## **Measuring Receiver Guide**

## **PSA Series Spectrum Analyzers**

**Option 233**

**This manual provides documentation for the following instruments:**

**Spectrum Analyzers: E4440A (3 Hz – 26.5 GHz) E4443A (3 Hz – 6.7 GHz) E4445A (3 Hz – 13.2 GHz) E4446A (3 Hz – 44.0 GHz) E4447A (3 Hz – 42.98GHz) E4448A (3 Hz – 50.0 GHz)**

**Systems: N5531S Measuring Receiver System**

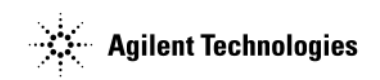

**Manufacturing Part Number: N5531-90004 Supersedes: N5531-90003 April 2009**

> **Printed in USA April 2010**

© Copyright 1999 - 2010 Agilent Technologies, Inc.

The information contained in this document is subject to change without notice.

Agilent Technologies makes no warranty of any kind with regard to this material, including but not limited to, the implied warranties of merchantability and fitness for a particular purpose. Agilent Technologies shall not be liable for errors contained herein or for incidental or consequential damages in connection with the furnishing, performance, or use of this material.

#### **[1. Introduction](#page-26-0)** [N5531S Measuring Receiver System Overview . . . . . . . . . . . . . . . . . . . . . . . . . . . . . . . . . . . . . . . . . . . . . 28](#page-27-0) [N5531S System Block Diagram . . . . . . . . . . . . . . . . . . . . . . . . . . . . . . . . . . . . . . . . . . . . . . . . . . . . . . . . . . 29](#page-28-0) [What does PSA Option 233 Measuring Receiver Personality Do? . . . . . . . . . . . . . . . . . . . . . . . . . . . . . . . 30](#page-29-0) [Installing Optional Measurement Personalities . . . . . . . . . . . . . . . . . . . . . . . . . . . . . . . . . . . . . . . . . . . . . . 31](#page-30-0) [Do You Have Enough Memory to Load All Your Personality Options? . . . . . . . . . . . . . . . . . . . . . . . . . 31](#page-30-1) [How to Predict Your Memory Requirements . . . . . . . . . . . . . . . . . . . . . . . . . . . . . . . . . . . . . . . . . . . . . . 33](#page-32-0) [Loading an Optional Measurement Personality . . . . . . . . . . . . . . . . . . . . . . . . . . . . . . . . . . . . . . . . . . . . 35](#page-34-0) [Obtaining and Installing a License Key . . . . . . . . . . . . . . . . . . . . . . . . . . . . . . . . . . . . . . . . . . . . . . . . . . 35](#page-34-1) [Viewing a License Key . . . . . . . . . . . . . . . . . . . . . . . . . . . . . . . . . . . . . . . . . . . . . . . . . . . . . . . . . . . . . . . 36](#page-35-0) [Using the Delete License Key on PSA . . . . . . . . . . . . . . . . . . . . . . . . . . . . . . . . . . . . . . . . . . . . . . . . . . . 37](#page-36-0) [Ordering Optional Measurement Personalities . . . . . . . . . . . . . . . . . . . . . . . . . . . . . . . . . . . . . . . . . . . . . 37](#page-36-1) [Instrument Updates at www.agilent.com . . . . . . . . . . . . . . . . . . . . . . . . . . . . . . . . . . . . . . . . . . . . . . . . . . . 38](#page-37-0) **[2. Installation and Setup](#page-38-0)** [N5531S System Requirements . . . . . . . . . . . . . . . . . . . . . . . . . . . . . . . . . . . . . . . . . . . . . . . . . . . . . . . . . . . 41](#page-40-0) [Measurements Availability vs. Optional Hardware . . . . . . . . . . . . . . . . . . . . . . . . . . . . . . . . . . . . . . . . . 42](#page-41-0) [Setting up the System . . . . . . . . . . . . . . . . . . . . . . . . . . . . . . . . . . . . . . . . . . . . . . . . . . . . . . . . . . . . . . . . . . 44](#page-43-0) [System Hardware Connections . . . . . . . . . . . . . . . . . . . . . . . . . . . . . . . . . . . . . . . . . . . . . . . . . . . . . . . . . 44](#page-43-1) [System Configuration . . . . . . . . . . . . . . . . . . . . . . . . . . . . . . . . . . . . . . . . . . . . . . . . . . . . . . . . . . . . . . . . 47](#page-46-0) [System Configuration using Using a LAN Cross-over Cable. . . . . . . . . . . . . . . . . . . . . . . . . . . . . . . . . . 49](#page-48-0) [Verifying the System Connections . . . . . . . . . . . . . . . . . . . . . . . . . . . . . . . . . . . . . . . . . . . . . . . . . . . . . . . . 51](#page-50-0) [Calibrating System Components . . . . . . . . . . . . . . . . . . . . . . . . . . . . . . . . . . . . . . . . . . . . . . . . . . . . . . . . . 52](#page-51-0) [Load Cal Factors . . . . . . . . . . . . . . . . . . . . . . . . . . . . . . . . . . . . . . . . . . . . . . . . . . . . . . . . . . . . . . . . . . . . 52](#page-51-1) [Edit Cal Factors. . . . . . . . . . . . . . . . . . . . . . . . . . . . . . . . . . . . . . . . . . . . . . . . . . . . . . . . . . . . . . . . . . . . . 53](#page-52-0) [Zero and Calibrate the Power Meter . . . . . . . . . . . . . . . . . . . . . . . . . . . . . . . . . . . . . . . . . . . . . . . . . . . . . 53](#page-52-1) [When to Recalibrate . . . . . . . . . . . . . . . . . . . . . . . . . . . . . . . . . . . . . . . . . . . . . . . . . . . . . . . . . . . . . . . . . 54](#page-53-0) [File Operations . . . . . . . . . . . . . . . . . . . . . . . . . . . . . . . . . . . . . . . . . . . . . . . . . . . . . . . . . . . . . . . . . . . . . 54](#page-53-1) [PSA Range Calibration . . . . . . . . . . . . . . . . . . . . . . . . . . . . . . . . . . . . . . . . . . . . . . . . . . . . . . . . . . . . . . . 56](#page-55-0) [Protecting Against Electrostatic Discharge . . . . . . . . . . . . . . . . . . . . . . . . . . . . . . . . . . . . . . . . . . . . . . . . . 60](#page-59-0) **[3. Making Measurements](#page-60-0)** [Measuring Receiver Measurements . . . . . . . . . . . . . . . . . . . . . . . . . . . . . . . . . . . . . . . . . . . . . . . . . . . . . . . 62](#page-61-0) [Instrument Front Panel Highlights . . . . . . . . . . . . . . . . . . . . . . . . . . . . . . . . . . . . . . . . . . . . . . . . . . . . . . . . 63](#page-62-0) [Selected PSA Front-Panel Features. . . . . . . . . . . . . . . . . . . . . . . . . . . . . . . . . . . . . . . . . . . . . . . . . . . . . . 64](#page-63-0) [Mode Setup . . . . . . . . . . . . . . . . . . . . . . . . . . . . . . . . . . . . . . . . . . . . . . . . . . . . . . . . . . . . . . . . . . . . . . . . . . 65](#page-64-0) [Frequency Counter Measurement. . . . . . . . . . . . . . . . . . . . . . . . . . . . . . . . . . . . . . . . . . . . . . . . . . . . . . . . . 66](#page-65-0) [Measurement Procedure . . . . . . . . . . . . . . . . . . . . . . . . . . . . . . . . . . . . . . . . . . . . . . . . . . . . . . . . . . . . . . 67](#page-66-0) [Frequency Counter Measurement Example . . . . . . . . . . . . . . . . . . . . . . . . . . . . . . . . . . . . . . . . . . . . . . . 69](#page-68-0) [RF Power Measurement . . . . . . . . . . . . . . . . . . . . . . . . . . . . . . . . . . . . . . . . . . . . . . . . . . . . . . . . . . . . . . . . 70](#page-69-0) [Measurement Procedure . . . . . . . . . . . . . . . . . . . . . . . . . . . . . . . . . . . . . . . . . . . . . . . . . . . . . . . . . . . . . . 70](#page-69-1) [RF Power Measurement Example. . . . . . . . . . . . . . . . . . . . . . . . . . . . . . . . . . . . . . . . . . . . . . . . . . . . . . . 73](#page-72-0) [Tuned RF Level Measurement . . . . . . . . . . . . . . . . . . . . . . . . . . . . . . . . . . . . . . . . . . . . . . . . . . . . . . . . . . . 74](#page-73-0) [Avoid Residual Responses . . . . . . . . . . . . . . . . . . . . . . . . . . . . . . . . . . . . . . . . . . . . . . . . . . . . . . . . . . . . 74](#page-73-1) [Measurement Procedure . . . . . . . . . . . . . . . . . . . . . . . . . . . . . . . . . . . . . . . . . . . . . . . . . . . . . . . . . . . . . . 75](#page-74-0) [Tuned RF Level Measurement Example. . . . . . . . . . . . . . . . . . . . . . . . . . . . . . . . . . . . . . . . . . . . . . . . . . 81](#page-80-0) [AM Depth Measurement . . . . . . . . . . . . . . . . . . . . . . . . . . . . . . . . . . . . . . . . . . . . . . . . . . . . . . . . . . . . . . . 82](#page-81-0) [Measurement Procedure . . . . . . . . . . . . . . . . . . . . . . . . . . . . . . . . . . . . . . . . . . . . . . . . . . . . . . . . . . . . . . 82](#page-81-1)

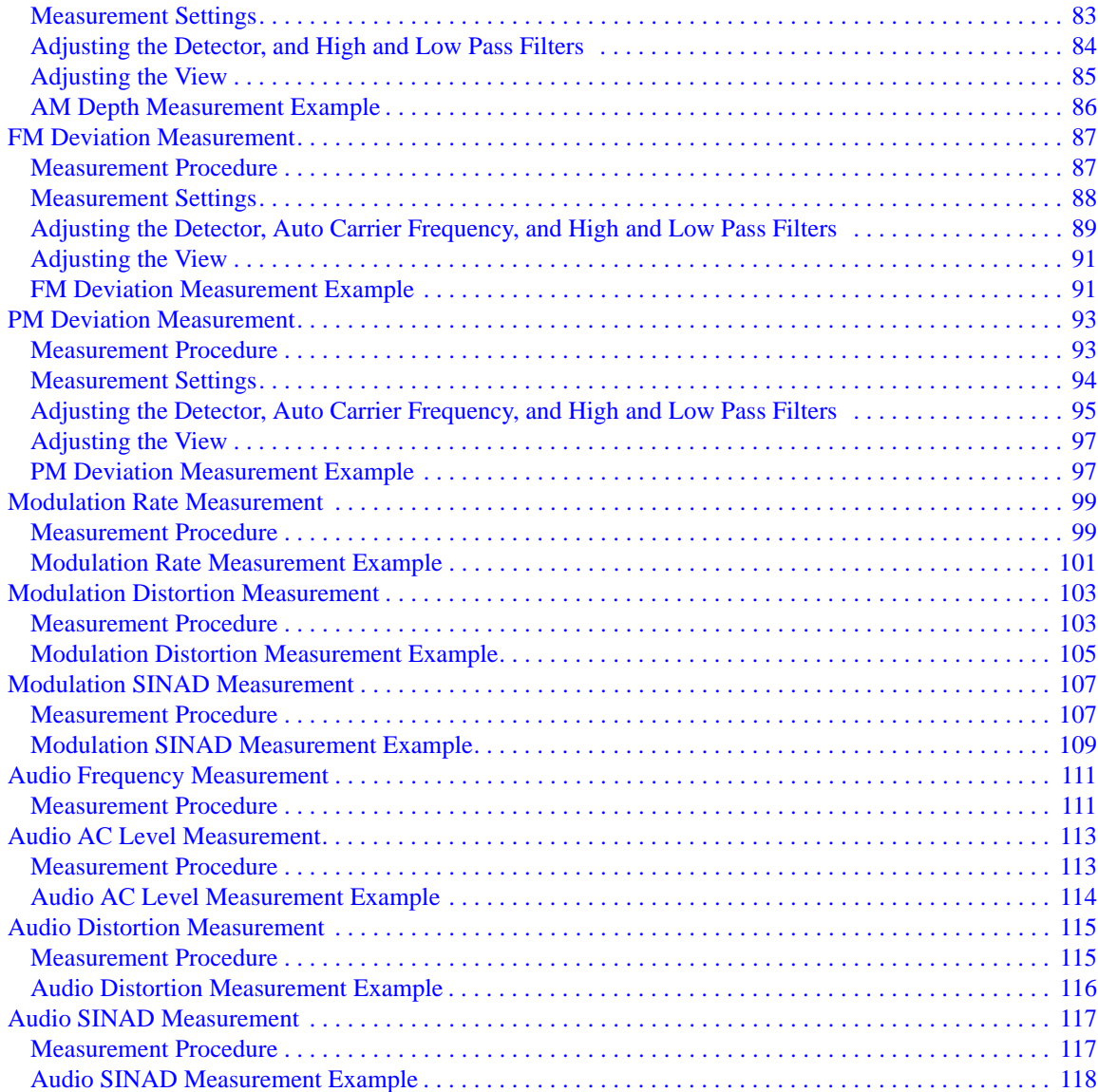

#### **[4. Front-Panel Key and SCPI Command Reference](#page-118-0)**

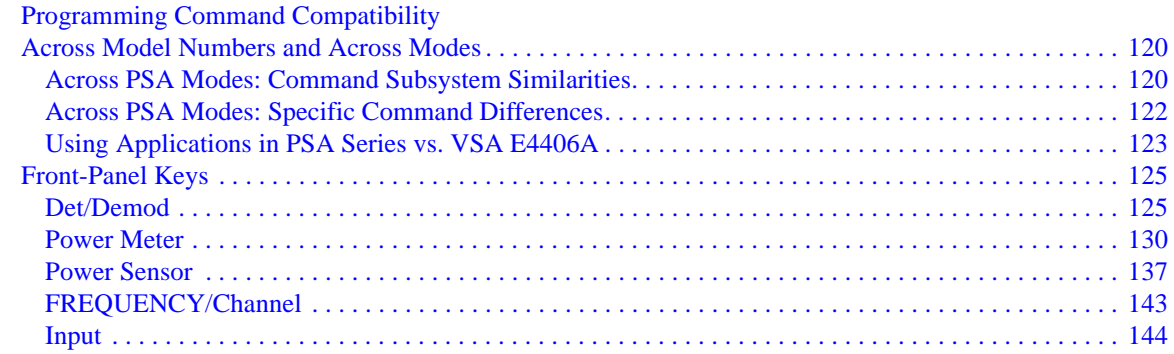

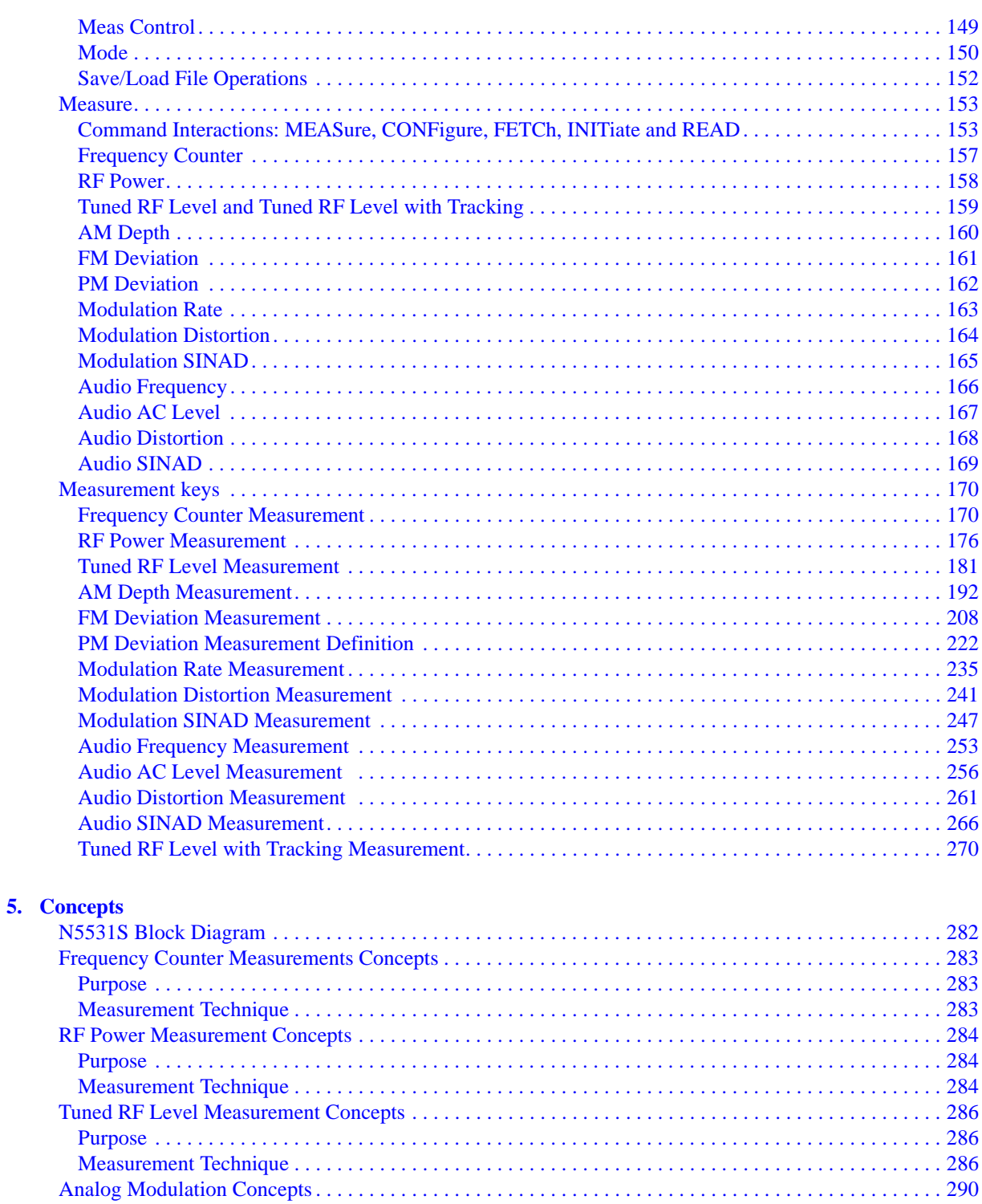

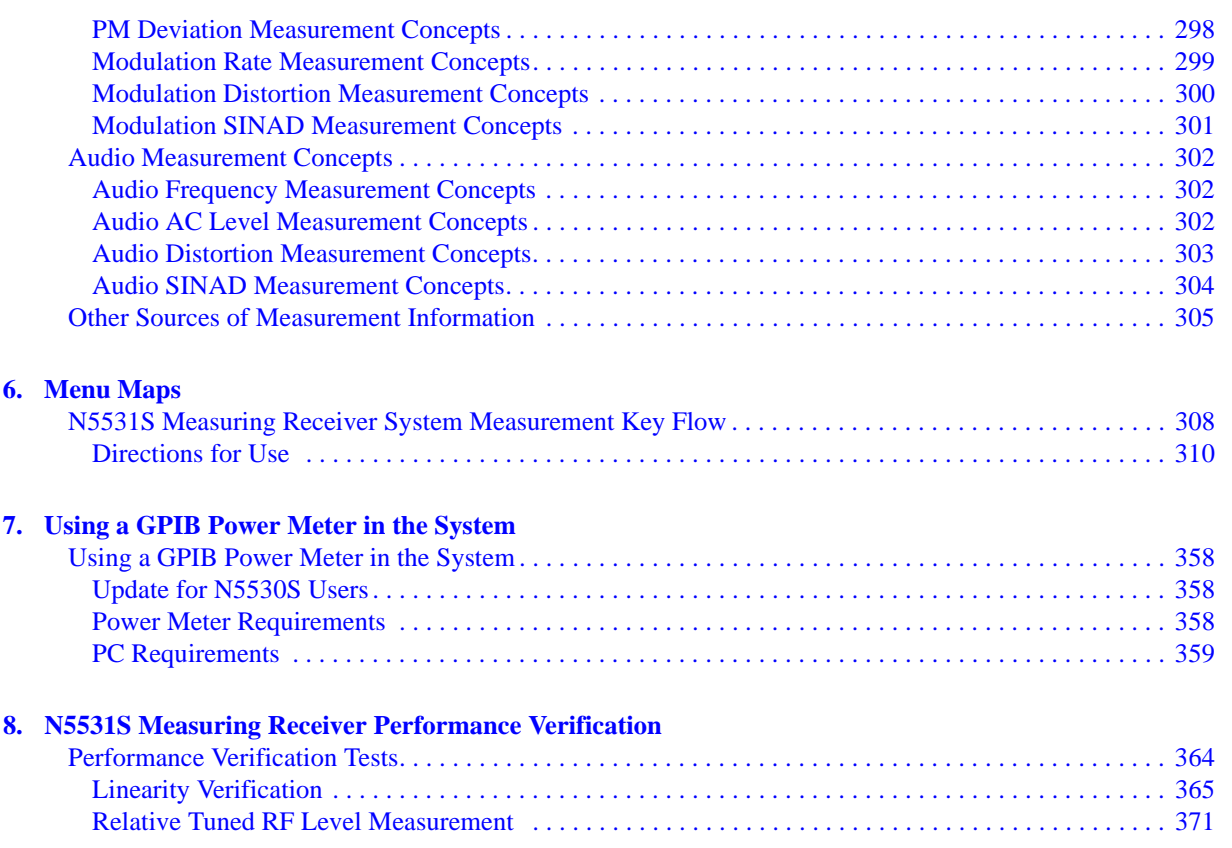

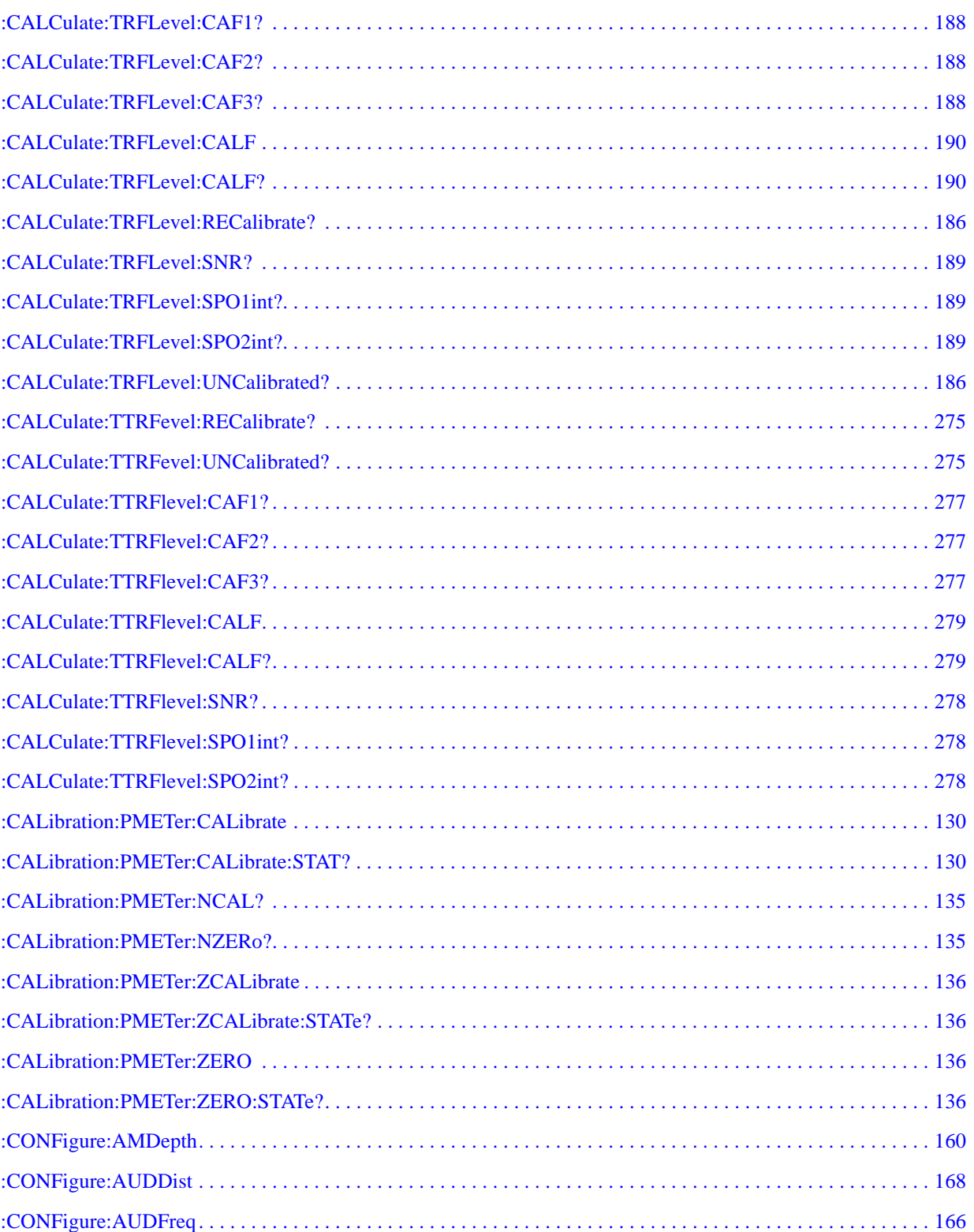

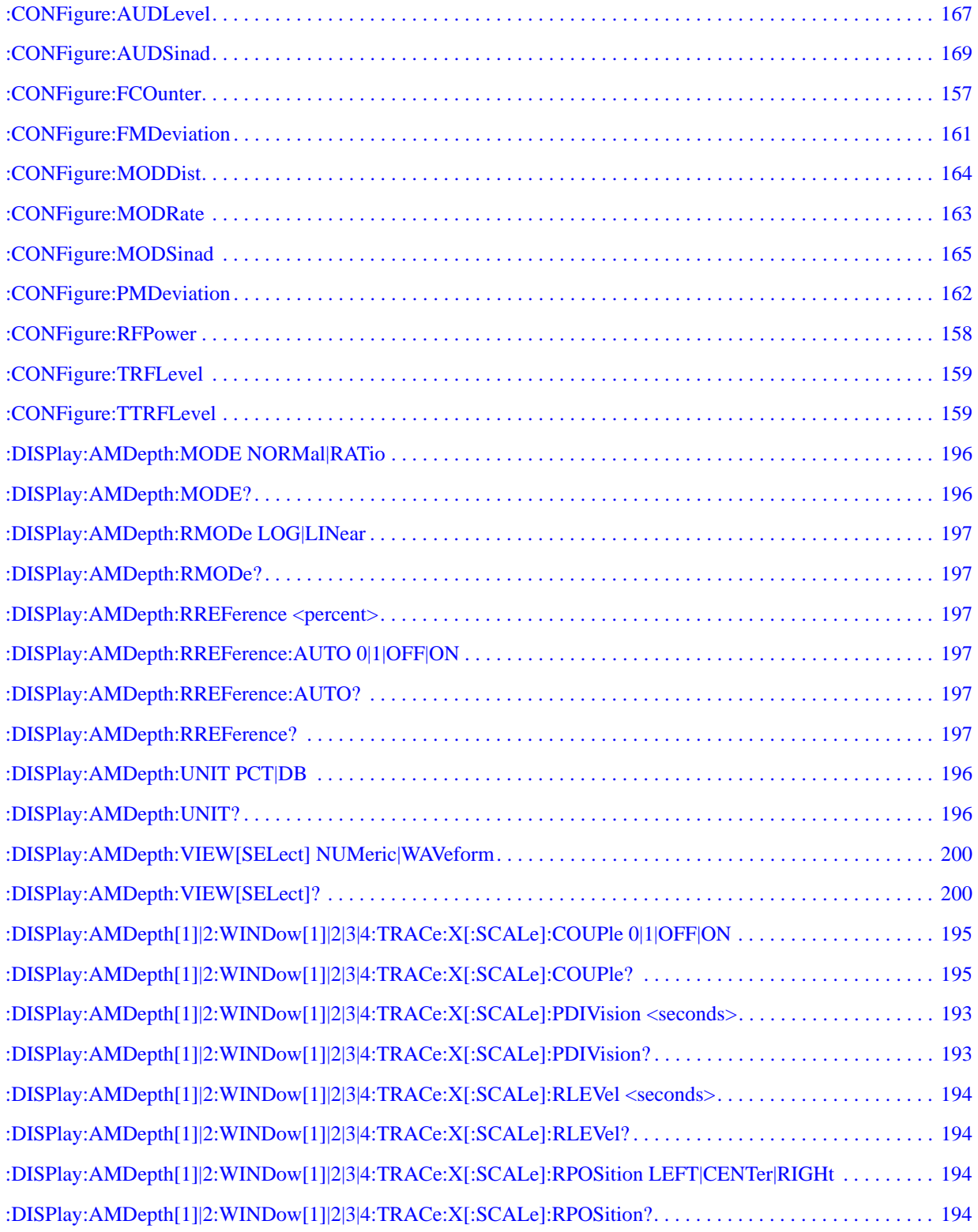

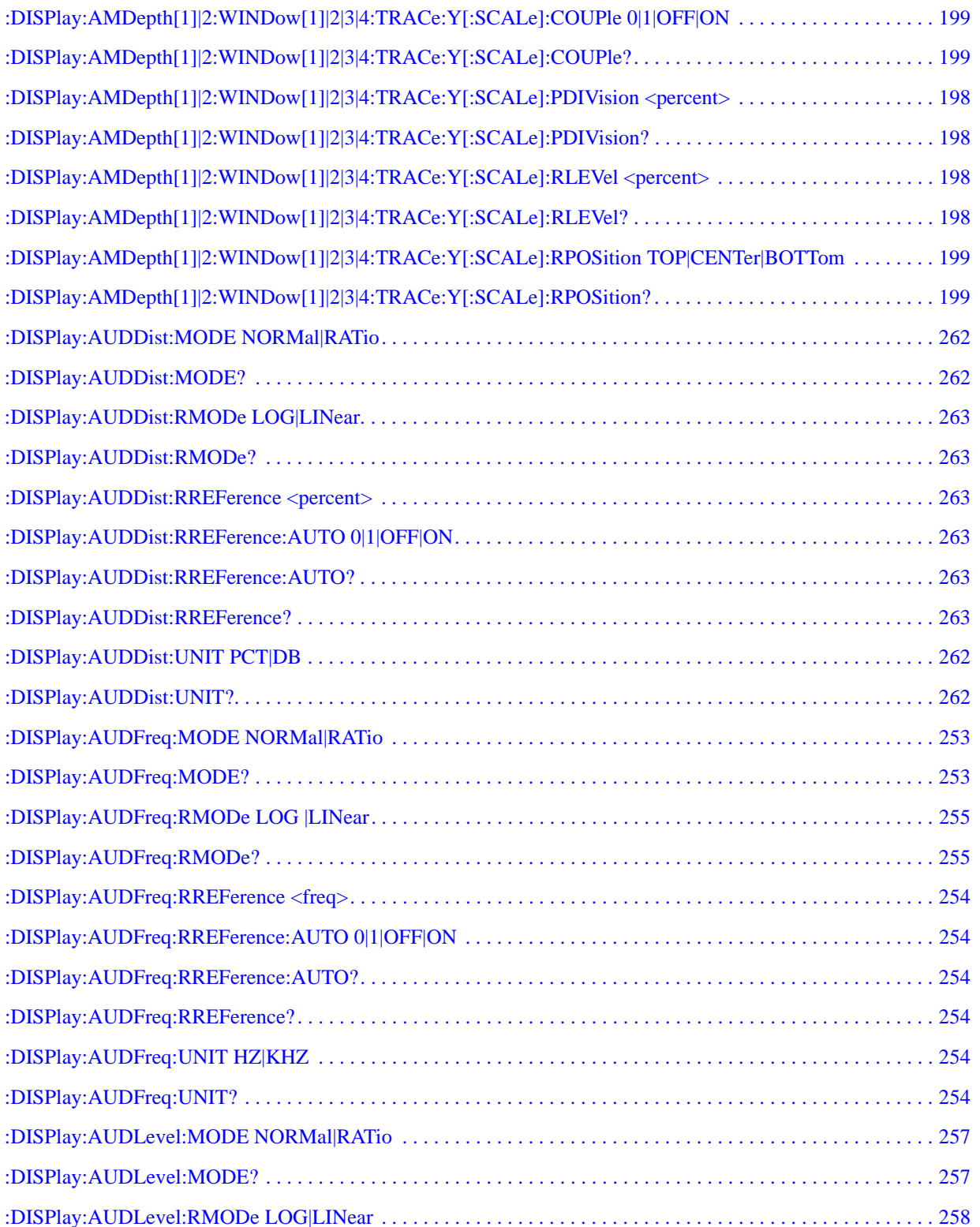

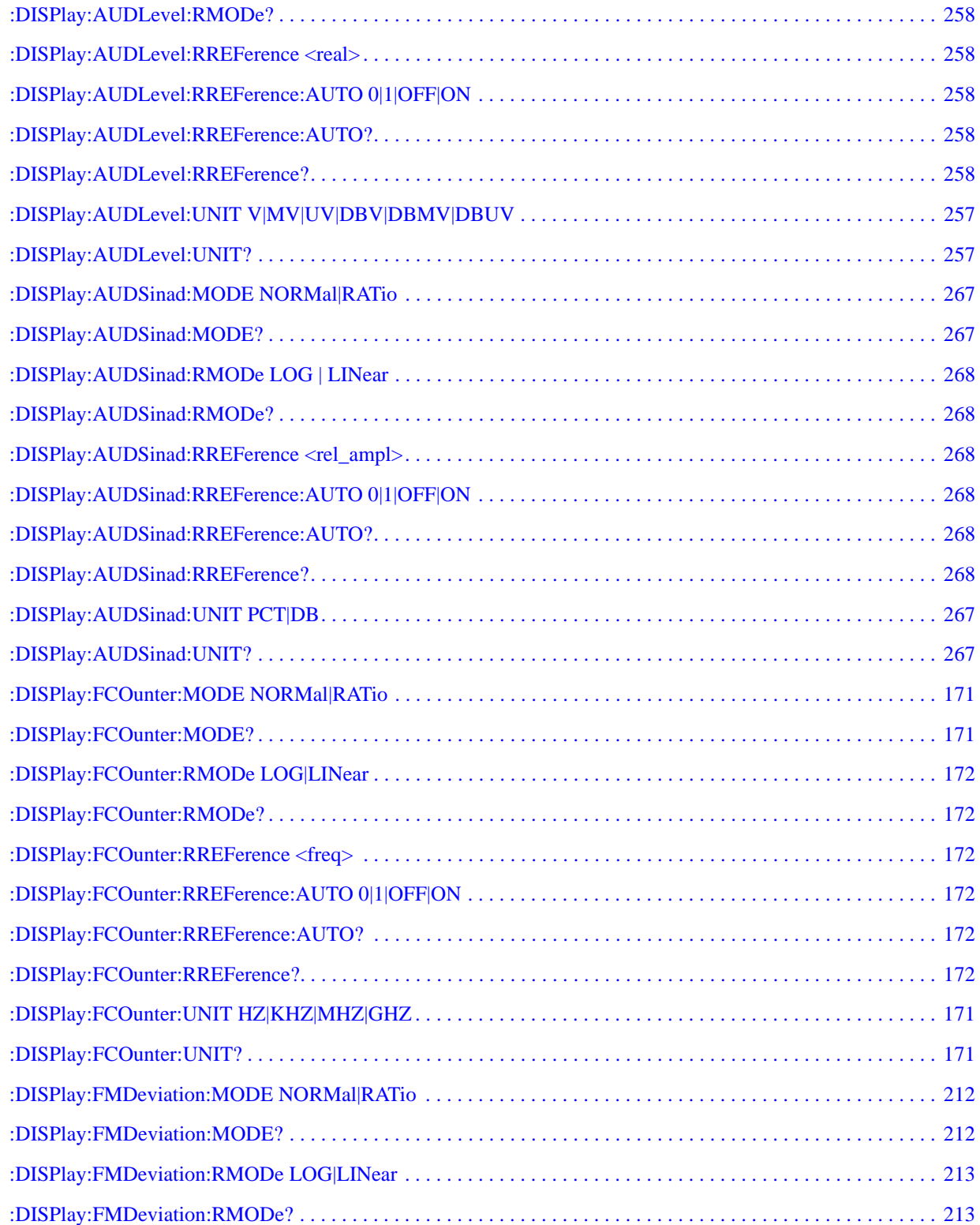

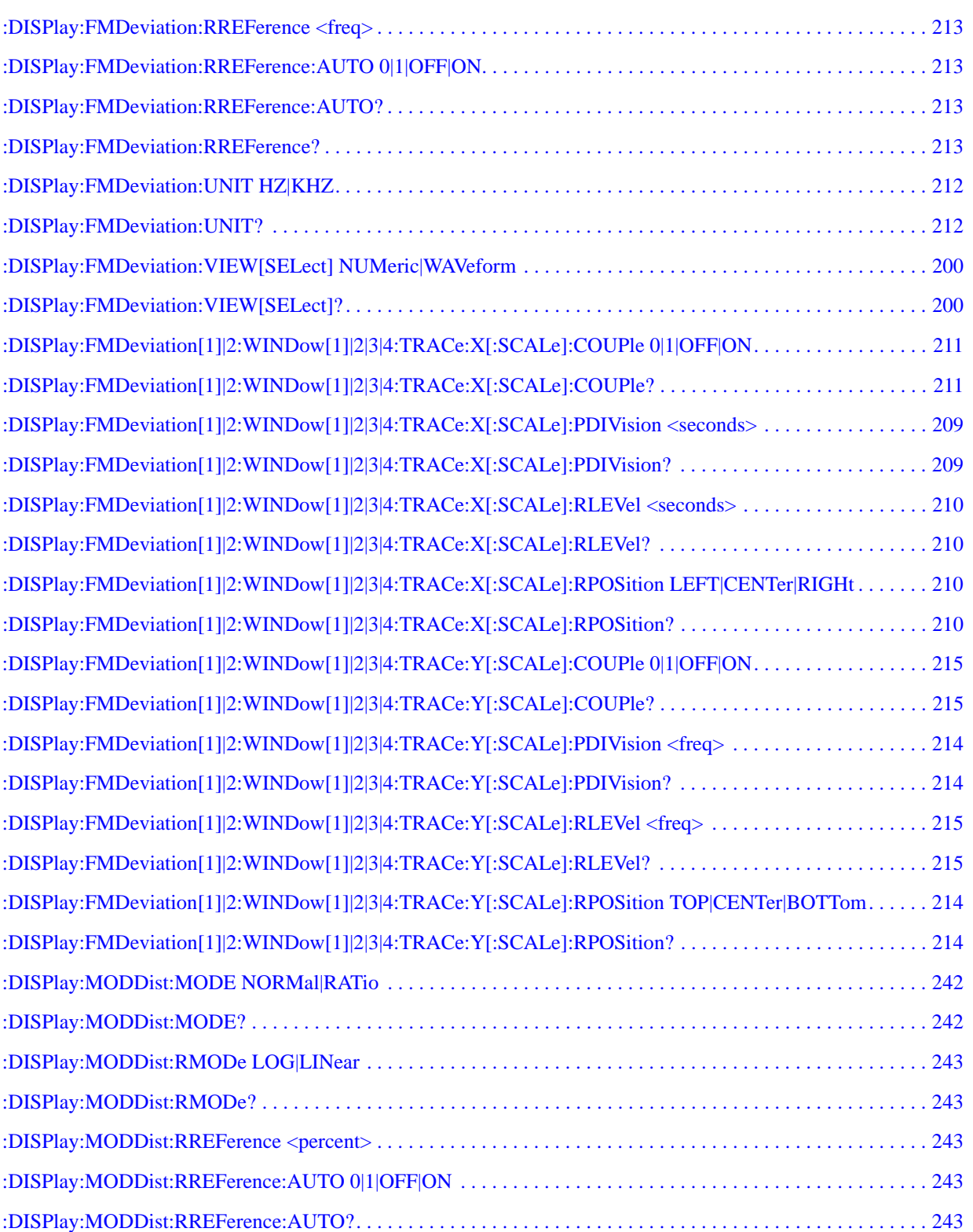

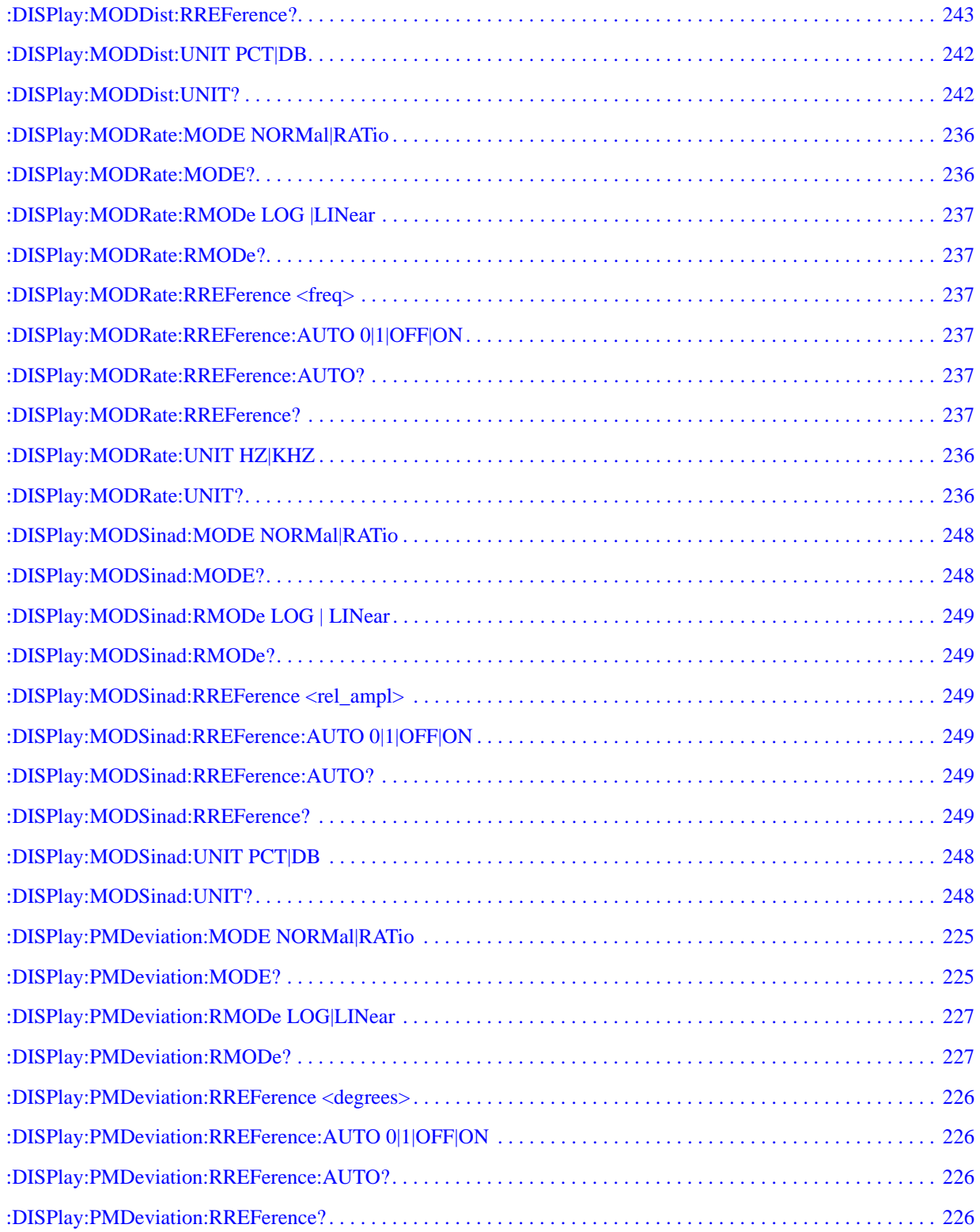

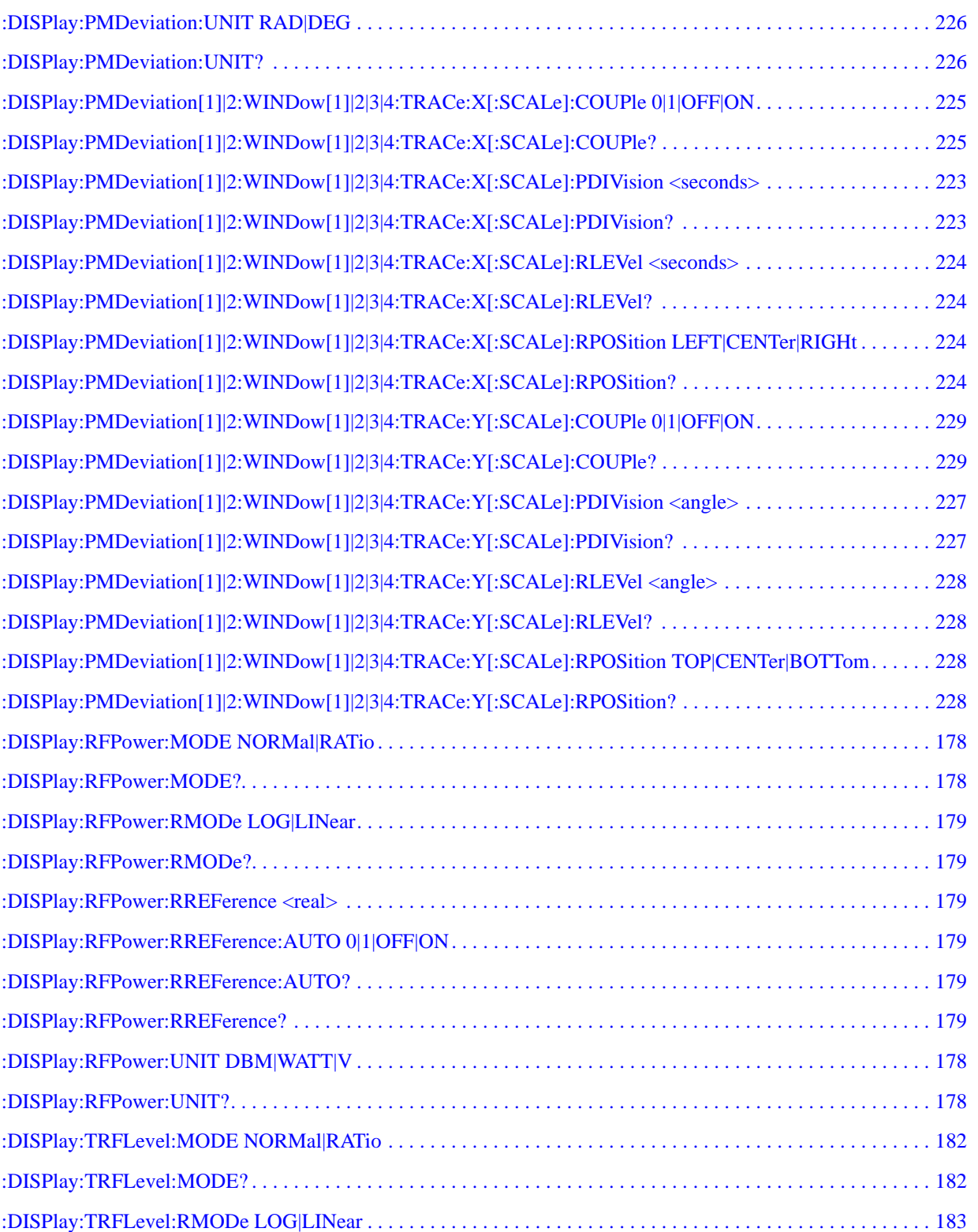

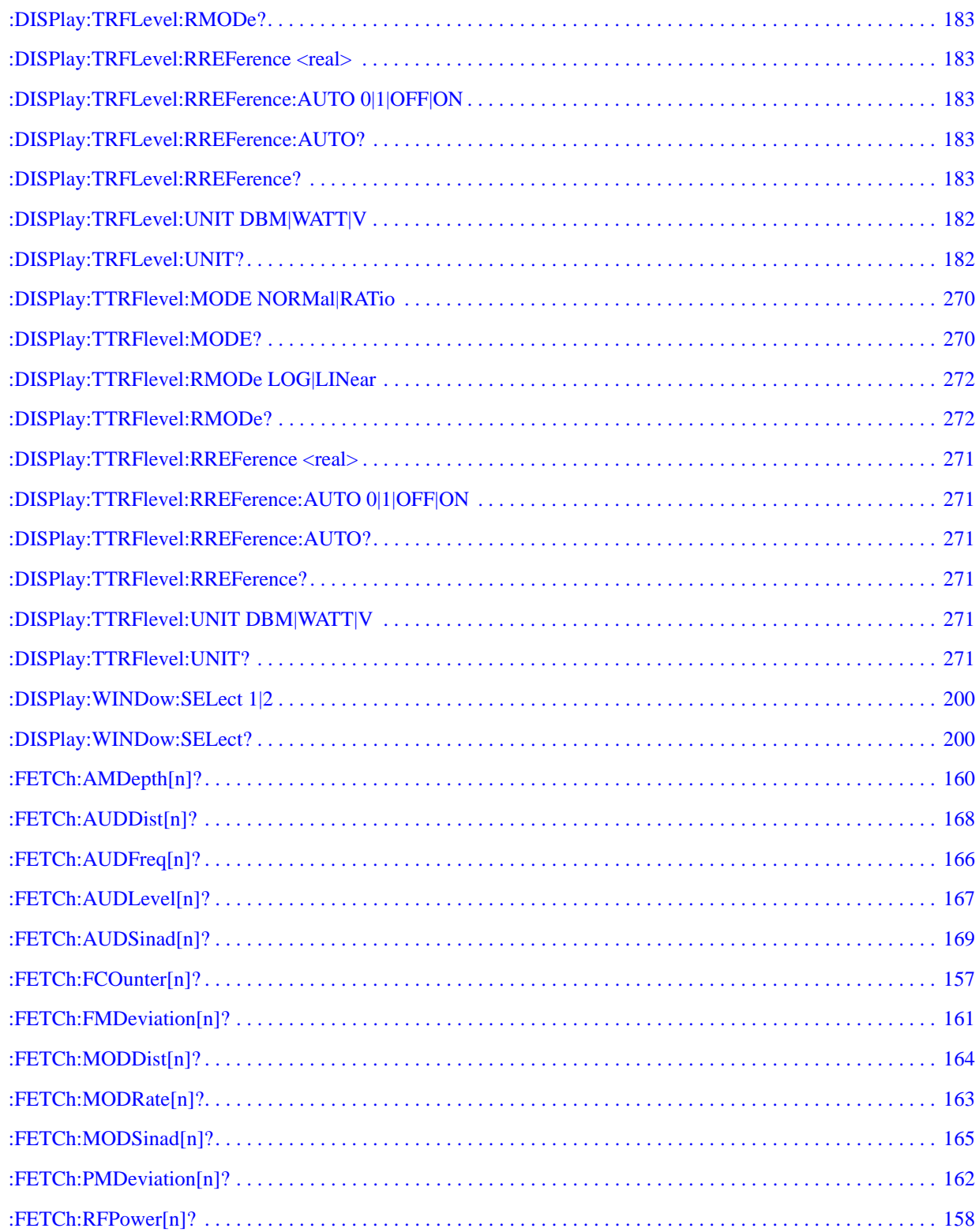

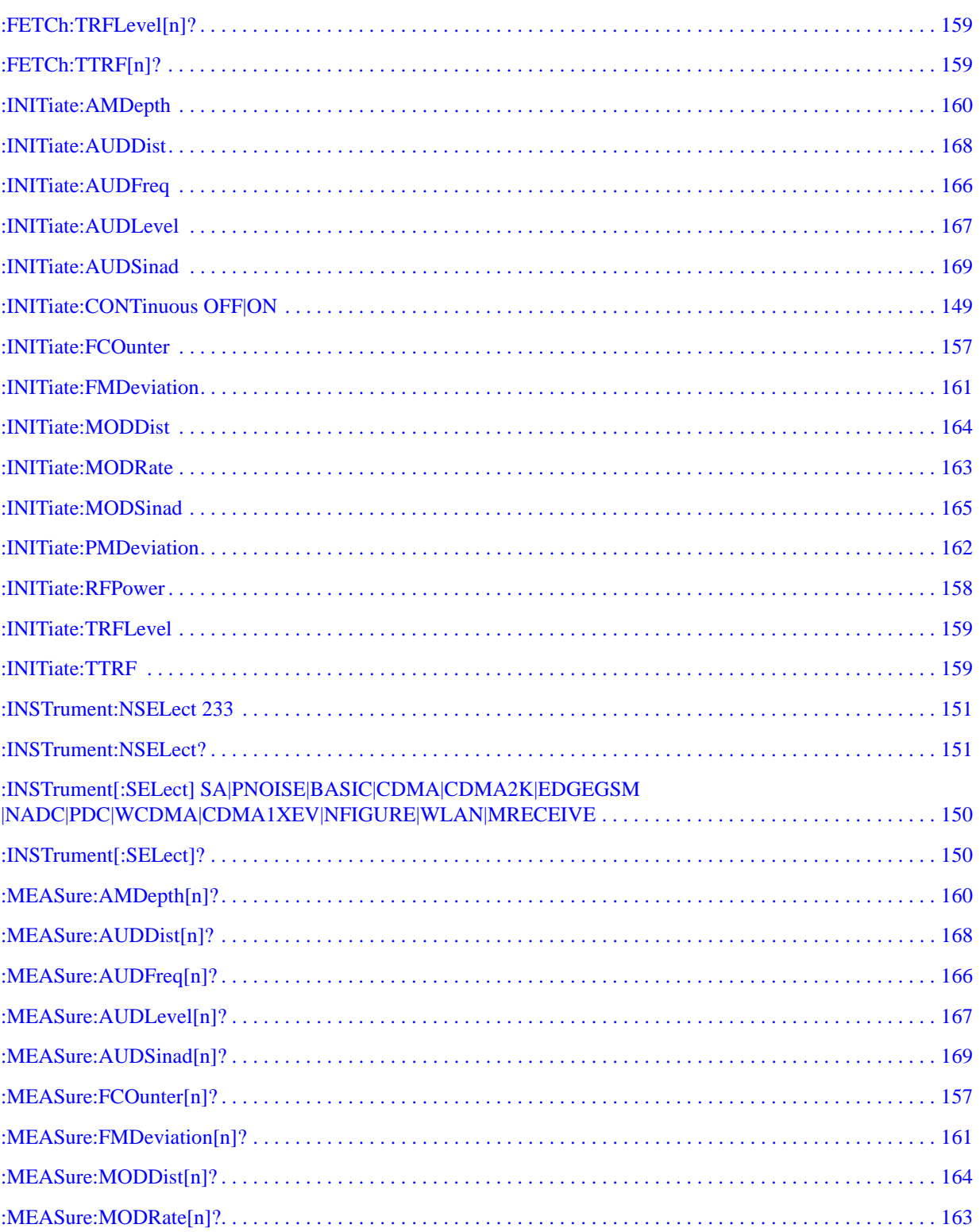

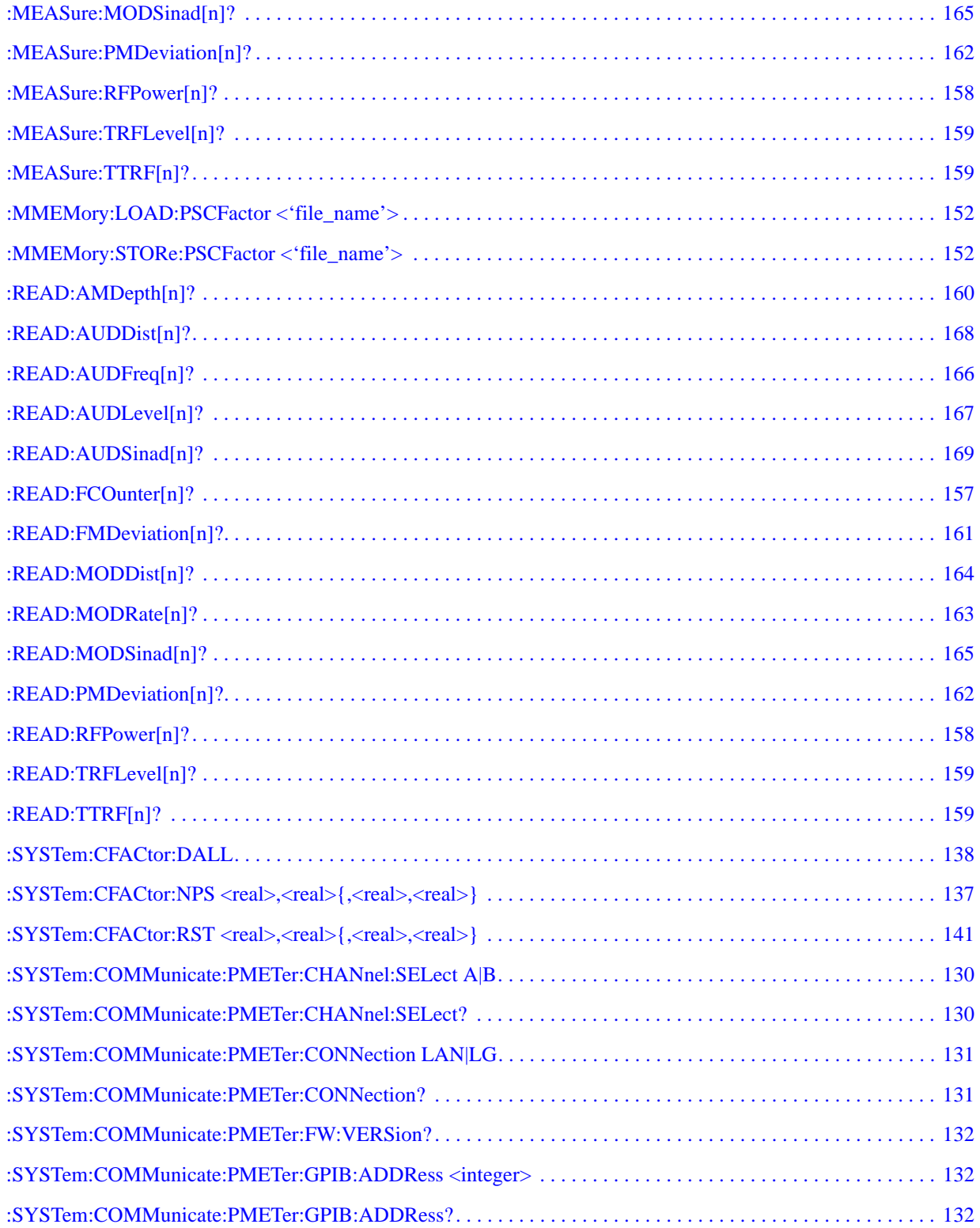

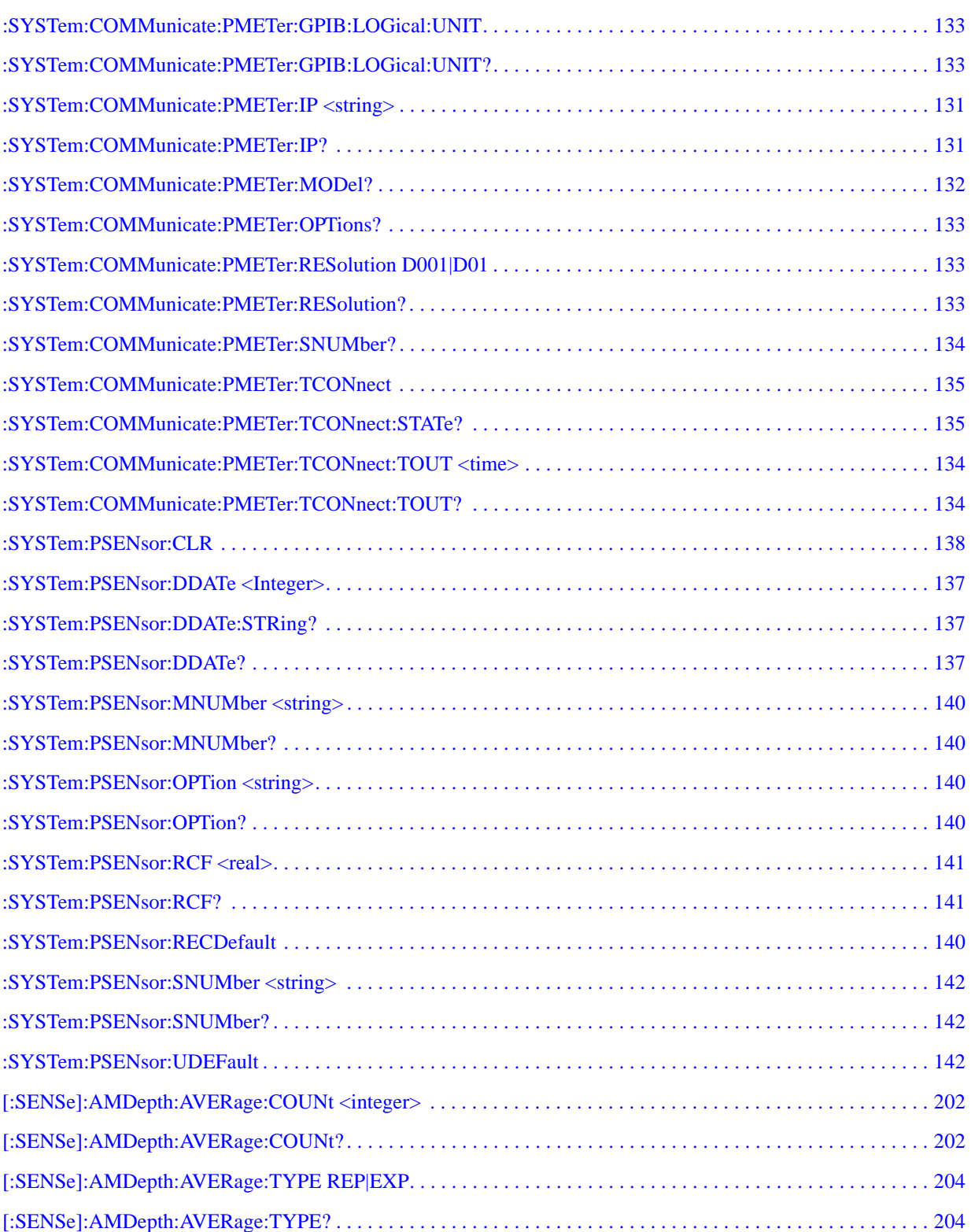

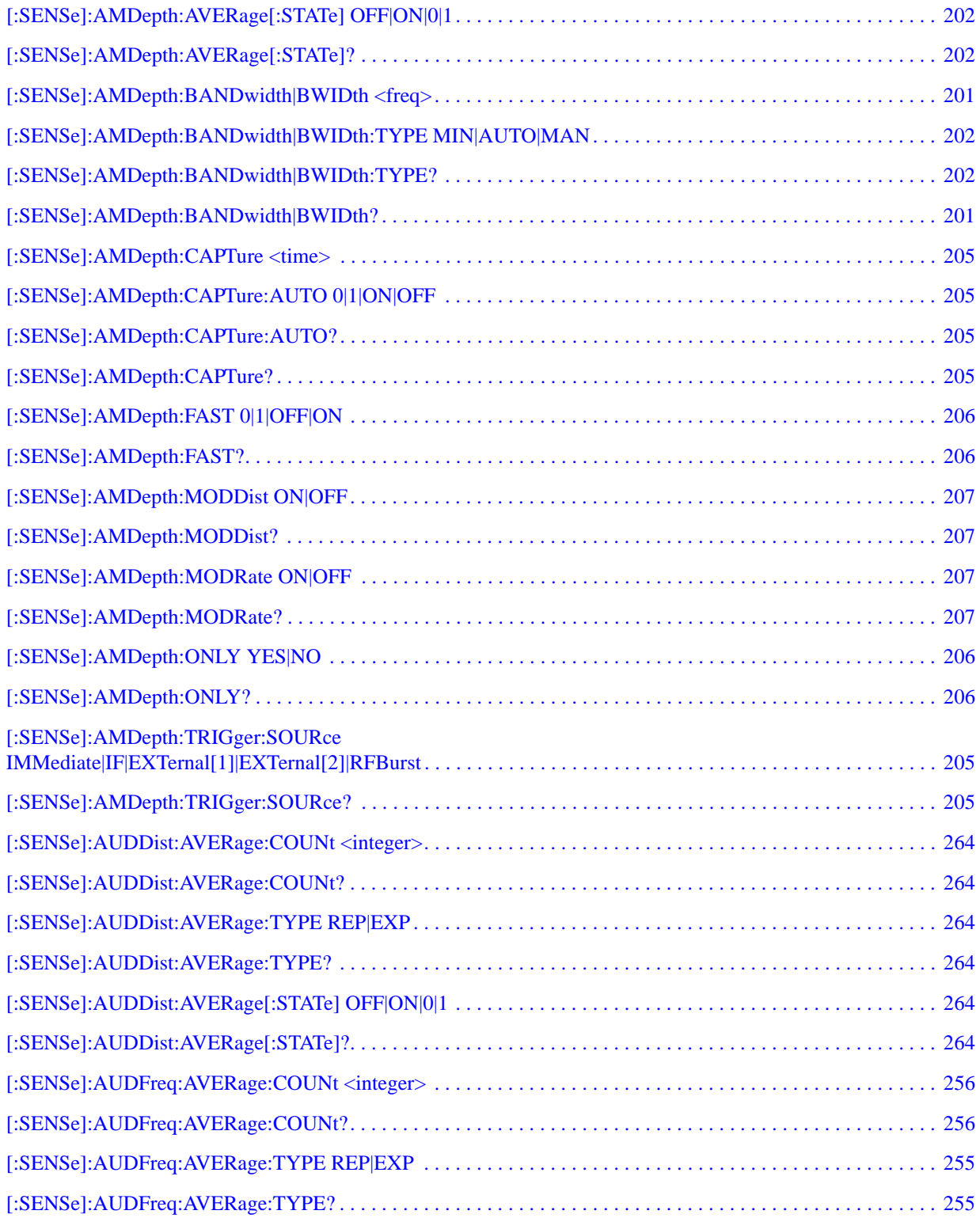

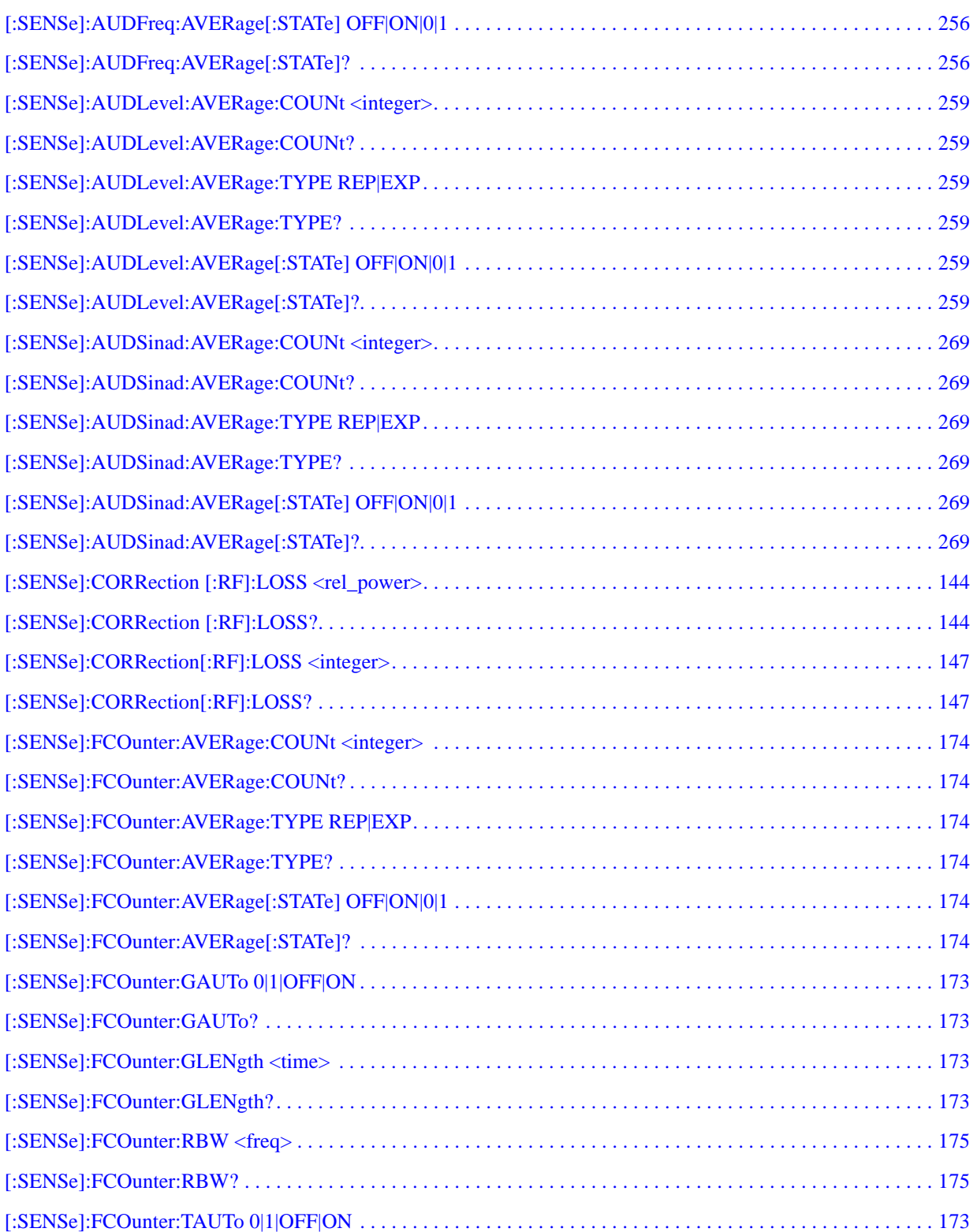

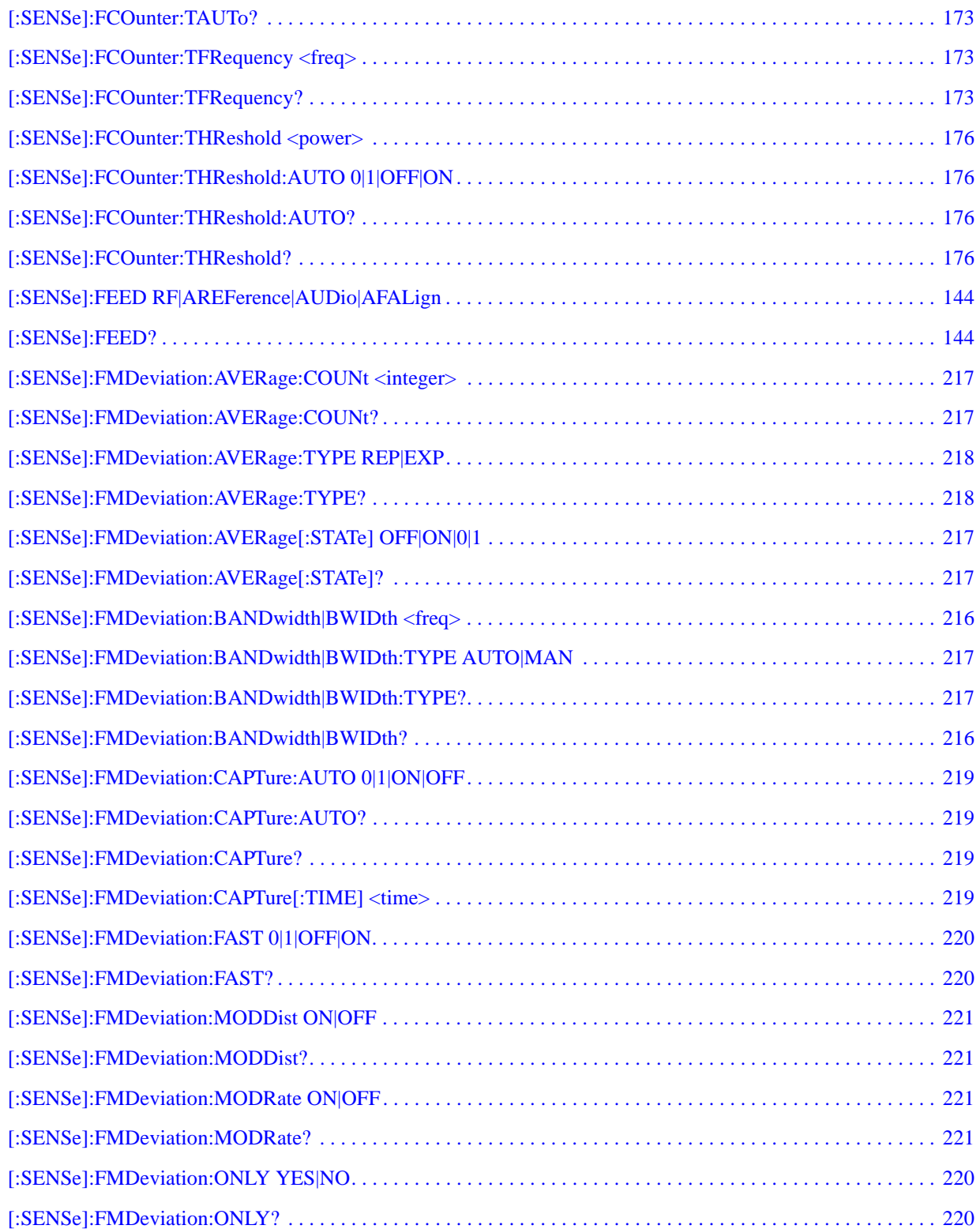

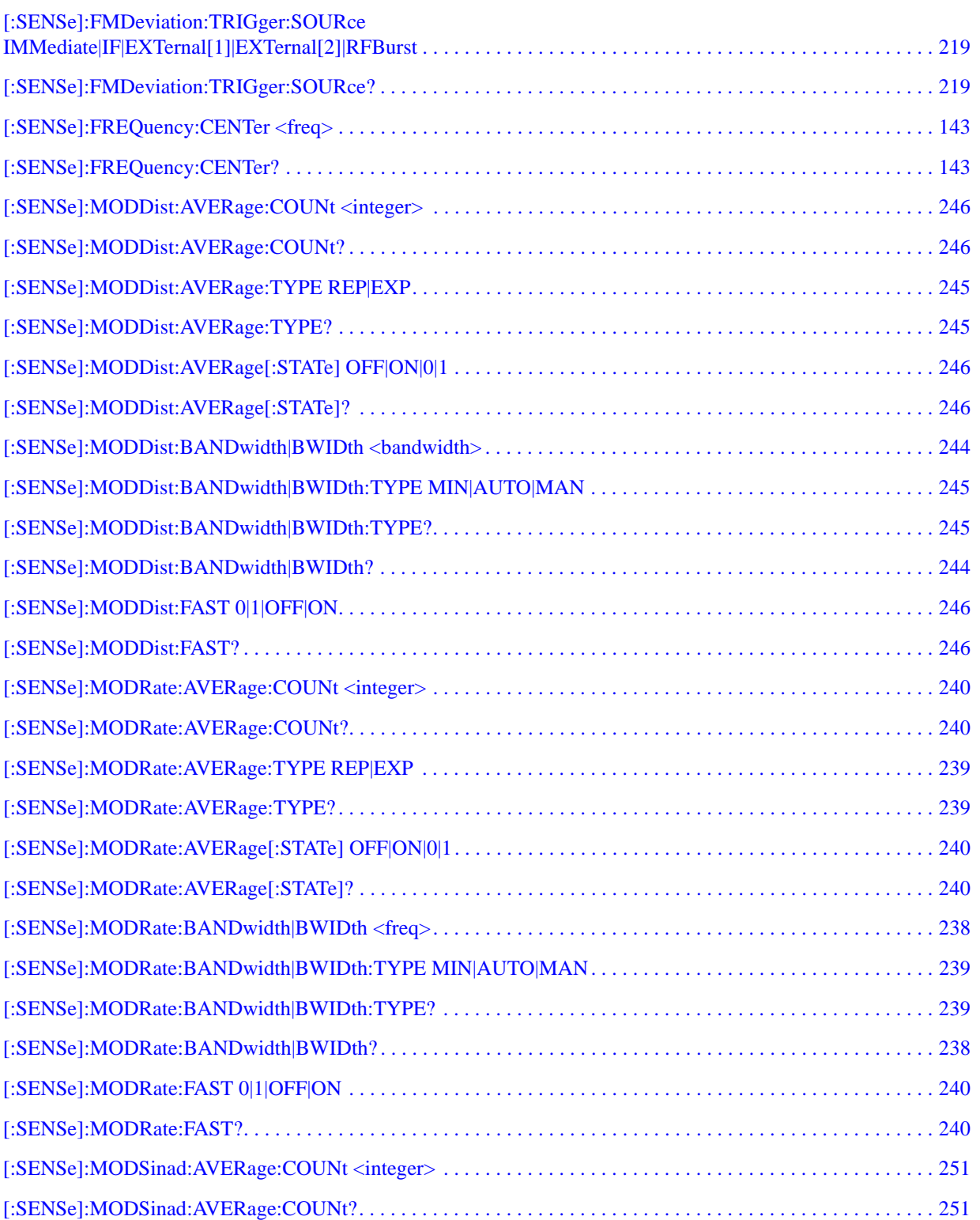

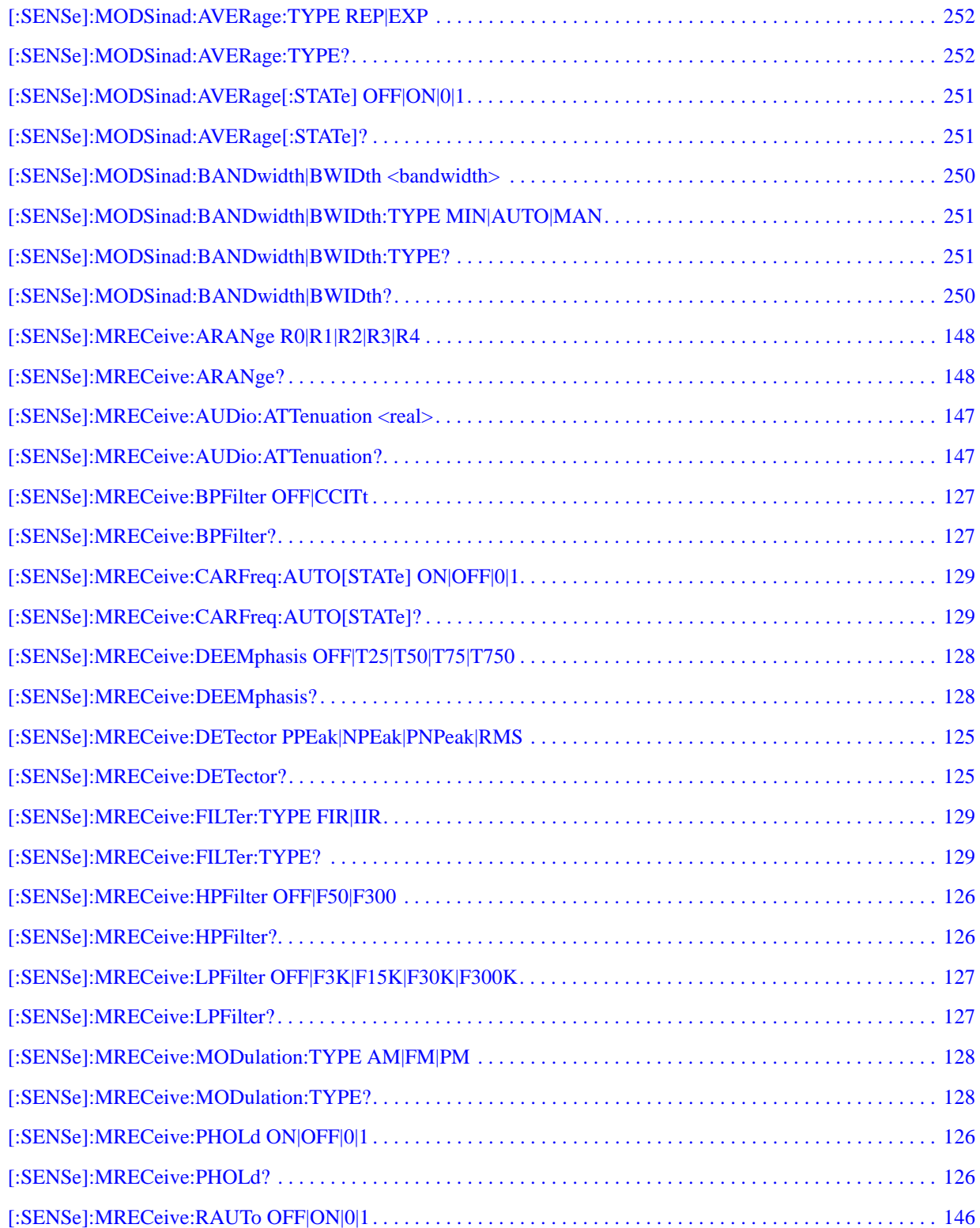

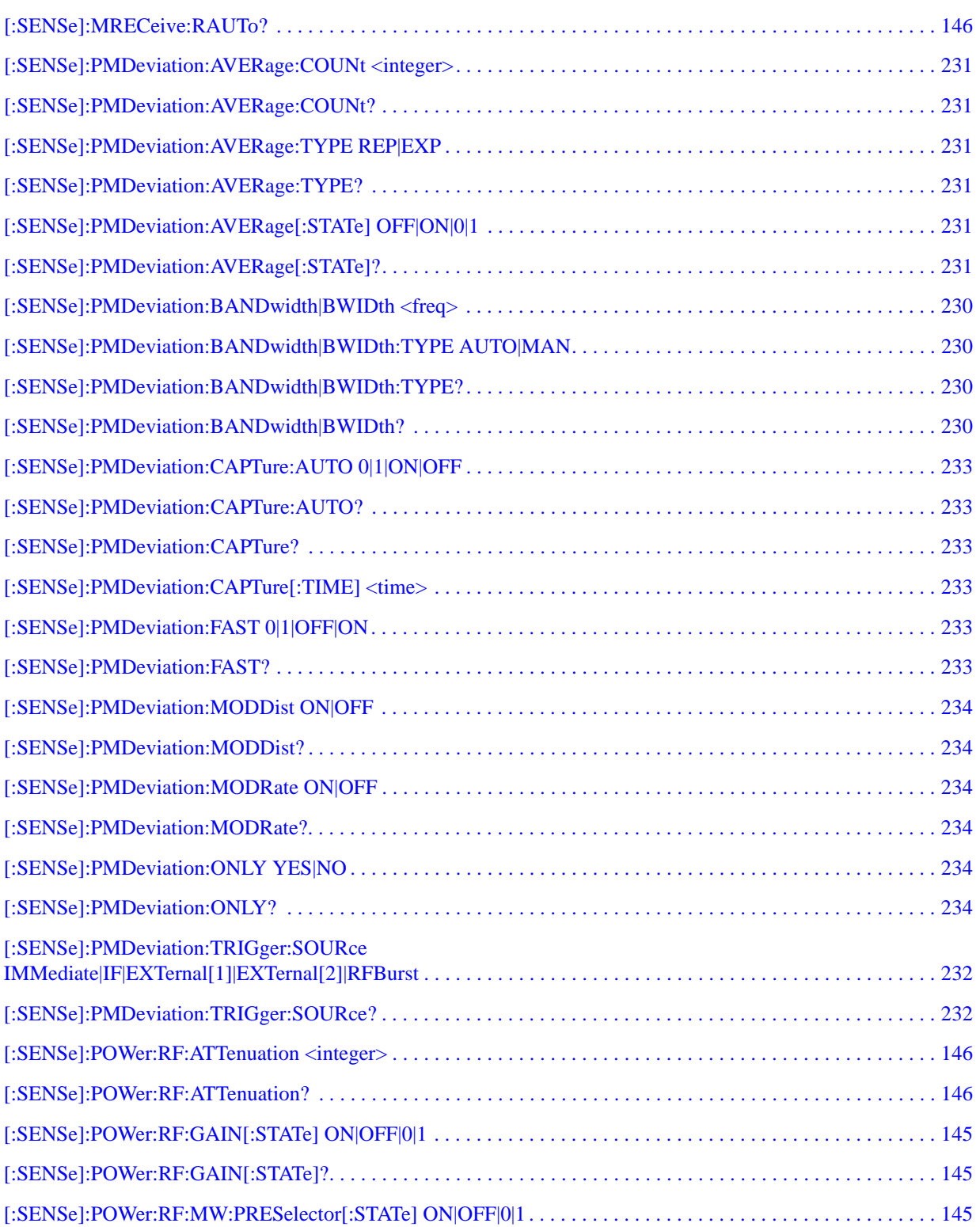

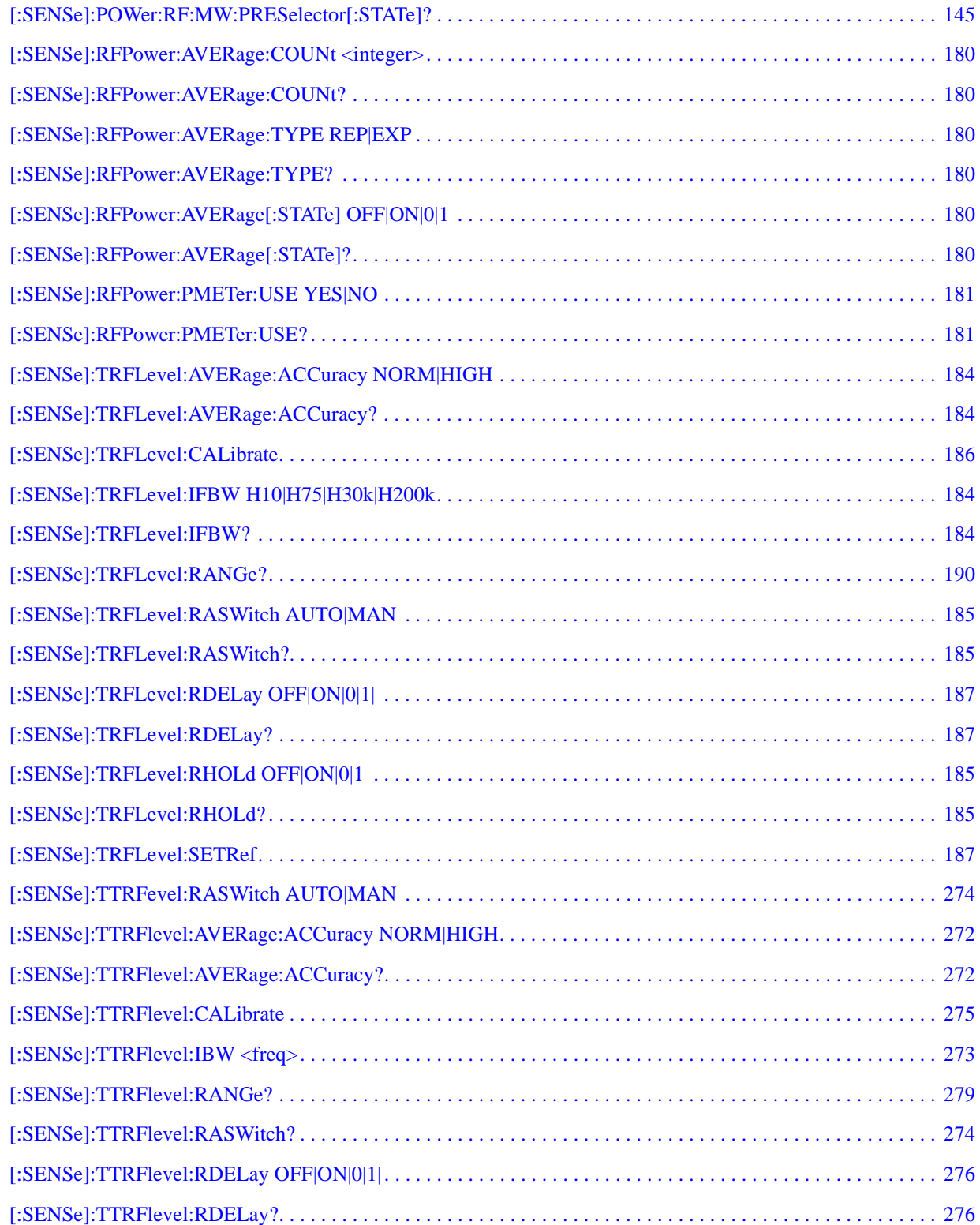

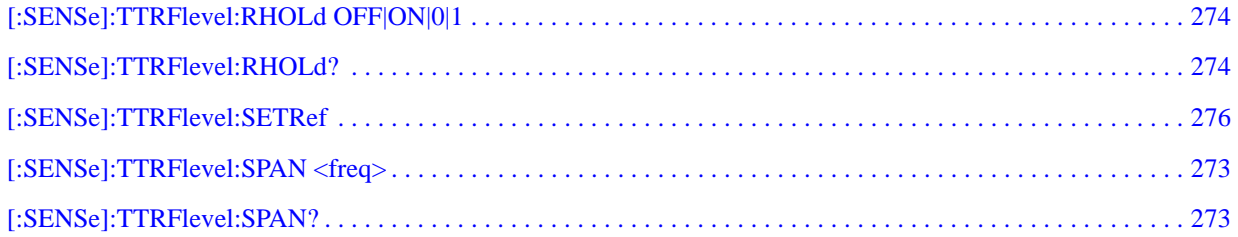

# **1 Introduction**

<span id="page-26-0"></span>This chapter provides information on the Agilent N5531S Measuring Receiver System, describes the PSA Option 233 Measuring Receiver features, and describes the measurements made by the system.

#### <span id="page-27-0"></span>**N5531S Measuring Receiver System Overview**

The Agilent N5531S is a Measuring Receiver System. It provides measurement functions for characterizing signals with superior accuracy, repeatability, and traceability as required by metrology and calibration labs.

The N5531S Measuring Receiver System consists of an Agilent PSA Series Spectrum Analyzer with a built-in Measuring Receiver personality (PSA option 233), an N5532A or N5532B Sensor module and an Agilent P-Series N1911A /N1912A or EPM-P Series E4416A/E4417A or EPM Series E4418B/E4419B Power meter. See [Figure 1-1 on page 28.](#page-27-1)

The N5531S system provides metrology and calibration environment users with an ideal tool for calibrating signal generators and step attenuators at RF, microwave, and millimeter wave frequencies. It enables you to employ off-the shelf, general-purpose instruments to perform measurements with the most stringent requirements. The built-in audio analysis capability allows you to accurately characterize audio signals. The PSA-based user interface simplifies the users' learning process. The PSA GPIB interface allows remote system control through SCPI commands.

For information on Hardware and Options dependencies, refer to ["N5531S System](#page-40-0)  [Requirements" on page 41.](#page-40-0)

#### <span id="page-27-1"></span>**Figure 1-1 N5531S Measuring Receiver System**

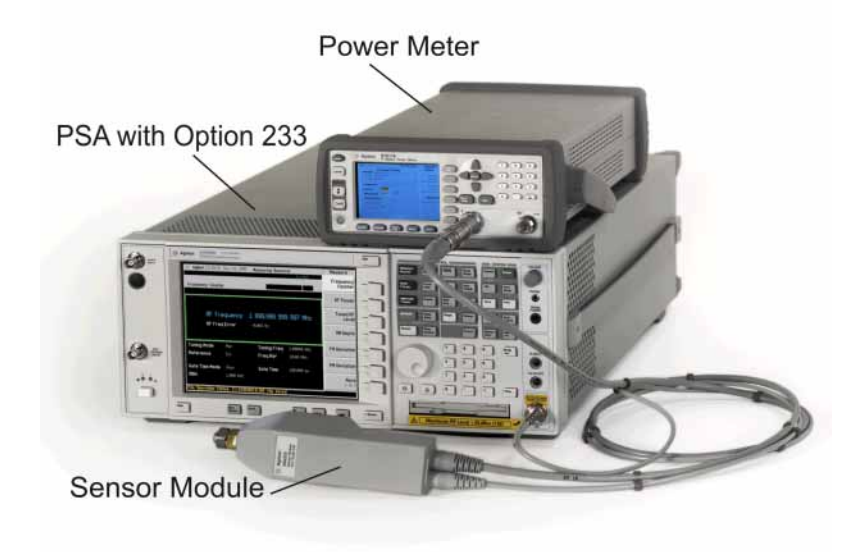

#### <span id="page-28-0"></span>**N5531S System Block Diagram**

A block diagram of the N5531S Measuring Receiver System is shown below.

The system consists of:

- 1. PSA with Option 233 (refer to [Table 2-1 on page 41.](#page-40-2))
- 1. P-Series Power Meter (refer to [Table 2-2 on page 41](#page-40-1).)
- 1. N5532A/B Sensor Module (refer to [Table 2-3 on page 42.](#page-41-1))

**Figure 1-2 N5531S System Block Diagram**

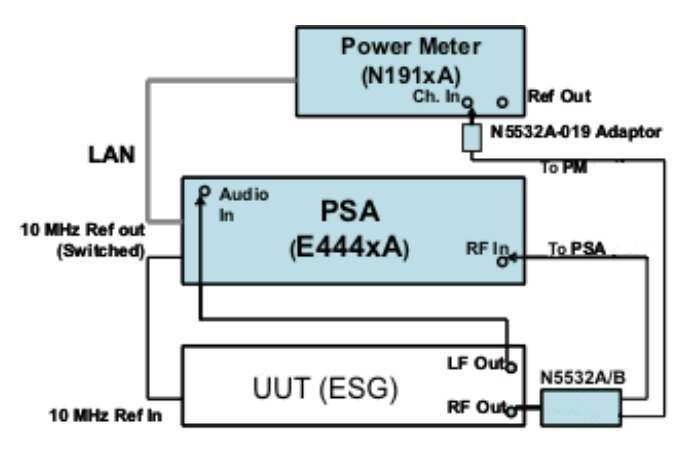

The N5532A/B Sensor Module receives the incoming RF signal from the DUT and splits it between the Power Meter and PSA. The RF Power and Absolute Tuned RF Level measurements use the sensor module and power meter, whereas all other measurements are performed using the PSA.

#### <span id="page-29-0"></span>**What does PSA Option 233 Measuring Receiver Personality Do?**

PSA Option 233 is the firmware that controls the N5531S Measuring Receiver System and provides the user interface for the Measuring Receiver personality embedded in PSA. It enables you to make the following measurements:

- ["Frequency Counter Measurement" on page 66](#page-65-0) Used to accurately tune to and measure the carrier frequency.
- ["RF Power Measurement" on page 70](#page-69-0)  Measures the RMS RF power of the signal by using the Power Meter with a sensor module.
- ["Tuned RF Level Measurement" on page 74](#page-73-0) Measures the absolute or relative levels of continuous wave RF signals to extremely low levels.
- ["AM Depth Measurement" on page 82](#page-81-0)  Measures the amount of amplitude modulation of an RF carrier.
- ["FM Deviation Measurement" on page 87](#page-86-0) Measures the frequency deviation of the tuned input signal.
- ["PM Deviation Measurement" on page 93](#page-92-0) Measures the phase deviation of the tuned input signal.
- ["Modulation Rate Measurement" on page 99](#page-98-0) Measures the modulation rate of a modulated AM, FM, or PM signal.
- ["Modulation Distortion Measurement" on page 103](#page-102-0) Measures the modulation distortion applied to the modulated signal by comparing the ratio of harmonic and noise power to total power.
- ["Modulation SINAD Measurement" on page 107](#page-106-0) Measures the modulation noise and distortion applied to the modulated signal by calculating the ratio of total power to harmonic and noise power.
- ["Audio Frequency Measurement" on page 111](#page-110-0) Measures the audio frequency of an audio signal applied to the Audio Input port.
- ["Audio AC Level Measurement" on page 113](#page-112-0) Measures the true RMS level of an external signal.
- ["Audio Distortion Measurement" on page 115](#page-114-0) Measures the amount of audio distortion applied to the audio signal by comparing the ratio of harmonic and noise power to fundamental power.
- ["Audio SINAD Measurement" on page 117](#page-116-0) Measures the amount of audio SINAD to the audio signal by comparing the ratio of fundamental power to harmonic and noise power.
- "Auto Carrier Frequency Triggering and CCITT Filtering" As of PSA firmware revision A.11.08 these are available in Option 233 as standard features. Previously, these features were only available with licensed Options 23A and 23B. For backwards compatibility, it may be necessary to license these two options so they will appear on the Show System screen, or can be queried using the \*OPT? SCPI command. Please contact Agilent Technologies if license keys are required.

#### <span id="page-30-0"></span>**Installing Optional Measurement Personalities**

When you install a measurement personality, you need to follow a three step process:

- 1. Determine whether your memory capacity is sufficient to contain all the options you want to load. If not, decide which options you want to install now, and consider upgrading your memory. Details follow in ["Do You Have Enough](#page-30-2)  [Memory to Load All Your Personality Options?" on page 31.](#page-30-2)
- 2. Install the measurement personality firmware into the instrument memory. Details follow in ["Loading an Optional Measurement Personality" on page 35.](#page-34-2)
- 3. Enter a license key that activates the measurement personality. Details follow in ["Obtaining and Installing a License Key" on page 35](#page-34-3).

Adding measurement personalities requires the purchase of an upgrade kit for the desired option. The upgrade kit contains the measurement personality firmware and an entitlement certificate that is used to generate a license key from the internet website. A separate license key is required for each option on a specific instrument serial number and host ID.

For the latest information on Agilent Spectrum Analyzer options and upgrade kits, visit the following web location:

[http://www.agilent.com/find/sa\\_upgrades](http://www.agilent.com/find/sa_upgrades)

#### <span id="page-30-2"></span><span id="page-30-1"></span>**Do You Have Enough Memory to Load All Your Personality Options?**

If you do not have memory limitations, go to the next section ["Loading an](#page-34-2)  [Optional Measurement Personality" on page 35](#page-34-2). If after installing your options you get error messages relating to memory issues, you can return to this section to learn more about how to optimize your configuration.

If you have 64 MBytes of memory installed in your instrument, you should have enough memory to install at least four optional personalities, with enough memory for data and states.

The optional measurement personalities require different amounts of memory. So the number of personalities that you can load varies. This is also impacted by how much data you need to save. If you are having memory errors you must swap the applications in or out of memory as needed. If you only have 48 MBytes of memory, you can upgrade your hardware to 64 MBytes.

Additional memory can be added to any PSA Series analyzer by installing Option 115 (512 MB extended memory). With this option installed, you can install all currently available measurement personalities in your analyzer and still have memory space to store more state and trace files than would otherwise be possible.

#### Introduction **Installing Optional Measurement Personalities**

To see the size of your installed memory for PSA Series Spectrum Analyzers:

- 1. Ensure that the spectrum analyzer is in spectrum analyzer mode because this can affect the screen size.
- 2. Press **System**, **Show System**. Under Options look for 115.
- 3. Press **System**, **More**, **Show Hdwr**.
- 4. Read Flash Memory size in the table.

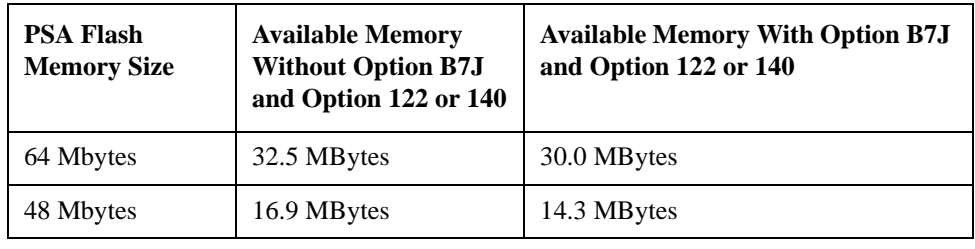

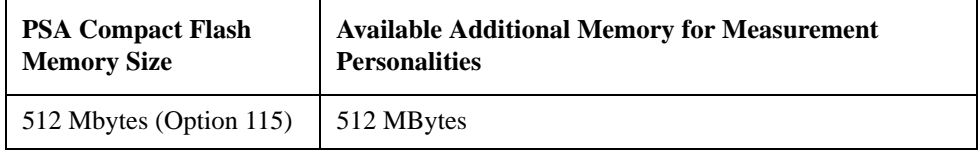

If you have 48 MBytes of memory, and you want to install more than 3 optional personalities, you may need to manage your memory resources. The following section, ["How to Predict Your Memory Requirements" on page 33](#page-32-1), will help you decide how to configure your installed options to provide optimal operation.

#### <span id="page-32-1"></span><span id="page-32-0"></span>**How to Predict Your Memory Requirements**

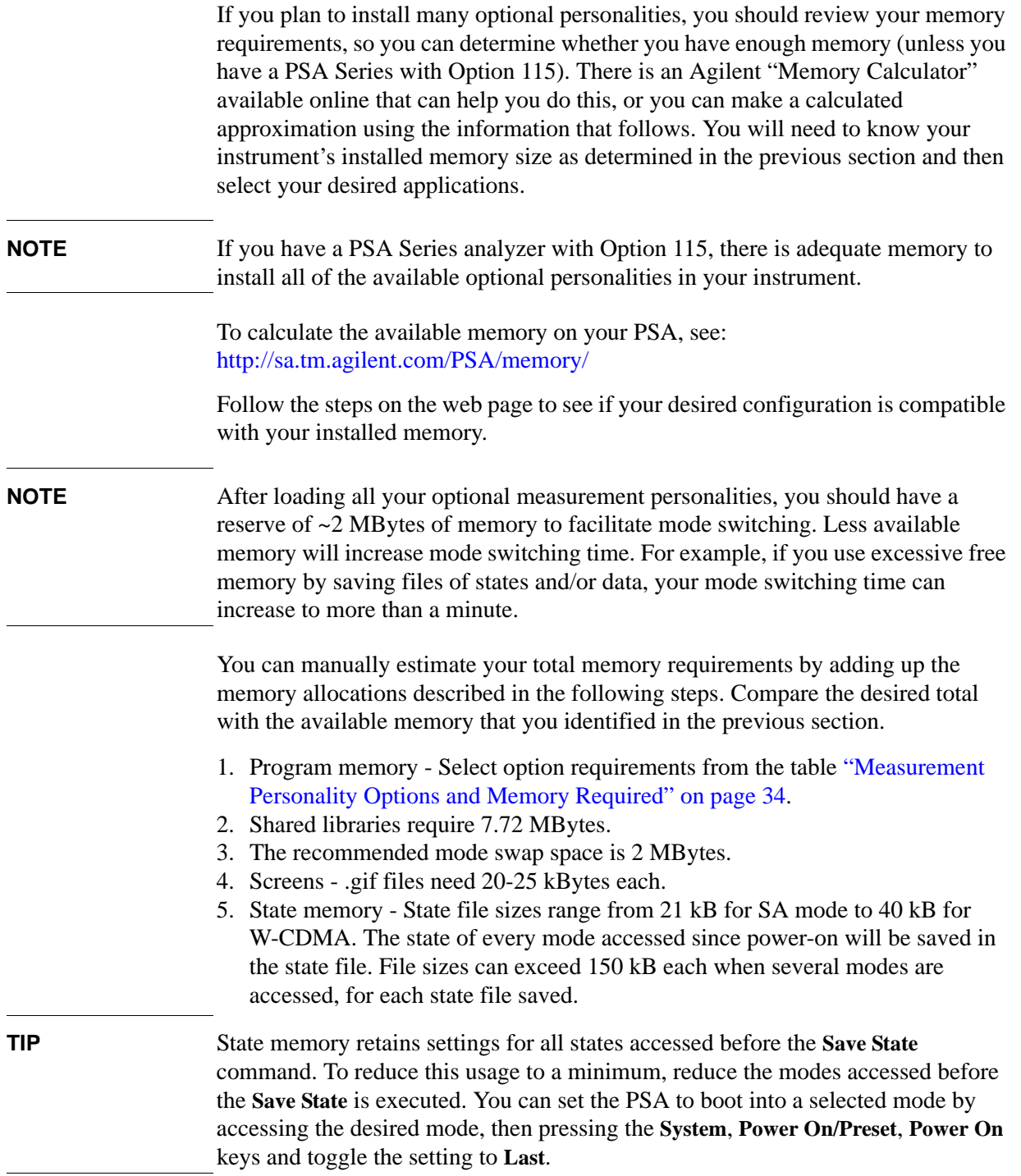

#### Introduction **Installing Optional Measurement Personalities**

#### <span id="page-33-0"></span>**Measurement Personality Options and Memory Required**

<span id="page-33-2"></span><span id="page-33-1"></span>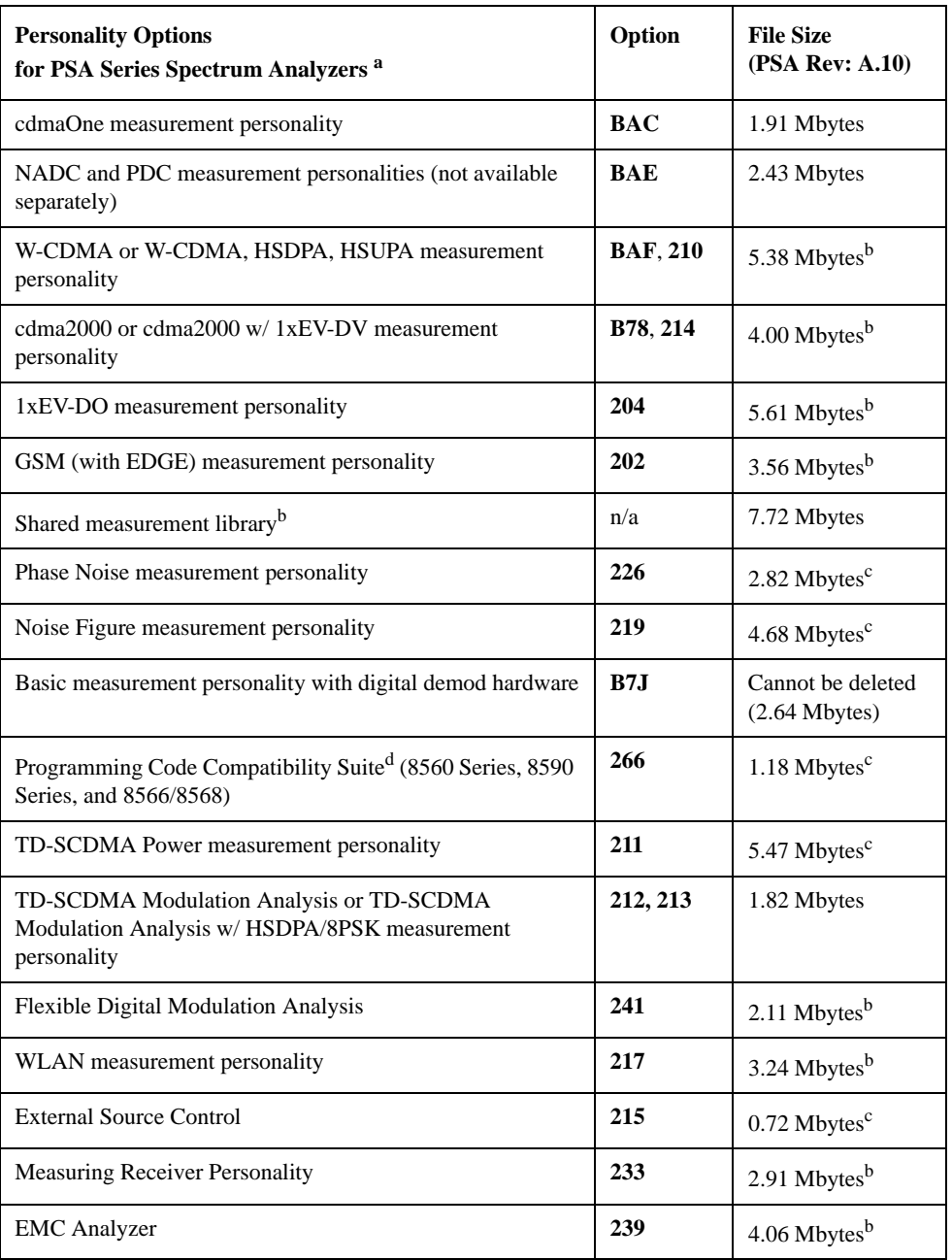

a. Available as of the print date of this guide.

- b. Many PSA Series personality options use a 7.72 Mbyte shared measurement library. If you are loading multiple personalities that use this library, you only need to add this memory allocation once.
- c. Shared measurement library allocation not required.
- d. This is a no charge option that does not require a license key.

#### **Memory Upgrade Kits**

The PSA 64 MByte Memory Upgrade kit part number is E4440AU-ANE. The PSA Compact Flash Upgrade kit part number is E4440AU-115.

For more information about memory upgrade kits, contact your local sales or service office, or see: [http://www.agilent.com/find/sa\\_upgrades](http://www.agilent.com/find/saupgrades)

#### <span id="page-34-2"></span><span id="page-34-0"></span>**Loading an Optional Measurement Personality**

You must use a PC to load the desired personality option into the instrument memory. Loading can be done from a firmware CD-ROM or by downloading the update program from the internet. An automatic loading program comes with the files and runs from your PC.

You can check the Agilent internet website for the latest PSA firmware versions available for downloading[:](http://www.agilent.com/find/psa) [http://www.agilent.com/find/psa\\_firmware](http://www.agilent.com/find/psa)

**NOTE** When you add a new option, or update an existing option, you will get the updated versions of all your current options as they are all reloaded simultaneously. This process may also require you to update the instrument core firmware so that it is compatible with the new option.

> Depending on your installed hardware memory, you may not be able to fit all of the available measurement personalities in instrument memory at the same time. You may need to delete an existing option file from memory and load the one you want. Use the automatic update program that is provided with the files. Refer to the table showing ["Measurement Personality Options and Memory Required" on](#page-33-0)  [page 34.](#page-33-0) The approximate memory requirements for the options are listed in this table. These numbers are worst case examples. Some options share components and libraries, therefore the total memory usage of multiple options may not be exactly equal to the combined total.

#### <span id="page-34-3"></span><span id="page-34-1"></span>**Obtaining and Installing a License Key**

If you purchase an optional personality that requires installation, you will receive an "Entitlement Certificate" which may be redeemed for a license key specific to one instrument. Follow the instructions that accompany the certificate to obtain your license key.

To install a license key for the selected personality option, use the following procedure:

**NOTE** You can also use this procedure to reinstall a license key that has been deleted during an uninstall process, or lost due to a memory failure.

#### Introduction **Installing Optional Measurement Personalities**

- 1. Press **System**, **More**, **More**, **Licensing**, **Option** to accesses the alpha editor. Use this alpha editor to enter letters (upper-case), and the front-panel numeric keys to enter numbers for the option designation. You will validate your option entry in the active function area of the display. Then, press the **Enter** key.
- 2. Press **License Key** to enter the letters and digits of your license key. You will validate your license key entry in the active function area of the display. Then, press the **Enter** key.
- 3. Press the **Activate License** key.

#### <span id="page-35-0"></span>**Viewing a License Key**

Measurement personalities purchased with your instrument have been installed and activated at the factory before shipment. The instrument requires a **License Key** unique to every measurement personality purchased. The license key is a hexadecimal number specific to your measurement personality, instrument serial number and host ID. It enables you to install, or reactivate that particular personality.

Use the following procedure to display the license key unique to your personality option that is already installed in your PSA:

Press **System**, **More**, **More**, **Licensing**, **Show License.** The **System**, **Personality** key displays the personalities loaded, version information, and whether the personality is licensed.

**NOTE** You will want to keep a copy of your license key in a secure location. Press **System**, **More**, then **Licensing**, **Show License**, and print out a copy of the display that shows the license numbers. If you should lose your license key, call your nearest Agilent Technologies service or sales office for assistance.
### **Using the Delete License Key on PSA**

This key will make the option unavailable for use, but will not delete it from memory. Write down the 12-digit license key for the option before you delete it. If you want to use that measurement personality later, you will need the license key to reactivate the personality firmware.

**NOTE** Using the **Delete License** [key does not remove the personality from the instrument](http://www.agilent.com/find/psa/)  [memory, and does not free memory to be available to install another option. If you](http://www.agilent.com/find/psa/)  need to free memory to install another option, refer to the instructions for loading firmware updates located at: http://www.agilent.com/find/psa/

> 1. Press **System**, **More**, **More**, **Licensing**, **Option**. Pressing the **Option** key will activate the alpha editor menu. Use the alpha editor to enter the letters (upper-case) and the front-panel numeric keyboard to enter the digits (if required) for the option, then press the **Enter** key. As you enter the option, you will see your entry in the active function area of the display.

2. Press **Delete License** to remove the license key from memory.

#### **Ordering Optional Measurement Personalities**

When you order a personality option, you will receive an entitlement certificate. You will need to go to the website to redeem your entitlement certificate for a license key. You will need to provide your instrument serial number and host ID, and the entitlement certificate number.

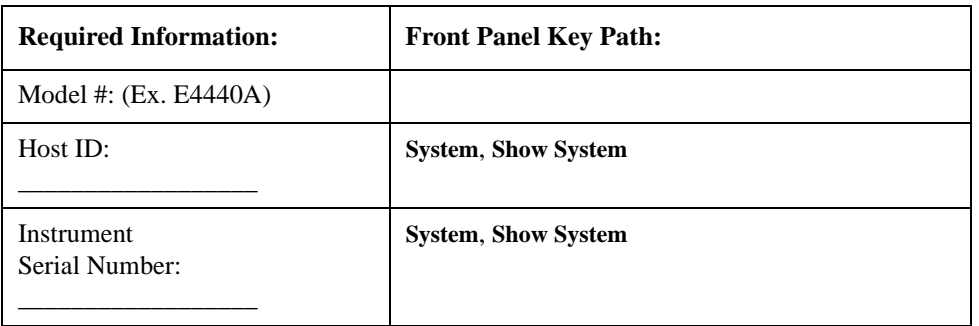

## **Instrument Updates at www.agilent.com**

These web locations can be used to access the latest information about the instrument, including the latest software version.

<http://www.agilent.com/find/N5531S>

<http://www.agilent.com/find/psa>

# **2 Installation and Setup**

This chapter provides information you may need when you first receive your Measuring Receiver System.

The following sections will help you install and setup your Measuring Receiver System:

- ["N5531S System Requirements" on page 41](#page-40-0)
- ["Setting up the System" on page 44](#page-43-0)
- ["Verifying the System Connections" on page 51](#page-50-0)
- ["Calibrating System Components" on page 52](#page-51-0)
- ["Protecting Against Electrostatic Discharge" on page 60](#page-59-0)

## **N5531S System Requirements**

#### <span id="page-40-2"></span><span id="page-40-0"></span>**Table 2-1 PSA System Requirements**

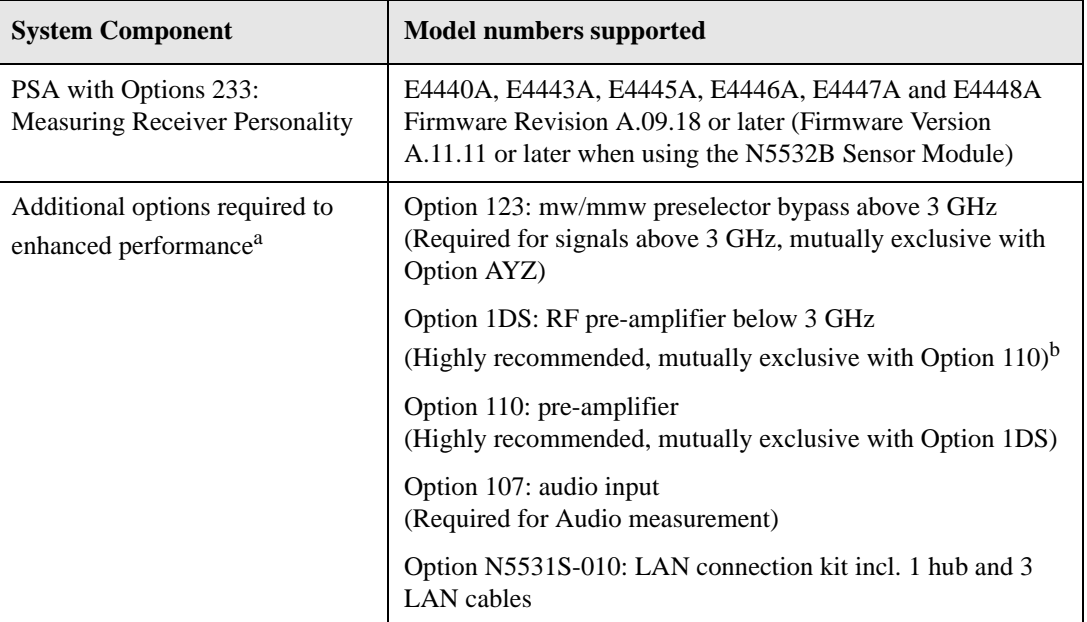

- a. You can also select many other available PSA options. Contact your Agilent sales office for information on options available for your instrument.
- b. PSA Option 1DS and 110 are mutually exclusive. Option 110 covers the frequency range of 10 MHz to the maximum frequency of the PSA. Option 1DS covers 100 kHz to 3 GHz.

#### **Table 2-2 Power Meter System Requirements**

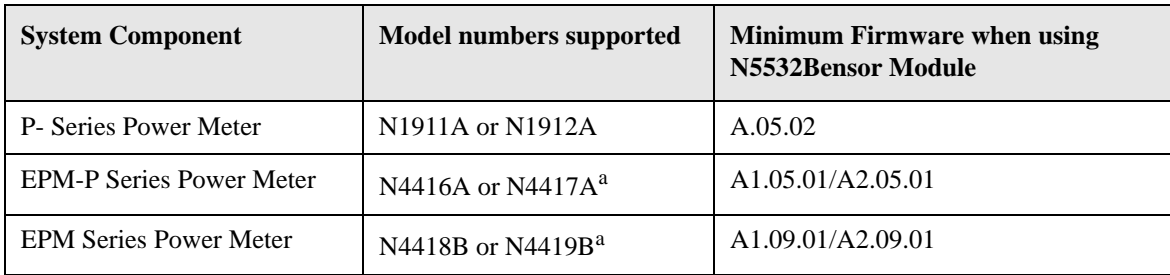

<span id="page-40-1"></span>a. You can use an Agilent EPM or EPM-P Power Meter with a LAN/GPIB Gateway.

#### Installation and Setup **N5531S System Requirements**

#### <span id="page-41-0"></span>**Table 2-3 Sensor System Requirements**

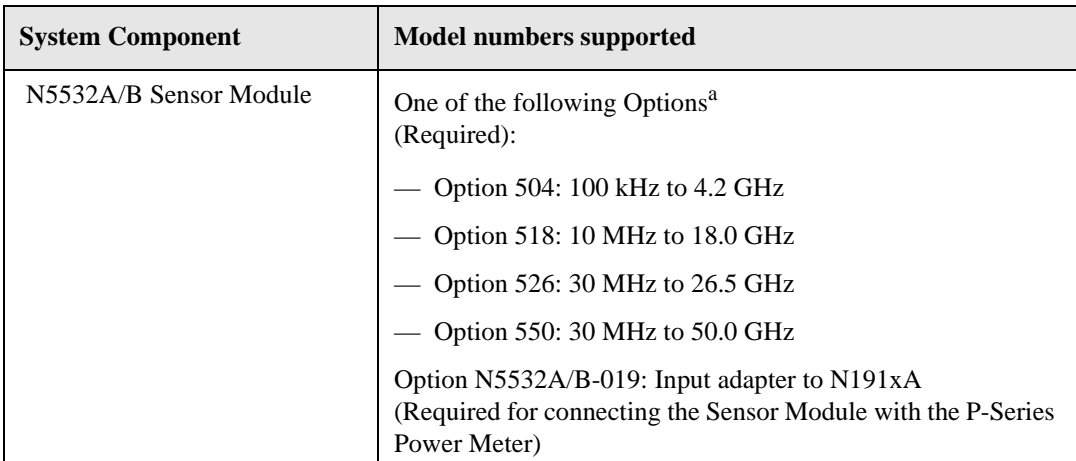

a. Refer to the *N5532A/B Sensor Module User's and Service Guide* for more information.

#### **Measurements Availability vs. Optional Hardware**

[Table 2-4, "Measurement Availability vs. Optional Hardware," on page 43](#page-42-0) shows the dependencies between the Measuring Receiver measurements and the required hardware/Options. The hardware discussed here is the Power Meter and the Audio Input (Option 107). Both are optional when using the Option 233 Measuring Receiver personality. However, some features of the measurements will be unavailable if either Power Meter or Audio Input is not available.

In the table, "Y" means the user can make the current measurement; "N" means the user can not make the current measurement; "-" means the measurement does not depend on the hardware.

<span id="page-42-1"></span>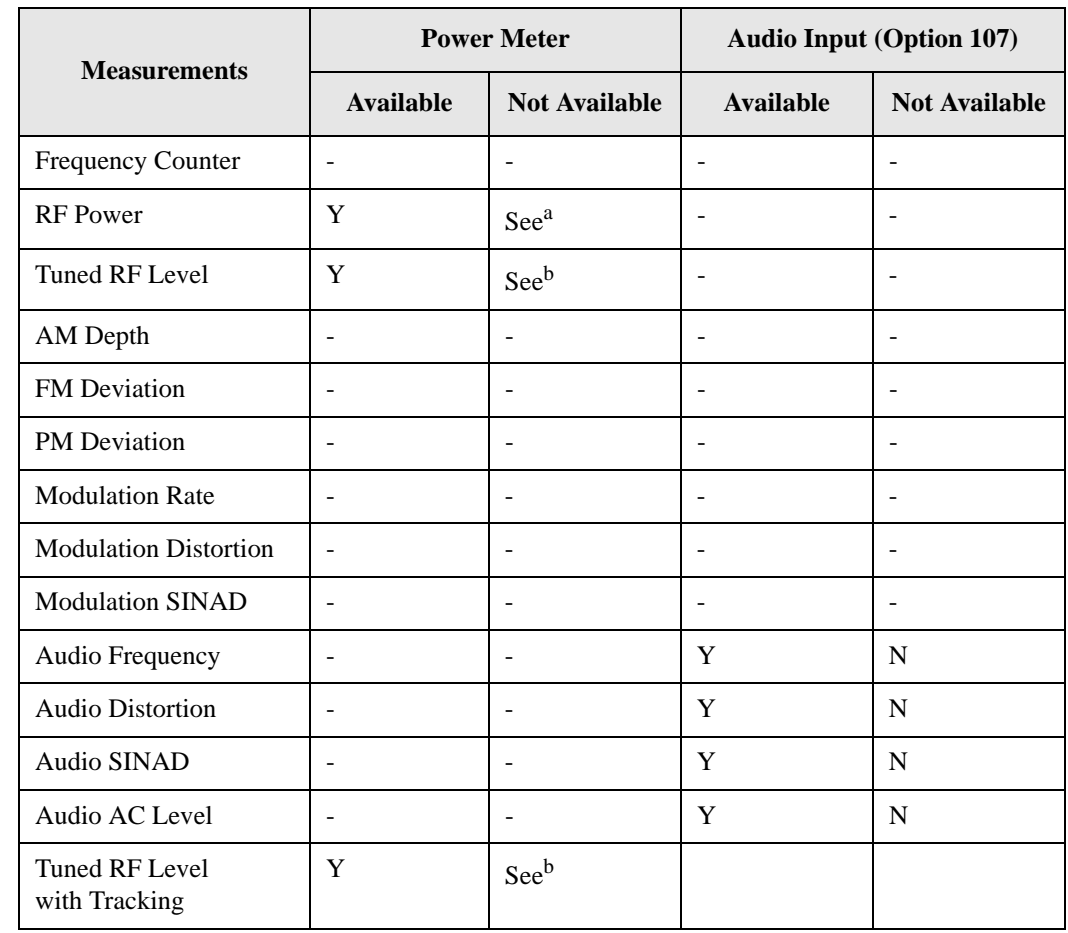

### <span id="page-42-0"></span>**Table 2-4 Measurement Availability vs. Optional Hardware**

a. Power measured by PSA. Accuracy dependent on PSA specifications.

b. Relative Tuned RF Level measurement only.

### **Setting up the System**

<span id="page-43-0"></span>**NOTE** Before you can begin making any Measuring Receiver measurements, make sure you have Option 233 application firmware installed. In you have purchased this firmware separately as an optional upgrade, refer to ["Installing Optional](#page-30-0)  [Measurement Personalities" on page 31](#page-30-0).

#### <span id="page-43-3"></span><span id="page-43-2"></span>**System Hardware Connections**

- **Step 1.** Check your hardware to ensure it has the correct options and features; Refer to the following:
	- [Table 2-1, "PSA System Requirements," on page 41](#page-40-2)
	- [Table , "N5531S System Requirements," on page 41](#page-40-0)
	- [Table 2-3, "Sensor System Requirements," on page 42](#page-41-0)

<span id="page-43-1"></span>**Figure 2-1 Hardware Setup Block Diagram**

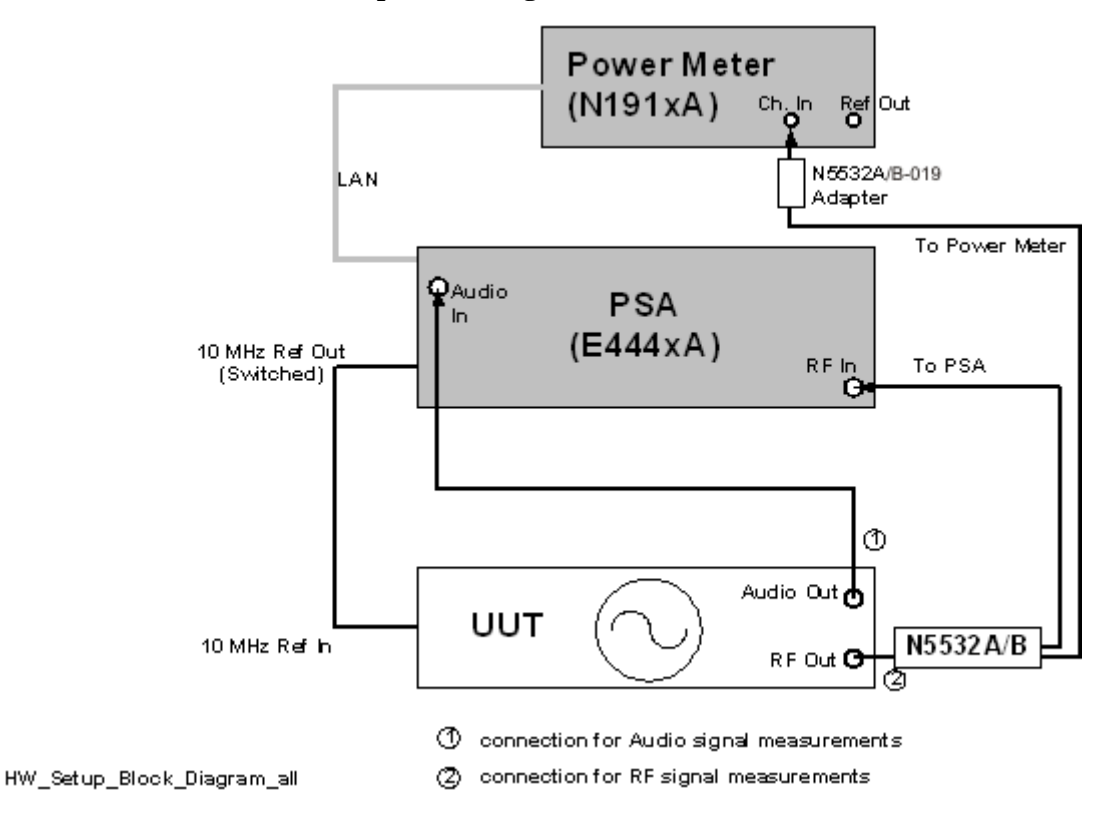

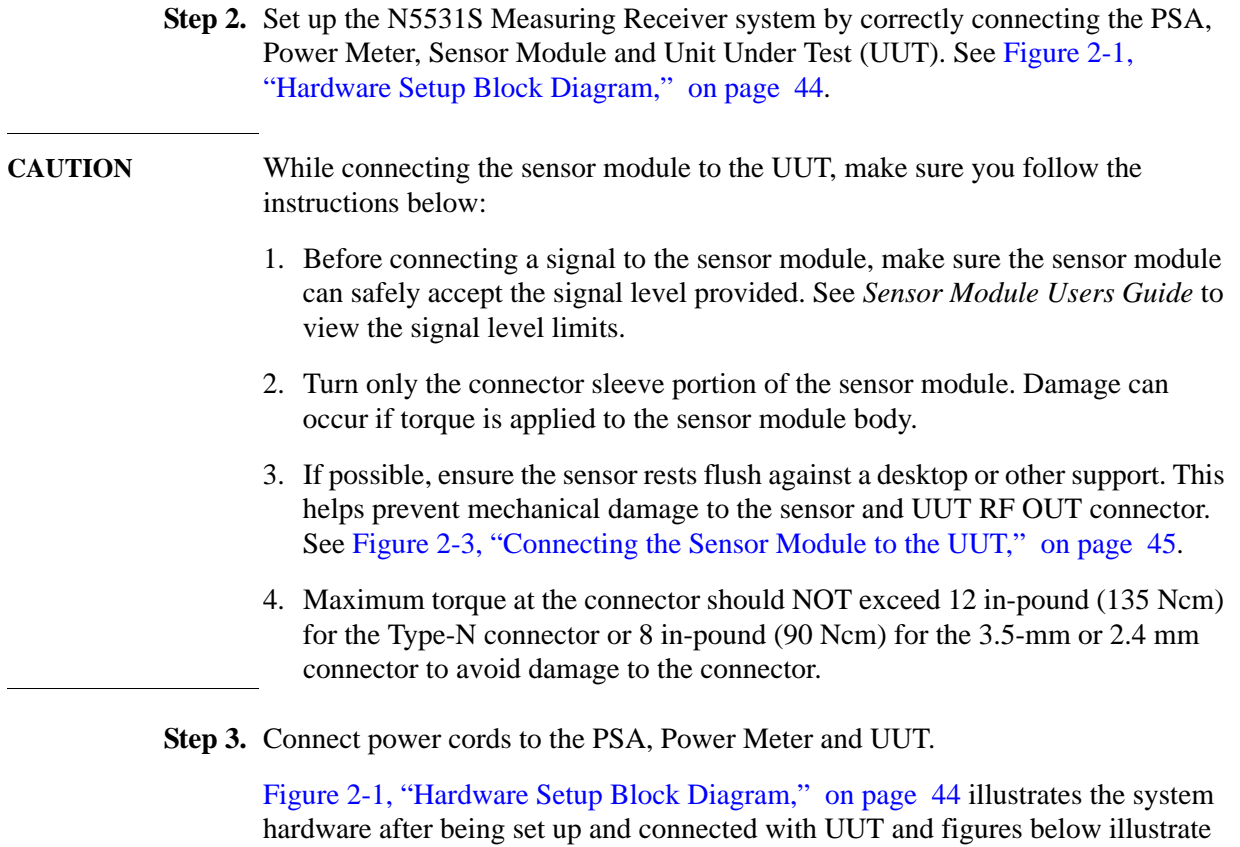

some examples of system component and connections.

**Figure 2-2 N5532A/B Sensor Module** To PSA To Power Meter **Input Connector** 

<span id="page-44-0"></span>**Figure 2-3 Connecting the Sensor Module to the UUT**

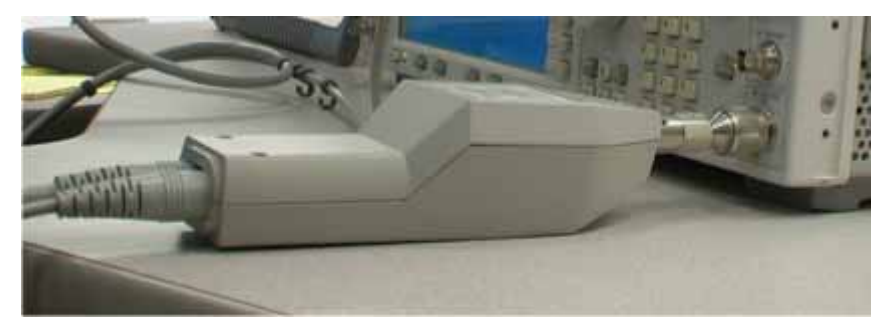

Installation and Setup **Setting up the System**

### **Table 2-5 Equipment used in Measurement Examples**

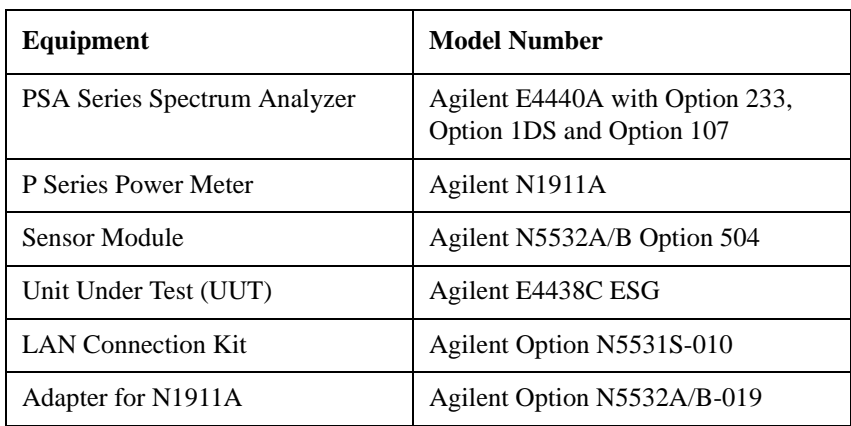

**46 Chapter 2**

#### <span id="page-46-1"></span><span id="page-46-0"></span>**System Configuration**

Make sure you have setup the system connections.

- **Step 1.** Apply power to the PSA and power meter, then wait until they complete the self-tests.
- **Step 2.** On the power meter, perform system configurations for power meter.
	- 1. Press **System**, **Remote Interface**, **Network Manual**. The first block of the IP address should be highlighted.
	- 2. Press **Select** and enter the first 3 numbers. Press **Enter**.
	- 3. Press the right arrow key to move the highlighted area. Press **Select** and enter the next 3 numbers. Press **Enter**.
	- 4. Continue this process until the complete IP address is entered.
	- 5. Press the down arrow key and enter the Subnet Mask. (Your network administrator will have the subnet mask information.)
- **Step 3.** Perform system configurations for PSA. This is for a system that is configured as shown in Figure 2-1.
	- 1. Press the **MODE** key, select **Measuring Receiver**.
	- 2. Press **System, Reference**, **10 MHz Out** to select **ON** to provide a 10 MHz frequency reference to the UUT. Verify that the UUT is accepting the external reference (Ext Ref).
	- 3. Press **System, Config I/O, IP Address,** and enter the PSA IP address. Then press **Subnet Mask** to set the PSA subnet mask and **Gateway Address** to set the gateway address. Your network administrator will have these values. You will need to power cycle the PSA after you change these values.
	- 4. Press the **System, More, More, Power Meter, Power Meter Config** keys.
	- 5. Press **Conn Mode** to select **LAN** connection mode.
	- 6. Press the **Power Meter IP Address** and **Subnet** keys. Enter the IP address and subnet address. Make sure the PSA and the power meter are using appropriate IP addresses to communicate.
	- 7. Press the **Verify Power Meter Connection** key, then the grayed-out **Show Setup** key is enabled when the connection between the PSA and the power meter is established.
	- 8. Select the power meter channel number you are using by toggling the **Channel** key. If the power meter has only one channel, this key is grayed-out.
	- 9. Press the **Show Setup** key to display and verify the power meter config information.
	- 10.You can set the desired time-out for your testing by pressing **Power Meter Config**, **More**, **Time Out** keys.

Installation and Setup **Setting up the System**

- 11. Press **Power Meter Config, More, Resolution** to select the resolution as 0.001dB or 0.01 dB.
- **Step 4.** Perform system configurations for Sensor Module.
	- 1. Load the Sensor Module Cal Factors. See ["Load Cal Factors" on page 52](#page-51-1) to load the file CFDATA.XML to the PSA.

**NOTE** If you are using a power sensor that does not have a file or data disk containing calibration factors, you may need to input the calibration factors by hand. See ["Edit Cal Factors" on page 53.](#page-52-0)

- 2. Press the **System, More, More, Power Sensor Config** keys to enter the menu of PS Config.
- 3. Once you have loaded the Cal Factors file, verify the Sensor Module information, like Model No., Options, Serial No., Cal Date.
- 4. Press any key in this page to edit and change the parameter if necessary. Your edits will be lost when the PSA power is shut down unless you press **Update Power-On Default** to save. Once saved, the current file with your edits will be loaded by default next time the PSA is powered on.
- 5. You can press **More**, **Clear Power Sensor** to clear the Power Sensor information displayed; or press **Recall Power-On Default** to load the default file you saved in memory.

#### **System Configuration using Using a LAN Cross-over Cable**

A cross-over cable (CAT-5, RJ-45 cable with cross-pinning) can be used to connect the PSA and P-Series Power Meter if the instruments do not have IP addresses assigned, or if a LAN hub is not available. See following instructions.

- **Step 1.** Connect the PSA and power meter using a cross-over cable.
- **Step 2.** Apply power to the PSA and power meter, then wait until they complete the self-tests.
- **Step 3.** On the power meter, perform system configurations for power meter.
	- 1. Press **System**, **Remote Interface**, **Network Manual**. The first block of the IP address should be highlighted, for example 192.168.100.2.
	- 2. Press **Select** and enter the first 3 numbers. Press **Enter**.
	- 3. Press the right arrow key to move the highlighted area. Press **Select** and enter the next 3 numbers. Press **Enter**.
	- 4. Continue this process until the complete IP address is entered.
	- 5. Press the down arrow key and enter the Subnet Mask, for example 255.255.0.0.

**Step 4.** Perform system configurations for PSA.

- 1. Press the **MODE** key, select **Measuring Receiver**.
- 2. Press **System, Reference**, **10 MHz Out** to select **ON** to provide a 10 MHz frequency reference to the UUT. Verify that the UUT is accepting the external reference (Ext Ref).
- 3. Press **System, Config I/O, IP Address,** enter the PSA IP address (for example, **192.168.100.3**), and then press **Subnet Mask** to set the PSA subnet mask (for example, **255.255.0.0**).
- 4. Press the **System, More, Power Meter, Power Meter Config** keys.
- 5. Press **Conn Mode** to select **LAN** connection mode.
- 6. Press the **Power Meter IP Address** key. Enter the IP address, like **192.168.100.2**. Make sure the PSA and the power meter are using appropriate IP addresses (like the ones shown here) to communicate.
- 7. Cycle power on the PSA (set the power switch to OFF then to ON). Wait until the PSA finishes the auto Cal routine.
- 8. On the power meter, press **System**, **Remote Interface**s, and **Restart Network** so it will recognize the new IP address that you set.
- 9. Press **System**, **More**, **Power Meter**, **Power Meter Config**, then **Verify Power Meter Connection**. The grayed-out **Show Setup** key is enabled when the connection between the PSA and the power meter is established.

10.Select the power meter channel number you are using by toggling the **Channel**

#### Installation and Setup **Setting up the System**

key. If the power meter has only one channel, this key is grayed-out.

- 11. Press the **Show Setup** key to display and verify the power meter config information.
- 12.You can set the desired time-out for your testing by pressing **Power Meter Config**, **More**, **Time Out** keys.
- 13.Press **Power Meter Config, More, Resolution** to select the resolution as 0.001dB or 0.01 dB.

### <span id="page-50-1"></span>**Verifying the System Connections**

Upon completion of the hardware setup and system configuration, you can verify the system is prepared for calibration and making measurements.

<span id="page-50-0"></span>**CAUTION** Before connecting a signal to the PSA, make sure the PSA can safely accept the signal level provided. The signal level limits are marked next to the connectors on the front panel.

> The signal level measured by the PSA is not going to be the same level applied to the input of the sensor module (N5532A/B); there is about a 6 dB loss through the sensor module.

- **Step 1.** Make sure you have applied power to the UUT. Wait until the equipment warm-up complete.
- **Step 2.** Adjust the UUT to output an RF signal, like 1.25 GHz at 0 dBm.
- **Step 3.** Press **MODE** and select **Measuring Receiver**.
- **Step 4.** Press **Preset**, then the PSA will automatically make a Frequency Counter measurement as shown.

#### **Figure 2-4 Measuring Receiver Default Measurement (Frequency Counter)**

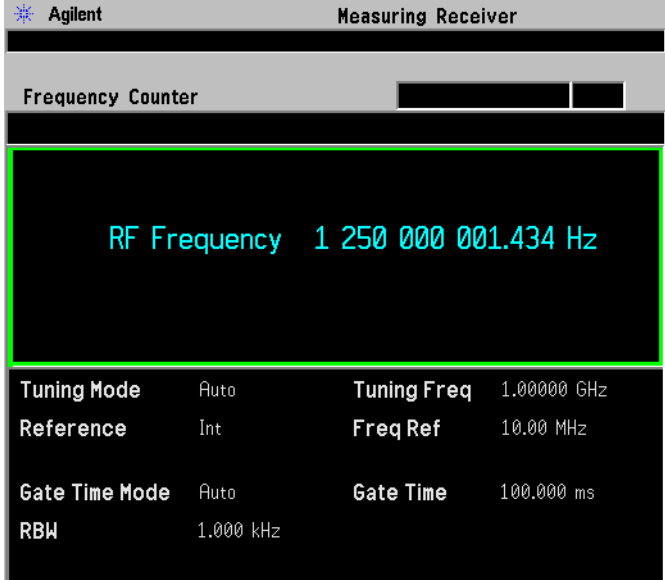

### <span id="page-51-2"></span>**Calibrating System Components**

Make sure you have connected, configured and verified the measurement system.

<span id="page-51-0"></span>**NOTE** RF Power and Absolute Tuned RF Level measurements require Power Meter calibration with the Sensor Module. Calibration with each Sensor Module can ensure the specified measurement accuracy.

### <span id="page-51-3"></span><span id="page-51-1"></span>**Load Cal Factors**

- **Step 1.** Insert the floppy disk containing the Cal Factors of your sensor to the PSA floppy disk drive.
- **Step 2.** Press **MODE** and select **Measuring Receiver**.
- **Step 3.** Press **File**, **Load**, **Type**, **Calibration Factor** as the file type.
- **Step 4.** Press **File**, **Load**, **Type**, **Dir Select** and select the A drive and use **Up Arrow** and **Down Arrow** to select the file name for your Sensor Module, then press **Load Now** and the file will be loaded into the PSA.

You can edit the Cal Factors by pressing **System**, **More**, **More**, **Power Sensor Config** to enter the config menu, then:

- press **Cal Factors**, **Edit Cal Factors** and use **Up Arrow** and **Down Arrow** to highlight the data point you want to change to input your edits. See ["Edit Cal](#page-52-0)  [Factors" on page 53.](#page-52-0)
- press **Cal Factors**, **Delete All Points** to delete all the Cal Factors;
- press **More**, **Clear Power Sensor** to remove all Power Sensor information loaded in the PSA; But you will have to restore the data by hand or as described in Step 2 and 3 above;
- press **Update Power-On Default** to save the current Sensor and Cal Factors information in the PSA and will be loaded next time the PSA is powered on.
- press **Recall Power-On Default** to load the Cal Factors file saved in the PSA, as a result of previously pressing **Update Power-On Default**.

This feature is used if you incorrectly edited the Cal Factors or deleted all the Cal Factors by mistake, and you need to restore the Cal Factors.

### <span id="page-52-2"></span><span id="page-52-0"></span>**Edit Cal Factors**

- **Step 1.** Press **MODE**, **Measuring Receiver**.
- **Step 2.** Press **System**, **More**, **More**, **Power Sensor Config** to enter the config menu.
- **Step 3.** Press **Cal Factors, Edit Cal Factors** to enter the editor.
	- To create a new data point, press **Point**, input a sequence number and press **Enter**; press **Frequency**, input a frequency and press **Enter**; press **Cal Factor**, input a factor and press **Enter**. A new Cal Factor data is created and displays on the editor window. The maximum number of Cal Factors you can input is 4095.
	- To delete a data point, **Up Arrow** and **Down Arrow** to highlight the data point and press **Delete Point** to delete it;

Once you complete the edits, press **Update Power-On Default** to save the current information in the PSA and will be loaded by default next time the PSA is powered on;

- **Step 4.** To delete all data points, press **Cal Factors, Delete All Points**.
- **Step 5.** To save your edits in a new file, press **File**, **Save**, **Type**, **More, Calibration Factor, Save Now**. The file is saved in the PSA memory. The file name is determined by the PSA.

#### <span id="page-52-1"></span>**Zero and Calibrate the Power Meter**

Make sure you have loaded the Cal Factors.

- **Step 1.** Disconnect the Sensor Module from the UUT.
- **Step 2.** Press **MODE**, **Measuring Receiver**.
- **Step 3.** Press **System**, **Power Meter**, **Zero Power Meter**. When the yellow indicator of Zero Power Meter... disappears, the zeroing process is completed.

The zeroing process cancels any inherent DC offset that may be present within the power sensor under zero power condition.

- **Step 4.** Connect the Sensor Module to the Power Meter REF 50 MHz port.
- **Step 5.** Press **Calibrate Power Meter** to calibrate with the Cal Factors. When the yellow indicator of Calibrate Power Meter... disappears the calibration is done.
- **Step 6.** Disconnect the Sensor Module from the Power Meter REF port, connect the Sensor Module to the UUT RF OUTPUT. Make sure the SA cable and Power Meter cable of the Sensor Module are connected to the PSA RF INPUT and the Power Meter's CHANNEL IN, respectively.

#### Installation and Setup **Calibrating System Components**

You can also press the **Zero&Cal Power Meter** key to make the calibration at one step (by connecting the Sensor to the Power Meter 50 MHz port).

**NOTE** If the Power Meter is moved, if several hours have elapsed since the last calibration, or if the temperature has changed since the last calibration, you may need to repeat the Power Meter Calibration. See *Power Meter Guide*.

### **When to Recalibrate**

- When you change the current sensor to a different type (for example, from N5532A/B Option 504 to N5532A/B Option 518), and a Power measurement is selected, the Measuring Receiver displays the RECAL or UNCAL annunciator.
- When you change the current sensor to a same type, but a different one (for example, from N5532A/B Option 504 to another N5532A/B Option 504), and a Power measurement is selected, the Measuring Receiver DOES NOT recognize the need for recalibration although a recalibration should be performed.
- If you are in doubt about whether the calibration factors match the power sensor, you should recalibrate.

#### **File Operations**

This section describes file operation features for the Measuring Receiver.

#### **File Operations for Power Sensor Calibration Factors**

• To import the power sensor calibration factors and related information from the .XML file on the floppy disk shipped with the power sensor.

See ["Load Cal Factors" on page 52.](#page-51-1)

- To export the current power sensor calibration factors to a .XML file on a floppy disk, so that the factors can be transferred to another PSA together with the power sensor. This might take 5 to 10 minutes.
	- 1. Press **File**, **Save**, **Type**, **Calibration Factor**. Press **Name**, then enter the file name you want to export. The best practice is to use the serial number of the sensor module as the name.
	- 2. Press **Save Now**.
	- 3. Press **File**, **Catalog Dir Select**. Highlight C and press **Dir Select**.
	- 4. Press **Type**, **Calibration Factor**.
	- 5. Press **Return**, **Copy**, **Dir To**, **Dir Select**. Highlight A and press **Dir Select**.
	- 6. Press **Dir From**, **Dir Select**. Highlight C and press **Dir Select**.
	- 7. Highlight CF Data.xml file. Press **Copy Now**.
- To save the power sensor calibration factors to the Flash memory of PSA, once the Load Cal Factor process is complete.

Press **System**, **More**, **More**, **Power Sensor Config**, **More**, **Update Power-On Default** to save the current Sensor and Cal Factors information in the PSA and will be loaded next time the PSA is powered on.

• To recall the power sensor calibration factors from the Flash memory of PSA.

Press **System**, **More**, **More**, **Power Sensor Config, Cal Factors**, **More**, **Recall Power-On Default** to load the Cal Factors file saved in the PSA.

The format of the .XML File is shown in the following example:

```
<Calibration>
<ModelNumber>N5532A</ModelNumber>
<Options>518</Options>
<SerialNumber>US44330015</SerialNumber>
<DateCalibrated>20000101</DateCalibrated>
<ReferenceCF>98</ReferenceCF>
<CalFactor>
<Frequency Unit= "Mhz">10</Frequency>
<CalFactor Unit= "Percent">99.2135310306974</CalFactor>
</CalFactor>
<CalFactor>
<Frequency Unit= "Mhz">30</Frequency>
<CalFactor Unit= "Percent">98.7875312060724</CalFactor>
</CalFactor>
</Calibration>
```
Most of the SCPI commands for the calibration factors file operations are consistent with those in the MMEMory subsystem, for example, Catalog, Delete, etc., except for Save and Load.

#### **File Operations for Tuned RF Level Calibration Factors**

TRFL measurements can support store and recall functions for the convenience of repetitive TRFL measurements at many different frequencies. Because the cal factors are dependent on the instrument setting and TRFL measurement setting, cal factors are saved into a state file with instrument and measurement settings. When you recall the cal factors, not only the cal factors are recalled, but all of the instrument and measurement settings are recalled.

**NOTE** Cal factor values will become stale due to time and temperature drift, and following the PSA align routines.

#### **From the front panel**

To start one set of cal factors at one frequency:

- 1. Press **File**, **Save**, **Type**, **State**, and enter a file name for this set of cal factors.
- 2. Press **Save Now**.

Installation and Setup **Calibrating System Components**

To recall one set of cal factors at one frequency:

- 1. Press **File**, **Load**, **Type**, **State**, and find the file name you want to load.
- 2. Press **Load Now**.

See ["Store and Recall TRFL Cal Factors" on page 190](#page-189-0) for information on how to save remotely.

### **PSA Range Calibration**

Only the Tuned RF Level measurements require the PSA range calibration.

As the signal level into the PSA is decreased, the signal to noise ratio changes not only because the signal is closer to the noise but because some of the internal settings of the PSA change to optimize the measurement. The measuring routine in the PSA calculates the approximate power level a range calibration is needed based on S/N. When the signal level at the PSA reaches this range calibration power, the calibration routine makes measurements in both the current range and the next range. A Cal Factor value is generated and is used to correct the measurement.

There are two range calibrations; Range 1 to Range 2 and Range 2 to Range 3.

The range calibration procedure can be a separate process that you perform before you begin the TRFL measurement on your UUT (the process outlined here), or the range calibration can be performed during the TRFL measurement of the UUT.

The range calibration can be triggered automatically by the PSA, or it can be triggered manually. Press **Meas Setup**, **Range Switching**, to select **Auto** or **Man**. Auto mode will probably be used most of the time. In Man mode, a Recal message appears on screen alerting the user a range calibration is required. The range calibration will be held off until you press **TRFL Calibrate**. There may be situations slightly above the calculated range switch point where you want to continue making measurements in the current range.

**NOTE** The range calibration "assumes" the power level of the current range is close to the range switch point. Example: if the PSA calculates the range 2 to range 3 switch point at − 80 dBm, the range calibration must be done within a few dB of − 80 dBm. Therefore, it is important to step the power level down in steps of 10 dB or less to allow optimum calibration.

> If you chose to allow the range calibration to occur as part of the TRFL measurement of the UUT, the UUT measurement will be interrupted while the calibration takes place.

#### **Measurement Procedure Using a N5532A/B Sensor Module**

- **Step 1.** Connect, configure, and verify the measurement system. See "System Hardware" [Connections" on page 44](#page-43-2) and ["System Configuration" on page 47](#page-46-0).
- **Step 2.** Calibrate the power meter. See ["Zero and Calibrate the Power Meter" on page 53.](#page-52-1)
- **Step 3.** Connect the sensor module to the signal source and assure proper connector care and connector torque settings are followed. SMA/ 3.5mm connectors should receive 8 inch-pounds of torque and Type N connectors 12 in-pounds.
- **Step 4.** On the PSA, perform the Auto Align routine by pressing **System**, **Alignments**, **Align All Now**.
- **Step 5.** Set the signal source amplitude and frequency. For this example use 0 dBm and 50 MHz. Do not change any settings during this procedure.

**Step 6.** Configure the PSA settings as follows:

**Table 2-6 PSA Settings**

| <b>Parameter</b>                                                                                                    | <b>Setting</b>                                            |
|----------------------------------------------------------------------------------------------------|-----------------------------------------------------------|
| Mode                                                                                                    | <b>Measuring Receiver</b>                                 |
| Measure                                                                                                    | Tuned RF Level                                            |
| Frequency                                                                                                    | Same as signal source frequency                           |
| <b>Note:</b> Do not use the Frequency Counter<br>function. You must press the Frequency key<br>and set the frequency manually. |                                                           |
| Range 3 Switch Delay<br>(Under Meas Setup, More)                                                                               | See note below<br>May choose On or Off.<br>Default is Off |
| Range Switching                                                                                                    | Default is Auto                                           |
| 10 MHz Out<br>(Under System, Reference)                                                                                        | ON                                                        |
| Freq Ref<br>(Under System, Reference)                                                                                          | Int                                                       |

**NOTE** Range 3 Switch Delay (Early instruments only)

Applies only to instruments with Option Driver part number E444060253 and firmware release less than A.11.00. Press **System**, **More**, **Show Hardware** to view the option driver part number.

When range 3 is entered, several internal PSA settings are changed including enabling the optional preamp and decreasing input attenuation. For optimum accuracy, a delay of five minutes is initiated when this function is ON. The delay allows the preamplifier to stabilize. Assure the Range 3 Switch Delay is On for both the Range Calibration and the TRFL measurement process since you may perform the Range Calibration as a separate routine.

Installation and Setup **Calibrating System Components**

#### **Step 7.** Press **Restart**

**NOTE** Pressing **Restart** optimizes the measuring receiver configuration, and is very important when changes to the measuring receiver settings or the UUT are made. Pressing Restart causes the measuring receiver to determine if the PSA settings are correct for the incoming signal, and if they are not, slight changes are made.

> Observe the red Range 1 status indicator displayed on the PSA screen and the Cal Factor 1 value. When using the Power Meter, the cal factor for range 1 is established during the first measurement. Also notice that the Range 2 and Range 3 Switch levels are displayed. See [Figure 2-5](#page-57-0).

<span id="page-57-0"></span>**Figure 2-5 Automatic Range Calibration**

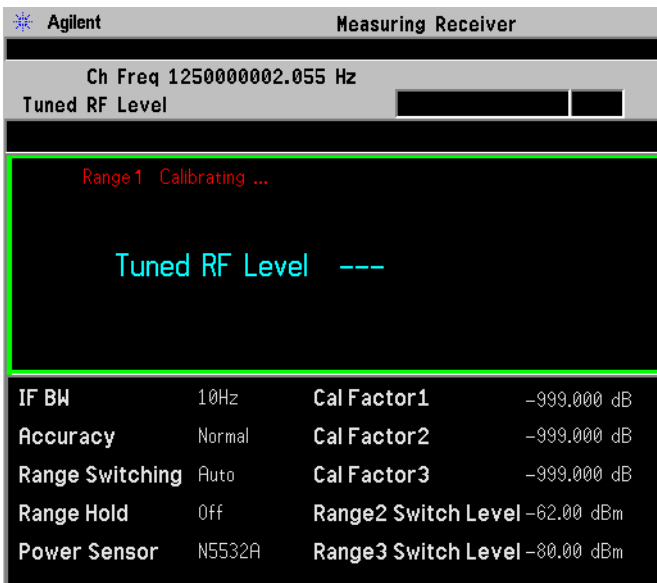

**Step 8.** Decrease the power level of the source in 10 dB increments. When the "Calibrating Range 1" and then the "Calibrating Range 2" indicator is displayed, the PSA is automatically performing the range calibration. When the calibration is complete, the calibrating message disappears and the Cal Factor Range 2 value is displayed.

If Range Switching is set to Man, the Recal status indicator is displayed when the range calibration point is reached. Press **Meas Setup**, **TRFL Calibrate** to trigger the calibration. See [Figure 2-6](#page-58-0).

#### <span id="page-58-0"></span>**Figure 2-6 Manual Range Calibration**

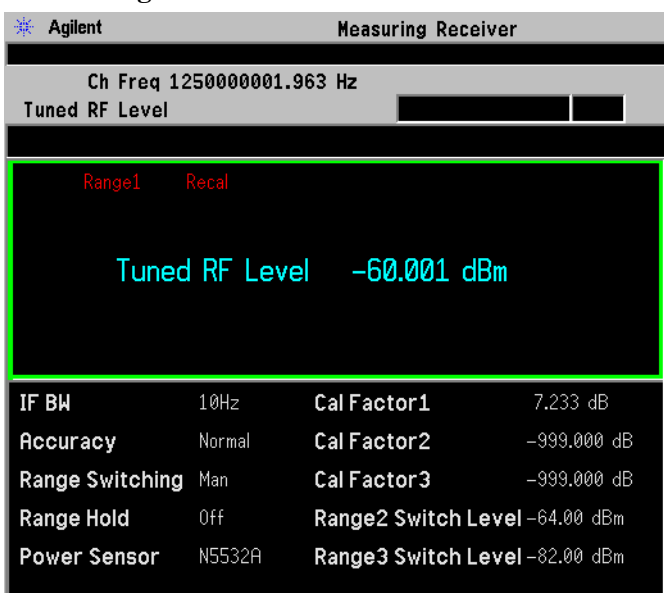

**Step 9.** Continue to decrease the power level of the source in 10 dB increments. When the "Calibrating Range 2" and then the "Calibrating Range 3" indicator is displayed, the PSA is automatically performing the range calibration. When the calibration is complete, the calibrating message disappears and the Cal Factor Range 3 value is displayed. If Range 3 Switch delay is On, the calibration will take about 5 minutes. See [Figure 2-7.](#page-58-1)

If Range Switching is set to Man, the Recal status indicator is displayed when the range calibration point is reached. Press **Meas Setup**, **TRFL Calibrate** to trigger the calibration.

#### <span id="page-58-1"></span>**Figure 2-7 Range Calibration Completes**※ Agilent **Measuring Receiver** Ch Freq 1250000002.055 Hz **Tuned RF Level Tuned RF Level**  $-79.776$  dBm IF BW  $10Hz$ Cal Factor1 7.263 dB Accuracy Normal Cal Factor 2  $-0.002$  dB Range Switching Auto Cal Factor 3 0.053 dB Range Hold 0ff Range2 Switch Level -62.00 dBm Power Sensor N5532A Range3 Switch Level -80.00 dBm

### <span id="page-59-0"></span>**Protecting Against Electrostatic Discharge**

Electrostatic discharge (ESD) can damage or destroy electronic components (the possibility of unseen damage caused by ESD is present whenever components are transported, stored, or used).

#### **Test Equipment and ESD**

To help reduce ESD damage that can occur while using test equipment:

- Before connecting any coaxial cable to an analyzer connector for the first time each day, momentarily short the center and outer conductors of the cable together.
- Personnel should be grounded with a 1 M $\Omega$  resistor-isolated wrist-strap before touching the center pin of any connector and before removing any assembly from the analyzer.
- Be sure that all instruments are properly earth-grounded to prevent build-up of static charge.

#### **WARNING Do not use the first three techniques listed above when working on circuitry with a voltage potential greater than 500 volts.**

- Perform work on all components or assemblies at a static-safe workstation.
- Keep static-generating materials at least one meter away from all components.
- Store or transport components in static-shielding containers.
- Always handle printed circuit board assemblies by the edges. This reduces the possibility of ESD damage to components and prevent contamination of exposed plating.

#### **Additional Information about ESD**

For more information about ESD and how to prevent ESD damage, contact the Electrostatic Discharge Association (http://www.esda.org). The ESD standards developed by this agency are sanctioned by the American National Standards Institute (ANSI).

# **3 Making Measurements**

This chapter describes procedures used for making measurements using the N5531S Measuring Receiver System. Instructions to help you set up and perform the measurements are provided, and various measurement examples are shown.

### **Measuring Receiver Measurements**

The N5531S Measuring Receiver System is designed to make extremely accurate measurements on RF/Audio signals. There are thirteen individual measurements available.

Individual measurements are made either by using default settings, or user adjusted settings for better measurement control. All measurements are referred to as one-button measurements. After selecting and pressing the measurement button, it becomes active.

Go to the following sections to learn about how to set up and make measurements and which measurements are available in the N5531S system:

- ["Frequency Counter Measurement" on page 66](#page-65-0)
- ["RF Power Measurement" on page 70](#page-69-0)
- ["Tuned RF Level Measurement" on page 74](#page-73-0)
- ["AM Depth Measurement" on page 82](#page-81-0)
- ["FM Deviation Measurement" on page 87](#page-86-0)
- ["PM Deviation Measurement" on page 93](#page-92-0)
- ["Modulation Rate Measurement" on page 99](#page-98-0)
- ["Modulation Distortion Measurement" on page 103](#page-102-0)
- ["Modulation SINAD Measurement" on page 107](#page-106-0)
- ["Audio Frequency Measurement" on page 111](#page-110-0)
- ["Audio AC Level Measurement" on page 113](#page-112-0)
- ["Audio Distortion Measurement" on page 115](#page-114-0)
- ["Audio SINAD Measurement" on page 117](#page-116-0)

### **Instrument Front Panel Highlights**

The most commonly used function keys on the PSA front panel are located as shown in the illustrations below. The operation of the keys is briefly explained on the following page. Refer to your User's Guide for complete details on all keys.

**Figure 3-1 Selected PSA Series Front Panel Feature Locations**

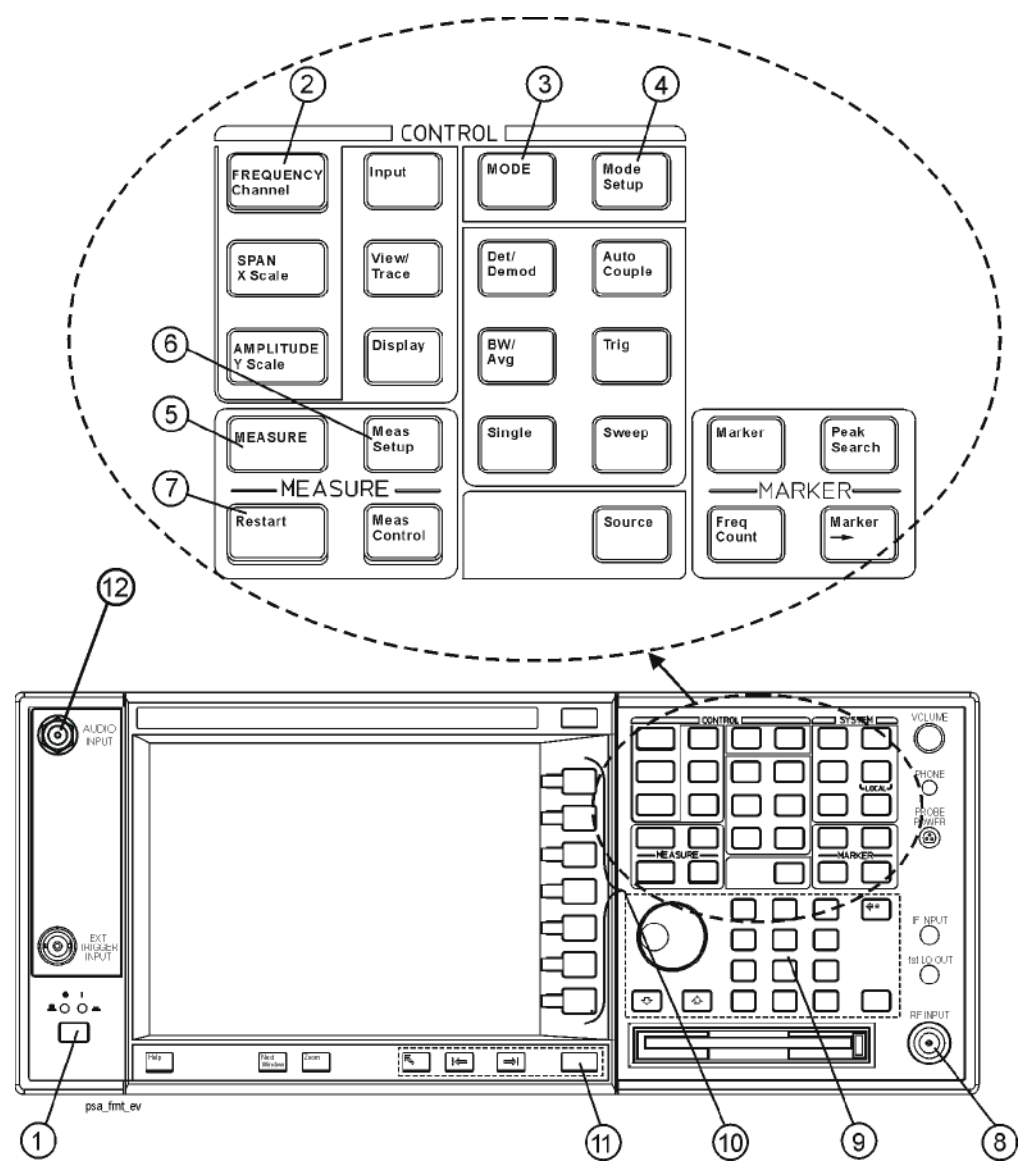

### **Selected PSA Front-Panel Features**

- 1. The **On/Off** switch toggles the AC Line power between On and Standby. A green LED will light when the instrument is On. When energized in the standby mode, a yellow LED is lit above the switch.
- 2. **FREQUENCY Channel** accesses a key menu to set the analyzer center frequency in units of Hz, kHz, MHz, or GHz, or by channel number. These parameters apply to all measurements in the current mode.
- 3. **MODE** accesses a key menu to select one of the measurement personalities installed in the instrument. Each mode is independent from all other modes.
- 4. **Mode Setup** accesses a key menu that sets parameters specific to the current mode and can affect all measurements within that mode.
- 5. **MEASURE** accesses a display key menu to initiate one of the various measurements that are specific to the current mode.
- 6. **Meas Setup** accesses the menus of test parameters that are specific to the current measurement.
- 7. **Restart** causes a measurement to start again from the initial process according to the current measurement setup parameters.
- 8. **RF INPUT** port: Type N connector for the E4443A, E4445A, and E4440A PSAs. 2.4mm on the E4446A and E4448A PSAs. 3.5mm connector on all E4440As with Opt BAB. The maximum input power level is shown next to the port.
- 9. The **Data Entry** keypad is used to enter numeric values. Keypad entries are displayed in the active function area of the screen and become valid for the current measurement upon pressing the **Enter** key or selecting a unit of measurement, depending on the parameter.
- 10.The Display Menu keys allow you either to activate a feature or to access a more detailed sub-menu. An arrow on the right side of a softkey label indicates that the key has a further selection menu. The active menu key is highlighted, however, grayed-out keys are currently unavailable for use or only show information. If a menu has multiple pages, successive pages are accessed by pressing the **More** key located at the bottom of the menu.
- 11. Pressing the **Return** key allows you to exit the current menu and display the previous menu. Often, pressing a menu key will invoke a multi-page sub-menu. Pressing the **Return** key will show the menu "above" it, not a previous page. When you activate another measurement, the return list is cleared. The **Return** key will not return you to a previously activated mode, nor will it alter any values you have entered in previous menus.
- 12.BNC **Audio Input** (PSA Option 233 Measuring Receiver only) Provides a 100 kOhm input for audio measurements. Frequency range is 20 Hz to 250 kHz. Safe input level is 7 Vrms or 20 V DC.

## **Mode Setup**

All measurements need to be set up in 3 steps: first at the Mode level, second at the Measurement level, then finally the result display may be adjusted.

Press **MODE**, then all licensed, installed Modes available are show. Press **Measuring Receiver** to select Measuring Receiver mode.

Press **Input/Output** to adjust the input port and attenuation. You can change the external audio attenuation by pressing **Ext Aud Atten** and entering the appropriate value and unit. To change the audio input ranging, press **Audio Ranging** and select a range according to your input.

Press **Det/Demod** key to adjust detectors, filters.

Press **MEASURE** to select a specific measurement to be performed. Press **Frequency Counter** or **Preset** to get the RF frequency before making other measurements.

Press **Meas Setup** to make any adjustments as required to the selected measurement settings. The settings only apply to this measurement.

Press **Trace/View** to select a display format for the current measurement data. Depending on the mode and measurement selected, some graphical and tabular data presentations may be not available and **X-Scale** or **Y-Scale** may be grayed out.

**NOTE** A setting may be reset at any time, and will be in effect on the next measurement cycle or View.

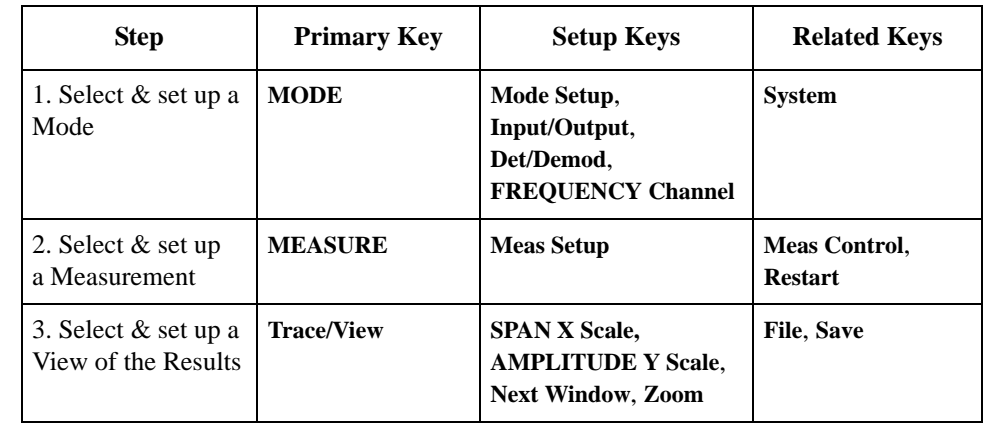

**CAUTION** If you make changes to the UUT or measuring receiver settings after you make your first measurement, press the **Restart** key to optimize the measuring receiver configuration.

The Frequency Counter measurement is used to determine the center frequency of an unmodulated RF carrier, or of a CW audio signal. It is the default measurement of the personality, and its result is used in many subsequent measurements. Therefore, connection setup and execution of this measurement is important to assure good results for follow-on measurements.

This procedure describes how to make a Frequency Counter measurement. In this measurement example, a signal generator is the UUT and is adjusted to deliver a test signal. The Frequency Counter measurement is used to measure and display the frequency of the signal.

If the nominal frequency of the signal under test is known, the Measuring Receiver can be manually tuned to that frequency to make the Frequency Counter measurements. Manual tuning is particularly useful if the signal level is so low that automatic tuning may have difficulty finding the signal. Manual tuning also allows faster measurements when the frequency of the input signal is much higher than 100 MHz.

**CAUTION** To make the Frequency Counter measurement, make sure you have turned off the signal modulation. After measuring the carrier frequency, turn on the signal modulation and continue making other modulation measurements.

**NOTE** You can make Frequency Counter measurements without a Power Meter since it is the PSA that measures the RF Frequency.

<span id="page-65-0"></span>**Making Measurements**

**Making Measurements** 

#### Making Measurements **Frequency Counter Measurement**

### **Measurement Procedure**

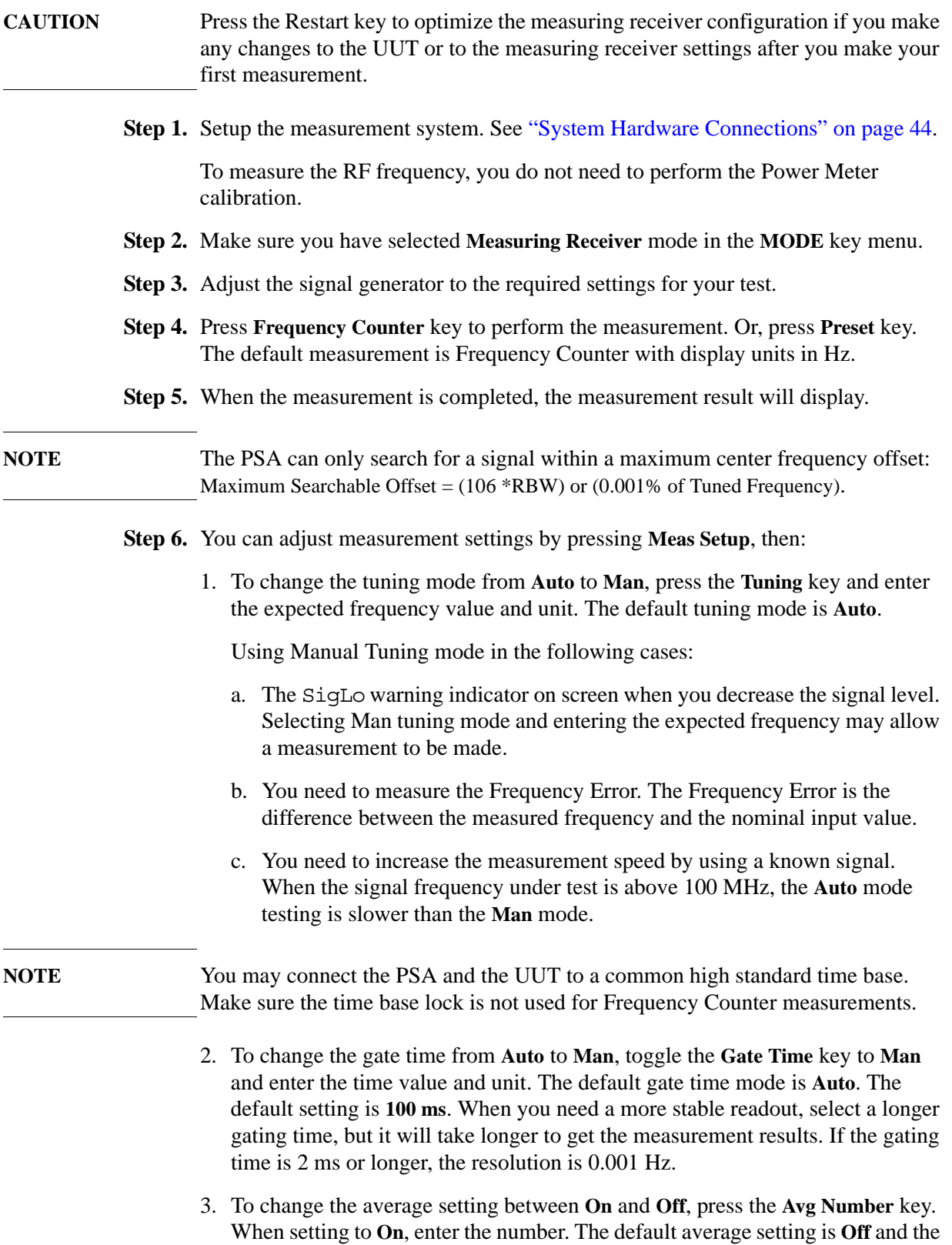

#### Making Measurements **Frequency Counter Measurement**

default number is 25 when switching to **On**. When the input signal is changed during the average period, wait until the averaging is done or the next averaging period starts.

- 4. To change the average mode, toggle the **Avg Mode** key between **Exp** and **Repeat**. The default average mode is **Repeat**.
- 5. To change the RBW, press the **RBW** key and enter the bandwidth value and unit. The default setting is **1 kHz**.

**Step 7.** You can adjust the display by pressing **AMPLITUE/Y Scale**, then:

- 1. Press the **Display Unit** key and select a display unit key, like **MHz**. The default setting is **Hz**.
- 2. Press the **Display Mode** key to toggle between **Normal** and **Ratio**. The default setting is **Normal**.
- 3. Press the **Ratio Ref** key to toggle between **Auto** and **Man**. When you select **Man**, input the reference frequency value and unit. When the reference is set to 0 or the measurement result is 0 under log ratio mode, the result displayed is "- - $-$ ".
- 4. Press the **Ratio Mode** key to toggle between **Log** and **Linear**.

**NOTE** For Model E4440A, E4443A and E4445A, the PSA is set from DC coupling to AC coupling when searching signals above 100 MHz using Auto tuning. If no signal is found with full span search, press **Preset** to reset to DC coupling for a new search under 100 MHz.

For Model E4446A, E4447A and E4448A, the PSA is always set to DC coupling.

**Making Measurements**

**Making Measurements** 

### **Frequency Counter Measurement Example**

**Figure 3-2 Frequency Counter Measurement Result (Default)**

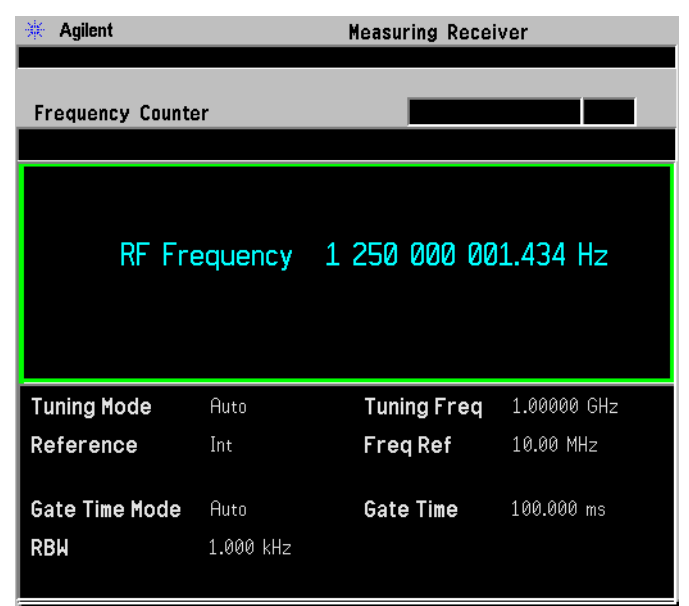

Signal Under Test:

RF Frequency: 1.25 GHz; Amplitude: 0.0 dBm; Modulation: Off

In this example, the measured RF Frequency is 1250000001.434 Hz

**NOTE** When you want to see the frequency difference, it's recommended to use the manual tuning with RF Frequency Error display, rather than use the Ratio Mode.

#### **Figure 3-3 Frequency Error Result**

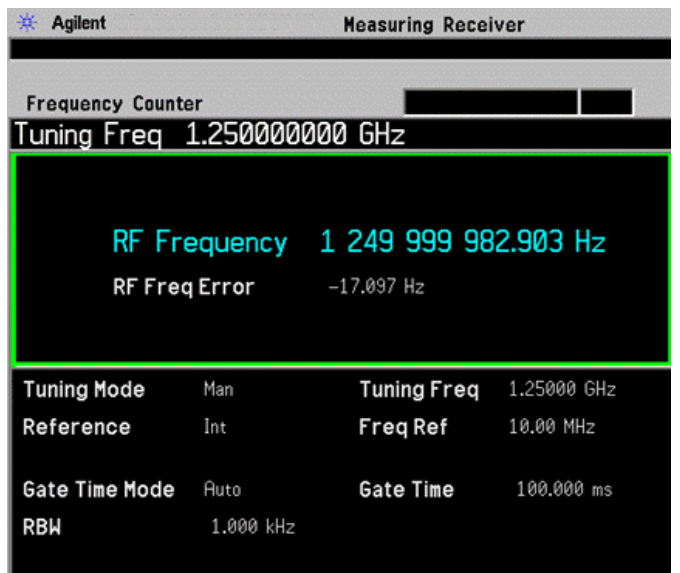

<span id="page-69-0"></span>**Making Measurements**

**Making Measurements** 

### **RF Power Measurement**

This procedure describes how to make a RF Power measurement. In this measurement example, a signal generator is the UUT and is adjusted to deliver a test signal. The RF Power Measurement measures and display the power of the signal.

RF Power quantifies the output level, in an absolute term, of a signal generator or an attenuator being calibrated. This is a common measure for broadband RF/microwave signal qualification.

**NOTE** The measurement default is to use a Power Meter with a Sensor Module to make the RF Power measurement. The Power Meter measures the RF Power and returns the result to the PSA.

> Alternatively, you can measure the RF Power with only the PSA. Press **Meas Setup**, **Use Power Meter**, **No**. To determine the accuracy when measuring the RF signal level with the PSA, refer to the PSA *Specification Guide*.

#### **Measurement Procedure**

**NOTE** For AM/FM/PM modulated signals, the modulation may distort the original signal spectrum and the instrument may not determine the correct carrier frequency.

> Since the result of this measurement is used to calculate follow-on measurements, the alternative is to input the carrier frequency manually by pressing **Frequency Channel** key. This avoid the need to make Frequency Counter measurement before other measurements.

**CAUTION** Press the Restart key to optimize the measuring receiver configuration if you make any changes to the UUT or to the measuring receiver settings after you make your first measurement.

#### **Using a P-Series Power Meter with a N5532A/B Sensor Module**

- **Step 1.** Connect, configure and verify the measurement system. See "System Hardware" [Connections" on page 44,](#page-43-3) ["System Configuration" on page 47](#page-46-1) and ["Verifying the](#page-50-1)  [System Connections" on page 51.](#page-50-1)
- **Step 2.** Calibrate the Power Meter see ["Calibrating System Components" on page 52.](#page-51-2) Also see ["Load Cal Factors" on page 52](#page-51-3) and ["Edit Cal Factors" on page 53.](#page-52-2)
- **Step 3.** Make sure you have selected **Measuring Receiver** mode in the **MODE** key menu.
- **Step 4.** Adjust the signal to the desired settings for your test.

#### Making Measurements **RF Power Measurement**

- **Step 5.** Perform a Frequency Counter measurement to accurately determine the center frequency of your signal. When the frequency readout is displayed, the PSA is automatically tuned to the input frequency.
- **Step 6.** Press the **RF Power** key.

Wait for the measurement to be completed and the measurement result to be displayed.

- **Step 7.** To adjust the measurement settings, press the **Meas Setup** key, then:
	- 1. press the **Use Power Meter** key to toggle the Power Meter presence between **Yes** and **No** to indicate whether your system includes a Power Meter. The default setting is **Yes**.
	- 2. press the **Avg Number** key to toggle averaging between **On** and **Off**. When setting to **On**, enter the number. The default average setting is **Off** and the default number is 4 when averaging is **On**. If the input signal changes during the average period, wait until the averaging is done or the next averaging period starts.
	- 3. press the **Avg Mode** key to toggle the average mode between **Exp** and **Repeat**. The default average mode is **Repeat**. In the Repeat mode, the averaging is reset and a new average is started after the average count is reached. By contrast, in the Exponential mode, each successive date acquisition after the average count is reached, is exponentially weighted and combined with the existing average.
- **Step 8.** To adjust the Power Meter resolution, press **System**, **More**, **More**, **Power Meter**, **Power Meter Config**, **More**, then toggle the **Resolution** key between **0.01 dB** and **0.001 dB**.

To adjust the time-out time for connecting the Power Meter, press **System**, **More**, **More**, **Power Meter**, **Power Meter Config**, **More**, **Time Out**, enter the time value and select the unit.

- **Step 9.** To adjust the display settings, press **AMPLITUE/Y Scale**, then:
	- 1. press the **Display Unit** key and select a display unit key, like **Watt, V, dBm**. The default setting is **dBm**.
	- 2. press the **Display Mode** key to toggle between **Normal** and **Ratio**. The default setting is **Normal**.
	- 3. press the **Ratio Ref** key to toggle between **Auto** and **Man**. When you select **Man**, input the reference value and unit. When the input signal is too low, no measurement results display and you get SigLo indicator.
	- 4. press the **Ratio Mode** key to toggle the display reading between **Log** (logarithmic, unit **dB**) and **Linear** (linear, unit **%**).

#### Making Measurements **RF Power Measurement**

#### **Troubleshooting Hints**

You may have following red status indicator in the measurement result window, or error messages on the bottom of the screen:

• PMError -- No Power Meter connected or you need to perform the Power Meter Calibration. If the power meter is not used to make the measurement, press **Meas Setup**, **Use Power Meter**, **NO**. This will disable the error message.

For more error information, press **System**, **Show Errors**.

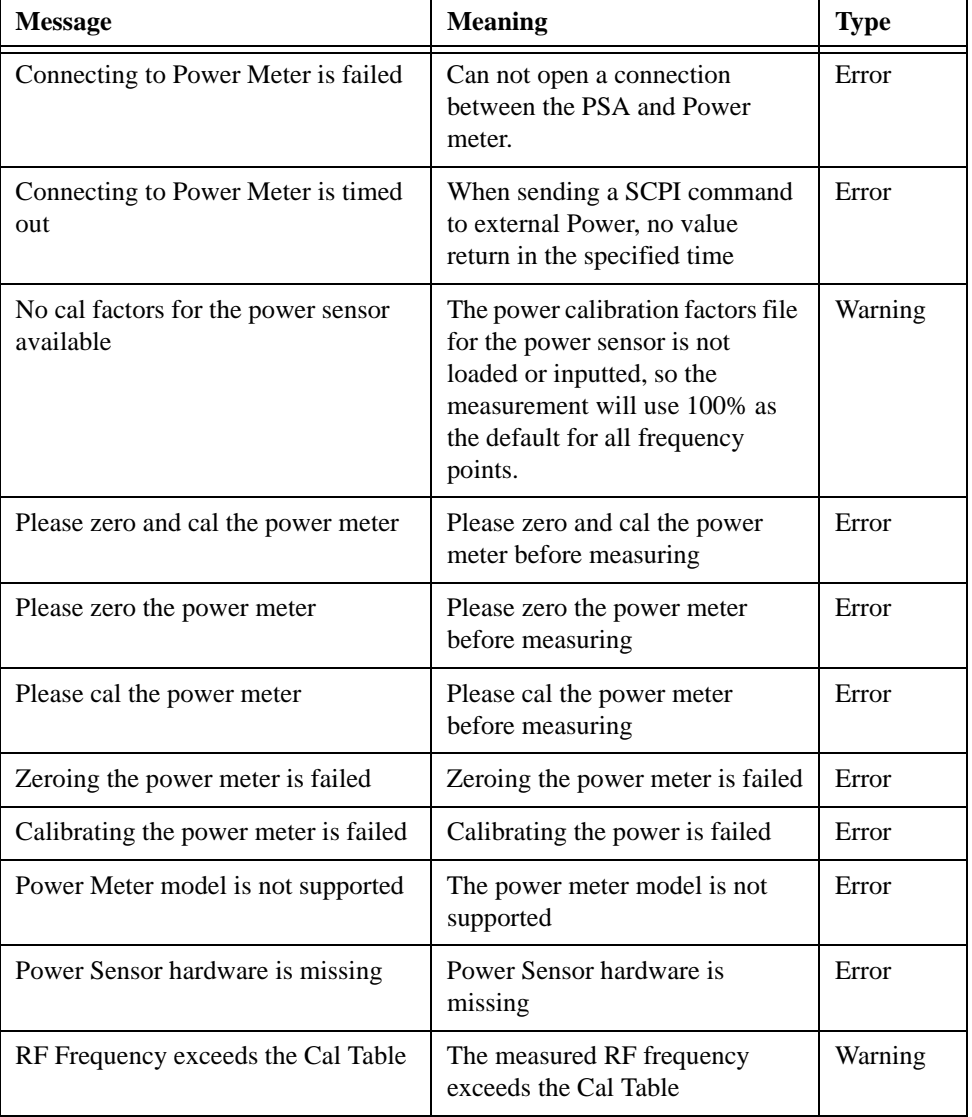

### **Table 3-1 Status Bar Messages**
# **RF Power Measurement Example**

#### **Figure 3-4 RF Power Measurement Result (Default)**

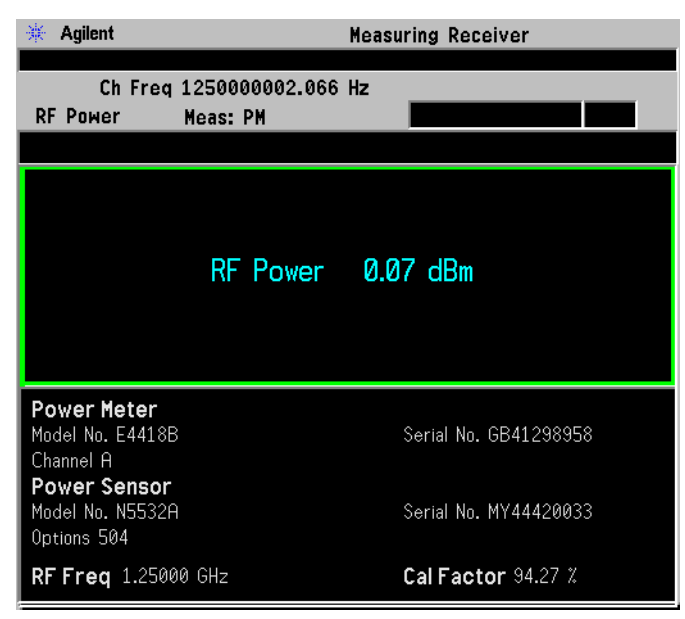

#### **Figure 3-5 RF Power Measurement Result (Ratio Display Mode)**

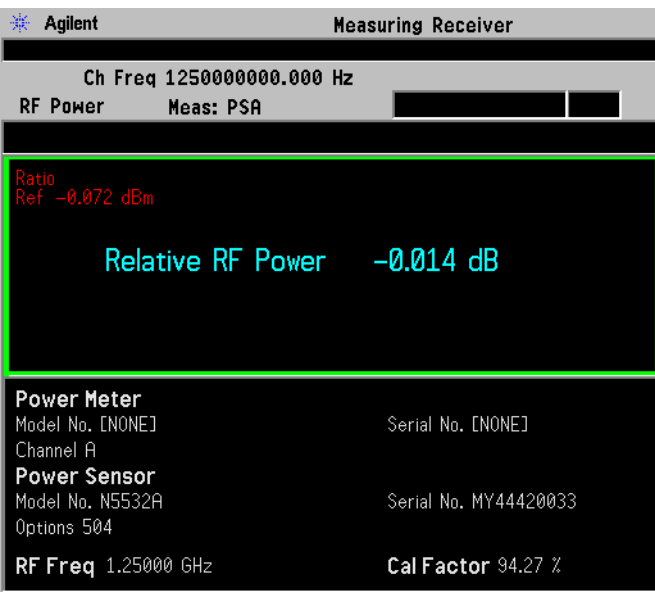

Signal Under Test:

RF Frequency: 1.25 GHz; Amplitude: 0.0 dBm; Modulation: Off; In this example, the measured RF Power is 0.07 dBm and the measured Relative RF Power is 0.014 dB.

# **Tuned RF Level Measurement**

This procedure describes how to make a Tuned RF Level measurement. In this measurement example, a signal generator is the UUT and is adjusted to deliver a test signal. Tuned RF Level measurement is used to measure that signal. The source power is stepped down and the PSA displays the Tuned RF Level of the signal.

Unlike RF Power measurements, which measure total power across a wide frequency band, the Tuned RF Level measurement requires the PSA to be tuned to the frequency of interest and is capable of measuring low power levels. This is particularly useful when a step attenuator or a signal generator is tested for its step accuracy of power output with incremental changes.

**NOTE** You need a Power Meter with a Sensor Module to make an "absolute" Tuned RF Level measurement. The Power Meter provides the initial absolute power reference for the PSA.

> Alternatively, you can make a relative Tuned RF Level measurement without a Power Meter.

# **Avoid Residual Responses**

As the displayed average noise level of a spectrum analyzer becomes very low, residual responses can be revealed. This is important when measuring signals in the –130 to –140 dBm range. These residual responses are rare and almost always occur at multiples of 50 MHz.They are caused by various internal clocks and mixing products. Residuals are present on all modern spectrum analyzers and will limit the dynamic range of the analyzer when the residual appears at, or very close to, the signal to be measured.

To determine if a residual is present, place the spectrum analyzer in spectrum analysis mode, terminate the input with a 50 ohm load, and use the following settings:

Frequency: the desired measurement frequency Span: 1 kHz RBW: 3 Hz Ref Level: –60 dBm Avg Number: 10

If a residual is identified, choose a measurement frequency to avoid the residual. A spacing of two resolution bandwidths away from the residual will provide 48 dB of attenuation. For example, if the default 10 Hz RBW is used, make your measurement ±20 Hz away from a residual.

#### Making Measurements **Tuned RF Level Measurement**

# **Measurement Procedure**

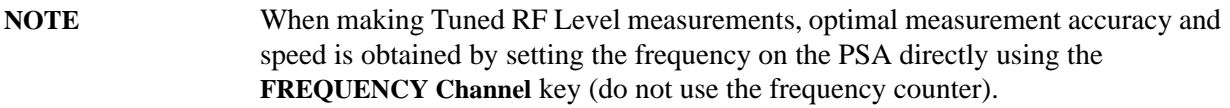

**CAUTION** Press the Restart key to optimize the measuring receiver configuration if you make any changes to the UUT or to the measuring receiver settings after you make your first measurement.

#### **Using a Power Meter with a N5532A/B Sensor Module (Absolute TRFL Measurement)**

- **Step 1.** Connect, configure and verify the measurement system. See "System Hardware" [Connections" on page 44](#page-43-0) and ["System Configuration" on page 47.](#page-46-0)
- **Step 2.** Calibrate the Power Meter see ["Zero and Calibrate the Power Meter" on page 53.](#page-52-0)
- **Step 3.** Connect the sensor module to the signal source and assure proper connector care and connector torque settings are followed. SMA/3.5 mm connectors should receive 8 inch-pounds of torque and Type N connectors 12 in-pounds.
- **Step 4.** On the PSA, perform the Auto Align routine by pressing **System**, **Alignments**, **Align All Now**.
- **Step 5.** Set the signal source amplitude and frequency. For this example use 0 dBm and 50 MHz.
- **Step 6.** Configure the PSA settings as follows:

#### **Table 3-2 PSA Settings**

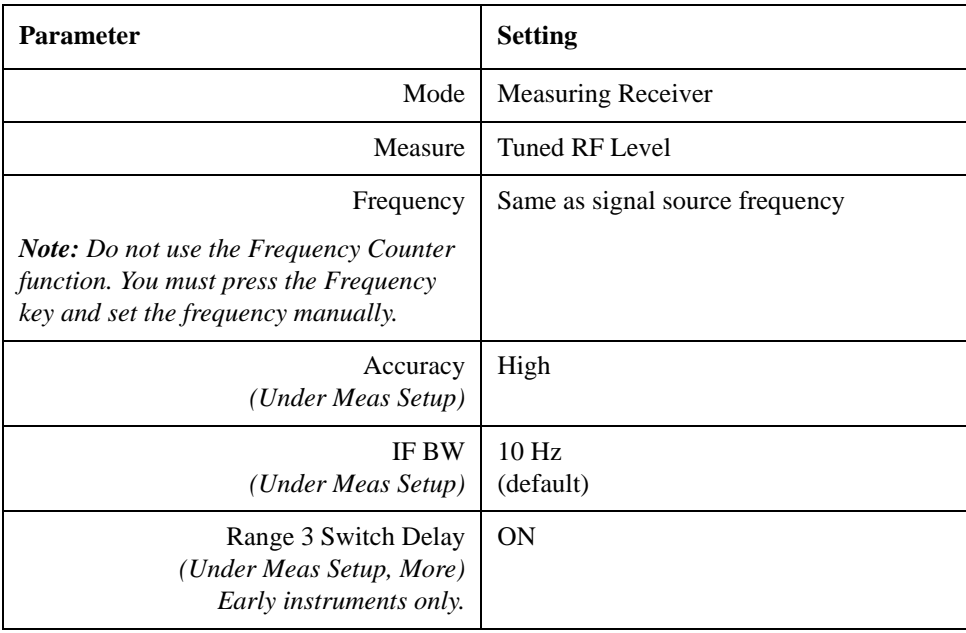

#### Making Measurements **Tuned RF Level Measurement**

# **Table 3-2 PSA Settings**

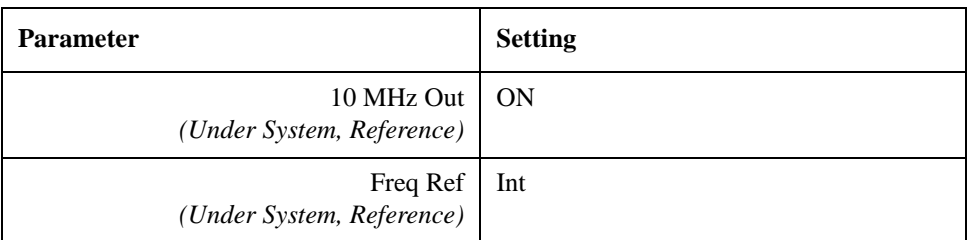

#### **Notes on the PSA Settings**

#### **Accuracy**

Default is **Normal**. When Accuracy is set to **Normal**, the standard deviation for the measurement is 0.027 dB for the SNR is  $>$ 30 dB, or 0.1 dB, when the SNR is  $<$ 30 dB.

When the setting is **High**, the standard deviation for the measurement is 0.027 dB regardless of the SNR value.

### **Range 3 Switch Delay (Early instruments only)**

Applies only to instruments with Option Driver part number E444060253 and firmware release less than A.11.00. Press **System**, **More**, **Show Hardware** to view the option driver part number.

When range 3 is used, several internal PSA settings are changed including enabling the optional preamp and decreasing input attenuation. For optimum accuracy, a delay of several minutes is initiated when this function is **ON**. The delay allows the PSA circuitry to stabilize. Assure the **Range 3 Switch Delay** is On for both the Ranging Calibration and the TRFL measurement process since you may perform the Ranging Calibration as a separate routine. However, many users will take advantage of the fact the Ranging Calibration will be triggered automatically (if the Range Switching is set to AUTO) as part of the TRFL measurement routine. See ["PSA Range Calibration" on page 56](#page-55-0).

# **IF BW**

Default is 10 Hz. Setting **IF BW** to 10 Hz allows you to measure lower signal levels but it cannot tolerate poor FM from the source. Setting the **IF BW** to 75 Hz offers better tolerance to residual FM, but the measurement range is reduced by 8.75 dB. The 30 kHz and 200 kHz settings can be used for analog sources.

# **Range Switching**

Default is auto mode. In **Manual** mode, you have to press the **TRFL Calibrate** key to perform a range calibration. In **Auto** mode, the **TRFL Calibrate** key is grayed out and the N5531S performs the Range Calibration automatically depending on the SNR.

# **Range Hold**

Default is Off. When Range Hold is **OFF**, the range setting will automatically change based on the SNR.

Setting Range Hold to **ON** will force the measurement to remain in the current range the measurement is using. This may be useful for making repeatable measurements on signal levels that are exactly at the range change trip point or for unstable signals near the range change trip point.

### **Set Ref**

Used when performing relative TRFL measurements. Upon pressing Set Ref, an amplitude reference is taken. When performing relative TRFL measurements a Range 1 Cal Factor is not obtained, but Range 2 and Range 3 cal factors are required.

- **Step 7.** Press the **Restart** key and wait for the measured value to be displayed.
- **Step 8.** Press **Measure Control**, select **Measure Single** and press the **Restart** key. This will allow you to control when the measurement is taken so you can assure the source is set to the proper level before beginning the measurement. You will need to press the **Restart** key each time you want to make a measurement.
- **NOTE** Do not Preset the PSA, or use the Frequency Counter function. If you do, the instrument will require at least 30 minutes for stabilization.
	- **Step 9.** Perform the following steps for each measurement value:
		- 1. Decrease the source power level to the next lower setting and press the **Restart** key.

**NOTE** Since the PSA will automatically change ranges and calibrate the ranges as needed on the first pass through a new measurement, use step sizes of 10 dB or less to obtain optimum range calibrations.

- 2. Record the Tuned RF Level result.
- 3. Continue decreasing the source level and repeating steps 1 and 2.
- 4. When the source level reaches a power level where the PSA requires the Range 2 change, your measurement will be interrupted and a range calibration will occur. This range calibration will only occur the first time you perform the measurement at a particular frequency and power level using the current PSA settings. The approximate range switch level is displayed on screen.

If any PSA settings such as IF BW, or if the input frequency is changed, a new range calibration will be required.

- 5. Continue decreasing the source level and repeating steps 1 and 2.
- 6. When the source level reaches a power level where the PSA requires the Range 3 change, your measurement will be interrupted and a range calibration will

Making Measurements **Tuned RF Level Measurement**

occur.

- **NOTE** As the power level is decreased the measurement time will increase since the signal is closer to the noise and more averaging is required. The sensor module attenuates the signal. When measuring very low level signals, consider using the relative TRFL measurement which does not require the sensor module and power meter.
	- 7. When all source levels have been measured, calculate the TRFL measurement error. See the Measuring Receiver Personality specifications in the PSA Specification Guide. The Absolute Measurement Accuracy specification applies
- **NOTE** If you wish to start a new series of measurements, and want to clear the Cal Factor values, press **Measure Setup**, and toggle the IF BW to 75 Hz then back to 10 Hz. Press **Measure**, **Tuned RF Level** to begin a new measurement.

# **NOTE** If the frequency setting of the measurement is changed you must clear the Cal Factor values and recalibrate the ranges at the new frequency.

# **Performing a Relative TRFL Measurement Without the Power Meter**

**Step 1.** Connect, configure and verify the measurement system. See "System Hardware" [Connections" on page 44](#page-43-0) except do not use the N5532A/B Sensor module and connect the DUT output to the PSA RF Input.

See ["System Configuration" on page 47](#page-46-0). Although you are not using the power meter for this test, you may want to set it up for future for future Power measurements.

- **Step 2.** On the PSA, perform the Auto Align routine by pressing **System**, **Alignments**, **Align All Now**.
- **Step 3.** Set the signal source amplitude and frequency. For this example use 0 dBm and 50 MHz.
- **Step 4.** Configure the PSA settings as shown in the table above.
- **Step 5.** Press the **Restart** key. Error messages will appear because the measuring receiver defaults to the absolute TRFL measurement where the power meter is required.
- **Step 6.** Press **Meas Setup**, **Set Ref** keys. The measuring receiver is now set to perform the relative TRFL measurement where a power meter is not required. The error messages will go away, and the Tuned RF Level display should read 0.000dB.
- **Step 7.** Press **Measure Control**, select **Measure Single** and press the **Restart** key. This will allow you to control when the measurement is taken so you can assure the source is set to the proper level before beginning the measurement. You will need to press the **Restart** key each time you want to make a measurement.

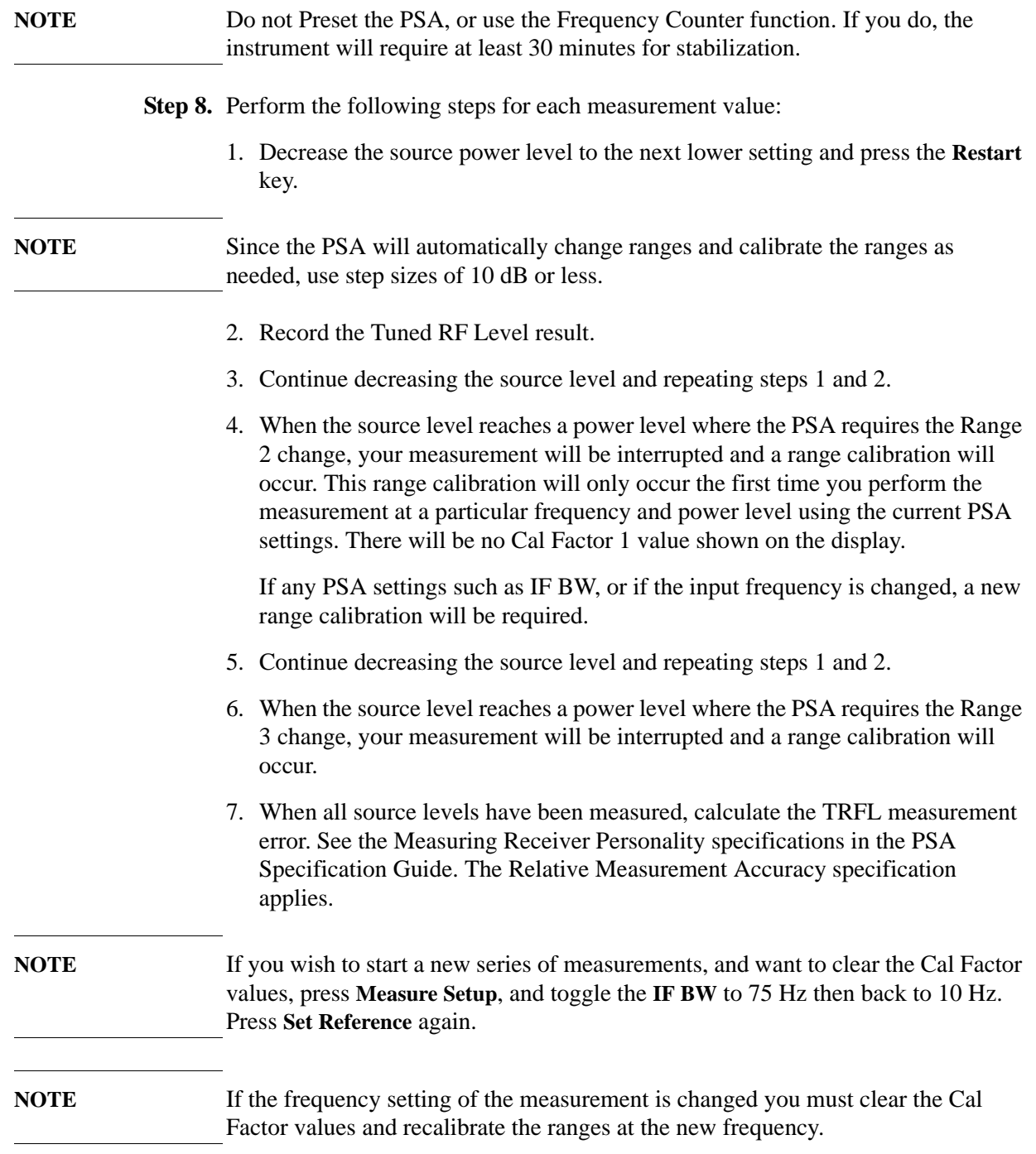

## Making Measurements **Tuned RF Level Measurement**

### **Troubleshooting Hints**

The following red status indicators may appear in the measurement result window, or the following error messages on the bottom of the screen:

- PMError -- No Power Meter connected or you need to perform the Power Meter Calibration.
- Uncal -- You need to perform the Power Meter Calibration.
- Recal -- You need to perform the Range Calibration manually. Press **Meas Setup**, **TRFL Calibrate**.
- NotReady -- No data is captured by the Power Meter. The power level at the sensor module input may be too low.
- Ready -- The Power Meter has captured the data.
- Remain: xxx.xx sec -- Tells you how long to get the next stable result.

For more information, press **System**, **Show Errors**.

# **Tuned RF Level Measurement Example**

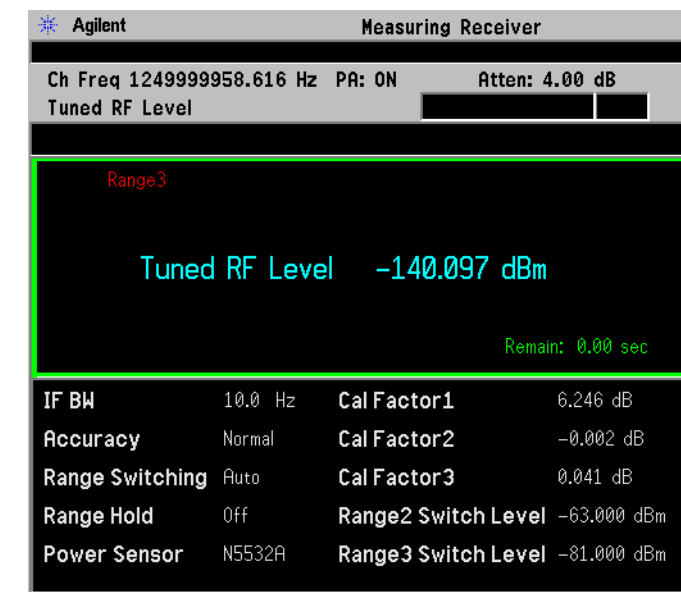

# **Figure 3-6 Tuned RF Level Measurement Result (Default)**

**Figure 3-7 Relative Tuned RF Level Measurement Result**

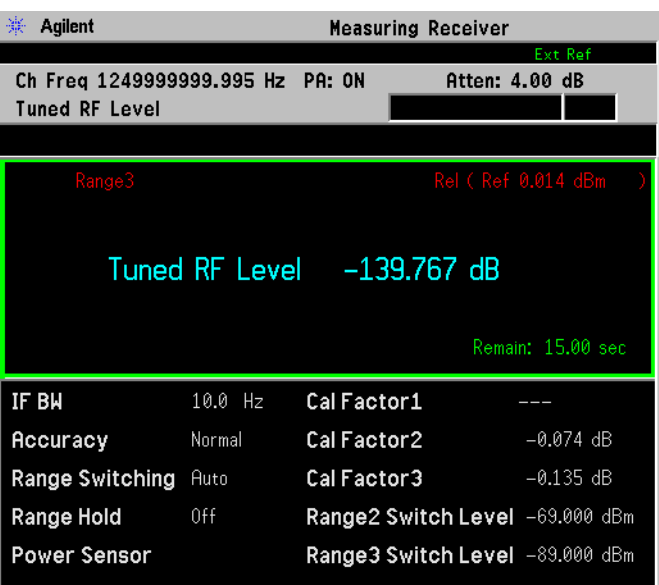

Signal Under Test:

RF Frequency: 1.25 GHz; Amplitude: -140.0 dBm; Modulation: Off. In this example, the measured absolute Tuned RF Level is -140.097 dBm and the measured relative Tuned RF Level is -139.767 dB.

# <span id="page-81-0"></span>**AM Depth Measurement**

This procedure describes how to make an AM Depth measurement. In this measurement example, a signal generator is the UUT and is adjusted to deliver a modulated test signal.

The measurement results are:

AM Depth Mod Rate Mod Distortion Mod SINAD

# **Measurement Procedure**

- **Step 1.** Setup the measurement system. See ["System Hardware Connections" on page 44.](#page-43-0) The power meter and N5532A/B Sensor Module are not used. Connect the signal generator output to the PSA RF input.
- **Step 2.** Adjust the signal generator for the desired settings for your test. Refer to the text of [Figure 3-9](#page-85-0) for example settings.
- **Step 3.** Configure the measuring receiver. On the PSA press **Mode**, select **Measuring Receiver**, **Measure**, **AM Depth**.

**Step 4.** On the PSA, press **Frequency** and enter the carrier frequency.

**NOTE** The measuring receiver Frequency Counter measurement can be used to measure and set the carrier frequency on the PSA if the source modulation is turned OFF.

> Modulation must be turned off for modulated signals since the modulation may distort the signal spectrum and cause an error when using the frequency counter function.

# **Step 5.** Press **Restart**.

**NOTE** Pressing **Restart** optimizes the measuring receiver configuration, and is very important when changes to the measuring receiver settings or the UUT are made. Pressing **Restart** causes the measuring receiver to determine if the PSA settings are correct for the incoming signal, and if they are not, slight changes are made. For example if the UUT depth of modulation is changed, the PSA may require a different IF BW setting for fast and accurate measurements.

# **Measurement Settings**

To adjust measurement settings press **Meas Setup**.

#### **IF BW**

Allows the IF Bandwidth to be changed. Pressing this key automatically sets the **IF BW Type** to **Man**.

Range is 1 kHz to 10 MHz.

### **IF BW Type**

Selections are **Auto**, **Man**, and **Min**.

Default setting is **Auto**.

**Auto** performs an occupied bandwidth measurement on the modulated signal. This measurement occurs at the start of any modulation measurement, and will determine the final IF bandwidth used to analyze the signal. Measurement throughput can be affected since extra time is required during measurement initialization to perform the bandwidth measurement. Auto is usually sufficient for most measurements.

**Man** (Manual) allows the experienced user to select a bandwidth for demodulation. The value must be chosen with care since a value too low may result in inaccurate results and a value too high will result in unwanted noise and increase the measurement time. In Man mode, measurement throughput is increased over Auto mode since the initialization occupied bandwidth measurement is not automatically performed. When measurements of low rate or high deviation FM/PM signals are necessary, select **Man** type and manually set the IF BW using the **IF BW** key.

**Min** (Minimal) sets the IF BW to the minimal value necessary to perform the modulation measurement. The minimum IF BW is determined by the Low Pass filter setting and is a value that is  $>2^*$  LP filter setting. This mode works for most signals with a low modulation index. This mode also increases throughput over Auto mode.

To change the average number between **On** and **Off**, press the **Avg Number** key. When setting to **On**, enter the number. The default average setting is **Off** and the default number is 25 when switching to **On**. When the input signal is changed during the average period, wait until the averaging is done or the next averaging period starts.

To change the average mode, toggle the **Avg Mode** key between **Exp** and **Repeat**. The default average mode is **Repeat**.

#### **Trigger Source**

Requires PSA firmware revision A.11.08 or above, or Option 23A.

Available trigger sources are **Free Run (immediate)**, **Video (IF Envlp)**, **RF Burst**, **Ext Front**, or **Ext Rear**.

# Making Measurements **AM Depth Measurement**

#### Default is **Free Run**.

When trigger source **Video** is selected, the default trigger level is − 6 dBm. To adjust, press the **Trig** hardkey, then **Level**.

## **Capture Time**

Requires PSA firmware revision A.11.08 or above, or Option 23A

Sets the data capture time. Manual and automatic modes are available.

Default is 250 ms.

#### **Fast Mode**

When fast mode is on, PSA samples fewer points so the capture time and processing time is shorter. This results in faster measurements. The speed improvement is dependent on signal rate and deviation. Accuracy may be affected and the instrument specifications are given with Fast mode Off.

Default is OFF

### **AM Depth Only**

Allows you to select only the AM Depth results. The results for Modulation Rate, Distortion and SINAD are displayed as "---". Measurement speed increases when only AM Depth results are returned. When No is selected, measurement results for AM Depth, Modulation Rate, Modulation Distortion and Modulation SINAD are provided.

# **Adjusting the Detector, and High and Low Pass Filters**

Press **Det/Demod** hard key.

# **Detector**

Selecting the **Peak +** or **Peak** − allows you to check modulation symmetry. For asymmetrical baseband waveforms, selecting **Peak +** or **Peak** − will result in different measurement results.

# **Peak+-/2**

Displays the average value of the positive and negative peak readings.

# **RMS**

Selects the average detector.

# **Peak Hold**

Functional only when the detector is currently set to Peak + or Peak −. Holds the maximum peak deviation peak positive or peak negative value from each time measurement. Default is Off.

## **High Pass Filter**

Select between None (<20 Hz), 50 Hz, 300 Hz. If PSA firmware revision A.11.08 or above, or Option 23B is installed, 400 Hz is available.

#### **Low Pass Filter**

Select between 3 kHz, 15 kHz, 30 kHz, 300 kHz and None (>300 kHz). If PSA firmware revision A.11.08 or above, or Option 23B is installed, 80 kHz is available.

### **Band Pass**

Selects between None and CCITT weighing, if PSA firmware revision A.11.08 or above, or Option 23B is installed.

# **Filter Type**

This parameter is used to determine the way that the high pass and low pass filters are implemented. the option for this parameter are the following:

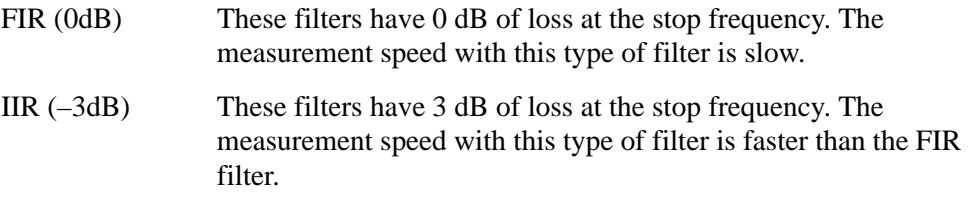

# **Adjusting the View**

Press **Trace/View**.

**Numeric** results is the default setting. Toggle the key to **Demod Waveform** to view the waveform.

Press **Span X scale** and **Amplitude Y scale** to adjust the waveform display.

Making Measurements **AM Depth Measurement**

# **AM Depth Measurement Example**

#### **Figure 3-8 AM Depth Measurement Result (Default)**

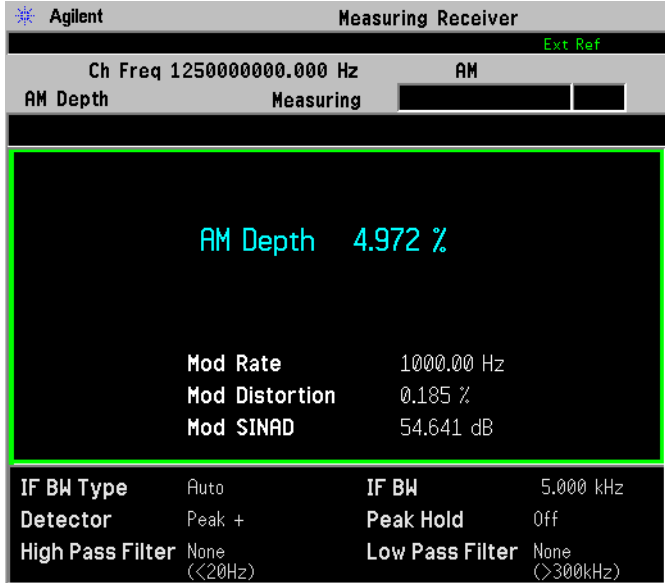

<span id="page-85-0"></span>**Figure 3-9 AM Depth Measurement Result (Waveform View)**

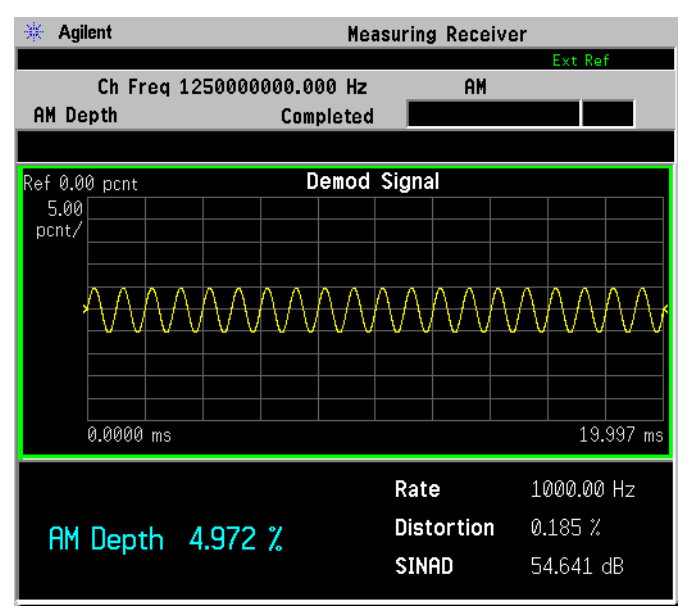

Signal Under Test:

RF Frequency: 1.25 GHz; Amplitude: 0.0 dBm; AM Depth: 5%; AM Rate: 1 kHz; Modulation: On. In this example, the measured AM Depth is 4.972%.

# <span id="page-86-0"></span>**FM Deviation Measurement**

This procedure describes how to make an FM Deviation measurement. In this measurement example, a signal generator is the UUT and is adjusted to deliver a test signal.

The measurement results are:

FM Deviation Mod Rate Mod Distortion Mod SINAD

# **Measurement Procedure**

- **Step 1.** Setup the measurement system. See ["System Hardware Connections" on page 44.](#page-43-0) The power meter and N5532A/B Sensor Module are not used. Connect the signal generator output to the PSA RF input.
- **Step 2.** Adjust the signal generator for the desired settings for your test. Refer to the text of [Figure 3-11](#page-91-0) for example settings.
- **Step 3.** Configure the measuring receiver. On the PSA press **Mode**, select **Measuring Receiver**, **Measure**, **FM Deviation**.
- **Step 4.** On the PSA, press **Frequency** and enter the carrier frequency.
- **NOTE** The measuring receiver Frequency Counter measurement can be used to measure and set the carrier frequency on the PSA if the modulation on the source is turned OFF.

Modulation must be turned off for modulated signals since the modulation may distort the signal spectrum and cause error when using the frequency counter function.

# **Step 5.** Press **Restart**.

**NOTE** Pressing **Restart** optimizes the measuring receiver configuration, and is very important when changes to the measuring receiver settings or the UUT are made. Pressing **Restart** causes the measuring receiver to determine if the PSA settings are correct for the incoming signal, and if they are not, slight changes are made.

# **Measurement Settings**

To adjust measurement settings press **Meas Setup**.

#### **IF BW**

Allows the IF Bandwidth to be changed. Pressing this key automatically sets the **IF BW Type** to **Man**.

Range is 1 kHz to 10 MHz.

#### **IF BW Type**

Selections are **Auto** or **Man**.

Default setting is **Auto**.

**Auto** performs an occupied bandwidth measurement on the modulated signal. This measurement occurs at the start of any modulation measurement, and will determine the final IF bandwidth used to analyze the signal. Measurement throughput can be affected since extra time is required during measurement initialization to perform the bandwidth measurement. Auto is usually sufficient for most measurements.

**Man** (Manual) allows the experienced user to select a bandwidth for demodulation. The value must be chosen with care since a value too low may result in inaccurate results and a value too high will result in unwanted noise and increase the measurement time. In Man mode, measurement throughput is increased over Auto mode since the initialization occupied bandwidth measurement is not automatically performed. When measurements of low rate or high deviation FM/PM signals are necessary, select **Man** type and manually set the IF BW using the IF BW key.

To change the average number between **On** and **Off**, press the **Avg Number** key. When setting to **On**, enter the number. The default average setting is **Off** and the default number is 25 when switching to **On**. When the input signal is changed during the average period, wait until the averaging is done or the next averaging period starts.

To change the average mode, toggle the **Avg Mode** key between **Exp** and **Repeat**. The default average mode is **Repeat**.

#### **Trigger Source**

Requires PSA firmware revision A.11.08 or above, or Option 23A.

Available trigger sources are **Free Run (immediate)**, **Video (IF Envlp)**, **RF Burst**, **Ext Front**, or **Ext Rear**.

Default is **Free Run**.

When trigger source **Video** is selected, the default trigger level is − 6 dBm. To adjust, press the **Trig** hardkey, then **Level**.

# **Capture Time**

Requires PSA firmware revision A.11.08 or above, or Option 23A

Sets the data capture time. Manual and automatic modes are available.

Default is 250 ms.

Min 1 μs

Max 10 sec

#### **Fast Mode**

When fast mode is on, PSA samples fewer points so the capture time and processing time is shorter. This results in faster measurements. The speed improvement is dependent on signal rate and deviation. Accuracy may be affected and the instrument specifications are given with Fast mode Off.

Default is OFF

### **FM Dev Only**

Allows you to select only the FM Deviation results. The results for Modulation Rate, Distortion and SINAD are displayed as "---". Measurement speed increases when only FM Deviation results are returned. When No is selected, measurement results for FM Deviation, Modulation Rate, Modulation Distortion and Modulation SINAD are provided.

# **Adjusting the Detector, Auto Carrier Frequency, and High and Low Pass Filters**

Press **Det/Demod** hard key.

#### **Detector**

Selecting the **Peak +** or **Peak** − allows you to check modulation symmetry. For asymmetrical baseband waveforms, selecting **Peak +** or **Peak** − will result in different measurement results.

#### **Peak+-/2**

Displays the average value of the positive and negative peak readings.

#### **RMS**

Selects the average detector.

#### **Peak Hold**

Functional only when the detector is currently set to Peak + or Peak −. Holds the maximum peak deviation peak positive or peak negative value from each time measurement. Default is Off.

# **High Pass Filter**

Select between None (<20 Hz), 50 Hz, 300 Hz. If PSA firmware revision A.11.08 or above, or Option 23B is installed, 400 Hz is available.

#### **Low Pass Filter**

Select between 3 kHz, 15 kHz, 30 kHz, 300 kHz and None (>300 kHz). If PSA firmware revision A.11.08 or above, or Option 23B is installed, 80 kHz is available.

### **Band Pass**

Selects between None and CCITT weighing, if PSA firmware revision A.11.08 or above, or Option 23B is installed.

### **FM De-Emphasis**

Select between None,  $25 \mu s$ ,  $50 \mu s$ ,  $75 \mu s$ ,  $750 \mu s$ .

# **Auto Carrier Frequency**

Requires PSA firmware revision A.11.08 or above, or Option 23A.

Accurate angle demodulation (FM or PM) depends on precisely identifying the carrier frequency. Errors result in phase ramping. The arc tangent of the complex time record is the basis of both FM and PM demodulation. Hence, correcting for this phase ramp is the goal of auto carrier frequency.

The default is Auto Carrier frequency On, and in this state, the analyzer uses an algorithm to estimate the carrier frequency. If you lock the analyzer to an external reference which is coherent with your carrier, no carrier frequency estimation is required, and you do not need to select auto carrier frequency. Without auto carrier frequency, the analyzer uses its center frequency to determine the carrier frequency of your signal.

Considerations When Using Auto Carrier Frequency:

The following situations can bias the phase ramp estimation and the Auto carrier should be turned off:

- Low frequency modulation, such as a periodic signal with fewer than 10 cycles over the time record.
- Phase discontinuities present in digital communications formats.
- Transients, such as carrier turn-on in the middle of the time record. Another example is when measuring the settling time of a VCO or a synthesizer. This causes a DC shift in the demodulators output if it is trying to estimate the carrier frequency before it is stable.

# **Filter Type**

This parameter is used to determine the way that the high pass and low pass filters are implemented. the option for this parameter are the following:

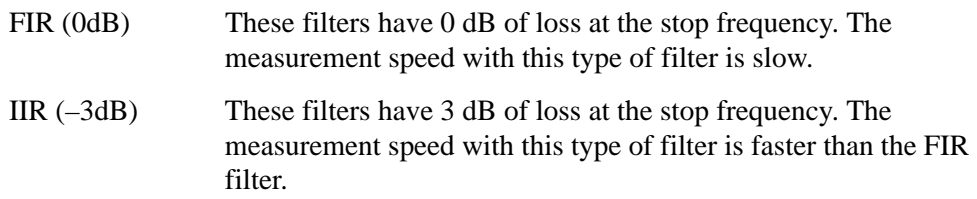

# **Adjusting the View**

#### Press **Trace/View**.

Numeric results is the default setting. Toggle the key to **Demod Waveform** to view the waveform.

Press **Span X scale** and **Amplitude Y scale** to adjust the waveform display.

# **FM Deviation Measurement Example**

**Figure 3-10 FM Deviation Measurement Result (Default)**

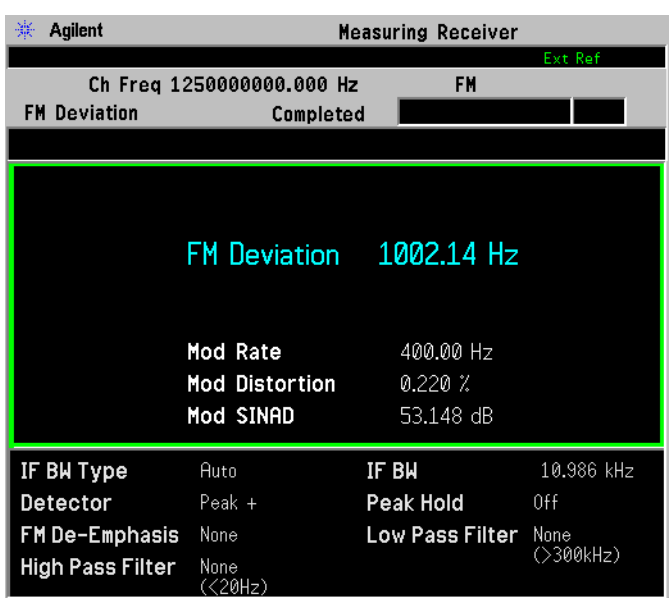

# <span id="page-91-0"></span>**Figure 3-11 FM Deviation Measurement Result (Waveform View)**

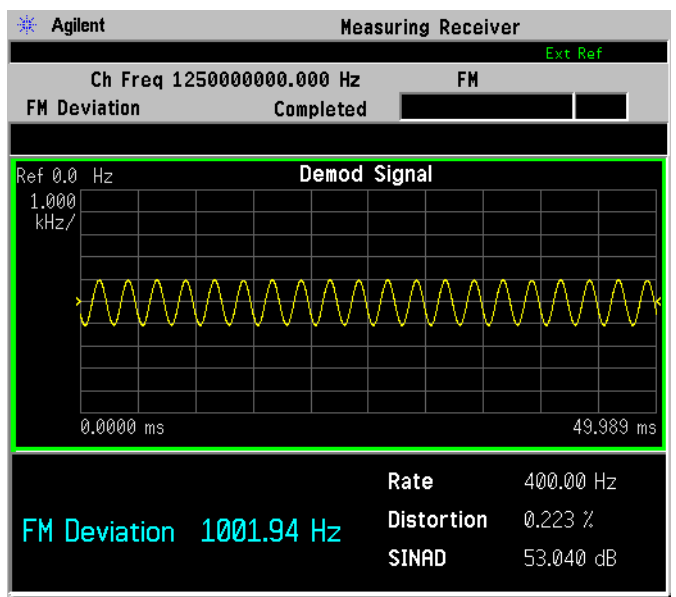

Signal Under Test:

RF Frequency: 1.25 GHz; Amplitude: 0.0 dBm; FM Deviation: 1000 Hz; FM Rate: 400 Hz; Modulation: On; FM De-emphasis: None.

# <span id="page-92-0"></span>**PM Deviation Measurement**

This procedure describes how to make a PM Deviation measurement. In this measurement example, a signal generator is the UUT and is adjusted to deliver a test signal. PM Deviation measurements are used to measure and display the phase deviation of the modulation on the signal.

The measurement results are:

PM Deviation Mod Rate Mod Distortion Mod SINAD

# **Measurement Procedure**

- **Step 1.** Setup the measurement system. See ["System Hardware Connections" on page 44.](#page-43-0) The power meter and N5532A/B Sensor Module are not used. Connect the signal generator output to the PSA RF input.
- **Step 2.** Adjust the signal generator for the desired settings for your test. Refer to the text of [Figure 3-13](#page-97-0) for example settings.
- **Step 3.** Configure the measuring receiver. On the PSA press **Mode**, select **Measuring Receiver**, **Measure**, **PM Deviation**.
- **Step 4.** On the PSA, press **Frequency** and enter the carrier frequency.
- **NOTE** The measuring receiver Frequency Counter measurement can be used to measure and set the carrier frequency on the PSA if the modulation on the source is turned OFF.

Modulation must be turned off for modulated signals since the modulation may distort the signal spectrum and cause error when using the frequency counter function.

#### **Step 5.** Press **Restart**.

**NOTE** Pressing **Restart** optimizes the measuring receiver configuration, and is very important when changes to the measuring receiver settings or the UUT are made. Pressing **Restart** causes the measuring receiver to determine if the PSA settings are correct for the incoming signal, and if they are not, slight changes are made.

# **Measurement Settings**

To adjust measurement settings press **Meas Setup**.

#### **IF BW**

Allows the IF Bandwidth to be changed. Pressing this key automatically sets the **IF BW Type** to **Man**.

Range is 1 kHz to 10 MHz.

#### **IF BW Type**

Selections are **Auto** or **Man**.

Default setting is **Auto**.

**Auto** performs an occupied bandwidth measurement on the modulated signal. This measurement occurs at the start of any modulation measurement, and will determine the final IF bandwidth used to analyze the signal. Measurement throughput can be affected since extra time is required during measurement initialization to perform the bandwidth measurement. Auto is usually sufficient for most measurements.

**Man** (Manual) allows the experienced user to select a bandwidth for demodulation. The value must be chosen with care since a value too low may result in inaccurate results and a value too high will result in unwanted noise and increase the measurement time. In Man mode, measurement throughput is increased over Auto mode since the initialization occupied bandwidth measurement is not automatically performed. When measurements of low rate or high deviation FM/PM signals are necessary, select **Man** type and manually set the IF BW using the IF BW key.

To change the average number between **On** and **Off**, press the **Avg Number** key. When setting to **On**, enter the number. The default average setting is **Off** and the default number is 25 when switching to **On**. When the input signal is changed during the average period, wait until the averaging is done or the next averaging period starts.

To change the average mode, toggle the **Avg Mode** key between **Exp** and **Repeat**. The default average mode is **Repeat**.

#### **Trigger Source**

Requires PSA firmware revision A.11.08 or above, or Option 23A.

Available trigger sources are **Free Run (immediate)**, **Video (IF Envlp)**, **RF Burst**, **Ext Front**, or **Ext Rear**.

Default is **Free Run**.

When trigger source **Video** is selected, the default trigger level is − 6 dBm. To adjust, press the **Trig** hardkey, then **Level**.

# **Capture Time**

Requires PSA firmware revision A.11.08 or above, or Option 23A

Sets the data capture time. Manual and automatic modes are available.

Default is 250 ms.

Min 1 μs

Max 10 sec

#### **Fast Mode**

When fast mode is on, PSA samples fewer points so the capture time and processing time is shorter. This results in faster measurements. The speed improvement is dependent on signal rate and deviation. Accuracy may be affected and the instrument specifications are given with Fast mode Off.

Default is OFF

### **PM Dev Only**

Allows you to select only the PM Deviation results. The results for Modulation Rate, Distortion and SINAD are displayed as "---". Measurement speed increases when only PM Deviation results are returned. When No is selected, measurement results for PM Deviation, Modulation Rate, Modulation Distortion and Modulation SINAD are provided.

# **Adjusting the Detector, Auto Carrier Frequency, and High and Low Pass Filters**

Press **Det/Demod** hard key.

#### **Detector**

Selecting the Peak + or Peak − allows you to check modulation symmetry. For asymmetrical baseband waveforms, selecting Peak + or Peak − will result in different measurement results.

#### **Peak+-/2**

Displays the average value of the positive and negative peak readings.

#### **RMS**

Selects the average detector.

#### **Peak Hold**

Functional only when the detector is currently set to Peak + or peak −. Holds the maximum peak deviation peak positive or peak negative value from each time measurement. Default is Off.

# **High Pass Filter**

Select between None (<20 Hz), 50 Hz, 300 Hz. If PSA firmware revision A.11.08 or above, or Option 23B is installed, 400 Hz is available.

#### **Low Pass Filter**

Select between 3 kHz, 15 kHz, 30 kHz, 300 kHz and None (>300 kHz). If PSA firmware revision A.11.08 or above, or Option 23B is installed, 80 kHz is available.

#### **Band Pass**

Selects between None and CCITT weighing, if PSA firmware revision A.11.08 or above, or Option 23B is installed.

### **Auto Carrier Frequency**

Requires PSA firmware revision A.11.08 or above, or Option 23A.

Accurate angle demodulation (FM or PM) depends on precisely identifying the carrier frequency. Errors result in phase ramping. The arc tangent of the complex time record is the basis of both FM and PM demodulation. Hence, correcting for this phase ramp is the goal of auto carrier frequency.

The default is Auto Carrier frequency On, and in this state, the analyzer uses an algorithm to estimate the carrier frequency. If you lock the analyzer to an external reference which is coherent with your carrier, no carrier frequency estimation is required, and you do not need to select auto carrier frequency. Without auto carrier frequency, the analyzer uses its center frequency to determine the carrier frequency of your signal.

Considerations When Using Auto Carrier Frequency:

The following situations can bias the phase ramp estimation and the Auto carrier should be turned off:

- Low frequency modulation, such as a periodic signal with fewer than 10 cycles over the time record.
- Phase discontinuities present in digital communications formats.
- Transients, such as carrier turn-on in the middle of the time record. Another example is when measuring the settling time of a VCO or a synthesizer. This causes a DC shift in the demodulators output if it is trying to estimate the carrier frequency before it is stable.

# **Filter Type**

This parameter is used to determine the way that the high pass and low pass filters are implemented. the option for this parameter are the following:

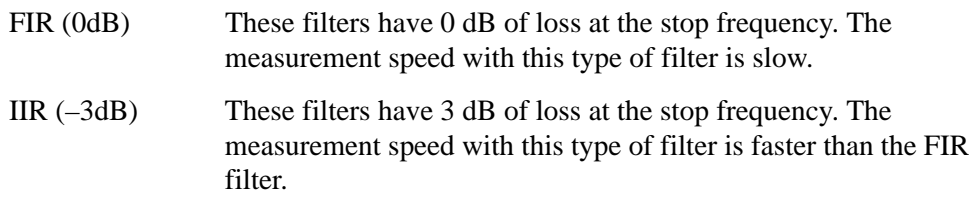

# **Adjusting the View**

#### Press **Trace/View**.

Numeric results is the default setting. Toggle the key to **Demod Waveform** to view the waveform.

Press **Span X scale** and **Amplitude Y scale** to adjust the waveform display.

# **PM Deviation Measurement Example**

#### **Figure 3-12 PM Deviation Measurement Result**

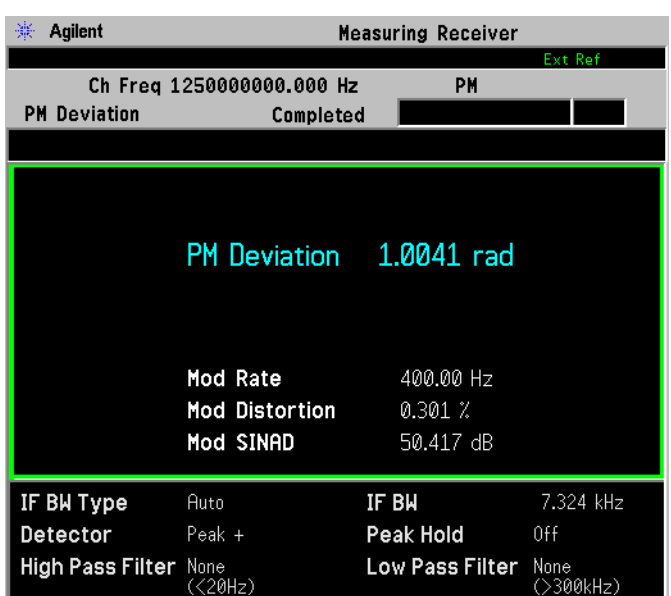

# <span id="page-97-0"></span>**Figure 3-13 PM Deviation Measurement Result (Waveform View)**

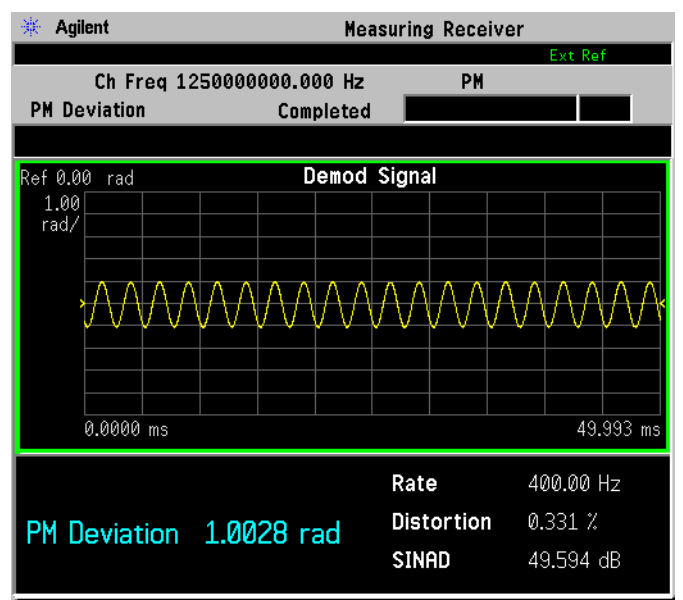

Signal Under Test:

RF Frequency: 1.25 GHz; Amplitude: 0.0 dBm; PM Deviation: 1rad; PM Rate: 400 Hz; Modulation: On.

# **Modulation Rate Measurement**

This procedure describes how to make a Modulation Rate measurement. In this measurement example, a signal generator is the UUT and is adjusted to deliver a test signal. Modulation Rate measurement is used to measure and display the modulation rate of the signal.

**NOTE** You can make Modulation Rate measurements without a Power Meter since it is the PSA that measures the Modulation Rate.

# **Measurement Procedure**

**NOTE** For AM/FM/PM modulated signals, the modulation may distort the original signal spectrum and the instrument may not determine the correct carrier frequency.

> Since the result of this measurement is used to calculate follow-on measurements, the alternative is to input the carrier frequency manually by pressing **Frequency Channel** key. This avoid the need to make Frequency Counter measurement before other measurements.

### **CAUTION** Press the Restart key to optimize the measuring receiver configuration if you make any changes to the UUT or to the measuring receiver settings after you make your first measurement.

**Step 1.** Setup the measurement system. See ["System Hardware Connections" on page 44.](#page-43-0)

To measure the Modulation Rate, you do not have to perform the Power Meter calibration.

- **Step 2.** Make sure you have selected **Measuring Receiver** mode in the **MODE** key menu.
- **Step 3.** Adjust the signal generator to the desired settings for your test.
- **Step 4.** Perform a Frequency Counter measurement to accurately determine the center frequency of your signal.

When the measurement is completed, the measurement result will display.

**Step 5.** Press **Modulation Rate** key. Wait for the measurement to be completed.

When the measurement is completed, the measurement result will display.

Making Measurements **Modulation Rate Measurement**

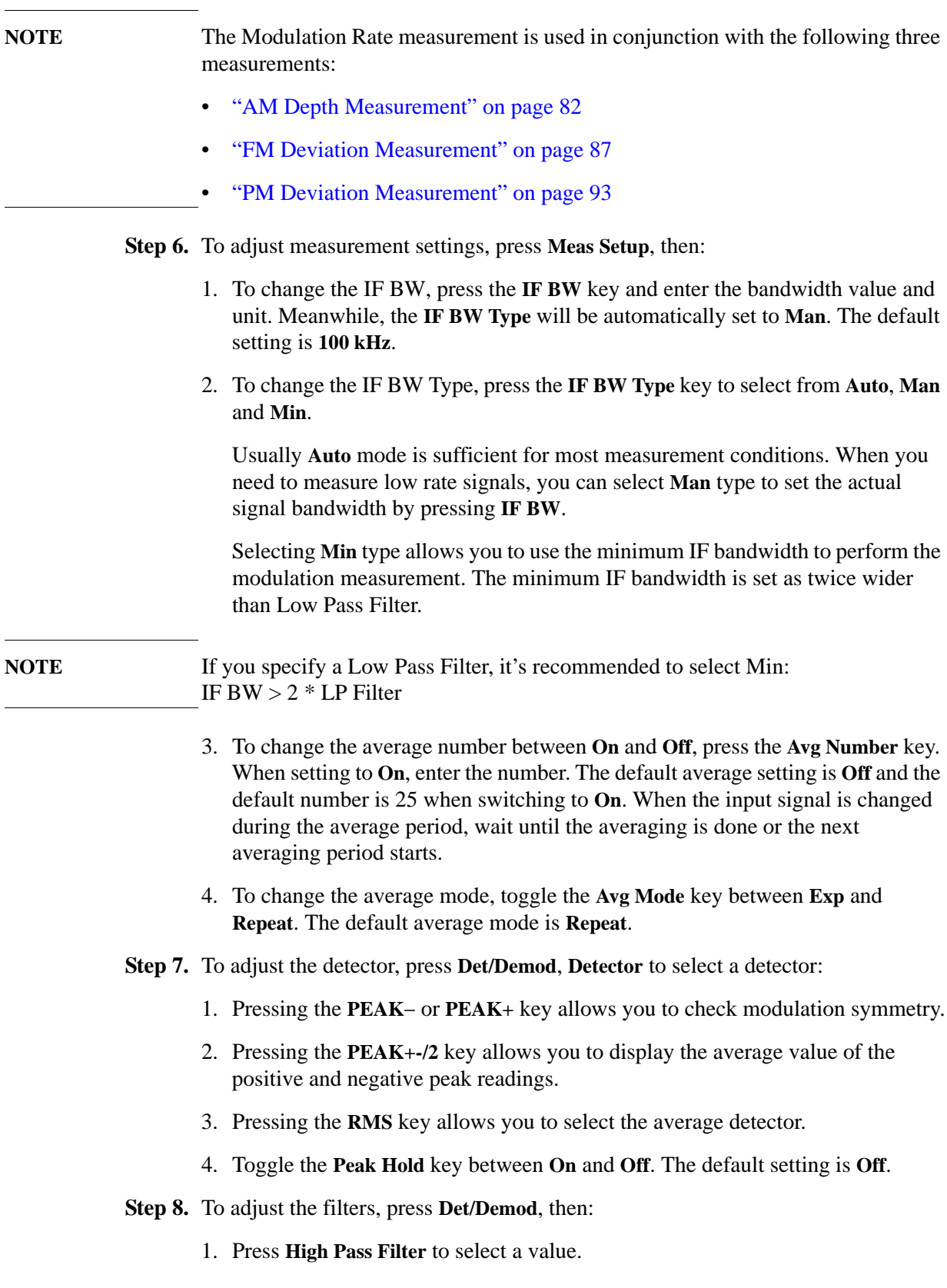

- 2. Press **Low Pass Filter** to select a value.
- 3. Press **FM De-Emphasis** to select a value. This key is enabled only when the **Modulation Mode** is **FM**.
- 4. Press **Modulation Mode** to select from **AM**, **FM** and **PM**.
- **Step 9.** To adjust the display, press **AMPLITUE/Y Scale**, then:
	- 1. Press the **Display Unit** key and select a display unit key. The default setting is **Hz**.
	- 2. Press the **Display Mode** key to toggle between **Normal** and **Ratio**. The default setting is **Normal**.
	- 3. Press the **Ratio Ref** key to toggle between **Auto** and **Man**. When you select **Man**, input the reference value and unit. When the reference is set to 0 or the measurement result is 0 under log ratio mode, the result displayed is "- - -".
	- 4. Press the **Ratio Mode** key to toggle between **Log** and **Linear**.

# **Modulation Rate Measurement Example**

#### **Figure 3-14 AM Modulation Rate Measurement Result**

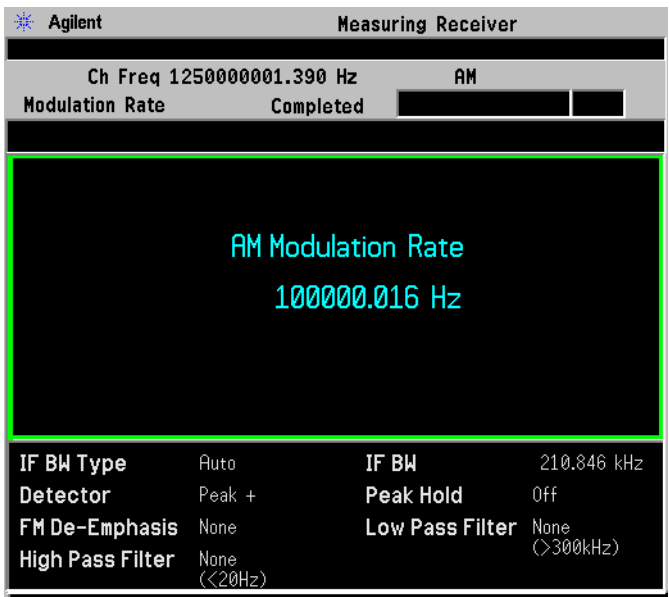

Signal Under Test: RF Frequency: 1.25 GHz; Amplitude: 0.0 dBm; AM Depth: 10%; AM Rate: 100 kHz; AM: On; Modulation: On. In this example, the measured AM Modulation Rate is 100000.016 Hz.

Making Measurements **Modulation Rate Measurement**

# **Figure 3-15 FM Modulation Rate Measurement Result**

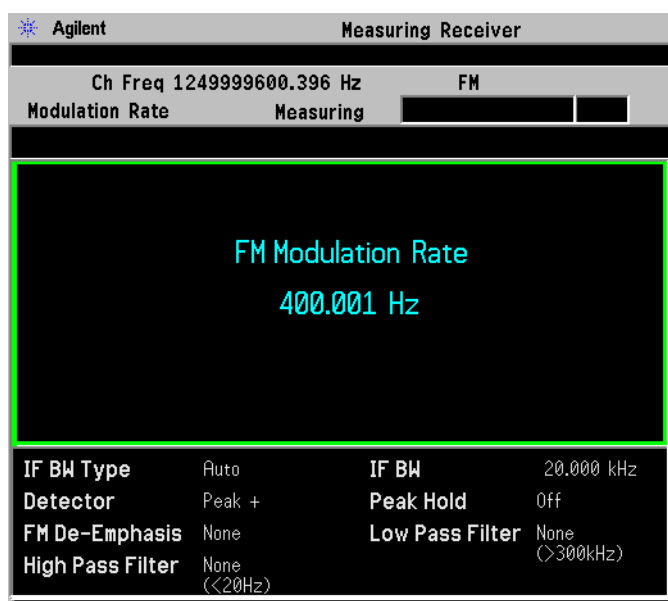

Signal Under Test: RF Frequency: 1.25 GHz; Amplitude: 0.0 dBm; FM Deviation: 100 kHz; FM Rate: 400 Hz; Modulation: On. Set the N5531S FM De-emphasis to None.

# **Figure 3-16 PM Modulation Rate Measurement Result**

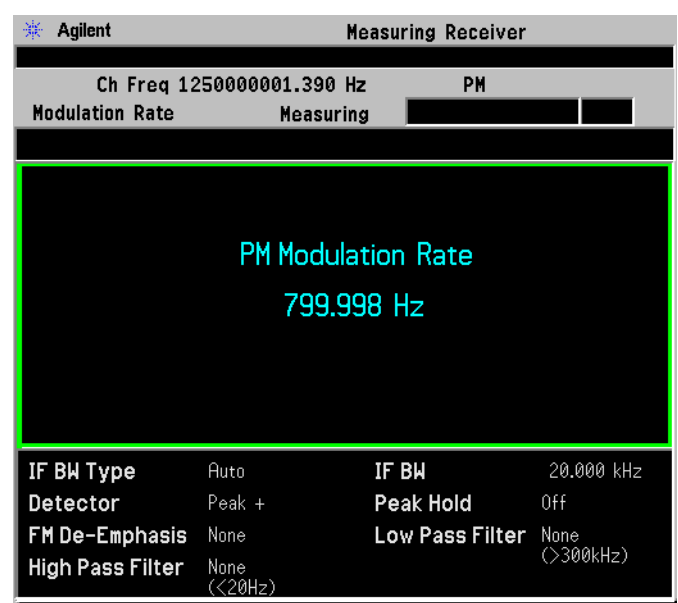

Signal Under Test:

RF Frequency: 1.25 GHz; Amplitude: 0.0 dBm; PM Deviation: 1 rad; PM Rate: 800 Hz; Modulation: On.

**102** Chapter 3

# **Modulation Distortion Measurement**

This procedure describes how to make a Modulation Distortion measurement. In this measurement example, a signal generator is the UUT and is adjusted to deliver a test signal. Modulation Distortion measurement is used to measure and display the modulation distortion of the signal.

**NOTE** You can make Modulation Distortion measurements without a Power Meter since it is the PSA that measures the Modulation Distortion.

# **Measurement Procedure**

**NOTE** For AM/FM/PM modulated signals, the modulation may distort the original signal spectrum and the instrument may not determine the correct carrier frequency.

> Since the result of this measurement is used to calculate follow-on measurements, the alternative is to input the carrier frequency manually by pressing **Frequency Channel** key. This avoid the need to make Frequency Counter measurement before other measurements.

### **CAUTION** Press the Restart key to optimize the measuring receiver configuration if you make any changes to the UUT or to the measuring receiver settings after you make your first measurement.

**Step 1.** Setup the measurement system. See ["System Hardware Connections" on page 44.](#page-43-0)

To measure the Modulation Distortion, you do not have to perform the Power Meter calibration.

- **Step 2.** Make sure you have selected **Measuring Receiver** mode in the **MODE** key menu.
- **Step 3.** Adjust the signal generator to the desired settings for your test.
- **Step 4.** Perform a Frequency Counter measurement to accurately determine the center frequency of your signal.

When the measurement is completed, the measurement result will display.

**Step 5.** Press **Modulation Distortion** key. Wait for the measurement to be completed.

When the measurement is completed, the measurement result will display.

Making Measurements **Modulation Distortion Measurement**

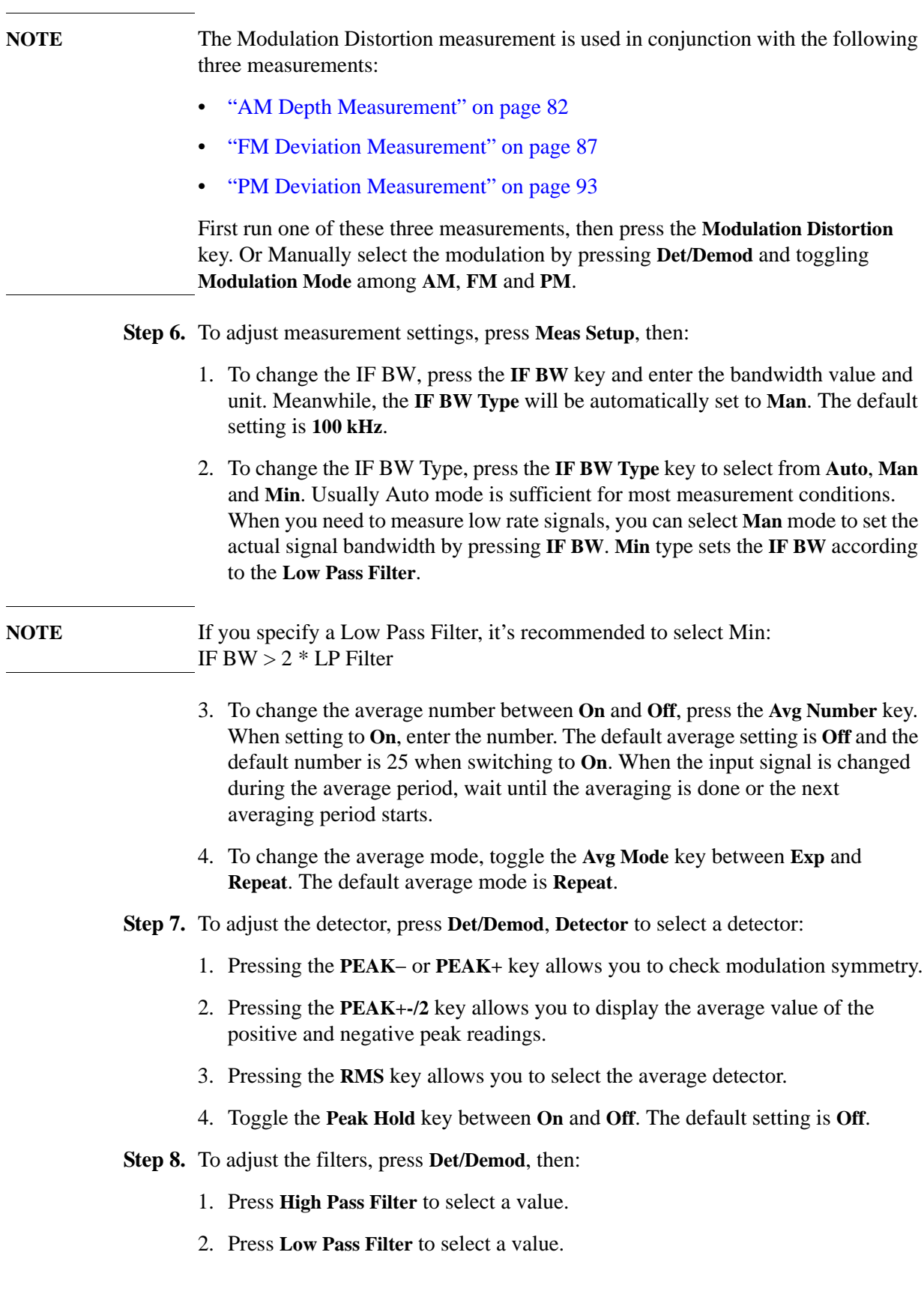

- 3. Press **FM De-Emphasis** to select a value. This key is enabled only when the **Modulation Mode** is **FM**.
- 4. Press **Modulation Mode** to select from **AM**, **FM** and **PM**.
- **Step 9.** To adjust the display, press **AMPLITUE/Y Scale**, then:
	- 1. Press the **Display Unit** key and select a display unit key. The default setting is **%**.
	- 2. Press the **Display Mode** key to toggle between **Normal** and **Ratio**. The default setting is **Normal**.
	- 3. Press the **Ratio Ref** key to toggle between **Auto** and **Man**. When you select **Man**, input the reference value and unit. When the reference is set to 0 or the measurement result is 0 under log ratio mode, the result displayed is "- - -".
	- 4. Press the **Ratio Mode** key to toggle between **Log** and **Linear**.

# **Modulation Distortion Measurement Example**

#### **Figure 3-17 AM Modulation Distortion Measurement Result**

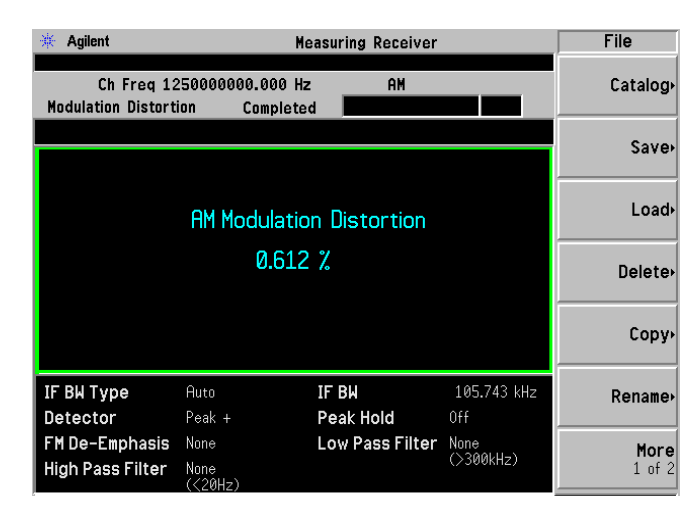

Signal Under Test: RF Frequency: 1.25 GHz; Amplitude: 0.0 dBm; AM Depth: 10%; AM Rate: 100 kHz; Modulation: On.

Making Measurements **Modulation Distortion Measurement**

# **Figure 3-18 FM Modulation Distortion Measurement Result**

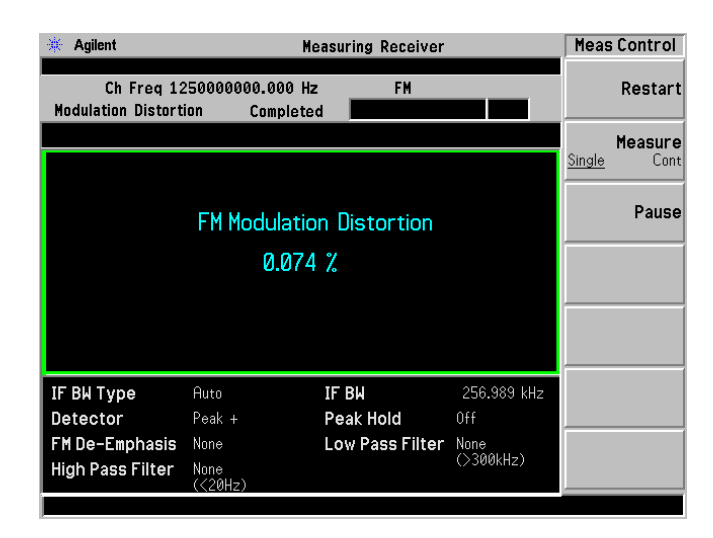

Signal Under Test: RF Frequency: 1.25 GHz; Amplitude: 0.0 dBm; FM Deviation: 100 kHz; FM Rate: 400 Hz; Modulation: On. Set the N5531S FM De-emphasis to None.

# **Figure 3-19 PM Modulation Distortion Measurement Result**

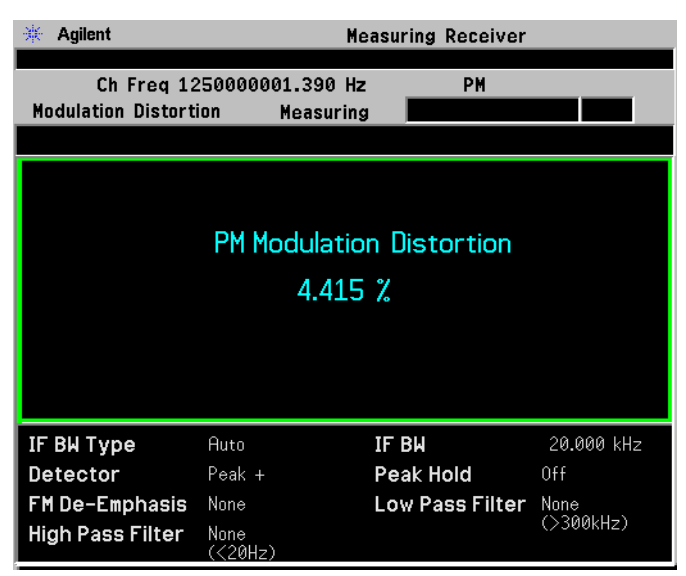

Signal Under Test: RF Frequency: 1.25 GHz; Amplitude: –30.0 dBm; PM Deviation: 150 rad; PM Rate: 400 Hz; Modulation: On.

# **Modulation SINAD Measurement**

This procedure describes how to make a Modulation SINAD measurement. In this measurement example, a signal generator is the UUT and is adjusted to deliver a test signal. Modulation SINAD measurement is used to measure and display the modulation SINAD of the signal.

**NOTE** You can make Modulation SINAD measurements without a Power Meter since it is the PSA that measures the Modulation SINAD.

# **Measurement Procedure**

**NOTE** For AM/FM/PM modulated signals, the modulation may distort the original signal spectrum and the instrument may not determine the correct carrier frequency.

> Since the result of this measurement is used to calculate follow-on measurements, the alternative is to input the carrier frequency manually by pressing **Frequency Channel** key. This avoid the need to make Frequency Counter measurement before other measurements.

### **CAUTION** Press the Restart key to optimize the measuring receiver configuration if you make any changes to the UUT or to the measuring receiver settings after you make your first measurement.

**Step 1.** Setup the measurement system. See ["System Hardware Connections" on page 44.](#page-43-0)

To measure the Modulation SINAD, you do not have to perform the Power Meter calibration.

- **Step 2.** Make sure you have selected **Measuring Receiver** mode in the **MODE** key menu.
- **Step 3.** Adjust the signal generator to the desired settings for your test.
- **Step 4.** Perform a Frequency Counter measurement to accurately determine the center frequency of your signal.

When the measurement is completed, the measurement result will display.

**Step 5.** Press **Modulation SINAD** key. Wait for the measurement to be completed.

When the measurement is completed, the measurement result will display.

Making Measurements **Modulation SINAD Measurement**

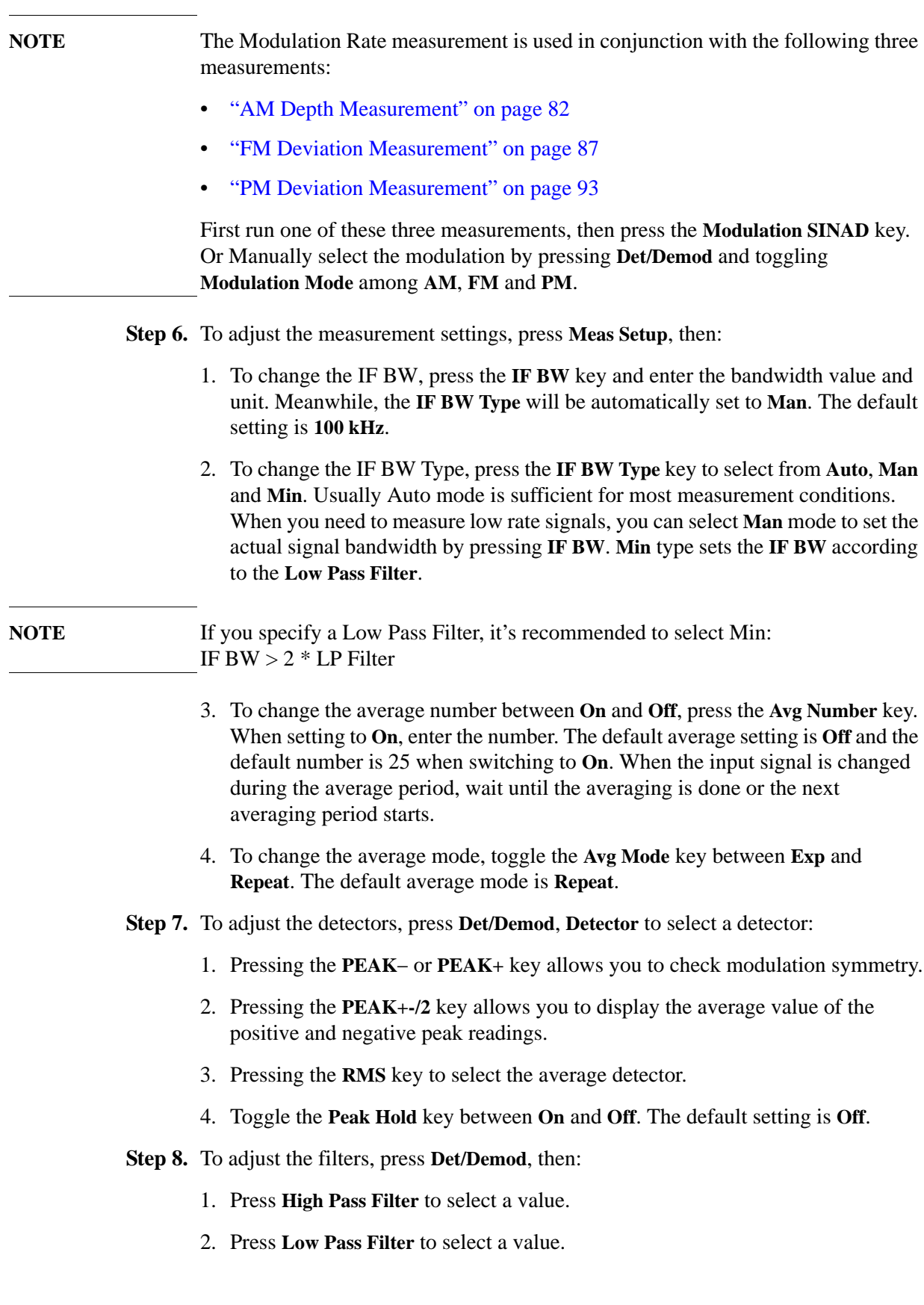
- 3. Press **FM De-Emphasis** to select a value. This key is enabled only when the **Modulation Mode** is **FM**.
- 4. Press **Modulation Mode** to select from **AM**, **FM** and **PM**.
- **Step 9.** To adjust the display, press **AMPLITUE/Y Scale**, then:
	- 1. Press the **Display Unit** key and select a display unit key. The default setting is **dB**.
	- 2. Press the **Display Mode** key to toggle between **Normal** and **Ratio**. The default setting is **Normal**.
	- 3. Press the **Ratio Ref** key to toggle between **Auto** and **Man**. When you select **Man**, input the reference value and unit. When the reference is set to 0 or the measurement result is 0 under log ratio mode, the result displayed is "- - -".
	- 4. Press the **Ratio Mode** key to toggle between **Log** and **Linear**.

### **Modulation SINAD Measurement Example**

#### **Figure 3-20 AM Modulation SINAD Measurement Result**

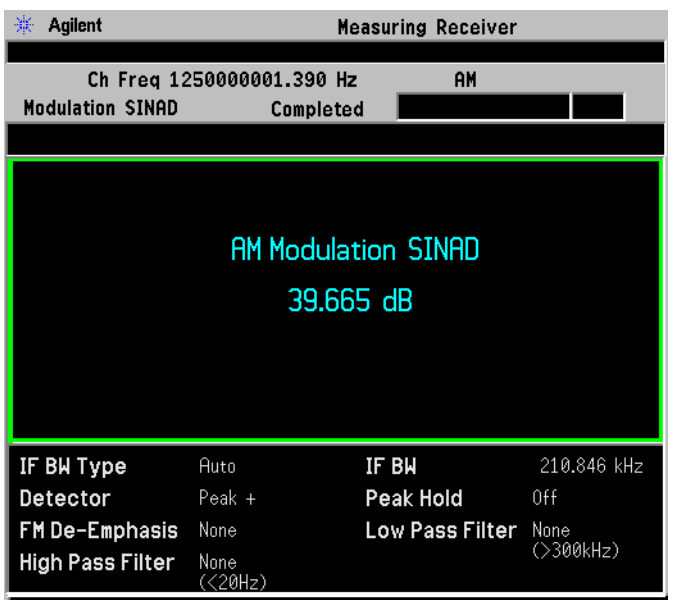

Signal Under Test: RF Frequency: 1.25 GHz; Amplitude: –30.0 dBm; AM Depth: 10%; AM Rate: 100 kHz; Modulation: On. In this example, the measured AM Modulation SINAD is 39.665 dB. Making Measurements **Modulation SINAD Measurement**

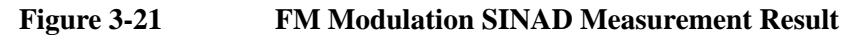

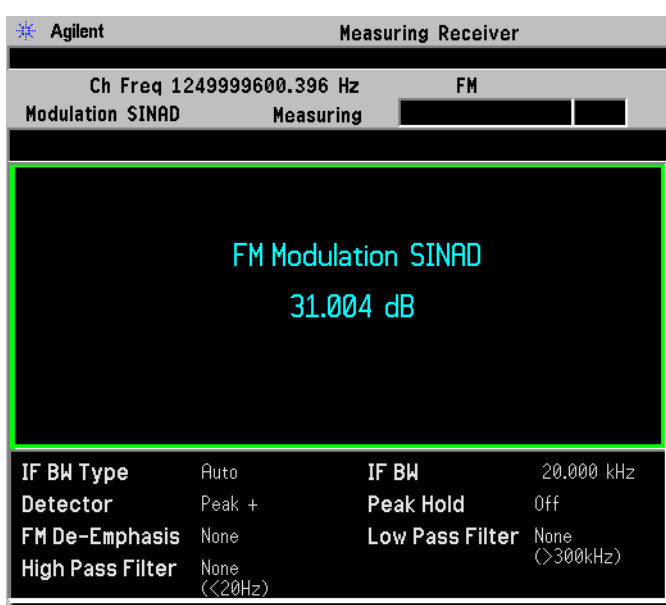

Signal Under Test: RF Frequency: 1.25 GHz; Amplitude: –30.0 dBm; FM Deviation: 100 kHz; FM Rate: 400 Hz; Modulation: On. Set the N5531S FM De-emphasis to None. In this example, the measured FM Modulation SINAD 31.004 dB.

#### **Figure 3-22 PM Modulation SINAD Measurement Result**

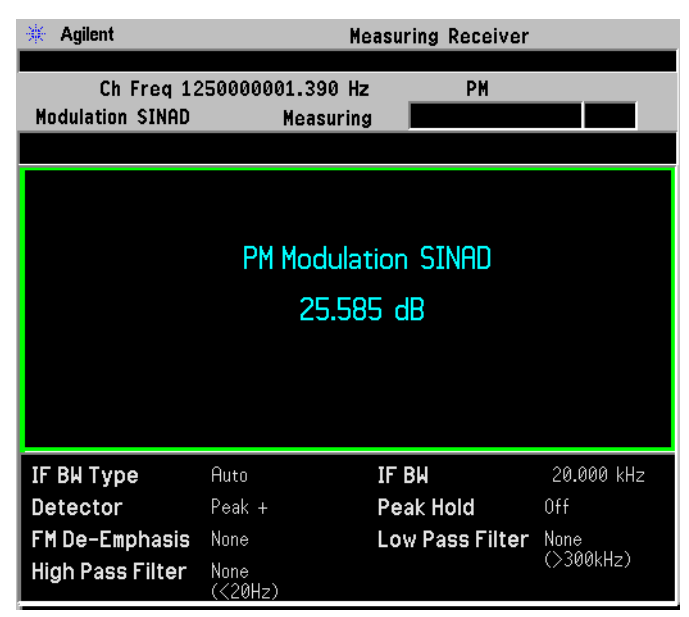

Signal Under Test: RF Frequency: 1.25 GHz; Amplitude:–30.0 dBm; PM Deviation: 150 rad; PM Rate: 400 Hz; Modulation: On. In this example, the measured PM Modulation SINAD 25.585 dB.

# **Audio Frequency Measurement**

This procedure describes how to make a Audio Frequency measurement. In this measurement example, a signal generator is the UUT and is adjusted to deliver a test signal. Audio Frequency measurement is used to measure and display the frequency of an audio signal. The measurable frequency range is from 20 Hz to 250 kHz.

- **CAUTION** Make sure your input audio signal is under the allowed maximum safe input level printed near the input connector.
- **NOTE** You can make Audio measurements without a Power Meter since it is the PSA that measures the Audio Frequency.
- **TIP** Make sure the input and output impedance are matched. The PSA audio input has a high impedance of 100 kΩ. The output impedance of your audio source may impact the RMS level reading.

### **Measurement Procedure**

#### <span id="page-110-0"></span>**Figure 3-23 Audio Test Connection Diagram**

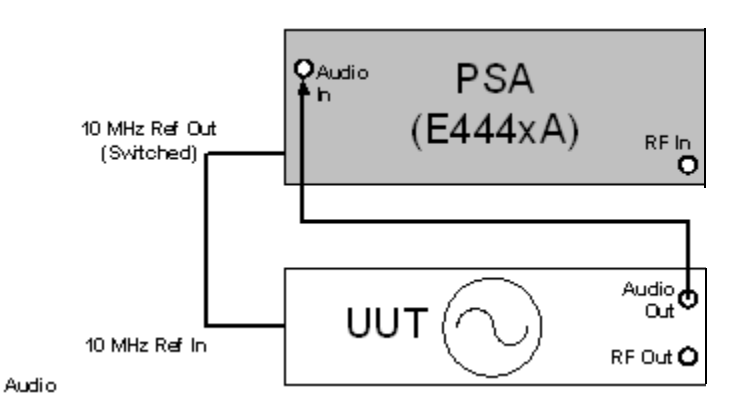

**CAUTION** Press the **Restart** key to optimize the measuring receiver configuration if you make any changes to the UUT or to the measuring receiver settings after you make your first measurement.

- **Step 1.** Set up the system. See [Figure 3-23, "Audio Test Connection Diagram.".](#page-110-0)
- **Step 2.** Make sure you have selected **Measuring Receiver** mode in the **MODE** key menu.
- **Step 3.** Adjust the signal generator to the desired settings for your test.

#### **Step 4.** Press **Audio Frequency** key.

When the measurement is completed, the measurement result will display.

- **Step 5.** To adjust measurement settings, press **Meas Setup**, then:
	- 1. To change the average number between **On** and **Off**, press the **Avg Number** key. When setting to **On**, enter the number. When the input signal is changed during the average period, wait until the averaging is done or the next averaging period starts.
	- 2. To change the average mode, toggle the **Avg Mode** key between **Exp** and **Repeat**. The default average mode is **Repeat**.
- **Step 6.** To adjust audio range settings, see [Step 6 on page 114.](#page-113-0)
- **Step 7.** To adjust the display, press **AMPLITUE/Y Scale**, then:
	- 1. Press the **Display Unit** key and select a display unit key. The default setting is **Hz**.
	- 2. Press the **Display Mode** key to toggle between **Normal** and **Ratio**. The default setting is **Normal**.
	- 3. Press the **Ratio Ref** key to toggle between **Auto** and **Man**. When you select **Man**, input the reference value and unit. When the reference is set to 0 or the measurement result is 0 under log ratio mode, the result displayed is "-  $-$  -".
	- 4. Press the **Ratio Mode** key to toggle between **Log** and **Linear**.

#### **Audio Frequency Measurement Example**

#### **Figure 3-24 Audio Frequency Measurement Result**

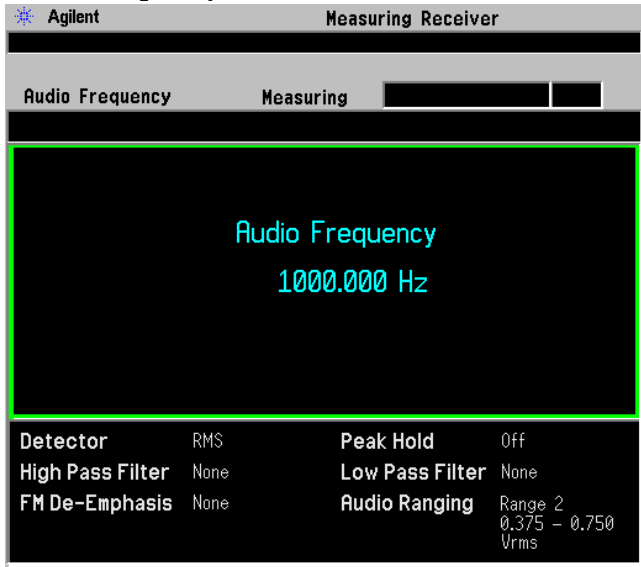

#### Signal Under Test:

Audio Frequency: 1000 Hz; Amplitude: 1.0 Vp; Modulation: Off. In this example, the measured Audio Frequency is 1000.000 Hz.

# **Audio AC Level Measurement**

This procedure describes how to make a Audio AC Level measurement. In this measurement example, a signal generator is the UUT and is adjusted to deliver a test signal. Audio AC Level measurement is used to measure and display the true RMS level of an audio signal. The maximum measurable input level is 3 Vrms.

- **CAUTION** Make sure your input audio signal is under the allowed maximum safe input level printed near the audio input connector.
- **NOTE** You can make Audio AC Level measurements without a Power Meter since it is the PSA that measures the Audio AC Level.
- **TIP** Make sure the input and output impedance are matched. The PSA audio input has a high impedance of 100 kΩ. The output impedance of your audio source may impact the RMS level reading.

### **Measurement Procedure**

- **CAUTION** Press the Restart key to optimize the measuring receiver configuration if you make any changes to the UUT or to the measuring receiver settings after you make your first measurement.
	- **Step 1.** Setup the system. See [Figure 3-23, "Audio Test Connection Diagram."](#page-110-0).
	- **Step 2.** Make sure you have selected **Measuring Receiver** mode in the **MODE** key menu.
	- **Step 3.** Adjust the signal generator to the desired settings for your test.
	- **Step 4.** Press **Audio AC Level** key. Wait for the measurement to be completed.

When the measurement is completed, the measurement result will display.

- **Step 5.** To adjust the measurement settings, press **Meas Setup**, then:
	- 1. To change the average number between **On** and **Off**, press the **Avg Number** key. When setting to **On**, enter the number. The default average setting is **Off** and the default number is 25 when switching to **On**. When the input signal is changed during the average period, wait until the averaging is done or the next averaging period starts.
	- 2. To change the average mode, toggle the **Avg Mode** key between **Exp** and **Repeat**. The default average mode is **Repeat**.

Making Measurements **Audio AC Level Measurement**

<span id="page-113-0"></span>**Step 6.** To adjust the audio range settings, press **Input/Output** and **Audio Ranging**, then select a range from **Range 0** to **Range 4**.

> For example, if the audio signal under test is  $1$  Vp and the displayed audio signal is 0.707 Vrms, select Range 2. For ranging information, see ["Audio Ranging" on](#page-147-0)  [page 148.](#page-147-0)

> You also can press **Audio Input Ranging**, to turn auto input ranging off and on, for audio measurements.

- **Step 7.** To adjust the display, press **AMPLITUE/Y Scale**, then:
	- 1. Press the **Display Unit** key and select a display unit key. The default setting is Vrms.
	- 2. Press the **Display Mode** key to toggle between **Normal** and **Ratio**. The default setting is **Normal**.
	- 3. Press the **Ratio Ref** key to toggle between **Auto** and **Man**. When you select **Man**, input the reference value and unit. When the reference is set to 0 or the measurement result is 0 under log ratio mode, the result displayed is "-  $-$  -".
	- 4. Press the **Ratio Mode** key to toggle between **Log** and **Linear**.

#### **Audio AC Level Measurement Example**

**Figure 3-25 Audio AC Level Measurement Result**

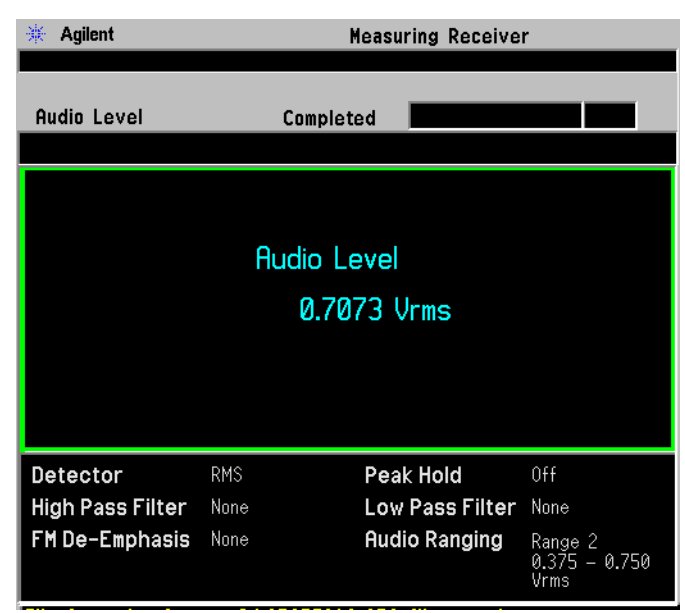

#### Signal Under Test:

Audio Frequency: 1000 Hz; Amplitude: 1.0 Vp; Modulation: Off. In this example, the measured Audio AC Level is 0.7073 Vrms.

# **Audio Distortion Measurement**

This procedure describes how to make a Audio Distortion measurement. In this measurement example, a signal generator is the UUT and is adjusted to deliver a test signal. Audio Distortion measurement is used to measure and display the amount of audio distortion applied to the audio signal by performing the ratio of harmonic and noise power against fundamental power. The measurable frequency range is from 20 Hz to 250 kHz.

- **CAUTION** Make sure your input audio signal is under the allowed maximum safe input level printed near the audio input connector.
- **NOTE** You can make Audio Distortion measurements without a Power Meter since it is the PSA that measures the Audio Distortion.
- **TIP** Make sure the input and output impedance are matched. The PSA audio input has a high impedance of 100 kΩ. The output impedance of your audio source may impact the RMS level reading.

#### **Measurement Procedure**

#### **CAUTION** Press the Restart key to optimize the measuring receiver configuration if you make any changes to the UUT or to the measuring receiver settings after you make your first measurement.

- **Step 1.** Setup the system. See [Figure 3-23, "Audio Test Connection Diagram."](#page-110-0).
- **Step 2.** Make sure you have selected **Measuring Receiver** mode in the **MODE** key menu.
- **Step 3.** Adjust the signal generator to the desired settings for your test.
- **Step 4.** Press **Audio Frequency** key. Wait for the measurement to be completed.

When the measurement is completed, the measurement result will display.

**Step 5.** To make an accurate measurement, select the appropriate Audio Range. See [Step 6](#page-113-0)  [on page 114](#page-113-0).

Making Measurements **Audio Distortion Measurement**

**Step 6.** To adjust the measurement settings, press **Meas Setup**, then:

- 1. To change the average number between **On** and **Off**, press the **Avg Number** key. When setting to **On**, enter the number. The default average setting is **Off** and the default number is 25 when switching to **On**. When the input signal is changed during the average period, wait until the averaging is done or the next averaging period starts.
- 2. To change the average mode, toggle the **Avg Mode** key between **Exp** and **Repeat**. The default average mode is **Repeat**.

**Step 7.** To adjust the display, press **AMPLITUE/Y Scale**, then:

- 1. Press the **Display Unit** key and select a display unit key. The default setting is **%**.
- 2. Press the **Display Mode** key to toggle between **Normal** and **Ratio**. The default setting is **Normal**.
- 3. Press the **Ratio Ref** key to toggle between **Auto** and **Man**. When you select **Man**, input the reference value and unit. When the reference is set to 0 or the measurement result is 0 under log ratio mode, the result displayed is "- - -".
- 4. Press the **Ratio Mode** key to toggle between **Log** and **Linear**.

### **Audio Distortion Measurement Example**

#### **Figure 3-26 Audio Distortion Measurement Results**

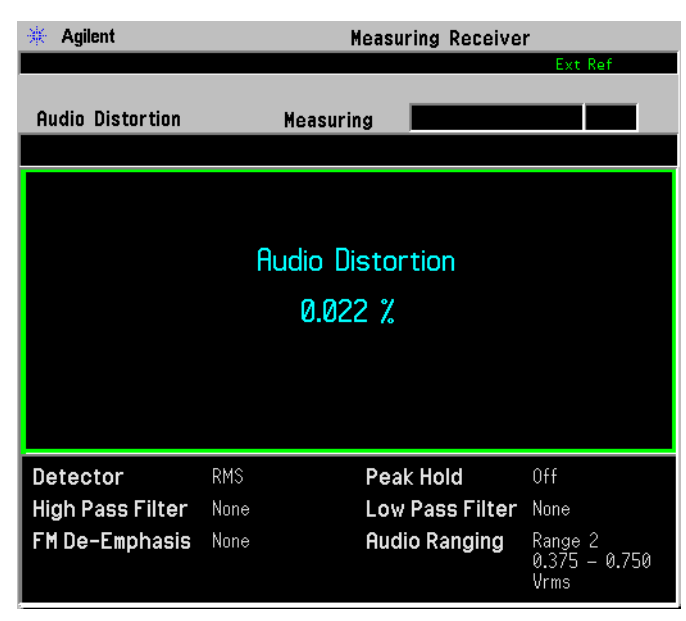

Signal under test:

Audio Frequency: 1000 Hz; Amplitude: 1 Vp; Modulation: Off. In this example, the measured Audio Distortion is 0.022%.

## **Audio SINAD Measurement**

This procedure describes how to make a Audio SINAD measurement. In this measurement example, a signal generator is the UUT and is adjusted to deliver a test signal. Audio SINAD measurement is used to measure and display the amount of audio SINAD applied to an audio signal by performing the ratio of fundamental power against harmonic and noise power. The Audio SINAD is reciprocal of Audio Distortion measured by Audio Distortion measurement.

- **CAUTION** Make sure your input audio signal is under the allowed maximum safe input level printed near the audio input connector.
- **NOTE** You can make Audio SINAD measurements without a Power Meter since it is the PSA that measures the Audio SINAD.
- **TIP** Make sure the input and output impedance are matched. The PSA audio input has a high impedance of 100 kΩ. The output impedance of your audio source may impact the RMS level reading.

#### **Measurement Procedure**

#### **CAUTION** Press the Restart key to optimize the measuring receiver configuration if you make any changes to the UUT or to the measuring receiver settings after you make your first measurement.

- **Step 1.** Setup the system. See [Figure 3-23, "Audio Test Connection Diagram."](#page-110-0).
- **Step 2.** Make sure you have selected **Measuring Receiver** mode in the **MODE** key menu.
- **Step 3.** Adjust the signal generator to the desired settings for your test.
- **Step 4.** Press **Audio SINAD** key. Wait for the measurement to be completed.

When the measurement is completed, the measurement result will display.

**Step 5.** To make an accurate measurement, select the appropriate Audio Range. See [Step 6](#page-113-0)  [on page 114](#page-113-0).

Making Measurements **Audio SINAD Measurement**

**Step 6.** To adjust the measurement settings, press **Meas Setup**, then:

- 1. To change the average number between **On** and **Off**, press the **Avg Number** key. When setting to **On**, enter the number. The default average setting is **Off** and the default number is 25 when switching to **On**. When the input signal is changed during the average period, wait until the averaging is done or the next averaging period starts.
- 2. To change the average mode, toggle the **Avg Mode** key between **Exp** and **Repeat**. The default average mode is **Repeat**.

**Step 7.** To adjust the display, press **AMPLITUE/Y Scale**, then:

- 1. Press the **Display Unit** key and select a display unit key. The default setting is **dB**.
- 2. Press the **Display Mode** key to toggle between **Normal** and **Ratio**. The default setting is **Normal**.
- 3. Press the **Ratio Ref** key to toggle between **Auto** and **Man**. When you select **Man**, input the reference value and unit. When the reference is set to 0 or the measurement result is 0 under log ratio mode, the result displayed is "- - -".
- 4. Press the **Ratio Mode** key to toggle between **Log** and **Linear**.

#### **Audio SINAD Measurement Example**

#### **Figure 3-27 Audio SINAD Measurement Result**

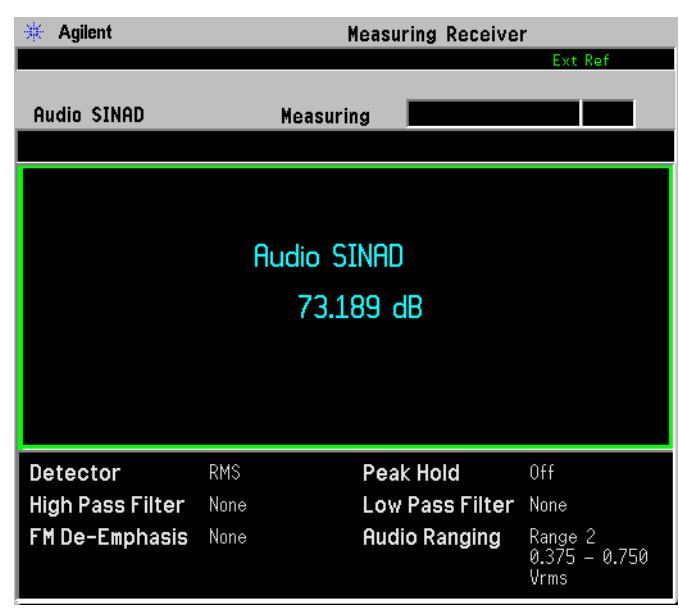

#### Signal Under Test:

Audio Frequency: 1000 Hz; Amplitude: 1 Vp; Modulation: Off. In this example, the measured Audio SINAD is 73.189 dB.

# **4 Front-Panel Key and SCPI Command Reference**

This chapter provides detailed descriptions of the front-panel keys and the associated SCPI commands and screens used to set up and make Measuring Receiver measurements.

# **4.1 Programming Command Compatibility Across Model Numbers and Across Modes**

### **4.1.1 Across PSA Modes: Command Subsystem Similarities**

When you select different modes you get different sets of available programming commands. That is, *only* the commands that are appropriate for the current mode are available. Also, some commands have the same syntax in different modes but have different ranges or settings that are only appropriate to the current mode.

The following table shows which command subsystems are the same across different modes. If there is no "X" by a particular subsystem, then the set of available commands is different in those modes. Command ranges or defaults may also be different. Refer to the programming command descriptions in the documentation for each mode for details.

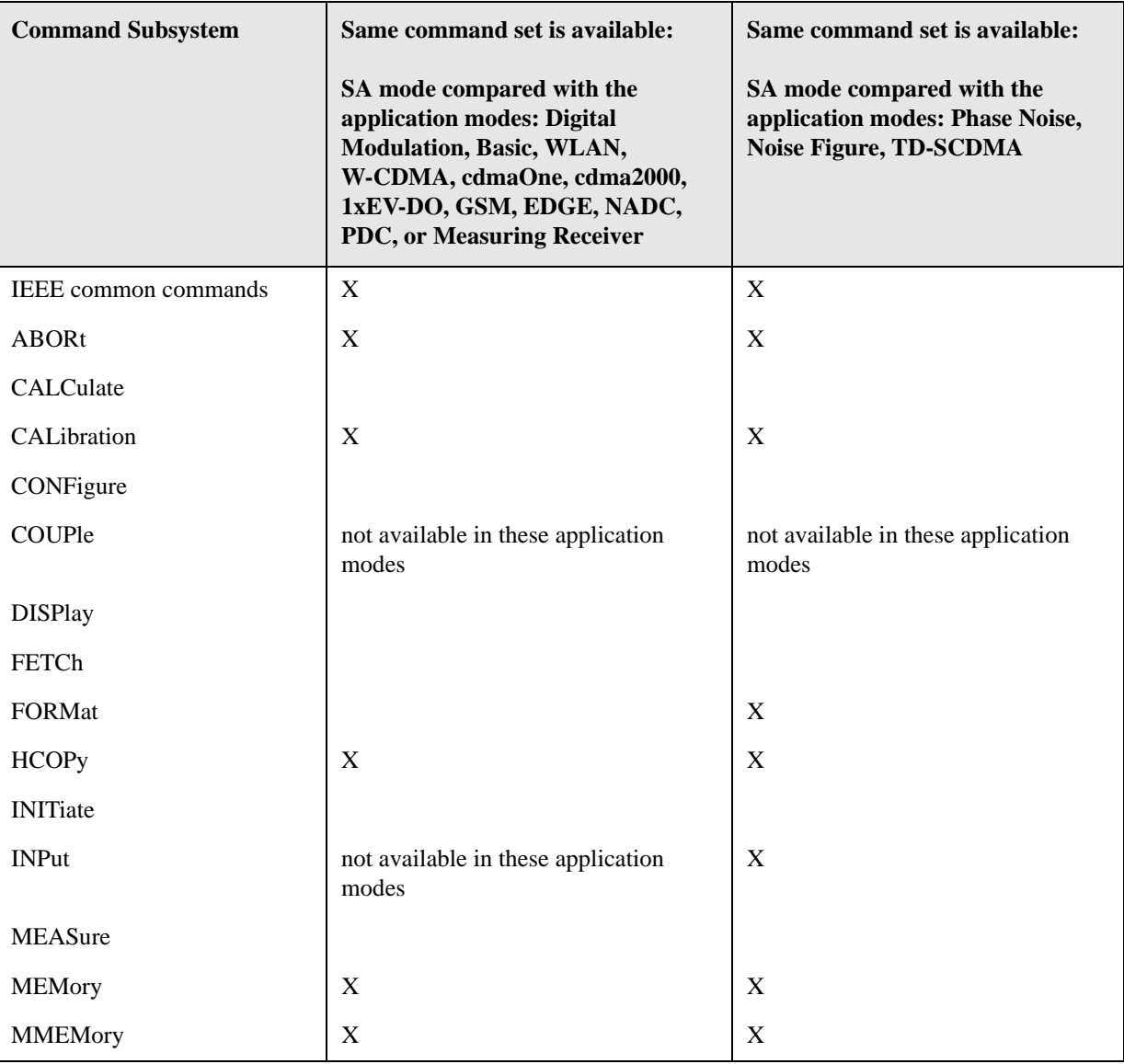

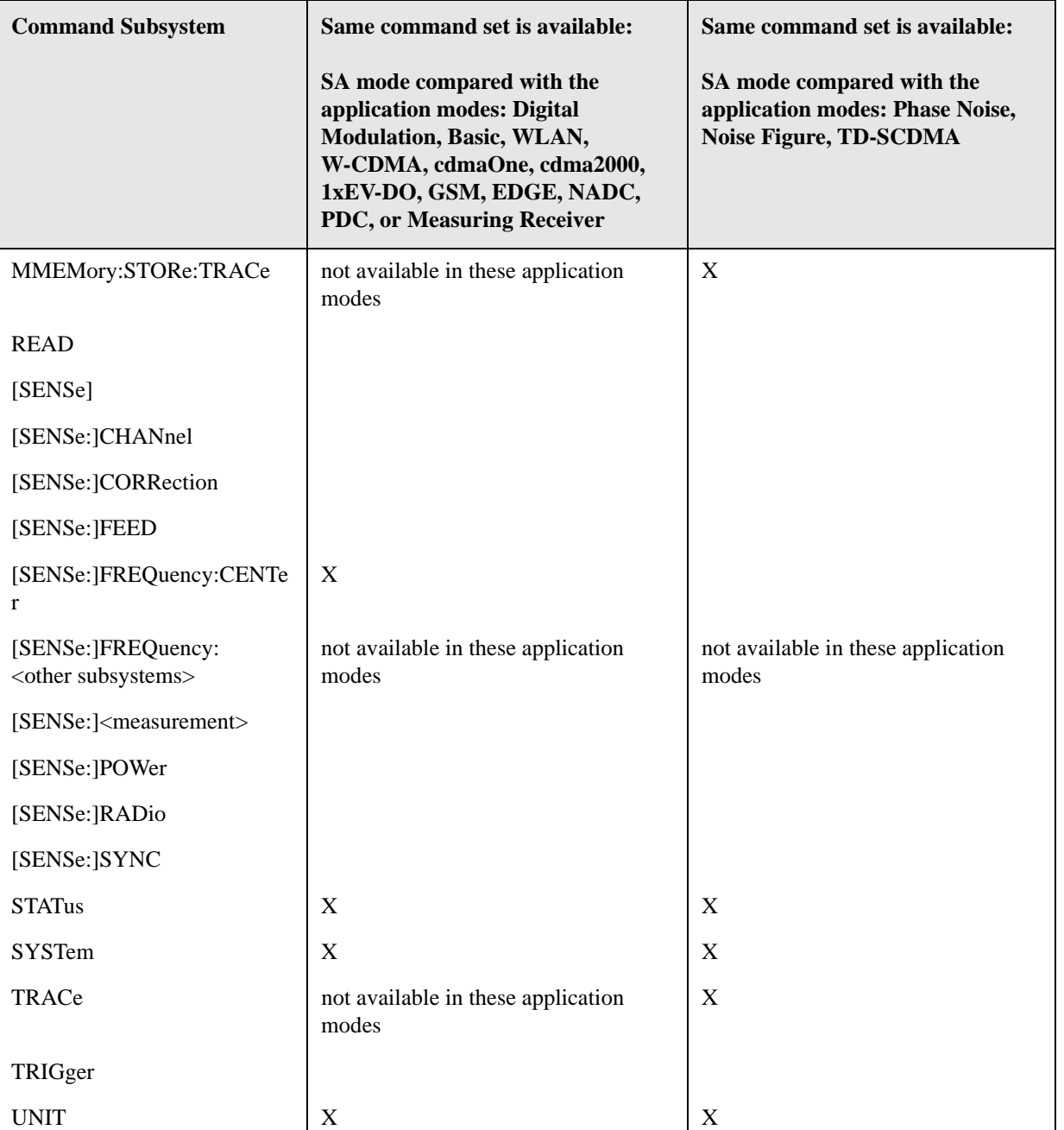

# **4.1.2 Across PSA Modes: Specific Command Differences**

Some programming commands operate differently depending on which Mode the analyzer is set to.

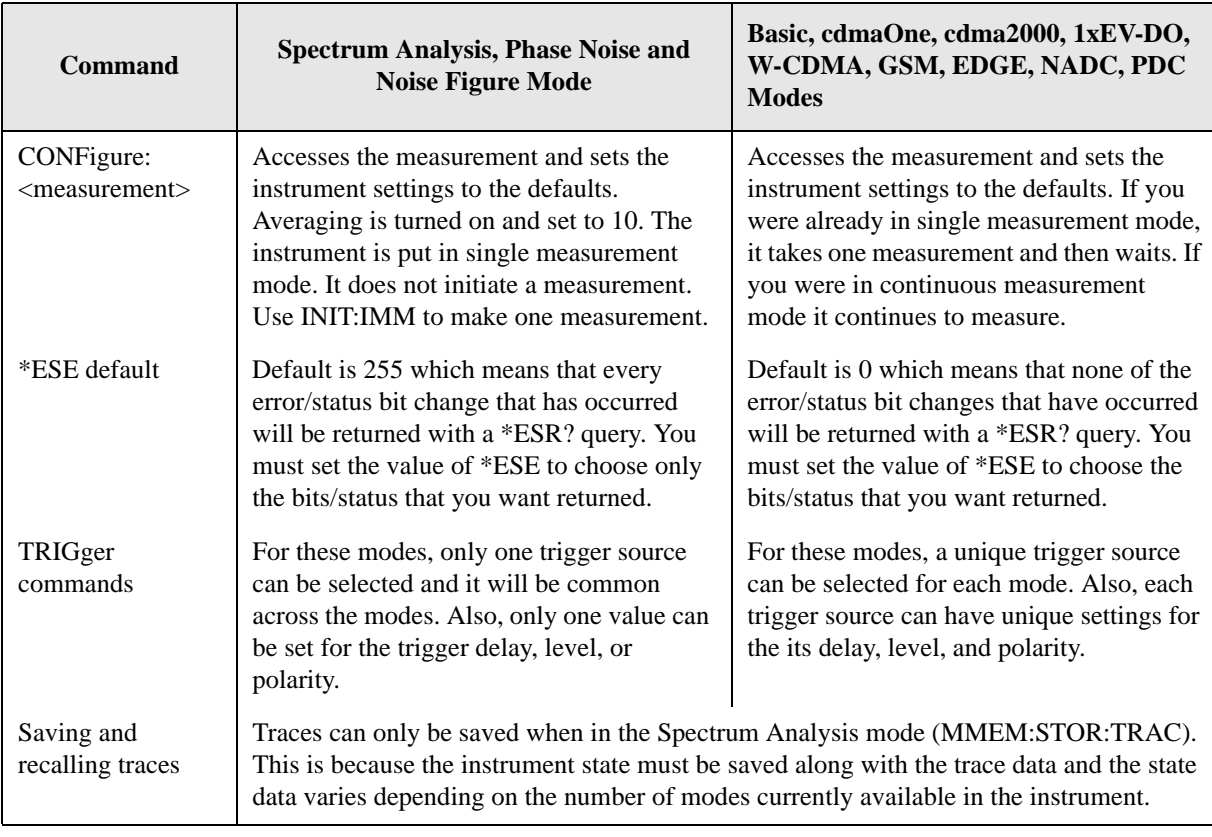

### **4.1.3 Using Applications in PSA Series vs. VSA E4406A**

#### **NOTE** This information *only* applies to the application modes: Basic, cdmaOne, cdma2000, 1xEV-DO, W-CDMA, GSM, EDGE, NADC, and PDC.

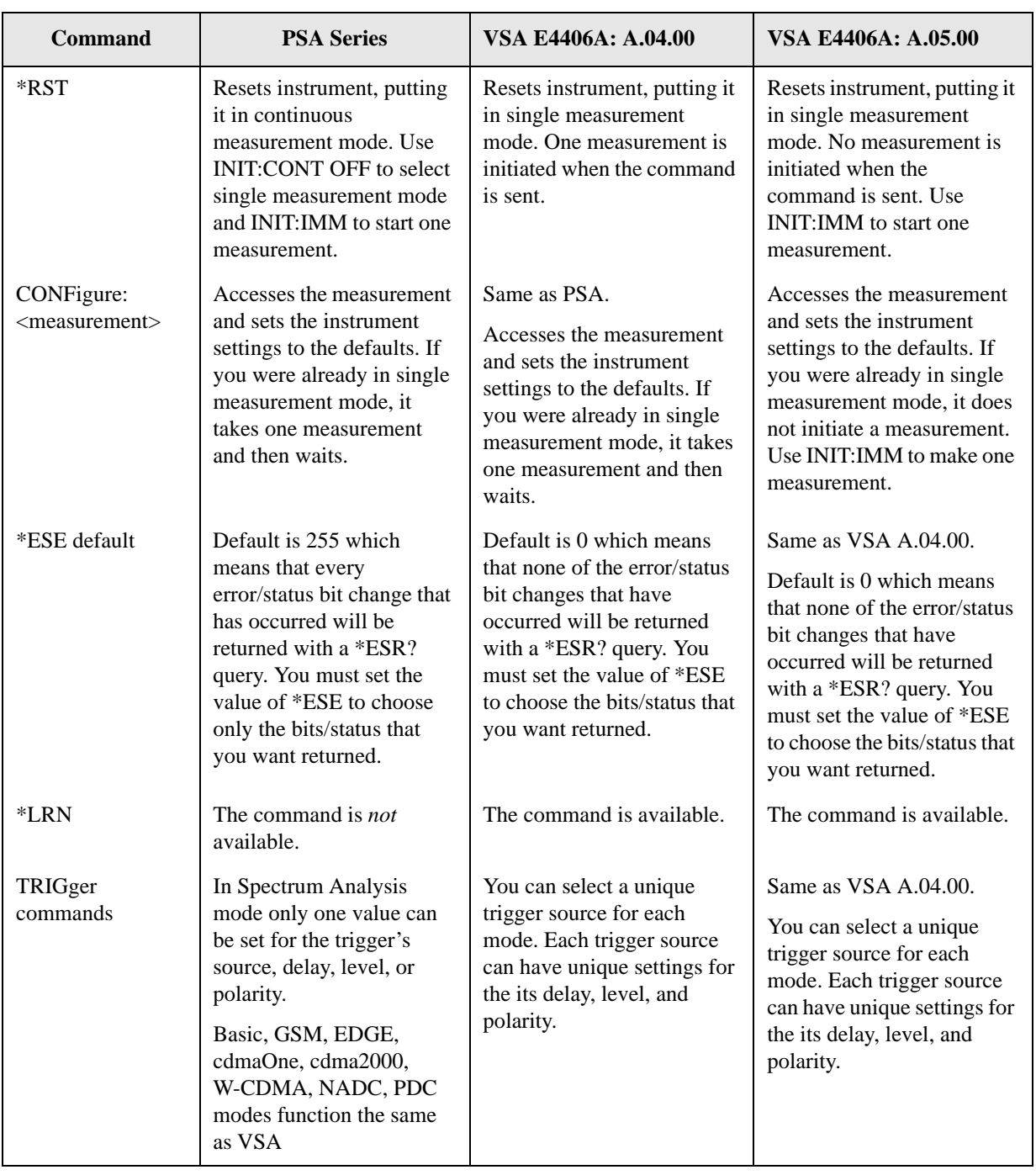

#### Front-Panel Key and SCPI Command Reference **Programming Command Compatibility Across Model Numbers and Across Modes**

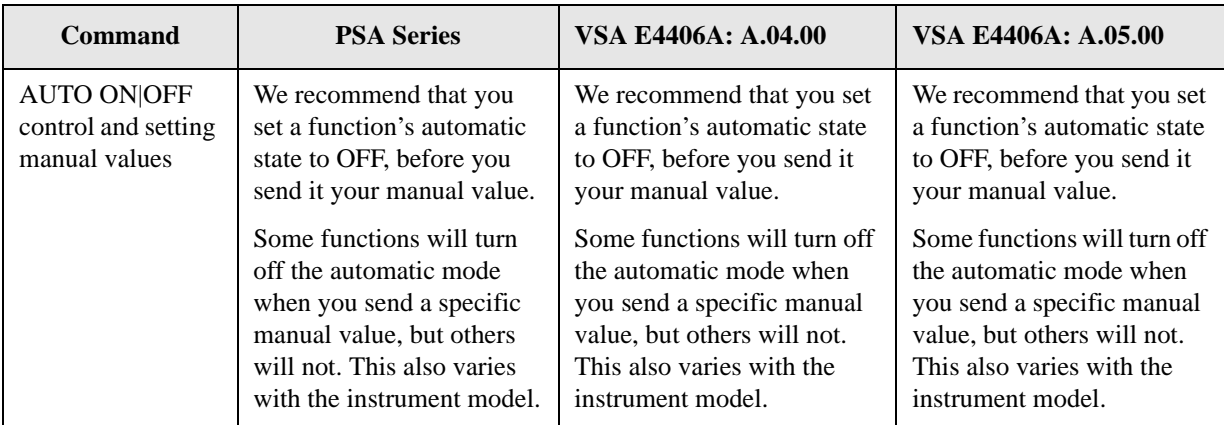

# **4.2 Front-Panel Keys**

**NOTE** Only front panel keys affected by selection of Measuring Receiver mode are described here. For a complete description of all front panel keys see the *PSA Series User's Guide*.

### **4.2.1 Det/Demod**

Accesses all menus that enables to change settings on detectors and demodulation filters.

#### **4.2.1.1 Detector**

Sets the type of detectors.

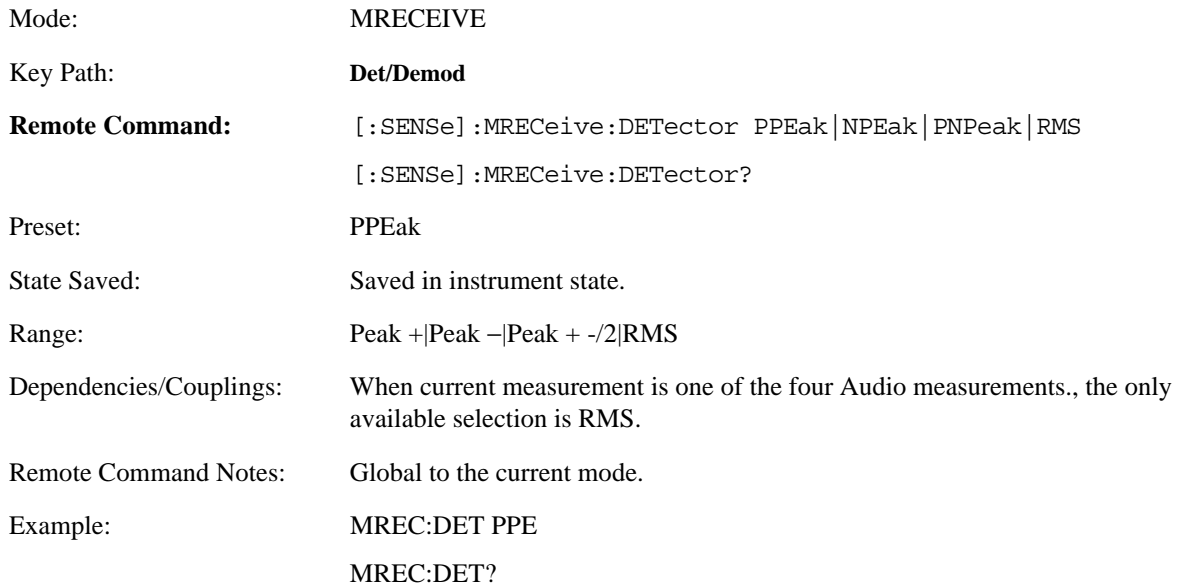

### **4.2.1.1.1 Peak Hold** Turns on/off the Peak Hold mode.

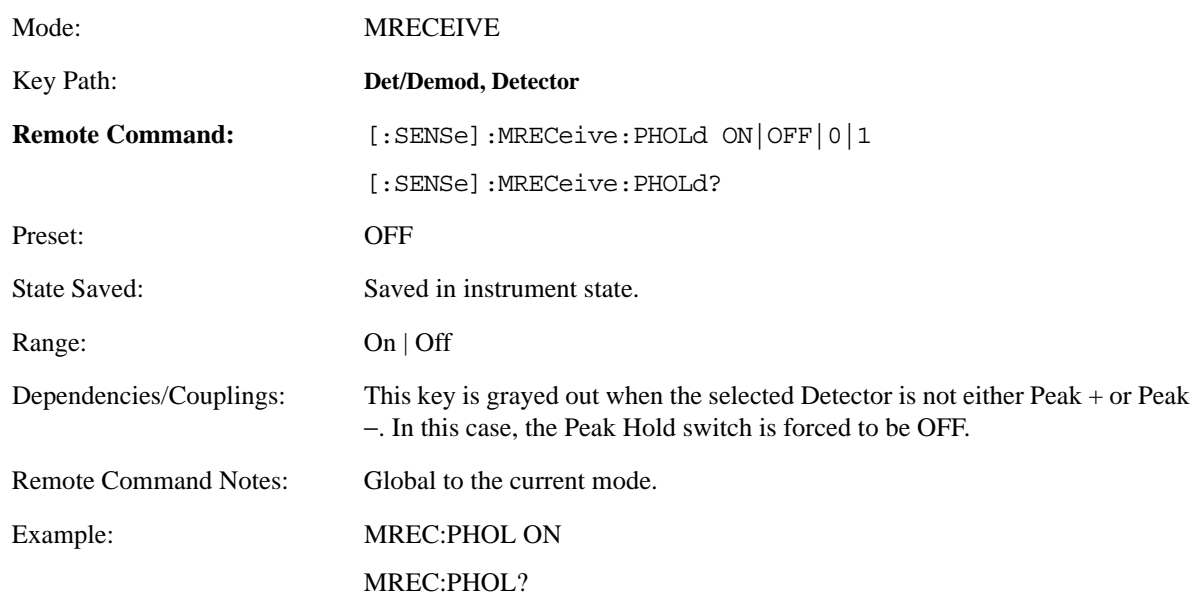

### **4.2.1.2 High Pass Filter**

Sets the type of high pass filters used by the instrument. The frequency indicated is the low frequency cut-off.

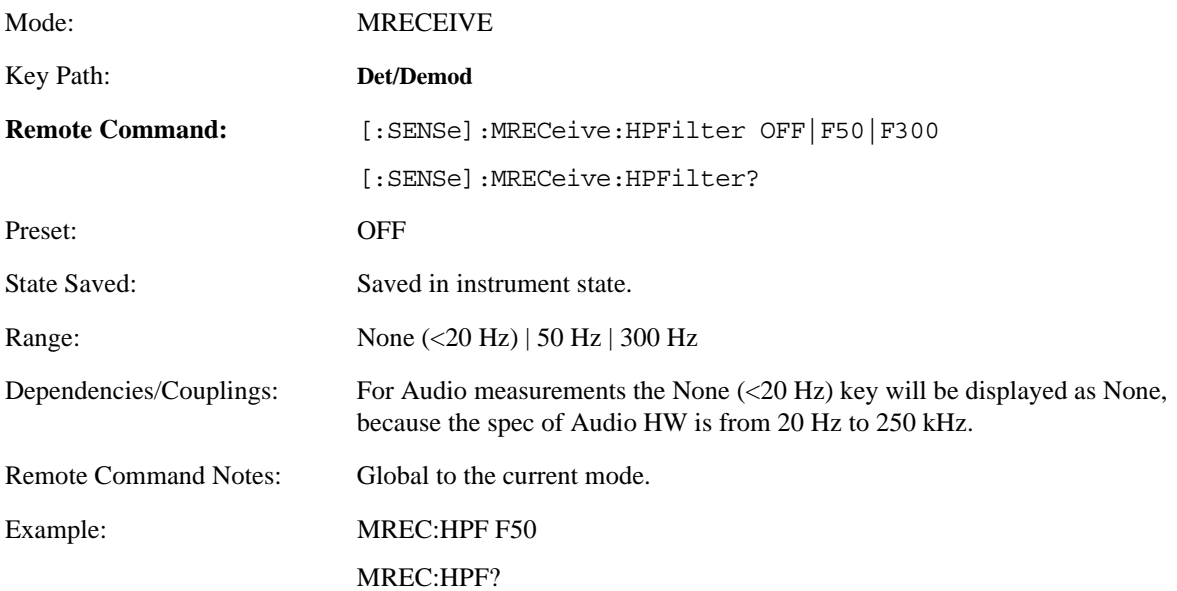

#### **4.2.1.3 Low Pass Filter**

Sets the type of low pass filters used by the instrument. The frequency indicated is the high frequency cut-off.

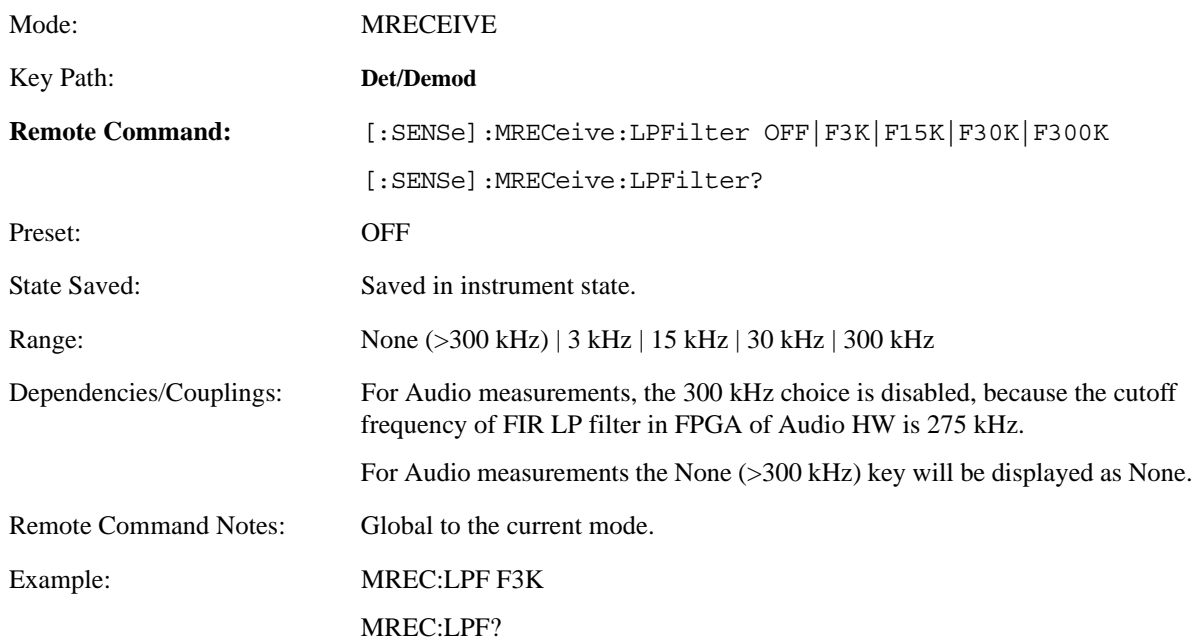

#### **4.2.1.4 Band Pass Filter**

Selects the band pass filter. This function is only available when PSA firmware revision A.11.08 or above, or Option 23B is installed.

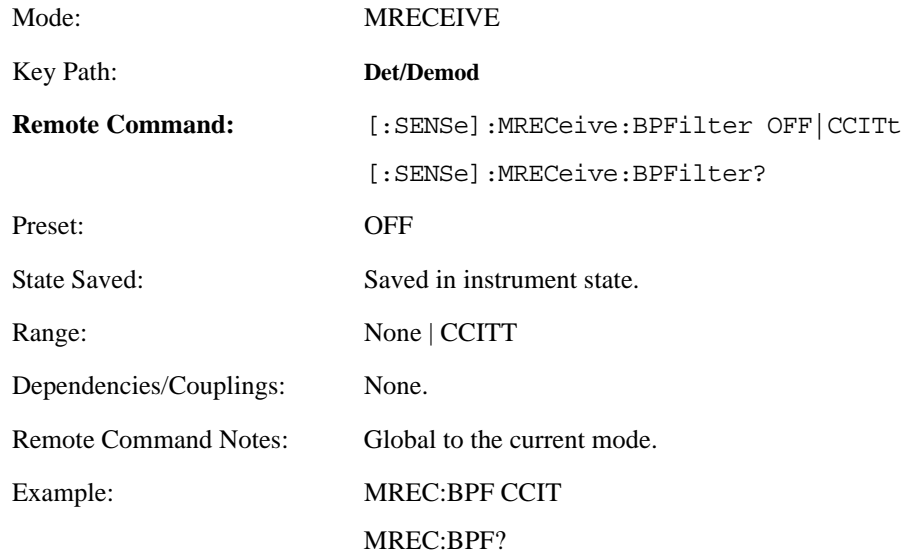

### **4.2.1.5 FM De-Emphasis**

Sets the types of de-emphasis filters.

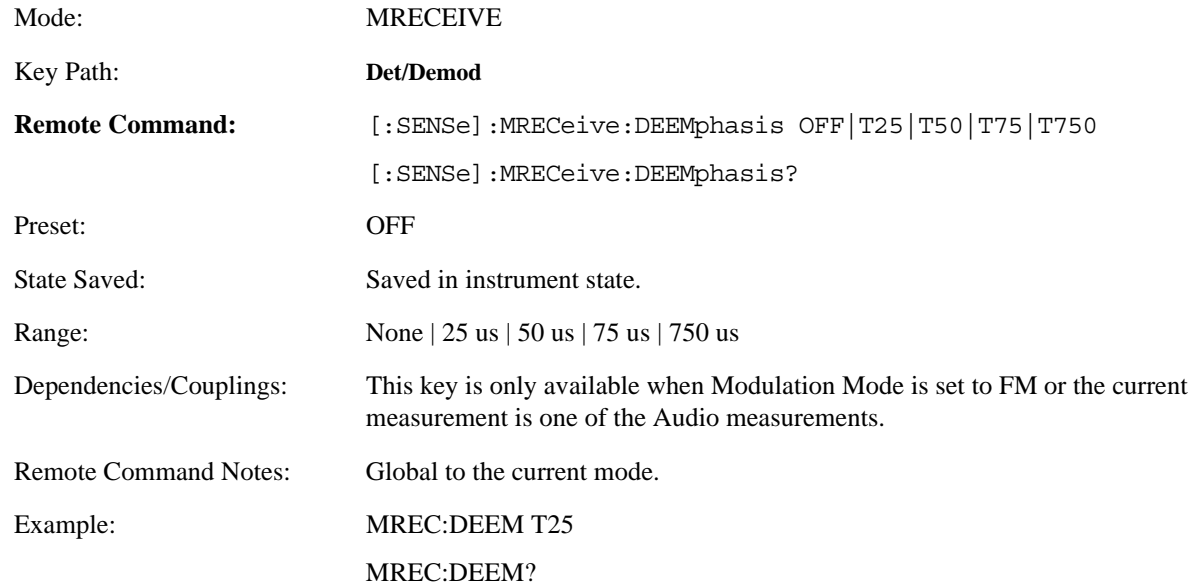

#### **4.2.1.6 Modulation Mode**

Sets the types of analog modulation.

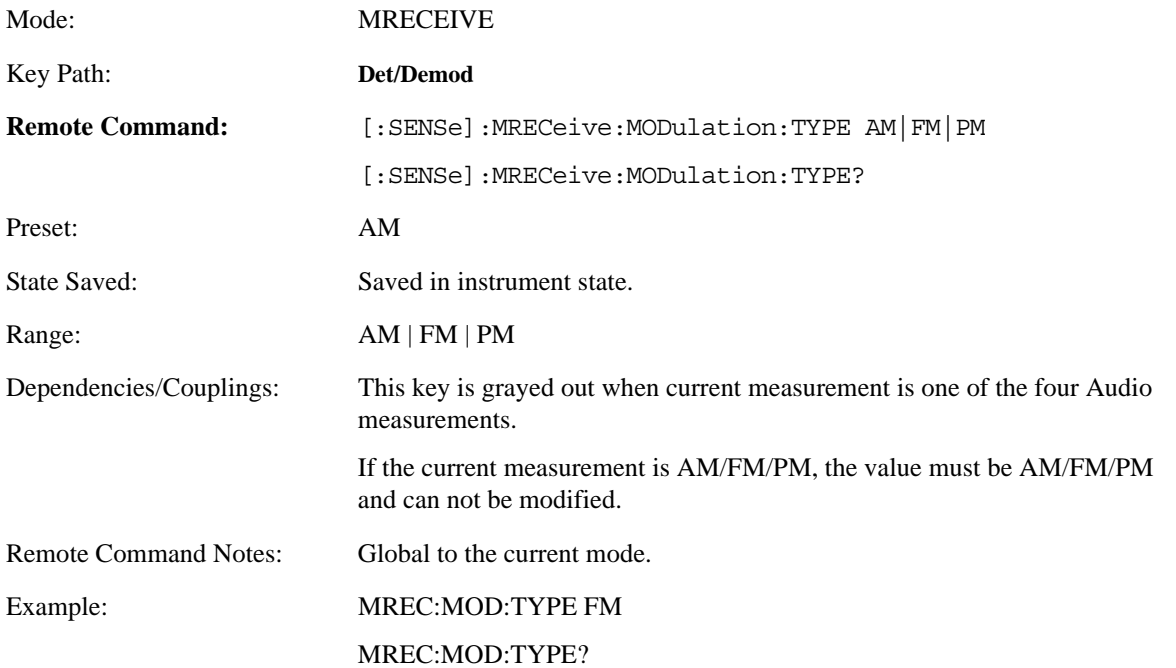

### **4.2.1.7 Auto Carrier Frequency**

Turns the auto carrier frequency estimation in analog demodulation measurements on or off. This key is only available if PSA firmware revision A.11.08 or above, or Option 23A is installed.

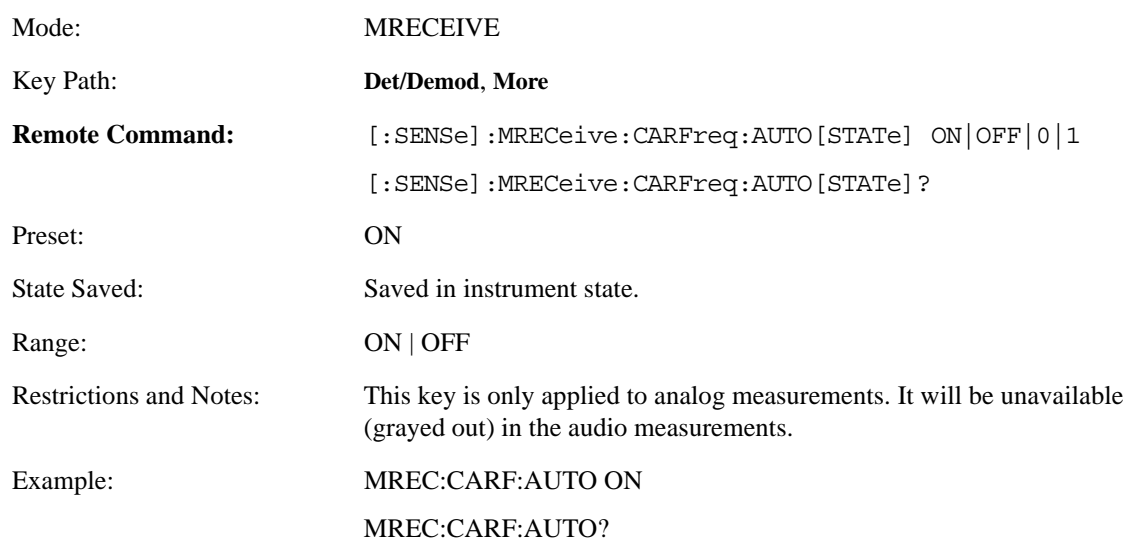

### **4.2.1.8 Filter Type**

This parameter is used to determine the way that the high pass and low pass filters are implemented. the option for this parameter are the following:

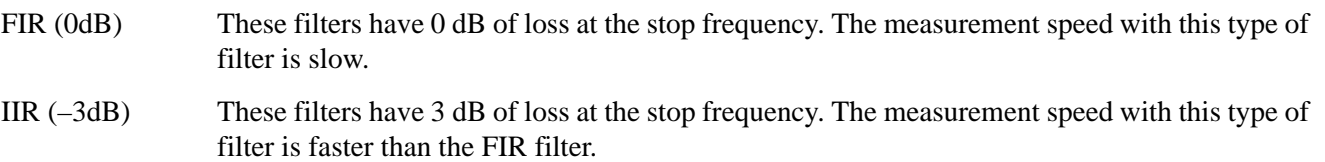

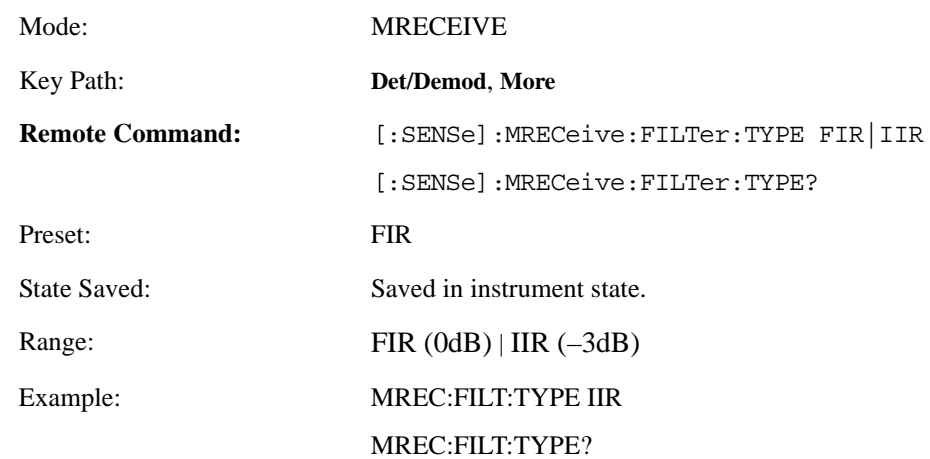

### **4.2.2 Power Meter**

Accesses the menus for setting and performing calibrations for PSA and power meter.

#### **4.2.2.1 Calibrate Power Meter**

Calibrates the power meter.

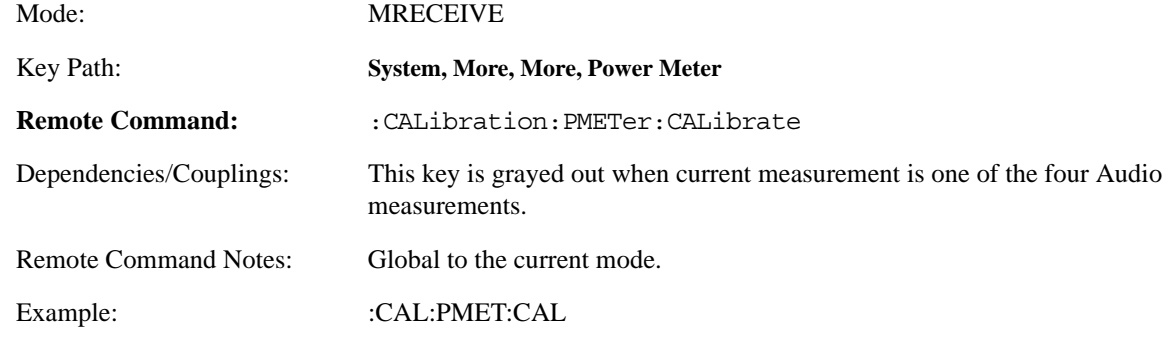

#### **4.2.2.2 Calibrate Power Meter State**

Gets the state of power meter after being calibrated.

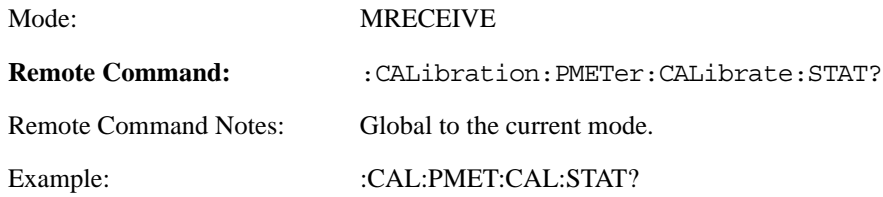

#### **4.2.2.3 Power Meter Configuration**

Accesses the menu to configure connection with power meter. This key is grayed out when current measurement is one of the four Audio measurements.

#### **4.2.2.3.1 Channel**

Sets the channel for the specified hardware.

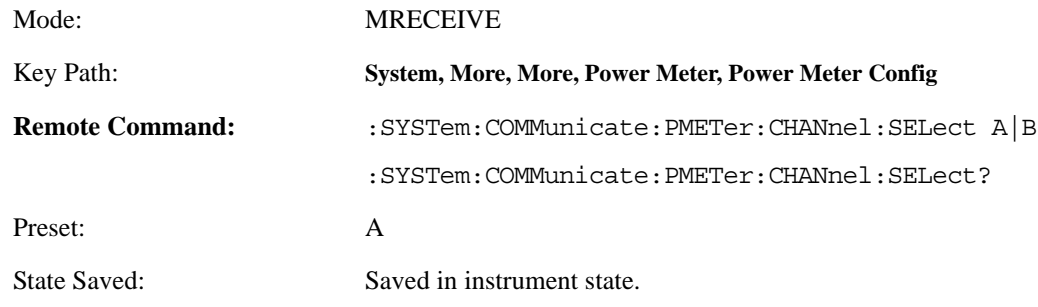

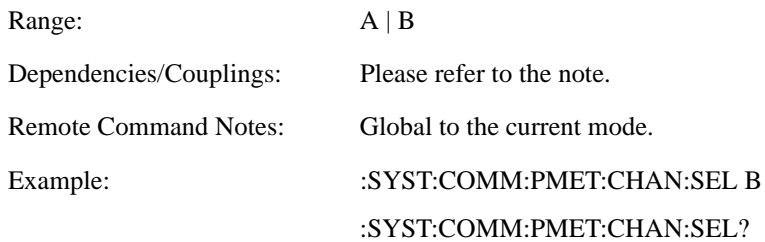

#### **4.2.2.3.2 Connection Mode**

Sets the way that the PSA is connected with the power meter.

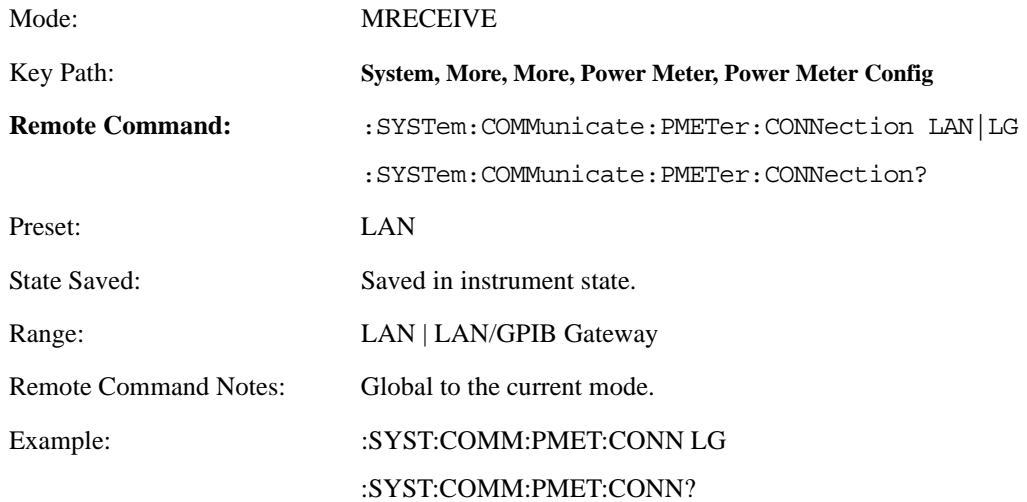

#### **4.2.2.3.3 IP Address**

To input the IP address set in the power meter or GPIB/LAN Gateway.

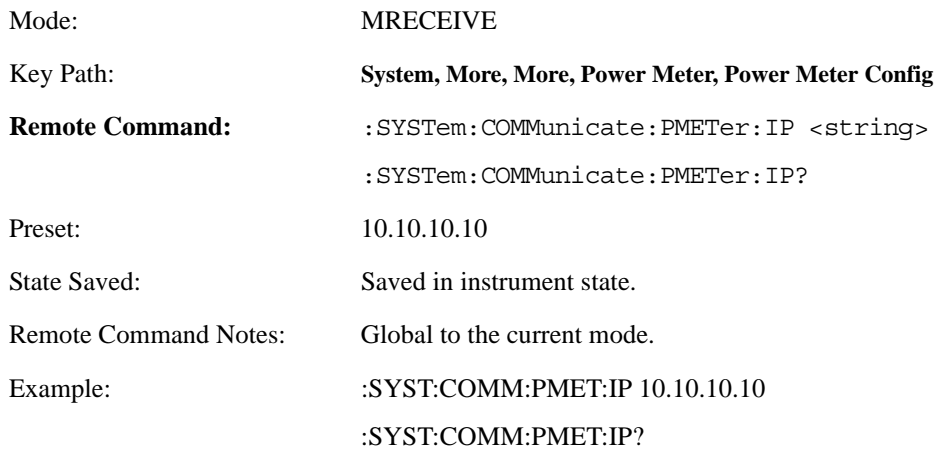

#### **4.2.2.3.4 Model No.**

Returns the model number of the power meter.

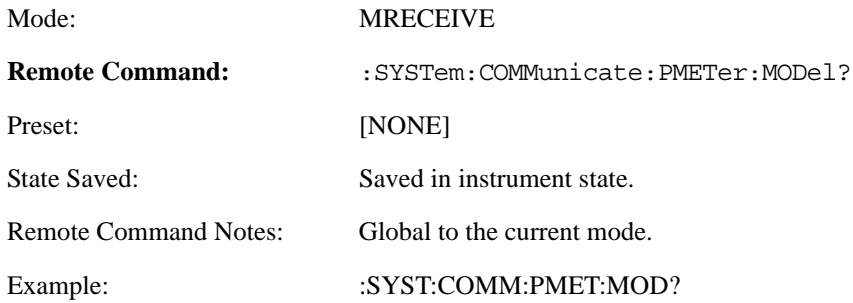

#### **4.2.2.3.5 Power Meter GPIB Address**

Sets the GPIB address of the power meter.

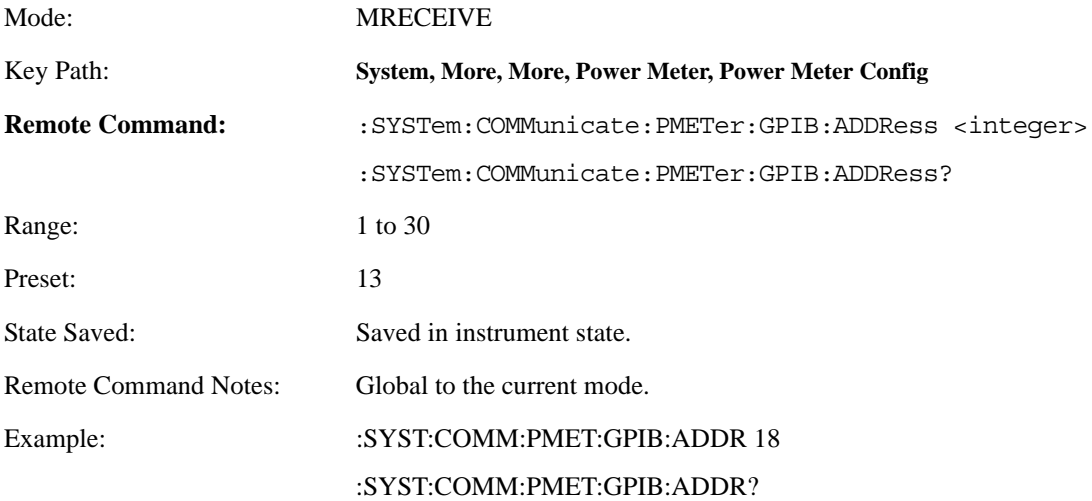

#### **4.2.2.3.6 Power Meter Firmware Version**

Returns the firmware version of the power meter connected.

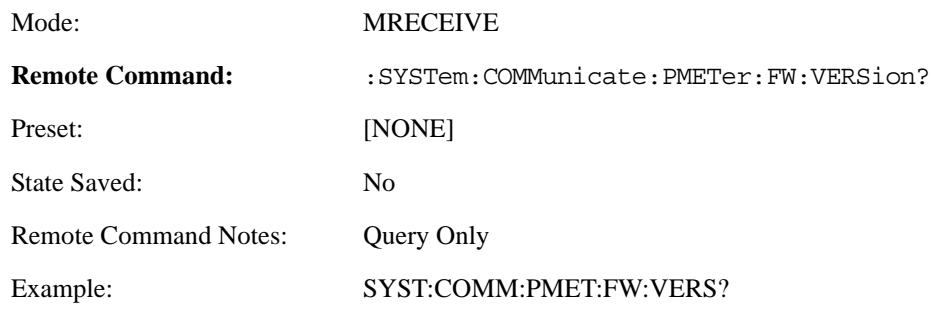

### **4.2.2.3.7 Power Meter Logical Unit**

Sets the Logical Unit for the power meter.

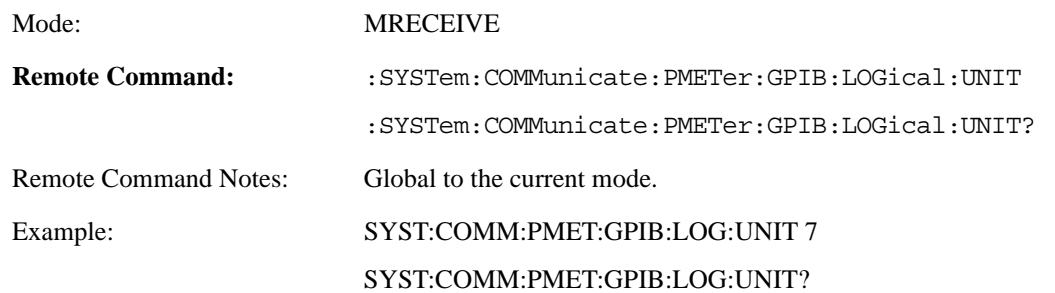

### **4.2.2.3.8 Power Meter Options**

Returns the options installed in the power meter.

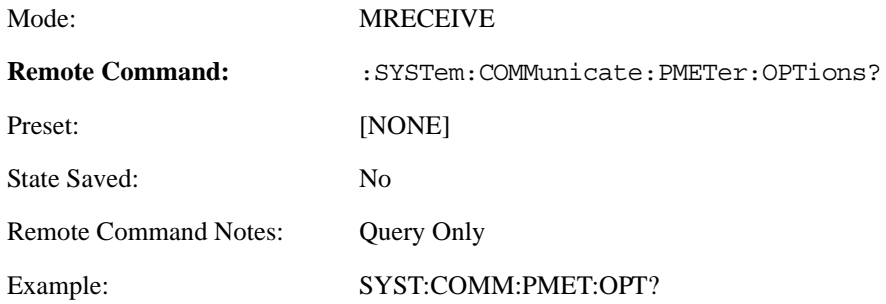

#### **4.2.2.3.9 Resolution**

Sets and Gets the resolution of the power meter.

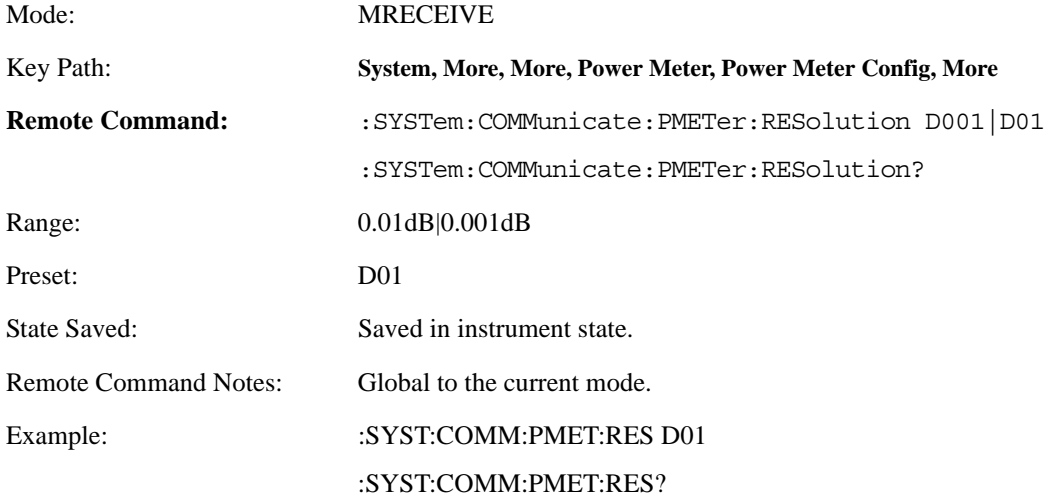

#### **4.2.2.3.10 Serial No.**

Returns the serial number of the power meter.

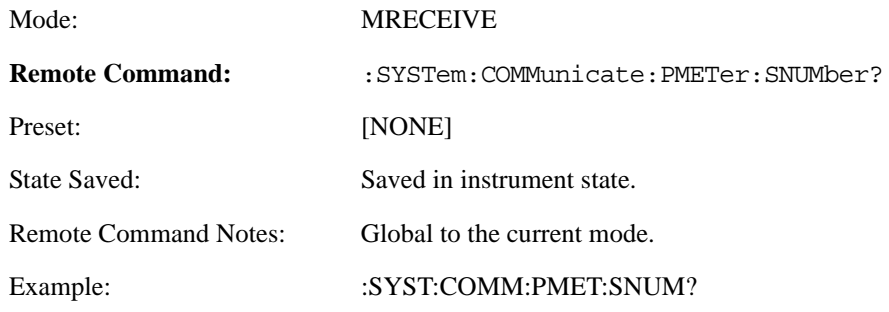

#### **4.2.2.3.11 Show Setup**

Display the current configuration information for the power meter.

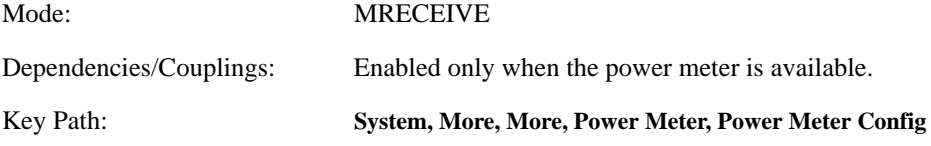

#### **4.2.2.3.12 Time Out**

Sets and Gets the time-out time for connecting the power meter in units of seconds and milliseconds.

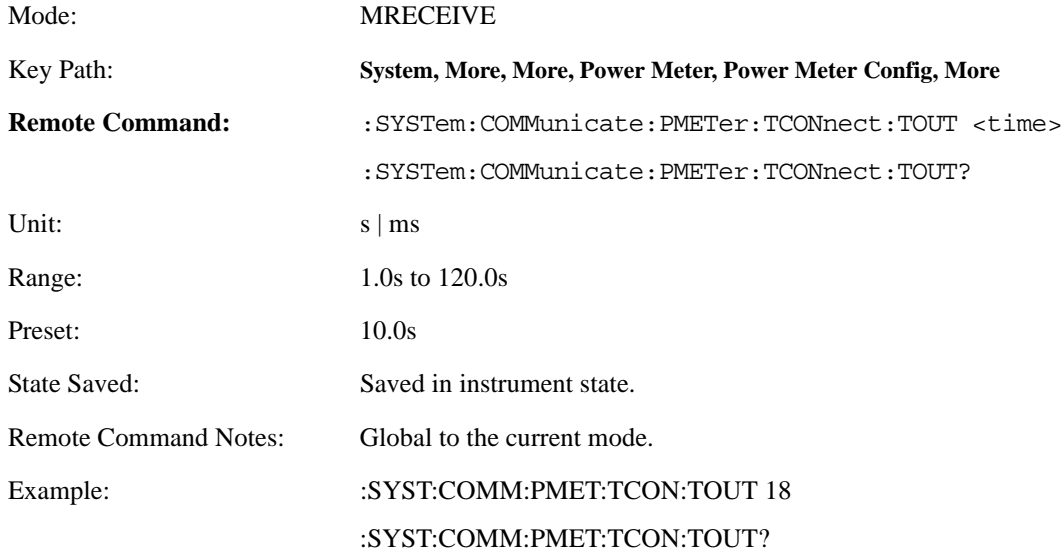

#### **4.2.2.3.13 Verify Power Meter Connection**

Tests the Connection from the PSA to the power meter.

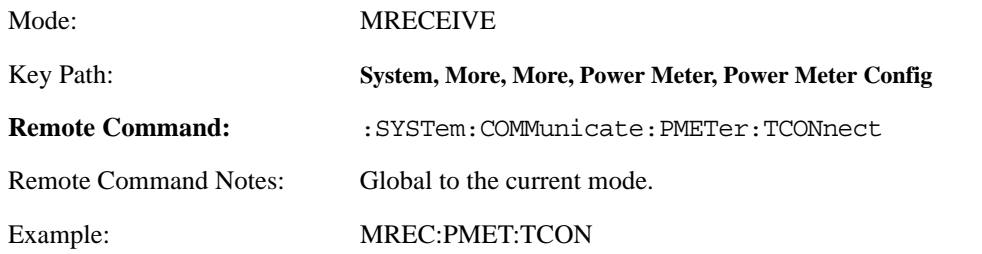

**4.2.2.3.14 Verify Power Meter Connection State** Gets the state of the connection to the power meter.

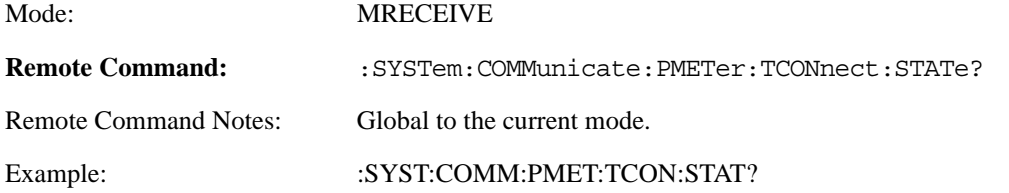

#### **4.2.2.4 Power Meter Needs Calibration**

Check whether the power meter needs calibration or not.

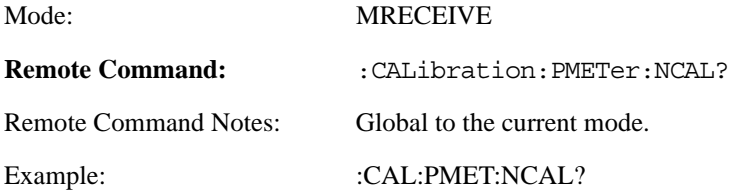

#### **4.2.2.5 Power Meter Needs Zero**

Check whether the power meter needs zero or not.

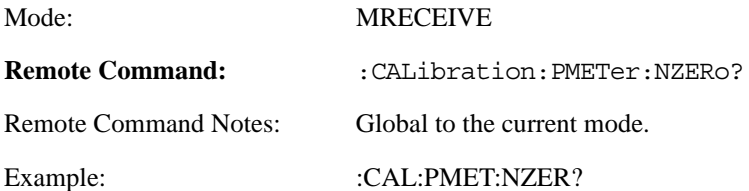

#### **4.2.2.6 Zero & Cal Power Meter**

Resets & Calibrates the power meter.

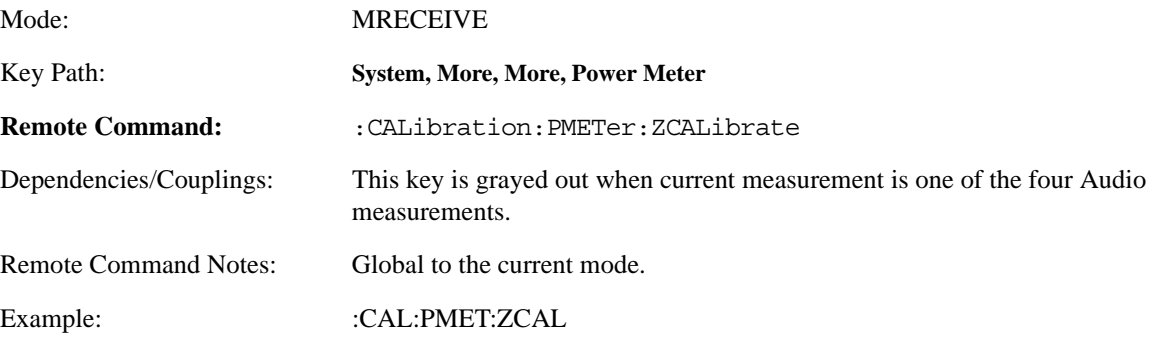

#### **4.2.2.7 Zero & Calibrate Power Meter State**

Gets the state of power meter after being zeroed & calibrated.

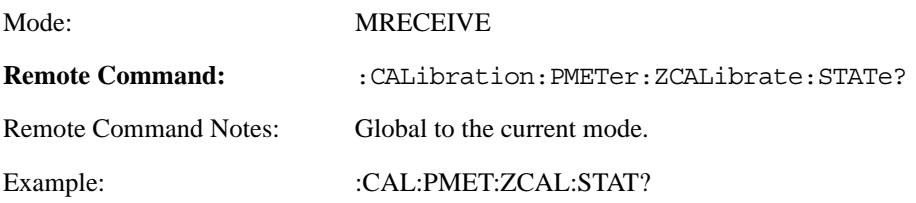

#### **4.2.2.8 Zero Power Meter**

Resets the power meter.

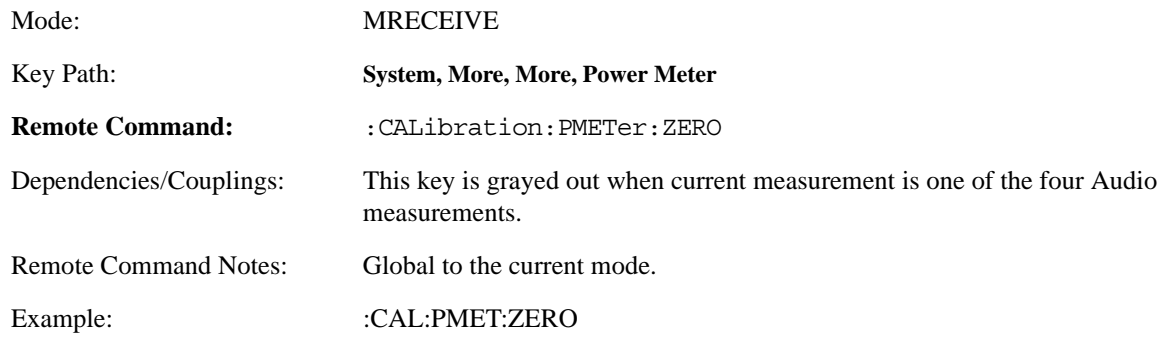

#### **4.2.2.9 Zero Power Meter State**

Gets the state of power meter after being zeroed.

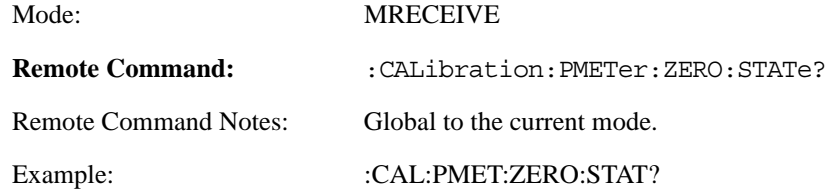

### **4.2.3 Power Sensor**

Accesses the menu for power sensor configurations. This key is grayed out when current measurement is one of the four Audio measurements: Audio Frequency, Audio AC Level, Audio Distortion and Audio SINAD.

When the PSA is powered-on, the retained data will be displayed.

#### **4.2.3.1 Add New Points**

Adds new points.

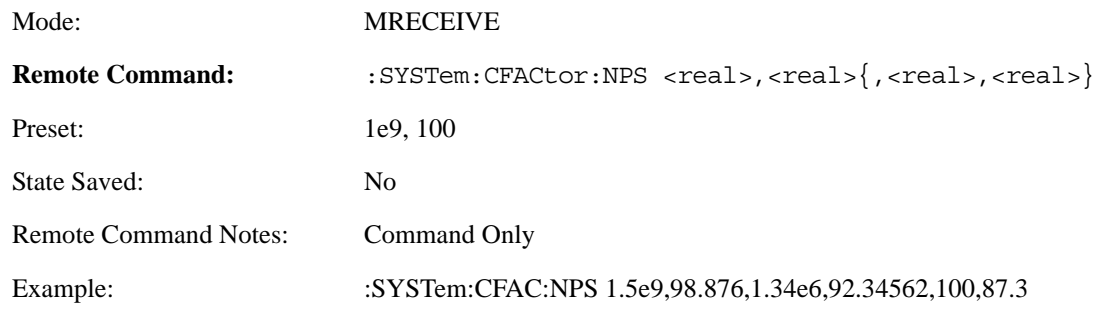

#### **4.2.3.2 Calibration Due Date**

Sets the Calibration Due date of the sensor

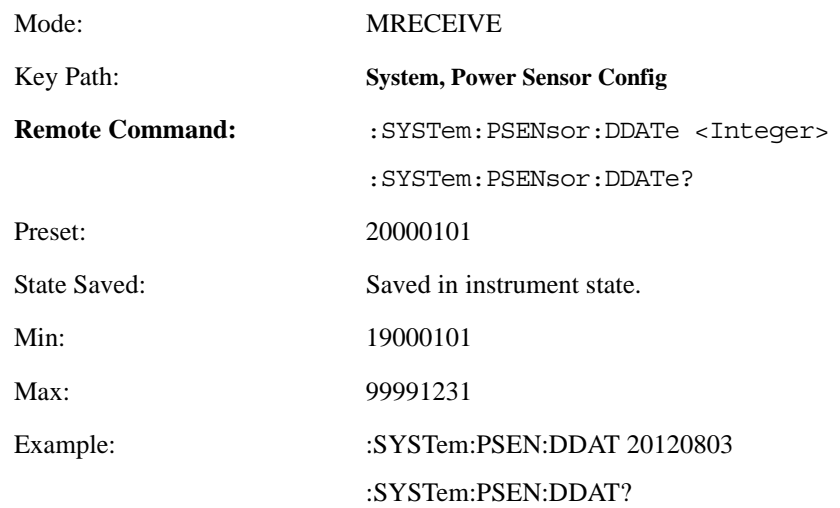

#### **4.2.3.3 Calibration Due Date String**

Gets the Calibration Due date of the sensor in the type of string

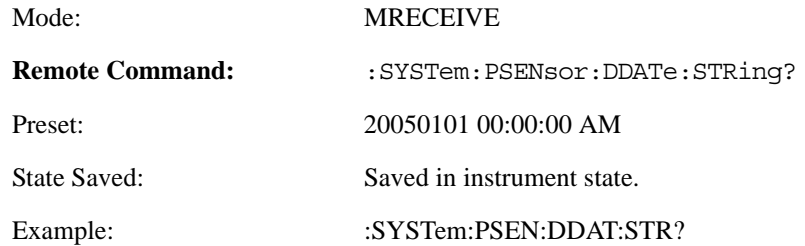

#### **4.2.3.4 Clear Power Sensor**

Clear all the information, including the cal factors, of the Power Sensor.

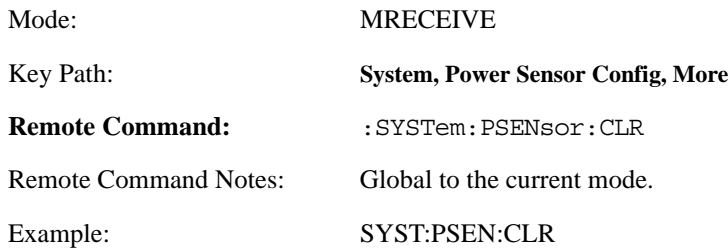

#### **4.2.3.5 Delete All Points**

Deletes all points.

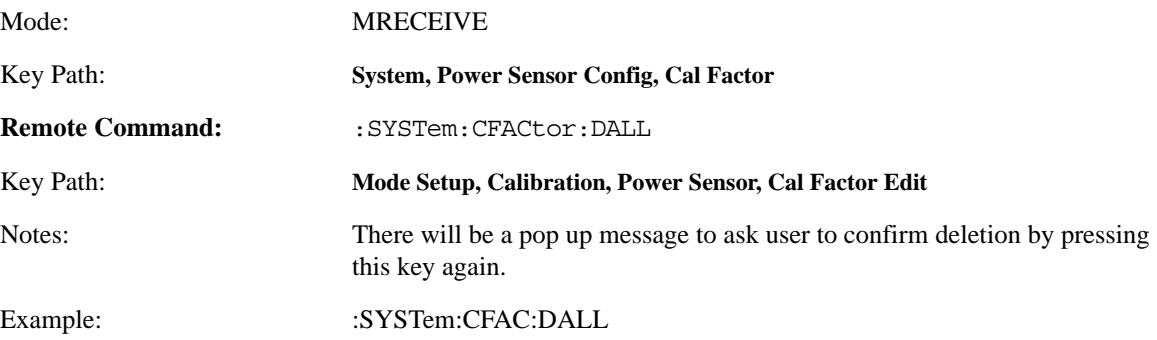

#### **4.2.3.6 Edit Cal Factors**

Accesses the editor that is used to show and edit the power sensor calibration factors.

#### **4.2.3.6.1 Cal Factor**

Sets the calibration factor of the current point.

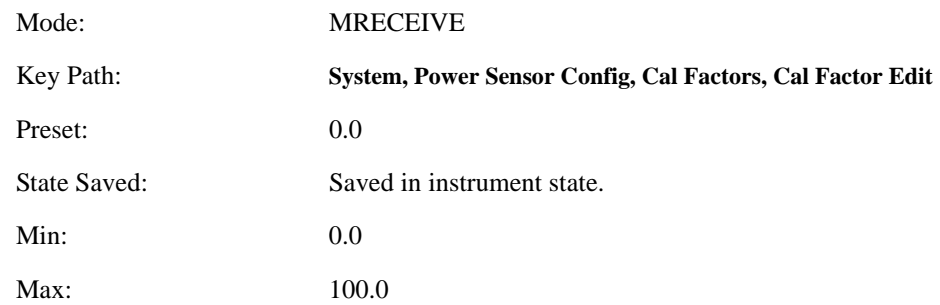

#### **4.2.3.6.2 Delete Point**

Deletes the current highlighted point.

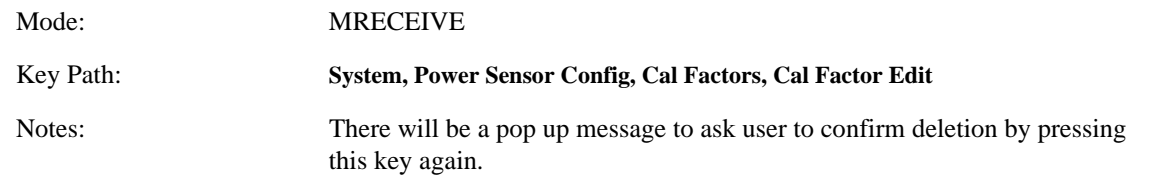

#### **4.2.3.6.3 Frequency**

Sets the frequency of the current point.

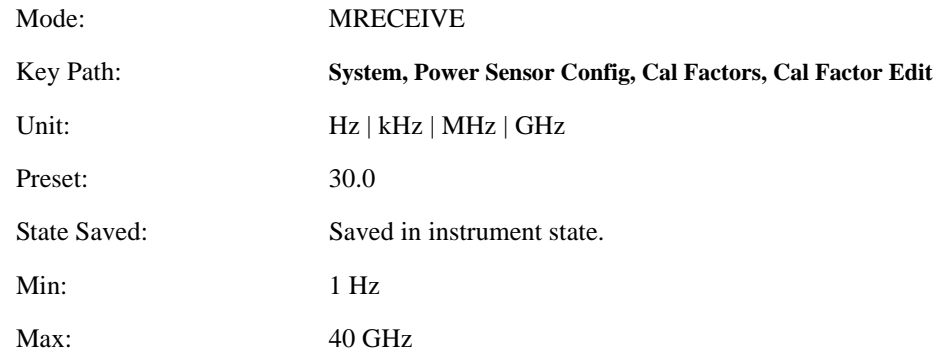

#### **4.2.3.6.4 Point**

Selects the point or adds a new point.

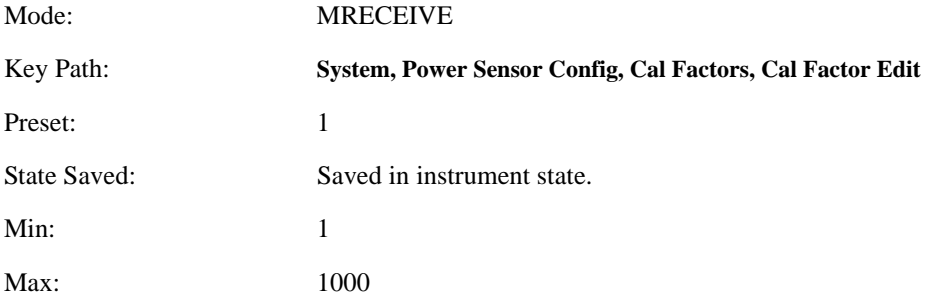

#### **4.2.3.7 Model Number**

Sets the model number of the sensor

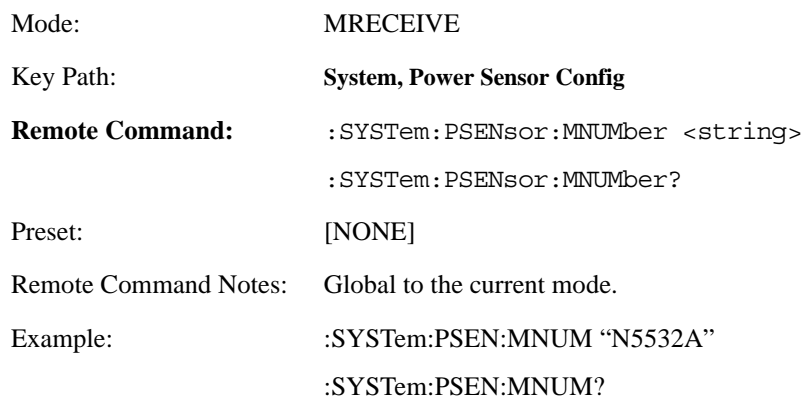

#### **4.2.3.8 Option**

Sets the option of the sensor

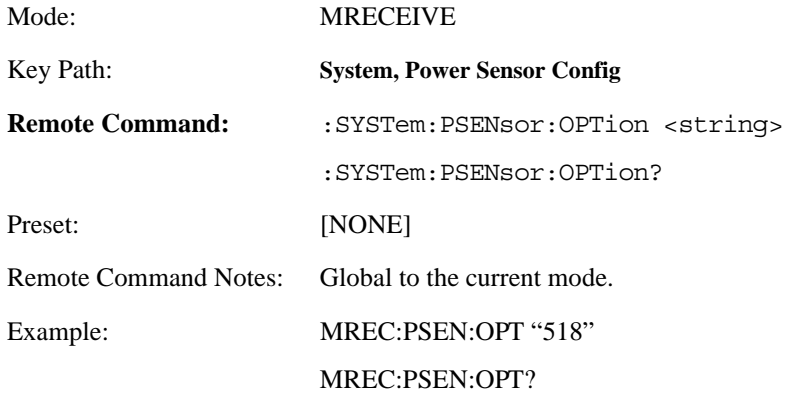

#### **4.2.3.9 Recall Power-On Default**

Recall the default power-on values of the Power Sensor.

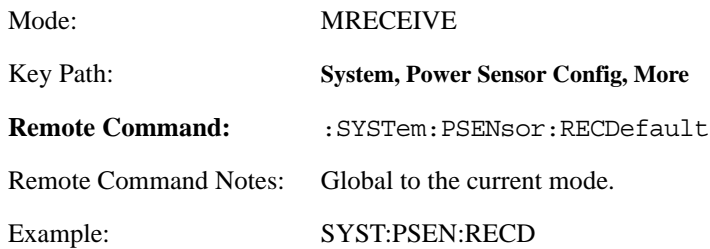

### **4.2.3.10 Reference CF**

Displays the reference CF of the sensor.

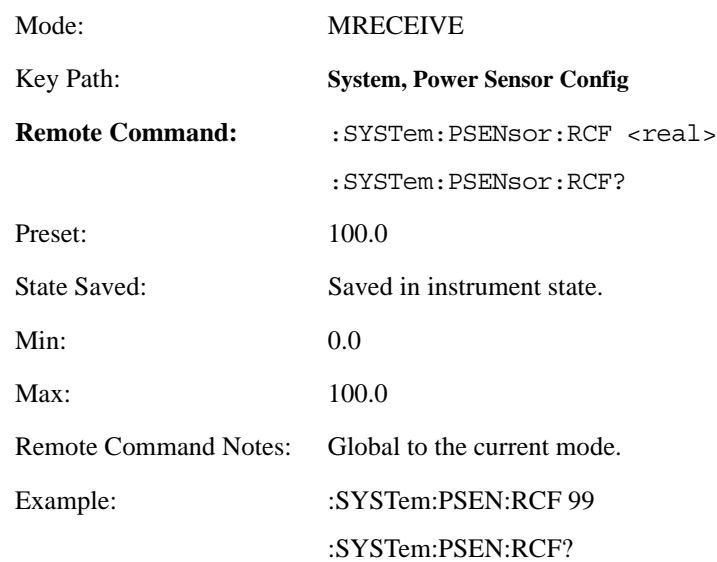

#### **4.2.3.11 Reset All Points**

Resets all points.

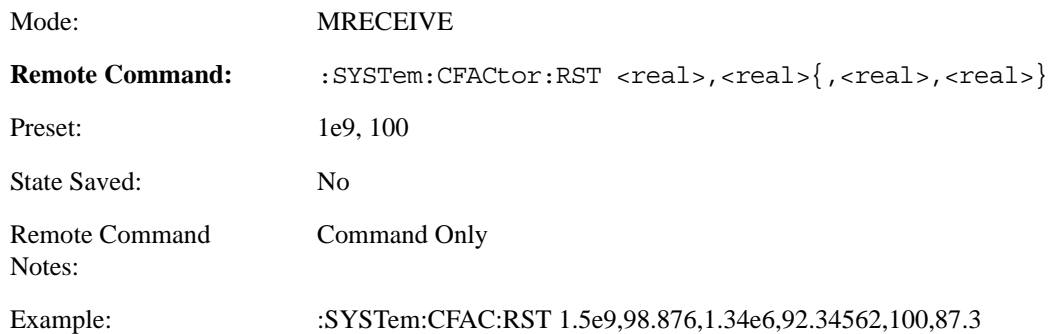

#### **4.2.3.12 Serial Number**

Sets the serial number of the sensor

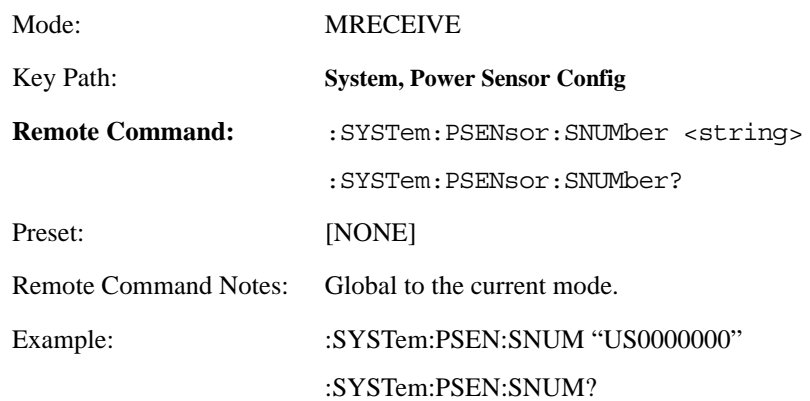

#### **4.2.3.13 Update Power-On Default**

Keeps the current Power Sensor information as the default power-on values.

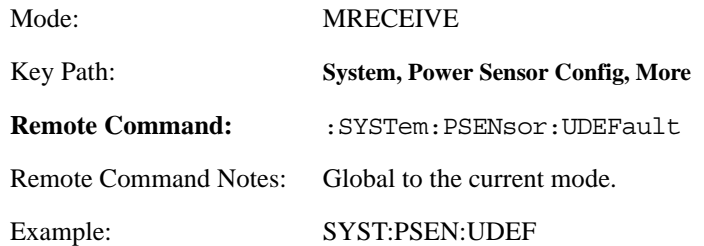

### **4.2.4 FREQUENCY/Channel**

Displays the menu of frequency functions.

### **4.2.4.1 Center Frequency**

Sets the center frequency to be measured. This key is invalid when the measurement is Frequency Counter, RF Power and one of the four Audio measurements.

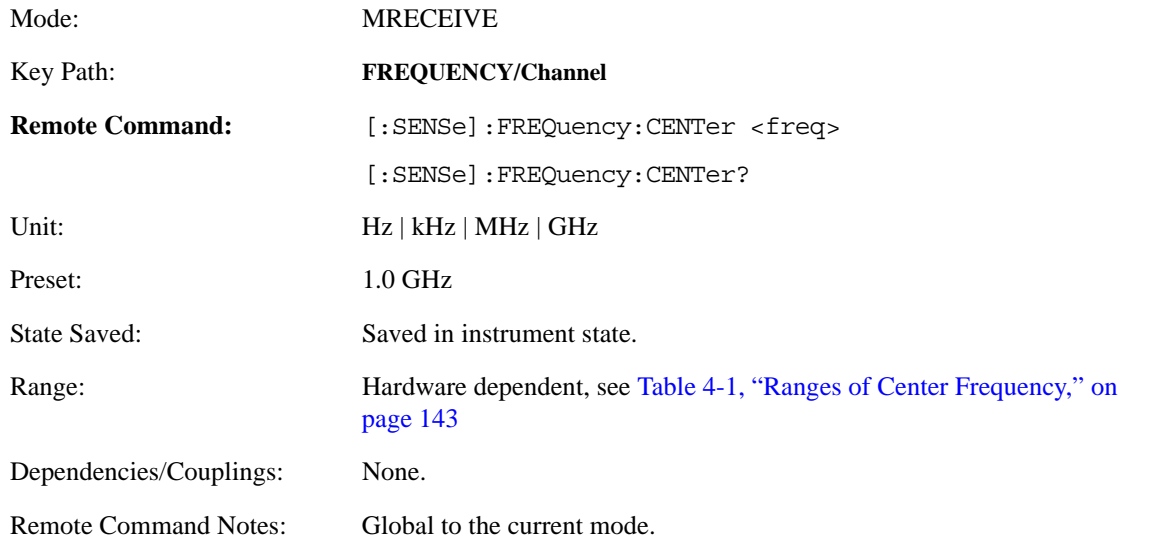

#### <span id="page-142-0"></span>**Table 4-1 Ranges of Center Frequency**

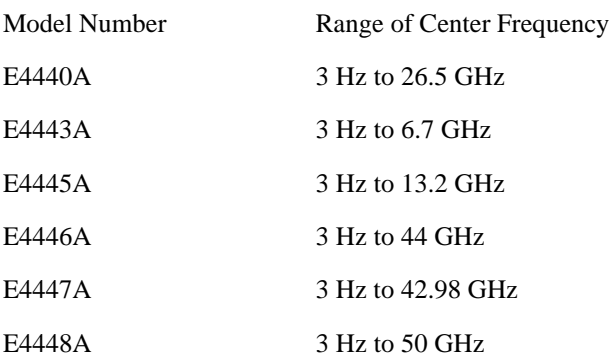

### **4.2.5 Input**

This key provides the same behavior as that of Input key of the other options except the options for Input Port. Under Mode Setup menu, parameters can be changed via using the Form.

#### **4.2.5.1 Input Port**

This key provides the same behavior as that of Input Port key of the other options except the new options for "Audio" and "Audio Calibrator".

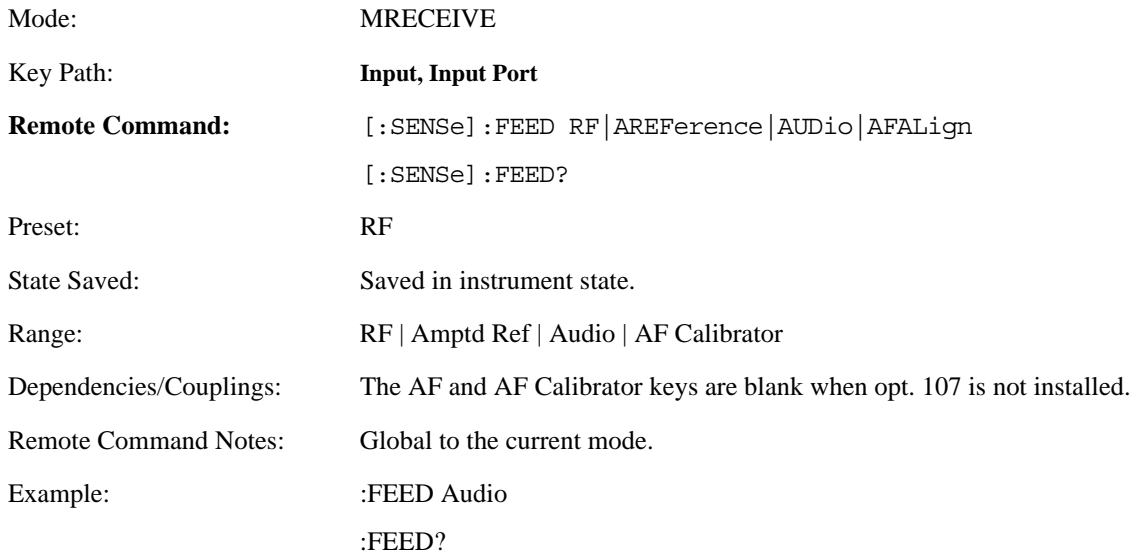

#### **4.2.5.2 Ext Atten**

Sets the loss equal to the external attenuation used when measuring the device under test.

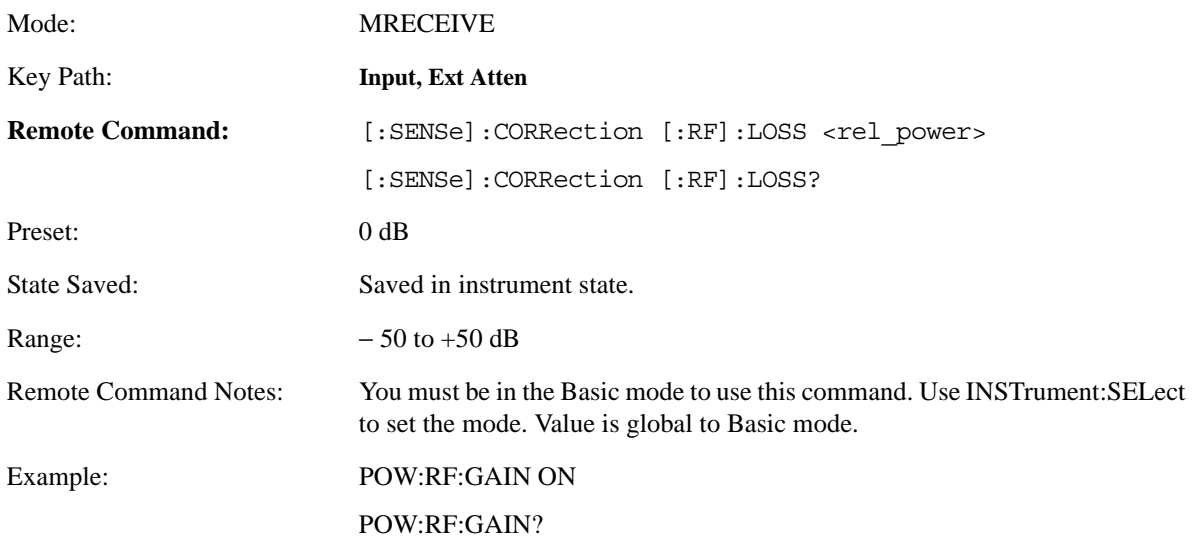
## **4.2.5.3 Int Preamp**

Sets the state of the Internal Preamplifier.

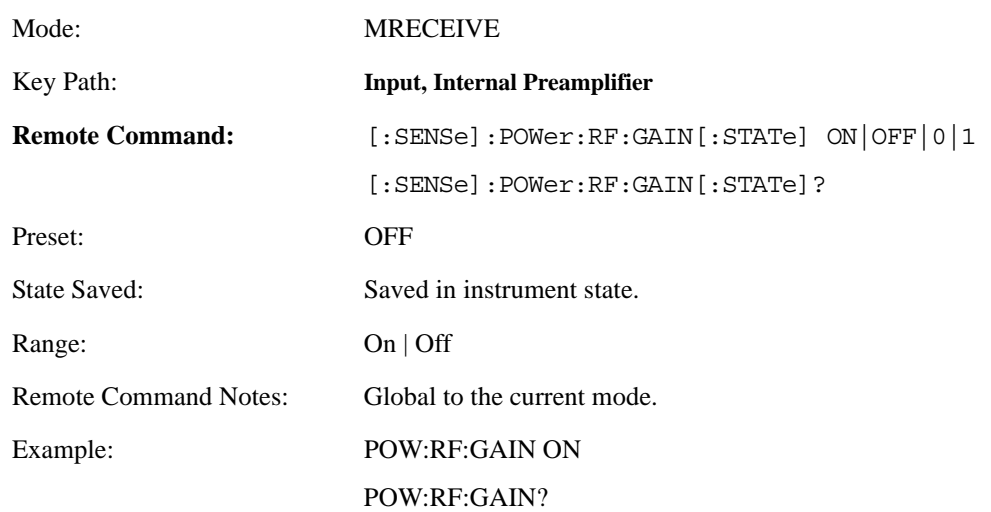

## **4.2.5.4 Microwave Preselector**

Sets the state of the Microwave Preselector.

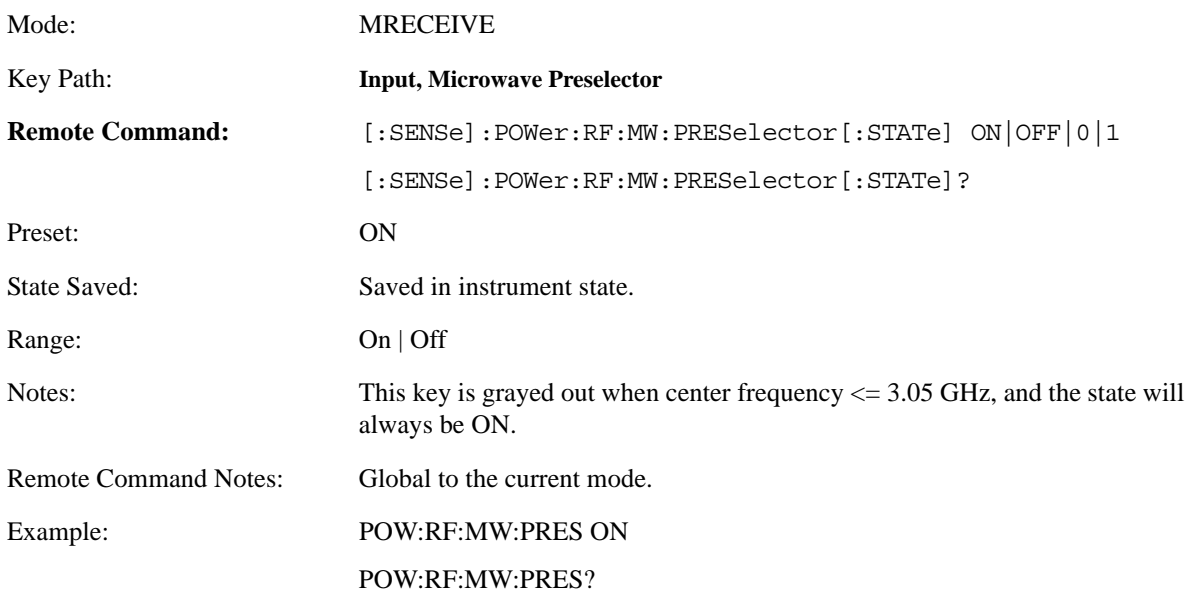

## **4.2.5.5 RF Input Ranging**

Sets the power input range of the PSA.

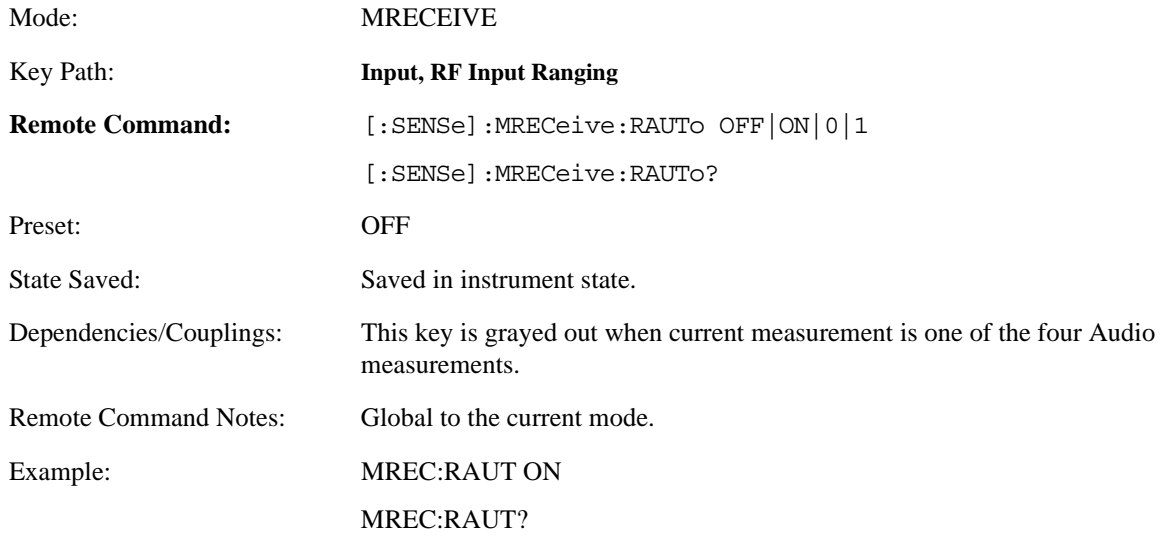

# **4.2.5.6 Input Atten**

Sets the value of the input attenuation.

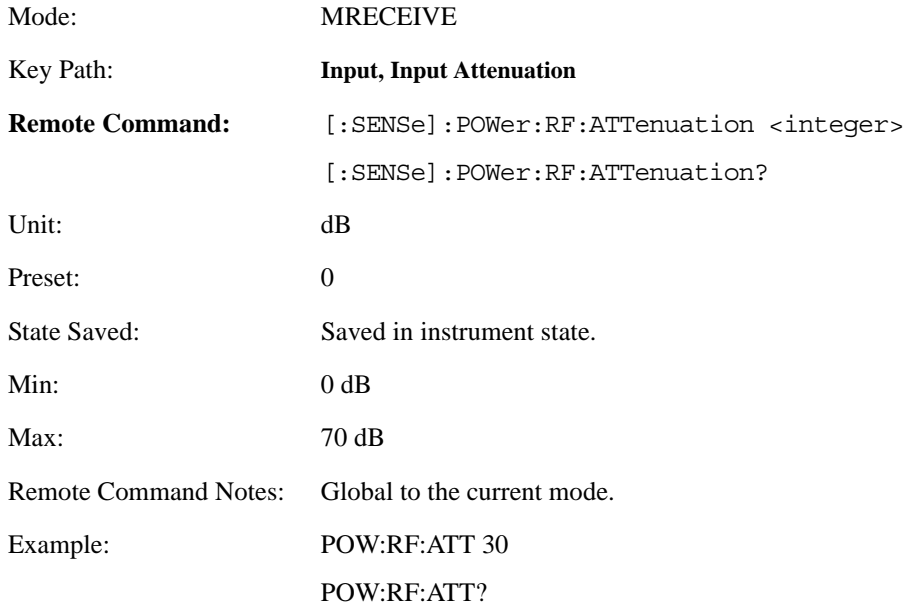

### **4.2.5.7 Ext Audio Attenuation**

Sets the value of the external Audio attenuation.

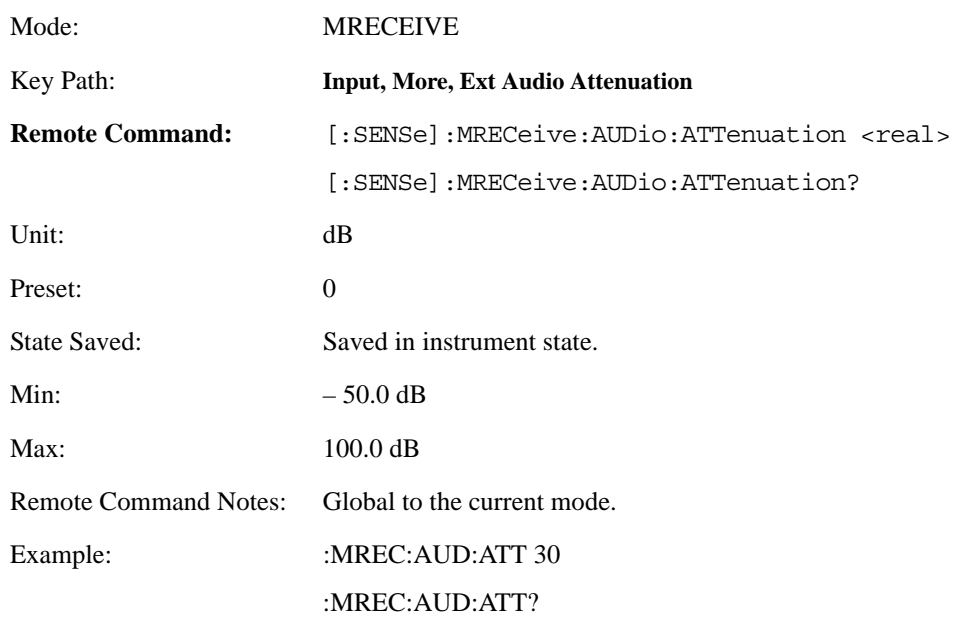

### **4.2.5.8 Ext RF Attenuation**

Sets the value of the external RF input attenuation.

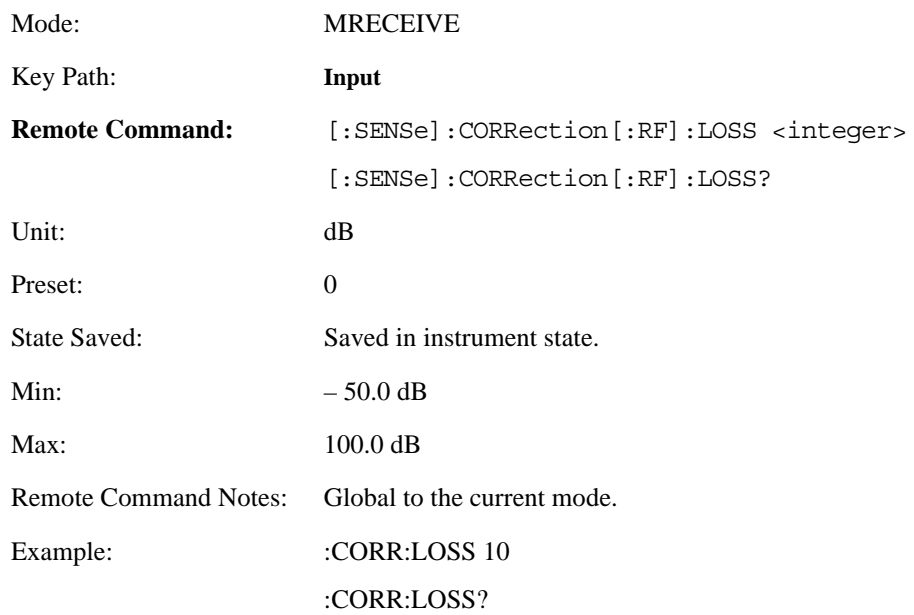

## **4.2.5.9 Audio Ranging**

Sets the measurement range of the Audio Input (option 107) if available.

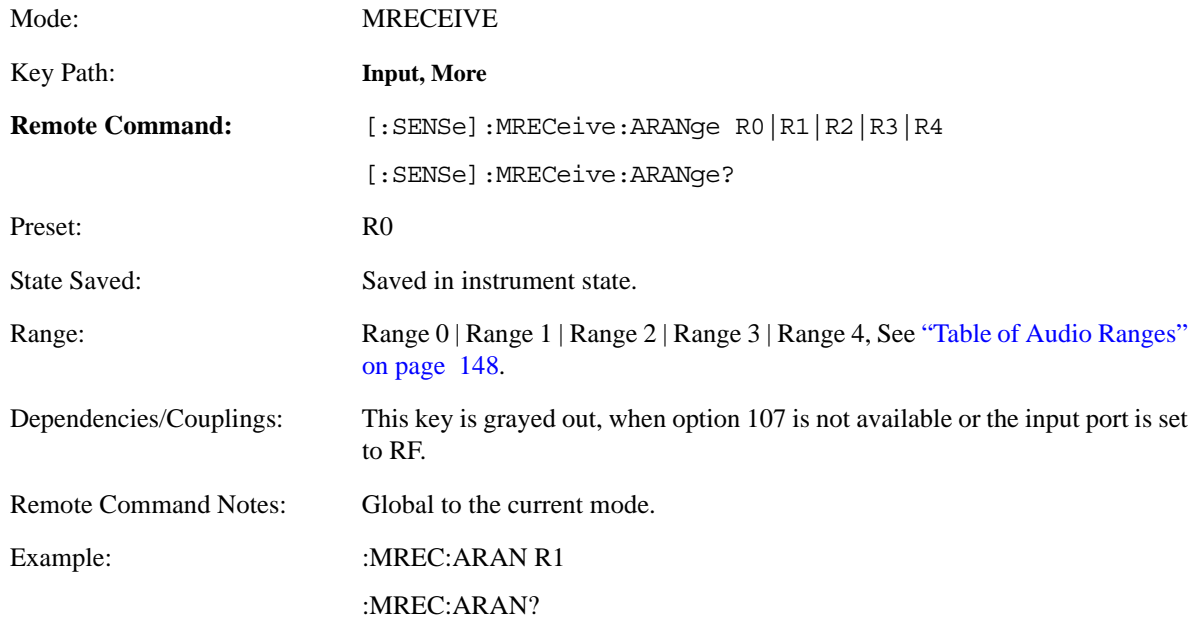

### <span id="page-147-0"></span>**Table 4-2 Table of Audio Ranges**

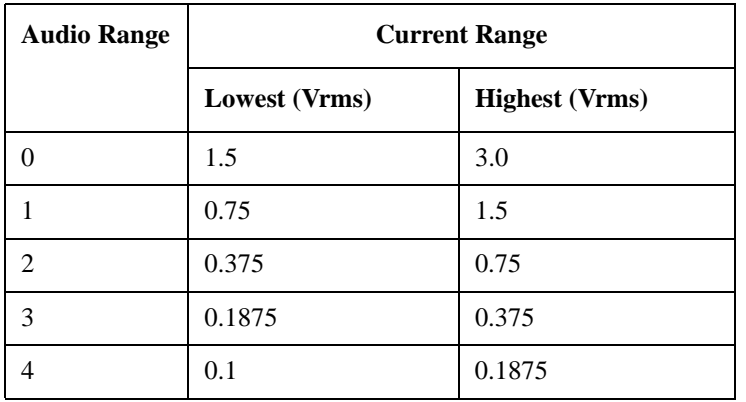

# **4.2.6 Meas Control**

These functions allow you to pause and resume the currently selected measurement and to select between continuous or single measurements.

### **4.2.6.1 Measure**

Press this key to toggle the measurement state between **Single** and **Cont** (continuous). NOTE: This key has a different function than the **MEASURE** front panel key. When set to **Single**, the measurement will continue until it has reached the specified number of averages set by the average counter. When set to **Cont**, the measurement will run continuously and execute averaging according to the current average mode, either repeat or exponential.

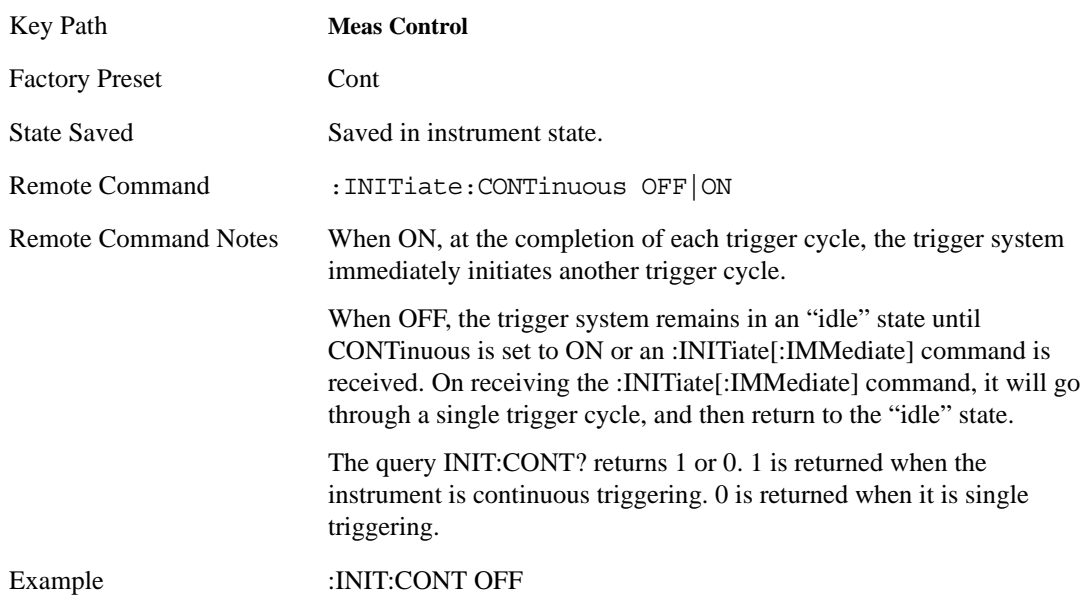

### **4.2.6.2 Pause/Resume**

 Press this key to pause the current measurement until you reactivate the measurement. Once toggled, the label of the **Pause** key changes to read **Resume**. The **Resume** key, once pressed, continues the active measurement from the point at which it was paused.

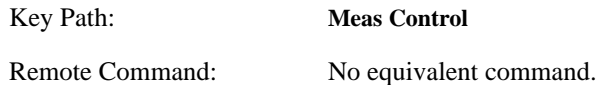

### **4.2.6.3 Restart**

Press this key to repeat the current measurement from the beginning, while retaining the current measurement settings. This is equivalent to the **Restart** front panel key.

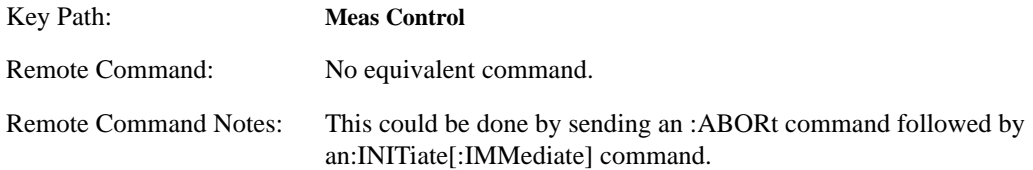

## **4.2.7 Mode**

Accesses any installed personality modes. The minimum set of available modes will be Spectrum Analysis and Measuring Receiver. This menu will have additional entries if other personalities have been installed, for example GSM/EDGE Option 202 or cdmaOne Option BAC.

### **4.2.7.1 Spectrum Analysis**

For information related to the operation of the Spectrum Analysis mode refer to the *PSA User's/Programmer's Guide*.

### **4.2.7.2 Measuring Receiver**

The Measuring Receiver mode provides you the ability to set up your own measurement environment to measure RF frequency, RF power and tuned RF level, and analyze AM/FM/PM and audio signals.

### **4.2.7.2.1 Instrument Selection by Name (Remote command only)**

Selects the measurement mode. The actual available choices depend upon which modes (measurement applications) are installed in the instrument. A list of the valid choices is returned with the INST:CAT? query.

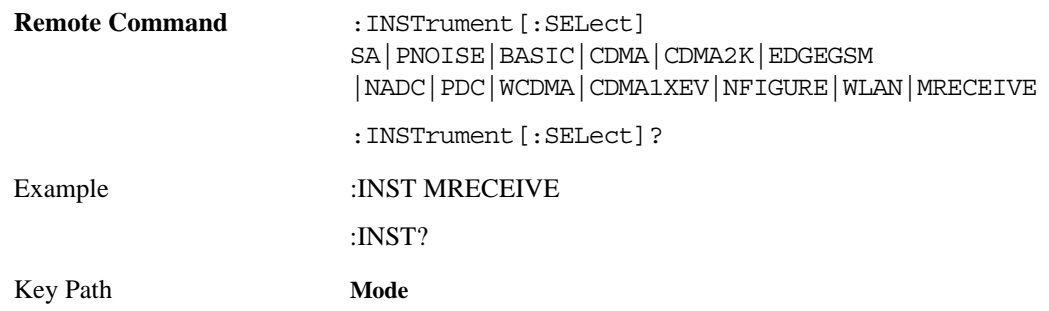

Once an instrument mode is selected, only the commands that are valid for that mode can be executed.

**NOTE** If you are using the status bits and the analyzer mode is changed, the status bits should be read, and any errors resolved, prior to switching modes. Error conditions that exist prior to switching modes cannot be detected using the condition registers after the mode change. This is true unless they recur after the mode change, although transitions of these conditions can be detected using the event registers.

> Changing modes resets all SCPI status registers and mask registers to their power-on defaults. Hence, any event or condition register masks must be re-established after a mode change. Also note that the power up status bit is set by any mode change, since that is the default state after power up.

### **4.2.7.2.2 Instrument Selection by Number (Remote command only)**

Selects the measurement mode by its instrument number. The actual available choices depends upon which applications are installed in the instrument.

```
1 = SA (PSA/ESA)3 = GSM (GSM on E4406A, and GSM or GSM w/EDGE on ESA)
4 = \text{CDMA} (cdmaOne) (E4406/ESA/PSA)
5 = NADC (E4406/PSA)6 = PDC (E4406/PSA)
8 =BASIC (E4406/PSA)
9 = WCDMA (3GPP W-CDMA with HSDPA/HSUPA) (E4406/PSA)
10 = \text{CDMA2K} (cdma2000 with 1xEV-DV) (E4406/PSA)
13 = EDGEGSM (E4406/PSA)
14 = PNOISE (phase noise) (ESA/PSA)
15 =CMDA1XEV (1xEV-D0) (E4406/PSA)
211 = TDSCDMA (PSA)241 =DMODULATION (PSA)
217 = WLAN (PSA)
219 = NOISEFIGURE (ESA/PSA)
233 = MRECEIVE (PSA)
```
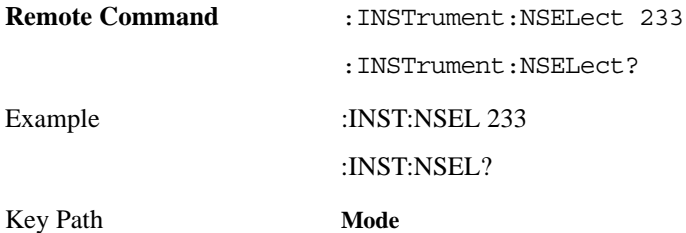

### **4.2.8 Save/Load File Operations**

### **4.2.8.1 Save**

Saves the Power Sensor calibration factor information to a file. When access by front panel, the type of the file should be set to Calibration first. And if necessary, the directory and the file name can also be set.

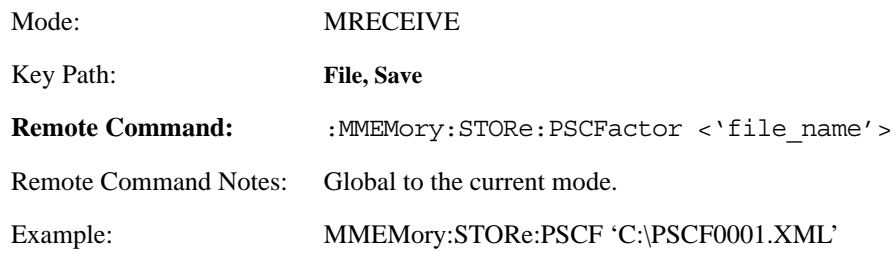

#### **4.2.8.2 Load**

Loads the Power Sensor calibration factor information from a file to the calibration factor editor. When access by front panel, the type of the file should be set to Calibration first. And if necessary, the directory and the file name can also be set.

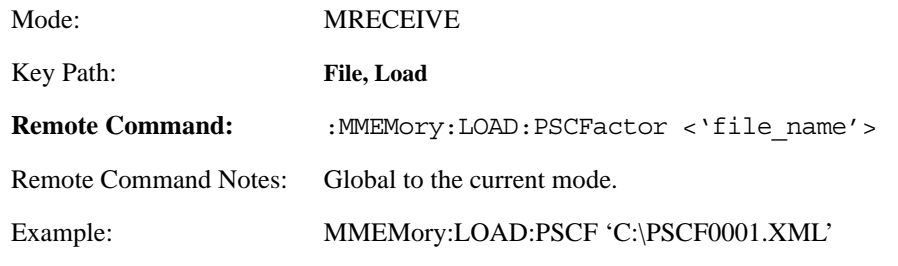

**NOTE** Most of the SCPI command for the calibrate factors file operations is consistent with those in the MMEMory subsystem, for example, Catalog, Delete, etc., except for Save and Load.

# **4.3 Measure**

Accesses the Measure menus.

# **4.3.1 Command Interactions: MEASure, CONFigure, FETCh, INITiate and READ**

### <span id="page-152-0"></span>**Figure 4-1 Measurement Group of Commands**

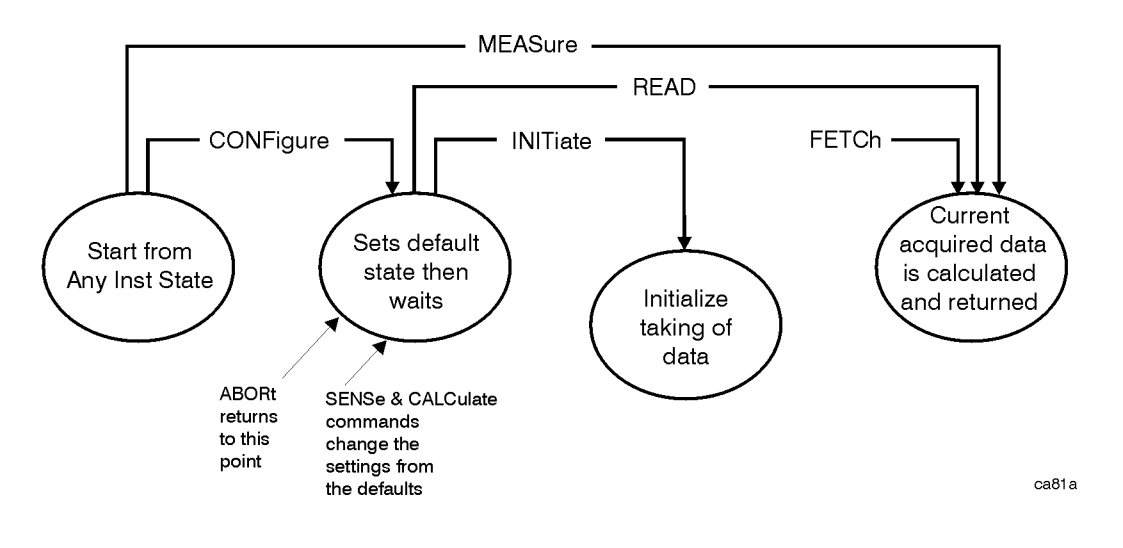

#### **Measure Commands:**

#### **:MEASure:<measurement>[n]?**

This is a fast single-command way to make a measurement using the factory default instrument settings. These are the settings and units that conform to the Mode Setup settings (that is, radio standard) that you have currently selected.

- Stops the current measurement (if any) and sets up the instrument for the specified measurement using the factory defaults
- Initiates the data acquisition for the measurement
- Blocks other SCPI communication, waiting until the measurement is complete before returning results.
- After the data is valid it returns the scalar results, or the trace data, for the specified measurement. The type of data returned may be defined by an [n] value that is sent with the command.

The scalar measurement results will be returned if the optional [n] value is not included, or is set to 1. If the [n] value is set to a value other than 1, the selected trace data results will be returned. See each command for details of what types of scalar results or trace data results are available.

ASCII is the default format for the data output. (Older versions of Spectrum Analysis and Phase Noise mode measurements only use ASCII.) The binary data formats should be used for handling large blocks of data since they are smaller and faster than the ASCII format. Refer to the FORMat:DATA command for more information.

If you need to change some of the measurement parameters from the factory default settings you can set up the measurement with the CONFigure command. Use the commands in the SENSe:<measurement> and CALCulate:<measurement> subsystems to change the settings. Then you can use the READ? command to initiate the measurement and query the results. See [Figure 4-1.](#page-152-0)

If you need to repeatedly make a given measurement with settings other than the factory defaults, you can use the commands in the SENSe:<measurement> and CALCulate:<measurement> subsystems to set up the measurement. Then use the READ? command to initiate the measurement and query results.

Measurement settings persist if you initiate a different measurement and then return to a previous one. Use READ:<measurement>? if you want to use those persistent settings. If you want to go back to the default settings, use MEASure:<measurement>?.

#### **Configure Commands:**

#### **:CONFigure:<measurement>**

This command stops the current measurement (if any) and sets up the instrument for the specified measurement using the factory default instrument settings. It sets the instrument to single measurement mode but should not initiate the taking of measurement data unless INIT:CONTinuous is ON. After you change any measurement settings, the READ command can be used to initiate a measurement without changing the settings back to their defaults.

The CONFigure? query returns the current measurement name.

### **Fetch Commands:**

#### **:FETCh:<measurement>[n]?**

This command puts selected data from the most recent measurement into the output buffer. Use FETCh if you have already made a good measurement and you want to return several types of data (different [n] values, that is both scalars and trace data) from a single measurement. FETCh saves you the time of re-making the measurement. You can only FETCh results from the measurement that is currently active, it will not change to a different measurement.

If you need to get new measurement data, use the READ command, which is equivalent to an INITiate followed by a FETCh.

The scalar measurement results will be returned if the optional  $[n]$  value is not included, or is set to 1. If the  $[n]$ value is set to a value other than 1, the selected trace data results will be returned. See each command for details of what types of scalar results or trace data results are available. The binary data formats should be used for handling large blocks of data since they are smaller and transfer faster then the ASCII format. (FORMat:DATA)

FETCh may be used to return results other than those specified with the original READ or MEASure command that you sent.

#### **INITiate Commands:**

#### **:INITiate:<measurement>**

This command is not available for measurements in all the instrument modes:

• Initiates a trigger cycle for the specified measurement, but does not output any data. You must then use the FETCh<meas> command to return data. If a measurement other than the current one is specified, the instrument will switch to that measurement and then initiate it.

For example, suppose you have previously initiated the ACP measurement, but now you are running the channel power measurement. If you send INIT:ACP? it will change from channel power to ACP and will initiate an ACP measurement.

- Does not change any of the measurement settings. For example, if you have previously started the ACP measurement and you send INIT:ACP? it will initiate a new ACP measurement using the same instrument settings as the last time ACP was run.
- If your selected measurement is currently active (in the idle state) it triggers the measurement, assuming the trigger conditions are met. Then it completes one trigger cycle. Depending upon the measurement and the number of averages, there may be multiple data acquisitions, with multiple trigger events, for one full trigger cycle. It also holds off additional commands on GPIB until the acquisition is complete.

#### **READ Commands:**

#### **:READ:<measurement>[n]?**

- Does not preset the measurement to the factory default settings. For example, if you have previously initiated the ACP measurement and you send READ:ACP? it will initiate a new measurement using the same instrument settings.
- Initiates the measurement and puts valid data into the output buffer. If a measurement other than the current one is specified, the instrument will switch to that measurement before it initiates the measurement and returns results.

For example, suppose you have previously initiated the ACP measurement, but now you are running the channel power measurement. Then you send READ:ACP? It will change from channel power back to ACP and, using the previous ACP settings, will initiate the measurement and return results.

• Blocks other SCPI communication, waiting until the measurement is complete before returning the results

If the optional [n] value is not included, or is set to 1, the scalar measurement results will be returned. If the [n] value is set to a value other than 1, the selected trace data results will be returned. See each command for details of what types of scalar results or trace data results are available. The binary data formats should be used when handling large blocks of data since they are smaller and faster then the ASCII format. (FORMat:DATA)

# **4.3.2 Frequency Counter**

Allows the user to switch to the Frequency Counter measurement.

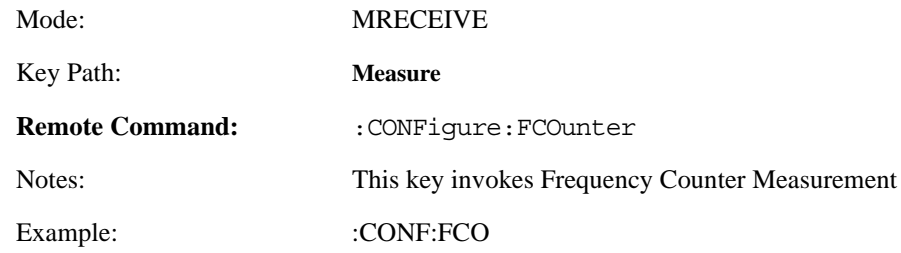

### **4.3.2.1 SCPI Remote Commands**

- :CONFigure:FCOunter
- :INITiate:FCOunter
- :FETCh:FCOunter[n]?
- :MEASure:FCOunter[n]?
- :READ:FCOunter[n]?

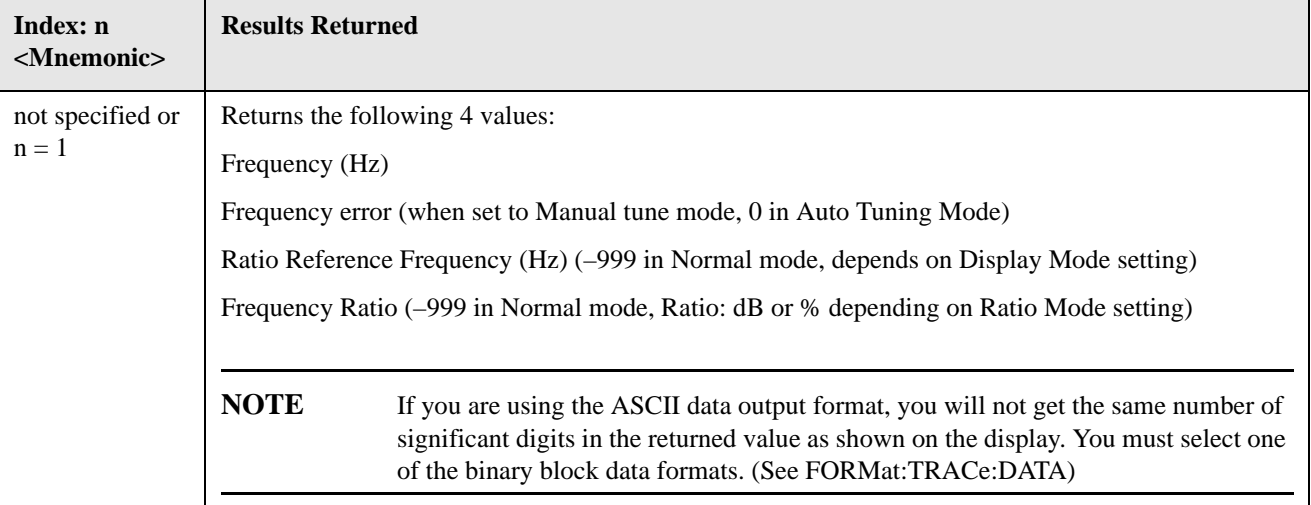

# **4.3.3 RF Power**

Allows the user to switch to the RF Power measurement.

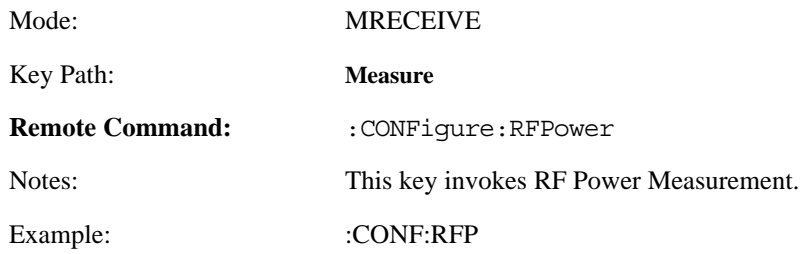

### **4.3.3.1 SCPI Remote Commands**

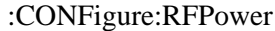

- :INITiate:RFPower
- :FETCh:RFPower[n]?
- :MEASure:RFPower[n]?
- :READ:RFPower[n]?

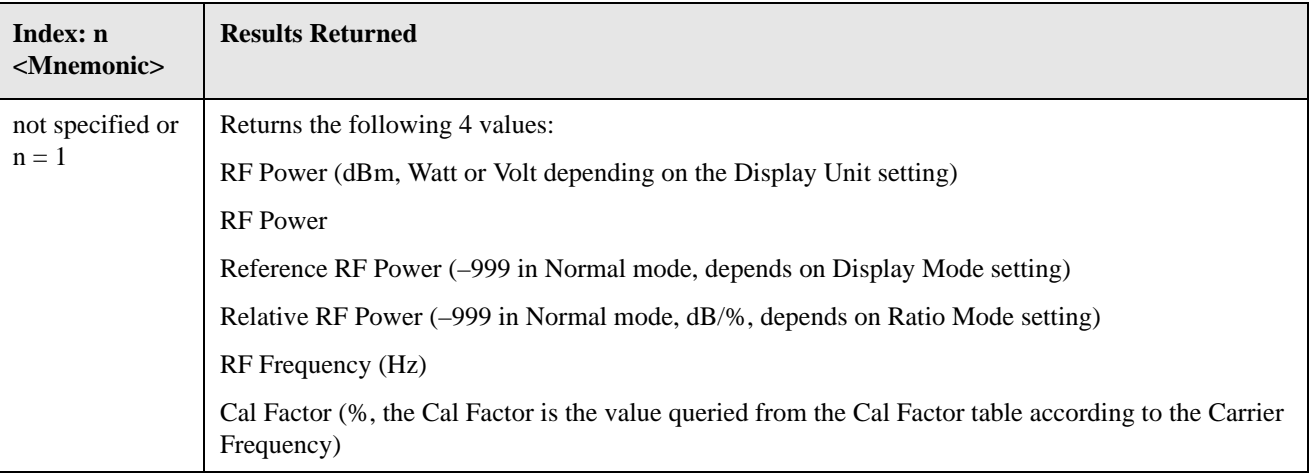

# **4.3.4 Tuned RF Level and Tuned RF Level with Tracking**

Allows the user to switch to the Tuned RF Level or tuned RF Level with Tracking measurement.

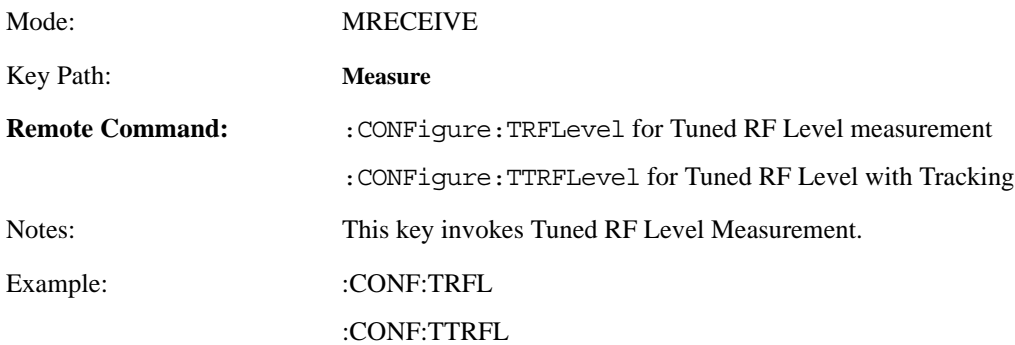

### **4.3.4.1 SCPI Remote Commands**

### **Table 4-3**

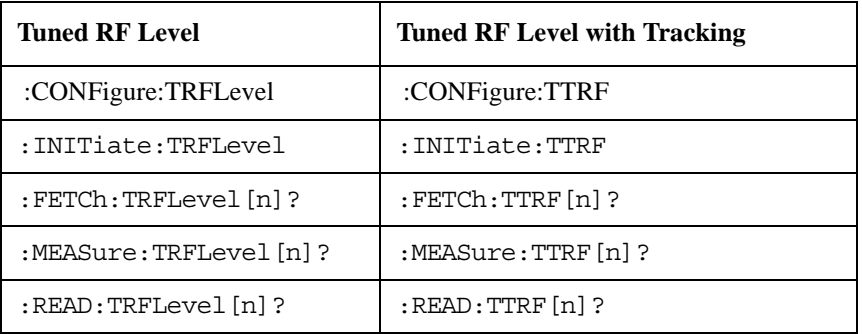

**NOTE** Offsets that are turned off (inactive) and return –999.0 when their results are queried over SCPI.

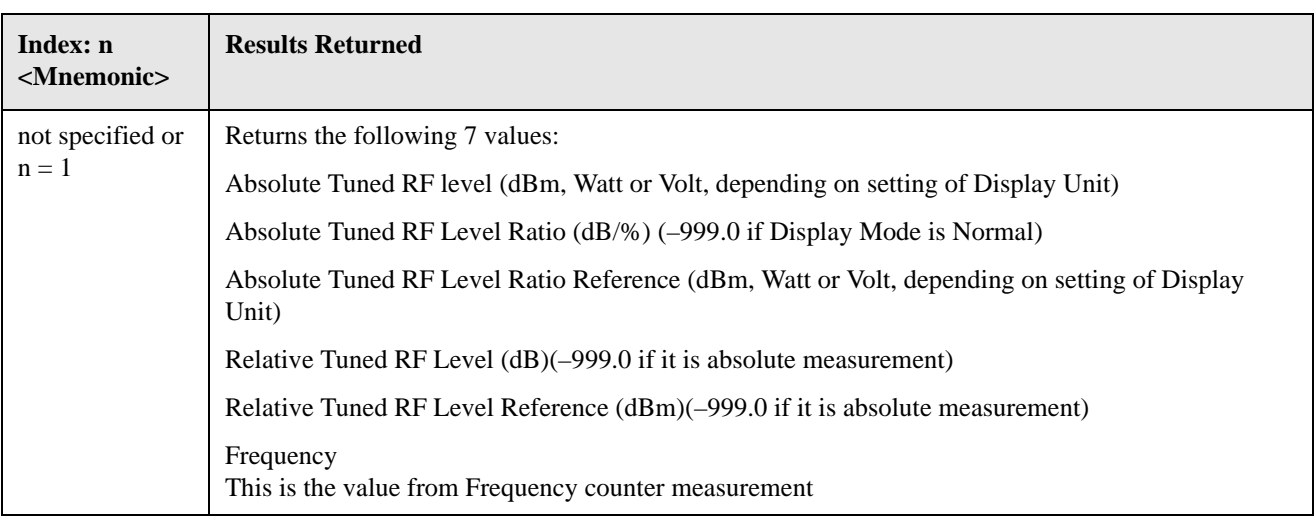

# **4.3.5 AM Depth**

Allows the user to switch to AM Depth measurement.

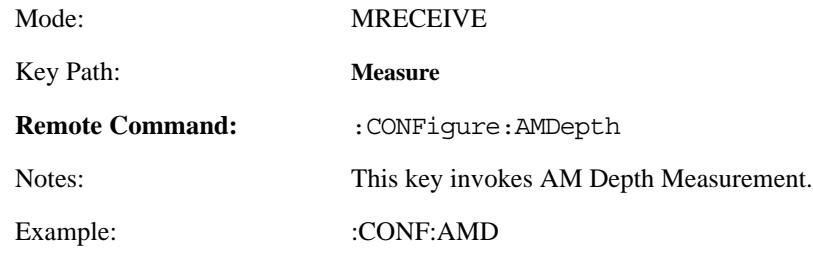

### **4.3.5.1 SCPI Remote Commands**

:CONFigure:AMDepth

:INITiate:AMDepth

:FETCh:AMDepth[n]?

:MEASure:AMDepth[n]?

:READ:AMDepth[n]?

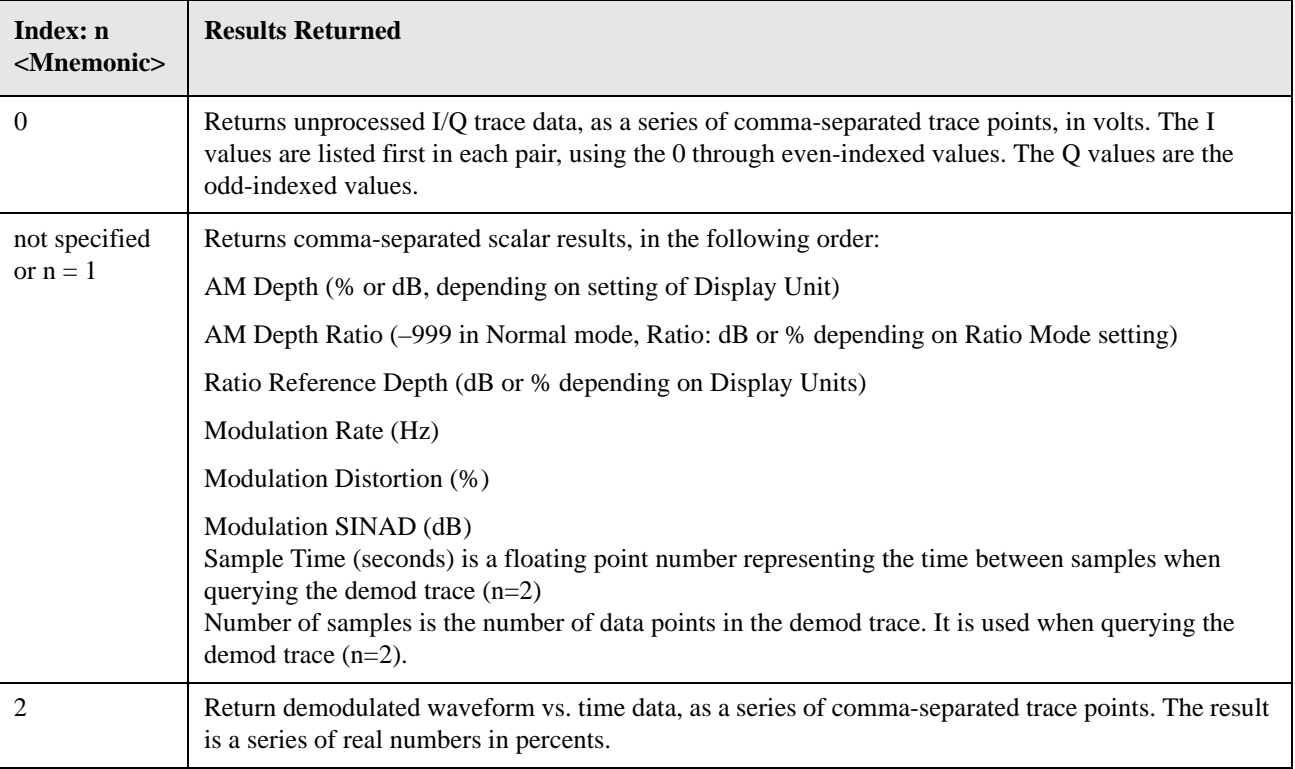

# **4.3.6 FM Deviation**

Allows the user to switch to the FM Deviation measurement.

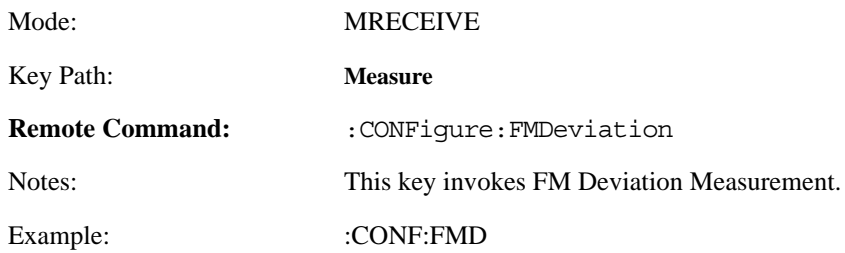

### **4.3.6.1 SCPI Remote Commands**

- :CONFigure:FMDeviation
- :INITiate:FMDeviation
- :FETCh:FMDeviation[n]?
- :MEASure:FMDeviation[n]?
- :READ:FMDeviation[n]?

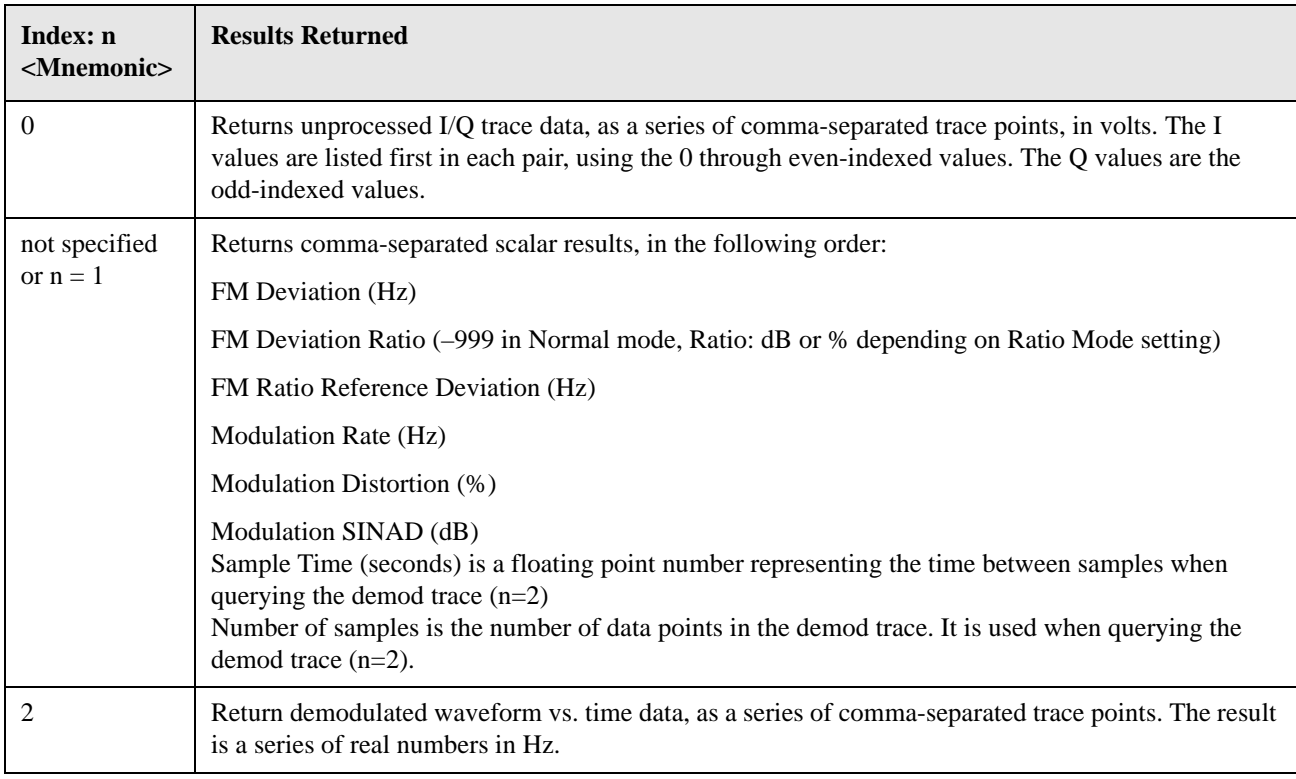

# **4.3.7 PM Deviation**

Allows the user to switch to the PM Deviation measurement.

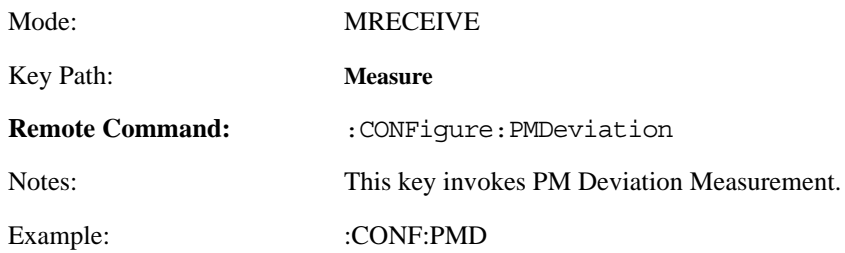

### **4.3.7.1 SCPI Remote Commands**

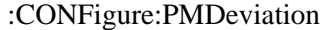

- :INITiate:PMDeviation
- :FETCh:PMDeviation[n]?
- :MEASure:PMDeviation[n]?
- :READ:PMDeviation[n]?

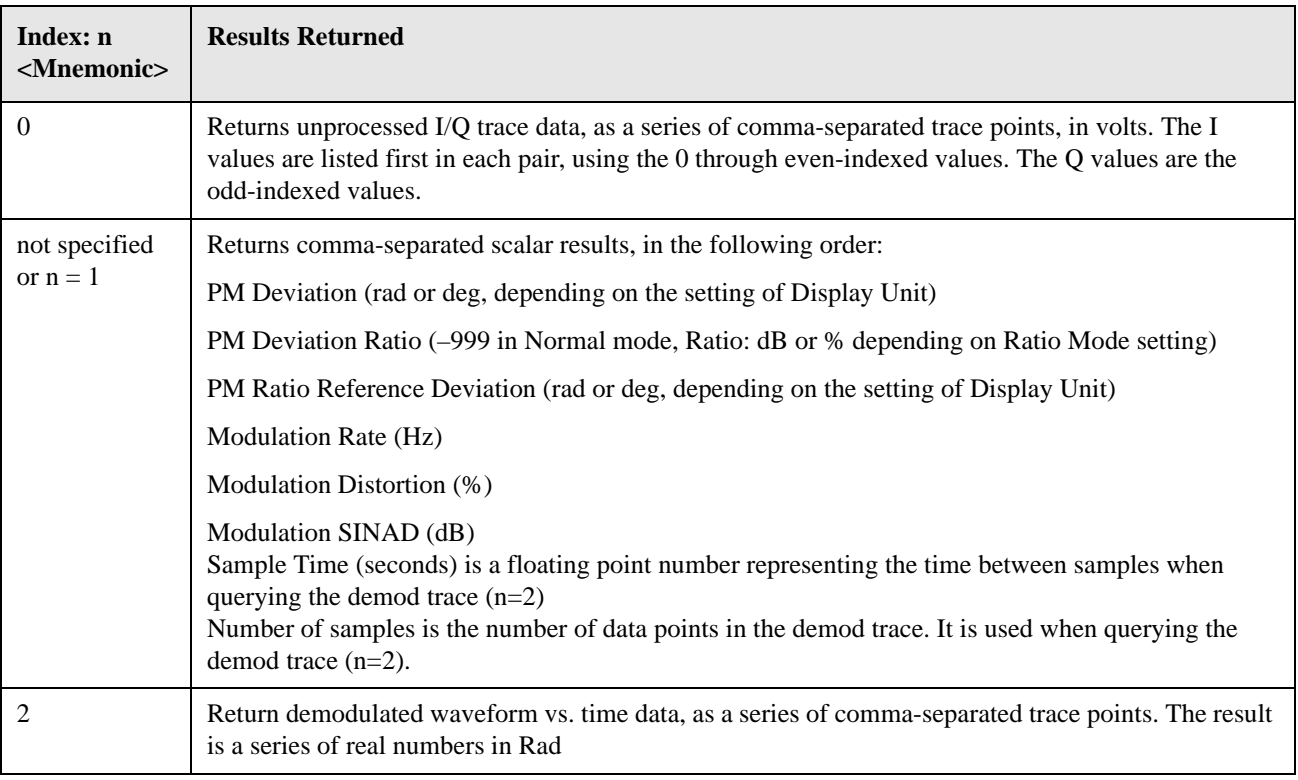

# **4.3.8 Modulation Rate**

Allows the user to switch to the Modulation Rate measurement.

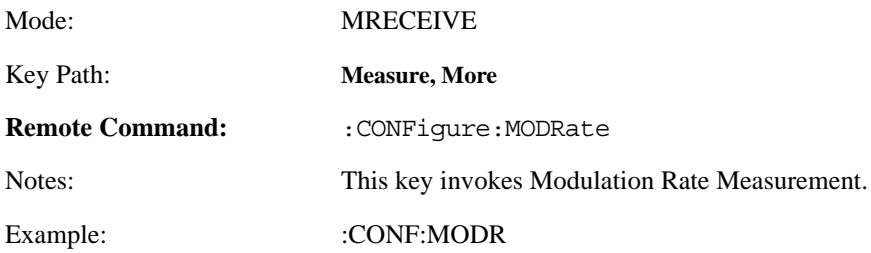

### **4.3.8.1 SCPI Remote Commands**

- :CONFigure:MODRate
- :INITiate:MODRate
- :FETCh:MODRate[n]?
- :MEASure:MODRate[n]?
- :READ:MODRate[n]?

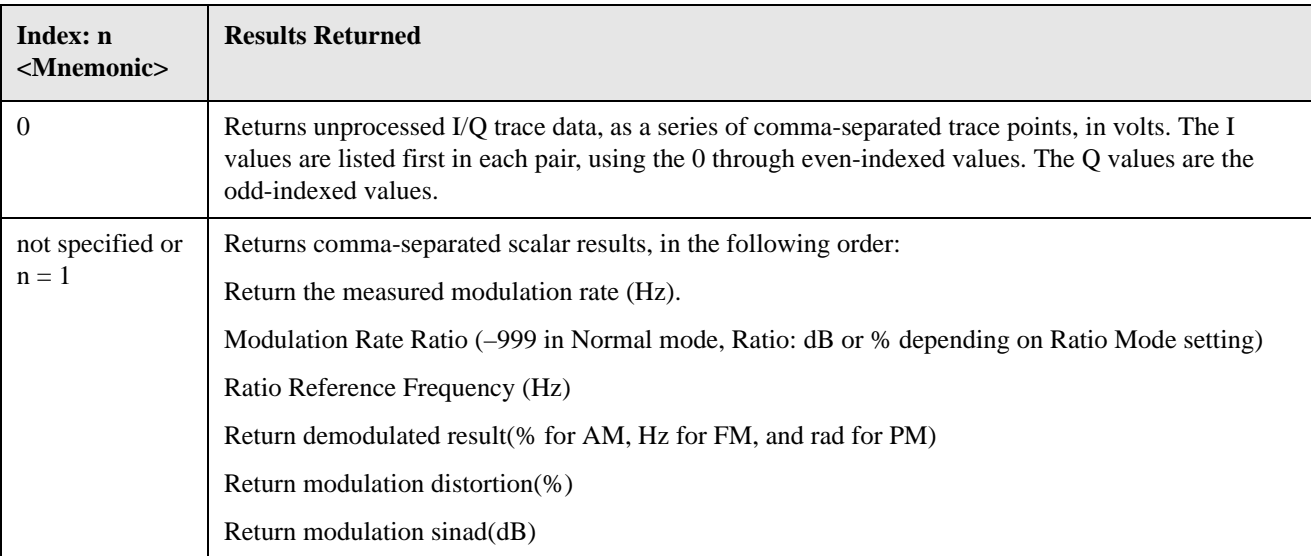

# **4.3.9 Modulation Distortion**

Allows the user to switch to the Modulation Distortion measurement.

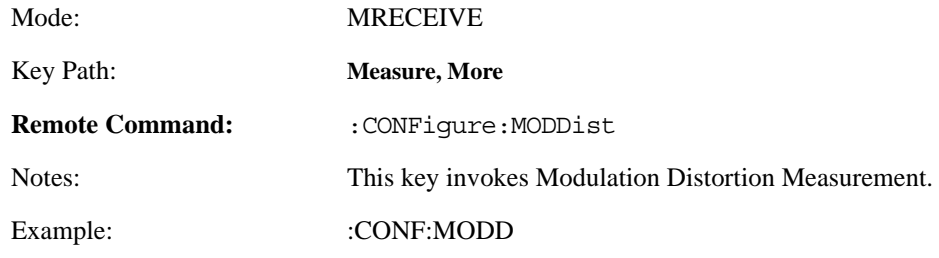

### **4.3.9.1 SCPI Remote Commands**

:CONFigure:MODDist

:INITiate:MODDist

:FETCh:MODDist[n]?

:MEASure:MODDist[n]?

:READ:MODDist[n]?

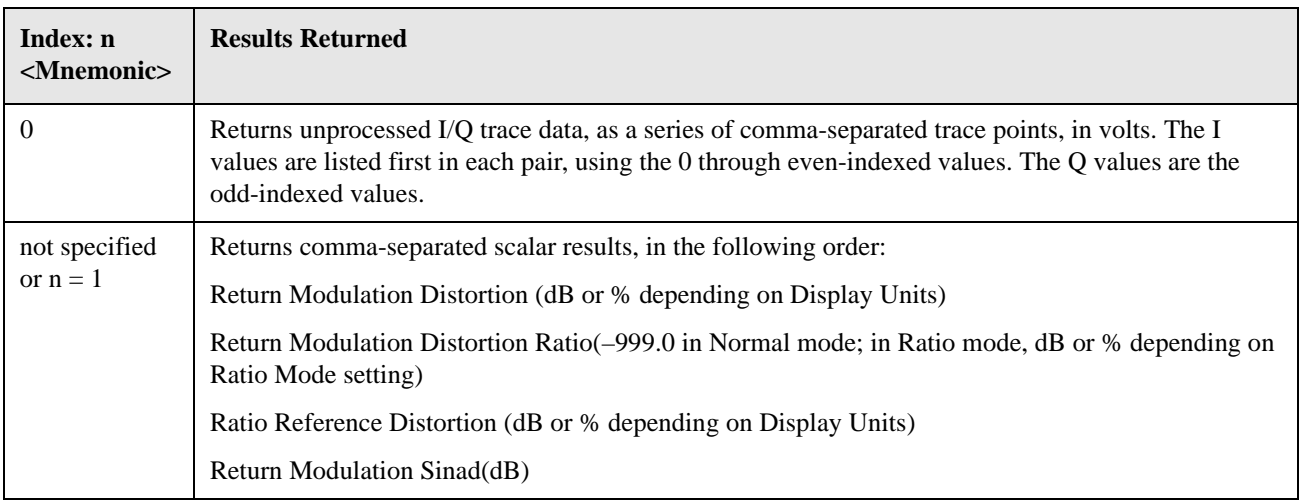

# **4.3.10 Modulation SINAD**

Allows the user to switch to the Modulation SINAD measurement.

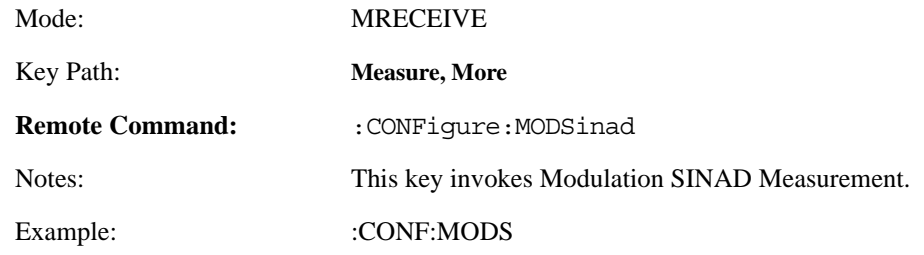

### **4.3.10.1 SCPI Remote Commands**

:CONFigure:MODSinad

- :INITiate:MODSinad
- :FETCh:MODSinad[n]?
- :MEASure:MODSinad[n]?
- :READ:MODSinad[n]?

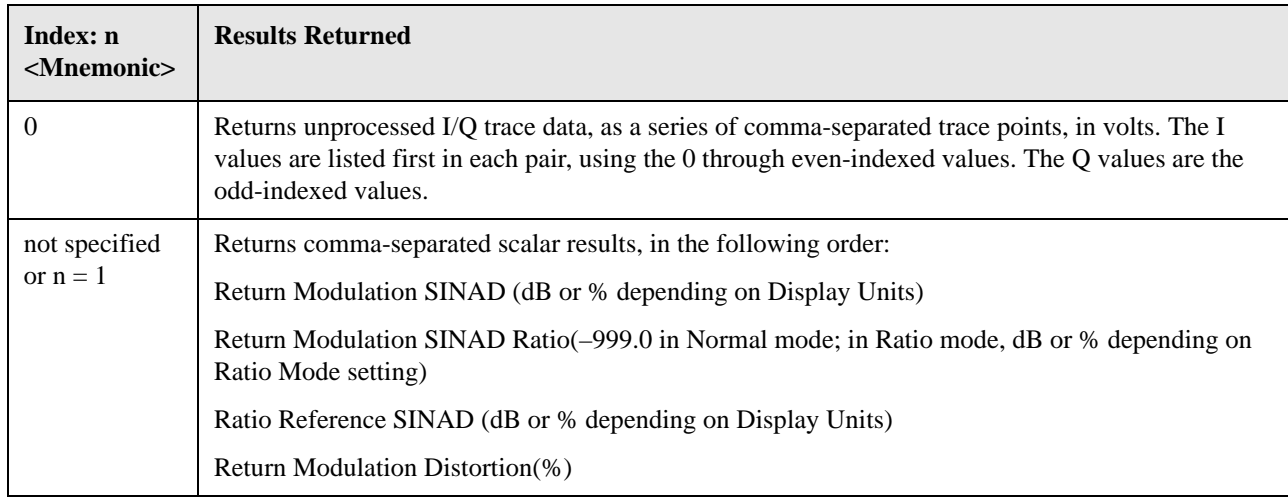

# **4.3.11 Audio Frequency**

Allows the user to switch to the Audio Frequency measurement.

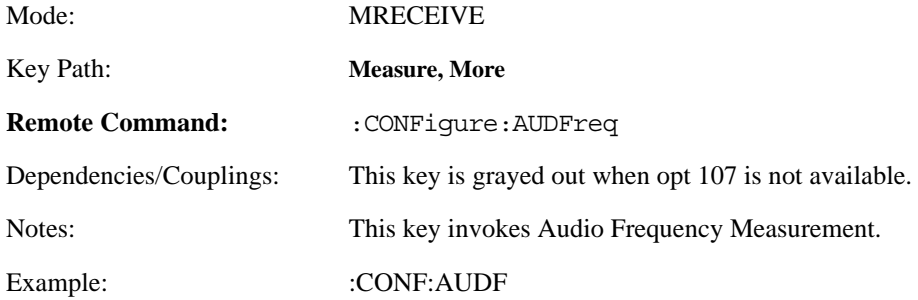

### **4.3.11.1 SCPI Remote Commands**

- :CONFigure:AUDFreq
- :INITiate:AUDFreq
- :FETCh:AUDFreq[n]?
- :MEASure:AUDFreq[n]?
- :READ:AUDFreq[n]?

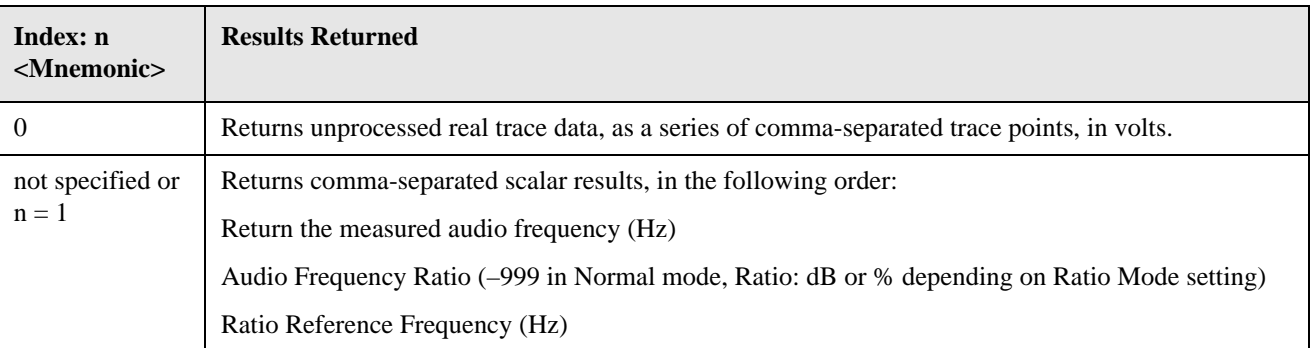

# **4.3.12 Audio AC Level**

Allows the user to switch to the Audio Level measurement.

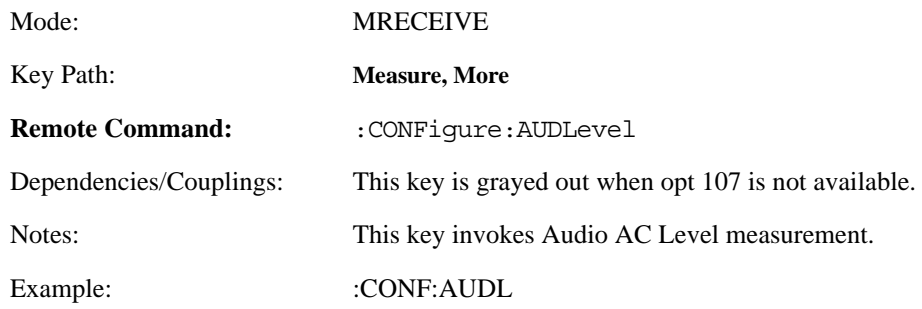

### **4.3.12.1 SCPI Remote Commands**

- :CONFigure:AUDLevel
- :INITiate:AUDLevel
- :FETCh:AUDLevel[n]?
- :MEASure:AUDLevel[n]?
- :READ:AUDLevel[n]?

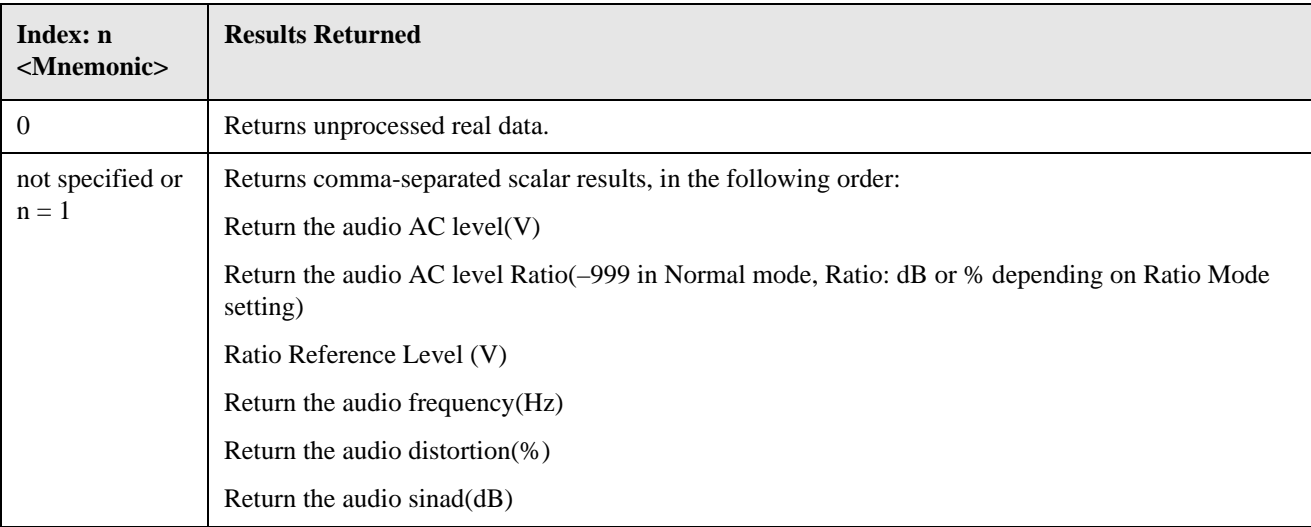

# **4.3.13 Audio Distortion**

Allows the user to switch to the Audio Distortion measurement.

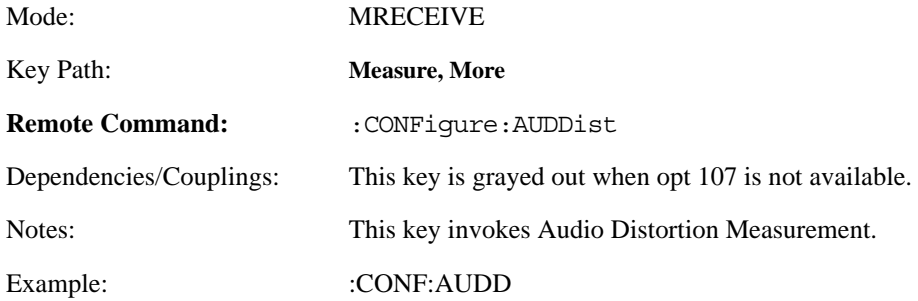

#### **4.3.13.1 SCPI Remote Commands**

- :CONFigure:AUDDist
- :INITiate:AUDDist
- :FETCh:AUDDist[n]?
- :MEASure:AUDDist[n]?
- :READ:AUDDist[n]?

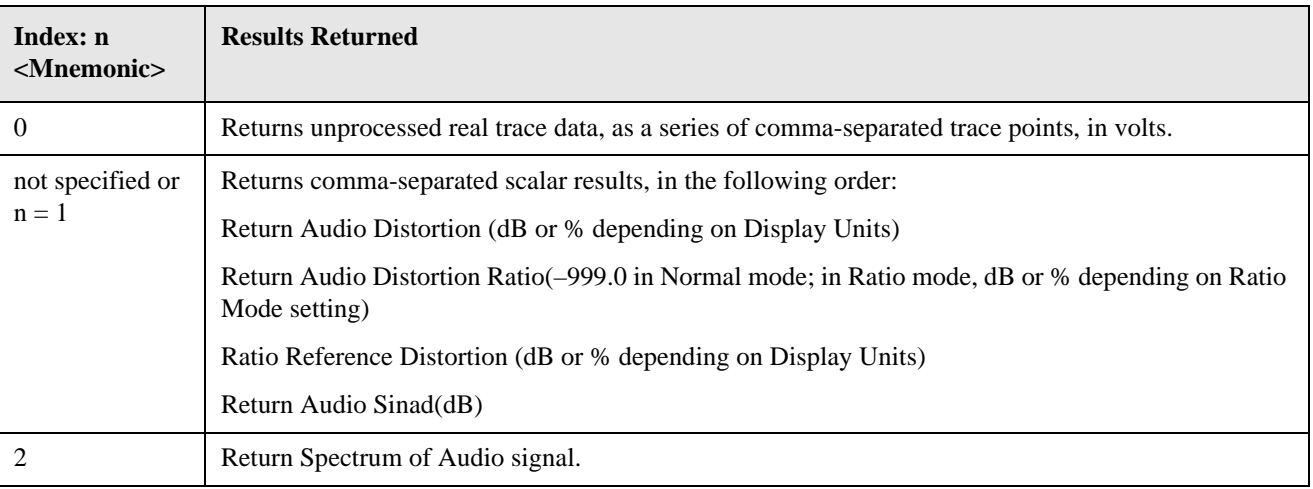

# **4.3.14 Audio SINAD**

Allows the user to switch to the Audio SINAD measurement.

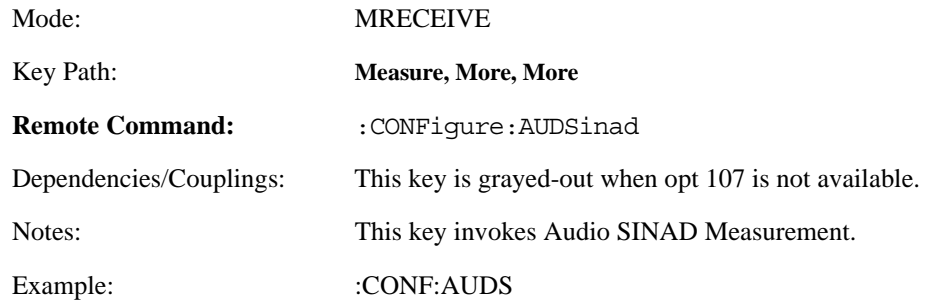

### **4.3.14.1 SCPI Remote Commands**

- :CONFigure:AUDSinad
- :INITiate:AUDSinad
- :FETCh:AUDSinad[n]?
- :MEASure:AUDSinad[n]?
- :READ:AUDSinad[n]?

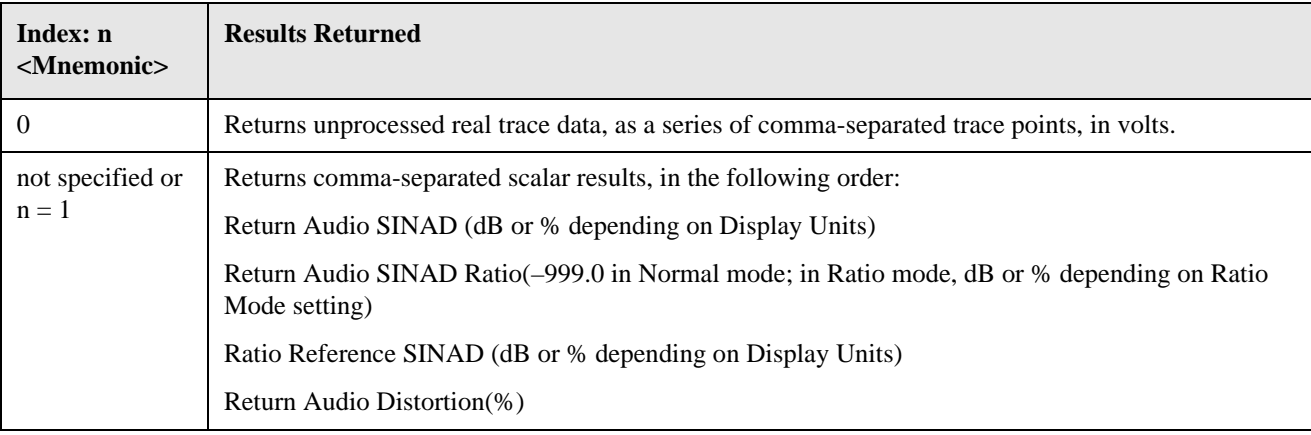

# **4.4 Measurement keys**

## **4.4.1 Frequency Counter Measurement**

There is only one view available for Frequency Counter measurement. There are two windows:

- Frequency Counter Numeric Results Window (upper)
- Frequency Counter Settings Window (lower)

See following tables for each window display:

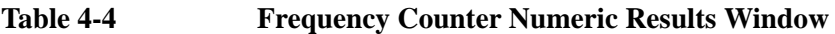

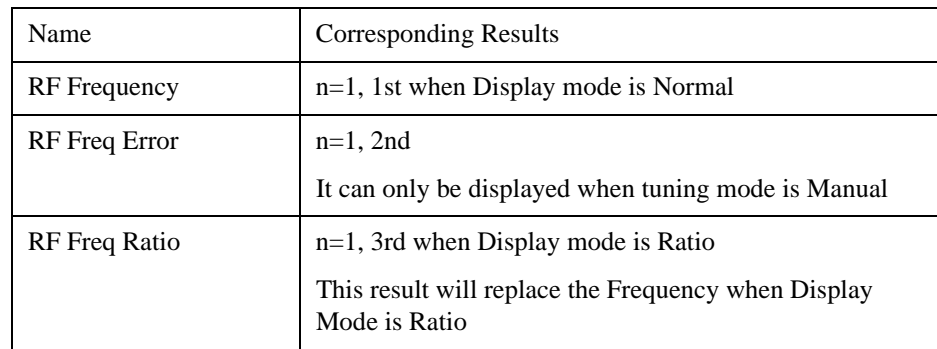

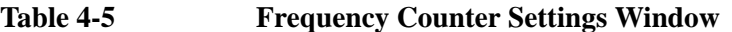

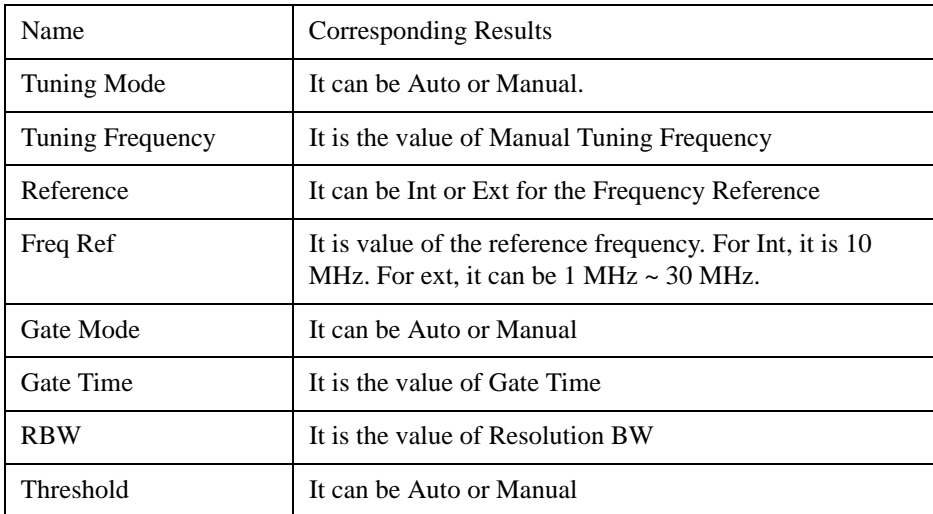

### **4.4.1.1 AMPLITUDE/Y Scale**

The AMPLITUDE/Y Scale key accesses the menu to set the desired vertical scale and associated settings:

### **NOTE** Default setting numbers are independent for each window.

When you select Frequency Counter Settings Window and press AMPLITUDE/Y Scale key, a blank Y Scale menu will display.

### **4.4.1.1.1 Display Mode**

Sets the display mode.

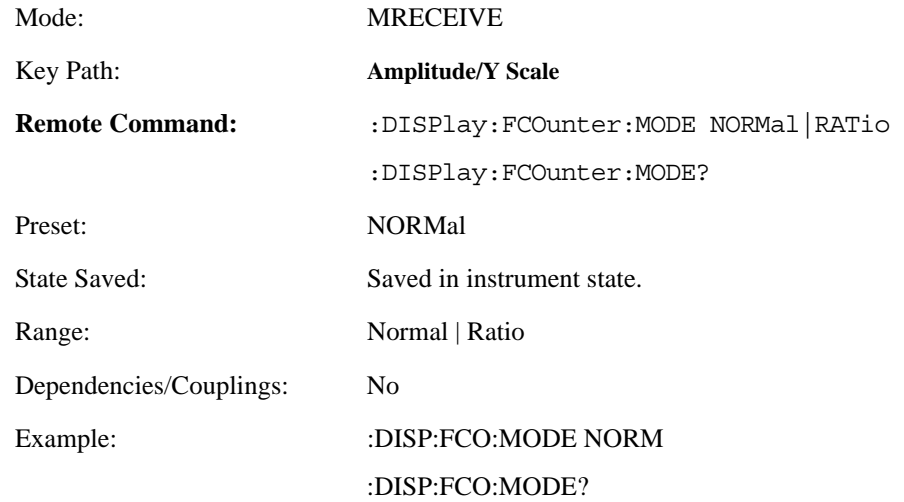

### **4.4.1.1.2 Display Unit**

Sets the unit for Normal display mode.

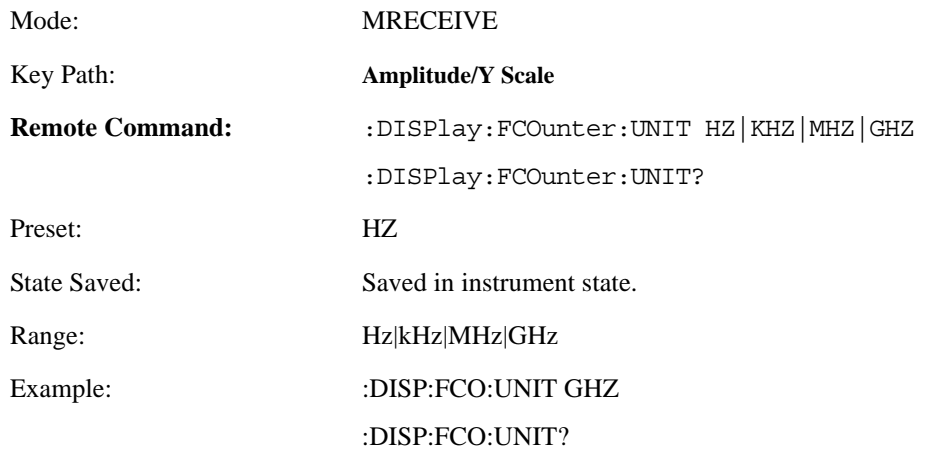

### **4.4.1.1.3 Ratio Reference**

If Frequency need to be displayed relative to a reference, enter the value as a frequency ratio reference using this key.

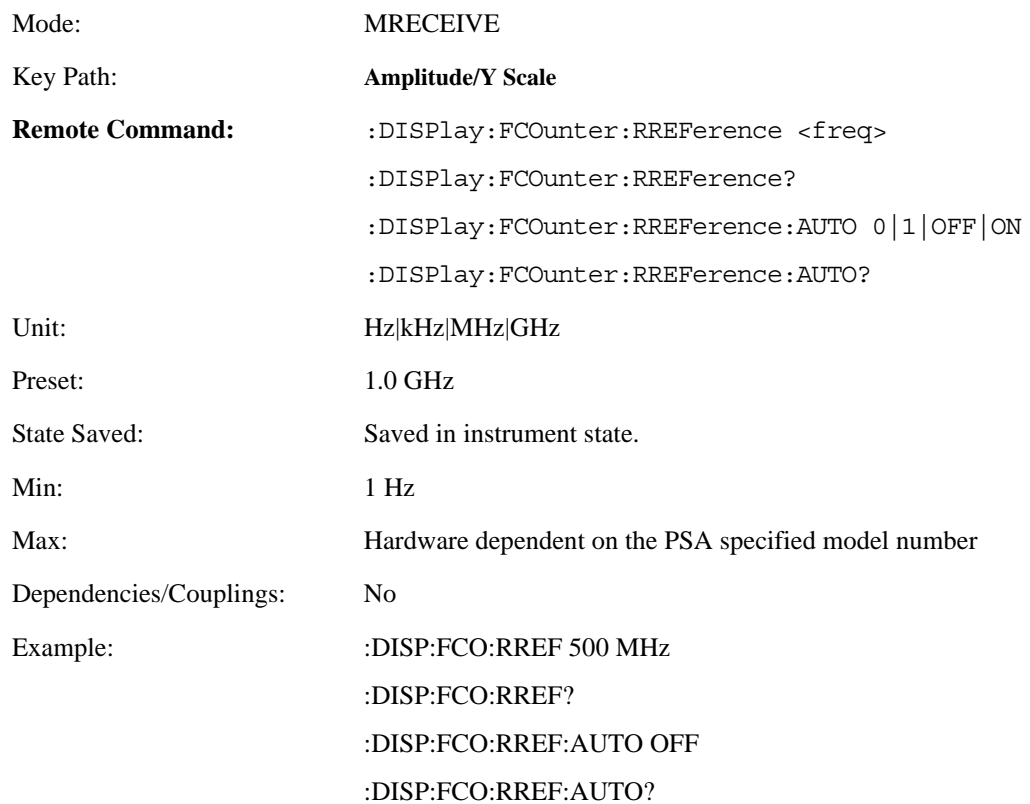

### **4.4.1.1.4 Ratio Mode**

The ratio and previous ratio functions permit any measurement result to be scaled to a reference. The reference may be either a measurement result or a keyboard entry. The Log/Linear key enables measurement results to be displayed in linear or logarithmic units.

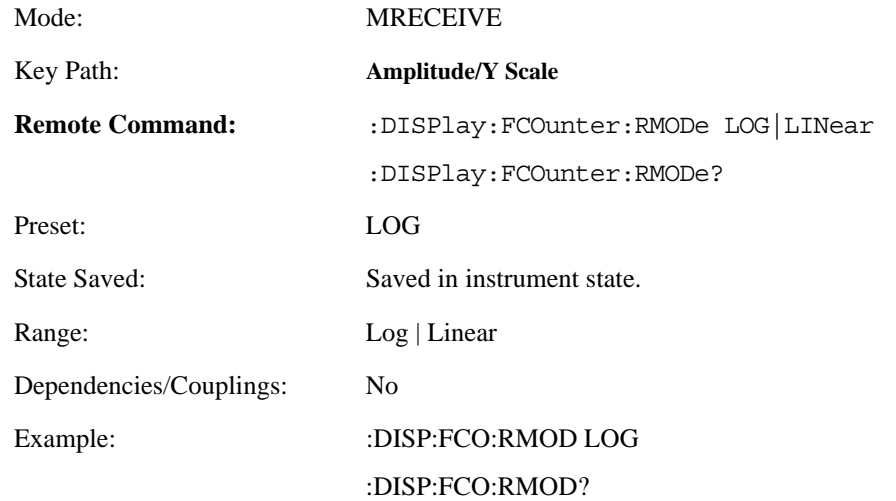

### **4.4.1.2 Meas Setup**

Accesses the Meas Setup menu.

### **4.4.1.2.1 Tuning**

Sets tuning mode and center frequency for manual tuning mode.

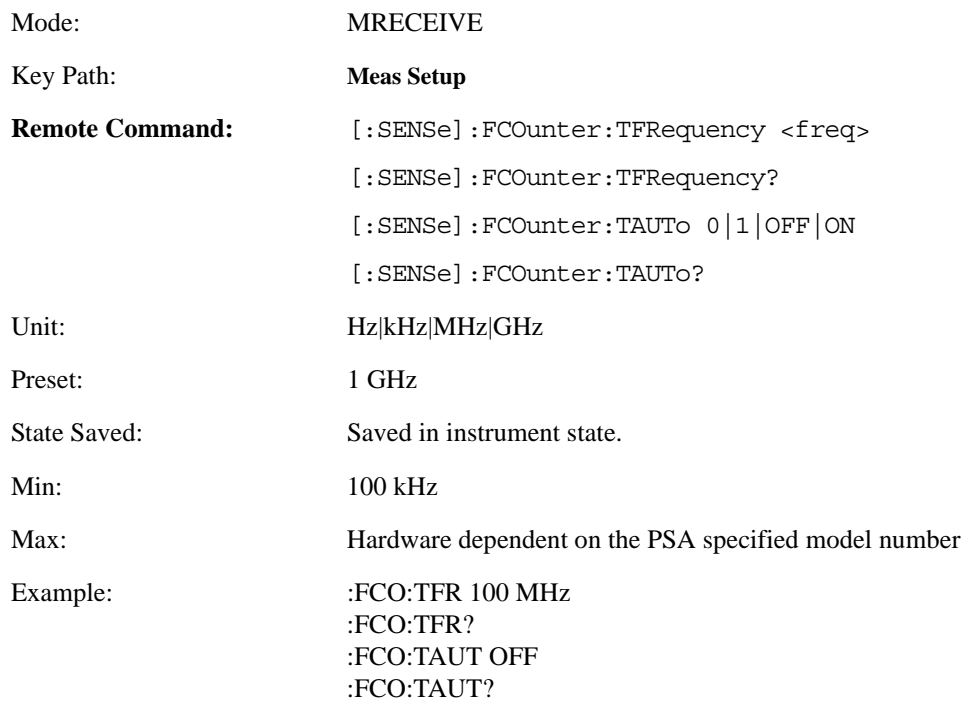

### **4.4.1.2.2 Gate Time**

Sets the gate time for frequency counter.

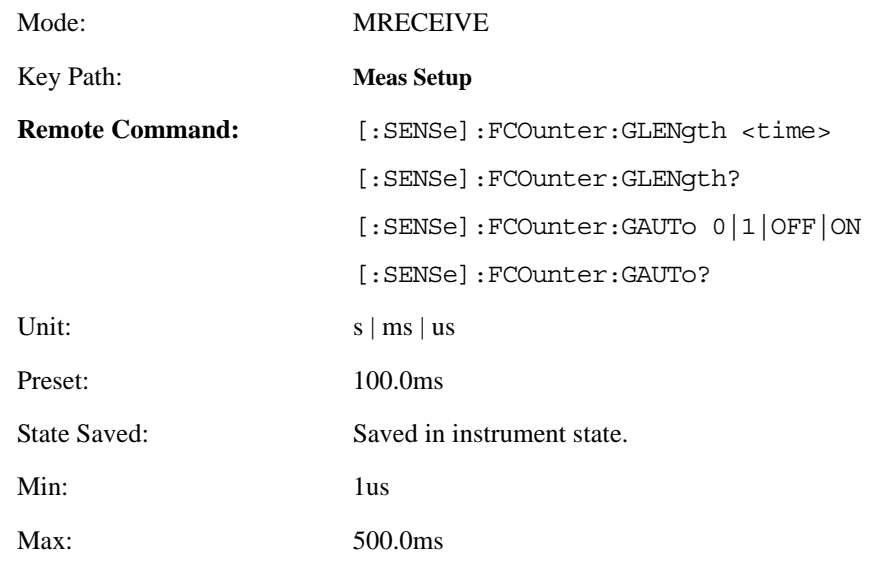

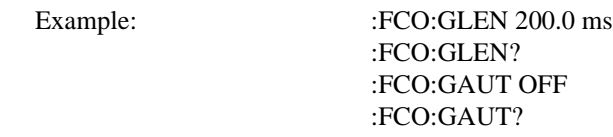

#### **4.4.1.2.3 Avg Number**

Sets the number that will be averaged. After the specified number (average counts) have been averaged, the averaging mode (termination control) setting determines the averaging action.

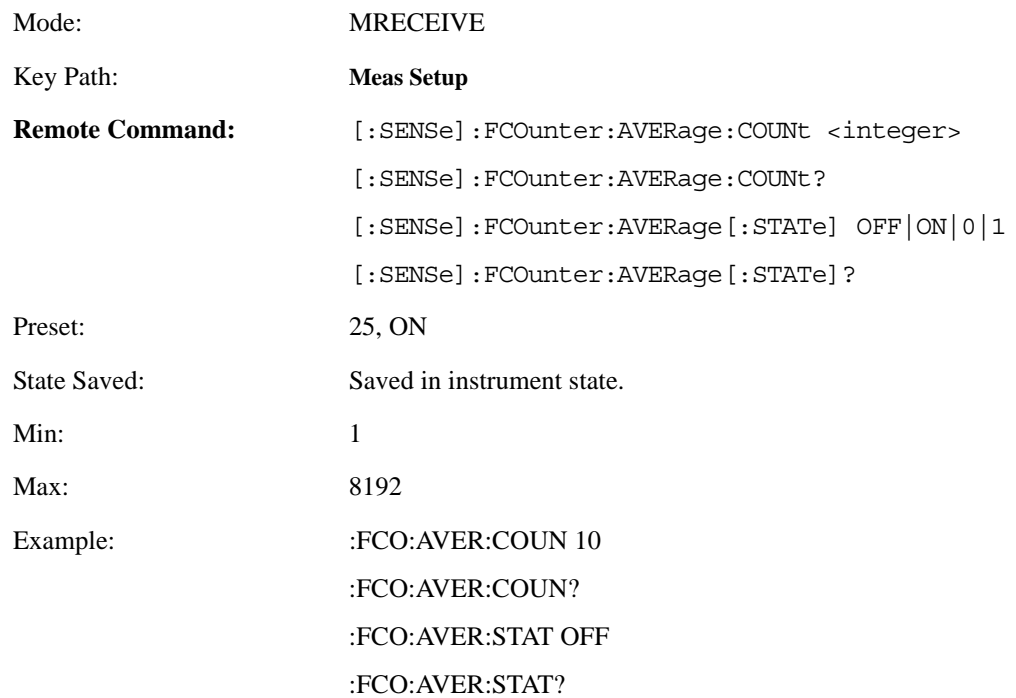

### **4.4.1.2.4 Avg Mode**

Selects the type of termination control used for averaging. This determines the averaging action after the specified number of average count is reached.

- Repeat After reaching the average count, the averaging is reset and a new average is started
- Exponential Each successive result after the average count is reached, is exponentially weighted and combined with the existing average.

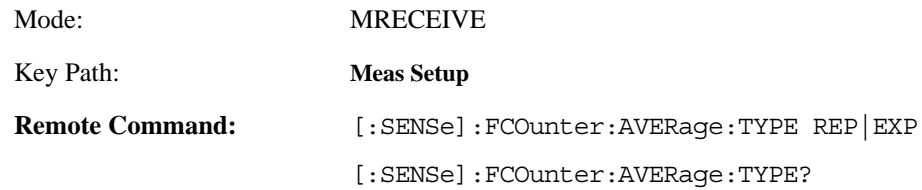

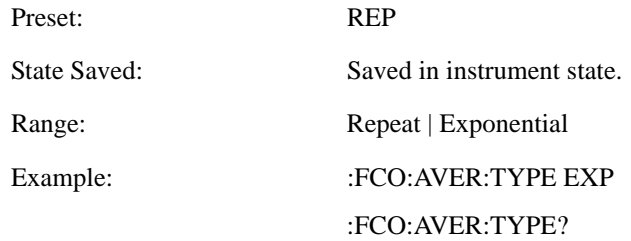

### **4.4.1.2.5 RBW**

Selects the Resolution Bandwidth.

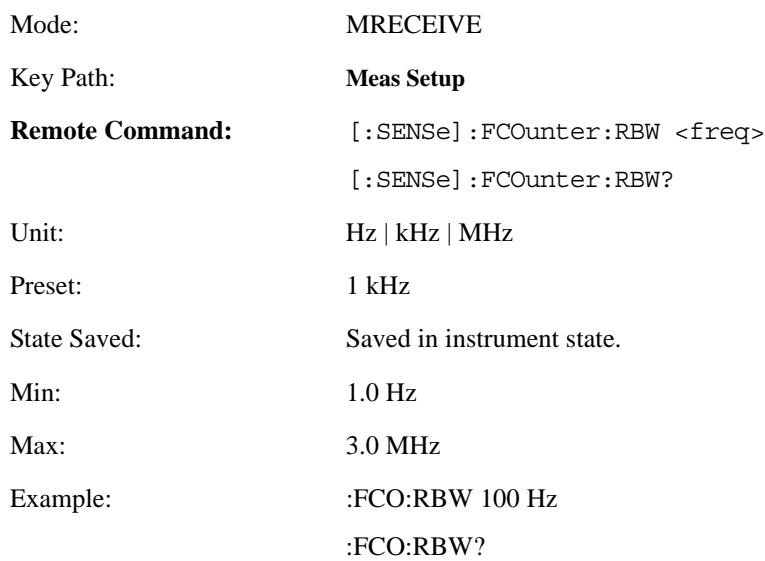

### **4.4.1.2.6 Threshold**

Sets the threshold above which the frequency is counted. Four bands are swept to identify the valid signal. Refer to [Table 4-6.](#page-174-0) The 10 kHz to 100 kHz band is the reference band for the threshold setting.

<span id="page-174-0"></span>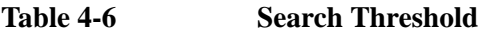

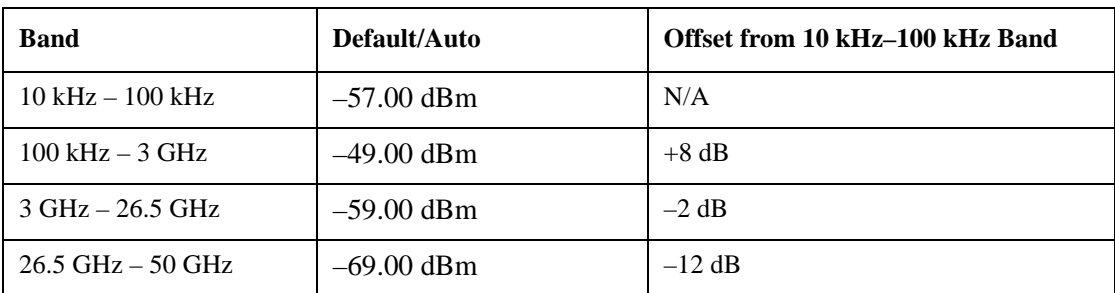

For example, if you want a search threshold of –60 dBm at 1 GHz, set the threshold value to –68 dBm (–60 dBm – 8 dB).

When the Threshold state is set to Auto, the default threshold is  $-57.00$  dBm.

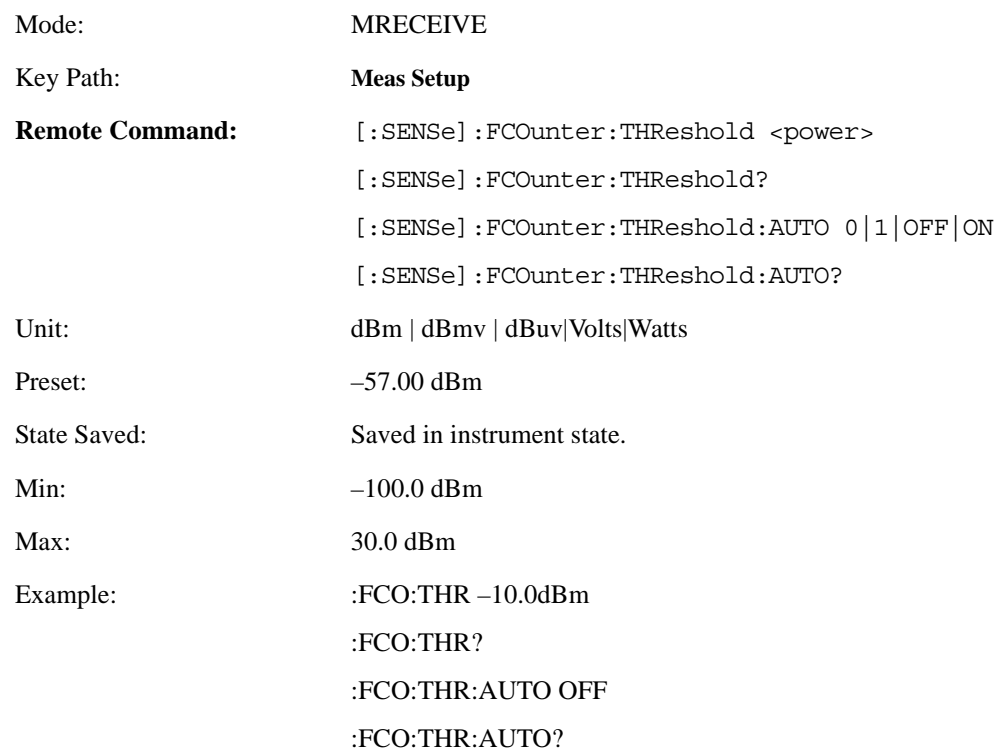

# **4.4.2 RF Power Measurement**

There is only one view available for RF Power measurement. There are two windows:

- RF Power Numeric Results Window (upper)
- RF Power Settings Window (lower)

**Table 4-7 RF Power Numeric Results Window**

| Name                     | <b>Corresponding Results</b>                                        |
|--------------------------|---------------------------------------------------------------------|
| <b>RF</b> Power          | $n=1$ , 1st                                                         |
| <b>Relative RF Power</b> | $n=2$ , 2nd                                                         |
|                          | This result will replace the RF Power when Display<br>Mode is Ratio |

**Table 4-8 RF Power Setting Metrics Window**

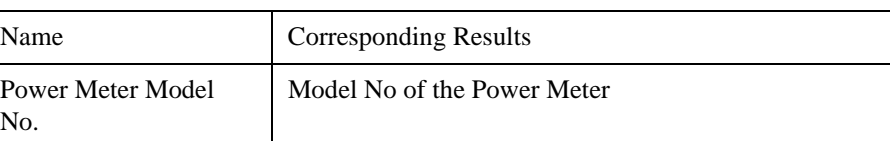

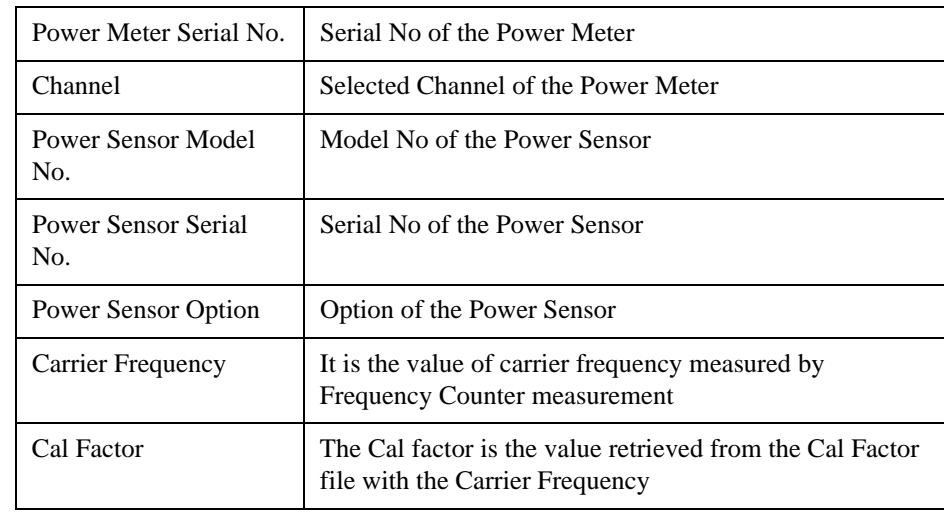

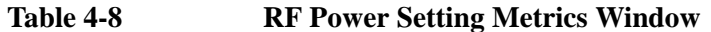

### **4.4.2.1 AMPLITUDE/Y Scale**

The AMPLITUDE/Y Scale key accesses the menu to set the desired vertical scale and associated settings.

### **4.4.2.1.1 Display Mode**

Sets the display mode.

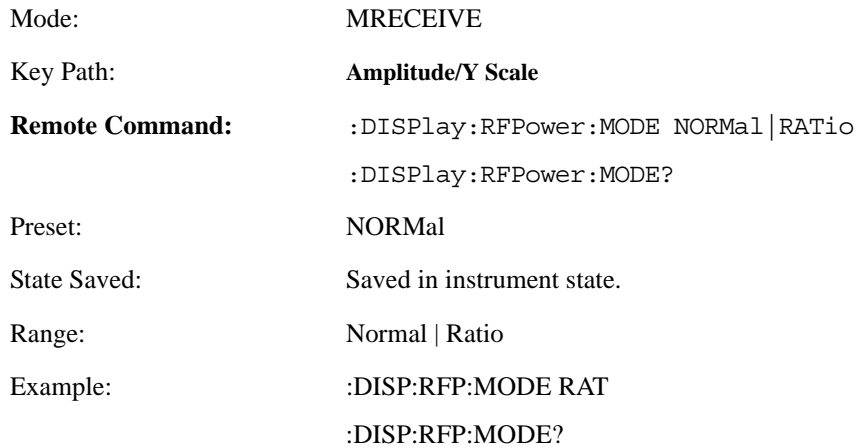

### **4.4.2.1.2 Display Unit**

Sets the units for normal display mode.

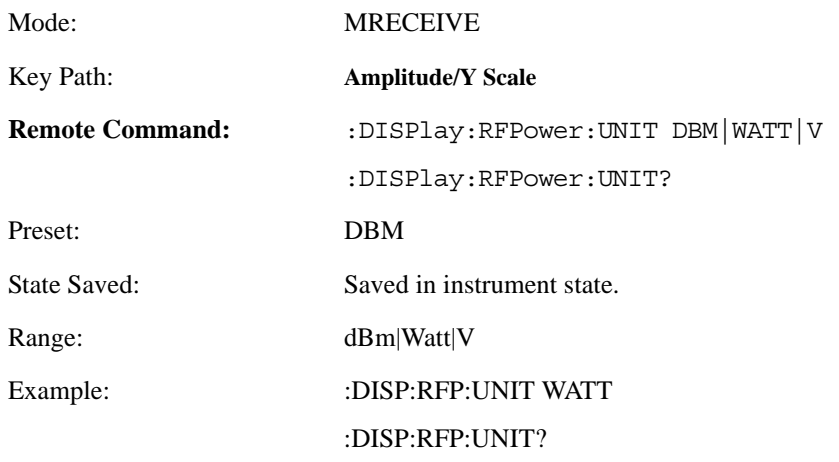

### **4.4.2.1.3 Ratio Reference**

If RF Power is to be displayed relative to a reference, enter the value as a ratio reference using this key.

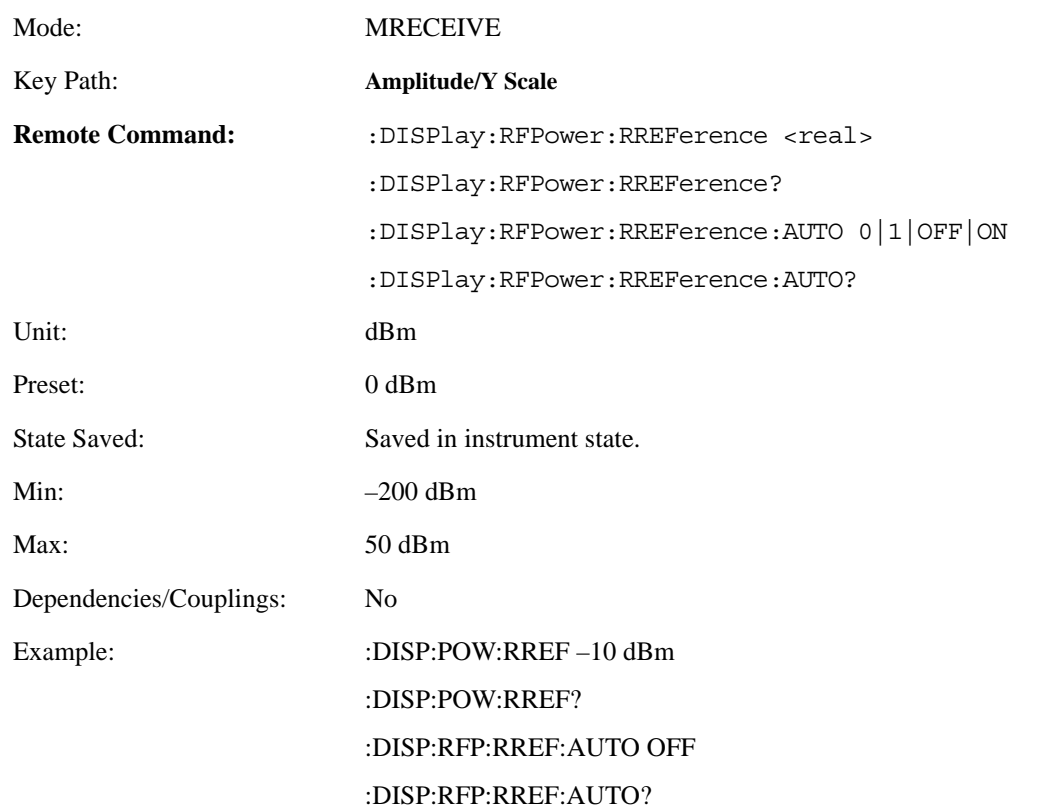

#### **4.4.2.1.4 Ratio Mode**

The ratio reference and ratio mode function permits measurement result to be scaled to a reference. The reference may be either a measurement result or a keyboard entry. The Log/Linear key enables measurement results to be displayed in linear or logarithmic units.

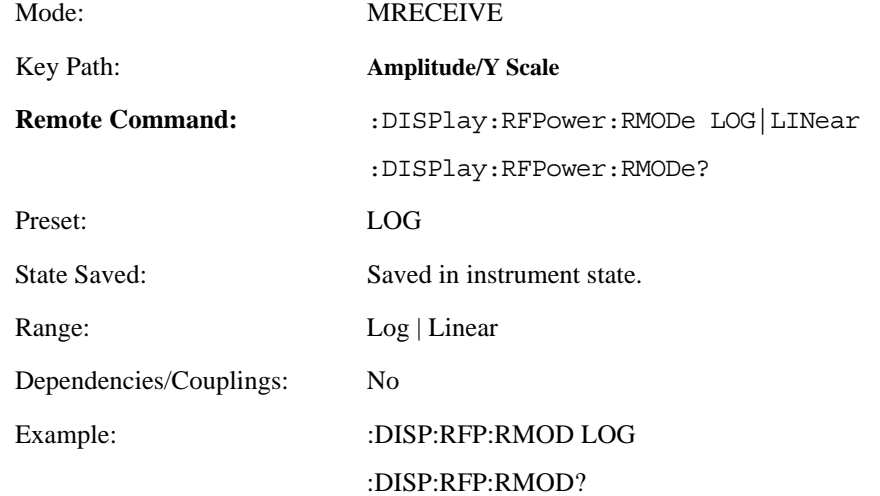

#### **4.4.2.2 Meas Setup**

Accesses the Meas Setup menu.

#### **4.4.2.2.1 Avg Number**

Sets the number that will be averaged.

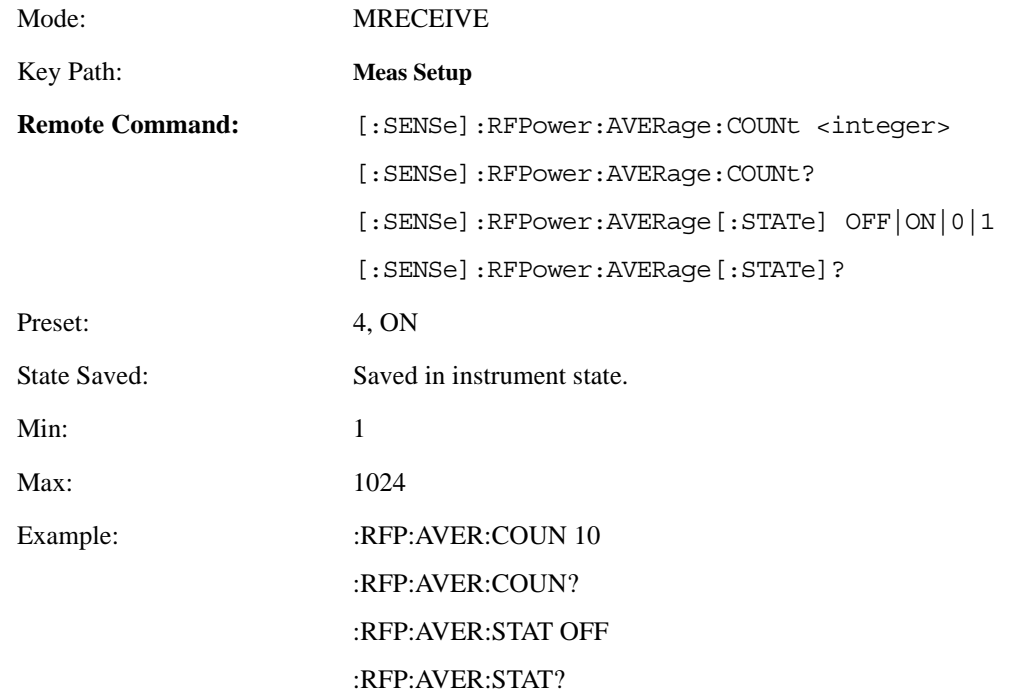

### **4.4.2.2.2 Avg Mode**

Selects the type of termination control used for averaging. This determines the averaging action after the specified number of average count is reached.

- Repeat After reaching the average count, the averaging is reset and a new average is started
- Exponential Each successive result after the average count is reached, is exponentially weighted and combined with the existing average.

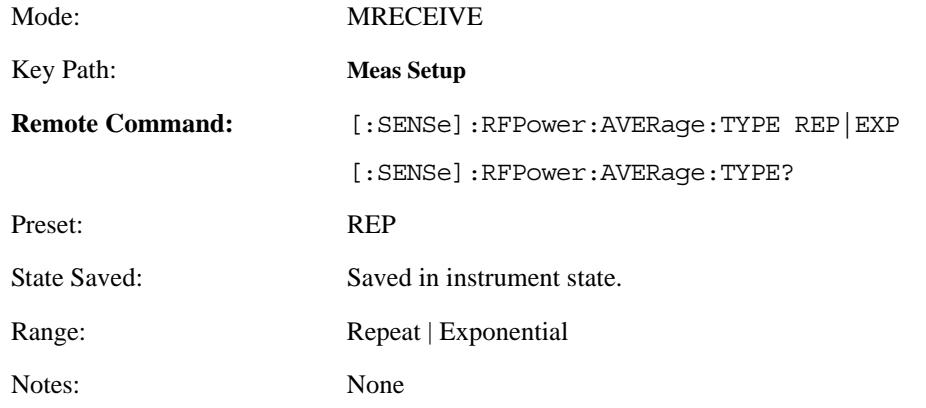
Example: : :RFP:AVER:TYPE EXP

:RFP:AVER:TYPE?

# **4.4.2.2.3 Use Power Meter**

Selects whether an external power meter is used, if yes the RF RMS power is measured, else RF Peak power is measured.

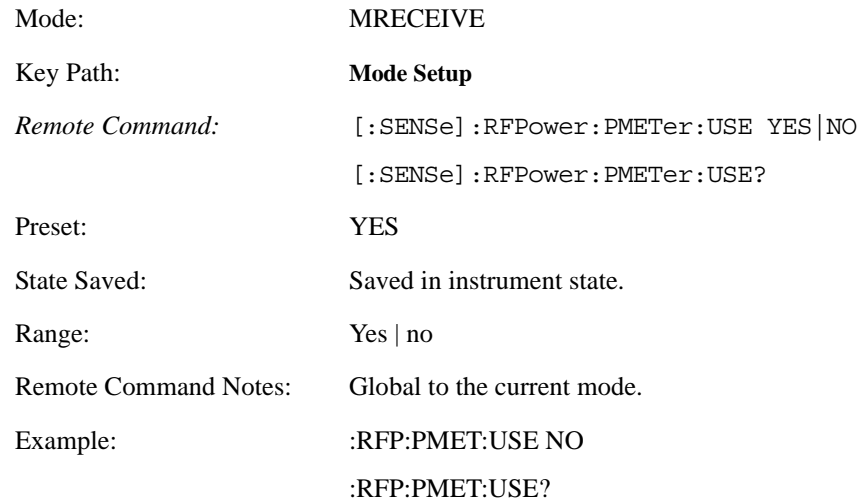

# **4.4.3 Tuned RF Level Measurement**

There is only one view available for Tuned RF Level measurement. There are two windows:

- Tuned RF Level Numeric Results Window (upper)
- Measurement Settings window (lower)

**Table 4-9 Tuned RF Level Measurement Result Window**

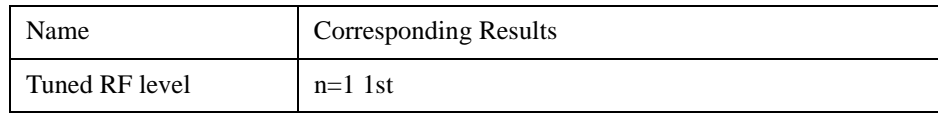

# **Table 4-10 Tuned RF Level Setting Metrics Window**

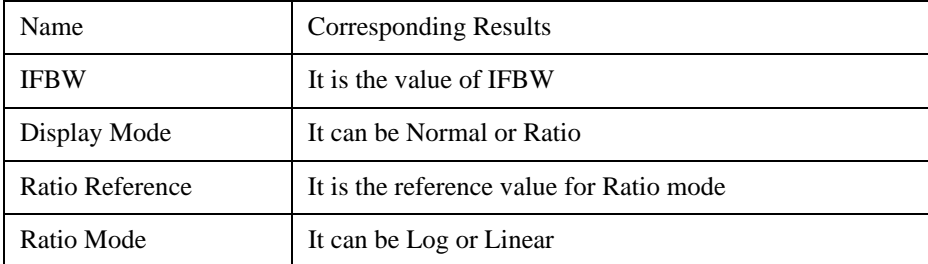

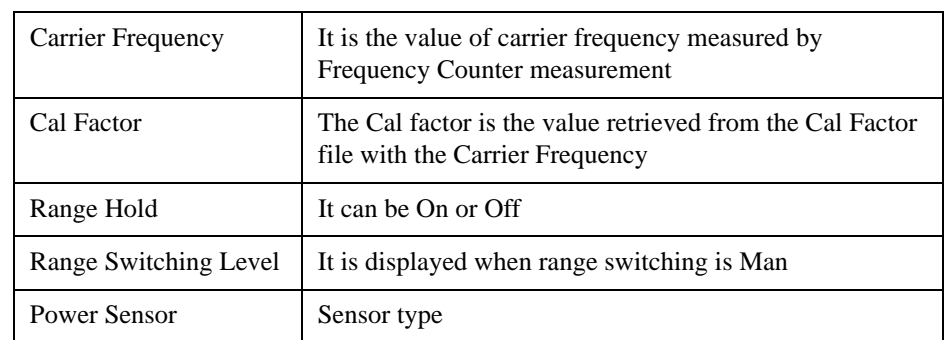

# **Table 4-10 Tuned RF Level Setting Metrics Window**

# **4.4.3.1 AMPLITUDE/Y Scale**

The AMPLITUDE/Y Scale key accesses the menu to set the desired vertical scale and associated settings.

#### **4.4.3.1.1 Display Mode**

Sets the display mode.

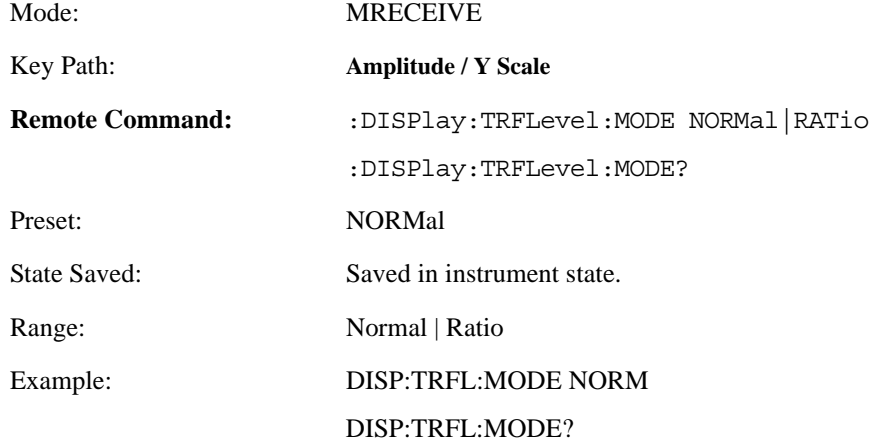

# **4.4.3.1.2 Display Unit**

Sets the unit for Normal display.

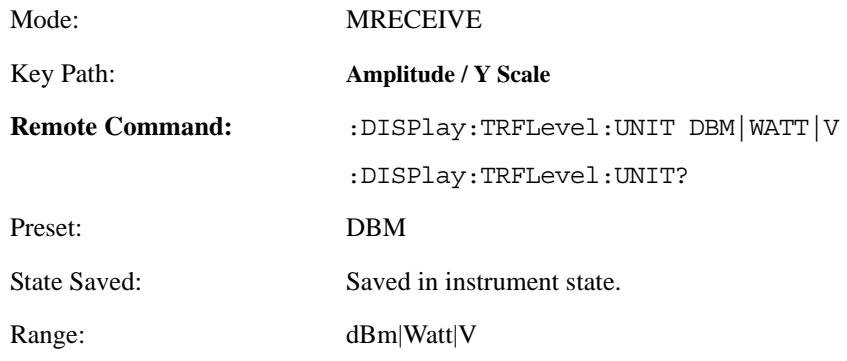

# Example: DISP:TRFL:UNIT DBM DISP:TRFL:UNIT?

# **4.4.3.1.3 Ratio Reference**

If the Tuned RF Level is to be displayed relative to a reference, enter the value as a ratio reference using this key.

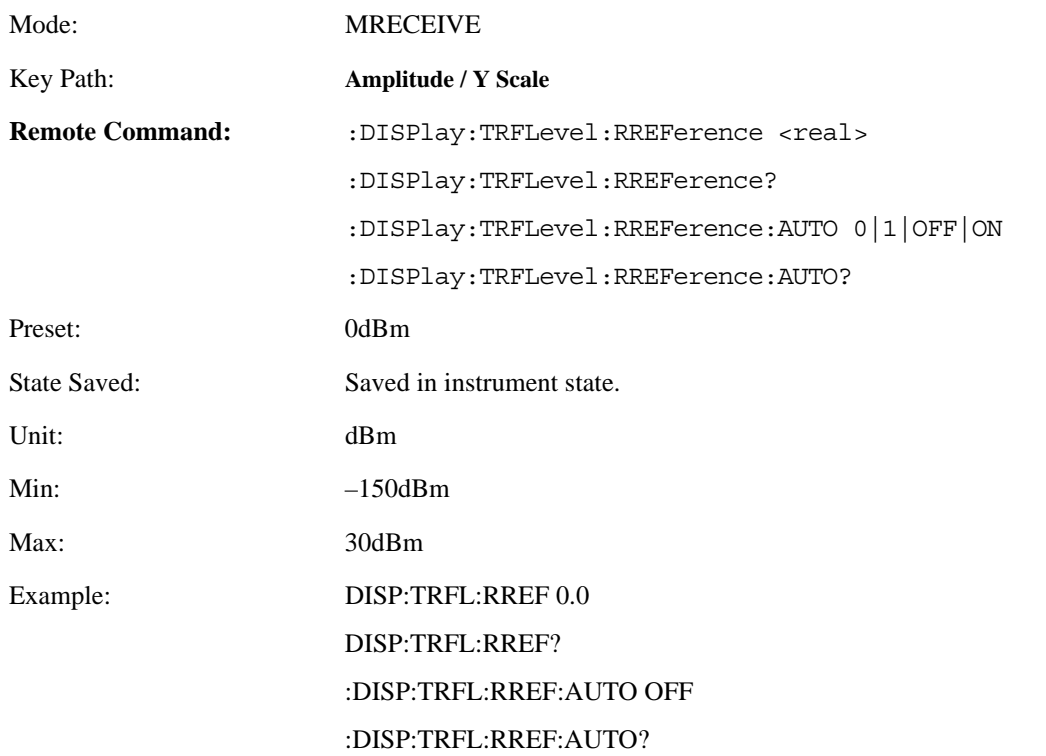

#### **4.4.3.1.4 Ratio Mode**

The ratio and previous ratio functions permit any measurement result to be scaled to a reference. The reference may be either a measurement result or a keyboard entry.

The Log/Linear key enables measurement results to be displayed in linear or logarithmic units, both absolute and relative. Examples of absolute units are kHz and mV (linear), or dBm (logarithmic). Examples of relative units are % and dB. When the instrument displays dB as a relative unit, the "REL" indicator is shown on the display.

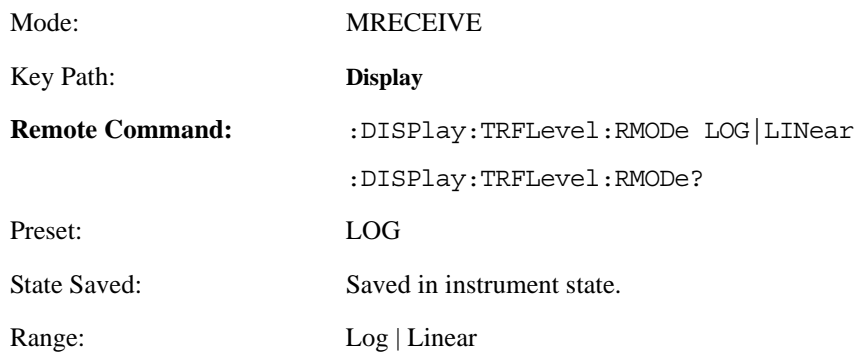

# Example: DISP:TRFL:RMOD LOG

DISP:TRFL:RMOD?

# **4.4.3.2 Meas Setup**

Displays the measurement setup menu for the TRFL Measurement when the TRFL**Measurement** key has been selected in the **Measure** menu.

# **4.4.3.2.1 Accuracy**

This parameter is used to set average accuracy mode which can take effect on the actual average time used in this measurement. There are two modes that can be selected by user, they are Normal accuracy and High accuracy. The two modes can be explained as follows,

- Normal accuracy mode is the default state of this parameter. In this setting, the standard deviation of uncertainty of measurement level is set to 0.027 when SNR>30dB or 0.1 when SNR<30dB.
- High accuracy mode will set the standard deviation of uncertainty of measurement level as 0.027 when SNR>30dB or SNR<30dB.

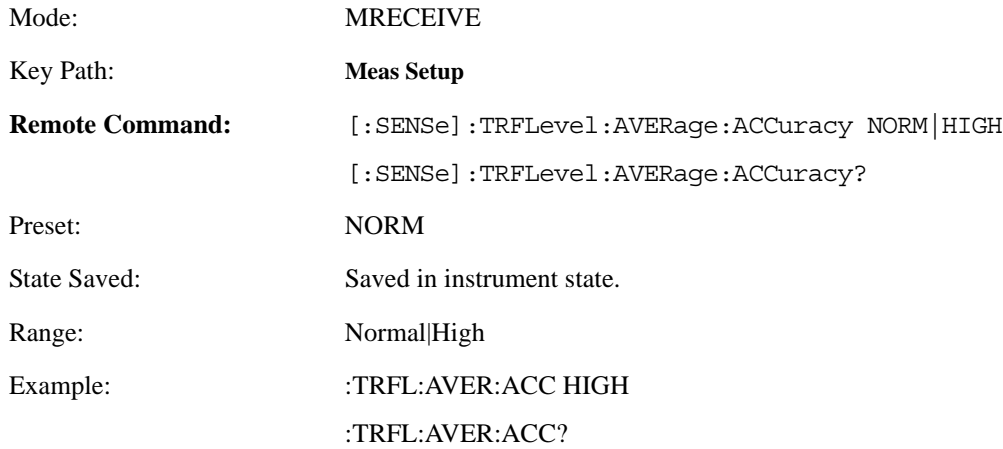

#### **4.4.3.2.2 IF BW**

This parameter allows you to set IF BW. The following options can be selected:

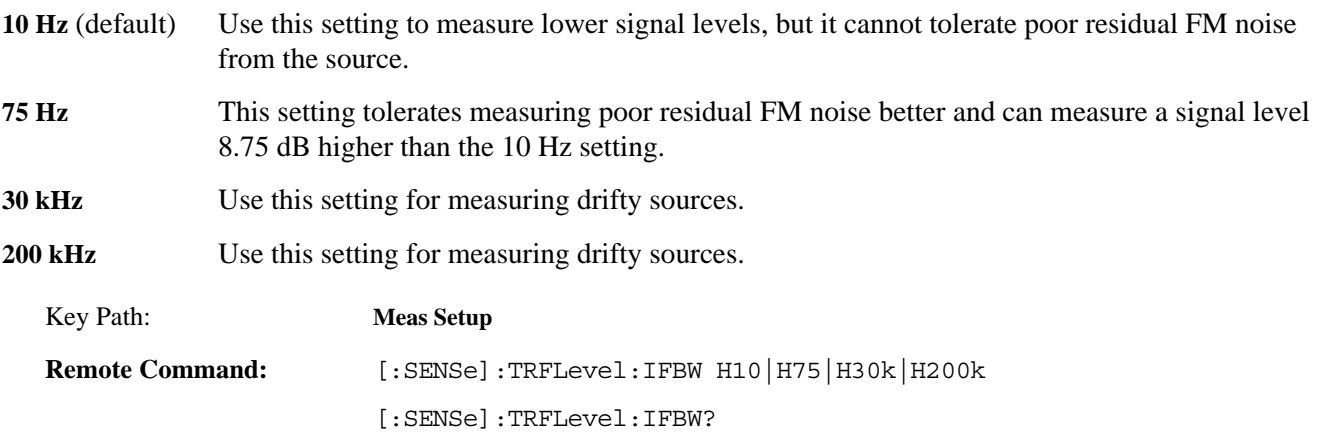

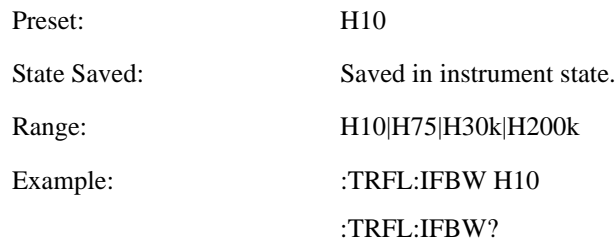

# **4.4.3.2.3 Range Switching**

Two kinds of range switching are supported. One is Manual ranging which is similar to what 8902A does. For example, when you use 0dBm and –60 dBm signal to calibrate measuring receiver, while the signal is near 0 dBm and –60 dBm, recal status is displayed, then TRFL Calibrate key should be pressed. In Auto mode, the TRFL Calibrate key is grayed out, and the range switching can be made automatically depending on SNR.

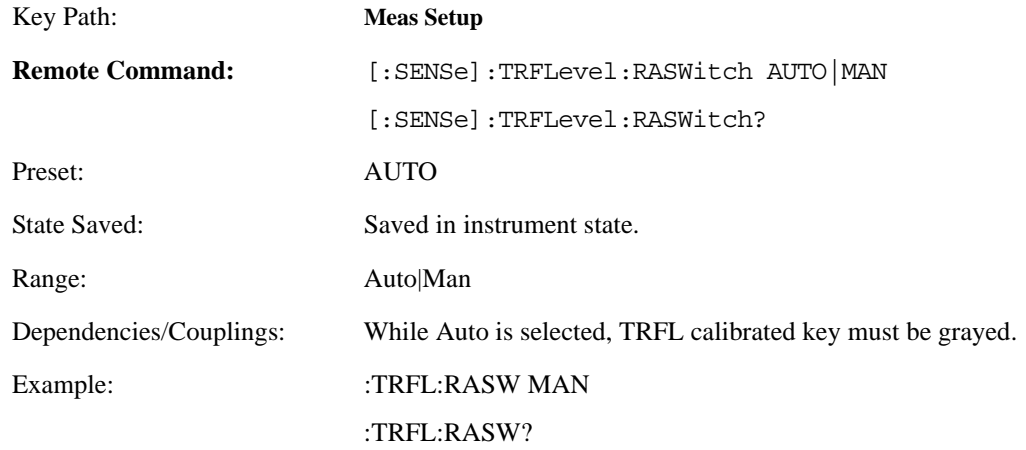

# **4.4.3.2.4 Range Hold**

In TRFL measurement, there are 3 ranges which may be used to measure over a range of >100 dB. This parameter forces the measurement to remain in the current range. One use for this parameter is when you are measuring unstable signals, which can cause the analyzer to switch between 2 different ranges. Selecting **RangeHold** holds the analyzer in the current range.

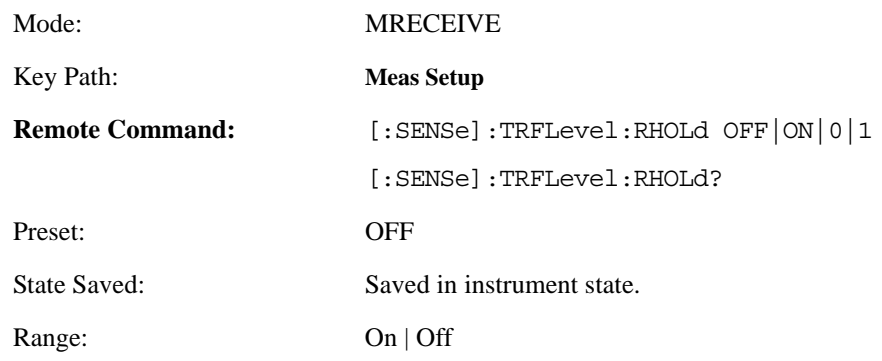

# Example: :TRFL:RHOL ON

:TRFL:RHOL?

# **4.4.3.2.5 TRFL Calibrate**

Used to calibrate the Measurement Receiver while Recal status is displayed. Note, if Range Switching  $=$  Auto, this key will be unavailable in this case.

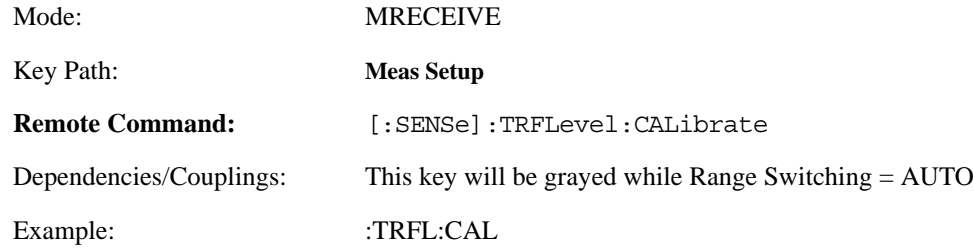

# **4.4.3.2.6 Recal or Range Calibrating Indicator**

When the Range Switching mode is set to Man, the RECAL message appears on the analyzer screen when the instrument requires the user to manually execute a TRFL calibration. You can use the following command to query whether the RECAL message is being display or not. If a 1 is returned, the RECAL message is displayed. If a 0 is returned, no RECAL message is displayed.

If the Range Switching mode is set to Auto, the instrument software automatically performs the Range Switching calibration. You can use the following command to query whether the instrument is performing a calibration or not. If a 1 is returned, a range calibration is in progress. If a 0 is returned, a range calibration is not in progress.

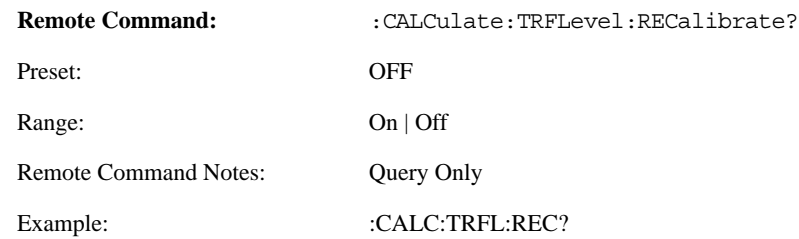

# **4.4.3.2.7 Uncal Indicator**

The UNCAL message is displayed on the analyzer screen when the power meter requires calibration. You can use the following command to determine if the UNCAL message is being displayed or not. If a 1 is returned, the UNCAL message is displayed. If a 0 is returned, no UNCAL message is displayed.

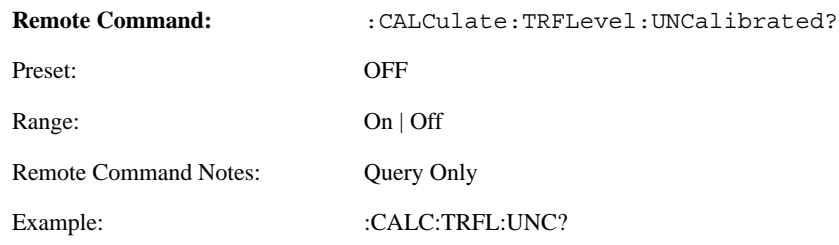

# **4.4.3.2.8 Set Ref**

Used to make relative measurements such as attenuator measurement. When this key is pressed, the system is instructed to make a relative measurement, so the range1 initial power is not obtained from the power meter. The reference power is that power measured by PSA while the key is pressed.

**NOTE** If Set Ref key was previously pressed, the Amplitude/Y Scale menu is not available.

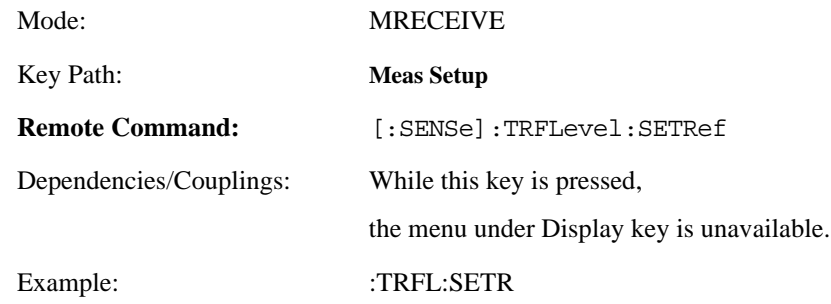

# **4.4.3.2.9 Range 3 Switch Delay (Earlier instruments only)**

Applies only to instruments with Option Driver part number E444060253 and firmware release less than A.11.00. Press **System**, **More**, **Show Hardware** to view the option driver part number.

Adds a 5 minute delay when switching from Range 2 to Range 3. Range 3 turns on the internal preamplifier and this delay is necessary to allow the preamplifier to settle. When performing the Ranging Calibration, ensure that the Range 3 Switch Delay is ON for both the Ranging Calibration and the TRFL measurement routines, since you may perform the Ranging Calibration as a separate routine. However, you can take advantage of the fact that the Ranging Calibration will be triggered automatically (if the Range Switching is set to AUTO) as part of the TRFL measurement routine.

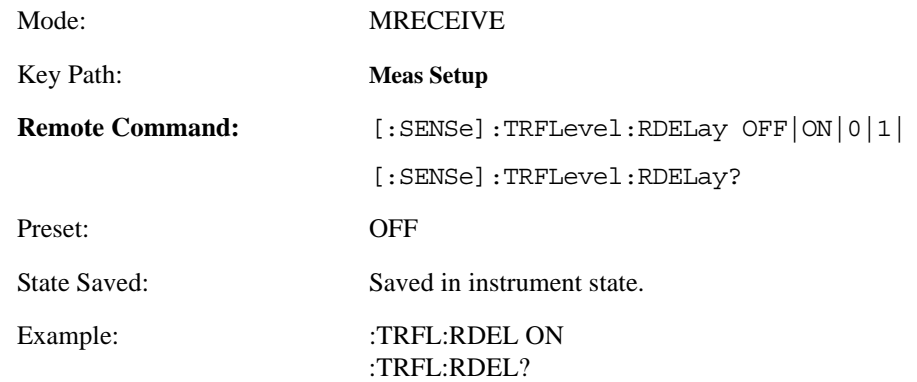

# **4.4.3.2.10 Range 1 cal factor**

Indicates cal factor for range1.

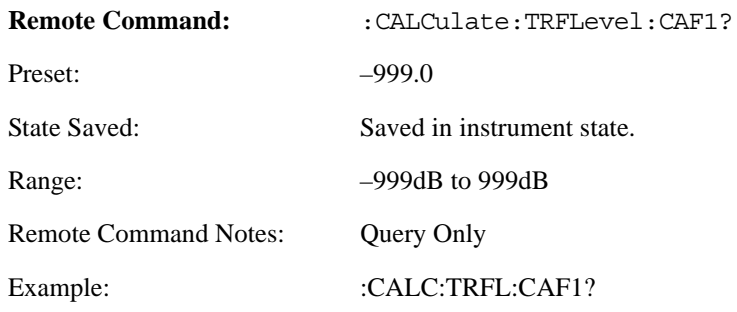

# **4.4.3.2.11 Range 2 cal factor**

Indicates cal factor for range2.

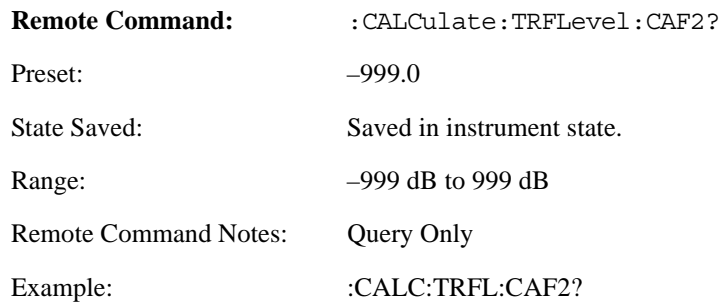

# **4.4.3.2.12 Range 3 cal factor**

Indicates cal factor for range3.

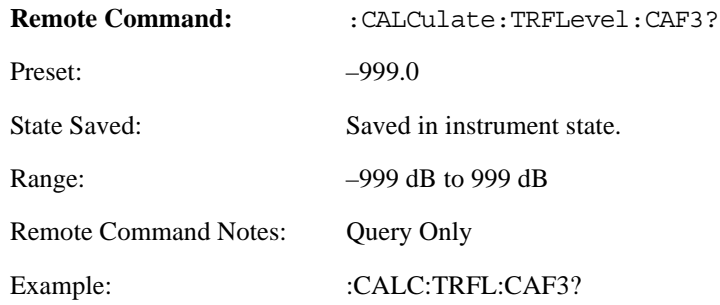

# **4.4.3.2.13 SNR**

Indicates SNR measured by TRFL.

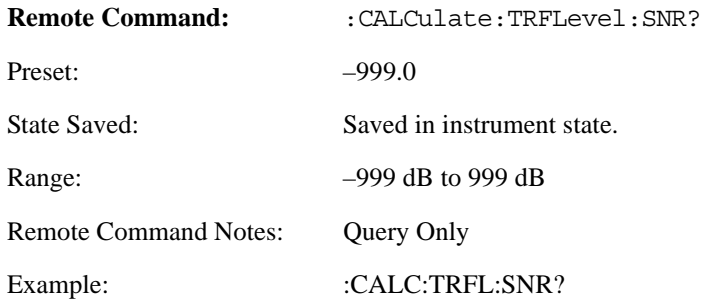

# **4.4.3.2.14 Range 2 switching point**

Indicates range 2 switching point.

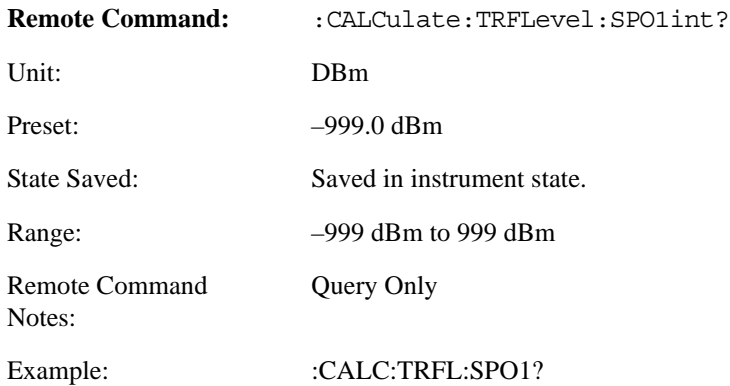

# **4.4.3.2.15 Range 3 switching point**

Indicates range 3 switching point.

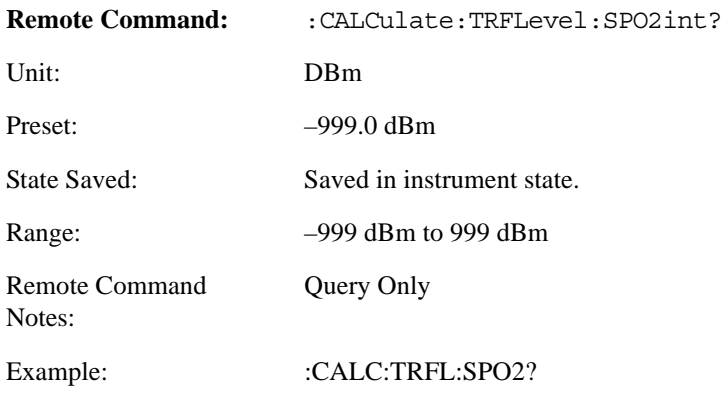

# **4.4.3.2.16 TRFL Range**

Returns the Range setting for the current TRFL measurement.The returned values are as follows:

 $1 =$ Range 1

 $2$  = Range 2

 $3$  = Range 3

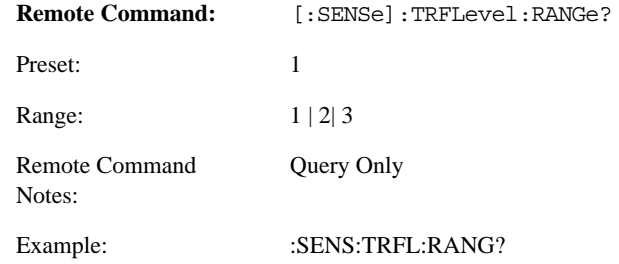

# **4.4.3.2.17 Store and Recall TRFL Cal Factors**

.The following commands are used to set and query all instrument states related to cal factors.

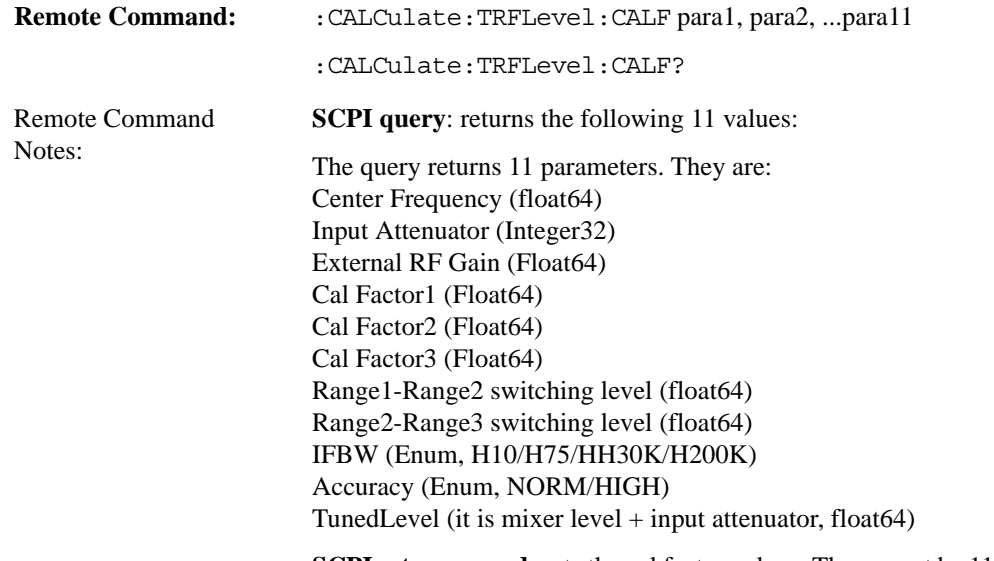

**SCPI set command**: sets the cal factor values. There must be 11 parameters attached to the SCPI command. The 11 parameters can be retrieved by using the query command. The returned values can then be copied to the parameter string.

# Example: :CALC:TRFL:CALF?

The returned value is a string which contains 11 parameters, for example:

+1.00000000E-6,+50,+1.00000000E+001,-9.99000000E+002, -9.08434065E-00,-2.30073009E-002,-1.00000000E+001,-5.00000000E+001,H30K,NOR M,+2.20000000E+001

Then the string can be attached to set the SCPI command as follows:

:CALC:TRFL:CALF

+1.00000000E-6,+50,+1.00000000E+001,-9.99000000E+002, -9.08434065E-00,-2.30073009E-002,-1.00000000E+001,-5.00000000E+001,H30K,NOR

M,+2.20000000E+001

# **4.4.4 AM Depth Measurement**

The AM Depth measurement consists of 2 views: Numeric Results View and Waveform View.

- 1. AM Depth Numeric Results View has two windows:
	- AM Depth Numeric Results Window (upper)
	- AM Depth Settings Window (lower)

### **Table 4-11 AM Depth Numeric Results Window**

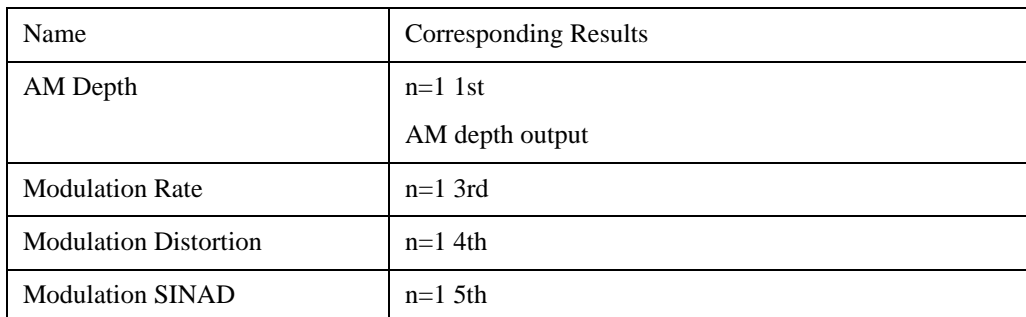

# **Table 4-12 AM Depth Settings Window**

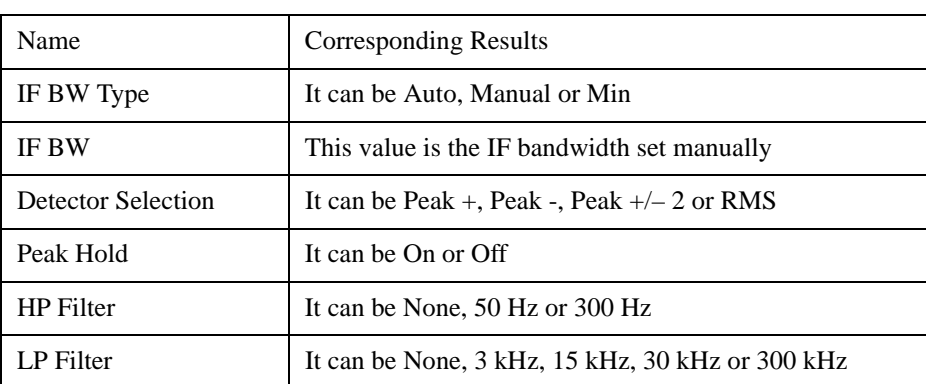

#### 2. AM Depth Demod Waveform View has two windows:

- AM Depth Waveform Window (upper)
- AM Depth Numeric Results Window (lower)

#### **Table 4-13 AM Depth Waveform Window**

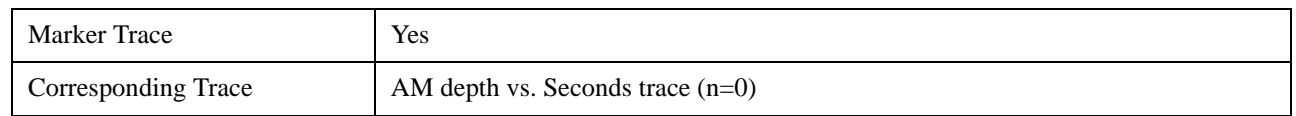

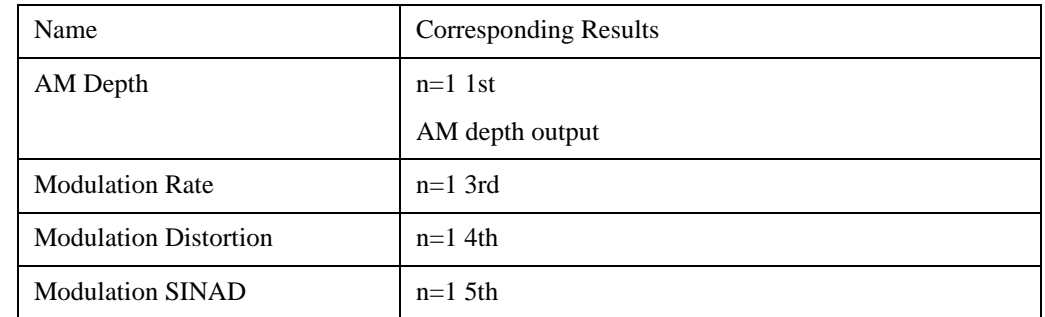

# **Table 4-14 AM Depth Numeric Results Window**

# **4.4.4.1 SPAN/X Scale**

The SPAN/X Scale key accesses the menu to set the desired horizon scale and associated settings of waveform.

#### **4.4.4.1.1 Scale/Div**

This key is for Scale/Div control

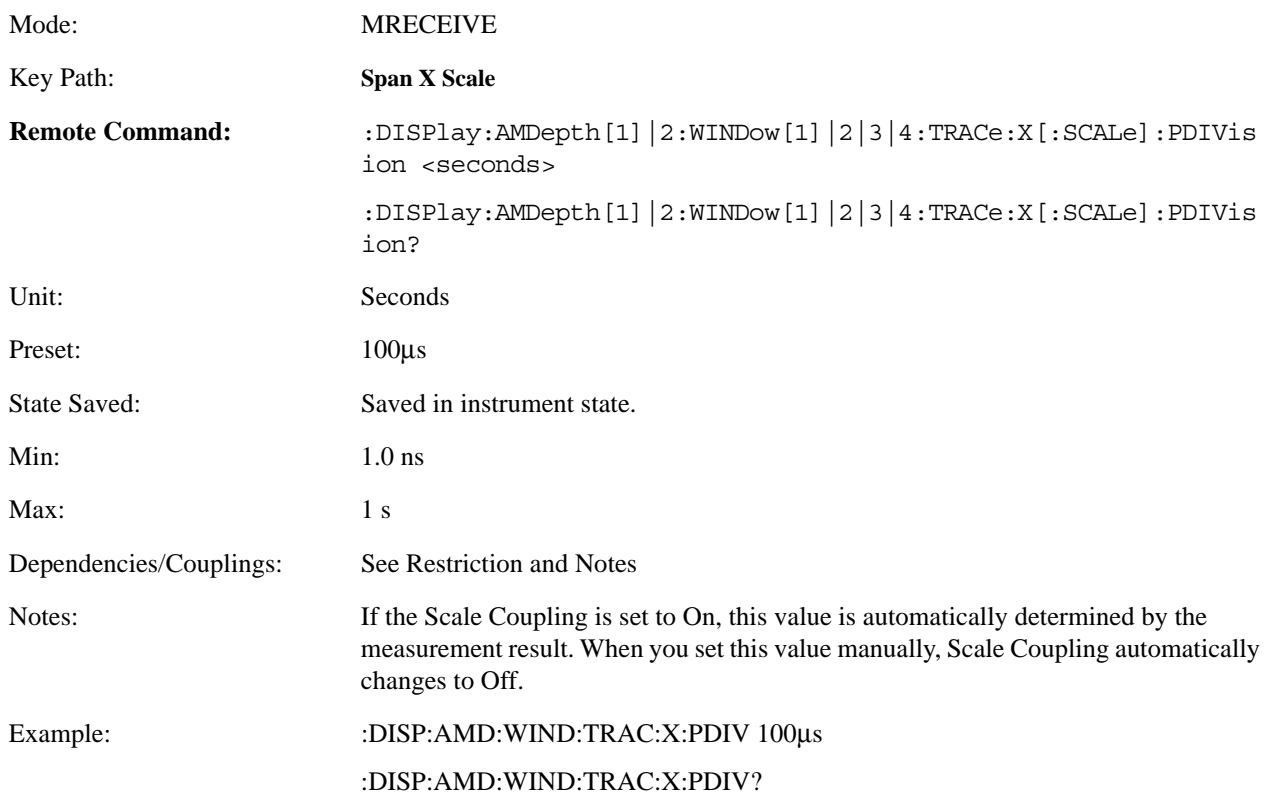

# **4.4.4.1.2 Ref Value**

Allows you to set the display reference.

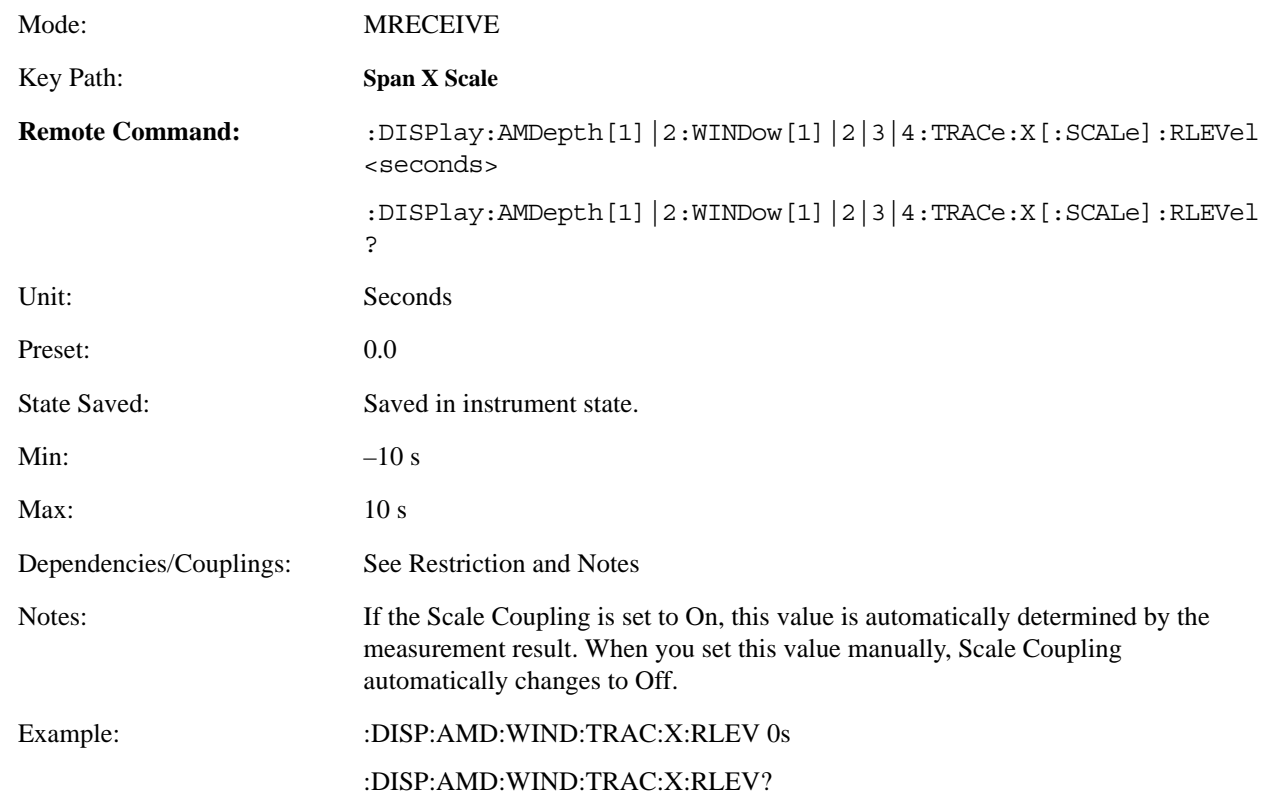

#### **4.4.4.1.3 Ref Position**

Allows you to set the display reference position to either Left, Ctr (center), or Right.

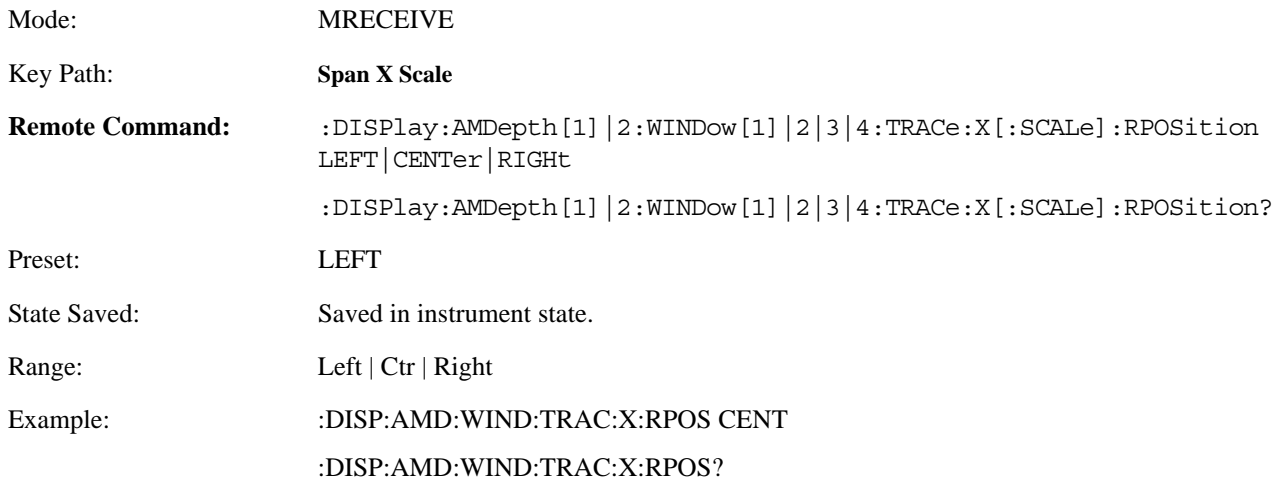

# **4.4.4.1.4 Scale Coupling**

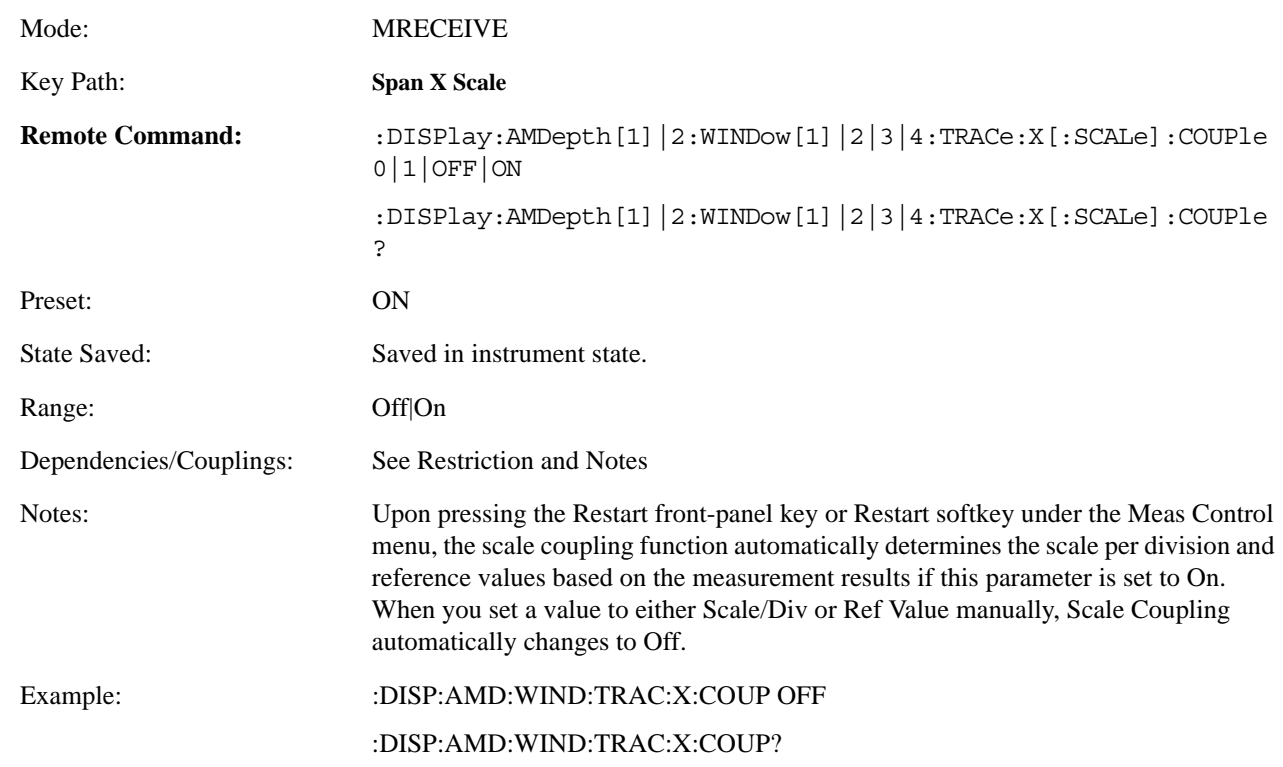

Allows you to toggle the scale coupling function between On and Off.

# **4.4.4.2 AMPLITUDE/Y Scale**

The AMPLITUDE/Y Scale key accesses the menu to set the desired vertical scale and associated settings.

Default numbers are independent for each window.

#### **4.4.4.2.1 AM Depth Numeric Results Window**

If Numeric Result Window is chosen, the following menu is available.

#### **4.4.4.2.1.1 Display Mode**

If measurement results are to be displayed relative to a reference, enter the value as a ratio reference by selecting RATIO.

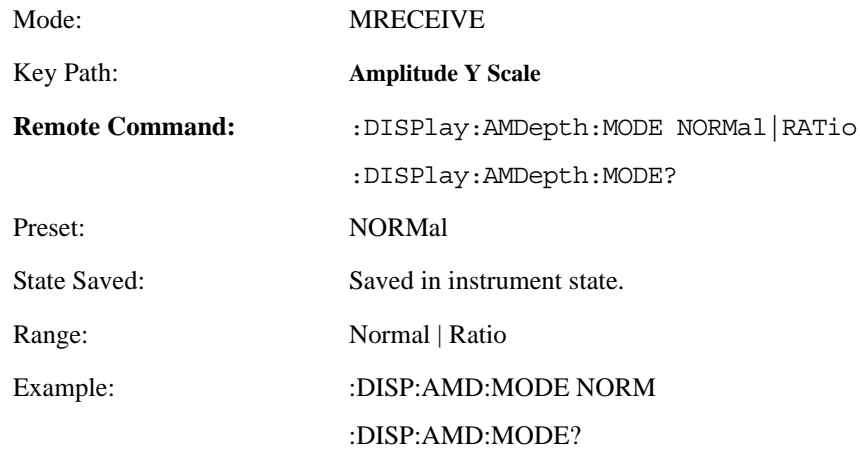

#### **4.4.4.2.1.2 Display Unit**

Sets the unit for Normal display.

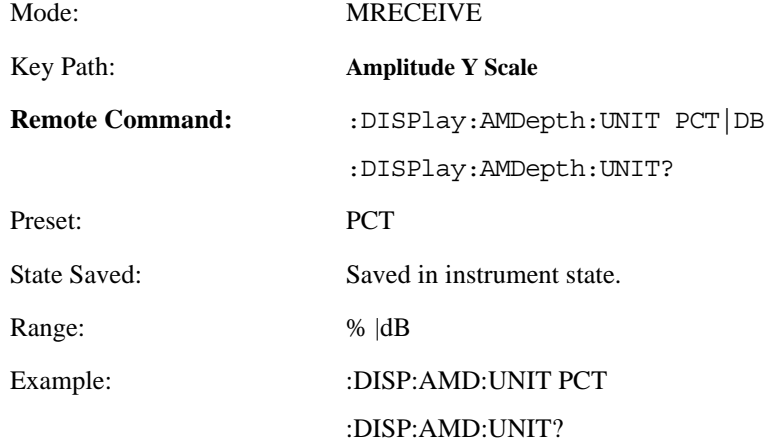

#### **4.4.4.2.1.3 Ratio Reference**

If AM depth is to be displayed relative to a reference, enter the value as a ratio reference using this key.

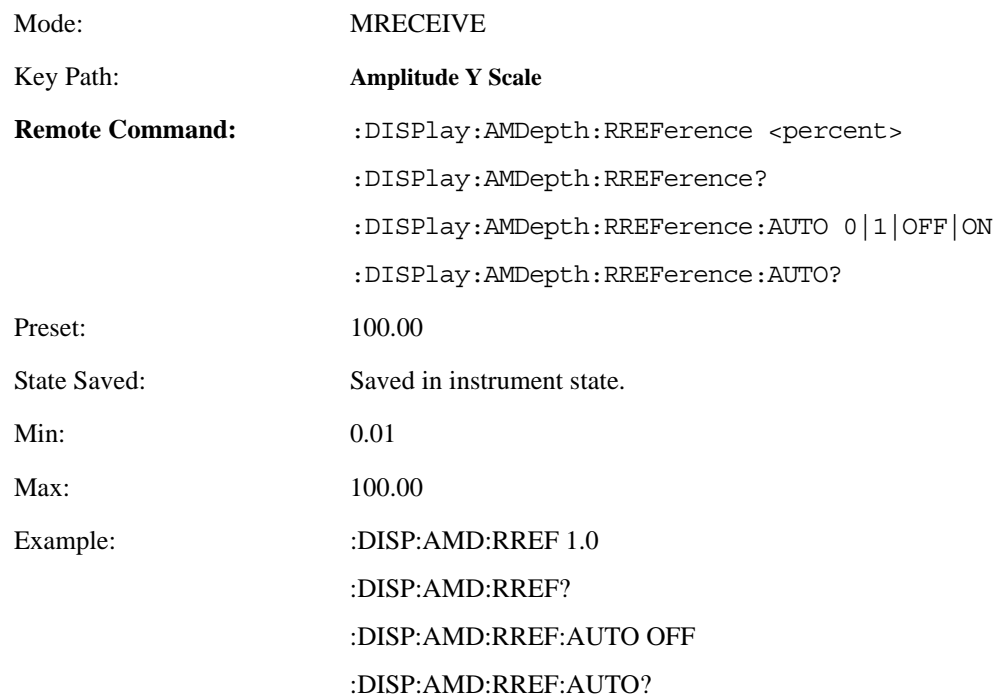

# **4.4.4.2.1.4 Ratio Mode**

The ratio and previous ratio functions permit any measurement result to be scaled to a reference. The reference may be either a measurement result or a keyboard entry. The Log/Linear key enables measurement results to be displayed in linear or logarithmic units In the Ratio mode, measurements are made in the same way as when not in the Ratio mode. However, before the result is displayed, the internal controller converts it to ratio. The following equations are used for computing ratio:

 $(M/R) * 100 % = %$  ratio for linear display,

 $20*$  log (M/R) = dB ratio for logarithmic display,

where M is the measurement result and R is the ratio reference.

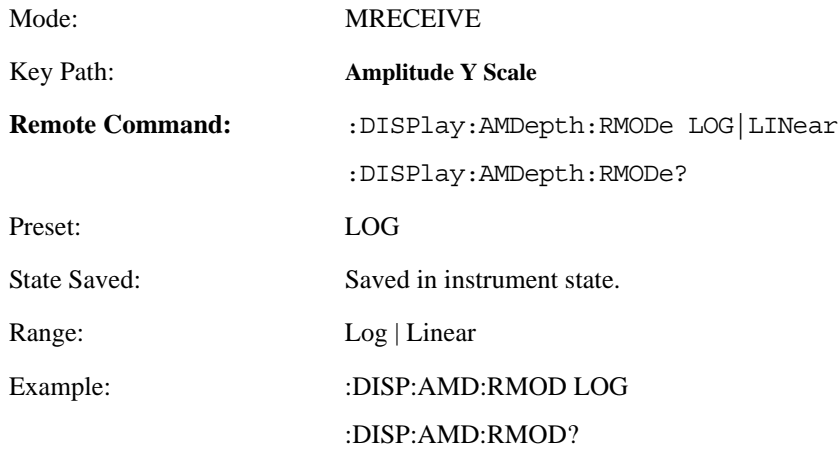

# **4.4.4.2.2 AM Depth Waveform Window**

If the Demod Waveform Window is chosen, the following menu is available.

#### **4.4.4.2.2.1 Scale/Div**

Allows you to enter a numeric value to change the vertical display sensitivity.

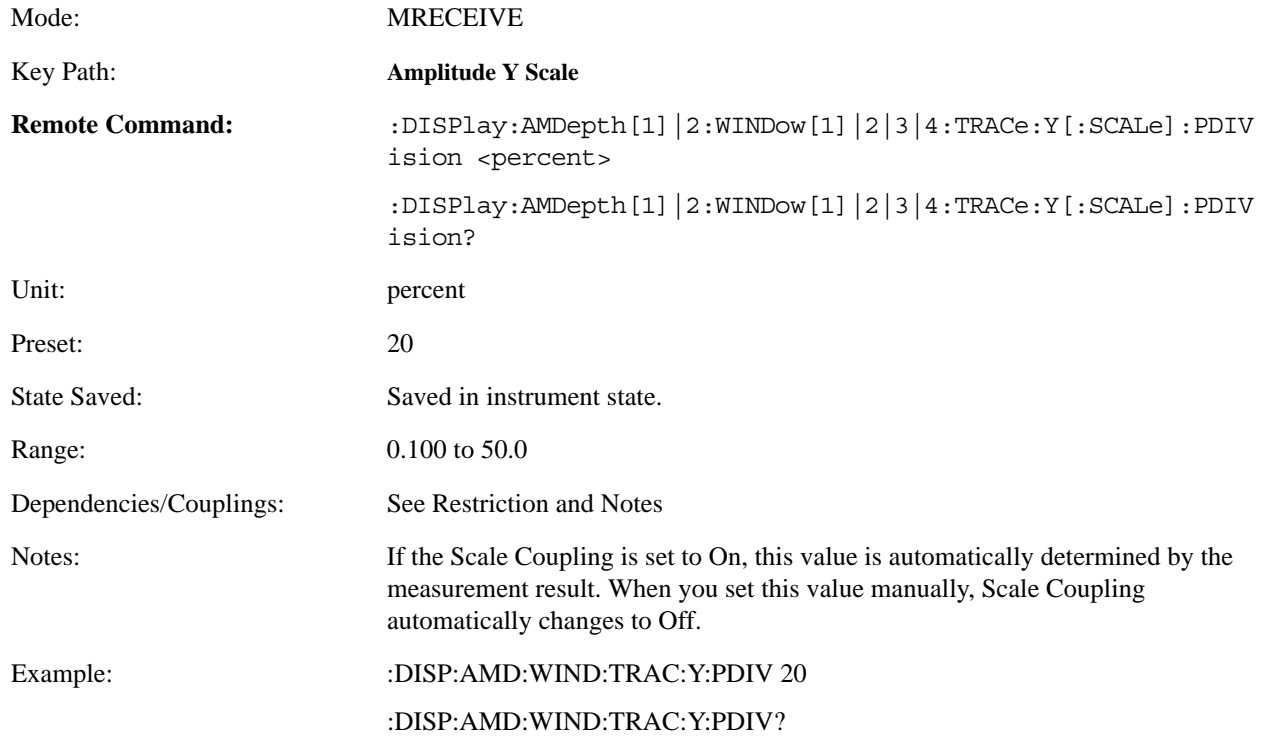

#### **4.4.4.2.2.2 Ref Value**

Allows you to set the absolute power reference.

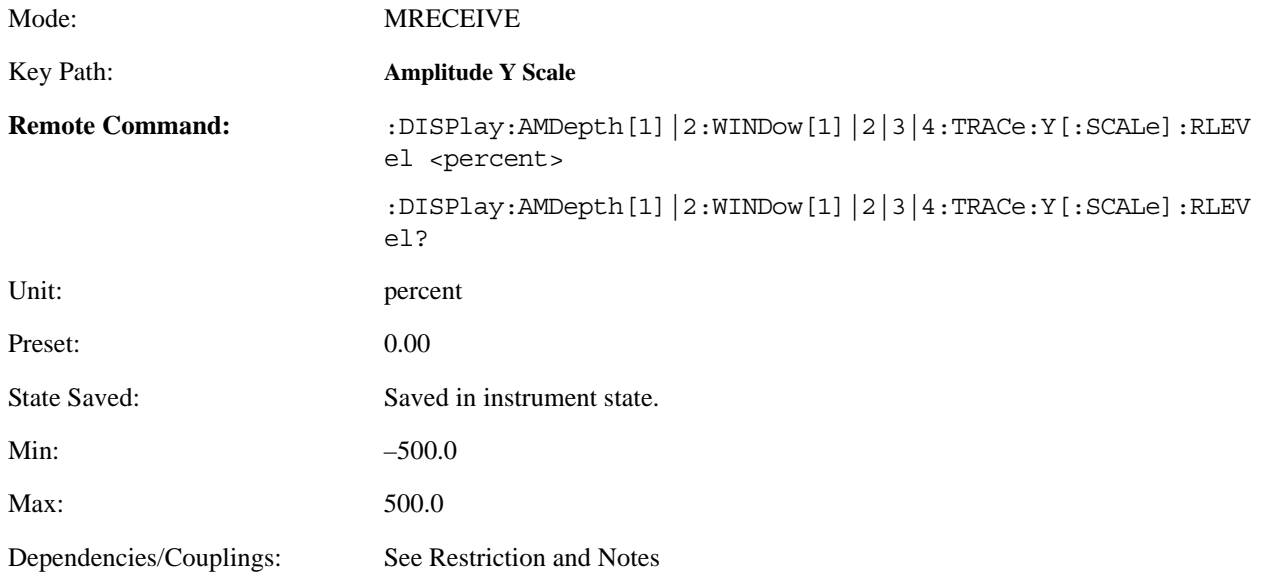

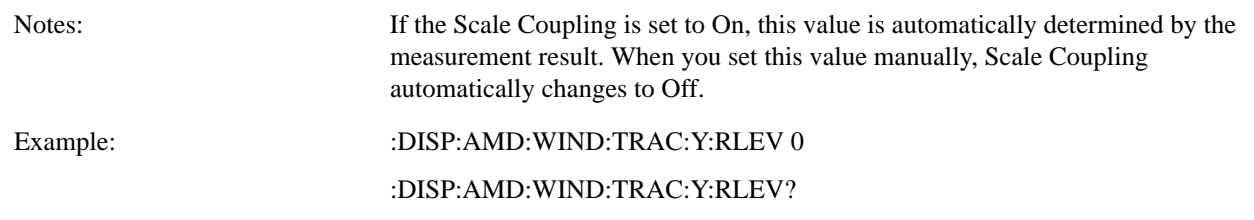

#### **4.4.4.2.2.3 Ref Position**

Allows you to set the display reference position to either Top, Ctr (center), or Bot (Bottom).

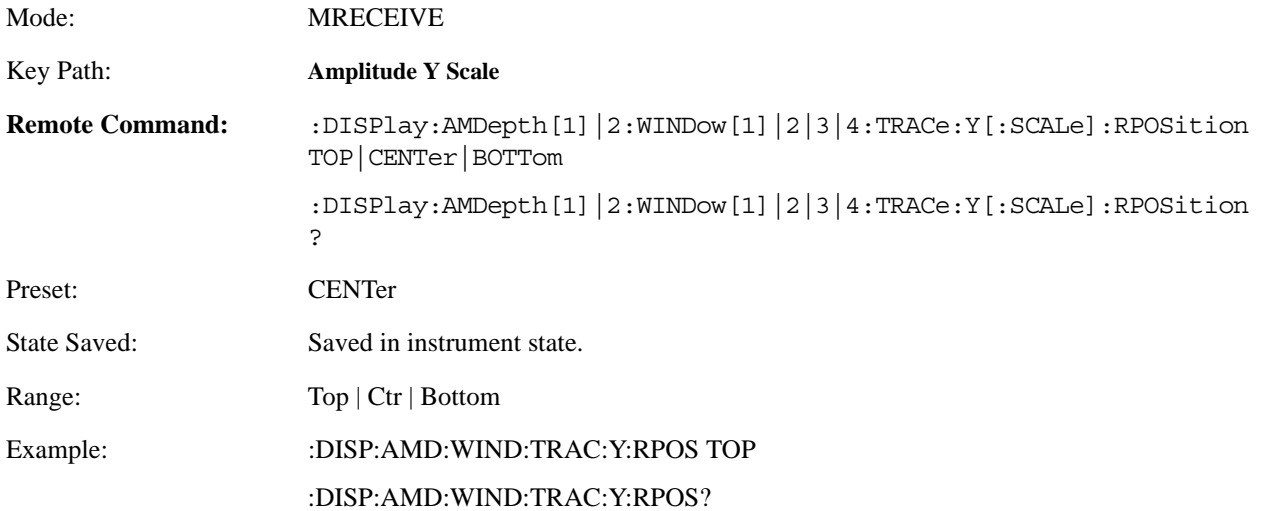

### **4.4.4.2.2.4 Scale Coupling**

Allows you to toggle the scale coupling function between On and Off.

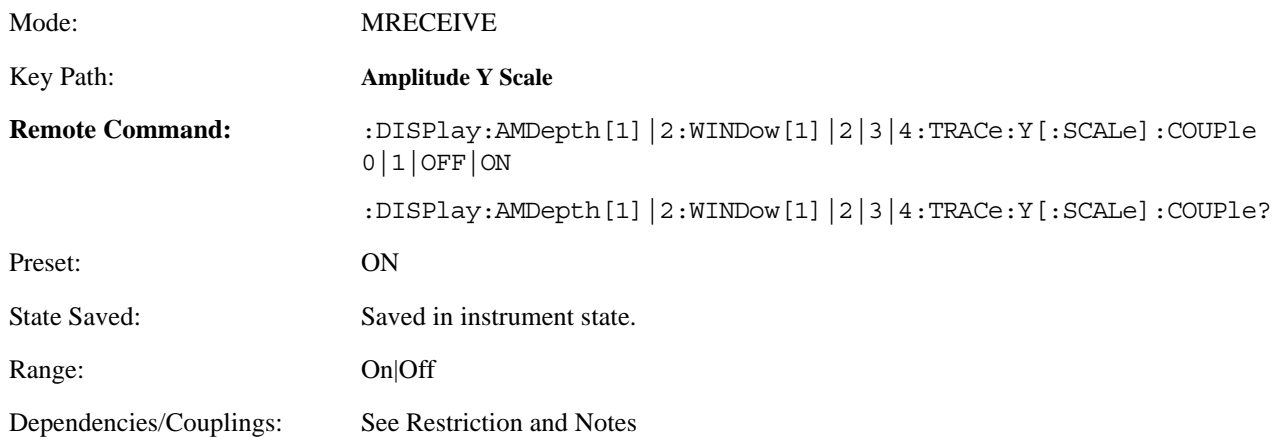

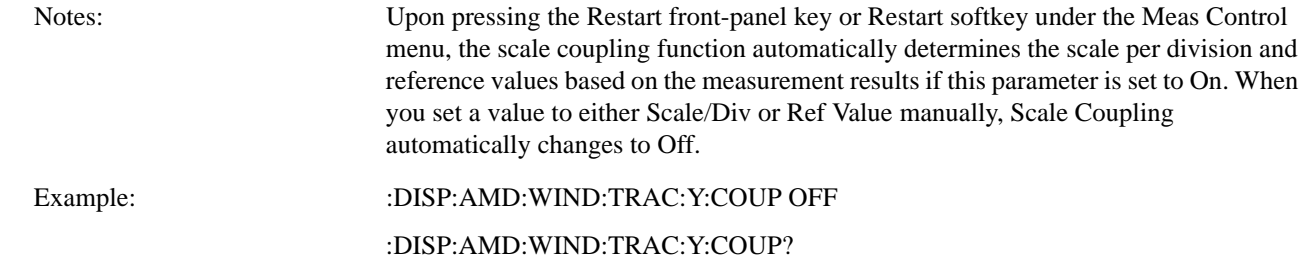

# **4.4.4.3 Trace / View**

Allows you to select the desired measurement view from the following selections:

- Numeric Results
- Demod Waveform

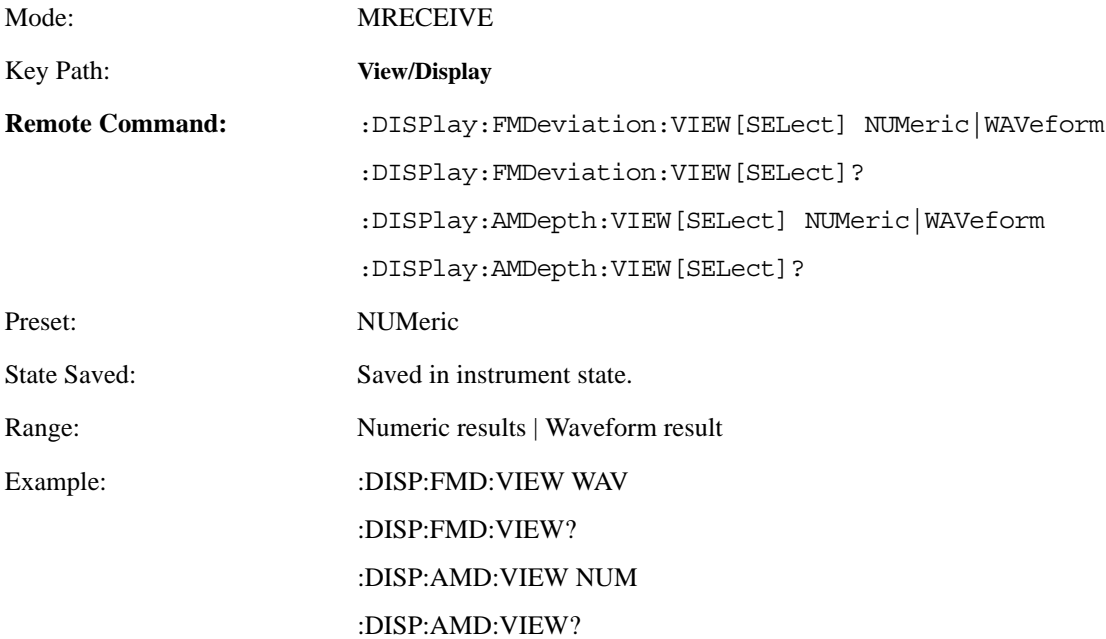

#### **4.4.4.4 Window Selection**

Sets the active window.

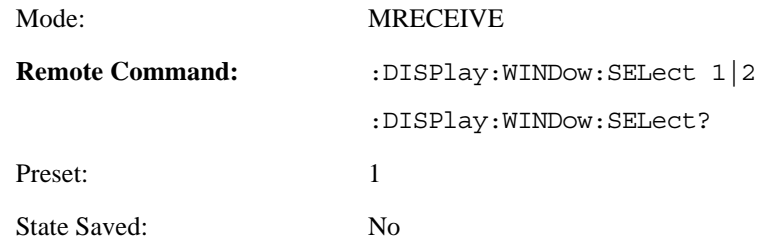

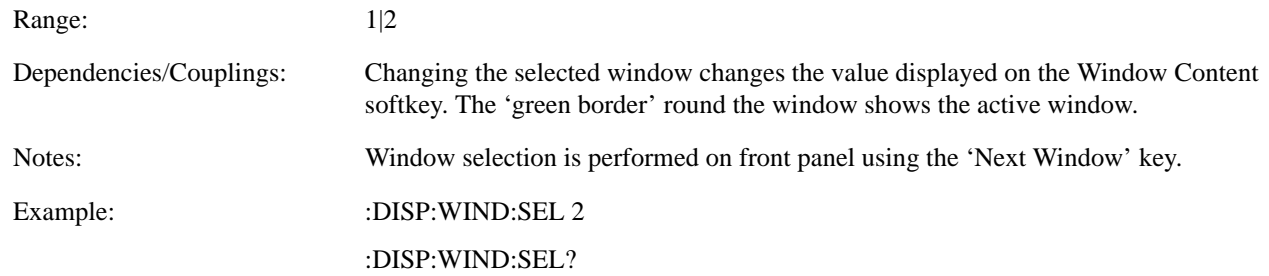

# **4.4.4.5 Meas setup**

Displays the measurement setup menu for the AM Depth Measurement when the AM Depth **Measurement** key has been selected in the **Measure** menu.

# **4.4.4.5.1 IF BW**

Used to specify the IF BW, if the IF BW Type is set to Man.

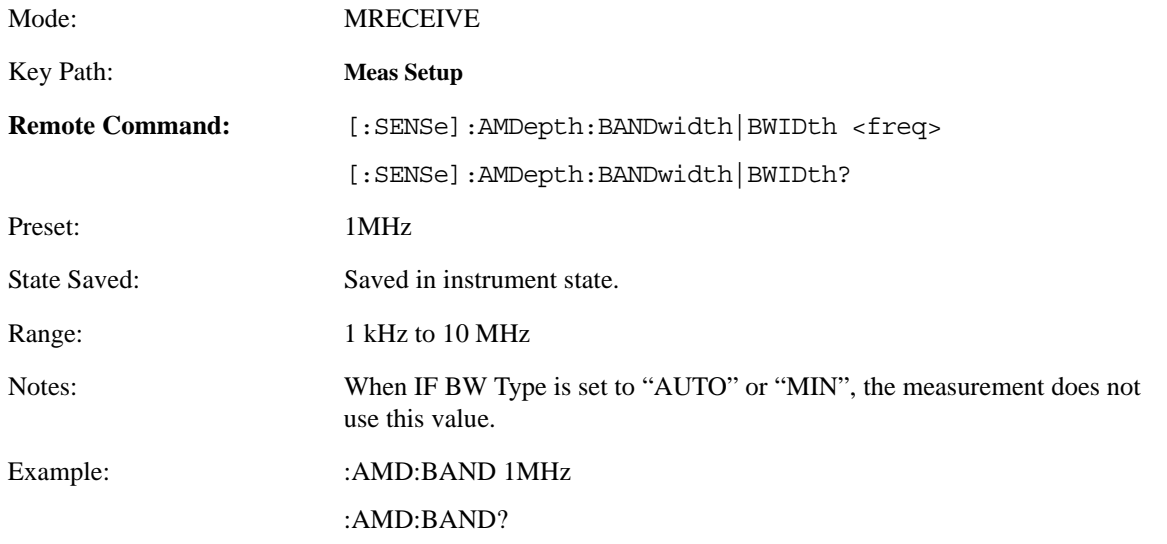

# **4.4.4.5.2 IF BW Type**

Used to adjust the IF Bandwidth that the analyzer uses while making a modulation measurement. In this measurement, there are three BW types: Auto, Manual and Minimal. However, the parameter can be set only when Bandwidth Type is set to Manual. In Auto and Minimal types, the system determines this parameter automatically. Usually auto mode is sufficient for most measurement conditions, but this parameter allows adjustment when challenging measurement conditions exist. Signals with hard to measure bandwidths, such as low rate and high deviation FM/PM signals are an example. A value that is very close to the actual signal bandwidth should be used in this case. (If the value is too low, an inaccurate measurement reading will result, whereas a value too high will allow unwanted noise and increase measurement time, unnecessarily.) The type of IF bandwidths that the PSA uses can vary from ~25 kHz to 8 MHz.

• Auto: This is the default setting. This setting causes system to perform an occupied bandwidth measurement on the modulated signal. This measurement will occur at the start of any modulation measurement, and will help determine the final IF bandwidth that the PSA will use in analyzing the signal. The main drawback of

this mode is measurement throughput; extra time is required during initialization to perform the bandwidth measurement.

- Manual: In this mode you can use the IF Bandwidth parameter to suggest a bandwidth for the system to use during demodulation. The actual IF bandwidth that is used will try to be greater than this value, and at a point where the PSA is optimized to produce fast, accurate results. In this mode measurement throughput is increased because initialization bandwidth measurements are bypassed. Another use of this mode is to ensure that the analyzer is behaving correctly for signals whose bandwidth is hard to measure (that is, low rate audio signals).
- Minimal: This will choose the minimum IF bandwidth necessary to perform the modulation measurement. The minimum bandwidth used is determined by the Low Pass Filter setting and is a value that is  $>$ 2xLowPassFilter. This mode usually works for most signals with a low modulation index. This mode will increase measurement throughput because the analyzer can bypass the bandwidth measurement routines that are performed at initialization for the Auto mode.

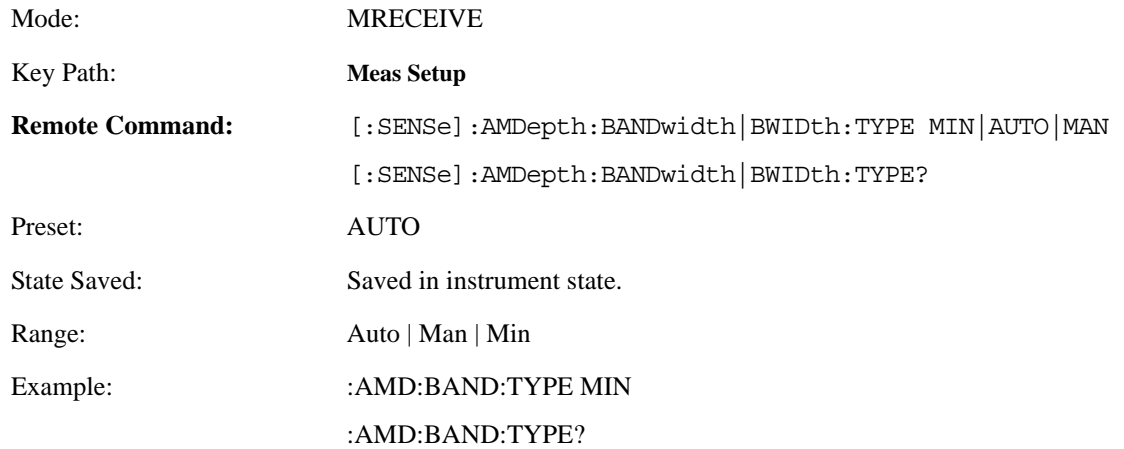

# **4.4.4.5.3 Average Number**

Sets the number that will be averaged. After the specified number (average counts) have been averaged, the averaging mode (termination control) setting determines the averaging action.

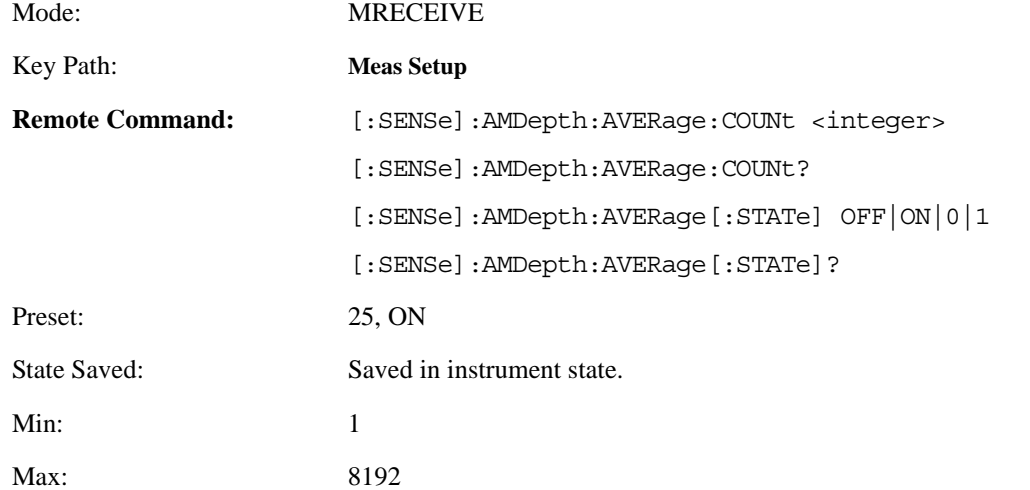

Example: : :AMD:AVER:COUN 25 :AMD:AVER:COUN?

:AMD:AVER:STAT OFF

:AMD:AVER:STAT?

# **4.4.4.5.4 Average Mode**

Selects the type of termination control used for averaging. This determines the averaging action after the specified number of frames (average count) is reached.

- Exponential Each successive data acquisition after the average count is reached, is exponentially weighted and combined with the existing average.
- Repeat After reaching the average count, the averaging is reset and a new average is started.

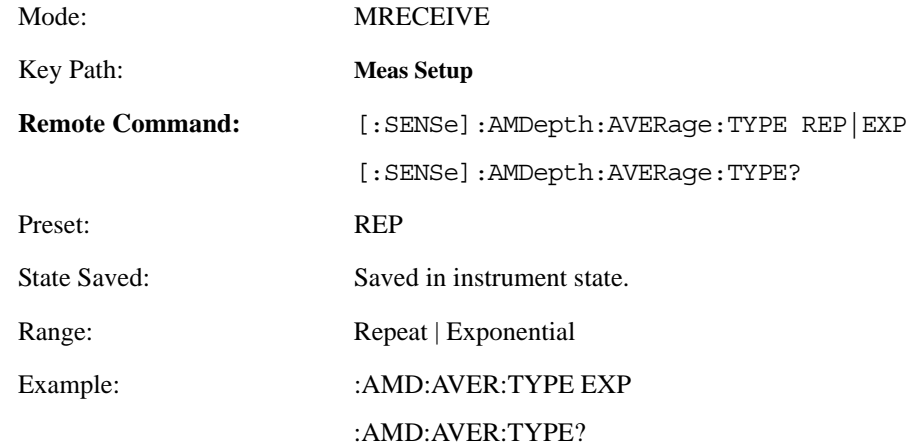

# **4.4.4.5.5 Trig Source**

Displays menu keys that enable you to select the trigger mode of a measurement. When in a trigger mode other than Free Run, the analyzer will begin the measurement only when the proper trigger condition is met. This key is available only when PSA firmware revision A.11.08 or above, or Option 23A is installed. The following trigger menu keys are available:

- **Free Run (Immediate)** The next measurement is taken immediately, capturing the signal asynchronously (also called Immediate).
- **Video (IF Envlp)** An internal IF envelope trigger that occurs at the absolute threshold level of the IF signal.
- **RF Burst (IF Wideband)** An internal wideband RF burst trigger that has an automatic level control for burst signals. It triggers on a level that is relative to the peak of the signal passed by the RF or absolute level.
- **Ext Front** Sets the trigger directly to an external signal connected to the front-panel **EXT TRIGGER INPUT** connector. No measurement will be made unless a signal is connected to the **EXT TRIGGER INPUT**  connector on the front panel.
- **Ext Rear** Sets the trigger directly to an external signal connected to the rear-panel **TRIGGER IN** connector. No measurement will be made unless a signal is connected to the **TRIGGER IN** connector on the rear panel.

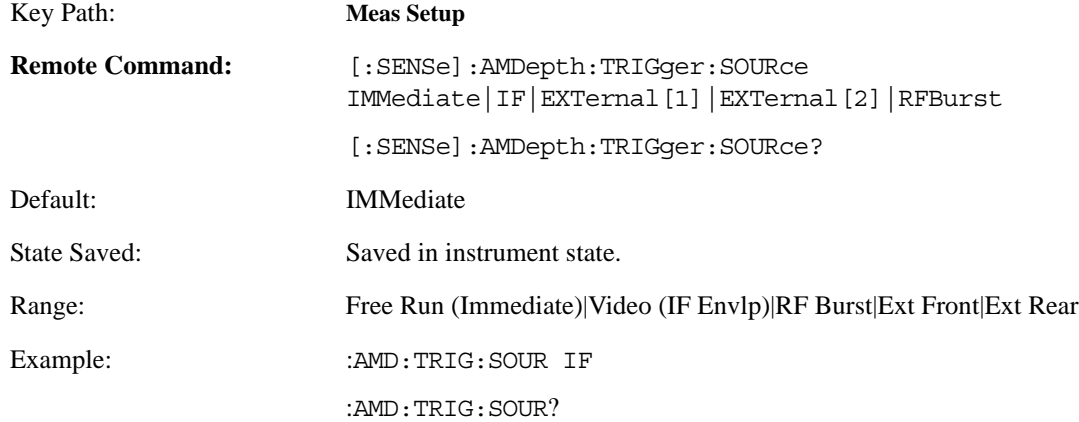

## **4.4.4.5.6 Capture Time**

Sets the capturing data time. When in manual mode, the user determines the capture time; otherwise, it is determined automatically by the measurement.

This key is available only when PSA firmware revision A.11.08 or above, or Option 23A is installed.

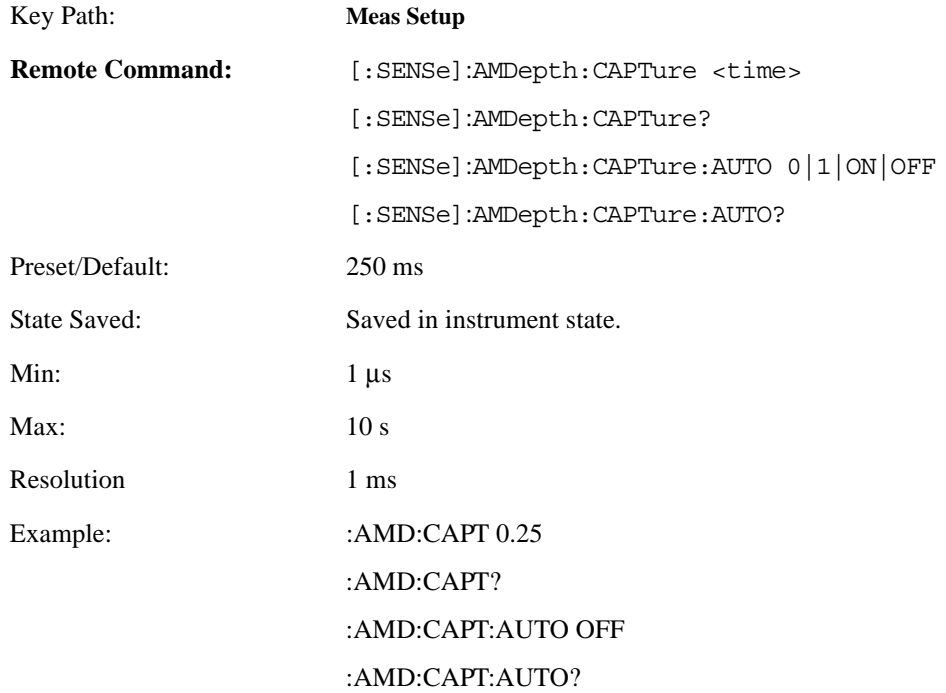

# **4.4.4.5.7 Fast Mode**

Allows you to toggle the **Fast Mode** between **On** and **Off**. Fast Mode can speed up the measurement.

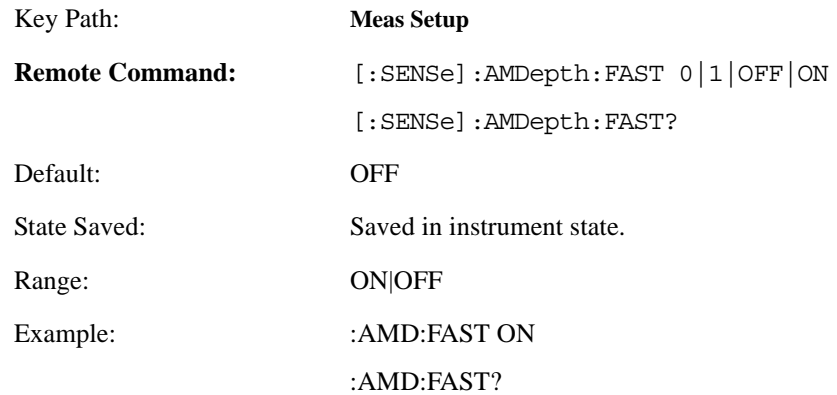

# **4.4.4.5.8 AM Depth Only**

Allows you to select only the results of AM depth. When it is NO, you can get the results of AM depth, modulation rate, distortion, and sinad at the same time. When it is YES, you can only get the results of AM depth. All others will return − 999, which can help to increase the speed of the measurement.

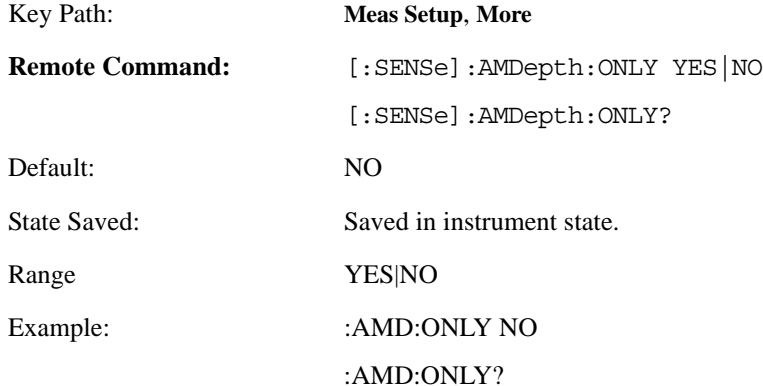

# **4.4.4.5.9 Modulation Rate**

Allows you to toggle the modulation rate result on and off. Turning the modulation rate off will help to improve the measurement speed.

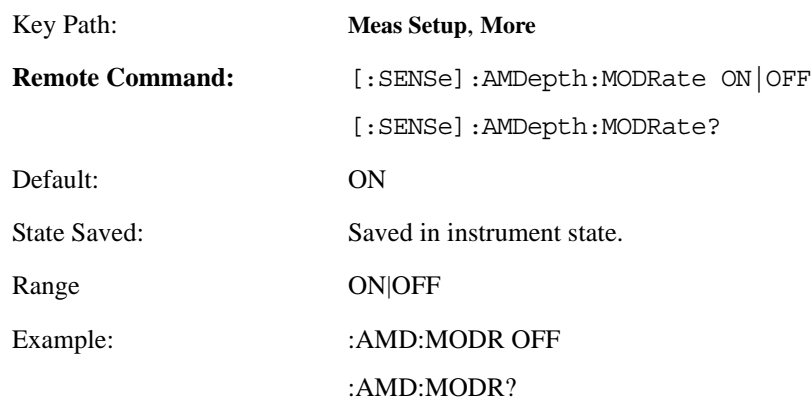

# **4.4.4.5.10 Modulation Distortion & SINAD**

Allows you to toggle the modulation distortion and SINAD results on and off. Turning the modulation distortion and SINAD results off will help to improve the measurement speed.

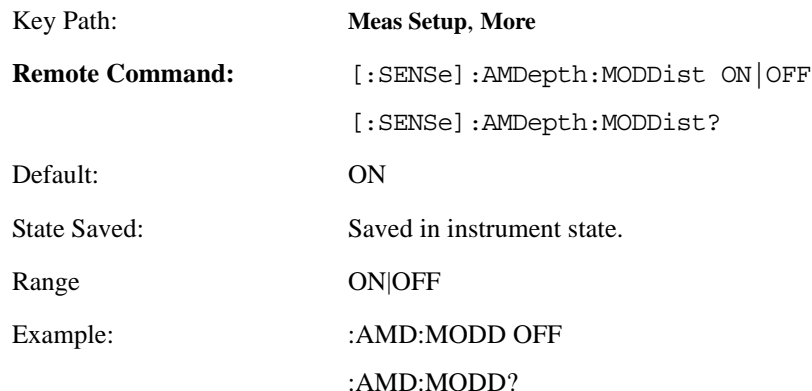

# **4.4.5 FM Deviation Measurement**

The FM Deviation measurement consists of 2 views: Numeric Results View and Waveform View

- 1. FM Deviation Numeric Results View has two windows:
	- FM Deviation Numeric Results Window (upper)
	- FM Deviation Settings Window (lower)

### **Table 4-15 FM Deviation Numeric Results Window**

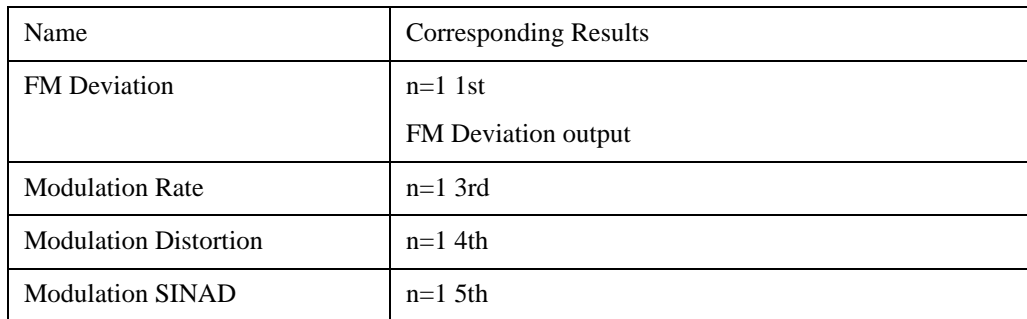

# **Table 4-16 FM Deviation Settings Window**

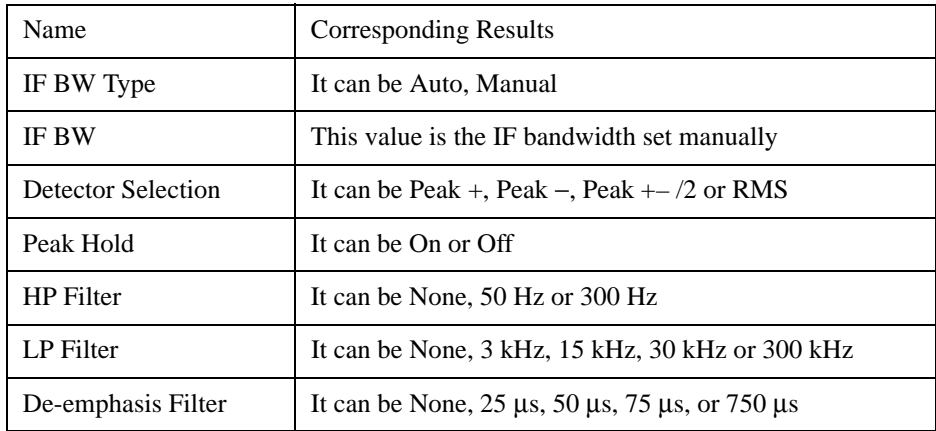

- 2. FM Deviation Demod Waveform View has two windows:
	- FM Deviation Waveform Window (lower)
	- FM Deviation Numeric Results Window (upper)

### **Table 4-17 FM Deviation Waveform Window**

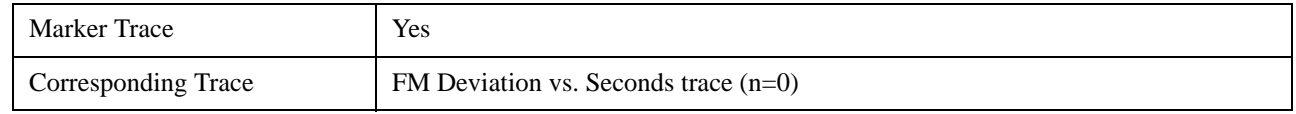

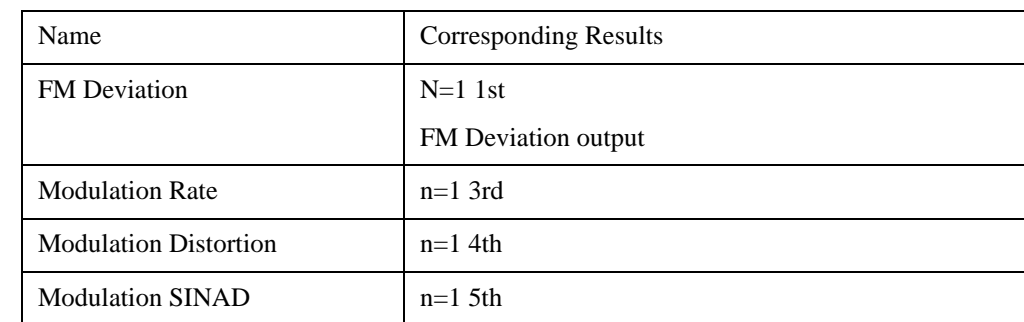

# **Table 4-18 FM Deviation Numeric Results Window**

#### **4.4.5.1 SPAN/X Scale**

The SPAN/X Scale key accesses the menu to set the desired horizontal scale and associated settings of the waveform.You must have the Demod Waveform selected under the Trace/View key.

#### **4.4.5.1.1 Scale/Div**

This key is for Scale/Div control

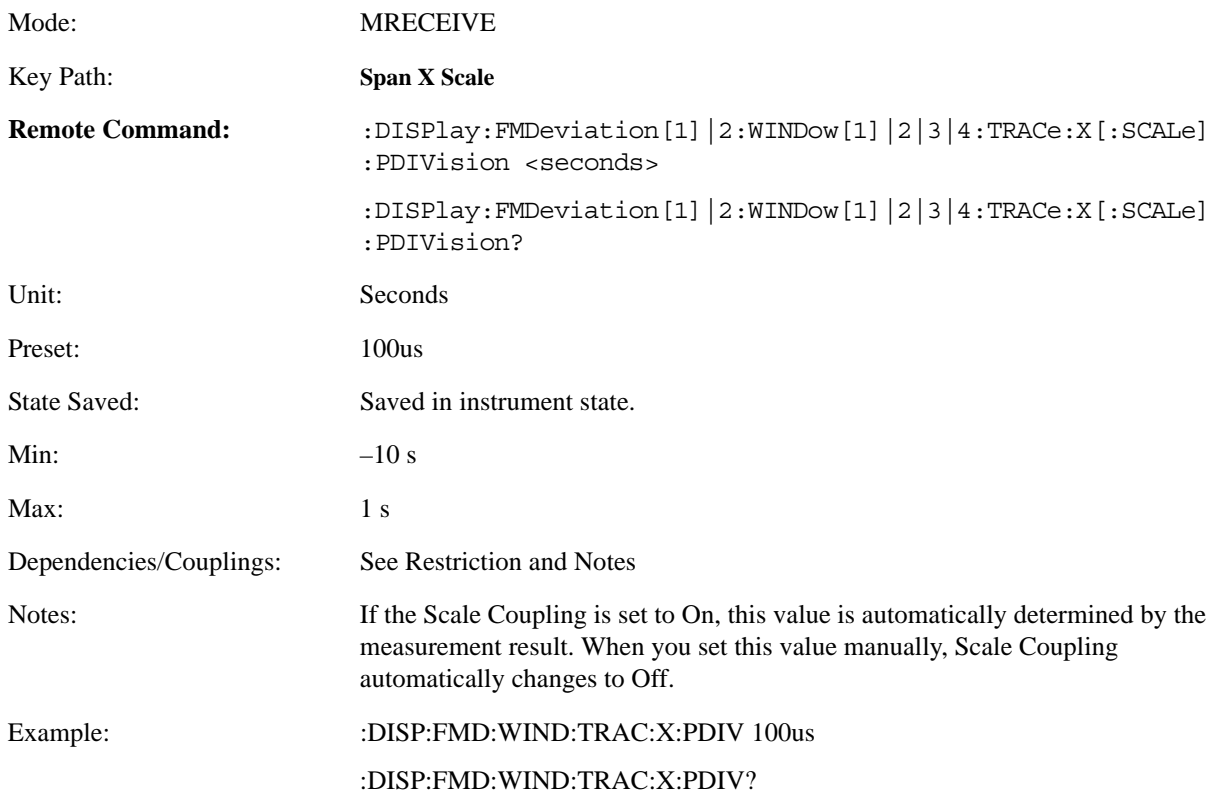

# **4.4.5.1.2 Ref Value**

Allows you to set the display reference.

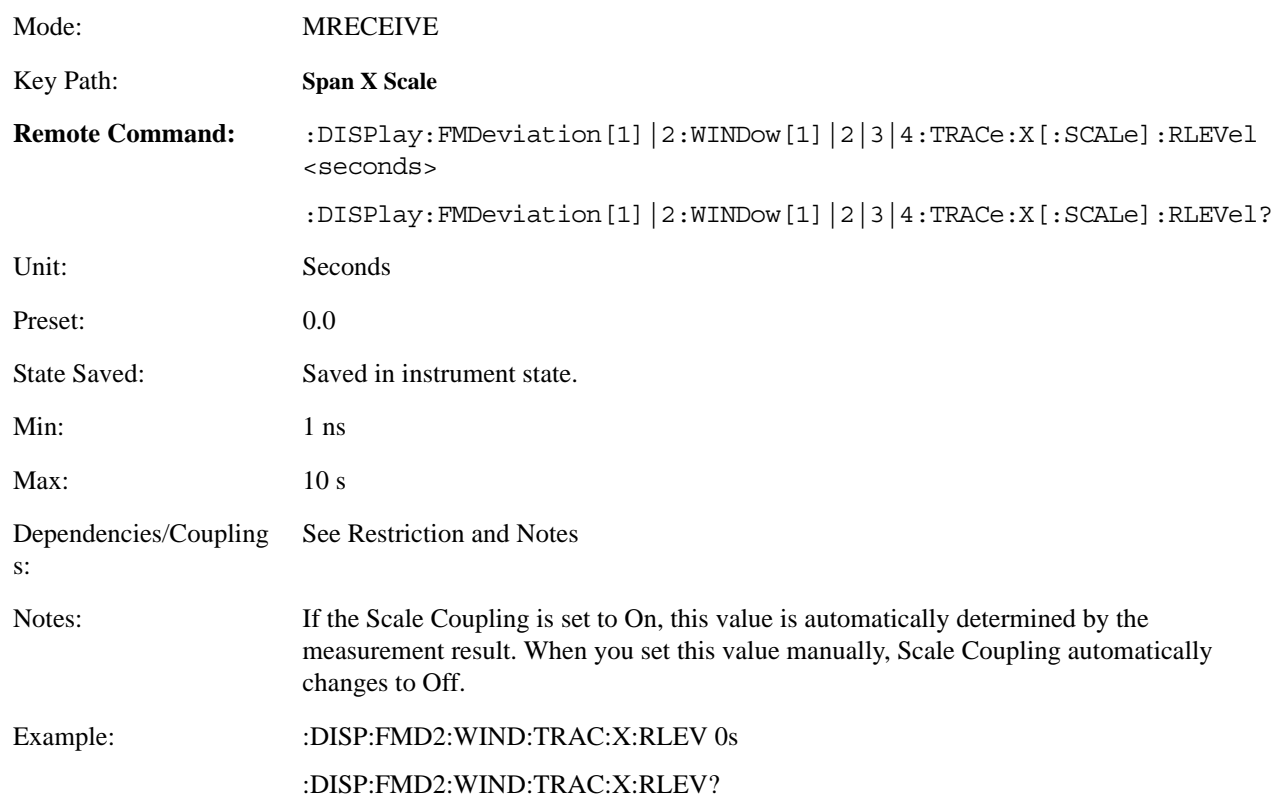

# **4.4.5.1.3 Ref Position**

Allows you to set the display reference position to either Left, Ctr (center), or Right.

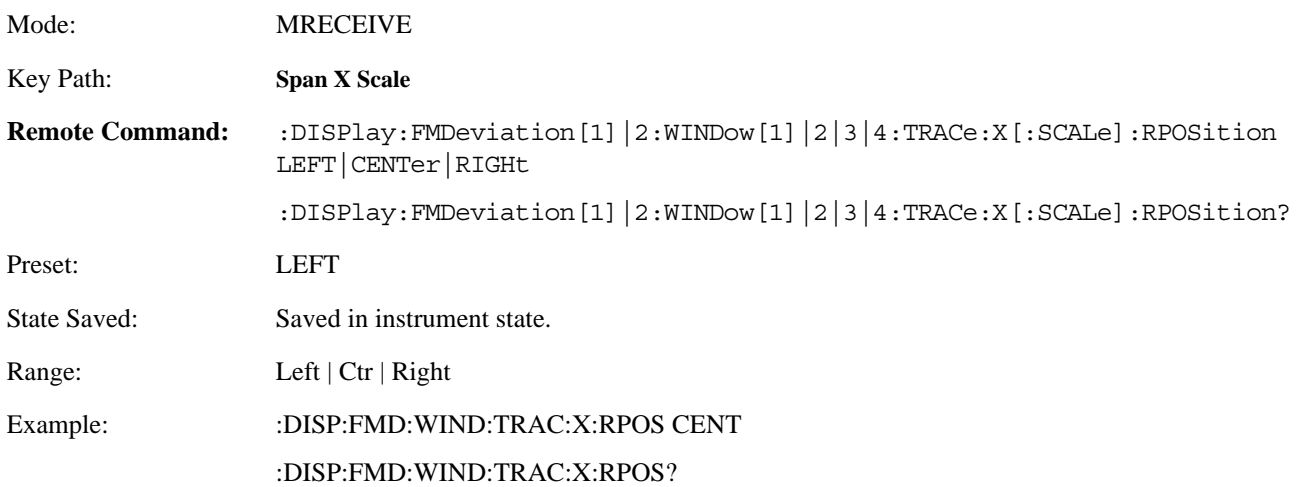

# **4.4.5.1.4 Scale Coupling**

Allows you to toggle the scale coupling function between On and Off.

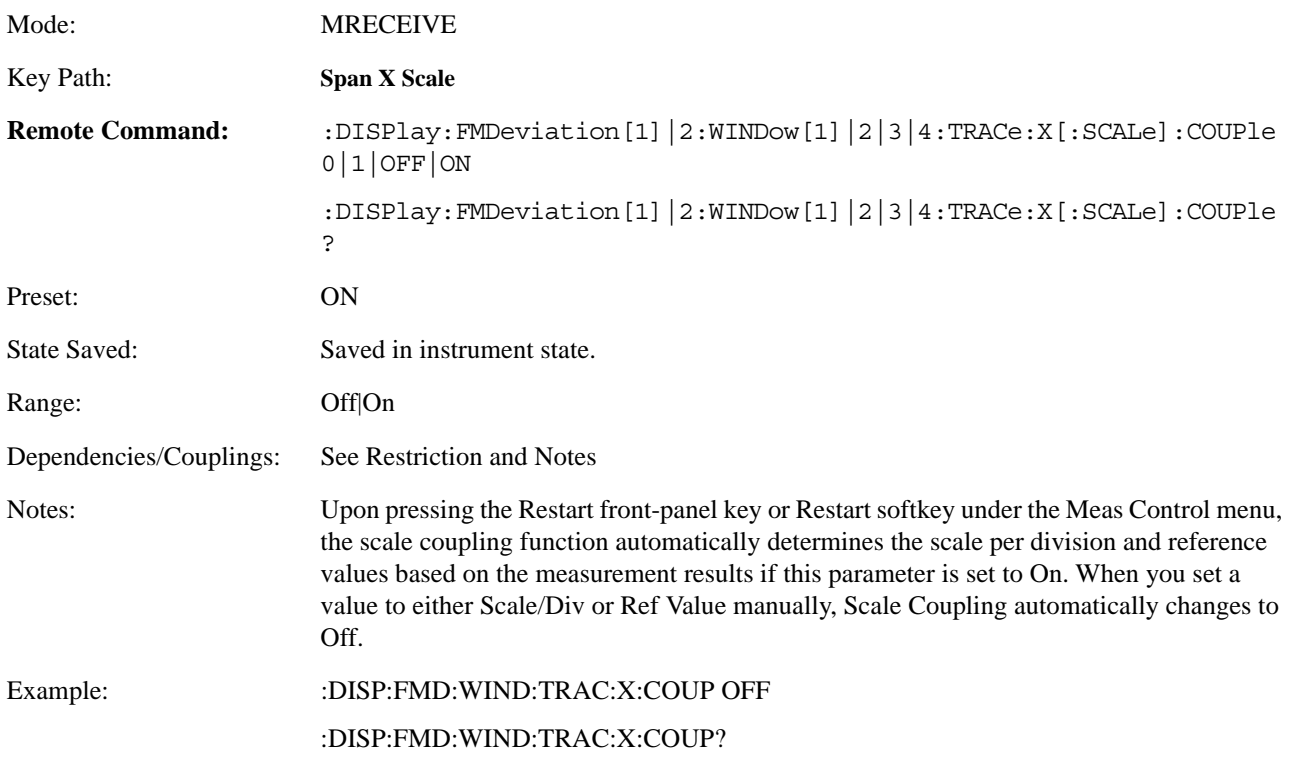

# **4.4.5.2 AMPLITUDE/Y Scale**

The AMPLITUDE/Y Scale key accesses the menu to set the desired vertical scale and associated settings:

Default numbers are independent for each window.

#### **4.4.5.2.1 FM Deviation Numeric Results Window**

If Numeric Results Window is chosen, the following menu is available.

#### **4.4.5.2.1.1 Display Mode**

If measurement results are to be displayed relative to a reference, enter the value as a ratio reference by selecting RATIO.

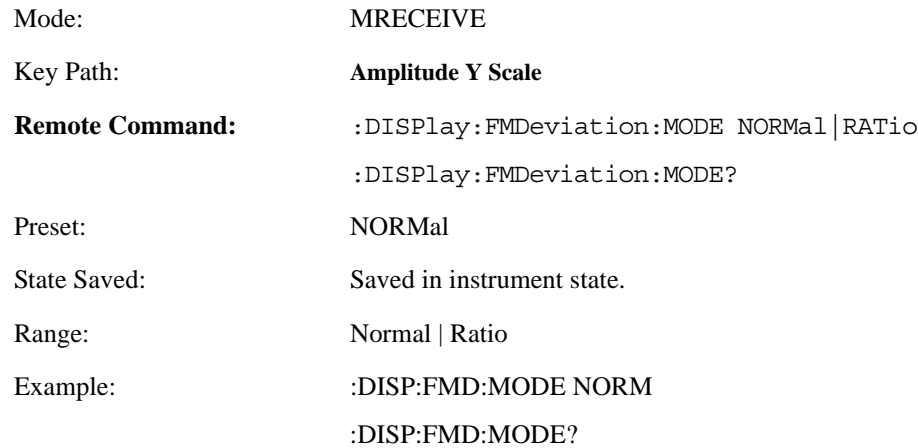

#### **4.4.5.2.1.2 Display Unit**

Sets unit for Normal display mode.

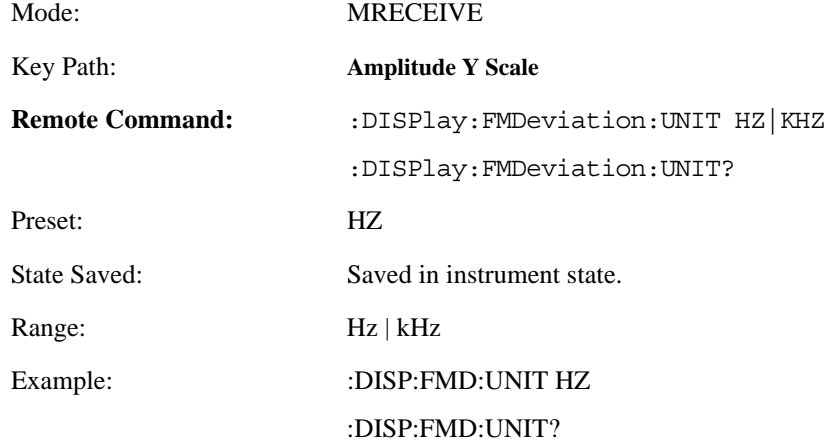

#### **4.4.5.2.1.3 Ratio Reference**

If FM Deviation is to be displayed relative to a reference, enter the value as a ratio reference using this key.

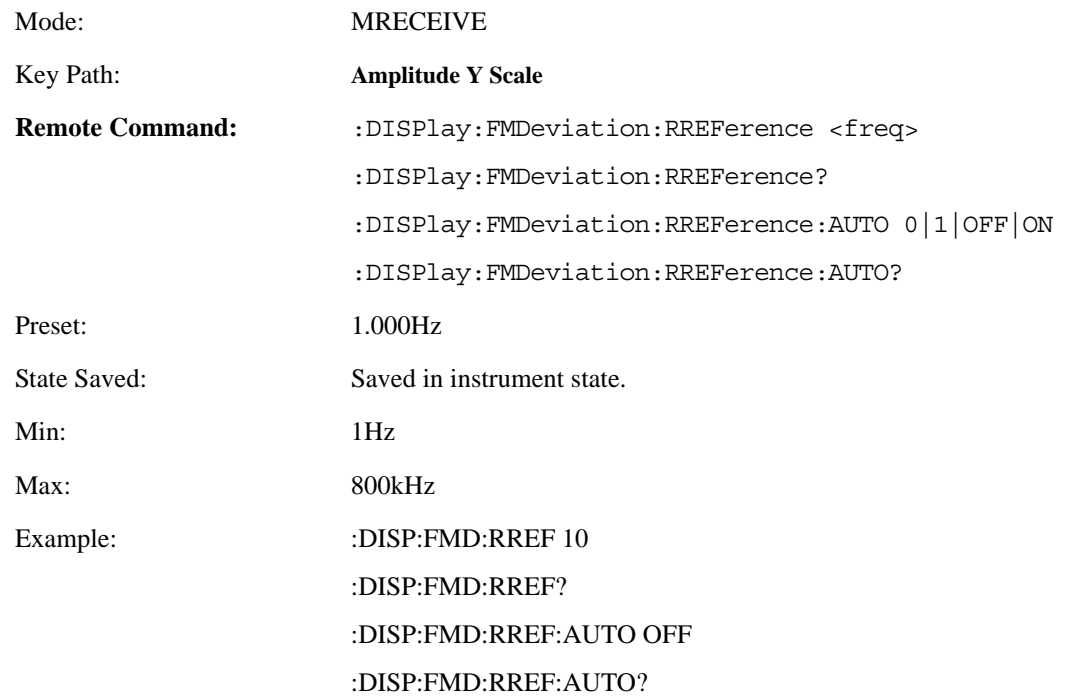

#### **4.4.5.2.1.4 Ratio Mode**

The ratio and previous ratio functions permit any measurement result to be scaled to a reference. The reference may be either a measurement result or a keyboard entry. The Log/Linear key enables measurement results to be displayed in linear or logarithmic units. In the Ratio mode, measurements are made in the same way as when not in the Ratio mode, however, before the result is displayed, the internal controller converts it to ratio. The following equations are used for computing ratio:

 $(M/R) * 100 % = %$  ratio for linear display,

 $20 * \log(M/R) = dB$  ratio for logarithmic display,

where M is the measurement result and R is the ratio reference.

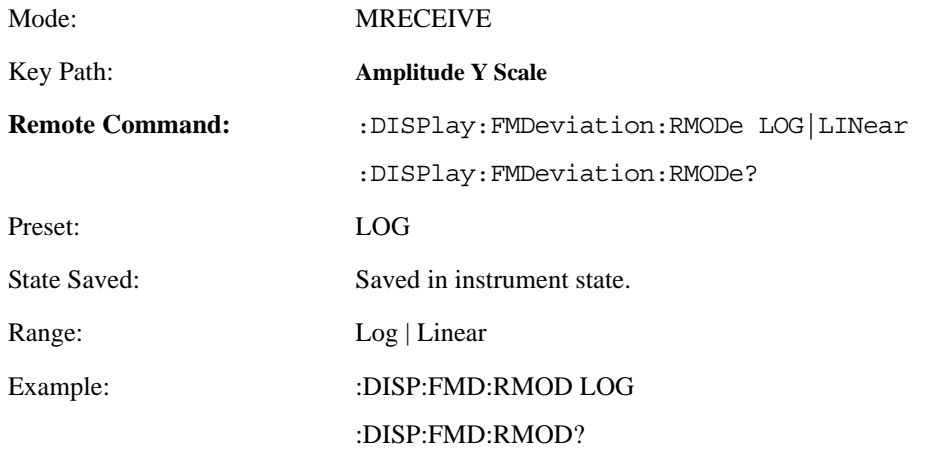

### **4.4.5.2.2 FM Deviation Waveform Window**

If the Waveform Window is chosen, the following menu is available.

#### **4.4.5.2.2.1 Scale/Div**

Allows you to enter a numeric value to change the vertical display sensitivity.

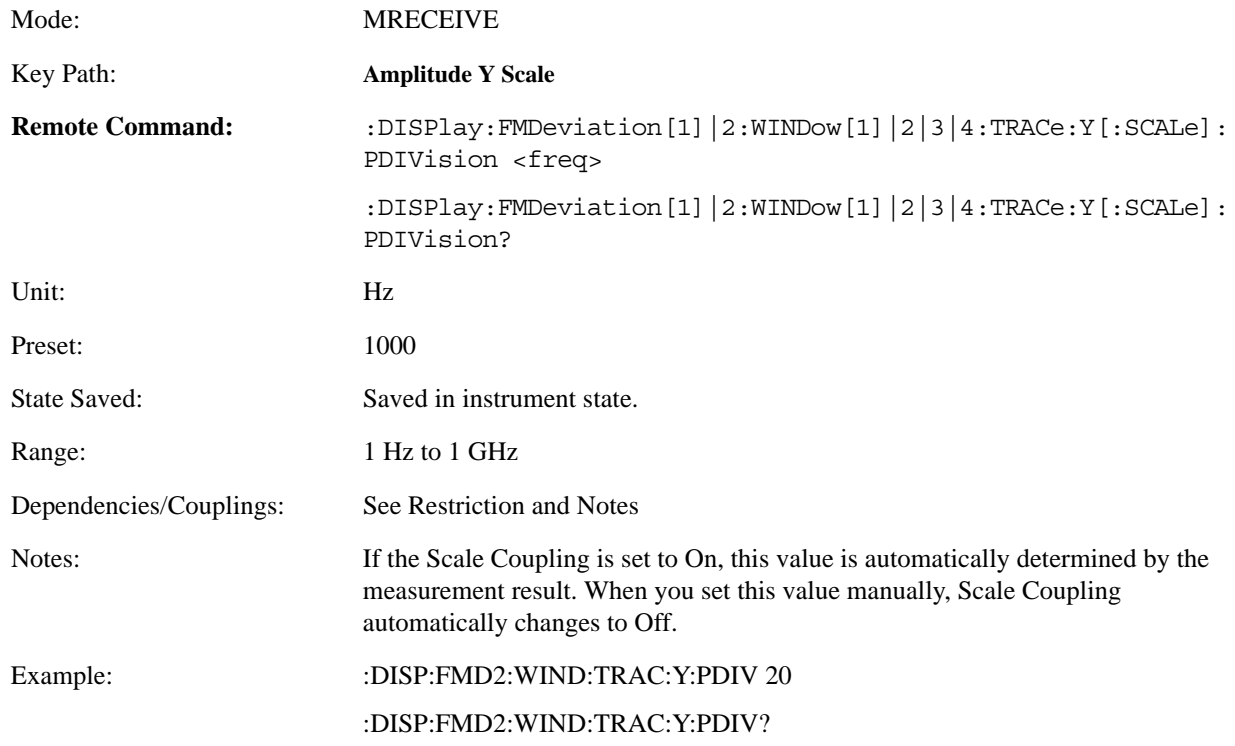

#### **4.4.5.2.2.2 Ref Position**

Allows you to set the display reference position to either Top, Ctr (center), or Bot (Bottom).

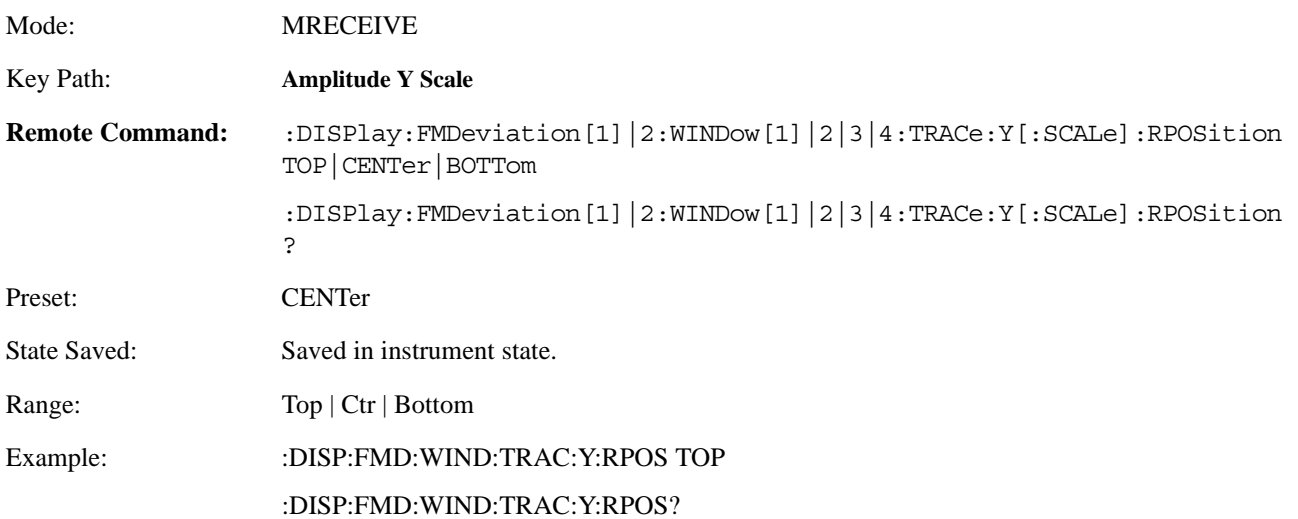

#### **4.4.5.2.2.3 Ref Value**

Allows you to set the absolute power reference.

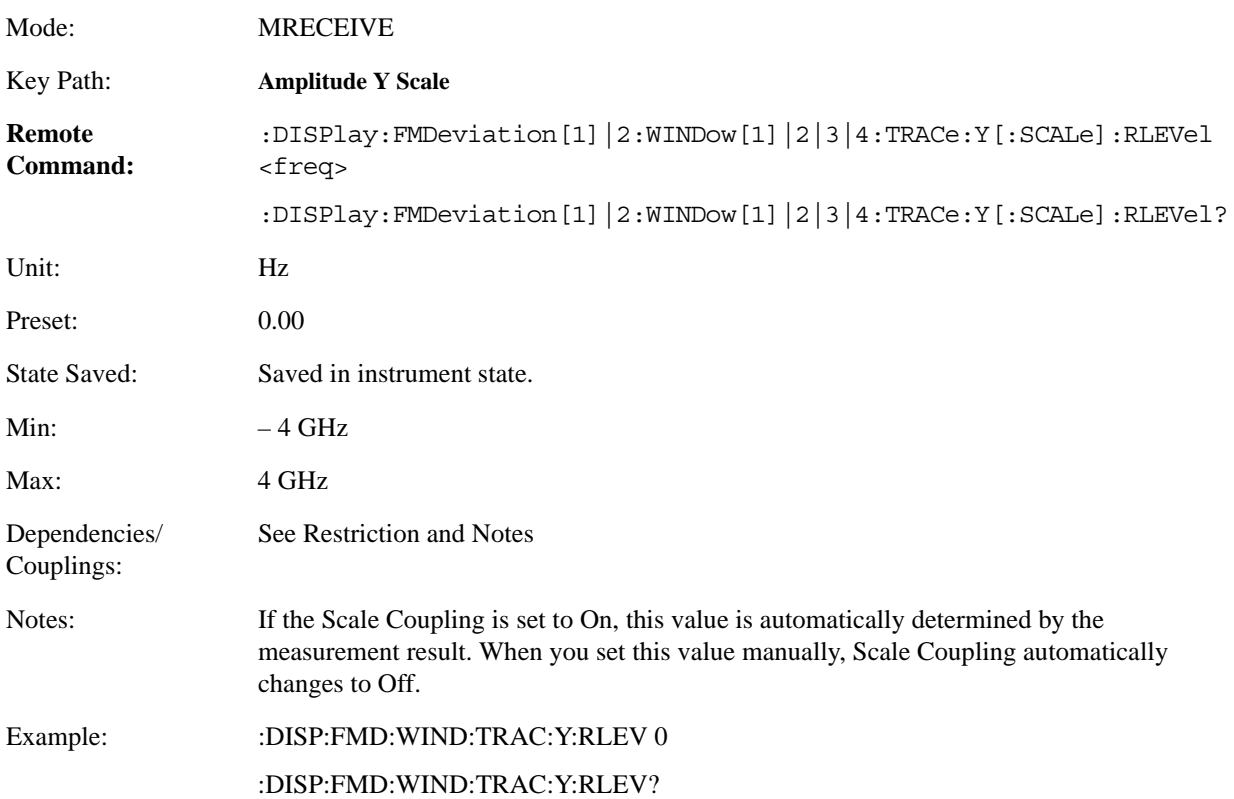

# **4.4.5.2.2.4 Scale Coupling**

Allows you to toggle the scale coupling function between On and Off.

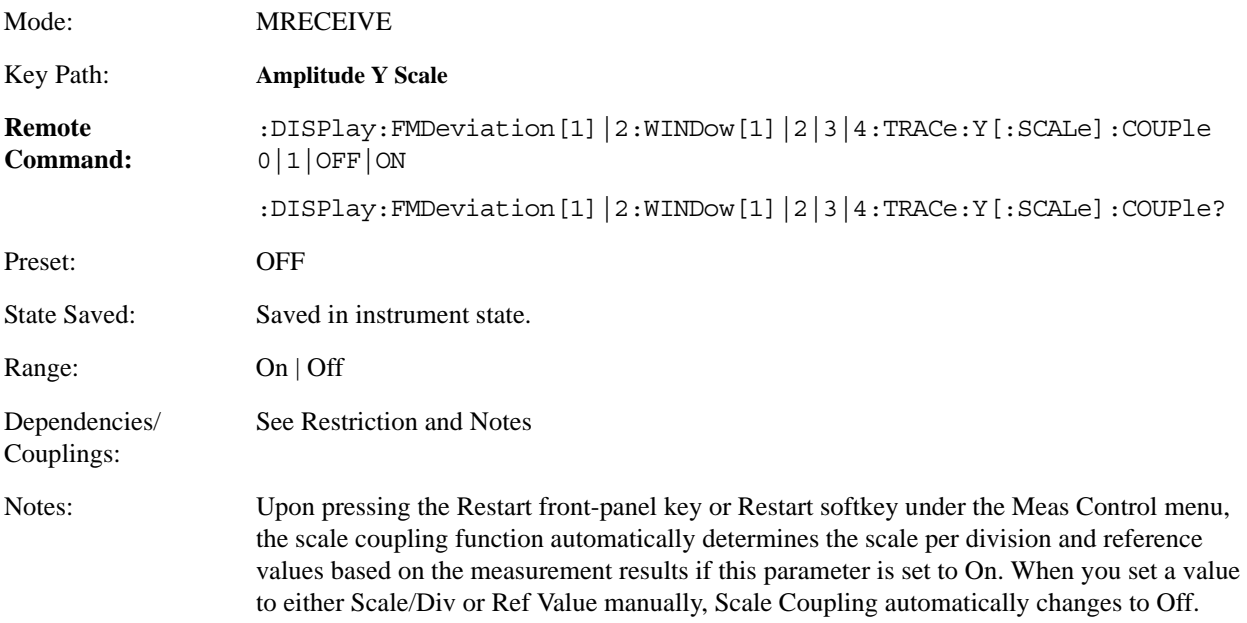

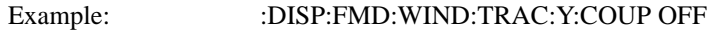

#### :DISP:FMD:WIND:TRAC:Y:COUP?

# **4.4.5.3 Trace / View**

Allows you to select the desired measurement view from the following selections:

- Numeric results
- Waveform result

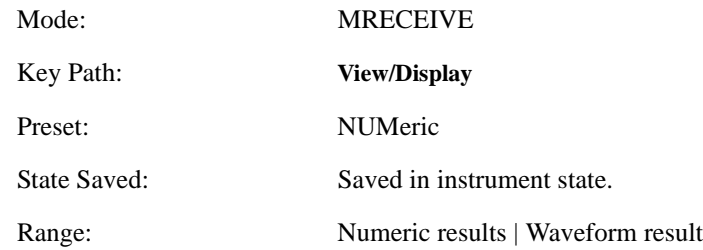

# **4.4.5.4 Meas Setup**

Displays the measurement setup menu for the FM Deviation Measurement when the FM Deviation Measurement key has been selected in the Measure menu.

# **4.4.5.4.1 IF BW**

Used to specify the IF BW, if the IF BW Type is set to Man.

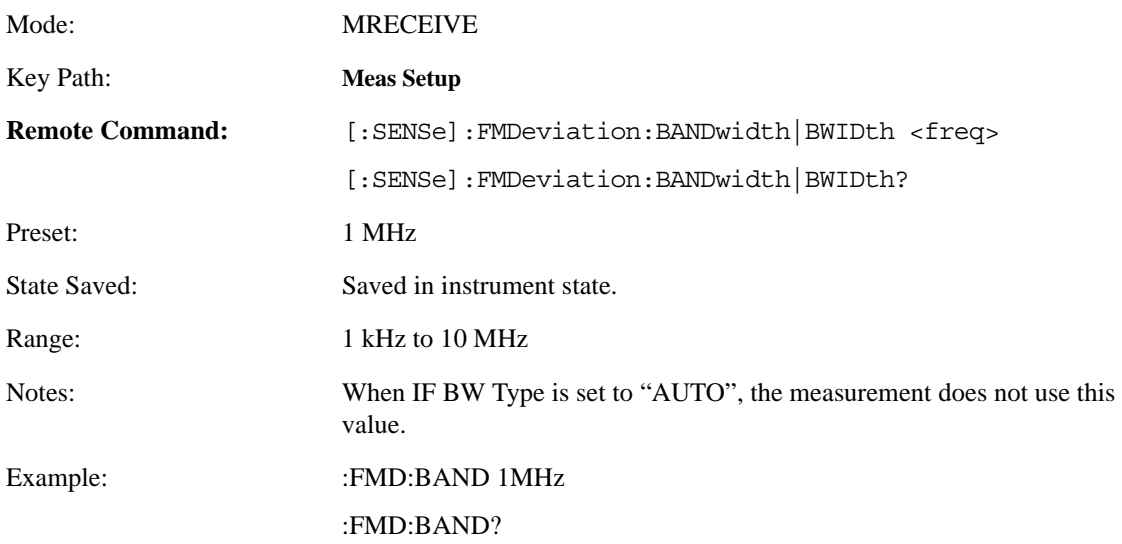
# **4.4.5.4.2 IF BW Type**

Selects the type of using IF BW. It can be automatically set by measurement, or manually set by user. The function of the two types can reference to FM Deviation's.

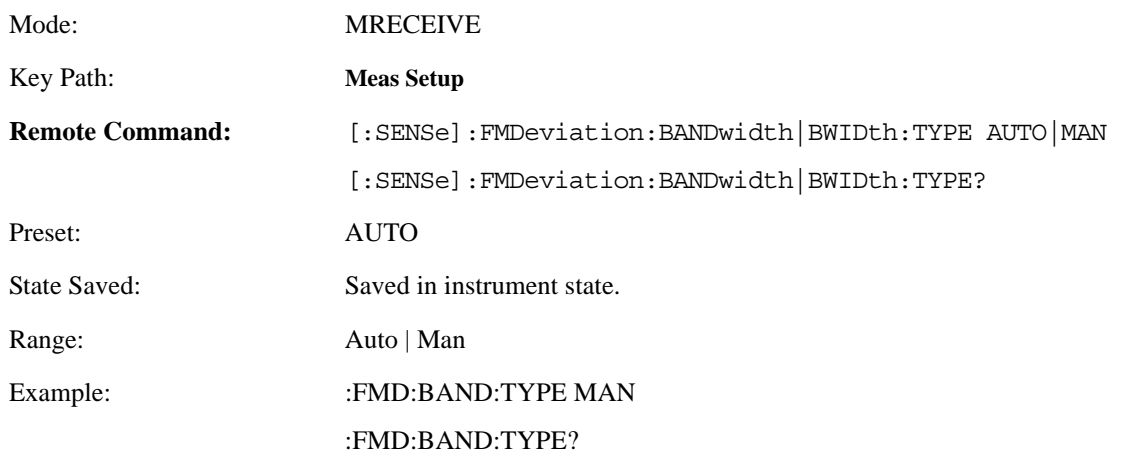

# **4.4.5.4.3 Average Number**

Sets the number that will be averaged. After the specified number (average counts) have been averaged, the averaging mode (termination control) setting determines the averaging action.

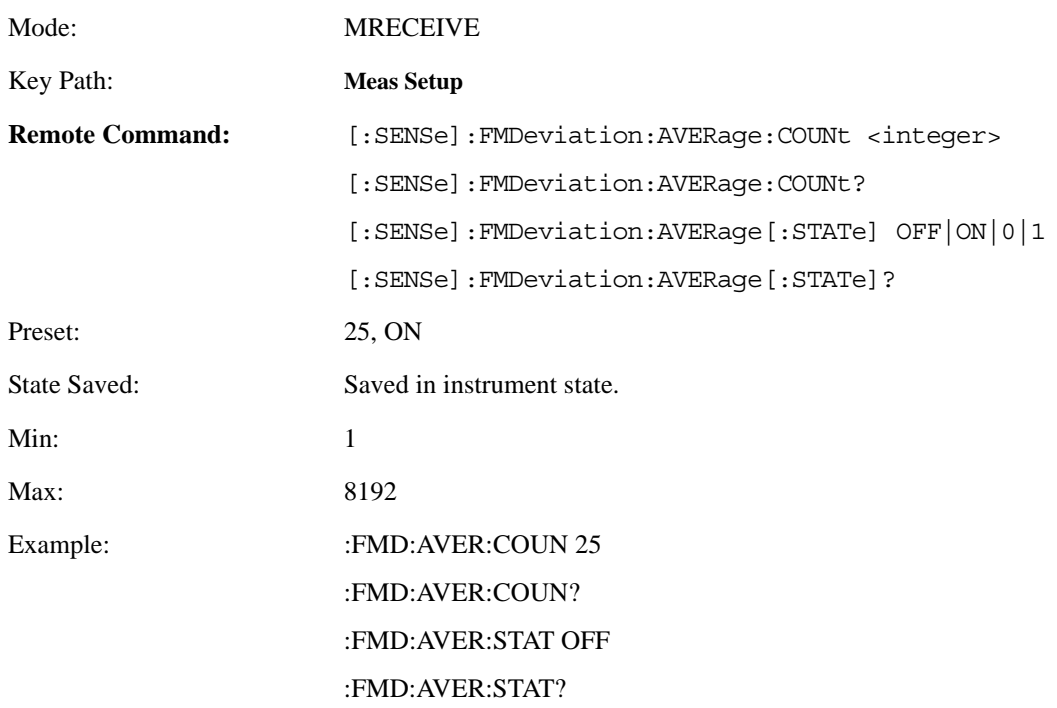

### **4.4.5.4.4 Average Mode**

Selects the type of termination control used for averaging. This determines the averaging action after the specified number of frames (average count) is reached.

Exponential - Each successive data acquisition after the average count is reached, is exponentially weighted and combined with the existing average.

Repeat - After reaching the average count, the averaging is reset and a new average is started.

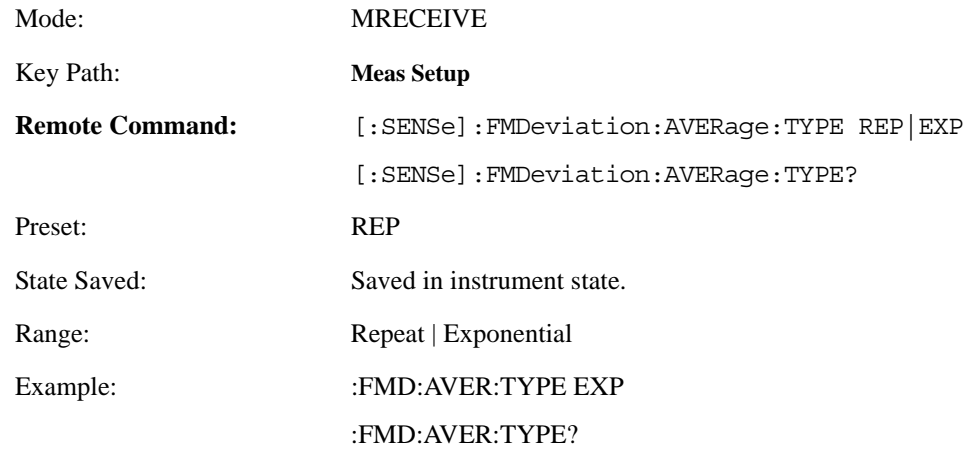

## **4.4.5.4.5 Trig Source**

Displays menu keys that enable you to select the trigger mode of a measurement. When in a trigger mode other than Free Run, the analyzer will begin the measurement only when the proper trigger condition is met. This key is available only when PSA firmware revision A.11.08 or above, or Option 23A is installed. The following trigger menu keys are available:

- **Free Run (Immediate)** The next measurement is taken immediately, capturing the signal asynchronously (also called Immediate).
- **Video (IF Envlp)** An internal IF envelope trigger that occurs at the absolute threshold level of the IF signal.
- **RF Burst (IF Wideband)** An internal wideband RF burst trigger that has an automatic level control for burst signals. It triggers on a level that is relative to the peak of the signal passed by the RF or absolute level.
- **Ext Front** Sets the trigger directly to an exrernal signal connected to the front-panel **EXT TRIGGER INPUT** connector. No measurement will be made unless a signal is connected to the **EXT TRIGGER INPUT**  connector on the front panel.
- **Ext Rear** Sets the trigger directly to an exrernal signal connected to the rear-panel **TRIGGER IN** connector. No measurement will be made unless a signal is connected to the **TRIGGER IN** connector on the rear panel.

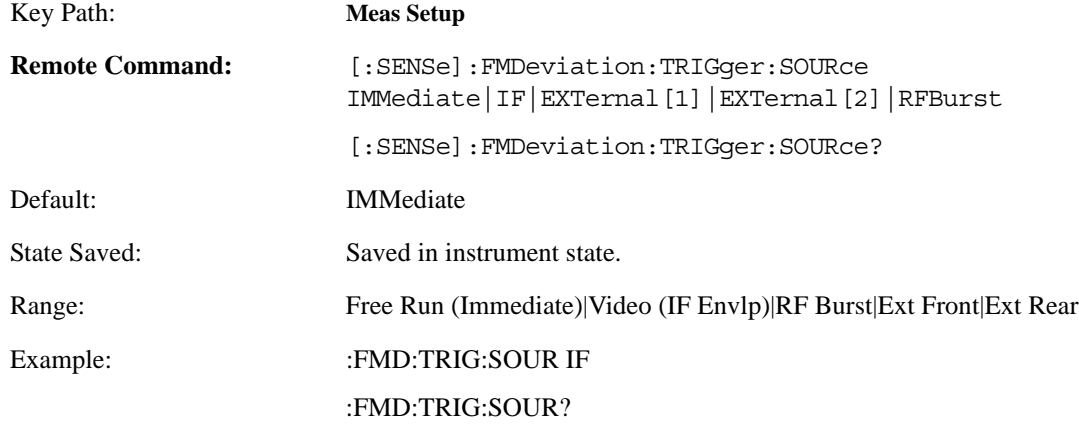

### **4.4.5.4.6 Capture Time**

Sets the capturing data time. When in manual mode, the user determines the capture time; otherwise, it is determined automatically by the measurement.

This key is available only when PSA firmware revision A.11.08 or above, or Option 23A is installed.

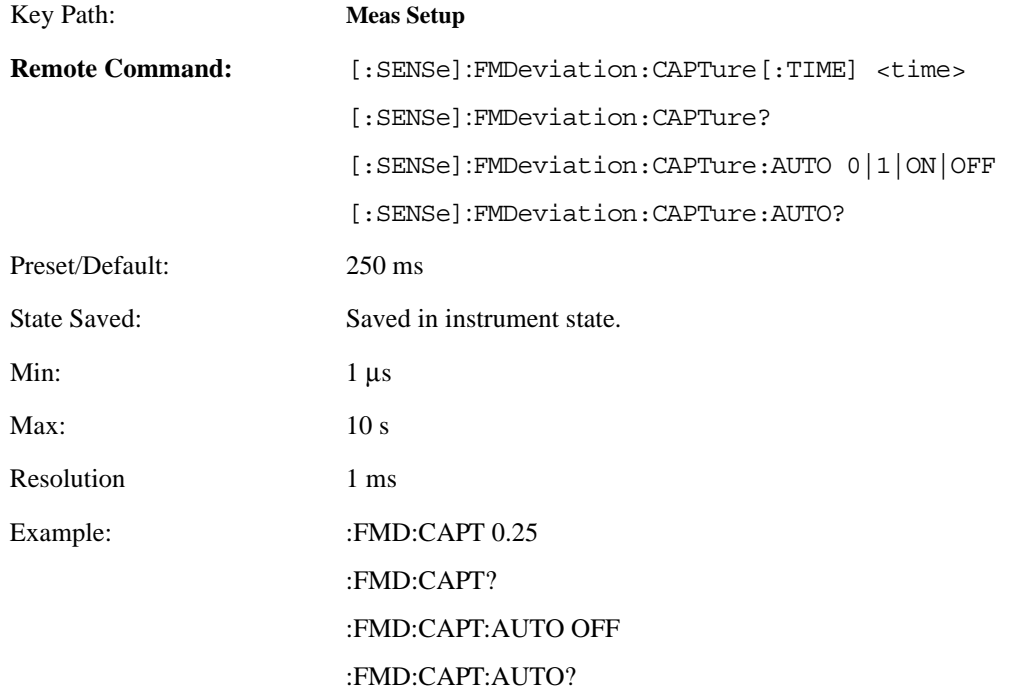

## **4.4.5.4.7 Fast Mode**

Allows you to toggle the **Fast Mode** between **On** and **Off**. Fast Mode can speed up the measurement.

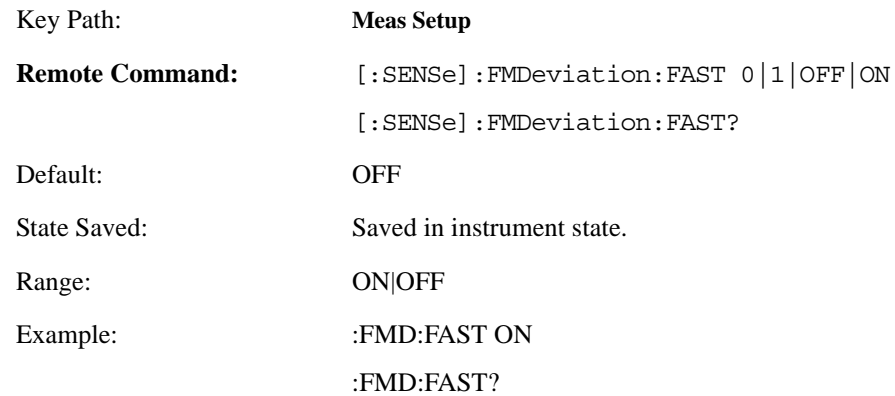

#### **4.4.5.4.8 FM Dev Only**

Allows you to select only the results of FM deviation. When it is NO, you can get the results of FM deviation, modulation rate, distortion, and sinad at the same time. When it is YES, you can only get the results of FM deviation. All others will return − 999, which can help to increase the speed of the measurement.

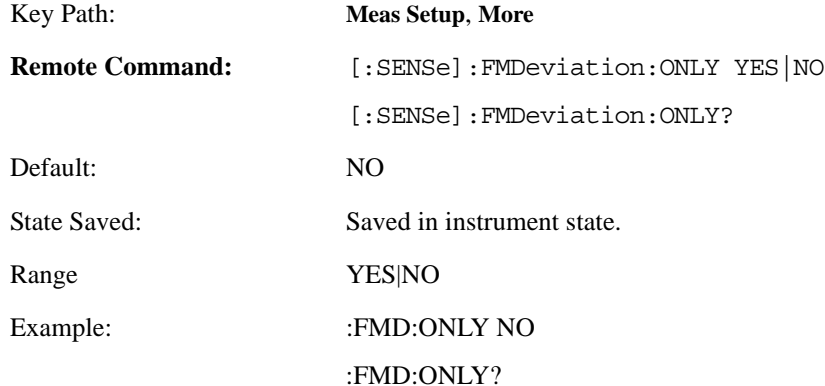

# **4.4.5.4.9 Modulation Rate**

Allows you to toggle the modulation rate result on and off. Turning the modulation rate off will help to improve the measurement speed.

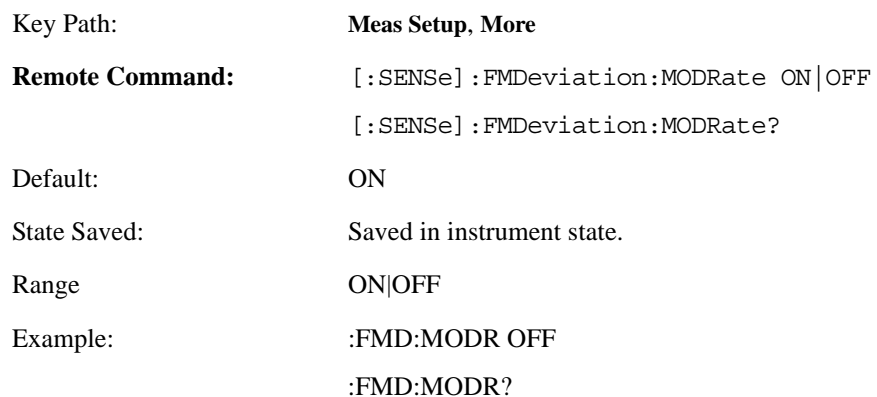

# **4.4.5.4.10 Modulation Distortion & SINAD**

Allows you to toggle the modulation distortion and SINAD results on and off. Turning the modulation distortion and SINAD results off will help to improve the measurement speed.

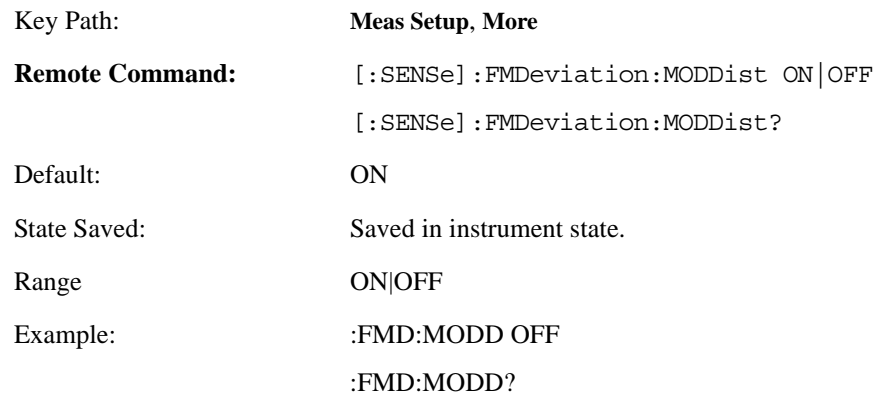

## **4.4.6 PM Deviation Measurement Definition**

The PM Deviation measurement consists of 2 views: Numeric Results View and Waveform View.

- 1. PM Deviation Numeric Results View has two windows:
	- PM Deviation Numeric Results Window (upper)
	- PM Deviation Settings Window (lower)

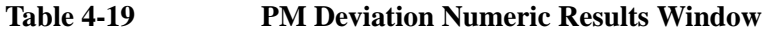

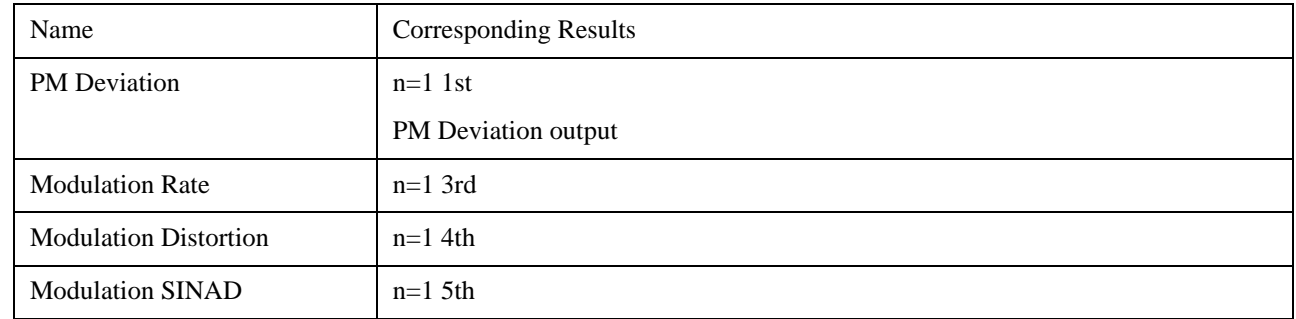

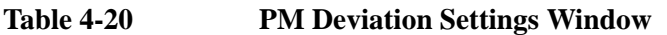

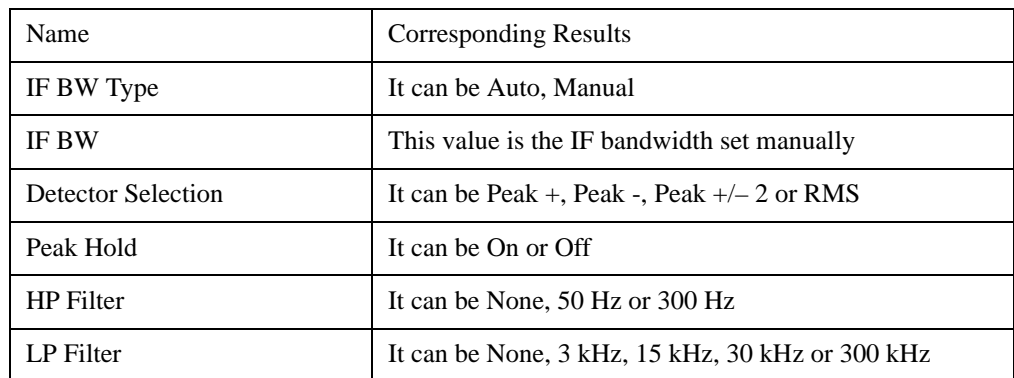

- 2. PM Deviation Demod Waveform View has two windows:
	- PM Deviation Waveform Window (upper)
	- PM Deviation Numeric Results Window (lower)

### **Table 4-21 PM Deviation Waveform Window**

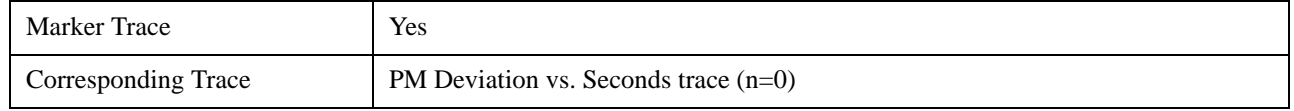

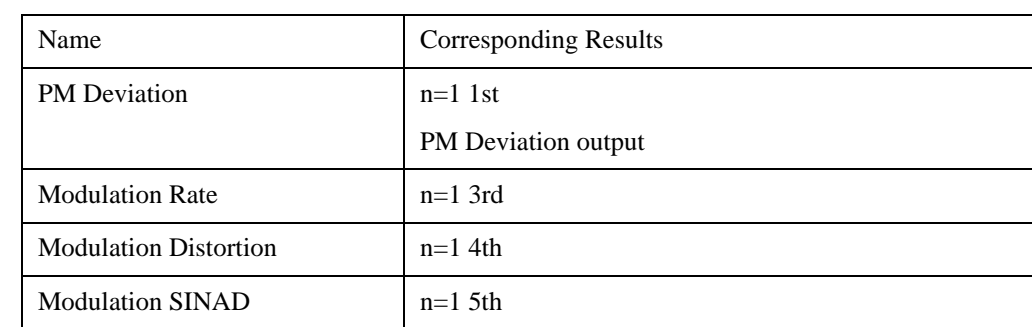

## **Table 4-22 PM Deviation Numeric Results Window**

#### **4.4.6.1 SPAN/X Scale**

The SPAN/X Scale key accesses the menu to set the desired horizon scale and associated settings of waveform. You must have the Demod Waveform selected under the **Trace/View** key.

#### **4.4.6.1.1 Scale/Div**

This key is for Scale/Div control.

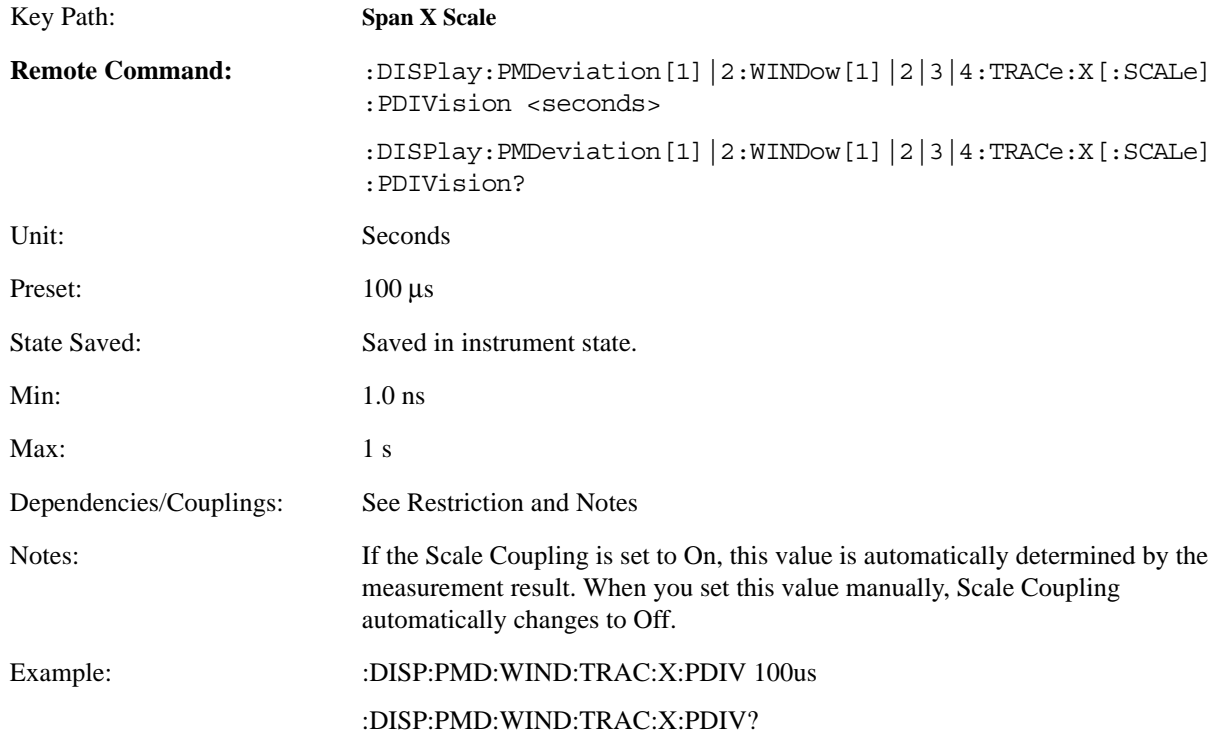

## **4.4.6.1.2 Ref Value**

Allows you to set the display reference.

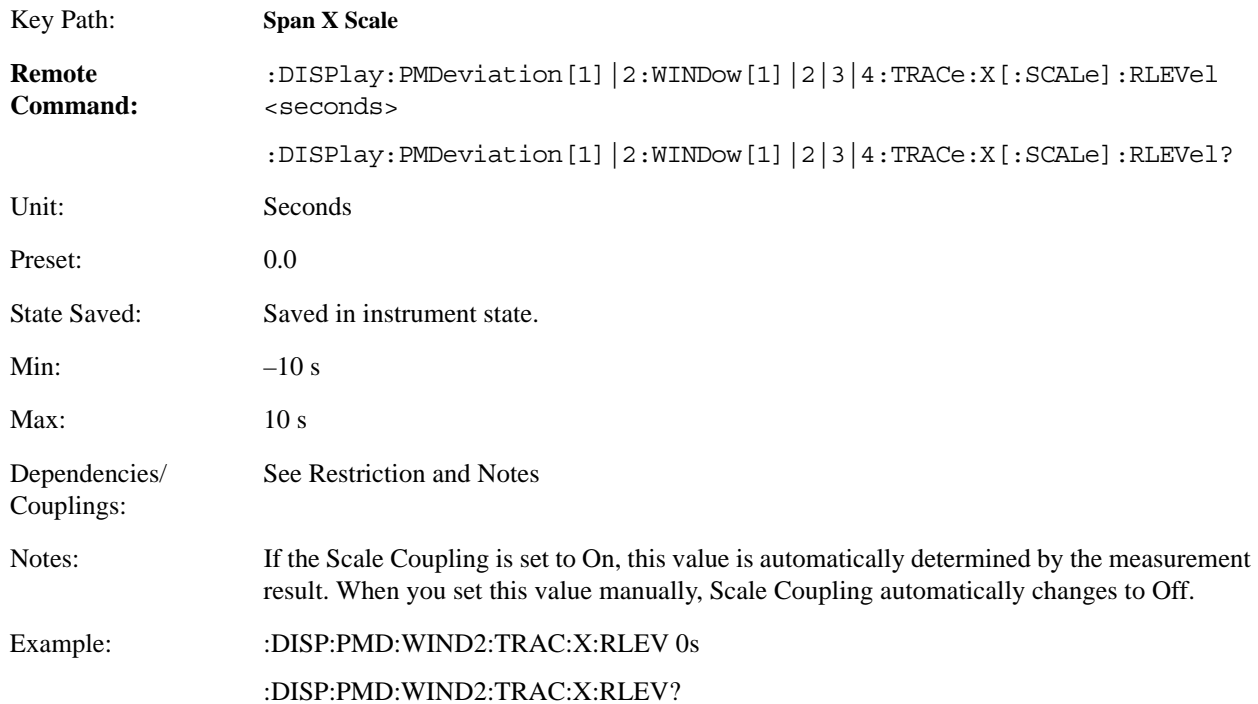

## **4.4.6.1.3 Ref Position**

Allows you to set the display reference position to either Left, Ctr (center), or Right.

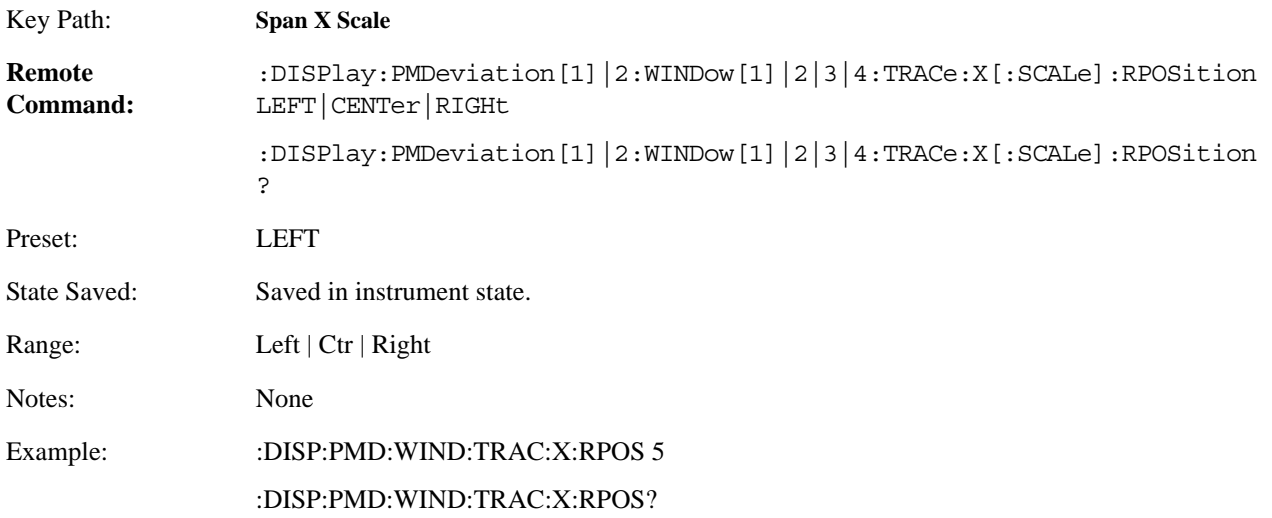

## **4.4.6.1.4 Scale Coupling**

Allows you to toggle the scale coupling function between On and Off.

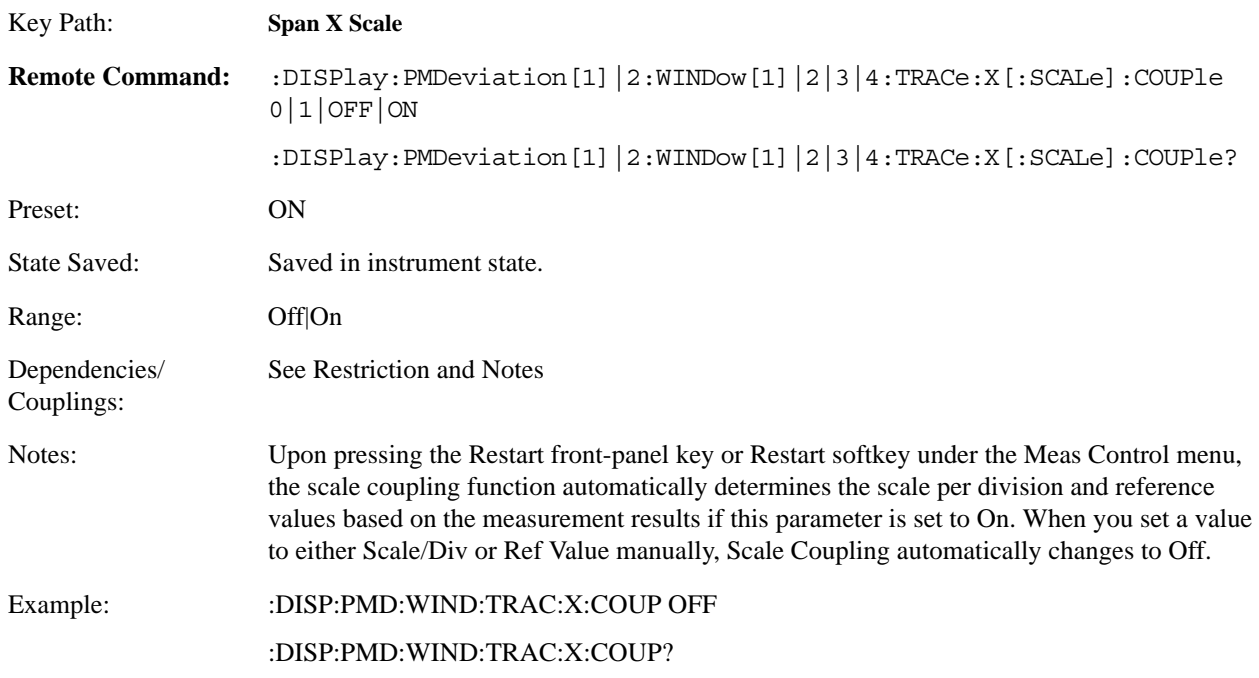

## **4.4.6.2 AMPLITUDE/Y Scale**

The AMPLITUDE/Y Scale key accesses the menu to set the desired vertical scale and associated settings:

Default numbers are independent for each window.

#### **4.4.6.2.1 PM Deviation Numeric Results Window**

If Numeric Results Window is chosen, the following menu is available.

#### **4.4.6.2.1.1 Display Mode**

If measurement results are to be displayed relative to a reference, enter the value as a ratio reference by selecting RATIO.

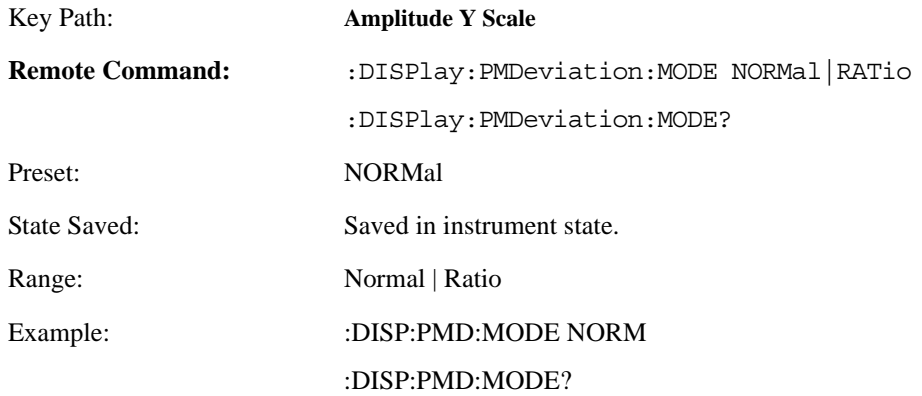

## **4.4.6.2.1.2 Display Unit**

Sets unit for Normal display mode.

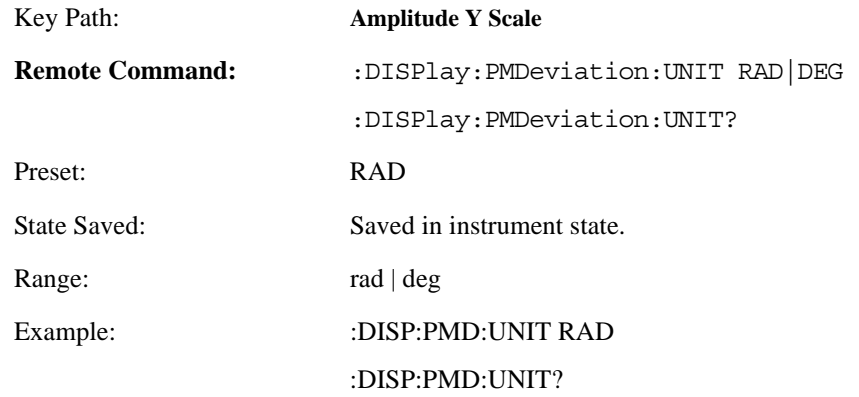

#### **4.4.6.2.1.3 Ratio Reference**

If PM deviation is to be displayed relative to a reference, enter the value as a ratio reference using this key.

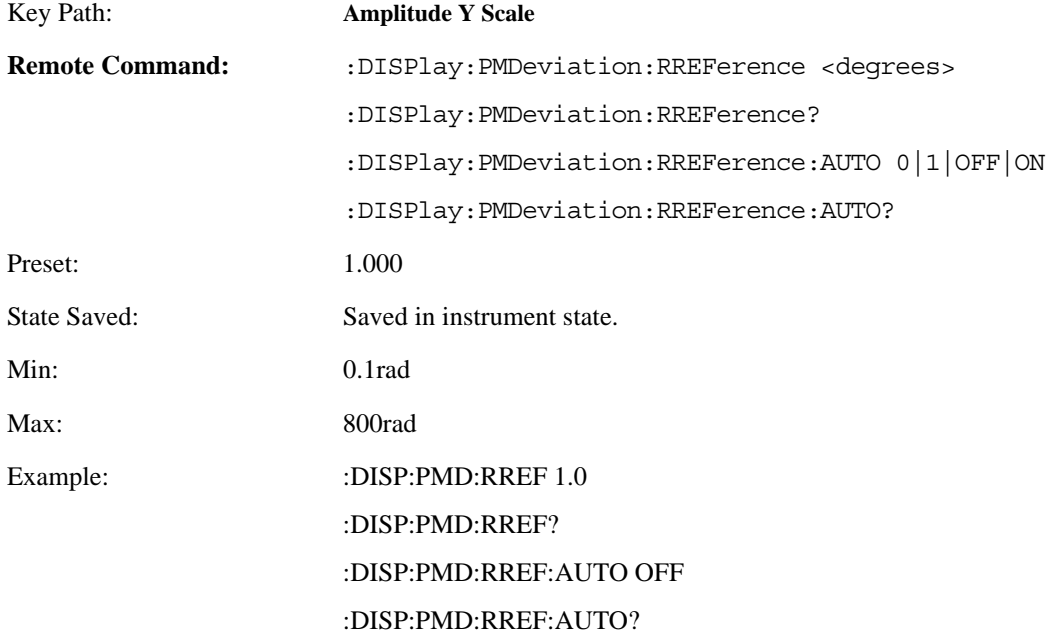

#### **4.4.6.2.1.4 Ratio Mode**

The ratio and previous ratio functions permit any measurement result to be scaled to a reference. The reference may be either a measurement result or a keyboard entry. The Log/Linear key enables measurement results to be displayed in linear or logarithmic units. In the Ratio mode, measurements are made in the same way as when not in the Ratio mode, however, before the result is displayed, the internal controller converts it to ratio. The following equations are used for computing ratio:

 $(M/R) * 100 % = %$  ratio for linear display,

 $20 * \log(M/R) = dB$  ratio for logarithmic display,

where M is the measurement result and R is the ratio reference.

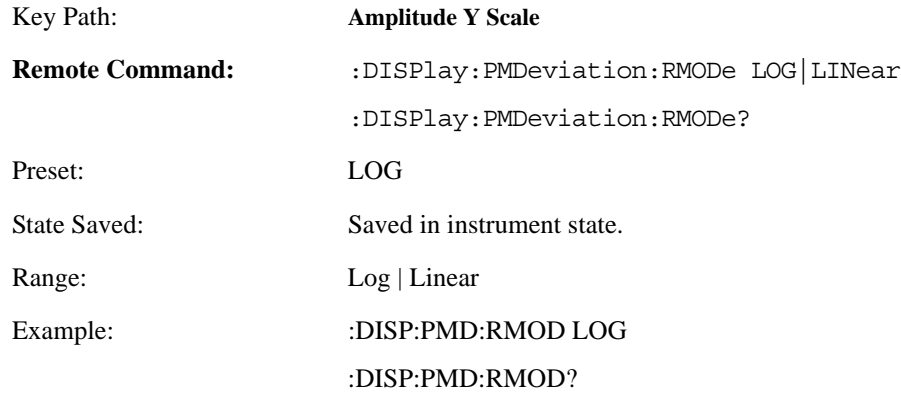

#### **4.4.6.2.2 PM Deviation Waveform Window**

If the waveform window is chosen, the following menu is available.

#### **4.4.6.2.2.1 Scale/Div**

Allows you to enter a numeric value to change the vertical display sensitivity.

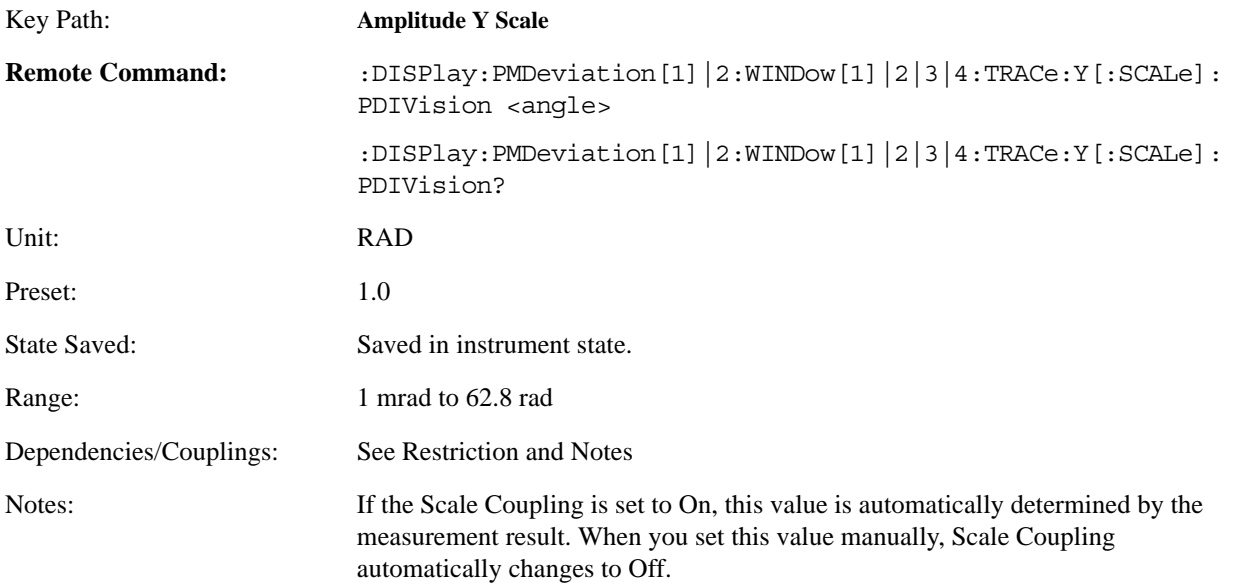

# Example: :DISP:PMD:WIND:TRAC:Y:PDIV 20 :DISP:PMD:WIND:TRAC:Y:PDIV?

#### **4.4.6.2.2.2 Ref Value**

Allows you to set the absolute power reference.

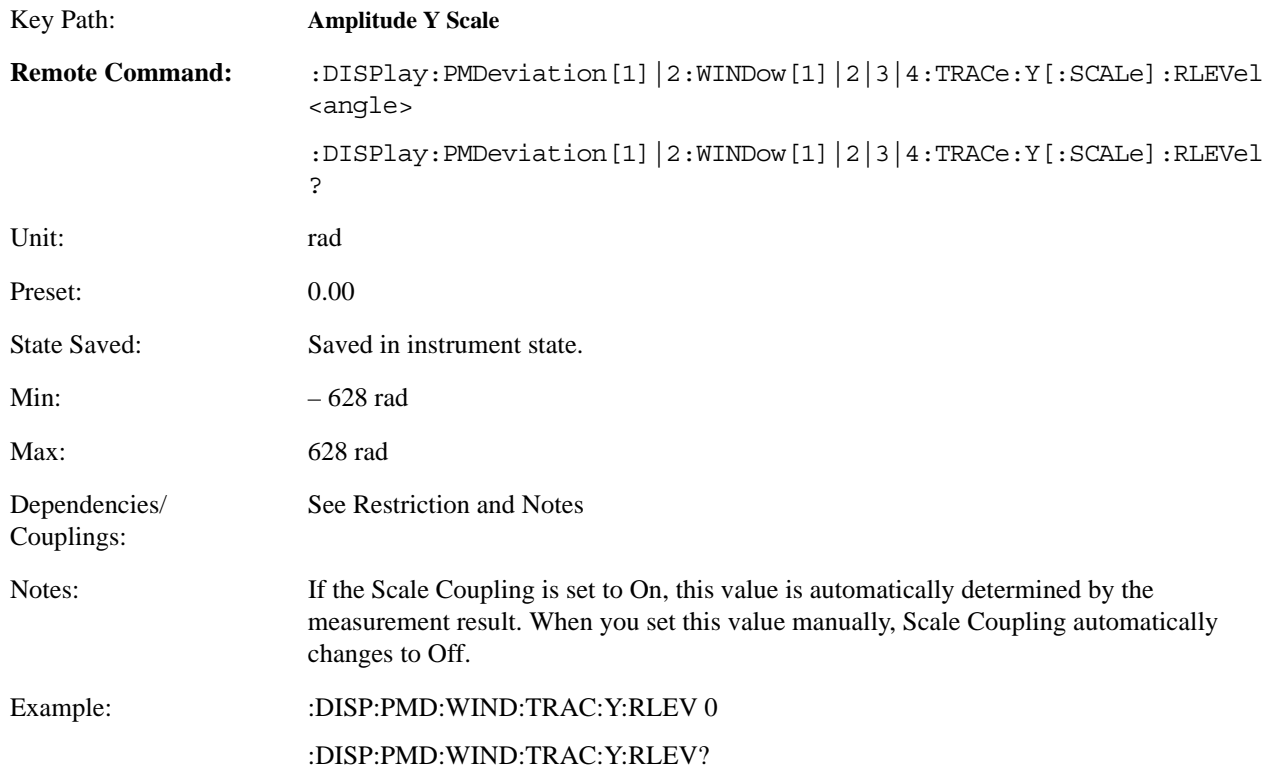

#### **4.4.6.2.2.3 Ref Position**

Allows you to set the display reference position to either Top, Ctr (center), or Bot (Bottom).

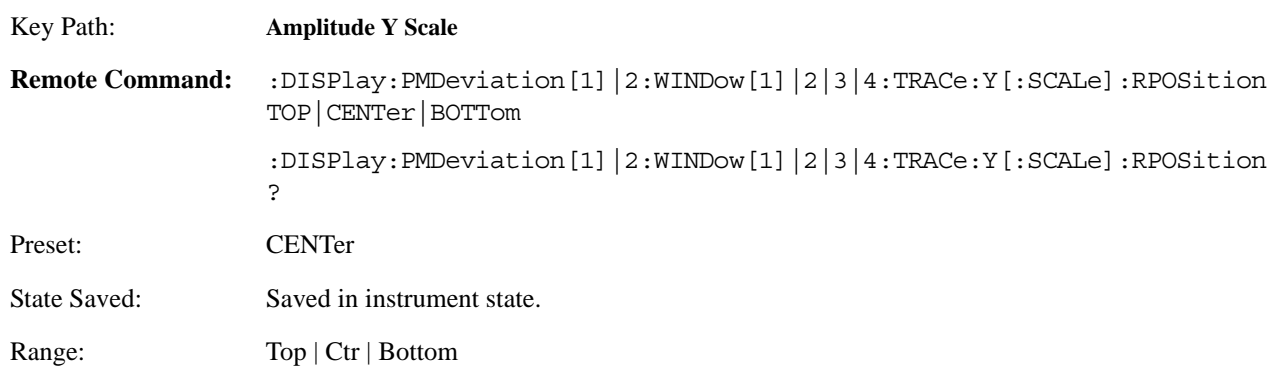

## Example: :DISP:PMD:WIND:TRAC:Y:RPOS TOP :DISP:PMD:WIND:TRAC:Y:RPOS?

#### **4.4.6.2.2.4 Scale Coupling**

Allows you to toggle the scale coupling function between On and Off.

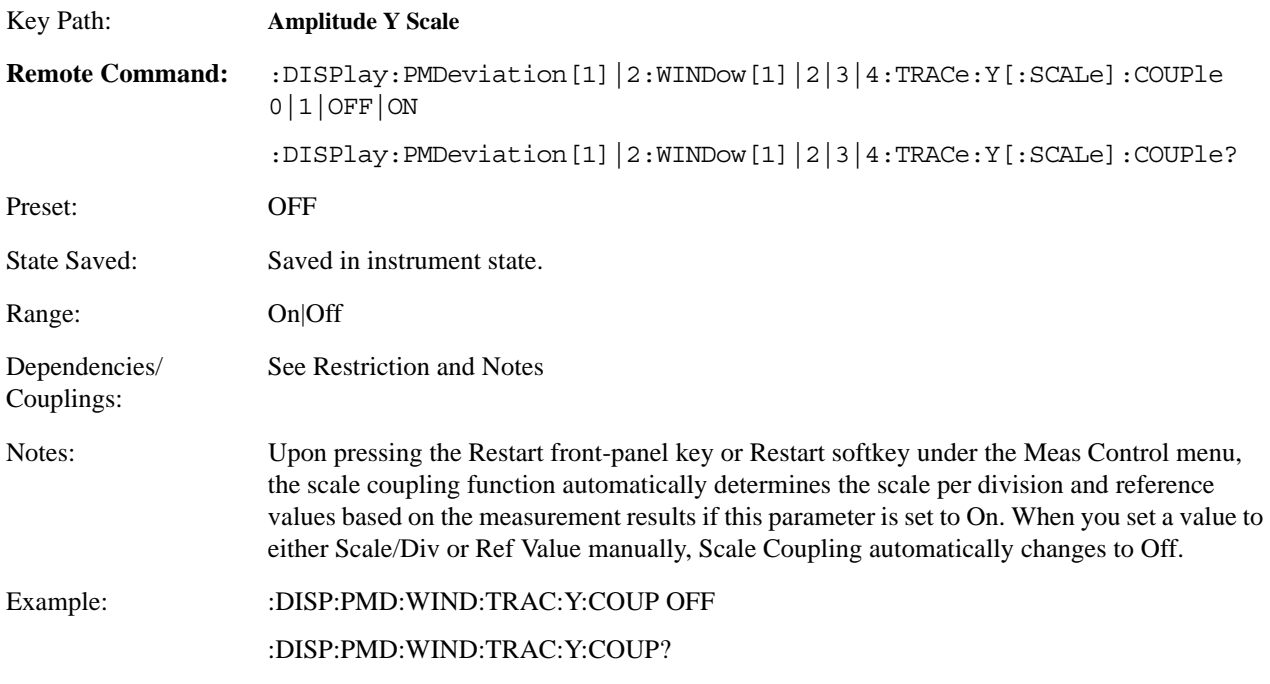

#### **4.4.6.3 Trace / View**

Allows you to select the desired measurement view from the following selections:

- Numeric Results
- Demod Waveform

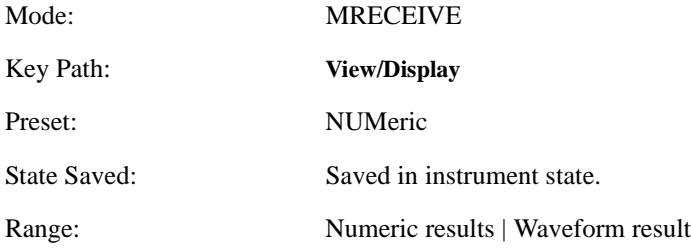

# **4.4.6.4 Meas Setup**

## **4.4.6.4.1 IF BW**

Used specify the IF BW, if the IF BW Type is set to Man.

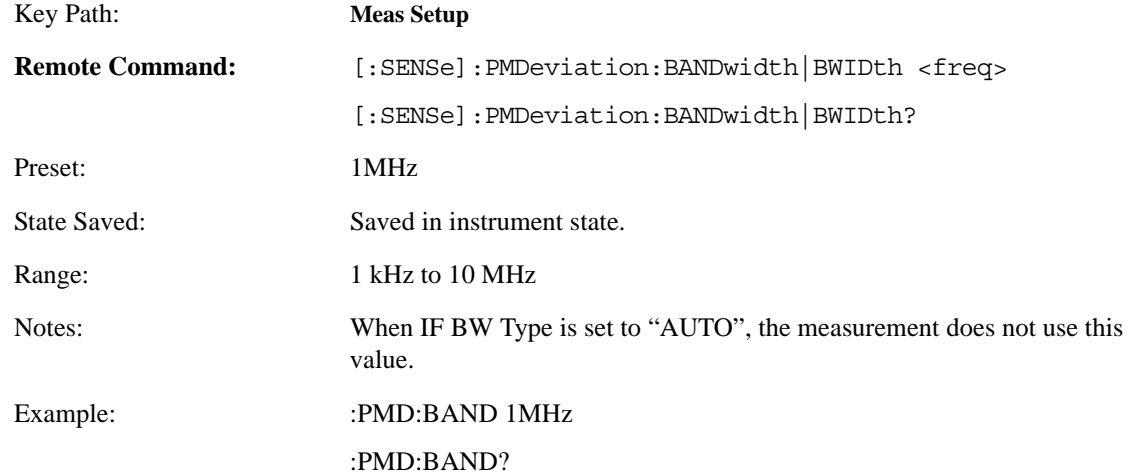

## **4.4.6.4.2 IF BW Type**

Selects the type of using IF BW. It can be automatically set by measurement, or manually set by user. The function of the tow types can reference to AM depth's.

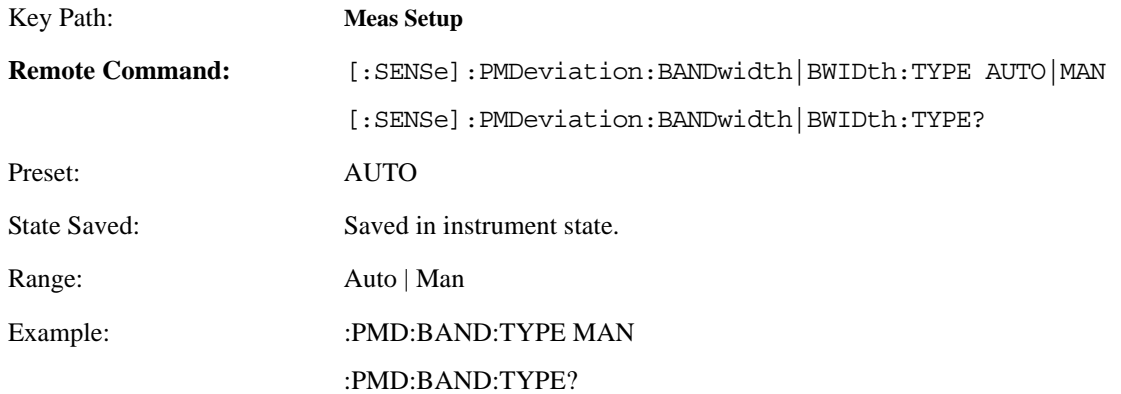

# **4.4.6.4.3 Average Number**

Sets the number that will be averaged. After the specified number (average counts) have been averaged, the averaging mode (termination control) setting determines the averaging action.

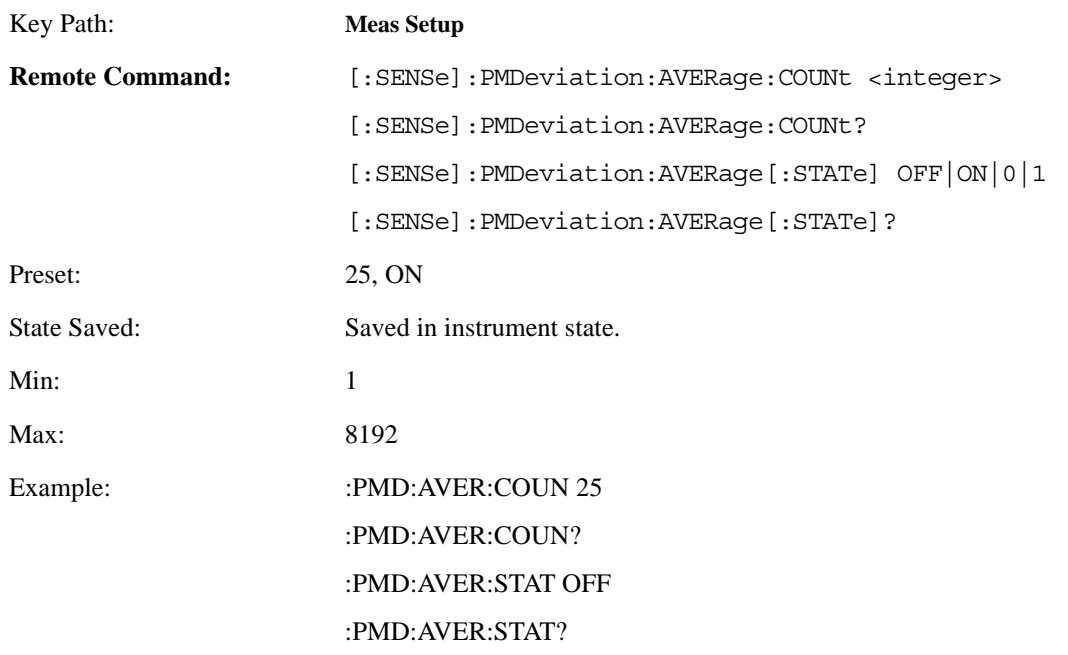

## **4.4.6.4.4 Average Mode**

Selects the type of termination control used for averaging. This determines the averaging action after the specified number of frames (average count) is reached.

- Exponential Each successive data acquisition after the average count is reached, is exponentially weighted and combined with the existing average.
- Repeat After reaching the average count, the averaging is reset and a new average is started.

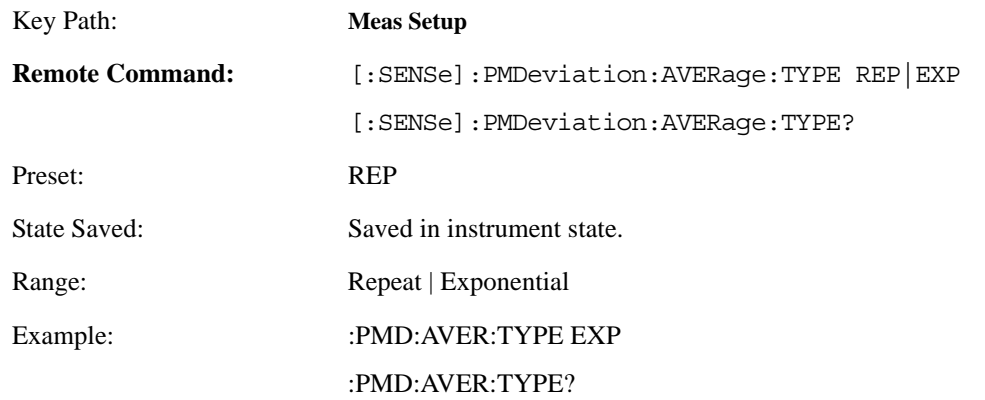

## **4.4.6.4.5 Trig Source**

Displays menu keys that enable you to select the trigger mode of a measurement. When in a trigger mode other than Free Run, the analyzer will begin the measurement only when the proper trigger condition is met. This key is available only when PSA firmware revision A.11.08 or above, or Option 23A is installed. The following trigger menu keys are available:

- **Free Run (Immediate)** The next measurement is taken immediately, capturing the signal asynchronously (also called Immediate).
- **Video (IF Envlp)** An internal IF envelope trigger that occurs at the absolute threshold level of the IF signal.
- **RF Burst (IF Wideband)** An internal wideband RF burst trigger that has an automatic level control for burst signals. It triggers on a level that is relative to the peak of the signal passed by the RF or absolute level.
- **Ext Front** Sets the trigger directly to an exrernal signal connected to the front-panel **EXT TRIGGER INPUT** connector. No measurement will be made unless a signal is connected to the **EXT TRIGGER INPUT**  connector on the front panel.
- **Ext Rear** Sets the trigger directly to an exrernal signal connected to the rear-panel **TRIGGER IN** connector. No measurement will be made unless a signal is connected to the **TRIGGER IN** connector on the rear panel.

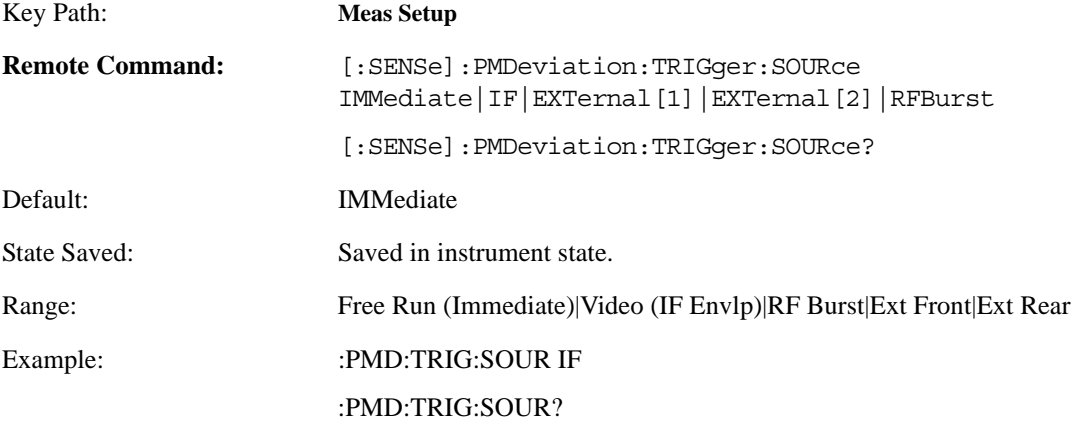

## **4.4.6.4.6 Capture Time**

Sets the capturing data time. When in manual mode, the user determines the capture time; otherwise, it is determined automatically by the measurement.

This key is available only when PSA firmware revision A.11.08 or above, or Option 23A is installed.

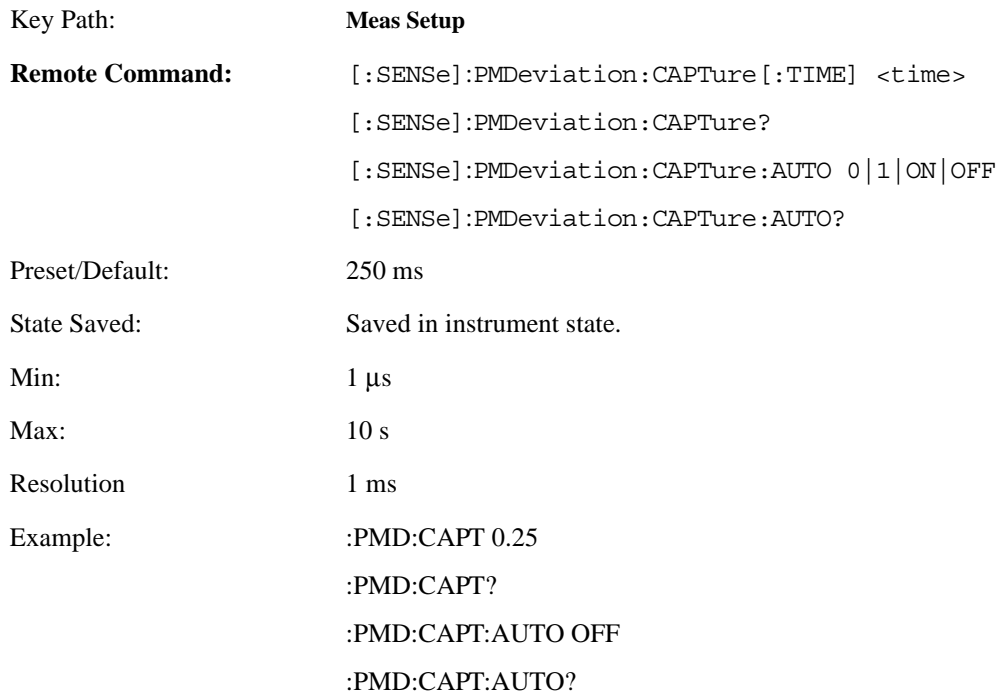

## **4.4.6.4.7 Fast Mode**

Allows you to toggle the Fast Mode between On and Off. Fast Mode can speed up the measurement.

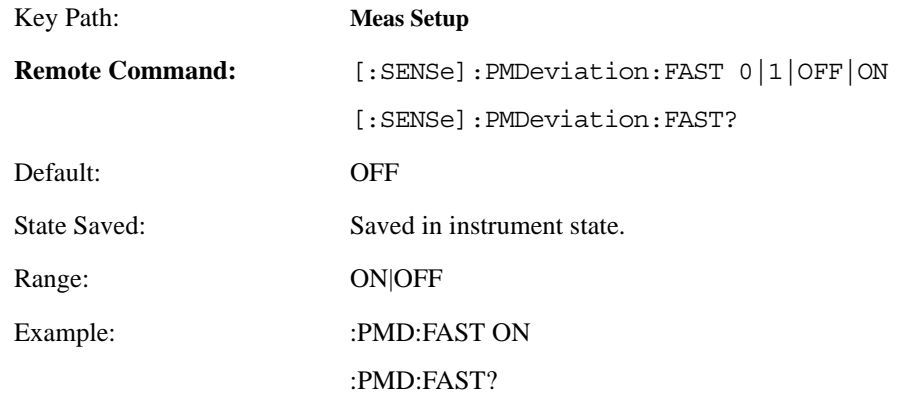

## **4.4.6.4.8 PM Dev Only**

Allows you to select only the results of PM deviation. When it is NO, you can get the results of PM deviation, modulation rate, distortion, and sinad at the same time. When it is YES, you can only get the results of PM deviation. All others will return − 999, which can help to increase the speed of the measurement.

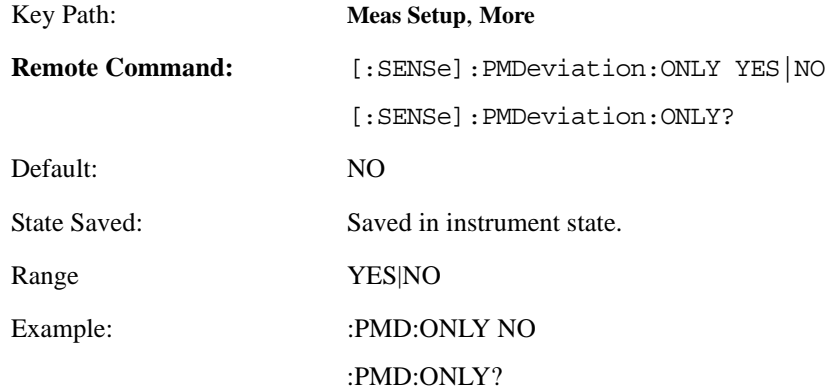

## **4.4.6.4.9 Modulation Rate**

Allows you to toggle the modulation rate result on and off. Turning the modulation rate off will help to improve the measurement speed.

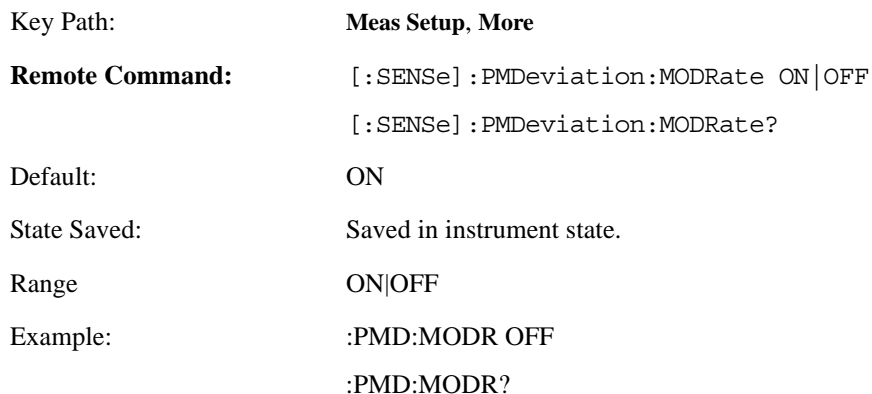

## **4.4.6.4.10 Modulation Distortion & SINAD**

Allows you to toggle the modulation distortion and SINAD results on and off. Turning the modulation distortion and SINAD results off will help to improve the measurement speed.

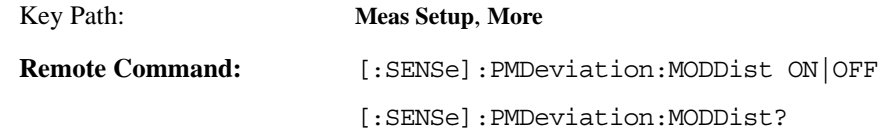

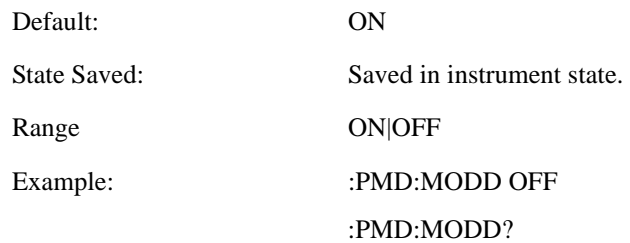

# **4.4.7 Modulation Rate Measurement**

## **NOTE** Firstly the PSA will down-convert the RF signal to base-band and then make the specified AM, FM or PM demodulation. Modulation rate (modulation signal frequency) is calculated by a time domain counter.

There is only one view available for Frequency Counter measurement. There are two windows:

- Modulation Rate Numeric Results Window (upper)
- Modulation Rate Settings Window (lower)

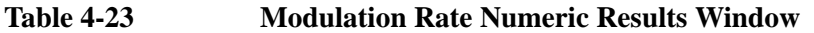

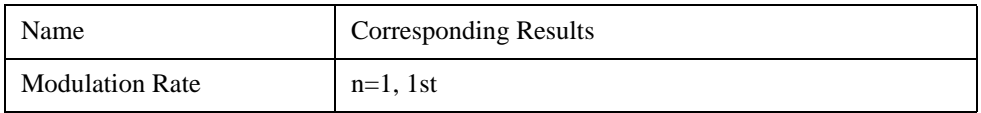

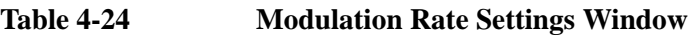

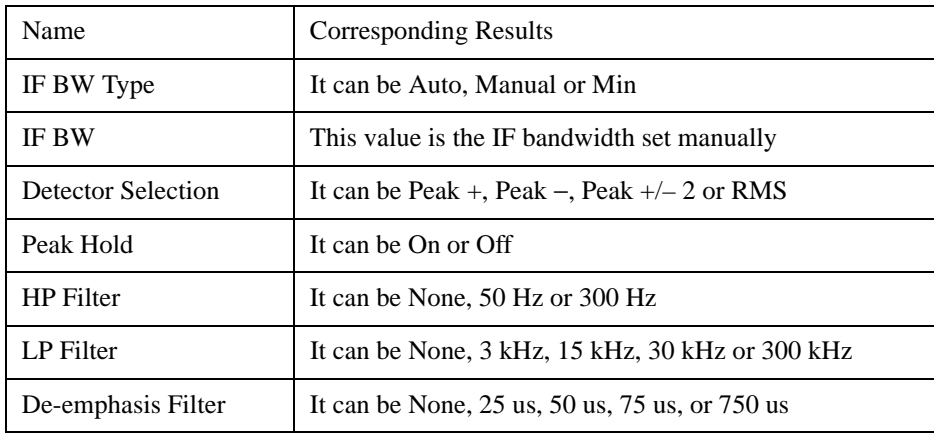

## **4.4.7.1 Amplitude/Y Scale**

The AMPLITUDE/Y Scale key accesses the menu to set the desired vertical scale and associated settings: Default numbers are independent for each window.

## **4.4.7.1.1 Display Mode**

Sets the display mode.

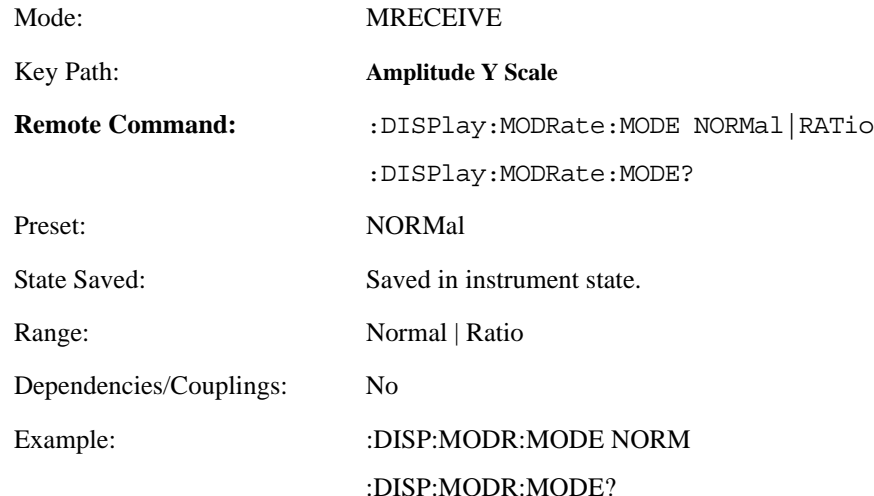

## **4.4.7.1.2 Display Unit**

Sets unit for Normal display mode.

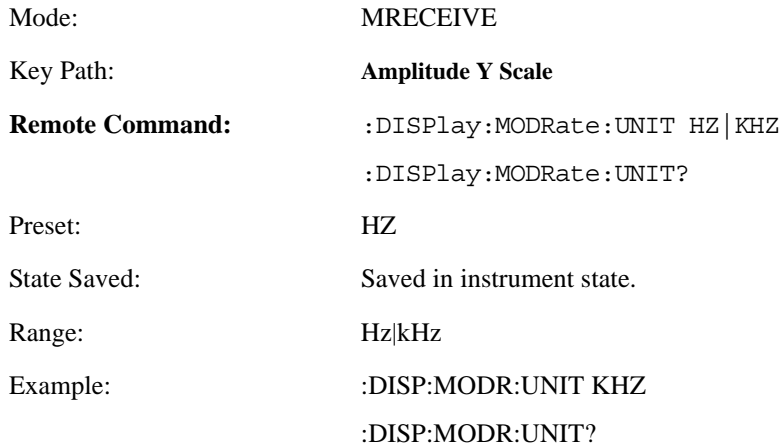

## **4.4.7.1.3 Ratio Reference**

If Frequency is to be displayed relative to a reference, enter the value as a ratio reference using this key.

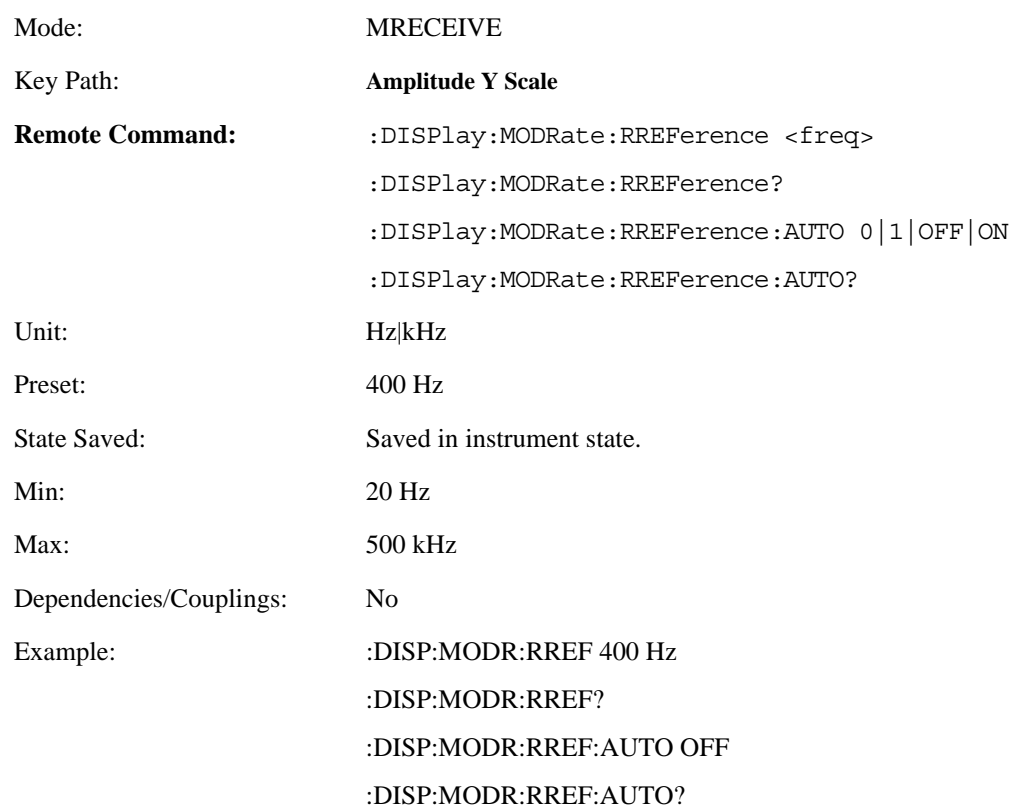

## **4.4.7.1.4 Ratio Mode**

The ratio and previous ratio functions permit any measurement result to be scaled to a reference. The reference may be either a measurement result or a keyboard entry. The Log/Linear key enables measurement results to be displayed in linear or logarithmic units.

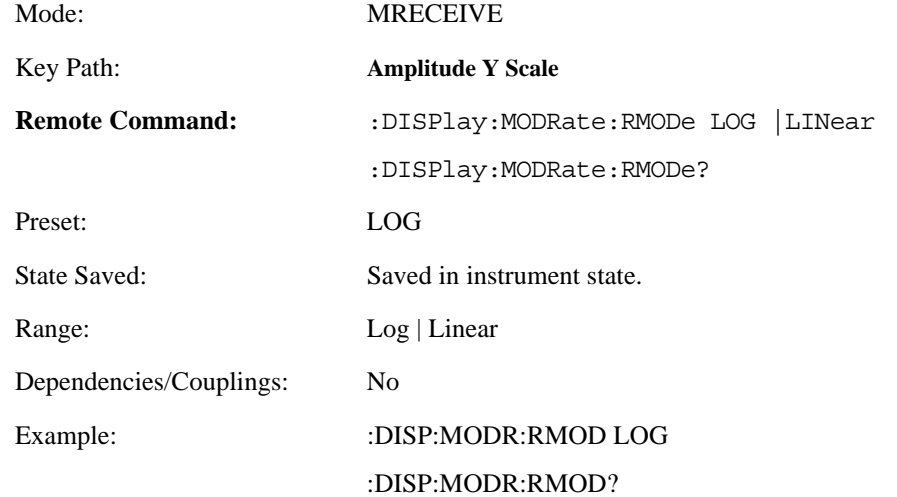

## **4.4.7.2 Meas Setup**

## **4.4.7.2.1 IF BW**

Used to specify the IF BW, if the IF BW Type is set to Man.

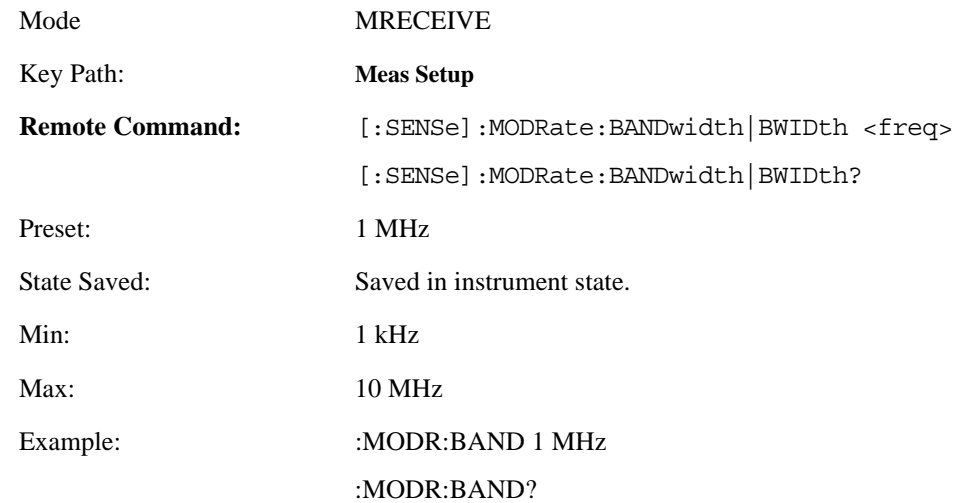

### **4.4.7.2.2 IF BW Type**

Used to adjust the IF Bandwidth that the analyzer uses while making a modulation measurement. In this measurement, there are three BW types: Auto, Manual and Minimal. However, the parameter can be set only when Bandwidth Type is set to Manual. In Auto and Minimal types, the system determines this parameter automatically. Usually auto mode is sufficient for most measurement conditions, but this parameter allows adjustment when challenging measurement conditions exist. Signals with hard to measure bandwidths, such as low rate and high deviation FM/PM signals are an example. A value that is very close to the actual signal bandwidth should be used in this case. (If the value is too low, an inaccurate measurement reading will result, whereas a value too high will allow unwanted noise and increase measurement time, unnecessarily.) The type of IF bandwidths that the PSA uses can vary from ~25 kHz to 8 MHz.

- Auto: This is the default setting. This setting causes system to perform an occupied bandwidth measurement on the modulated signal. This measurement will occur at the start of any modulation measurement, and will help determine the final IF bandwidth that the PSA will use in analyzing the signal. The main drawback of this mode is measurement throughput; extra time is required during initialization to perform the bandwidth measurement.
- Manual: In this mode you can use the IF Bandwidth parameter to suggest a bandwidth for the system to use during demodulation. The actual IF bandwidth that is used will try to be greater than this value, and at a point where the PSA is optimized to produce fast, accurate results. In this mode measurement throughput is increased because initialization bandwidth measurements are bypassed. Another use of this mode is to ensure that the analyzer is behaving correctly for signals whose bandwidth is hard to measure (that is, low rate audio signals).

• Minimal: This will choose the minimum IF bandwidth necessary to perform the modulation measurement. The minimum bandwidth used is determined by the Low Pass Filter setting and is a value that is  $>$ 2xLowPassFilter. This mode usually works for most signals with a low modulation index. This mode will increase measurement throughput because the analyzer can bypass the bandwidth measurement routines that are performed at initialization for the Auto mode.

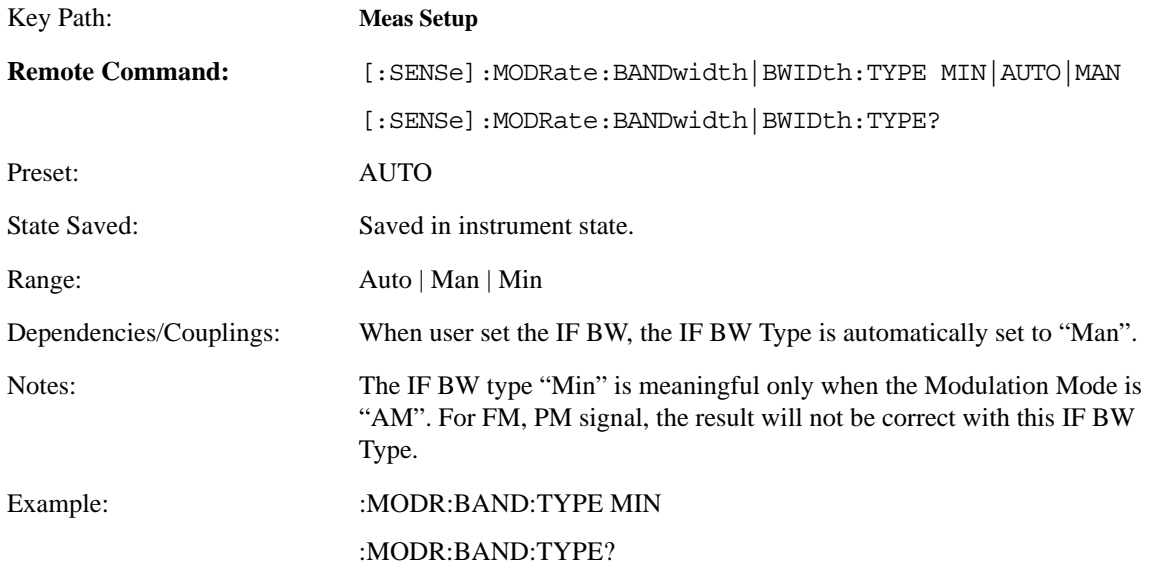

## **4.4.7.2.3 Avg Mode**

Selects the type of termination control used for averaging. This determines the averaging action after the specified number of average count is reached.

- Repeat After reaching the average count, the averaging is reset and a new average is started
- Exponential Each successive data acquisition after the average count is reached, is exponentially weighted and combined with the existing average.

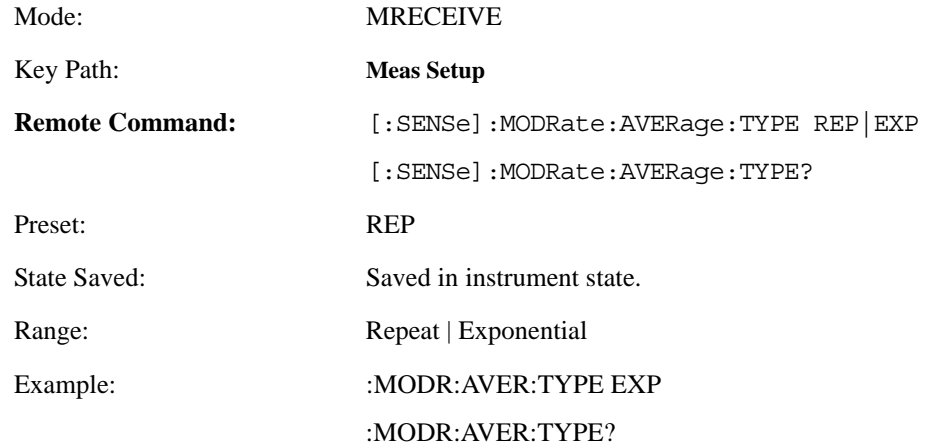

### **4.4.7.2.4 Avg Number**

Sets the number that will be averaged. After the specified number (average counts) has been averaged, the averaging mode (termination control) setting determines the averaging action.

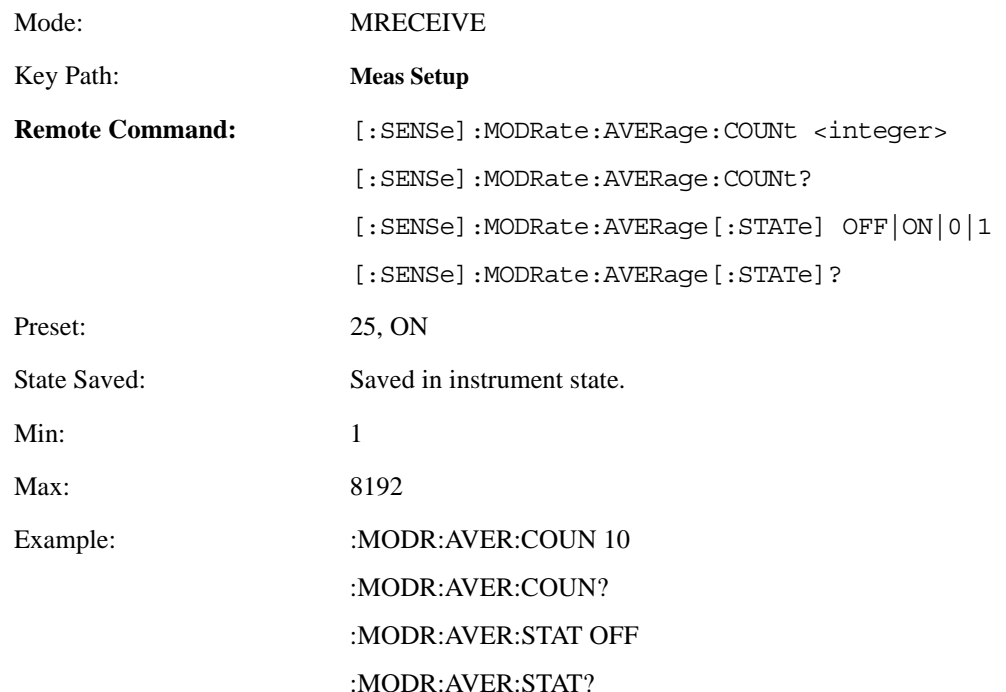

## **4.4.7.2.5 Fast Mode**

Allows you to toggle the **Fast Mode** between **On** and **Off**. Fast Mode can speed up the measurement.

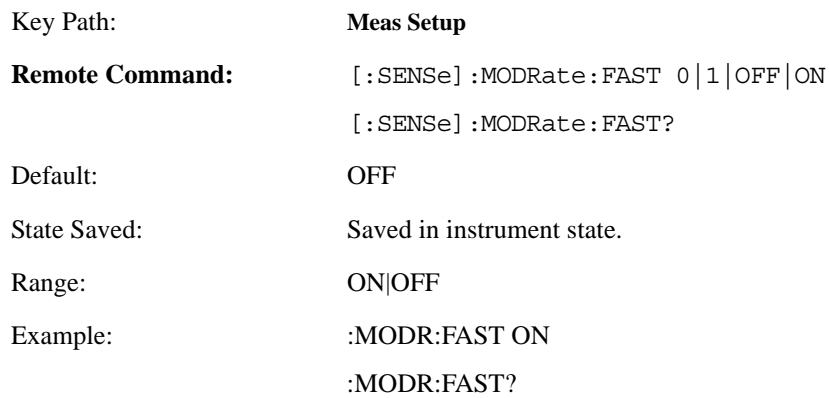

# **4.4.8 Modulation Distortion Measurement**

There is only one view available for Modulation Distortion measurement.

There are two windows in this view:

- Modulation Distortion Numeric Results Window (upper)
- Modulation Distortion Settings Window (lower)

## **Table 4-25 Modulation Distortion Numeric Results Window**

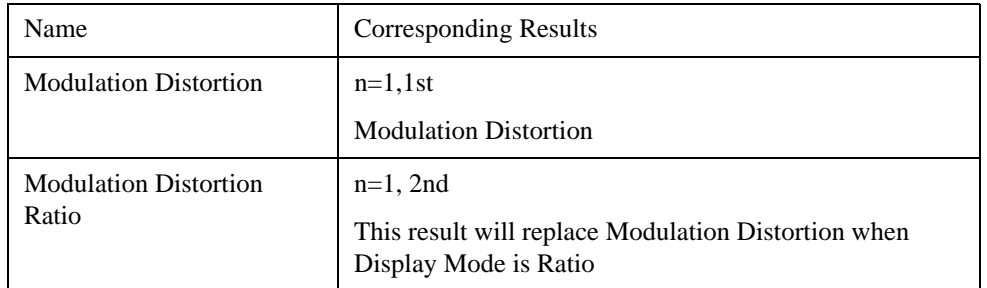

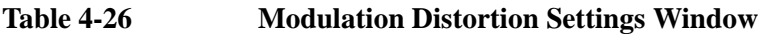

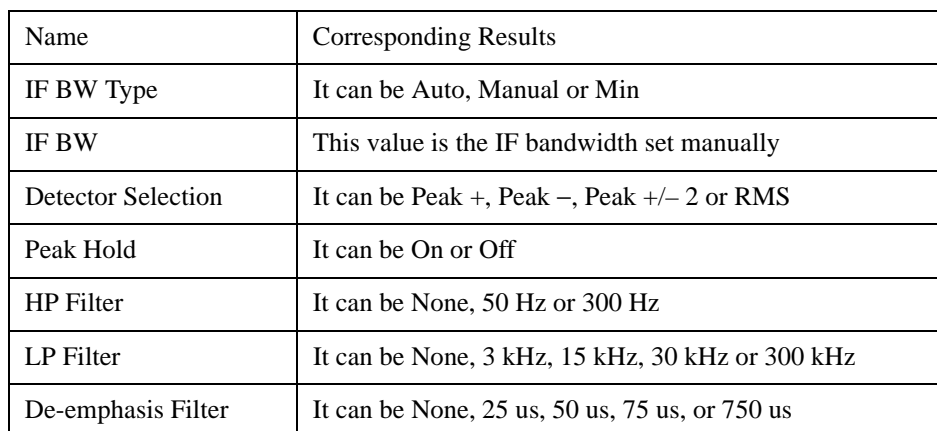

## **4.4.8.1 Amplitude/Y Scale**

The AMPLITUDE/Y Scale key accesses the menu to set the desired vertical scale and associated settings: Default numbers are independent for each window.

## **4.4.8.1.1 Display Mode**

Sets display mode.

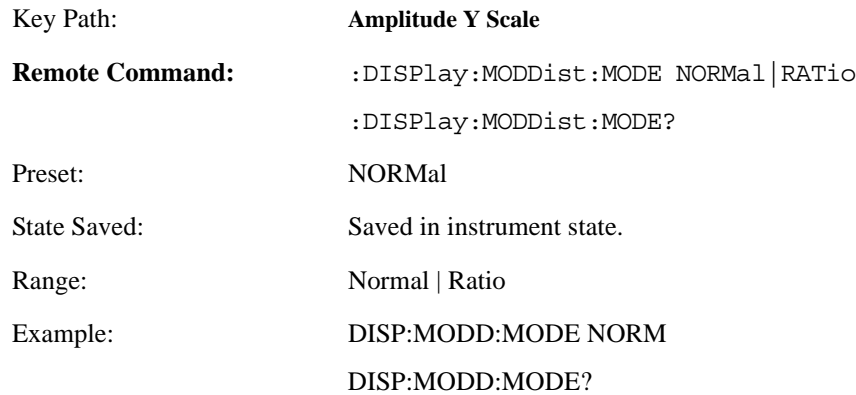

## **4.4.8.1.2 Display Unit**

Sets unit for Normal display mode.

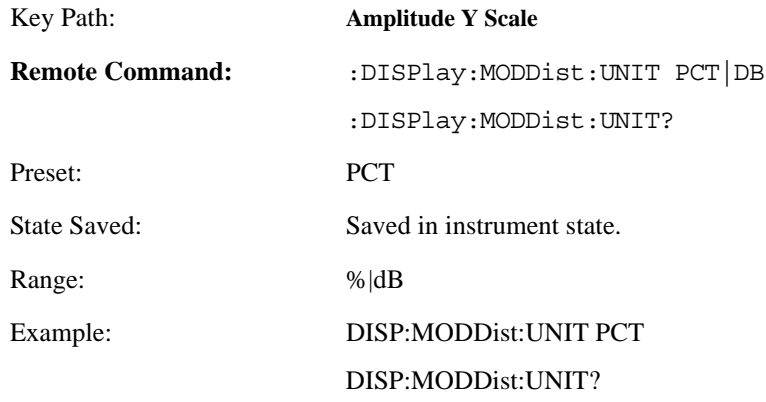

# **4.4.8.1.3 Ratio Reference**

If AM depth is to be displayed relative to a reference, enter the value as a ratio reference using this key.

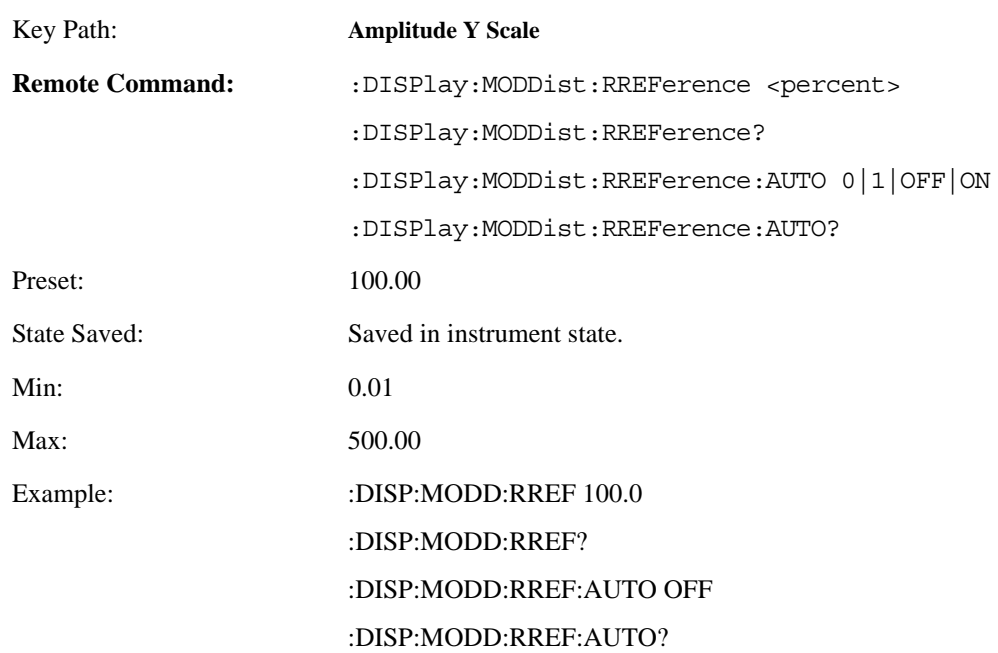

# **4.4.8.1.4 Ratio Mode**

The ratio and previous ratio functions permit any measurement result to be scaled to a reference. The reference may be either a measurement result or a keyboard entry.

The Log/Linear key enables measurement results to be displayed in linear or logarithmic units. For purposes of discussion, % for AM is treated as absolute unit. When the instrument display dB as relative unit, annunciator REL is added to the display.

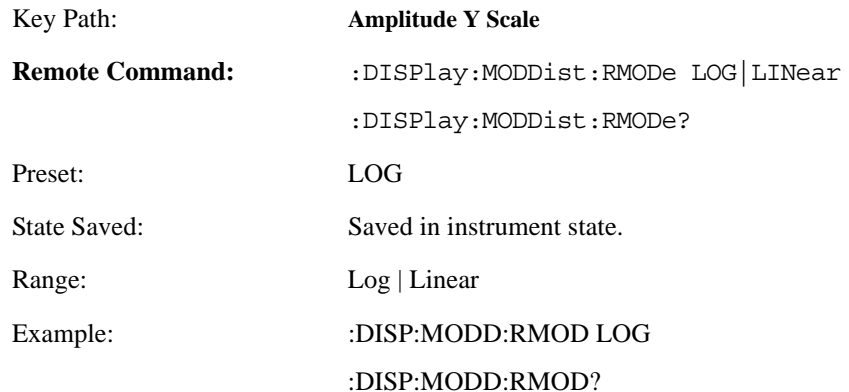

### **4.4.8.2 Meas Setup**

Displays the measurement setup menu for the Modulation Distortion Measurement when the Modulation Distortion **Measurement** key has been selected in the **Measure** menu.

## **4.4.8.2.1 IF BW**

Used to specify the IF BW, if the IF BW Type is set to Man.

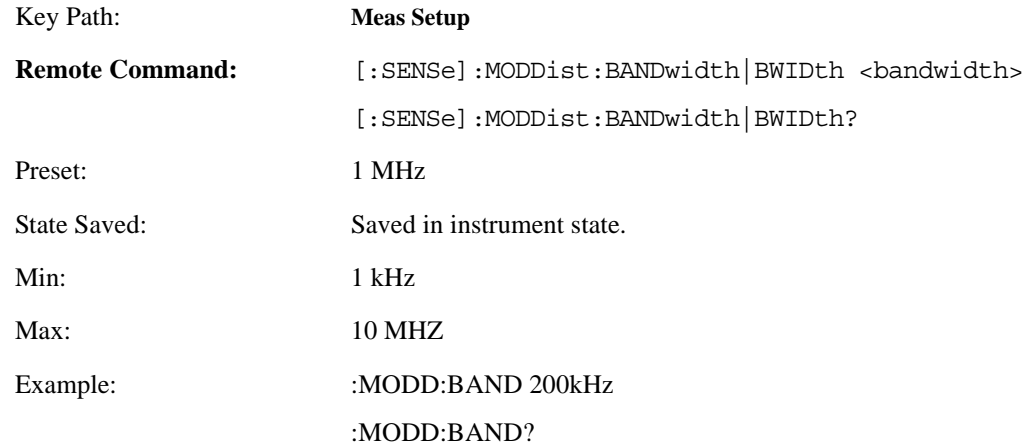

## **4.4.8.2.2 IF BW Type**

Used to adjust the IF Bandwidth that the analyzer uses while making a modulation measurement. In this measurement, there are three BW types: Auto, Manual and Minimal. However, the parameter can be set only when Bandwidth Type is set to Manual. In Auto and Minimal types, the system determines this parameter automatically. Usually auto type is sufficient for most measurement conditions, but this parameter allows adjustment when challenging measurement conditions exist. Signals with hard to measure bandwidths, such as low rate and high deviation FM/PM signals are an example. A value that is very close to the actual signal bandwidth should be used in this case. (If the value is too low, an inaccurate measurement reading will result, whereas a value too high will allow unwanted noise and increase measurement time, unnecessarily.) The type of IF bandwidths that the PSA uses can vary from ~25 kHz to 8 MHz.

Auto: This is the default setting. This setting causes system to perform an occupied bandwidth measurement on the modulated signal. This measurement will occur at the start of any modulation measurement, and will help determine the final IF bandwidth that the PSA will use in analyzing the signal. The main drawback of this mode is measurement throughput; extra time is required during initialization to perform the bandwidth measurement.

Manual: In this mode you can use the IF Bandwidth parameter to suggest a bandwidth for the system to use during demodulation. The actual IF bandwidth that is used will try to be greater than this value, and at a point where the PSA is optimized to produce fast, accurate results. In this mode measurement throughput is increased because initialization bandwidth measurements are bypassed. Another use of this mode is to ensure that the analyzer is behaving correctly for signals whose bandwidth is hard to measure (that is, low rate audio signals).

Minimal: This will choose the minimum IF bandwidth necessary to perform the modulation measurement. The minimum bandwidth used is determined by the Low Pass Filter setting and is a value that is > 2xLowPassFilter. This mode usually works for most signals with a low modulation index. This mode will increase measurement throughput because the analyzer can bypass the bandwidth measurement routines that are performed at

initialization for the Auto mode.

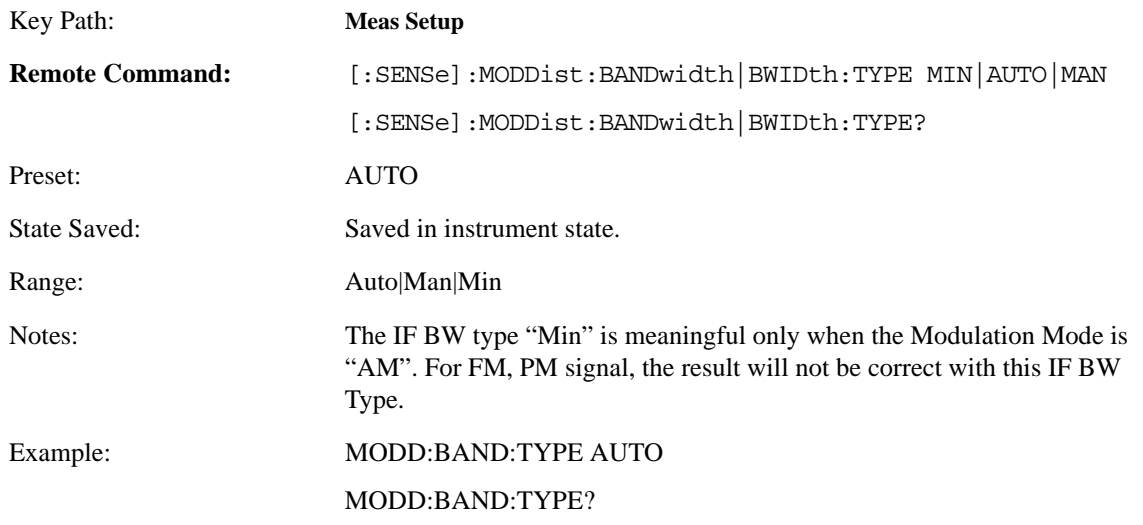

### **4.4.8.2.3 Average Mode**

There are four modes which define how the average is determined.

- Repeat: Adds the values for each measurement and divides this number by the Count value.
- Exponential: Each successive data acquisition after the average count is reached is exponentially weighted and combined with the existing average. Exponential averaging weights new data more than old data, which facilitates tracking of slow-changing signals. The average will be displayed at the end of each measurement.

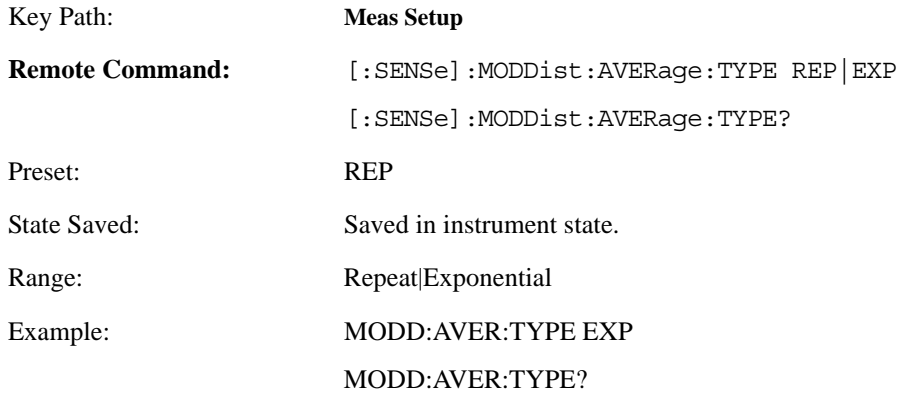

## **4.4.8.2.4 Average Number**

Allows you to specify the number of measurement averages used when calculating the measurement result.

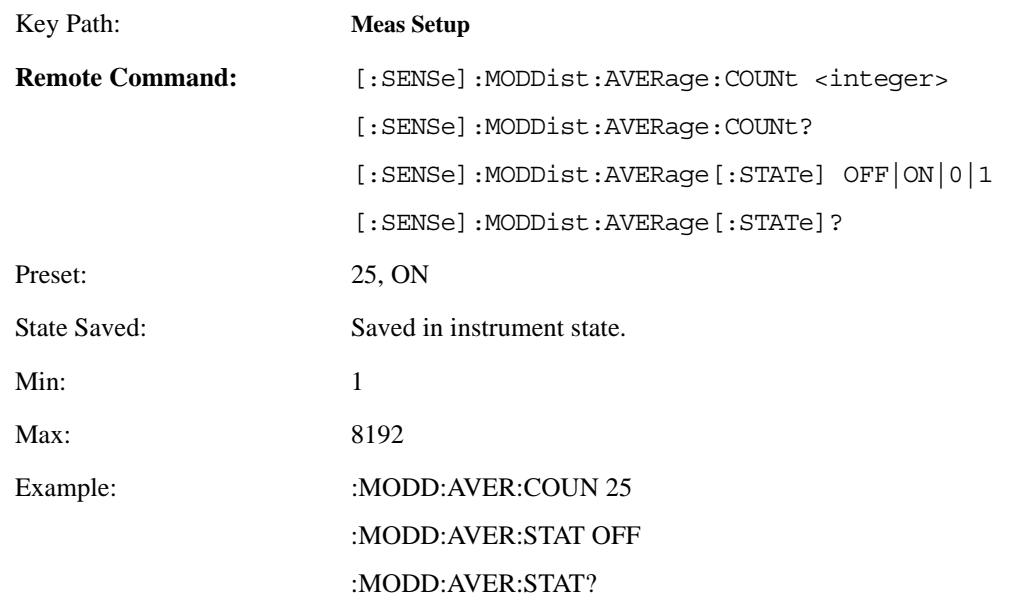

## **4.4.8.2.5 Fast Mode**

Allows you to toggle the **Fast Mode** between **On** and **Off**. Fast Mode can speed up the measurement.

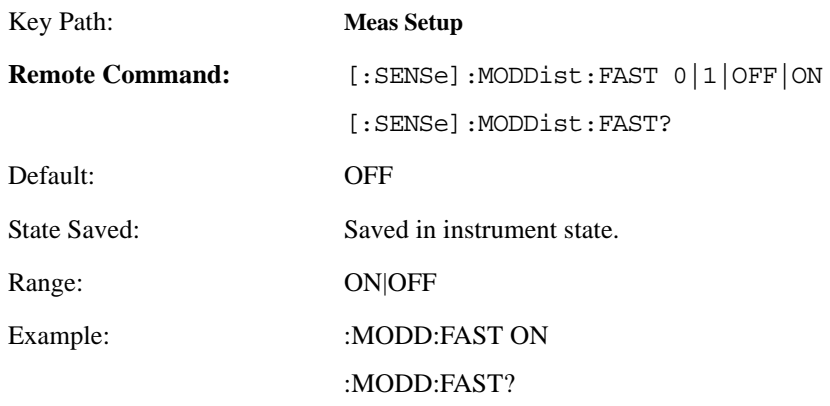

## **4.4.9 Modulation SINAD Measurement**

There is only one view available for this measurement.

There are two windows in this view:

- Modulation SINAD Numeric Result Window (upper)
- Modulation SINAD Settings Window (lower)

## **Table 4-27 Modulation SINAD Numeric Results Window**

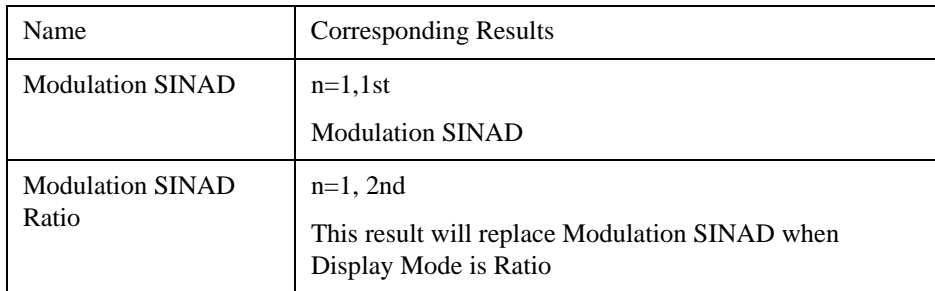

#### **Table 4-28 Modulation SINAD Settings Window**

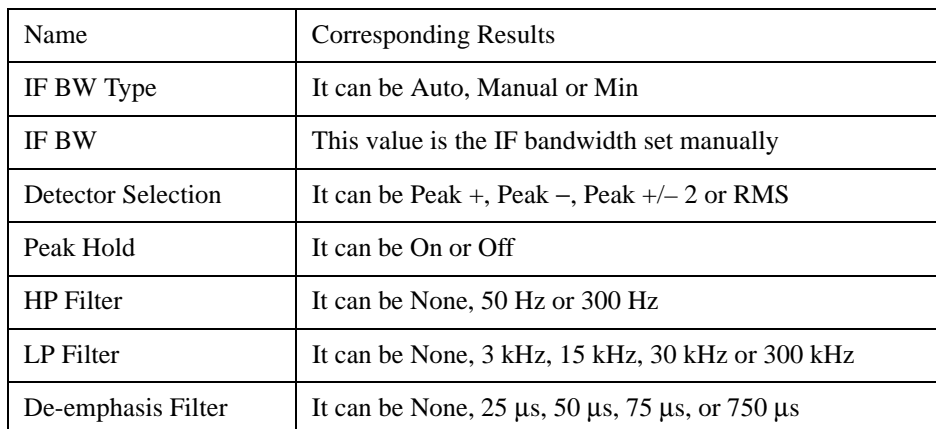

## **4.4.9.1 Amplitude/Y Scale**

The AMPLITUDE/Y Scale key accesses the menu to set the desired vertical scale and associated settings: Default numbers are independent for each window.

## **4.4.9.1.1 Display Mode**

Sets the display mode.

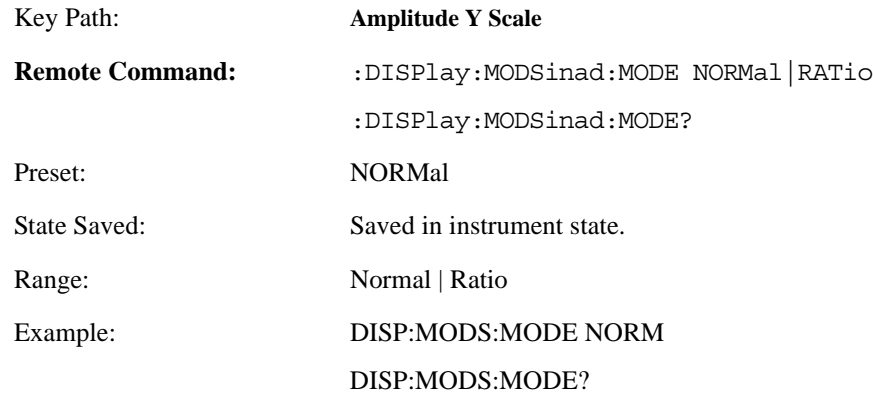

### **4.4.9.1.2 Display Unit**

Sets the unit for Normal display mode.

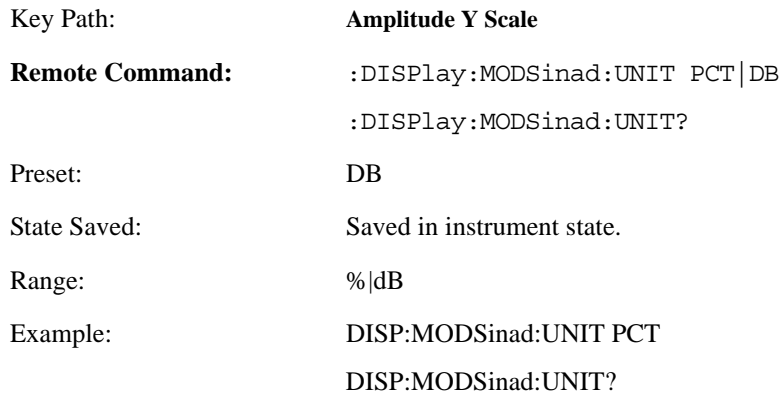

# **4.4.9.1.3 Ratio Reference**

If AM depth is to be displayed relative to a reference, enter the value as a ratio reference using this key.

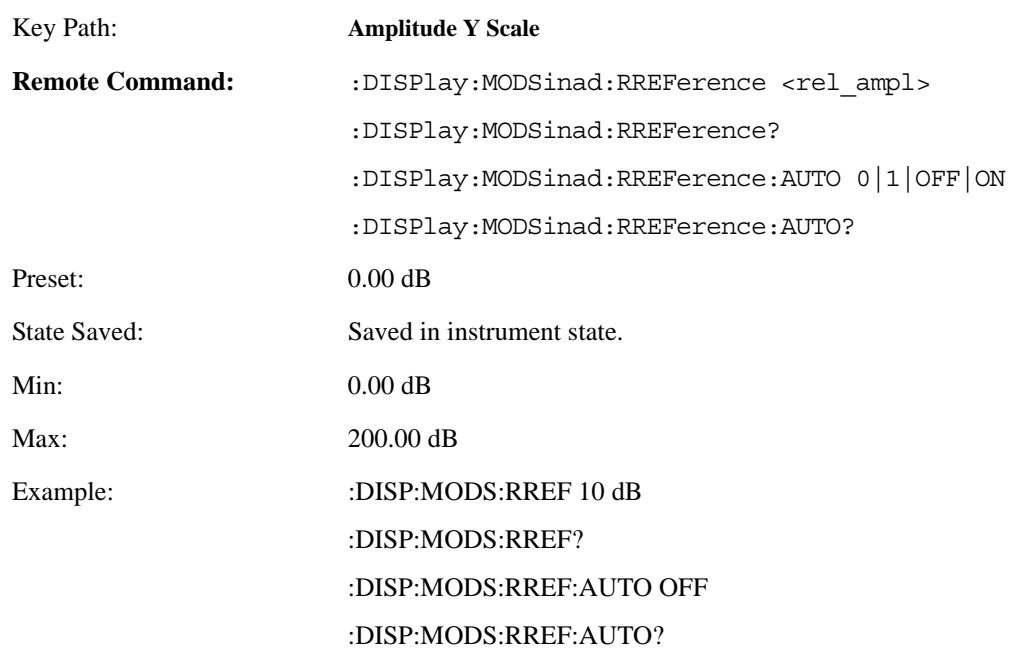

## **4.4.9.1.4 Ratio Mode**

The ratio and previous ratio functions permit any measurement result to be scaled to a reference. The reference may be either a measurement result or a keyboard entry.

The Log/Linear key enables measurement results to be displayed in linear or logarithmic units. For purposes of discussion, % for AM is treated as absolute unit. When the instrument display dB as relative unit, annunciator REL is added to the display.

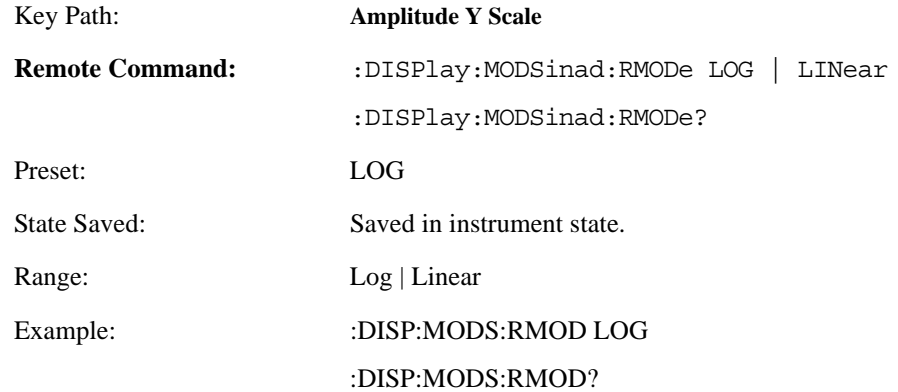

### **4.4.9.2 Meas Setup**

Displays the measurement setup menu for the Modulation SINAD Measurement when the Modulation SINAD **Measurement** key has been selected in the **Measure** menu.

## **4.4.9.2.1 IF BW**

Used to specify the IF BW, if the IF BW Type is set to Man.

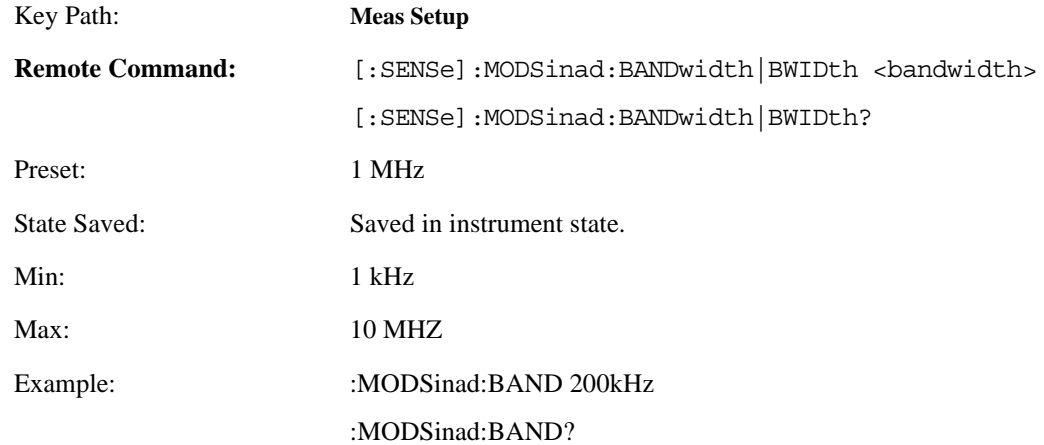

## **4.4.9.2.2 IF BW Type**

Used to adjust the IF Bandwidth that the analyzer uses while making a modulation measurement. In this measurement, there are three BW types: Auto, Manual and Minimal. However, the parameter can be set only when Bandwidth Type is set to Manual. In Auto and Minimal types, the system determines this parameter automatically. Usually auto mode is sufficient for most measurement conditions, but this parameter allows adjustment when challenging measurement conditions exist. Signals with hard to measure bandwidths, such as low rate and high deviation FM/PM signals are an example. A value that is very close to the actual signal bandwidth should be used in this case. (If the value is too low, an inaccurate measurement reading will result, whereas a value too high will allow unwanted noise and increase measurement time, unnecessarily.) The type of IF bandwidths that the PSA uses can vary from ~25 kHz to 8 MHz.

- Auto: This is the default setting. This setting causes system to perform an occupied bandwidth measurement on the modulated signal. This measurement will occur at the start of any modulation measurement, and will help determine the final IF bandwidth that the PSA will use in analyzing the signal. The main drawback of this mode is measurement throughput; extra time is required during initialization to perform the bandwidth measurement.
- Manual: In this mode you can use the IF Bandwidth parameter to suggest a bandwidth for the system to use during demodulation. The actual IF bandwidth that is used will try to be greater than this value, and at a point where the PSA is optimized to produce fast, accurate results. In this mode measurement throughput is increased because initialization bandwidth measurements are bypassed. Another use of this mode is to ensure that the analyzer is behaving correctly for signals whose bandwidth is hard to measure (that is, low rate audio signals).
- Minimal: This will choose the minimum IF bandwidth necessary to perform the modulation measurement.

The minimum bandwidth used is determined by the Low Pass Filter setting and is a value that is > 2xLowPassFilter. This mode usually works for most signals with a low modulation index. This mode will increase measurement throughput because the analyzer can bypass the bandwidth measurement routines that are performed at initialization for the Auto mode.

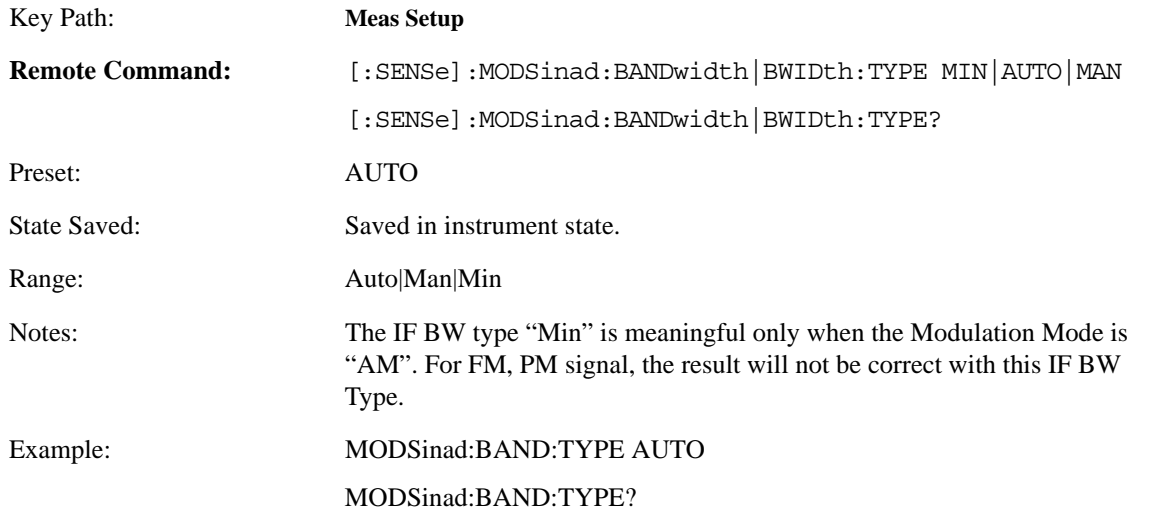

## **4.4.9.2.3 Average Number**

Allows you to specify the number of measurement averages used when calculating the measurement result.

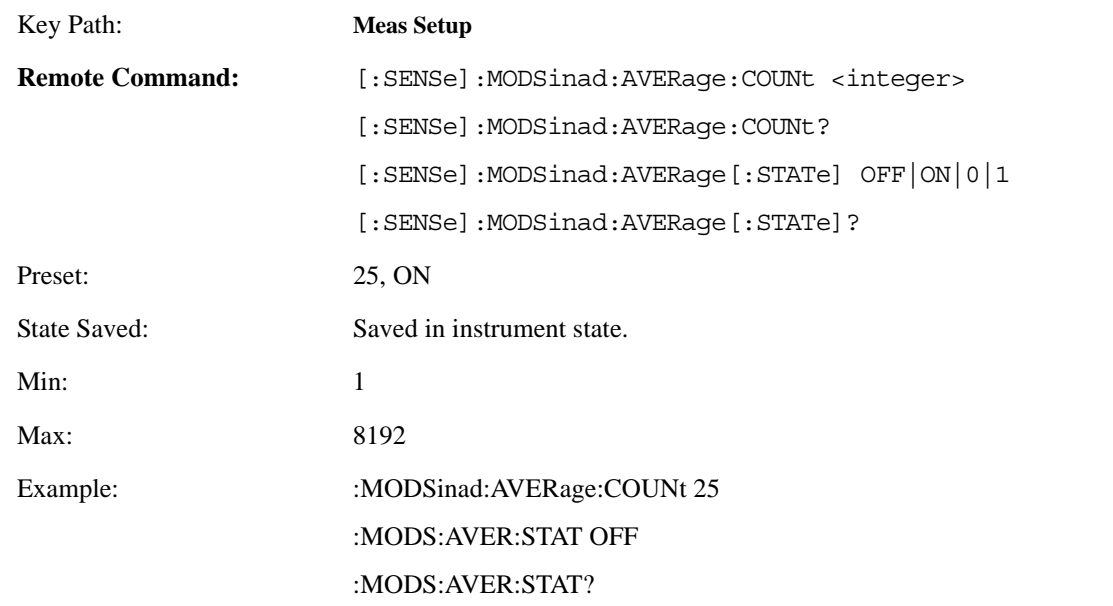

### **4.4.9.2.4 Average Mode**

There are four modes which define how the average is determined.

- Repeat: Adds the values for each measurement and divides this number by the Count value.
- Exponential: Each successive data acquisition after the average count is reached is exponentially weighted and combined with the existing average. Exponential averaging weights new data more than old data, which facilitates tracking of slow-changing signals. The average will be displayed at the end of each measurement.

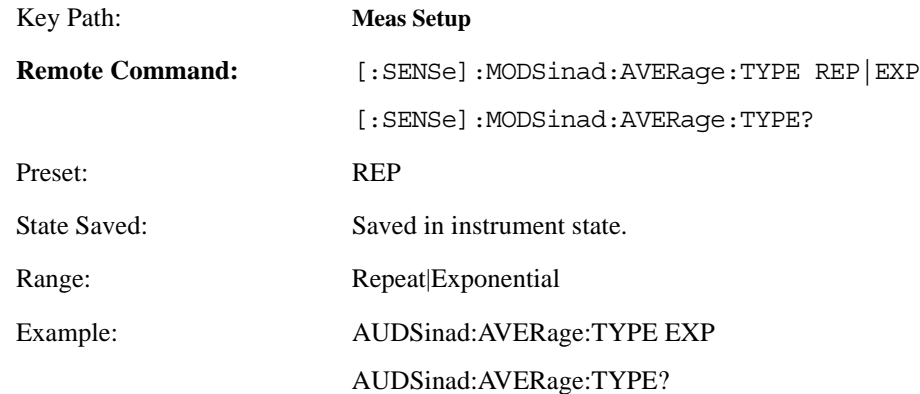
# **4.4.10 Audio Frequency Measurement**

There is only one view available for this measurement.

- - Audio Frequency Numeric Results Window (upper)
- - Audio Frequency Settings Window (lower)

#### **Table 4-29 Audio Frequency Numeric Results Window**

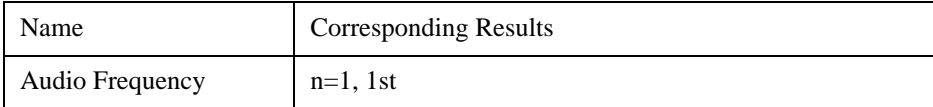

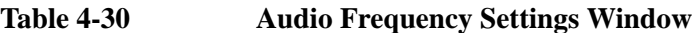

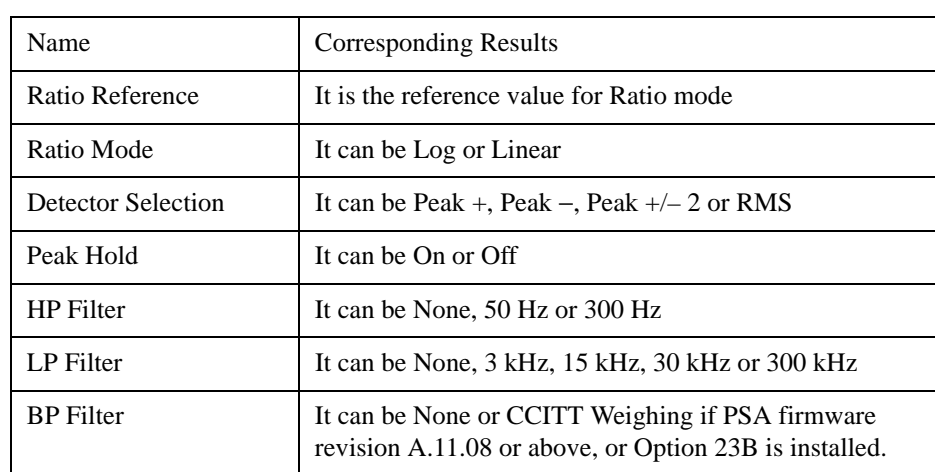

#### **4.4.10.1 Amplitude/Y Scale**

The AMPLITUDE/Y Scale key accesses the menu to set the desired vertical scale and associated settings: Default numbers are independent for each window.

#### **4.4.10.1.1 Display Mode**

Sets the display mode.

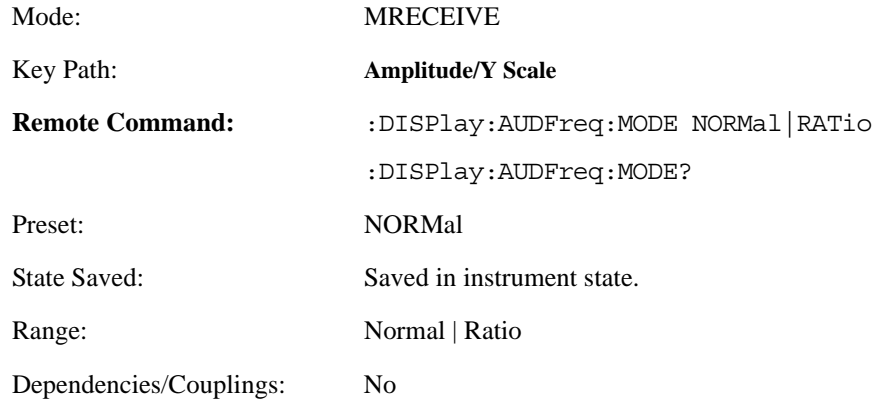

# Example: :DISP:AUDF:MODE NORM :DISP:AUDF:MODE?

## **4.4.10.1.2 Display Unit**

Sets unit for Normal display mode.

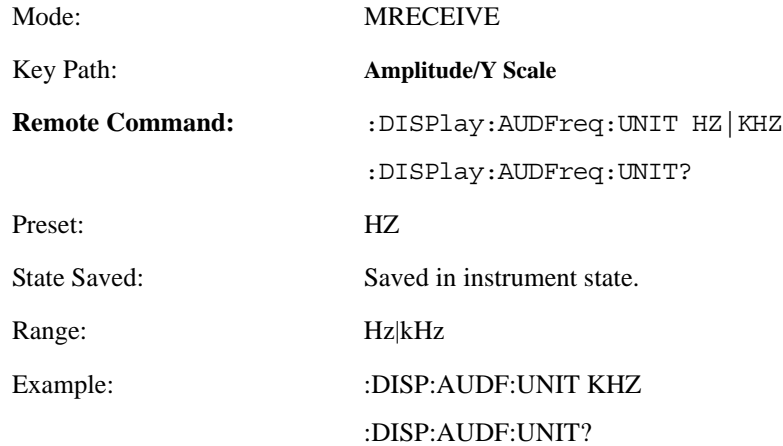

## **4.4.10.1.3 Ratio Reference**

If Frequency is to be displayed relative to a reference, enter the value as a ratio reference using this key.

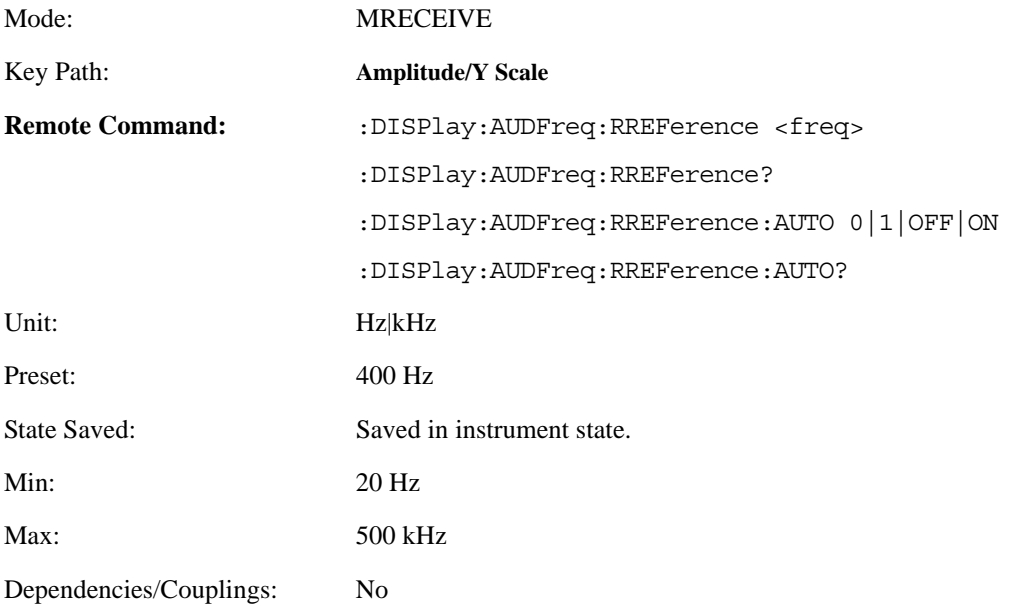

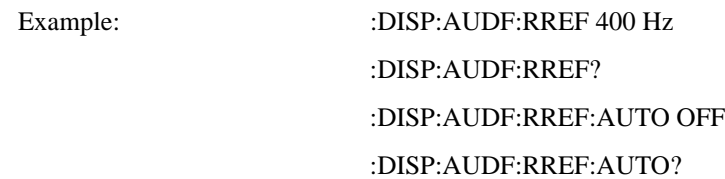

#### **4.4.10.1.4 Ratio Mode**

The ratio and previous ratio functions permit any measurement result to be scaled to a reference. The reference may be either a measurement result or a keyboard entry. The Log/Linear key enables measurement results to be displayed in linear or logarithmic units.

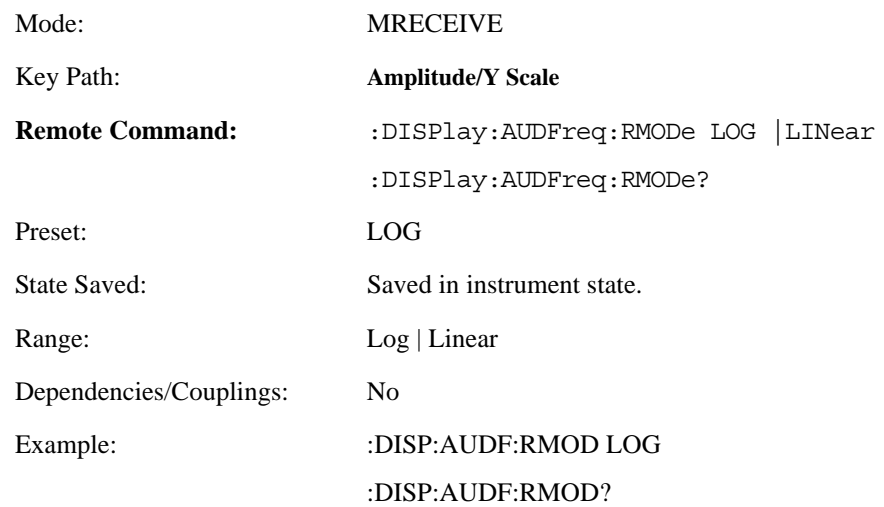

# **4.4.10.2 Meas Setup**

Displays the measurement setup menu for the Audio Frequency Measurement when the **Audio Frequency** key has been selected in the **Measure** menu.

#### **4.4.10.2.1 Avg Mode**

Selects the type of termination control used for averaging. This determines the averaging action after the specified number of average count is reached.

- Repeat After reaching the average count, the averaging is reset and a new average is started
- Exponential Each successive data acquisition after the average count is reached, is exponentially weighted and combined with the existing average.

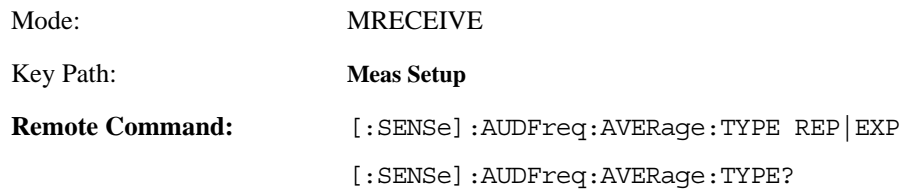

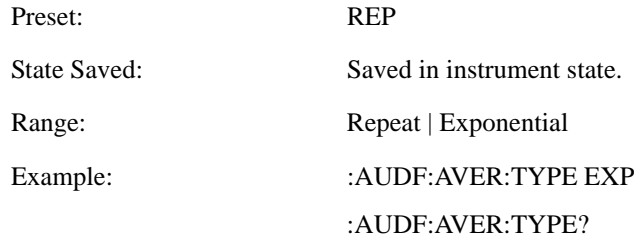

#### **4.4.10.2.2 Avg Number**

Sets the number that will be averaged. After the specified number (average counts) has been averaged, the averaging mode (termination control) setting determines the averaging action.

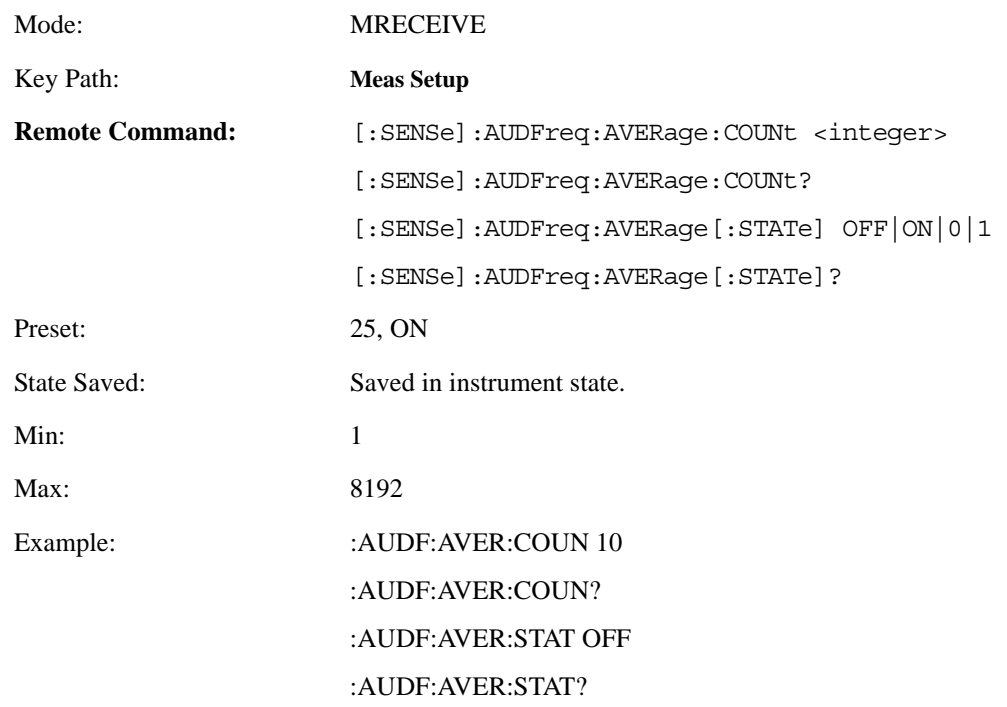

# **4.4.11 Audio AC Level Measurement**

There is only one view available for Audio AC Level measurement.There are two windows in this view:

- Audio AC Level Numeric Results Window
- Audio AC Level Settings Window

**Table 4-31 Audio AC Level Numeric Results Window**

| Name           | <b>Corresponding Results</b> |
|----------------|------------------------------|
| Audio AC Level | $n=1$ 1st                    |

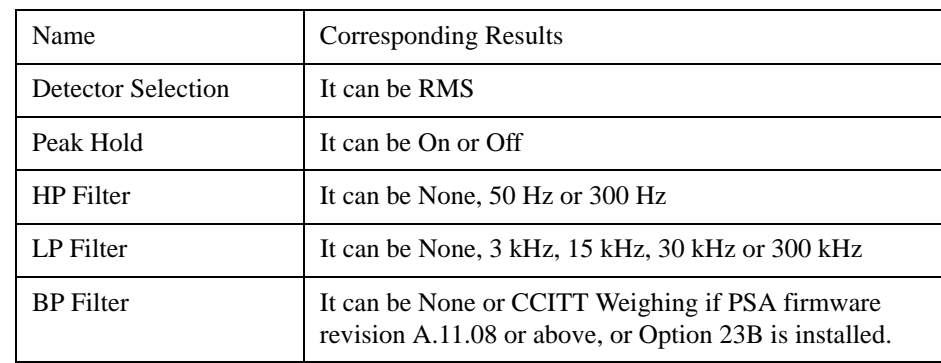

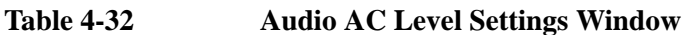

#### **4.4.11.1 AMPLITUDE/Y Scale**

The AMPLITUDE/Y Scale key accesses the menu to set the desired vertical scale and associated settings:

Default numbers are independent for each window.

#### **4.4.11.1.1 Display Mode**

If measurement results are to be displayed relative to a reference, enter the value as a ratio reference by selecting RATIO.

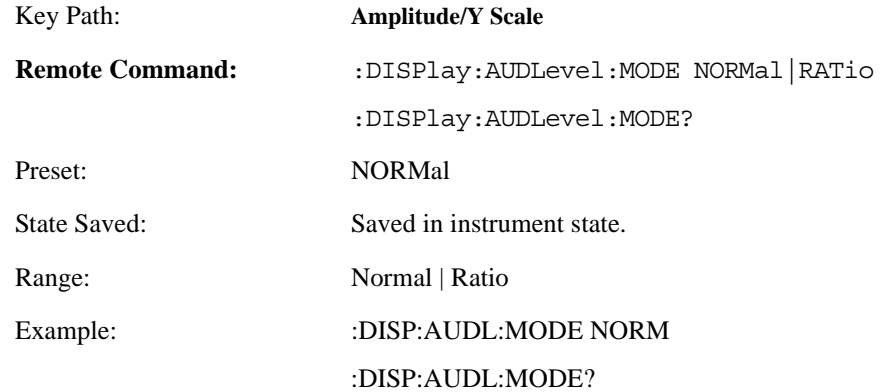

#### **4.4.11.1.2 Display Unit**

Sets unit for Normal display mode.

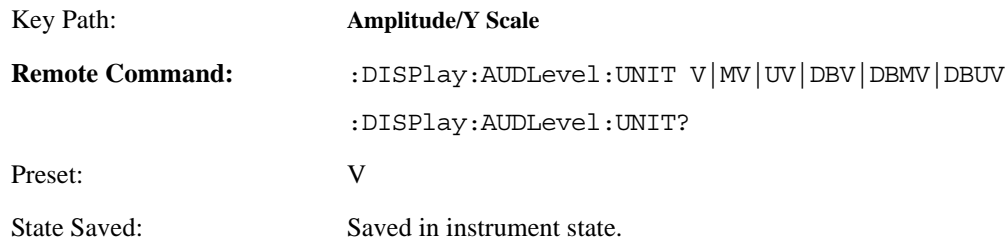

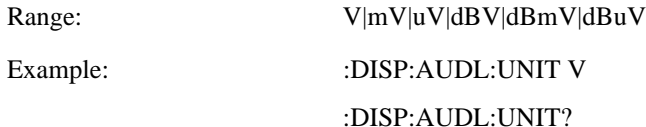

#### **4.4.11.1.3 Ratio Reference**

If audio AC level is to be displayed relative to a reference, enter the value as a ratio reference using this key.

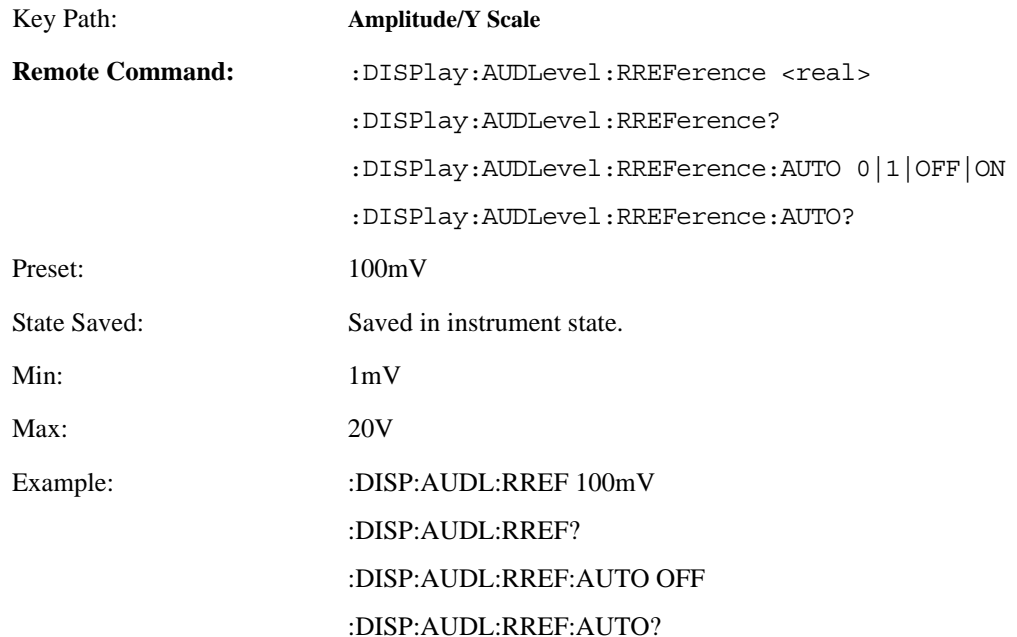

#### **4.4.11.1.4 Ratio Mode**

The ratio and previous ratio functions permit any measurement result to be scaled to a reference. The reference may be either a measurement result or a keyboard entry. The Log/Linear key enables measurement results to be displayed in linear or logarithmic units. In the Ratio mode, measurements are made in the same way as when not in the Ratio mode. However, before the result is displayed, the internal controller converts it to ratio. The following equations are used for computing ratio:

 $(M/R) * 100 % = %$  ratio for linear display,

 $20 * \log(M/R) = dB$  ratio for logarithmic display,

where M is the measurement result and R is the ratio reference.

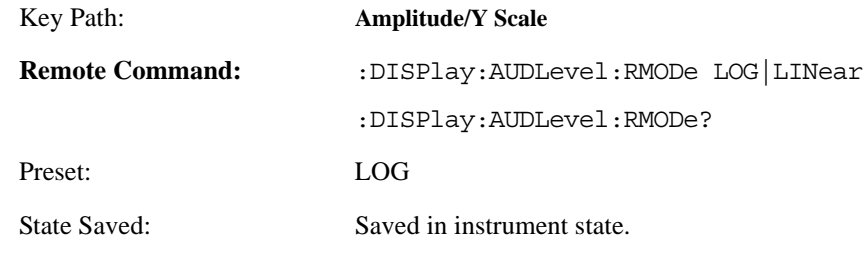

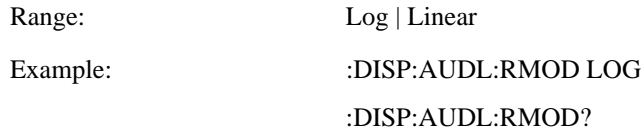

#### **4.4.11.2 Meas Setup**

Displays the measurement setup menu for the Audio AC Level Measurement when the Audio AC Level **Measurement** key has been selected in the **Measure** menu.

#### **4.4.11.2.1 Average Mode**

Selects the type of termination control used for averaging. This determines the averaging action after the specified number of frames (average count) is reached.

Exponential - Each successive data acquisition after the average count is reached, is exponentially weighted and combined with the existing average.

Repeat - After reaching the average count, the averaging is reset and a new average is started.

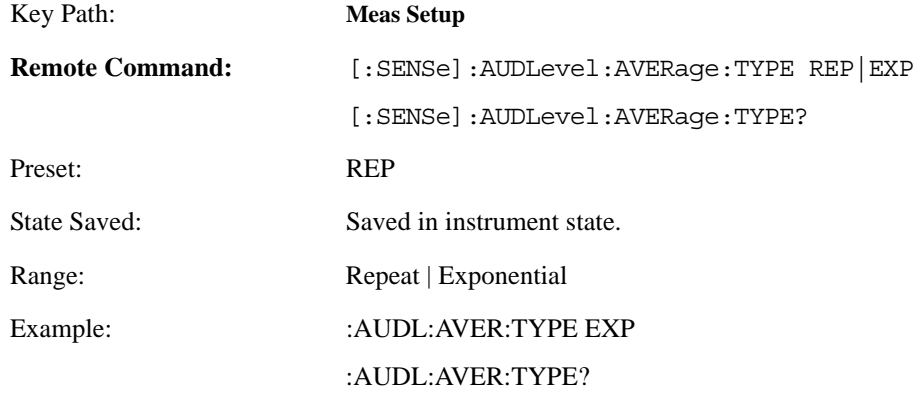

#### **4.4.11.2.2 Average Number**

Sets the number that will be averaged. After the specified number (average counts) have been averaged, the averaging mode (termination control) setting determines the averaging action.

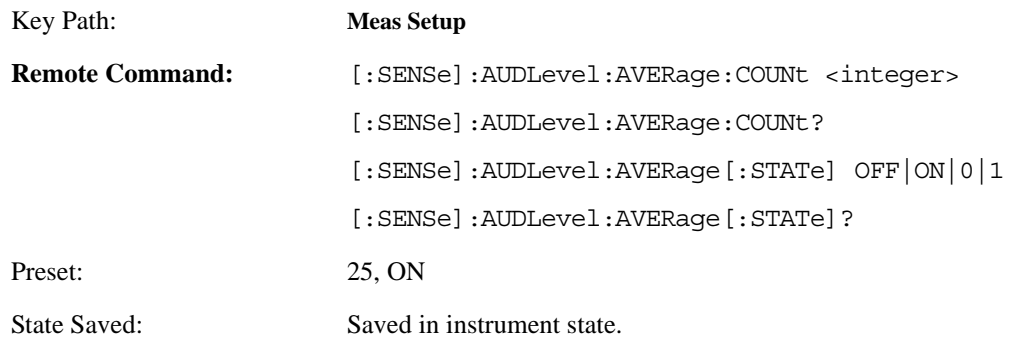

## Front-Panel Key and SCPI Command Reference **Measurement keys**

Min: 1 Max: 8192 Example: : :AUDL:AVER:COUN 25 :AUDL:AVER:COUN? :AUDL:AVER:STAT OFF

:AUDL:AVER:STAT?

# **4.4.12 Audio Distortion Measurement**

There is only one view available for this measurement.

There are two windows in this view:

- Audio Distortion Numeric Results Window (upper)
- Audio Distortion Settings Window (lower)

#### **Table 4-33 Audio Distortion Numeric Results Window**

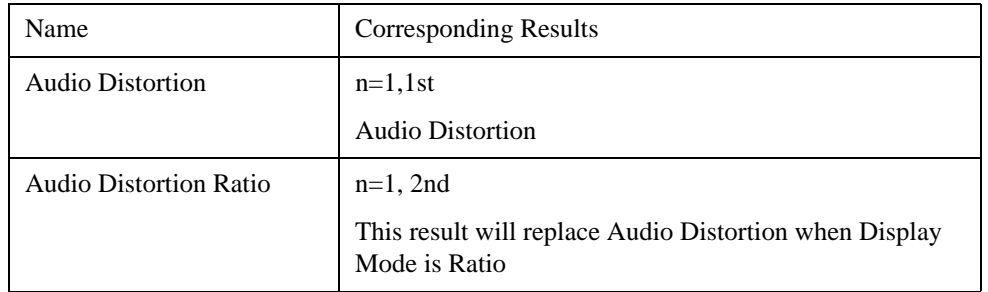

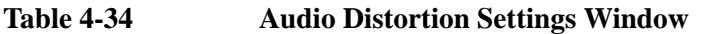

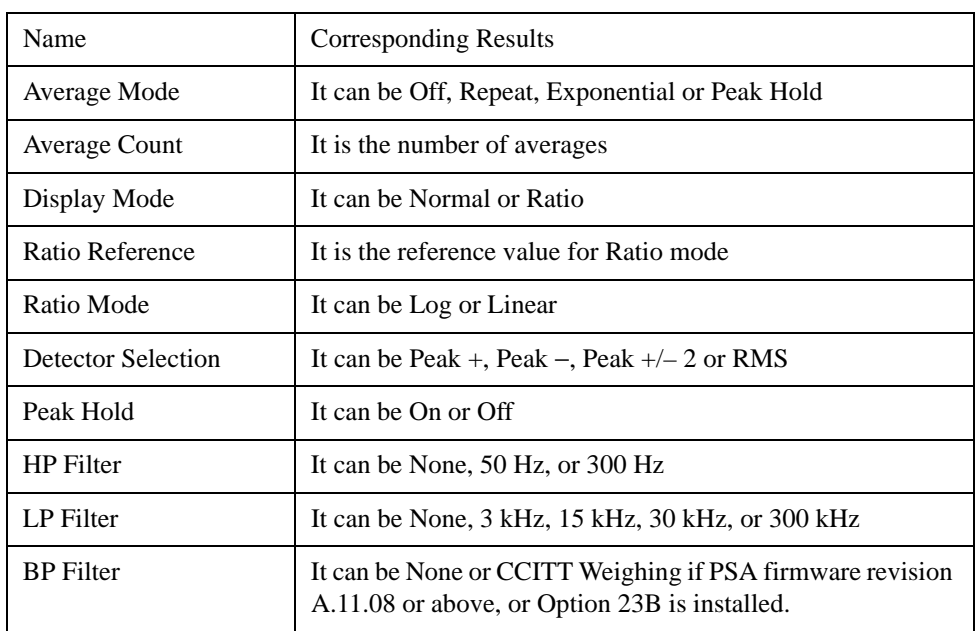

#### **4.4.12.1 Amplitude/Y Scale**

The AMPLITUDE/Y Scale key accesses the menu to set the desired vertical scale and associated settings: Default numbers are independent for each window.

#### **4.4.12.1.1 Display Mode**

Sets display mode.

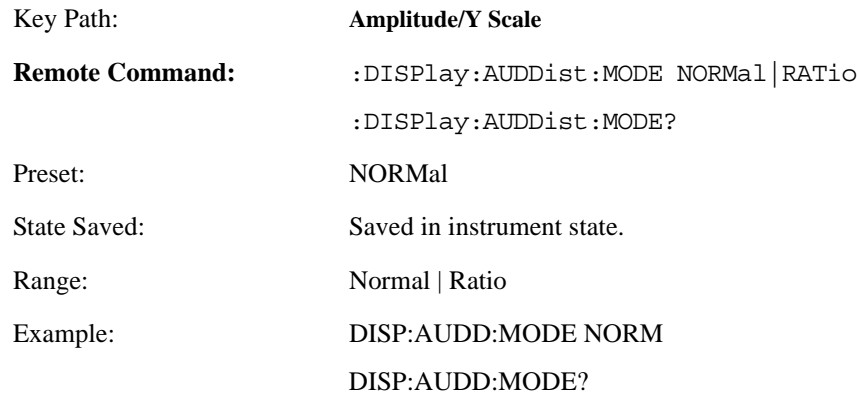

#### **4.4.12.1.2 Display Unit**

Sets unit for Normal display mode.

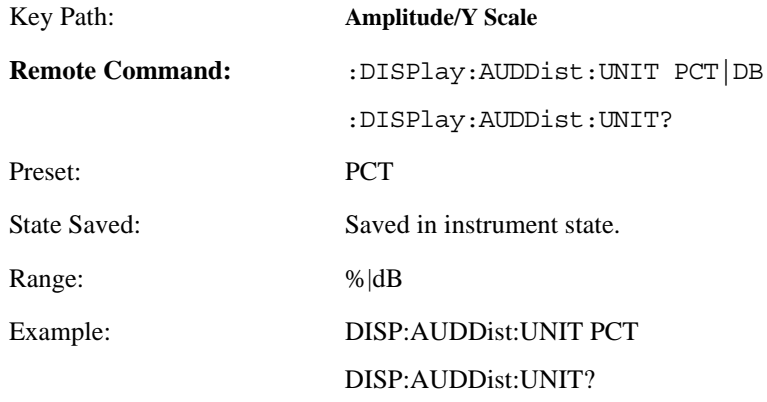

# **4.4.12.1.3 Ratio Reference**

If AM depth is to be displayed relative to a reference, enter the value as a ratio reference using this key.

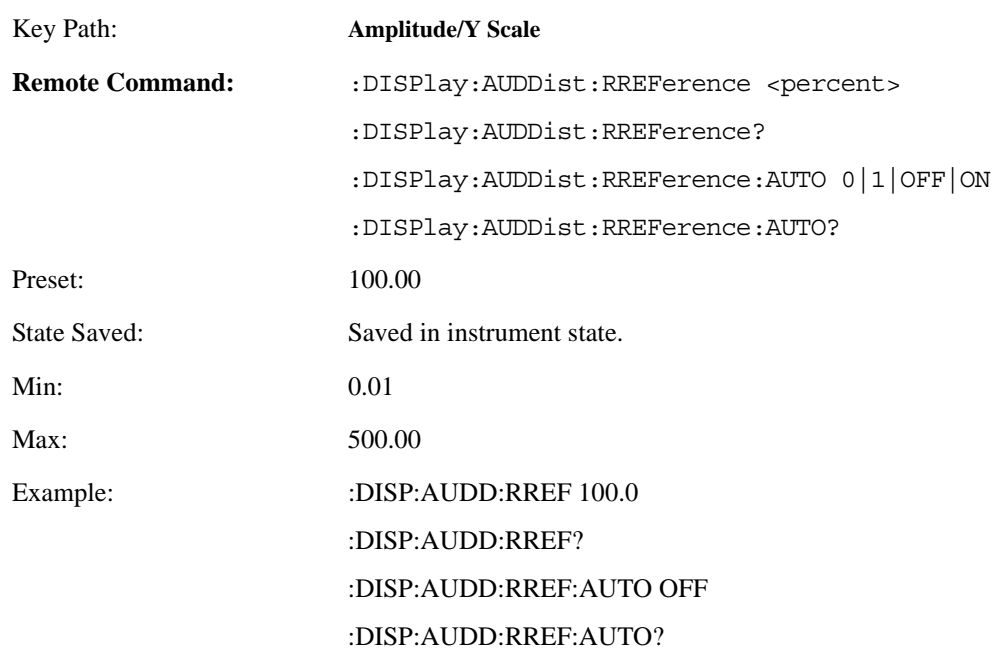

#### **4.4.12.1.4 Ratio Mode**

The ratio and previous ratio functions permit any measurement result to be scaled to a reference. The reference may be either a measurement result or a keyboard entry.

The Log/Linear key enables measurement results to be displayed in linear or logarithmic units. For purposes of discussion, % for AM is treated as absolute unit. When the instrument display dB as relative unit, annunciator REL is added to the display.

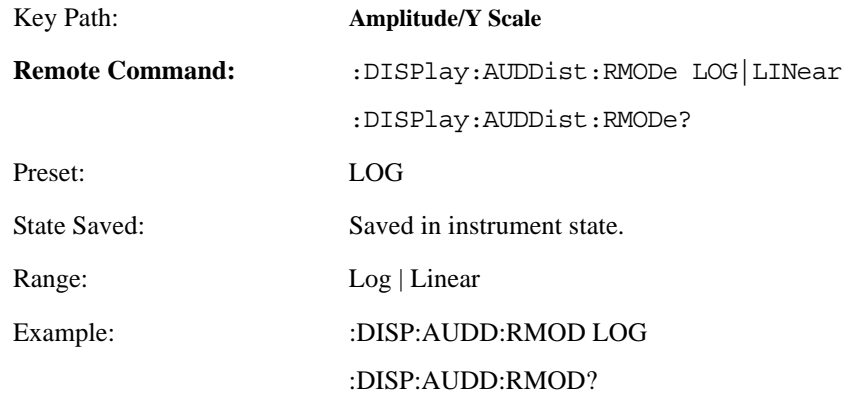

#### **4.4.12.2 Meas Setup**

Displays the measurement setup menu for the Audio Distortion Measurement when the Audio Distortion **Measurement** key has been selected in the **Measure** menu.

#### **4.4.12.2.1 Average Number**

Allows you to specify the number of measurement averages used when calculating the measurement result.

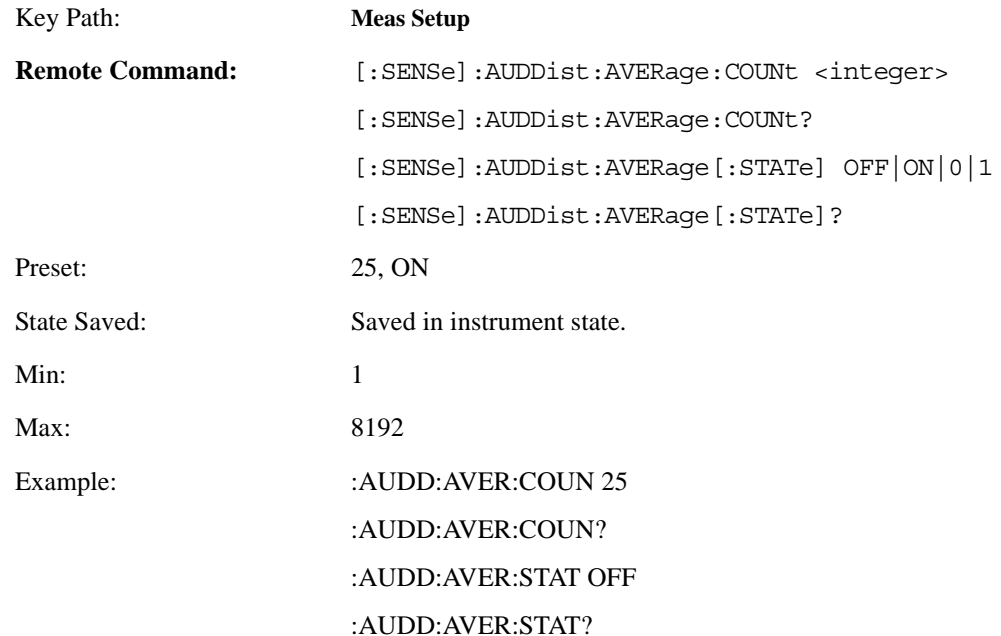

#### **4.4.12.2.2 Average Mode**

There are four modes which define how the average is determined.

- Repeat: Adds the values for each measurement and divides this number by the Count value.
- Exponential: Each successive data acquisition after the average count is reached is exponentially weighted and combined with the existing average. Exponential averaging weights new data more than old data, which facilitates tracking of slow-changing signals. The average will be displayed at the end of each measurement.

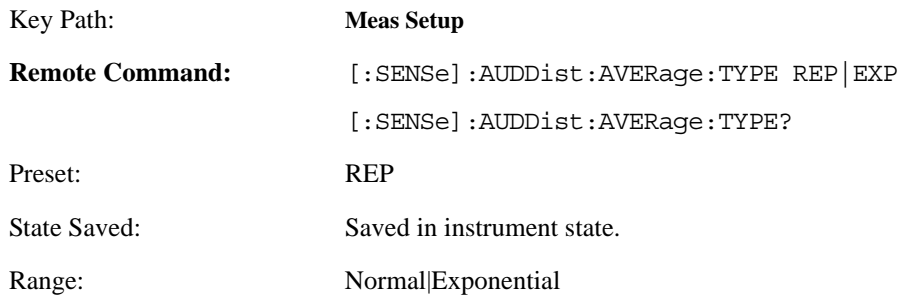

Example: AUDDist:AVERage:TYPE EXP AUDDist:AVERage:TYPE?

# **4.4.13 Audio SINAD Measurement**

There is only one view available for this measurement.

There are two windows in this view:

- Audio SINAD Numeric Results Window (upper)
- Audio SINAD Settings Window (lower)

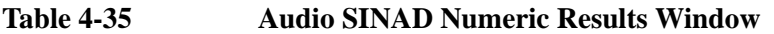

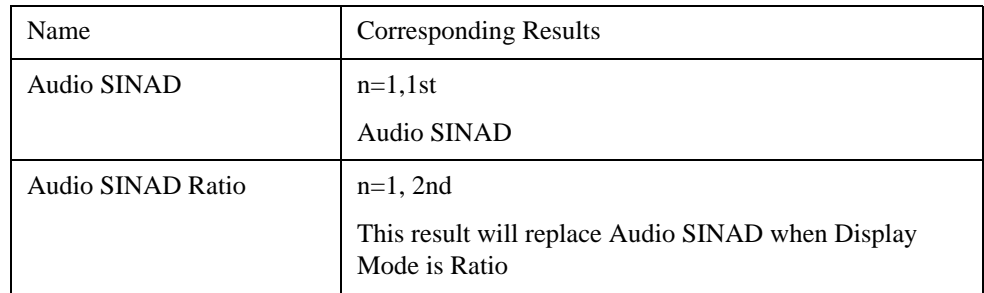

## **Table 4-36 Audio SINAD Settings Window**

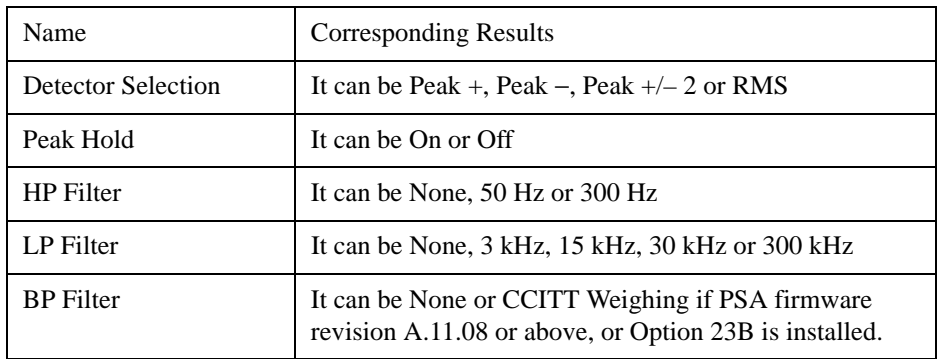

## **4.4.13.1 Amplitude/Y Scale**

The AMPLITUDE/Y Scale key accesses the menu to set the desired vertical scale and associated settings:

Default numbers are independent for each window.

Audio SINAD Settings window does not have this menu (Blank menu).

## **4.4.13.1.1 Display Mode**

Sets the display mode.

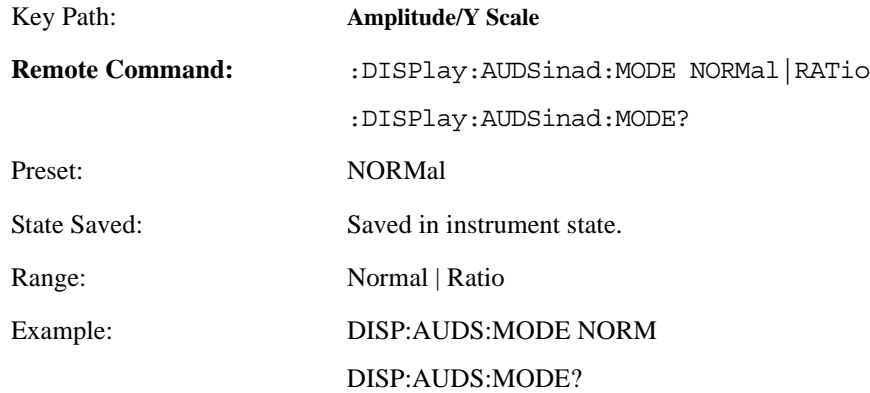

## **4.4.13.1.2 Display Unit**

Sets the unit for Normal display mode.

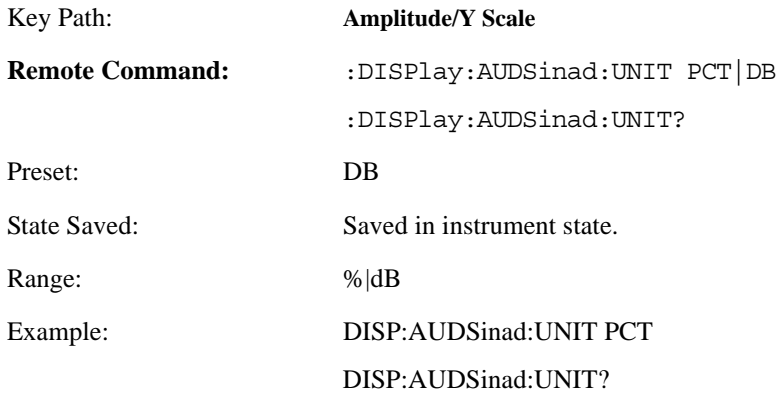

## **4.4.13.1.3 Ratio Reference**

If audio SINAD is to be displayed relative to a reference, enter the value as a ratio reference using this key.

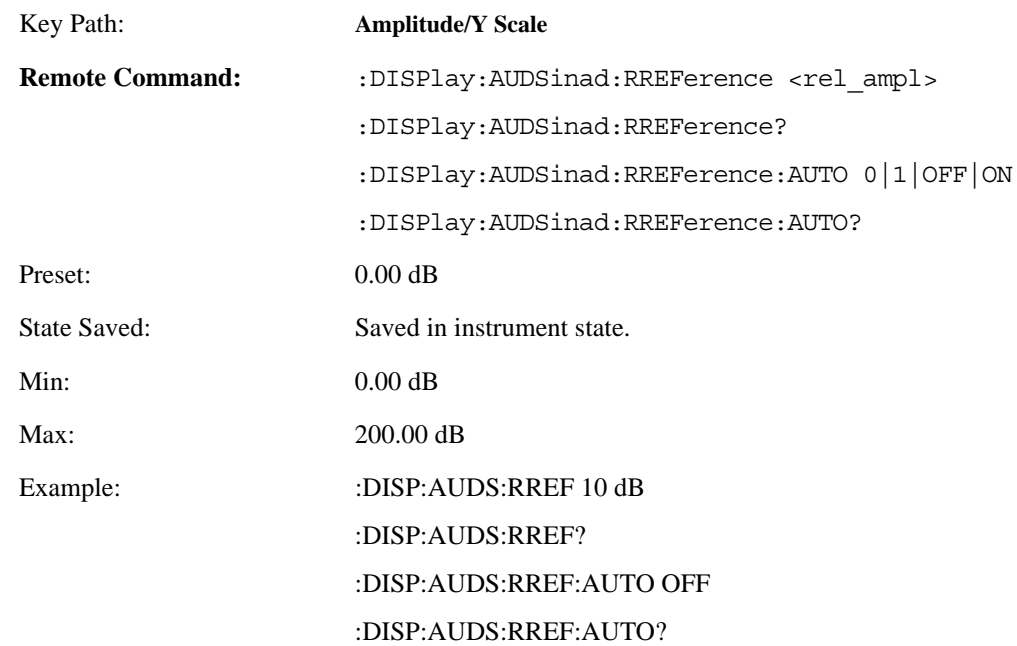

#### **4.4.13.1.4 Ratio Mode**

The ratio and previous ratio functions permit any measurement result to be scaled to a reference. The reference may be either a measurement result or a keyboard entry.

The Log/Linear key enables measurement results to be displayed in linear or logarithmic units. For purposes of discussion, % for AM is treated as absolute unit. When the instrument display dB as relative unit, annunciator REL is added to the display.

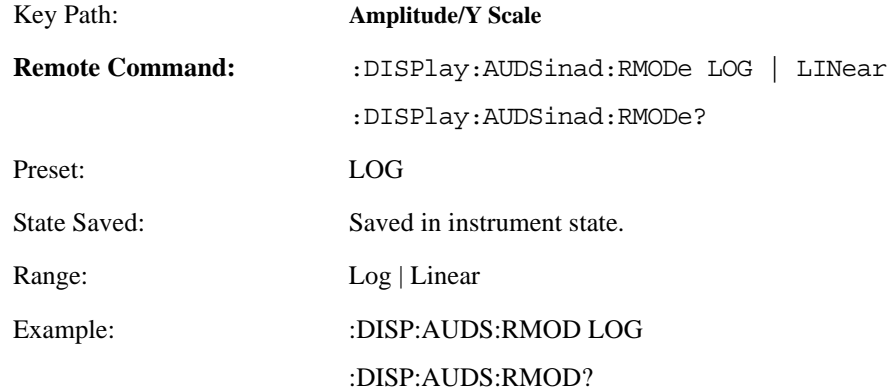

## **4.4.13.2 Meas Setup**

Displays the measurement setup menu for the Audio SINAD Measurement when the Audio SINAD **Measurement** key has been selected in the **Measure** menu.

#### **4.4.13.2.1 Average Number**

Allows you to specify the number of measurement averages used when calculating the measurement result.

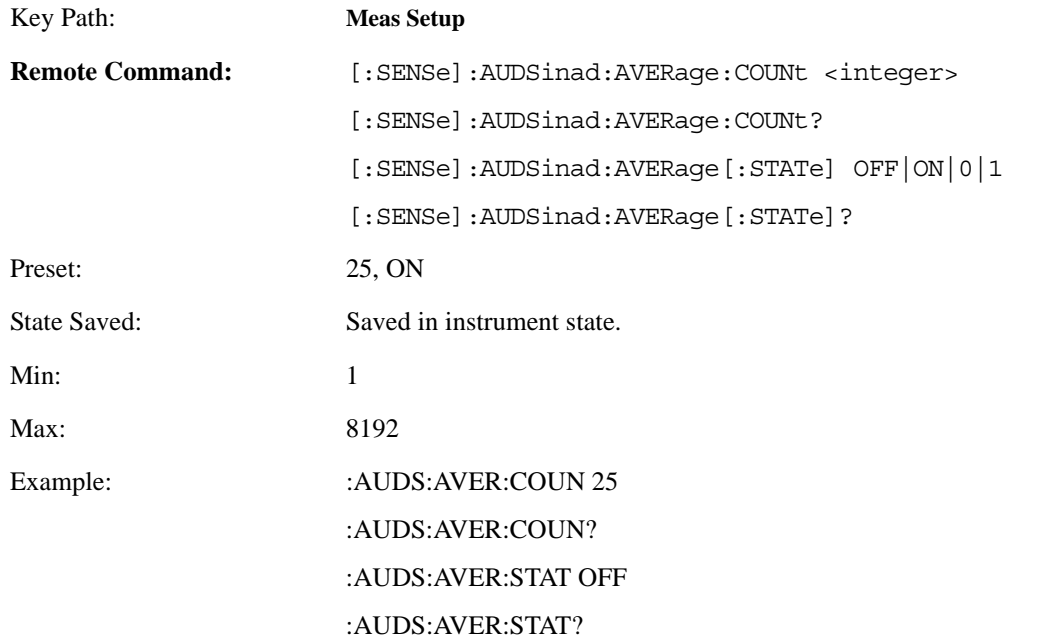

#### **4.4.13.2.2 Average Mode**

There are four modes which define how the average is determined.

- Repeat: Adds the values for each measurement and divides this number by the Count value.
- Exponential: Each successive data acquisition after the average count is reached is exponentially weighted and combined with the existing average. Exponential averaging weights new data more than old data, which facilitates tracking of slow-changing signals. The average will be displayed at the end of each measurement.

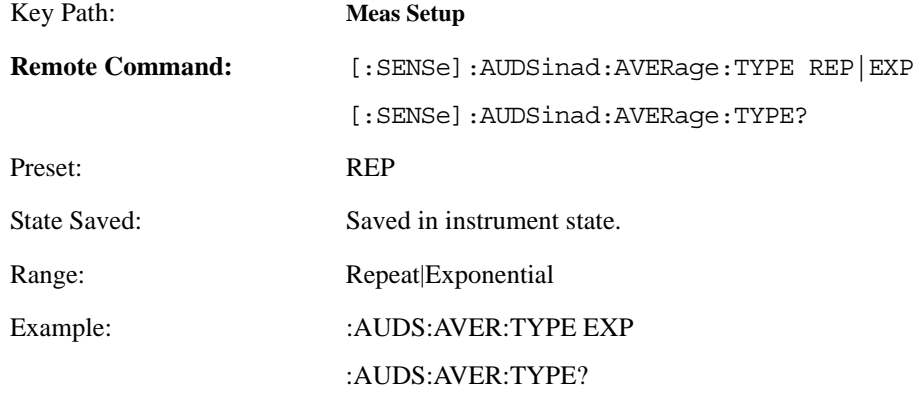

# **4.4.14 Tuned RF Level with Tracking Measurement**

There is only one view available for Tuned RF Level measurement. There are two windows:

- Tuned RF Level Numeric Results Window (upper)
- Measurement Settings window (lower)

#### **Table 4-37 Tuned RF Level Measurement Result Window**

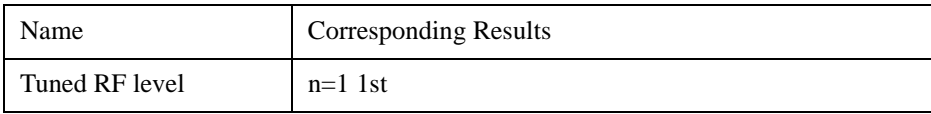

#### **Table 4-38 Tuned RF Level Setting Metrics Window**

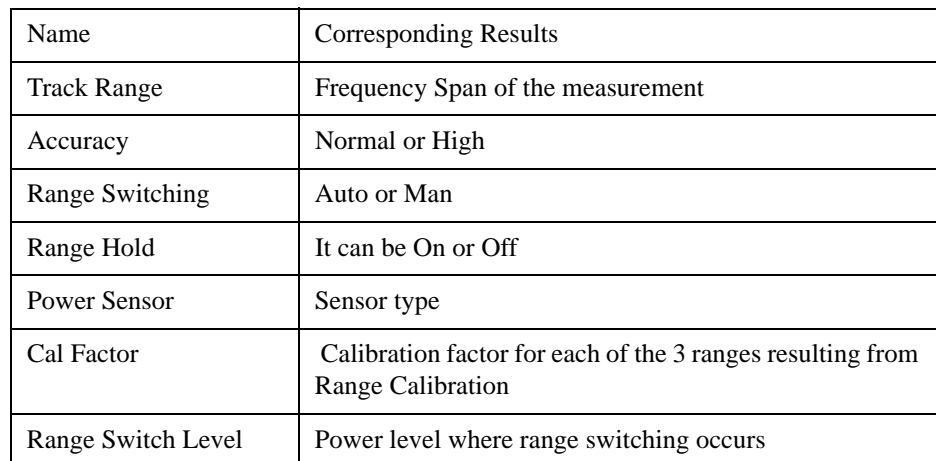

#### **4.4.14.1 AMPLITUDE/Y Scale**

The AMPLITUDE/Y Scale key accesses the menu to set the desired vertical scale and associated settings.

#### **4.4.14.1.1 Display Mode**

Sets the display mode.

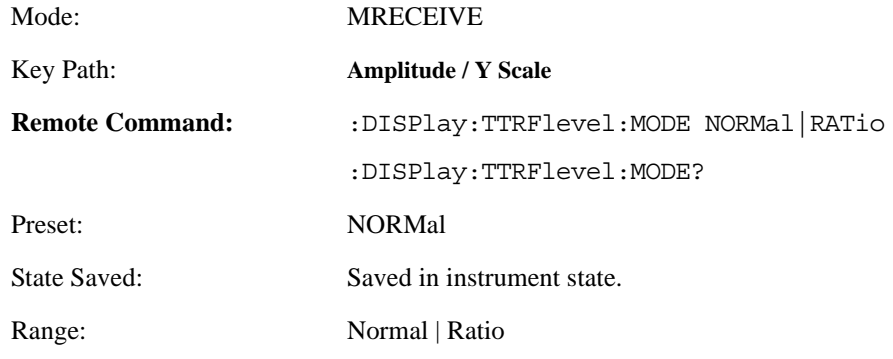

Example: DISP:TTRF:MODE NORM

DISP:TTRF:MODE?

# **4.4.14.1.2 Display Unit**

Sets the unit for Normal display.

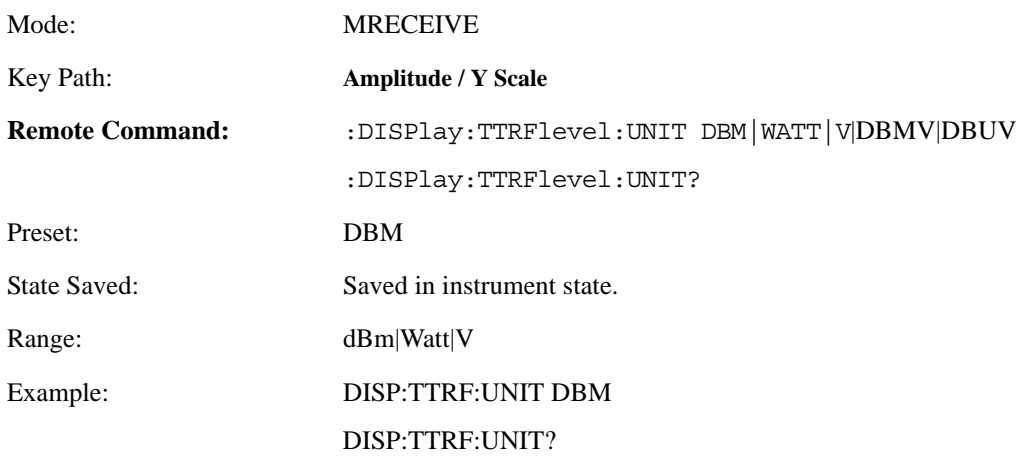

# **4.4.14.1.3 Ratio Reference**

If the Tuned RF Level is to be displayed relative to a reference, enter the value as a ratio reference using this key.

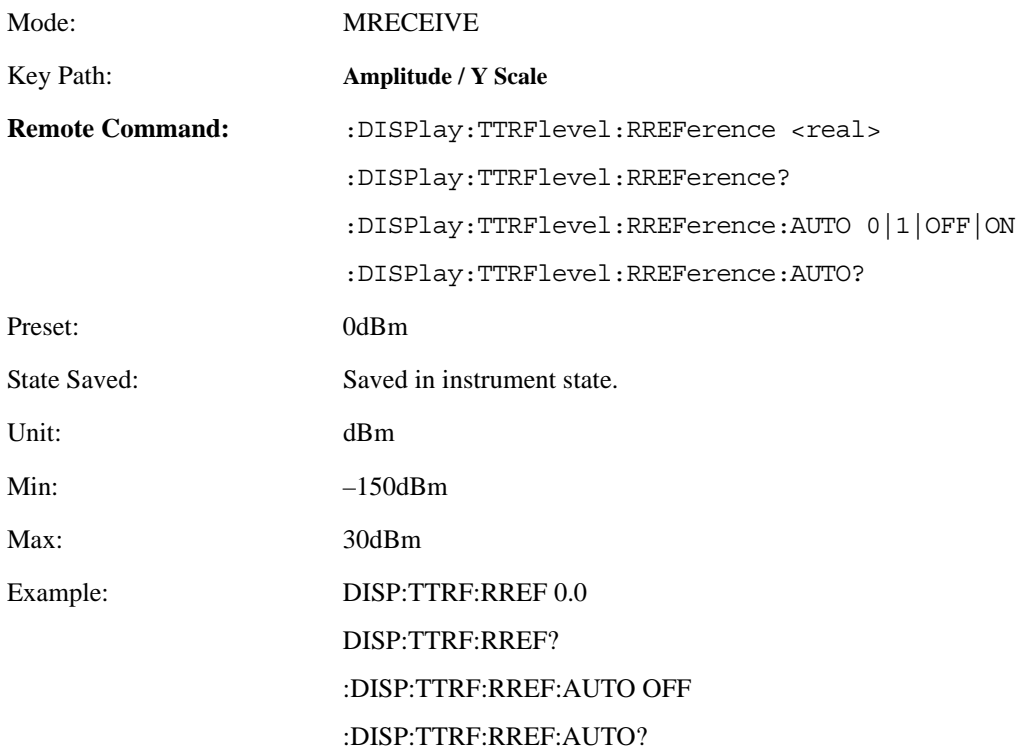

#### **4.4.14.1.4 Ratio Mode**

The ratio and previous ratio functions permit any measurement result to be scaled to a reference. The reference may be either a measurement result or a keyboard entry.

The Log/Linear key enables measurement results to be displayed in linear or logarithmic units, both absolute and relative. Examples of absolute units are kHz and mV (linear), or dBm (logarithmic). Examples of relative units are % and dB. When the instrument displays dB as a relative unit, the "REL" indicator is shown on the display.

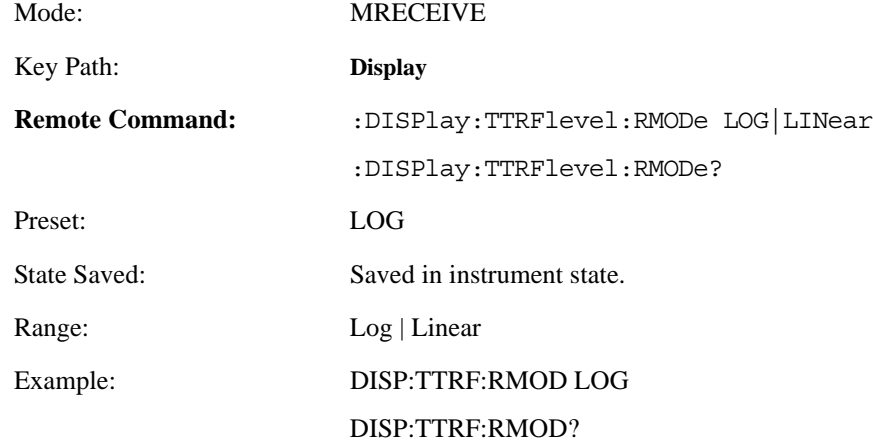

#### **4.4.14.2 Meas Setup**

Displays the measurement setup menu for the TRFL Measurement when the TRFL**Measurement** key has been selected in the **Measure** menu.

#### **4.4.14.2.1 Accuracy**

This parameter is used to set average accuracy mode which can take effect on the actual average time used in this measurement. There are two modes that can be selected by user, they are Normal accuracy and High accuracy. The two modes can be explained as follows,

- Normal accuracy mode is the default state of this parameter. In this setting, the standard deviation of uncertainty of measurement level is set to 0.027 when SNR>30dB or 0.1 when SNR<30dB.
- High accuracy mode will set the standard deviation of uncertainty of measurement level as 0.027 when SNR>30dB or SNR<30dB.

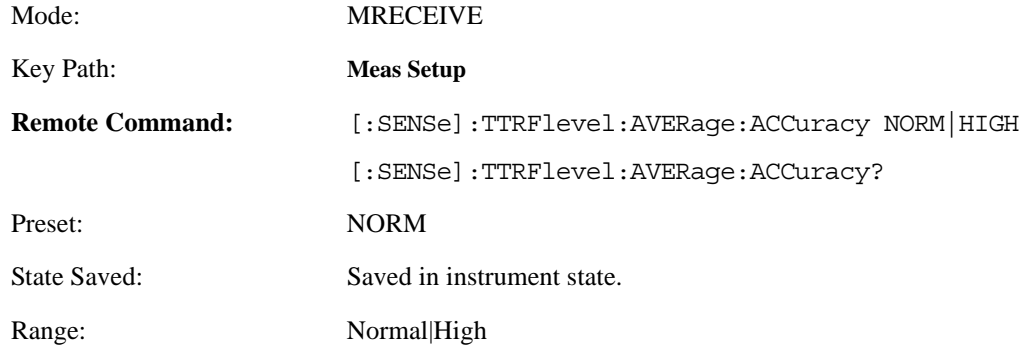

Example: :TTRF:AVER:ACC HIGH

:TTRF:AVER:ACC?

## **4.4.14.2.2 Track Setup**

The Tuned RF Level with Tracking measurement is used when measuring signal sources with frequency instability or drift that exceeds the capability of the standard Tuned RF Level measurement.

#### **4.4.14.2.2.1 Track Range**

Allows you to define the frequency span over which the TRFL with Tracking measurement is made. Choose a Tracking range that is approximately twice the maximum signal deviation.

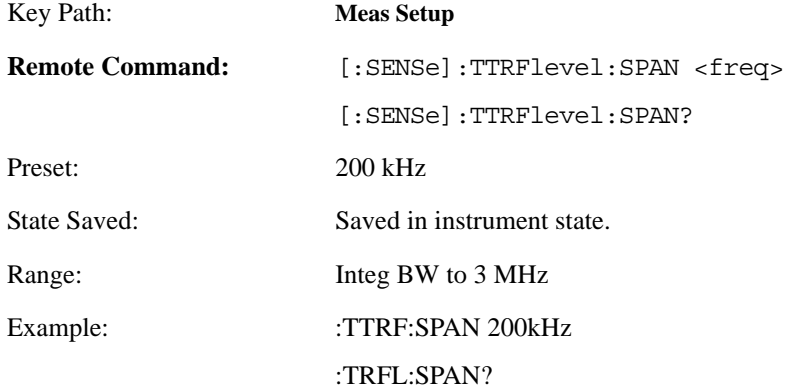

#### **4.4.14.2.2.2 Integration BW**

Allows you to set the integration bandwidth of the measurement. The integration bandwidth is chosen based on either known signal characteristics, or by first viewing the signal in Spectrum Analysis mode and then choosing an appropriate integration bandwidth.

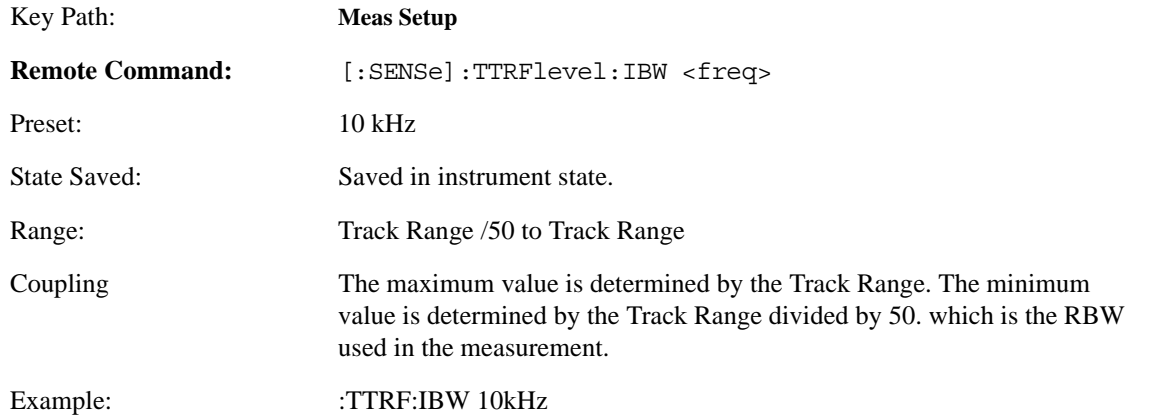

#### **4.4.14.2.3 Range Switching**

Two kinds of range switching are supported. One is Manual ranging which is similar to what 8902A does. For example, when you use 0dBm and –60 dBm signal to calibrate measuring receiver, while the signal is near 0 dBm and –60 dBm, recal status is displayed, then TRFL Calibrate key should be pressed. In Auto mode, the TRFL Calibrate key is grayed out, and the range switching can be made automatically depending on SNR.

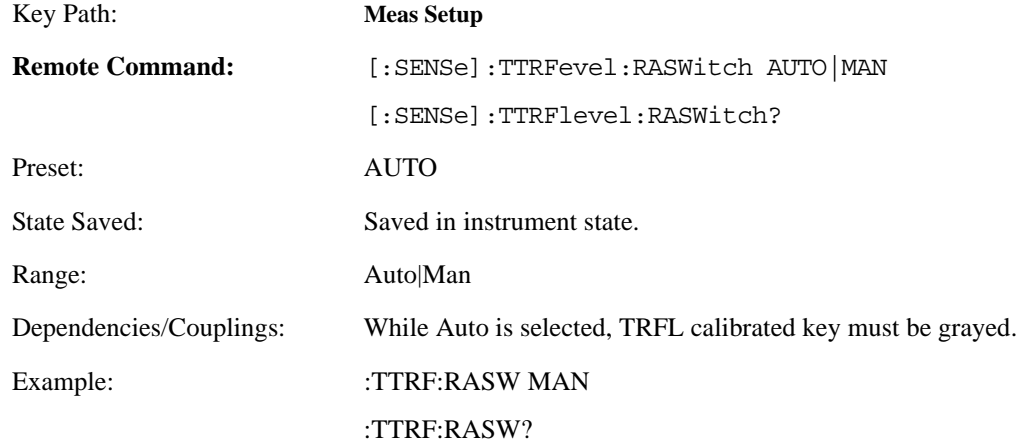

#### **4.4.14.2.4 Range Hold**

In TRFL measurement, there are 3 ranges which may be used to measure over a range of >100 dB. This parameter forces the measurement to remain in the current range. One use for this parameter is when you are measuring unstable signals, which can cause the analyzer to switch between 2 different ranges. Selecting **RangeHold** holds the analyzer in the range you have selected.

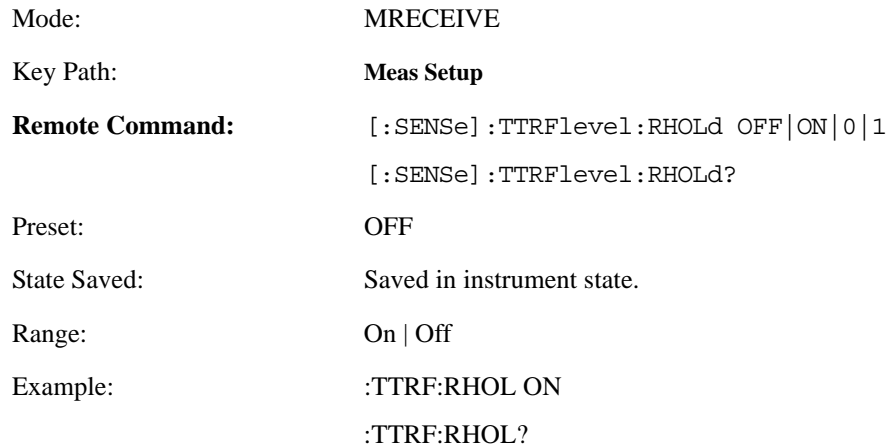

## **4.4.14.2.5 TRFL Calibrate**

Used to calibrate the Measurement Receiver while Recal status is displayed. Note, if Range Switching = Auto, this key will be unavailable in this case.

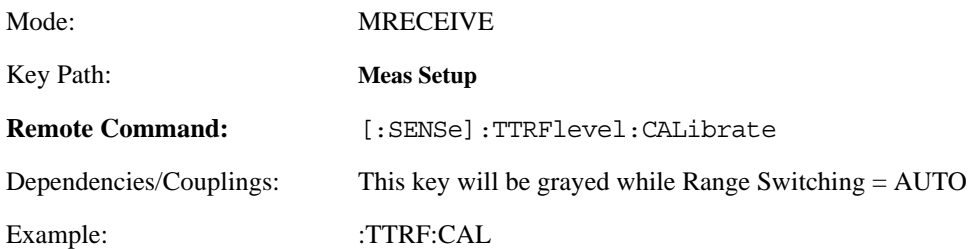

#### **4.4.14.2.6 Recal or Range Calibrating Indicator**

When the Range Switching mode is set to Man, the RECAL message appears on the analyzer screen when the instrument requires the user to manually execute a TRFL calibration. You can use the following command to query whether the RECAL message is being display or not. If a 1 is returned, the RECAL message is displayed. If a 0 is returned, no RECAL message is displayed.

If the Range Switching mode is set to Auto, the instrument software automatically performs the Range Switching calibration. You can use the following command to query whether the instrument is performing a calibration or not. If a 1 is returned, a range calibration is in progress. If a 0 is returned, a range calibration is not in progress.

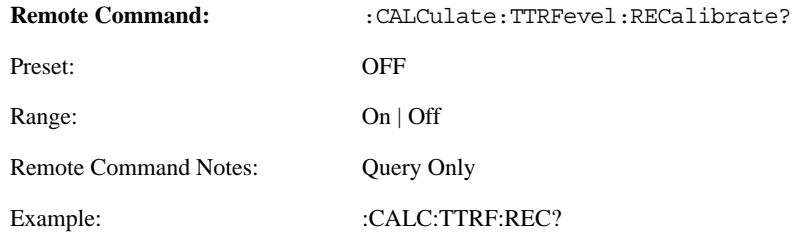

#### **4.4.14.2.7 Uncal Indicator**

The UNCAL message is displayed on the analyzer screen when the power meter requires calibration. You can use the following command to determine if the UNCAL message is being displayed or not. If a 1 is returned, the UNCAL message is displayed. If a 0 is returned, no UNCAL message is displayed.

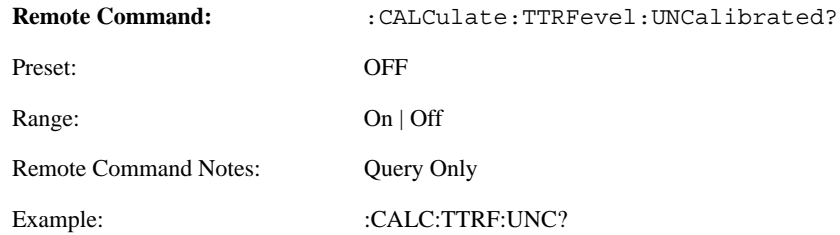

## **4.4.14.2.8 Set Ref**

Used to make relative measurements such as attenuator measurement. When this key is pressed, the system is instructed to make a relative measurement, so the range1 initial power is not obtained from the power meter. The reference power is that power measured by PSA while the key is pressed.

**NOTE** If Set Ref key was previously pressed, the Amplitude/Y Scale menu is not available.

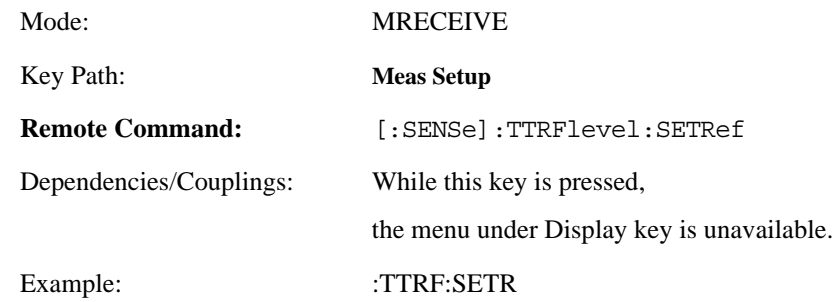

#### **4.4.14.2.9 Range 3 Switch Delay (Earlier instruments only)**

Applies only to instruments with Option Driver part number E444060253 and firmware release less than A.11.00. Press **System**, **More**, **Show Hardware** to view the option driver part number.

Adds a 5 minute delay when switching from Range 2 to Range 3. Range 3 turns on the internal preamplifier and this delay is necessary to allow the preamplifier to settle. When performing the Ranging Calibration, ensure that the Range 3 Switch Delay is ON for both the Ranging Calibration and the TRFL measurement routines, since you may perform the Ranging Calibration as a separate routine. However, you can take advantage of the fact that the Ranging Calibration will be triggered automatically (if the Range Switching is set to AUTO) as part of the TRFL measurement routine.

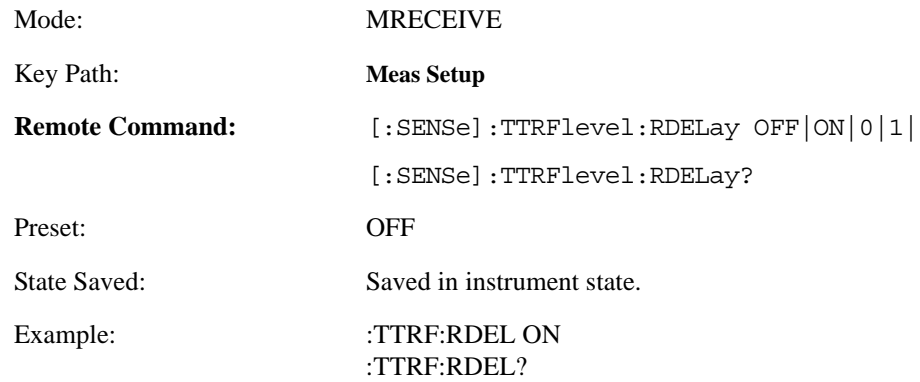

# **4.4.14.2.10 Range 1 cal factor**

Indicates cal factor for range1.

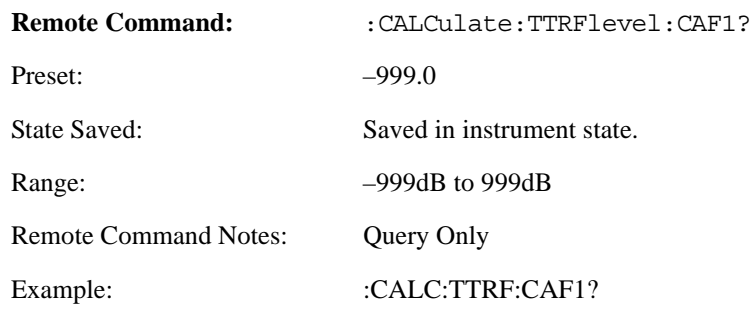

#### **4.4.14.2.11 Range 2 cal factor**

Indicates cal factor for range2.

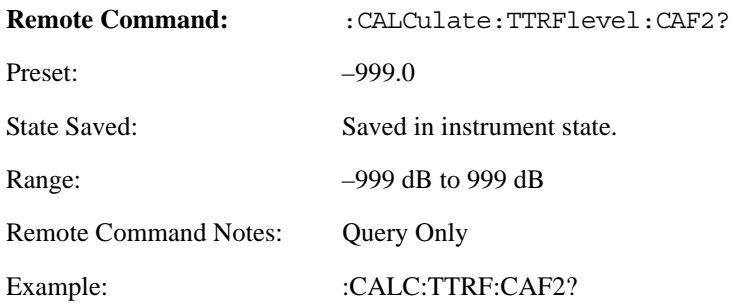

## **4.4.14.2.12 Range 3 cal factor**

Indicates cal factor for range3.

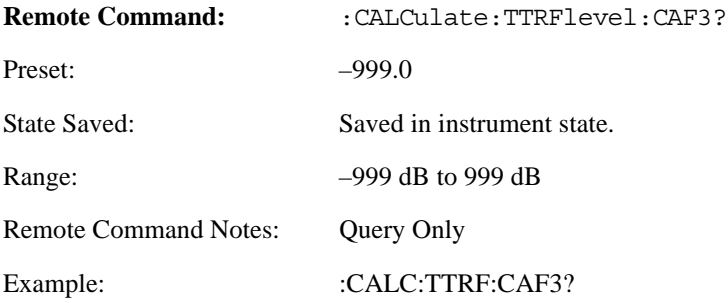

## **4.4.14.2.13 SNR**

Indicates SNR measured by TRFL.

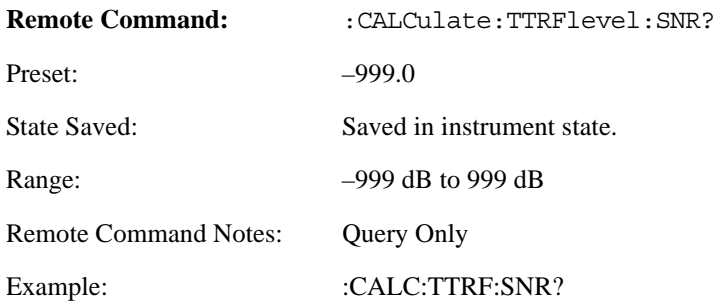

# **4.4.14.2.14 Range 2 switching point**

Indicates range 2 switching point.

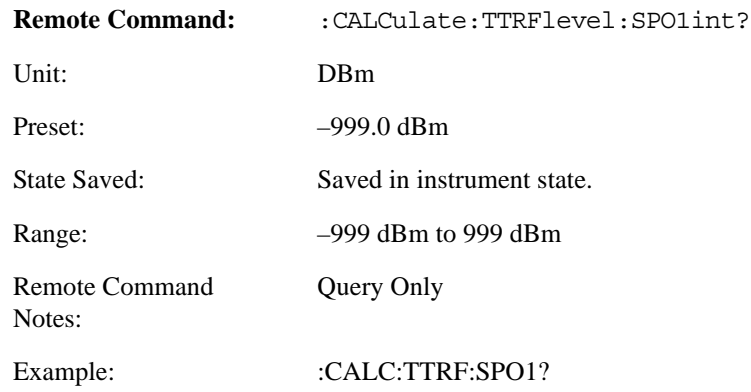

# **4.4.14.2.15 Range 3 switching point**

Indicates range 3 switching point.

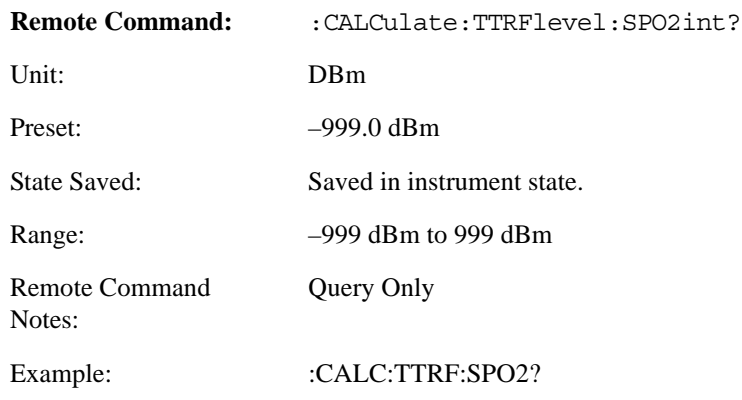

# **4.4.14.2.16 TRFL Range**

Returns the Range setting for the current TRFL measurement.The returned values are as follows:

 $1 =$ Range 1

 $2$  = Range 2

 $3$  = Range 3

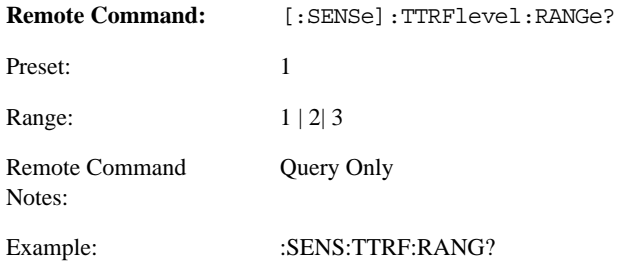

## **4.4.14.2.17 Store and Recall all Instrument States Related to Cal Factors**

.The following commands are used to set and query all instrument states related to cal factors.

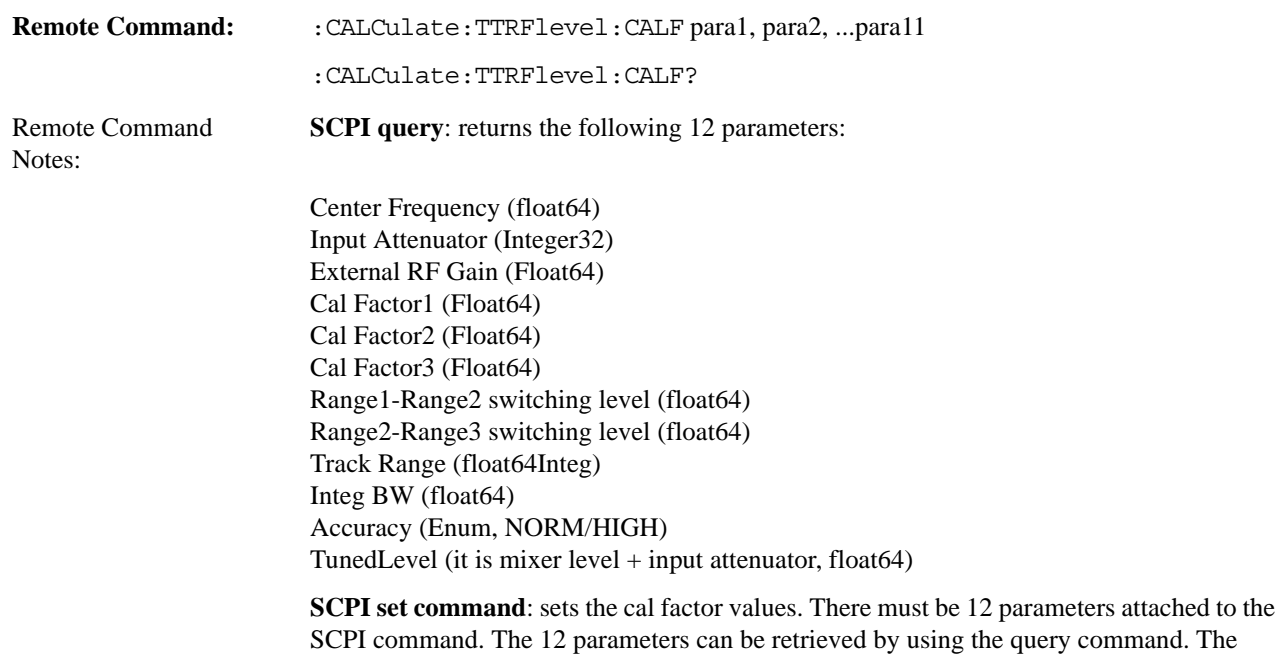

returned values can then be copied to the parameter string.

#### Example: :CALC:TRFL:CALF?

The returned value is a string which contains 12 parameters, for example:

+1.00000000E-9,+50,+1.00000000E+001,-9.99000000E+002, -9.08434065E-00,-2.30073009E-002,-1.00000000E+001,-5.00000000E+001, +2.00000000E+005,+1.00000000E+004,NORM,+2.20000000E+001

Then the string can be attached to set the SCPI command as follows: :CALC:TRFL:CALF

+1.00000000E-9,+50,+1.00000000E+001,-9.99000000E+002, -9.08434065E-00,-2.30073009E-002,-1.00000000E+001,-5.00000000E+001, +2.00000000E+005,+1.00000000E+004,NORM,+2.20000000E+001

# **5 Concepts**

This chapter provides concepts pertaining to the N5531S Measuring Receiver System, signal modulation, and explains how the various measurements are performed by the system. A list of related Agilent documents are referenced for further information.

# **N5531S Block Diagram**

A block diagram of the N5531S Measuring Receiver System is shown below.

The system may consist of:

- 1. PSA Series Spectrum analyzer (PSA) (For specifications, refer to [Table 2-1 on](#page-40-0)  [page 41.](#page-40-0))
- 2. P-Series Power Meter (For specifications, refer to [Table 2-2 on page 41](#page-40-1).)
- 3. N5532A/B Sensor Module (For specifications, refer to [Table 2-3 on page 42](#page-41-0).)

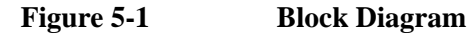

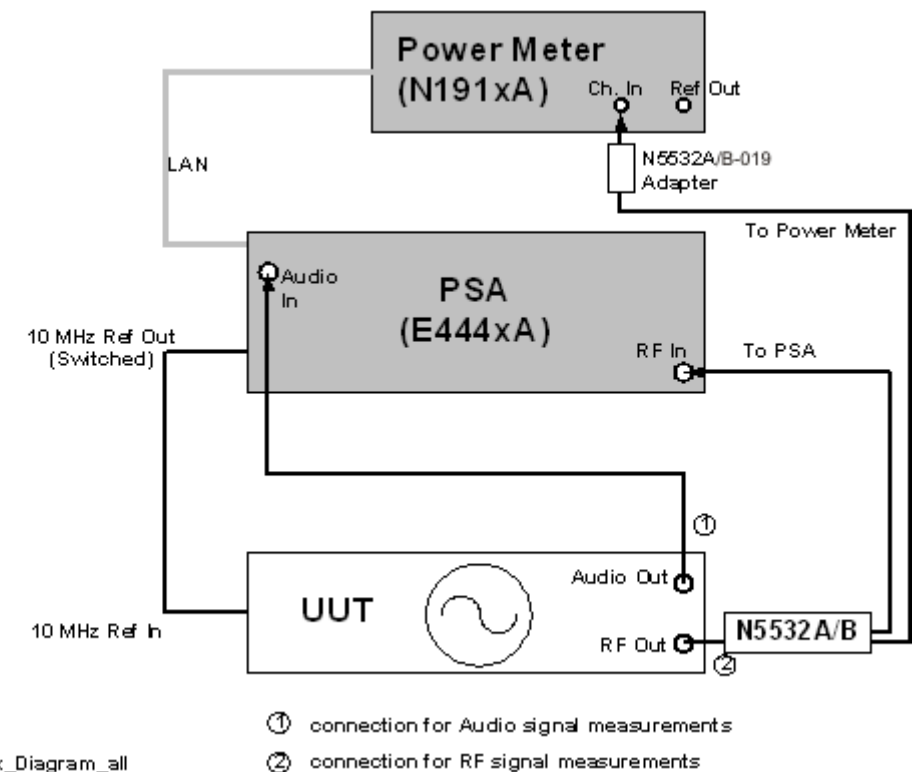

HW\_Setup\_Block\_Diagram\_all

The N5532A/B Sensor Module receives the incoming signal from the UUT and splits it between the Power Meter and PSA. RF Power is measured by the Power Meter, whereas all other measurements are performed using the PSA.

# **Frequency Counter Measurements Concepts**

## **Purpose**

Frequency Counter measurement is fundamental to characterization of all signal generators that have periodic RF/microwave outputs. Frequency Counter measurements are used to accurately tune to and measure the carrier frequency of the signal. The Frequency Counter measurement and its result are the fundamental to all of the other measurements in the Measure Receiver System.

# **Measurement Technique**

In automatic operation, the Frequency Counter automatically adjusts attenuation as the input level changes.

The frequency counter can accurately measure the carrier frequency by searching the full span of the spectrum analyzer as follows:

- 1. RBW 1 kHz is used for searching through the signal range from 1 kHz to 1 MHz with DC coupling.
- 2. RBW 10 kHz is used for searching through 1 MHz to 100 MHz with DC coupling.
- 3. RBW 3 MHz is used for searching above 100 MHz with AC coupling for PSA models E4440A, E443A, E4445A with DC coupling for PSA models E4446A, E4447A, E4448A (these models don't support AC coupling). Using these settings, the PSA can find signals above 100 MHz for all supported PSA models.
- 4. When the PSA finds a signal, the PSA searches the span=106\*RBW and uses marker frequency counter to assure the resolution. RBW can be set from the front panel. The default setting is 1 kHz.

The default gate time of 100ms is long enough to make the counter resolution as low as 0.001Hz. For E4440A, E4443A, E4445A models, if the PSA fails to find a signal through 1 kHz to 100 MHz, the PSA will try AC coupling from 100 MHz above. The PSA never goes back to DC coupling even though the frequency is re-tuned to below 100MHz in order to protect the switch.

For FM/PM modulated measurements, you should turn off the modulation and measure the carrier frequency first and then turn on the modulation and make other modulation measurement. For AM modulated measurement, it is also recommended to first turn off the modulation when measuring the Frequency Counter. If the AM modulation is not turned off, make sure that the RBW setting lower than the Modulation Rate.

The result of Frequency Error can be used to measure the frequency drift of input signals, or to compare input frequencies against a keyboard-entered reference.

# **RF Power Measurement Concepts**

#### **Purpose**

RF Power quantifies the output level, in an absolute term, of a signal generator or an attenuator being calibrated. This is a common measurement for broadband RF/microwave signals.

The RF Power Measurement is used to accurately measure the RMS RF power of the signal by using the power meter with a sensor module. Absolute level accuracy and sensitivity are determined by the particular power sensor selected and the SWR (Standing Wave Ratio) of the signal source.

#### **Measurement Technique**

RF Power measurements uses an external power meter with a sensor module to measure the RMS power of the RF input signal. The frequency of the RF input signal is automatically measured by the Frequency Counter measurement, then the appropriate Cal Factor is obtained from the stored Cal Factor File and automatically applied to the power meter data.

The corrected power measurement data is then converted to the units selected and final result is displayed on the PSA or your PC monitor. When using the IVI-COM API or SCPI commands, the result is available for remote query.

The calibration procedure allows the system to set the power-measurement transfer function so the displayed power correctly represents the actual power. This procedure can be visualized as a process that adjusts the intercept and slope of the sensor's transfer function. The displayed power is given by the equation:

**Equation 5-1** 

$$
P_{dis} = mP_{act} + b
$$

where:

 $P_{dis}$  = Displayed Power,

 $P_{\text{act}}$  = Actual Power,

 $b =$ zero crossing, and

 $m = slope.$ 

The calibration routine forces  $b = 0$  and  $m = 1$ .

The following example shows the different responses that occur during calibration:

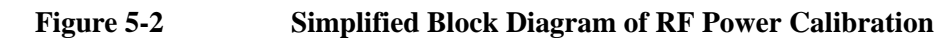

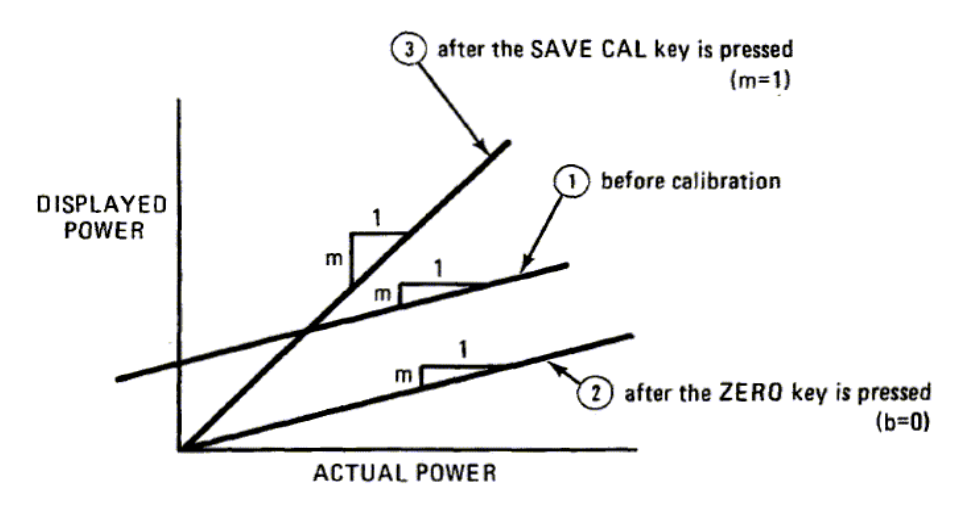

Minor adjustments in the slope are made, based on the calibration factors, to correct for variations in the power sensor's sensitivity due to frequency and mismatch.

# **Tuned RF Level Measurement Concepts**

#### **Purpose**

Unlike RF Power measurements which measure total power across a wide frequency band, Tuned RF Level measurements tune to the frequency in interest and are capable of measuring extremely low levels of power. This is particularly useful when a step attenuator or a signal generator is tested for step accuracy of power output with incremental changes.

The Measuring Receiver System can accurately measure the absolute or relative power of low level, continuous wave (CW), RF signals. At each measurement frequency, the instrument must be calibrated to correct for frequency-dependent measurement variations.

Calibration over the full dynamic range requires calibration at three different levels. The calibration remains valid for any CW signal at that frequency +/- 5% (or above 100 MHz +/- 5 MHz, whichever is smaller).

#### **Measurement Technique**

Two ways of making ranging calibration are supported: automatic ranging calibration and manual ranging calibration, which have different calibration procedures.

1. Automatic ranging calibration

With automatic ranging calibration, the Measuring Receiver can make automatic ranging calibration without manual intervention. The Measuring Receiver will perform ranging calibration automatically depending on the SNR of input RF signal; if SNR is lower than 35 dB, the Measuring Receiver will perform a range-to-range calibration.

2. Manual ranging calibration

With manual ranging calibration, the Measuring Receiver performs ranging calibration with manual intervention manually, depending on the input RF signal level and the signal frequency. If the power of the signal of interest is close to a range calibration level, the Measuring Receiver will perform a range-to-range calibration by displaying the "Recal" indicator. The calibration must be initiated by pressing **TRFL Cal**.

#### **Power Calibration**

An initial absolute power level calibration is made by applying a signal to the Measuring Receiver via a calibrated sensor module. The signal must be within both the sensor module's and Measuring Receiver's power and frequency range. The absolute power is first measured by Power Meter and stored as the reference level. Then PSA makes a power measurement at the same frequency. The input signal level must not change during this re-calibration. The signal level must be

constant during the calibration. Then the two levels (reference level and PSA level) are compared to get a ratio (noted as CF1, Cal Factor for Range1). The ratio of the two measurements is stored as a calibration factor.

#### **First RF Input Ranging Calibration**

When the power of the input signal is lowered to the 2nd range (which varies by different frequency band in the PSA), the Measuring Receiver creates a second calibration factor (as CF2, Cal Factor for Range2) by comparing the power level measured before and after the range changes. (The input signal level must not change during this recalibration.) This new calibration factor CF2 is multiplied by the calibration factor CF1 made previously (with the reference) to be used in all subsequent measurements in RF range2 at that frequency.

#### **Table 5-1 SNR vs. PSA Ranging**

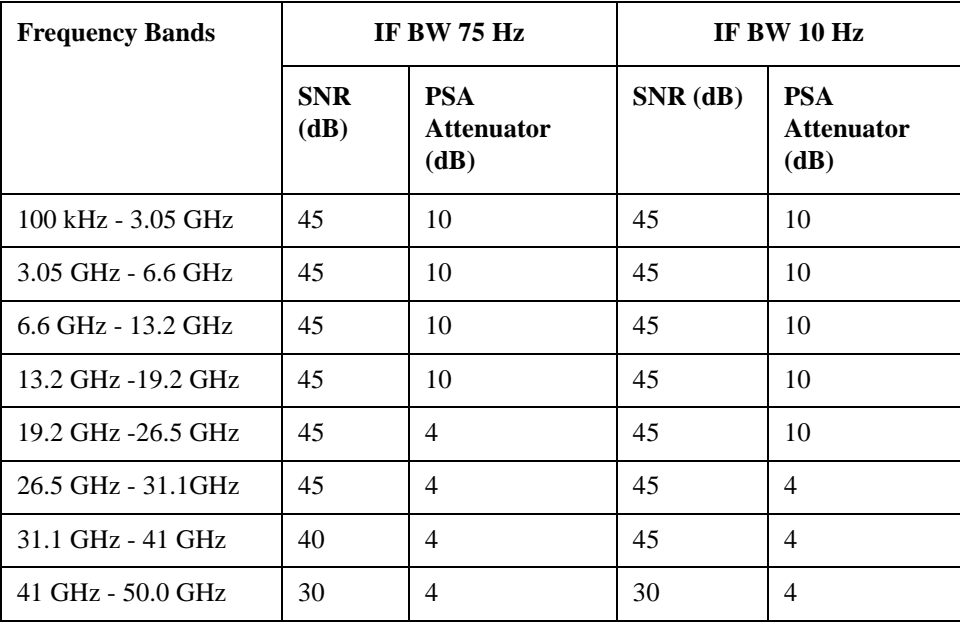

- When IFBW = 10Hz, once SNR < 10dB, IFBW will be set to 1 Hz automatically in order to measure lower levels.
- If 110 option is detected, Preamp is always set to OFF in range 3 while center frequency is from 100KHz to 10MHz.
- While N5532A/B is connected: When the initial source power >+16dBm, Preamp is always set to OFF in range 3; When the initial source power  $\lt +16$ dBm, Preamp is always set to ON in range 3.
- Range 3 attenuator is fixed at 4 dB.

#### **Concepts Tuned RF Level Measurement Concepts**

#### **Second RF Input Ranging Calibration**

When the power level of the input signal is lowered to the 3rd range (which varies by different frequency band in the PSA), the Measuring Receiver creates a third calibration factor (as CF3, Cal Factor for Range3) by comparing the power level measured before and after the range changes. The input signal level must not change during this recalibration. This new calibration factor CF3 is multiplied by the calibration factor CF2, and C1made previously (with the reference) to be used in all subsequent measurements in RF range3 at that frequency.

#### **Calibrating the Calibrated Level**

From above, two Cal factors can be obtained for three ranges, range1, range2 and range3 as CF1, CF2 and CF3 (linear unit instead of dB). If let P1, P2 and P3 (linear unit instead of dBm) be the levels for range1,range2 and range3 from PSA separately, the P is the actual power, we have:

 $P = P1 * CF1$ , If P1 is in range1

 $P = P2 * CF1 * CF2$ , If P2 is in range2

 $P = P3* C F1* C F2* C F3$ , If P3 is in range 3

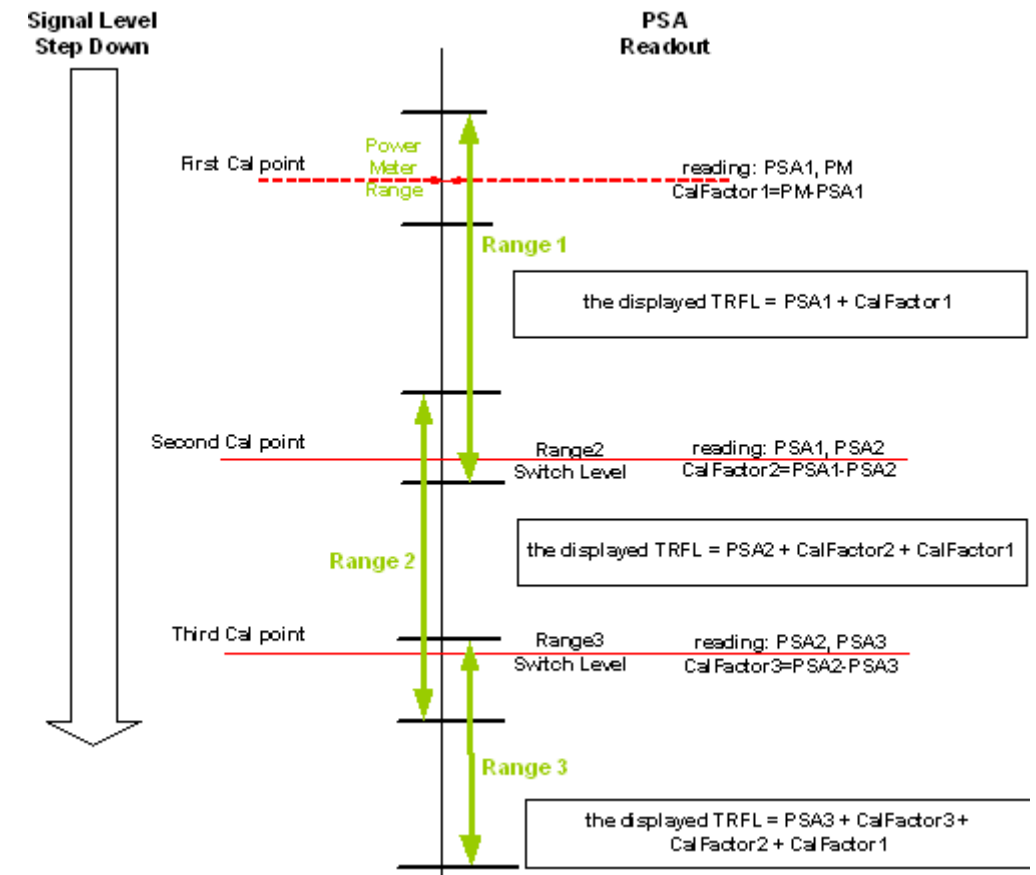

## **Figure 5-3 TRFL Ranging Calibration**
#### **Calibration Factors**

An individual calibration factor is computed for each RF range-to-range change by comparing the level measured during the initial power sensor calibration to the level measured for each RF range. This individual level measurements are ratioed to determine the relative, range-to-range calibration factors actually used in Tuned RF Level measurements.

The following table describes the equations used to calculate the ratioed calibration factors using individual calibration factors.

In this table, the Power Reference Range is the range used for initial calibration to the power sensor, and CF1, CF2 an CF3 are the "individual" calibration factor values for the range reference to 1, 2, or 3 (respectively)

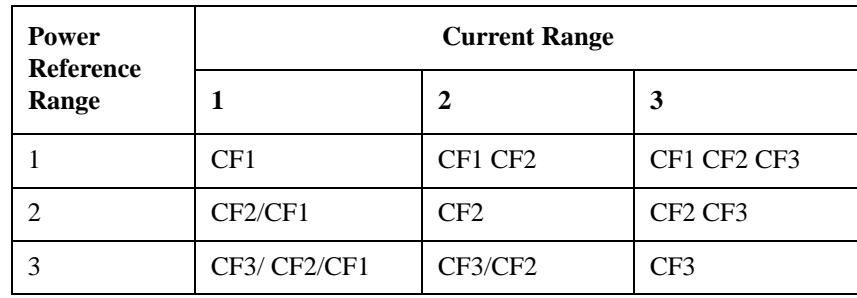

# **Table 5-2 Table of Calibration Factors**

If no actual calibration factors are available, an approximate calibration factor (accurate within a few dB) is derived.

#### **Requirements for the Tuned RF Level Measurement**

1. The Power Meter and Sensor must be calibrated.

The accuracy of the Tuned RF Level measurement depends on a calibrated RF Power measurement made with an external power sensor.

2. The PSA must be properly tuned.

The PSA must be tuned manually to the DUT frequency. Press **Frequency** and enter the DUT frequency.

3. The Tuned RF Level calibration factors for the frequency being measured must be in place or obtained during the TRFL measurement. See "PSA Range [Calibration" on page 56](#page-55-0).

Up to three calibration factors will be created.

Each individual calibration factor is tagged with the frequency at which it is valid, the IF BW setting, and the Accuracy (Normal/High) setting. If any of these conditions change, the calibration factor becomes invalid.

#### **File Operations**

See ["File Operations", on page 54.](#page-53-0)

# **Analog Modulation Concepts**

## **Modulation Basics**

The Measuring Receiver can demodulate and measure three types of modulation: amplitude modulation (AM), frequency modulation (FM), and phase modulation (ΦM). In general, modulation is that characteristic of a signal which conveys the information. A signal without modulation is said to be a continuous-wave (CW) signal. CW signals contain two information-carrying parameters: amplitude and frequency. These two parameters, however, are static (time invariant). Consequently, the information conveyed by them is scant - you know only that a signal is present at a certain frequency. When one or both of these parameters is altered as a function of time, the signals is said to be modulated.

The RF signal which is modulated is called the carrier. The modulating signal is referred to as the baseband signal and can be of any arbitrary form (for example, voice, tone, noise). Demodulation is the process of recovering the baseband signal from the modulated carrier.

#### **Amplitude Modulation**

As the name implies, a carrier is amplitude modulated when its amplitude is varied as a function of time. [Figure 5-4 on page 291](#page-290-0) shows a carrier with amplitude modulation and, for reference, also shows the baseband signal. As you can see, the tips of the carrier trace out a waveform that resembles the baseband signal. This trace is called the envelope. The envelope rises to a maximum called the peak and drops to minimum called trough.

A quantity which describes the amount of AM or the AM depth is the modulation index. If the peak amplitude is called P an the trough amplitude is called T, the modulation index m (usually expressed in %) is defined as

 $m = (P-T)/(P+T)*100\%$ 

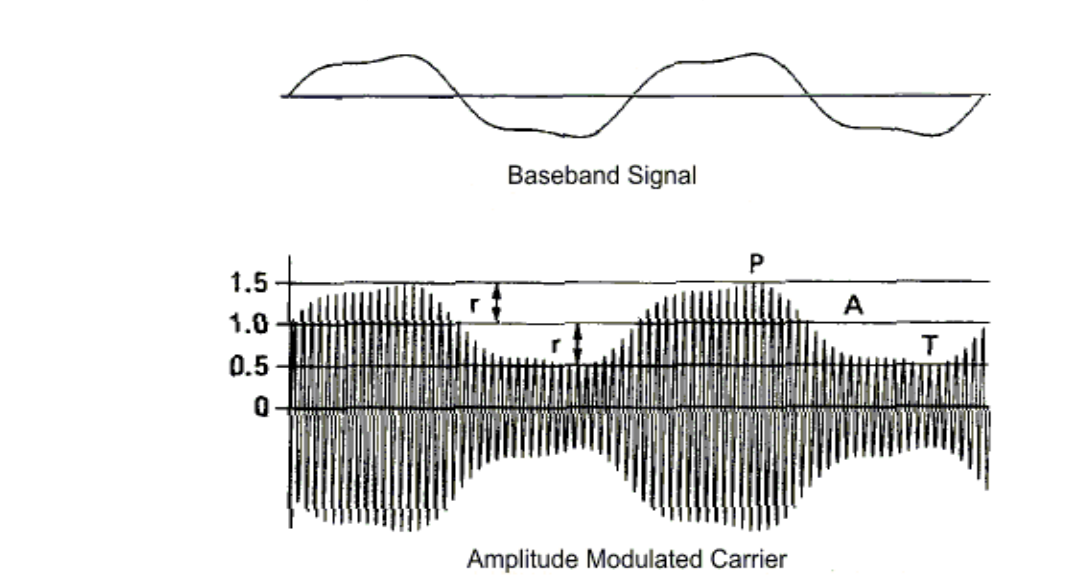

#### <span id="page-290-0"></span>**Figure 5-4 Baseband Signal and the Corresponding Amplitude Modulated Carrier**

In the example of [Figure 5-4 on page 291](#page-290-0),  $P = 1.5$  and  $T = 0.5$ ; therefore,

 $m = (1.5 - 0.5) / (1.5 + 0.5) * 100\% = 50\%.$ 

[Figure 5-5 on page 292](#page-291-0) shows AM signals with modulation indexes varying from 0 to 100%.

When the baseband signal is symmetrical, the modulation index can also be expressed in terms of the average carrier level, A, and the envelope peak, r, relative to the carrier. Then  $P = A + r$ , and  $T = A - r$ , and the expression for modulation index becomes

 $m = (A + r - A + r)/(A + r + A - r) * 100\% = r/A * 100\%.$ 

This is the expression which the Measuring Receiver evaluates when making an AM measurement. Referring back to [Figure 5-4 on page 291,](#page-290-0) it is apparent that A  $= 1$  and  $r = 0.5$  so

 $m = 0.5 / 1 * 100\% = 50\%$ 

as before.

**Concepts Analog Modulation Concepts**

<span id="page-291-0"></span>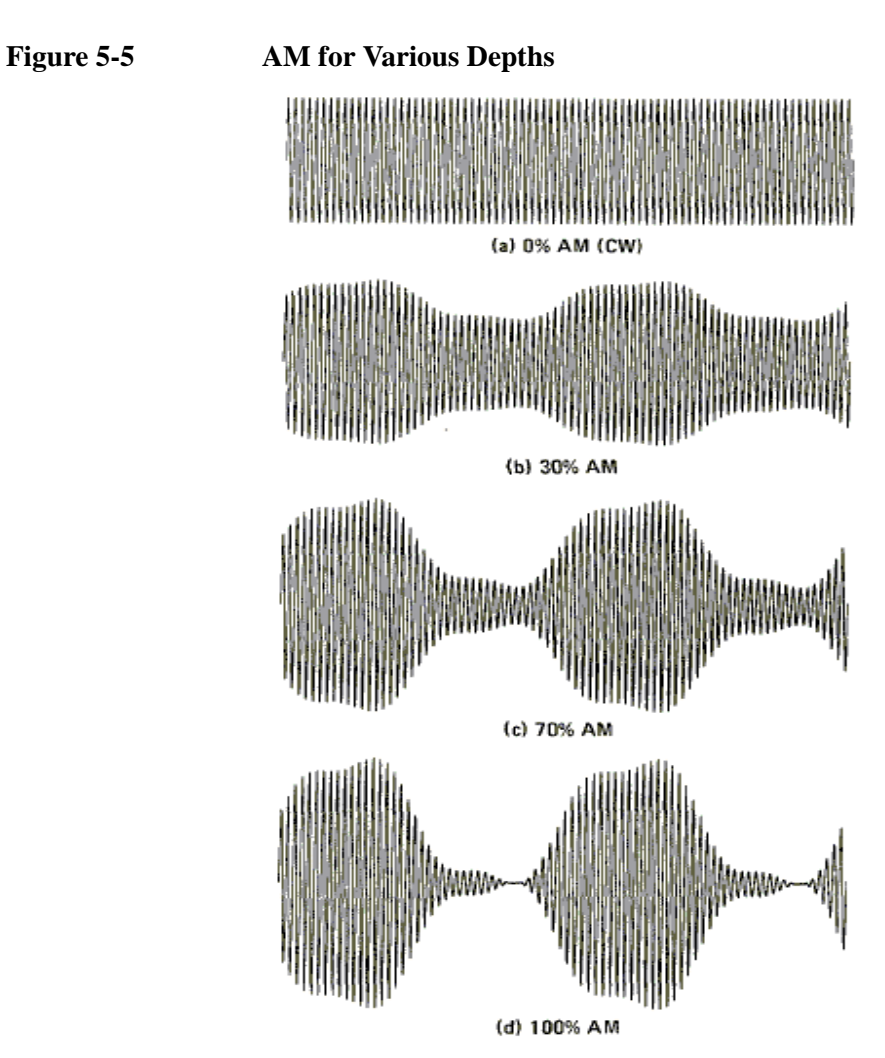

[Figure 5-6 on page 292](#page-291-1) illustrates an AM signal with an asymmetrical baseband source. The first definition of modulation index still applies here. For it,  $m = 46\%$ . The second definition, however, does not apply since  $P - A$  is not equal to  $A - T$ . The Measuring Receiver detects a different value for r if the positive peak of the recovered signal is detected than if the negative peak is detected. Thus a different modulation index is measured for PEAK+ than for PEAK−.

<span id="page-291-1"></span>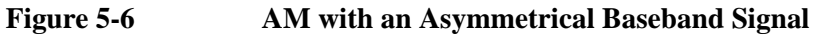

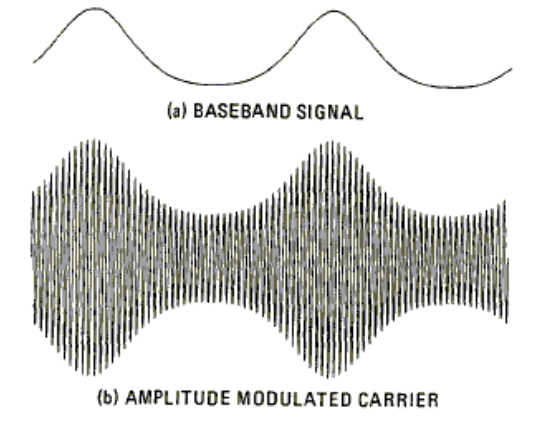

The range of modulation indexes for AM measurements by the Measuring Receiver is essentially 0 to 100%. There are, however, types of modulation that produce modulation indexes greater than 100%. An example of such is suppressed-carrier AM. The Measuring Receiver is not intended for measuring such signals. Nevertheless, there are cases, when the Measuring Receiver will display a modulation index that exceeds 100%. This can occur, for example, on an asymmetrical waveform where a narrow peak is greater than the average carrier level. This is illustrated in [Figure 5-7 on page 293](#page-292-0).

#### <span id="page-292-0"></span>**Figure 5-7 AM with Modulation Exceeding 100% as Measured by the Peak+ Detector**

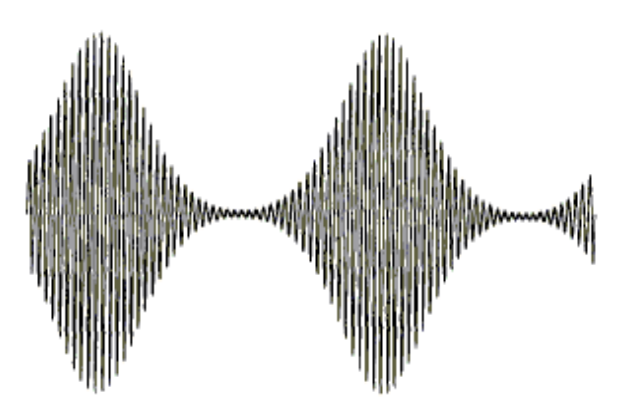

#### **Phase (Exponential) Modulation**

Phase (Exponential, or angular) modulation is the generic name given to modulation in which the frequency or phase of the carrier is varied. Frequency and phase modulation are very closely related. In fact, it is impossible to tell whether the signal was produced by a frequency modulator or phase modulator by analyzing the received signal unless specific information about the baseband signal is given.

It is certainly true to say that a signal is frequency modulated when the modulation is generated by a frequency modulator. A varactor diode across the tank circuit of an LC oscillator will produce FM when the varactor bias is varied. (It is assumed that the carrier is on the slope of the filter and that the filter is driven from a well-buffered carrier source. This modulator simultaneously produces AM.)

The signal from both modulators will show readings on the Measuring Receiver when in both the FM and ΦM measurement modes. When in FM, the quantity being measured is the peak frequency deviation, which is the maximum frequency excursion from the average carrier frequency. When measuring ΦM, the peak phase deviation is measured, which is the maximum phase excursion from the average carrier phase. Phase and frequency have the relationship that phase is the integral of the frequency or frequency is the derivative of the phase.

This relationship is most easily visualized by some examples. Look at [Figure 5-8](#page-293-0)  [on page 294](#page-293-0). The first baseband signal shown is a square wave. The three waveforms under it are the result of applying this signal to an FM,  $\Phi$ M, and AM modulator respectively. (The AM waveform is included only for reference.) It is

#### **Concepts Analog Modulation Concepts**

assumed that the phase modulator doesn't produce AM - only ΦM. The FM waveform is as expected. The frequency goes up on the positive peak of the baseband signal and down on the negative peak. The phase modulated signal, however, is peculiar. The frequency is generally constant throughout except for a discontinuity where the baseband signal switches amplitude. The waveform of the

figure was contrived so that a  $180^{\circ}$  phase shift occurred exactly at a zero crossing of the carrier. Mathematically, the derivative of a square wave is the constant zero, except for a positive spike (impulse) where the baseband signal switches positive and a negative spike where the square wave switches negative.

Now look at the triangle wave [Figure 5-8 on page 294.](#page-293-0) The frequency modulator produces a continually increasing frequency as the baseband signal slopes upward and a continually decreasing frequency as the signal slopes downward. The phase modulator produces a signal that resembles the signal from the frequency modulator for the square wave baseband signal. This is because the derivative of a constant slope is a constant. When the slope is positive, the phase shift is continually increasing, thus producing a uniform frequency shift upward. When the slope is negative, the phase shift is continually decreasing and produces a downward frequency shift. For the triangle wave baseband signal, the shift in frequency when the slope changes is proportional to the change in slope.

#### <span id="page-293-0"></span>**Figure 5-8 Signals from Frequency, Phase and Amplitude Modulators for Various Baseband Signals (Square and Triangle Waves)**

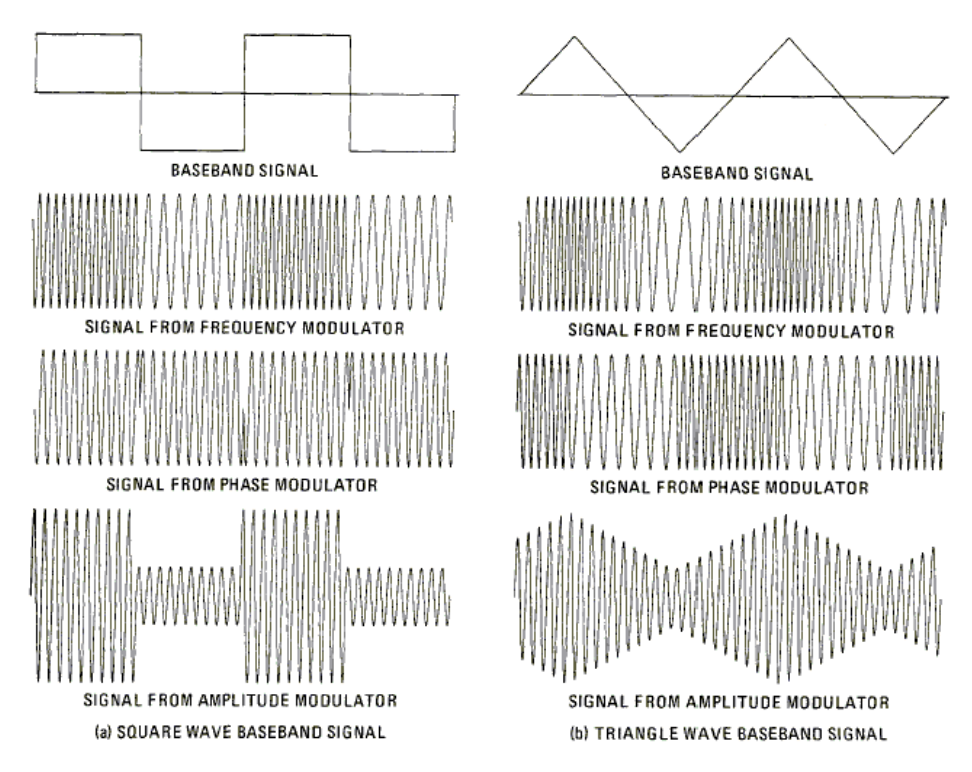

Now note the sine wave of [Figure 5-9 on page 295](#page-294-0). The signals from the frequency and phase modulators look the same except for the 90 phase shift

between two. For the frequency modulated signal, the frequency is highest when the baseband signal is most positive and lowest when most negative. For the phase modulated signal, the frequency is highest when the slope of the baseband signal is steepest in a positive direction. This occurs at the positive-going zero crossing. Similarly, the frequency is lowest when the slope is most negative.

If in the last example, the rate, but not the amplitude, of the baseband signal is increased, the highest and lowest frequencies of the signal form the frequency modulator stay the same- they just occur more often. However, for the signal form the phase modulator, not only do the frequency peaks occur more often, but the excursions are large because the slopes of the baseband signal are steeper at the zero crossings. See [Figure 5-9 on page 295.](#page-294-0)

#### <span id="page-294-0"></span>**Figure 5-9 Signals from Frequency, Phase and Amplitude Modulators for Various Baseband Signals (Sine Waves)**

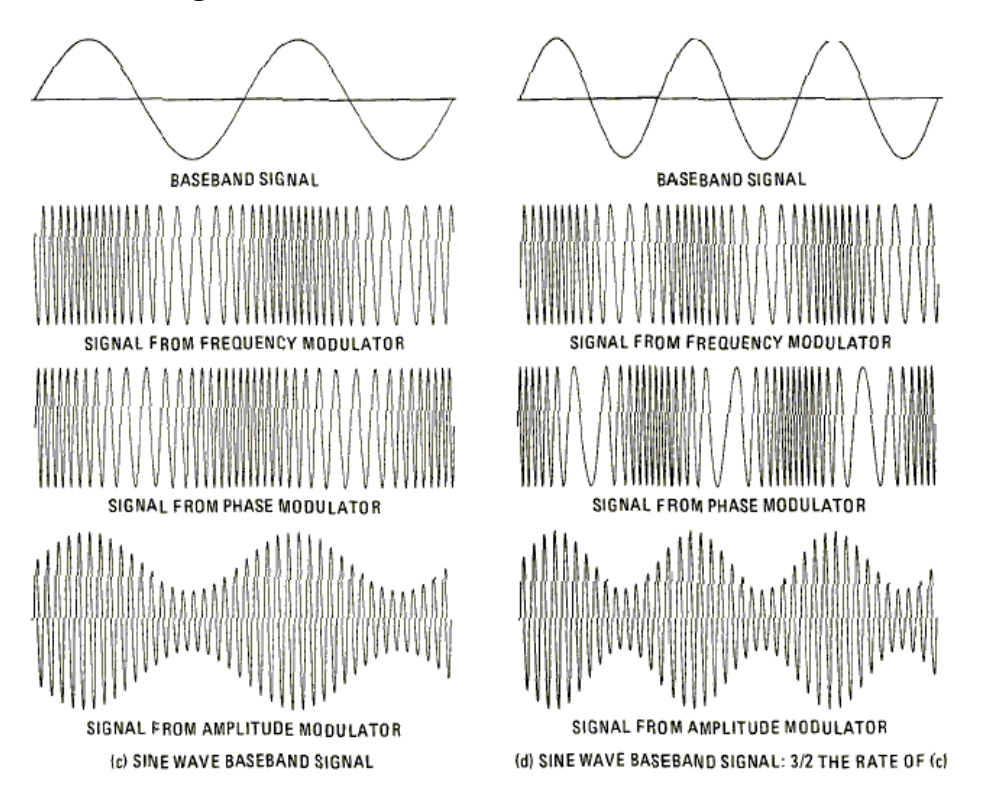

#### **Other Considerations**

In practice, it is difficult to produce an FM or ΦM signal which does not also have a small amount of AM- called incidental AM or AM-on-FM. Likewise, an AM signal usually contains a small amount of incidental FM and ΦM. In order to accurately measure this incidental modulation, the Measuring Receiver itself must not contribute to it. This contribution is specified as AM rejection and FM rejection.

A typical CW signal also contains a small amount of residual AM,FM, and ΦM. The residual modulation is generated by such things as line hum, noise, and

#### **Concepts Analog Modulation Concepts**

microphonics. The residual AM and FM specifications quantify the residual modulation internal to the Measuring Receiver.

Residual modulation affects the modulation readings in a manner which depends on the detector used, the nature of the residuals, and the signal-to-noise ratio. If the residual is predominately noise, when the peak detector is used, the residuals add in a way that is statistically related to the signal-to-noise ratio. When the average detector is used, the residuals add approximately in an rms manner, that is, the square root of the sum of the squares of the noise and the signal. The effect of this noise becomes insignificant, however, when the signal-to-noise ratio is above a few dB. Noise can be further reduced by filtering the demodulated signal.

In FM broadcasting and communications, the signal-to-noise ratio is improved by giving the baseband signal a high-frequency boost before applying it to the modulator. This is called pre-emphasis. The boost is a simple 6 dB per octave with the 3 dB corner specified by a time constant; for example, 75 μs (which corresponds to a 3 dB corner of 2.12 kHz) is used for commercial broadcast FM. If desired, the demodulated FM can be de-emphasized to equalize the signal at the modulation output and at the display.

# **AM Depth Measurement Concepts**

#### **Purpose**

AM Depth measures the amount of AM on an RF carrier. Modulation depths to 99% can be measured.

#### **Measurement Technique**

Amplitude Modulation (AM) of a sine or cosine carrier results in a variation of the carrier amplitude that is proportional to the amplitude of the modulating signal that contains information. AM is a linear process. The modulating signal varies the amplitude of the resultant modulated signal, therefore, changing power of the carrier.

A quantity which describes the amount of the AM depth (usually expressed in %) is defined as:

**Equation 5-2** 

$$
\%_{AM} = \frac{V_P - V_T}{V_P + V_T} \times 100\%
$$

where:

 $VP =$  the peak amplitude of the AC component, and  $VT =$  the trough amplitude of the AC component. See [Figure 5-10 on page 297](#page-296-0).

#### <span id="page-296-0"></span>**Figure 5-10 Amplitude Modulated Carrier**

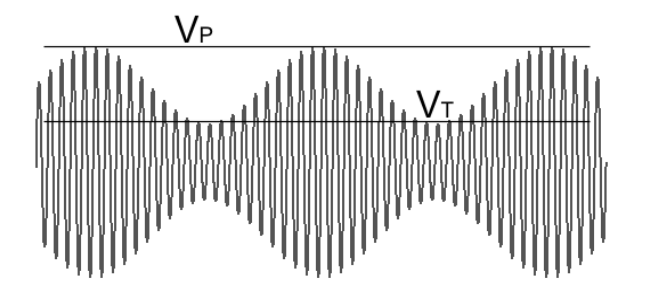

**Concepts Analog Modulation Concepts**

# **FM Deviation Measurement Concepts**

#### **Purpose**

FM Deviation measures the frequency deviation of the tuned input signal. The demodulation signal's frequency and distortion can also be measured.

#### **Measurement Technique**

Frequency deviation is the maximum frequency excursion from the average carrier frequency. The FM on the IF is demodulated by a frequency discriminator. The amplitude of the discriminator's output is proportional to the frequency deviation. The demodulated signal is filtered, audio detected, and displayed as Hz deviation. FM de-emphasis equalization can be inserted ahead of the audio detectors, and the demodulated FM signal always passes through the FM de-emphasis "network".

# **PM Deviation Measurement Concepts**

#### **Purpose**

PM Deviation measures the phase deviation of the tuned input signal.

#### **Measurement Technique**

Phase deviation is the maximum phase excursion from the average carrier phase. Phase and frequency have the relationship that phase is the integral of the frequency or frequency is the derivative of the phase. The PM on the IF is first demodulated by a frequency discriminator. The amplitude of the discriminator's output is proportional to the frequency deviation. The demodulated signal is filtered and passed through an integrator, which extracts the phase information. The integrator's output is detected and displayed as phase deviation in radians.

# **Modulation Rate Measurement Concepts**

#### **Purpose**

Modulation Rate measures the modulation frequency of a modulated AM/FM/PM signal applied to the RF port.

#### **Measurement Technique**

The Modulation Rate implies the frequency of the modulating signal. The PSA down-converts the RF signal to base-band and then perform the specified AM, FM or PM demodulation. Modulation Rate (demodulated signal frequency) is calculated by a time domain counter. See [Figure 5-11 on page 299](#page-298-0).

#### <span id="page-298-0"></span>**Figure 5-11 Demodulation Diagram**

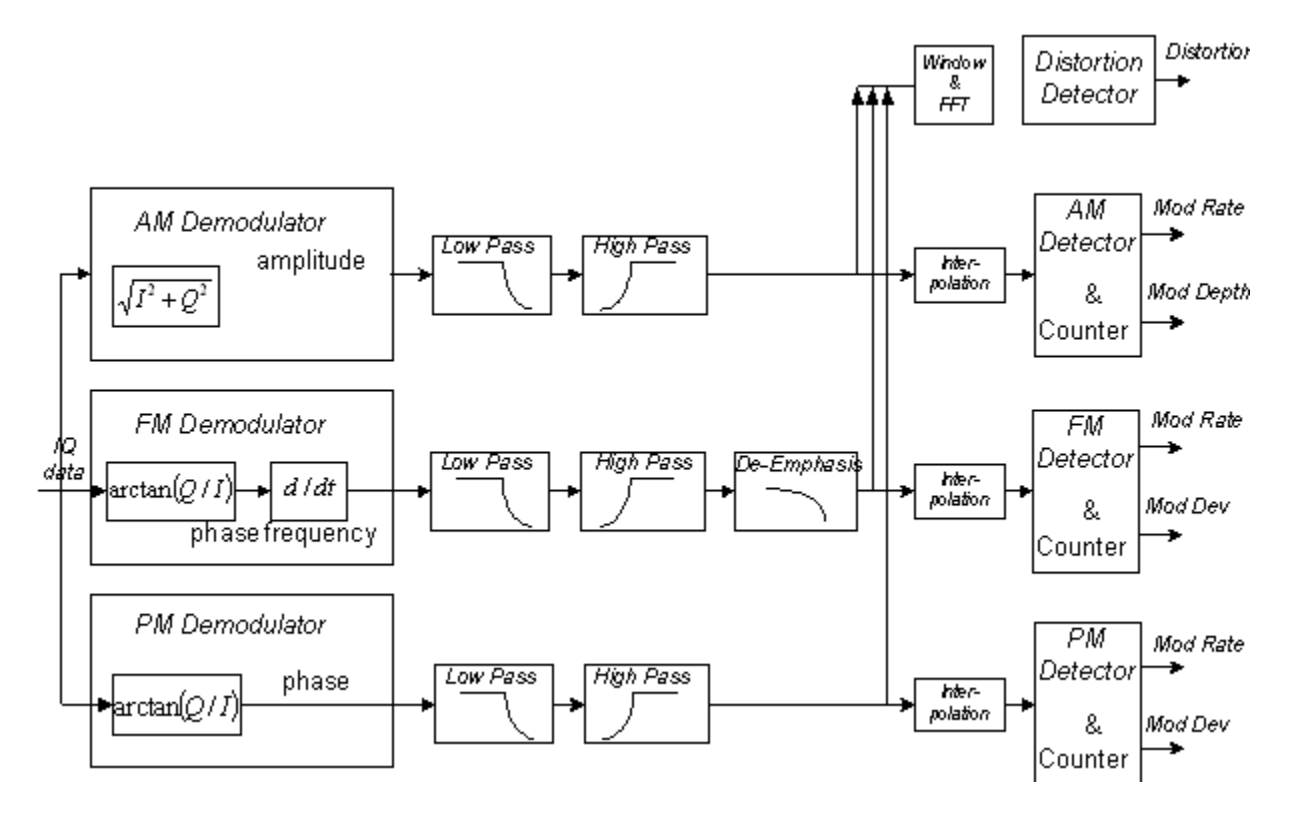

**Concepts Analog Modulation Concepts**

#### **Modulation Distortion Measurement Concepts**

#### **Purpose**

This measurement is used to measure the amount of modulation distortion contained in the Modulated signal by determining the ratio of harmonic and noise power to fundamental power. This measurement verifies the modulation quality of the signal from the UUT.

#### **Measurement Technique**

Modulation Distortion is defined as:

#### **Equation 5-3**

$$
\%ModulationDistortion = \sqrt{\frac{P_{total} - P_{signal}}{P_{total}}} \times 100\%
$$

where:  $P_{total}$  = the power of the total signal,

 $P_{signal}$  = the power of the wanted modulating signal, and

 $P_{total} - P_{signal}$  = total unwanted signal which includes harmonic distortion and noise.

See [Figure 5-11 on page 299](#page-298-0). First, the received signal is demodulated and filtered to remove DC, then the filtered signal is transformed by an FFT into frequency domain. Next, total power in the total filter band is measured as  $P_{total}$ , the peak power of the modulated signal is computed as P<sub>signal</sub>, the square root of the ratio of  $P_{total} - P_{signal}$  to  $P_{total}$  is calculated. The result is signal's modulation distortion. It can be expressed as dB or %.

# **Modulation SINAD Measurement Concepts**

#### **Purpose**

Modulation SINAD (SIgnal to Noise And Distortion) measures the amount of Modulation SINAD contained in the modulated signal by determining the ratio of fundamental power to harmonic and noise power. Modulation SINAD is reciprocal of modulation distortion provided by Modulation Distortion measurement. This is another way to quantify the quality of the modulation process

#### **Measurement Technique**

Modulation SINAD is defined as:

**Equation 5-4** 

$$
dB_{ModulationSINAD} = 20 \times \log \sqrt{\frac{P_{total}}{P_{total} - P_{signal}}}
$$

where:  $P_{total}$  = the power of the total signal,

 $P_{signal}$  = the power of the wanted modulating signal, and

 $P_{total} - P_{signal}$  = the total unwanted signals which include harmonic distortion and noise.

See [Figure 5-11 on page 299](#page-298-0). First, the received signal is demodulated and filtered to remove DC, then the filtered signal is transformed by an FFT into frequency domain. Next, total power in the total filter band is measured as  $P_{total}$ , the peak power of the modulated signal is computed as P<sub>signal</sub>, the square root of the ratio of  $P_{total}$  to  $P_{total} - P_{signal}$  is calculated. The result is signal's Modulation SINAD. It can be expressed as dB or %.

# **Audio Measurement Concepts**

# **Audio Frequency Measurement Concepts**

#### **Purpose**

Audio Frequency measures the accurate Audio Frequency of an audio signal applied to the Audio port.

#### **Measurement Technique**

The audio frequency is calculated by a time domain counter. See [Figure 5-12 on](#page-301-0)  [page 302](#page-301-0) for a graphical explanation of the process.

#### <span id="page-301-0"></span>**Figure 5-12 Audio Diagram**

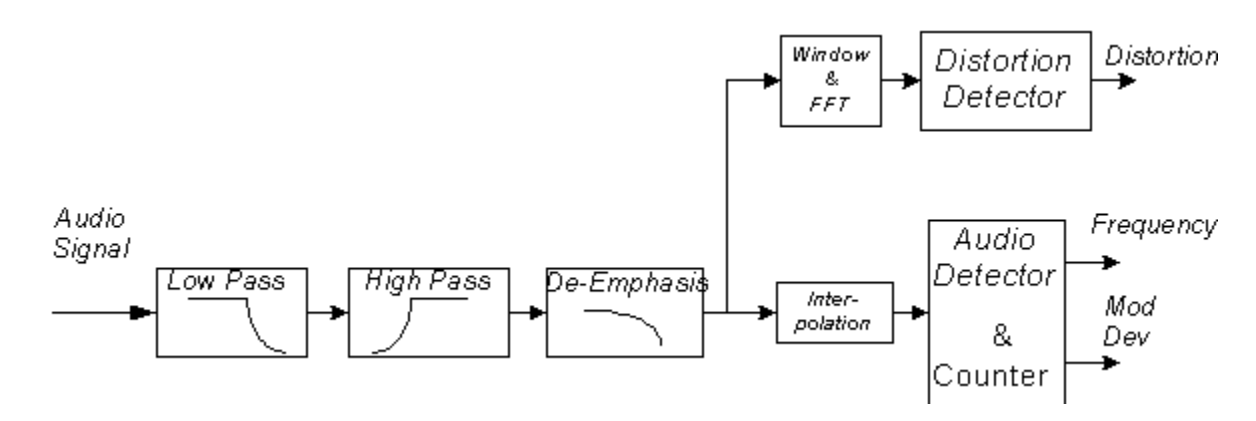

# **Audio AC Level Measurement Concepts**

#### **Purpose**

Audio AC Level measures the true RMS level of an external signal.

#### **Measurement Technique**

The audio AC level is the average power of an external input audio signal. The true RMS level of audio signal can be measured using the RMS detector. Audio AC Level will not measure the DC level of an audio signal.

# **Audio Distortion Measurement Concepts**

#### **Purpose**

Audio Distortion measures the amount of Audio distortion contained in the Audio signal by determining the ratio of harmonic and noise power to fundamental power.

#### **Measurement Technique**

Audio Distortion is defined as:

**Equation 5-5** 

$$
\% \mathit{AudioDistortion} = \sqrt{\frac{P_{total} - P_{signal}}{P_{total}}} \times 100\%
$$

where:  $P_{total}$  = the power of the total signal,

 $P_{signal}$  = the power of the wanted audio signal, and

 $P_{total} - P_{signal} =$  total unwanted signal which includes harmonic distortion and noise.

See [Figure 5-12 on page 302.](#page-301-0) First, the received Audio signal is filtered to remove DC, then the filtered audio signal is transformed by an FFT into frequency domain. Next, total power in the total filter band is measured as  $P_{total}$ , the peak power of wanted signal is computed as  $P_{signal}$ , the square root of the ratio of  $P_{total} - P_{signal}$  to P<sub>total</sub> is calculated. The result is signal's Audio Distortion. It can be expressed as dB or %.

**Concepts Audio Measurement Concepts**

### **Audio SINAD Measurement Concepts**

#### **Purpose**

Audio SINAD measures the amount of Audio SINAD contained in an Audio signal by determining the ratio of fundamental power to harmonic and noise power. Audio SINAD is the reciprocal of value provided for audio distortion by the Audio Distortion measurement.

The SINAD measurement is identical to the Audio distortion measurement; but the result is expressed differently. SINAD is often measured as part of receiver sensitivity testing.

SINAD can also be measured on an external audio signal applied to the AUDIO INPUT.

#### **Measurement Technique**

Audio SINAD is defined as:

**Equation 5-6** 

$$
dB_{AudioSINAD} = 20 \times \log \sqrt{\frac{P_{total}}{P_{total} - P_{signal}}}
$$

where:  $P_{total}$  = the power of the total signal,

 $P_{signal}$  = the power of the wanted signal, and

 $P_{total} - P_{signal}$  = the total unwanted signals which include harmonic distortion and noise.

To measure SINAD, the instrument compares the input signal level measurement made with a true RMS detector to the same measurement made with the fundamental component removed. SINAD is then calculated as the ratio of the unfiltered signal to the signal with its fundamental removed. See [Figure 5-12 on](#page-301-0)  [page 302.](#page-301-0)

The received Audio signal is filtered to remove DC, then the filtered audio signal is transformed by an FFT into frequency domain. Next, total power in the total filter band is measured as  $P_{total}$ , the peak power of modulated signal is computed as P<sub>signal</sub>, the square root of the ratio of P<sub>total</sub> against P<sub>total</sub> – P<sub>signal</sub> is calculated. The result is signal's Audio SINAD. It can be expressed as dB or %.

# **Other Sources of Measurement Information**

Additional measurement application information is available through your local Agilent Technologies sales and service office. The following application notes provide more detailed information.

- Application Note 1449: Fundamentals of RF Microwave Power Measurements
- Application Note: 150 Spectrum Analysis Basics
- Application Note 150-1: Amplitude and Frequency Modulation
- 8902A Measuring Receiver Operation and Calibration Manual

**Concepts Other Sources of Measurement Information**

# **6 Menu Maps**

These menu maps are in alphabetical order by the front panel key label or oval cross-reference label. You can locate detailed information about each key/function at the page number listed in the figure title for each menu.

Menu Maps **Menu Maps**

**NOTE** These menu maps are only for PSA front panel control.

# **N5531S Measuring Receiver System Measurement Key Flow**

The key flow diagrams, shown in a hierarchical manner on the following pages, will help grasp the overall functional relationships for the front-panel keys and the softkeys displayed at the extreme right side of the screen. The diagrams are:

["Mode Selection Key flow" on page 334](#page-333-0) ["Det/Demod Key Flow \(1 of 2\)" on page 323](#page-322-0) ["Input/Output Key Flow" on page 332](#page-331-0) ["Frequency/Channel Key Flow" on page 329](#page-328-0) ["System Setup Key Flow \(1 of 4\)" on page 350](#page-349-0) ["Trace/View Key Flow" on page 354](#page-353-0) ["Measurement Selection Key Flow" on page 333](#page-332-0) ["Frequency Counter Amplitude Selection Key Flow" on page 330](#page-329-0) ["Frequency Counter Measurement Setup Key Flow" on page 331](#page-330-0) ["RF Power Amplitude Selection Key Flow" on page 348](#page-347-0) ["RF Power Measurement Setup Key Flow" on page 349](#page-348-0) ["TRFL Amplitude Selection Key Flow" on page 355](#page-354-0) ["TRFL Measurement Setup Key Flow" on page 356](#page-355-0) ["AM Depth Amplitude Selection Key Flow" on page 319](#page-318-0) ["AM Depth Span Selection Key Flow" on page 320](#page-319-0) ["AM Depth Measurement Setup Key Flow" on page 321](#page-320-0) ["AM Depth Trigger Source Key Flow" on page 322](#page-321-0) ["FM Deviation Amplitude Selection Key Flow" on page 325](#page-324-0) ["FM Deviation Span Selection Key Flow" on page 326](#page-325-0) ["FM Deviation Measurement Setup Key Flow" on page 327](#page-326-0) ["FM Deviation Trigger Source Key Flow" on page 328](#page-327-0) ["PM Deviation Amplitude Selection Key Flow" on page 344](#page-343-0) ["PM Deviation Span Selection Key Flow" on page 345](#page-344-0) ["PM Deviation Measurement Setup Key Flow" on page 346](#page-345-0) ["PM Deviation Trigger Source Key Flow" on page 347](#page-346-0) ["Modulation Rate Amplitude Selection Key Flow \(1 of 2\)" on page 338](#page-337-0) ["Modulation Rate Measurement Setup Key Flow" on page 340](#page-339-0) ["Modulation Distortion Amplitude Selection Key Flow \(1 of 2\)" on page 335](#page-334-0) ["Modulation Distortion Measurement Setup Key Flow" on page 337](#page-336-0) ["Modulation SINAD Amplitude Selection Key Flow \(1 of 2\)" on page 341](#page-340-0) ["Modulation SINAD Measurement Setup Key Flow" on page 343](#page-342-0) ["Audio Frequency Amplitude Selection Key Flow" on page 315](#page-314-0) ["Audio Frequency Measurement Setup Key Flow" on page 316](#page-315-0) ["Audio AC Level Amplitude Selection Key Flow" on page 311](#page-310-0)

["Audio AC Level Measurement Setup Key Flow" on page 312](#page-311-0)

["Audio Distortion Amplitude Selection Key Flow" on page 313](#page-312-0)

["Audio Distortion Measurement Setup Key Flow" on page 314](#page-313-0)

["Audio SINAD Amplitude Selection Key Flow" on page 317](#page-316-0)

["Audio SINAD Measurement Setup Key Flow" on page 318](#page-317-0)

# **Directions for Use**

Refer to the following notes to utilize the key-flow diagrams:

- Start from the upper left corner of each measurement diagram. Go to the right, and go from the top to the bottom.
- When changing a key from auto (with underline) to manual, just press that key one time.
- When entering a numeric value for **frequency**, a value with units, use the numeric keypad and terminate the entry with the appropriate unit selection from the softkeys displayed.
- When entering a numeric value for a unitless value, like **Avg Number**, use the numeric keypad and terminate the entry with the **Enter** front-panel key.
- Instead of using the numeric keypad to enter a value, it may be easier to use the front-panel knob or **Up/Down** arrow keys.

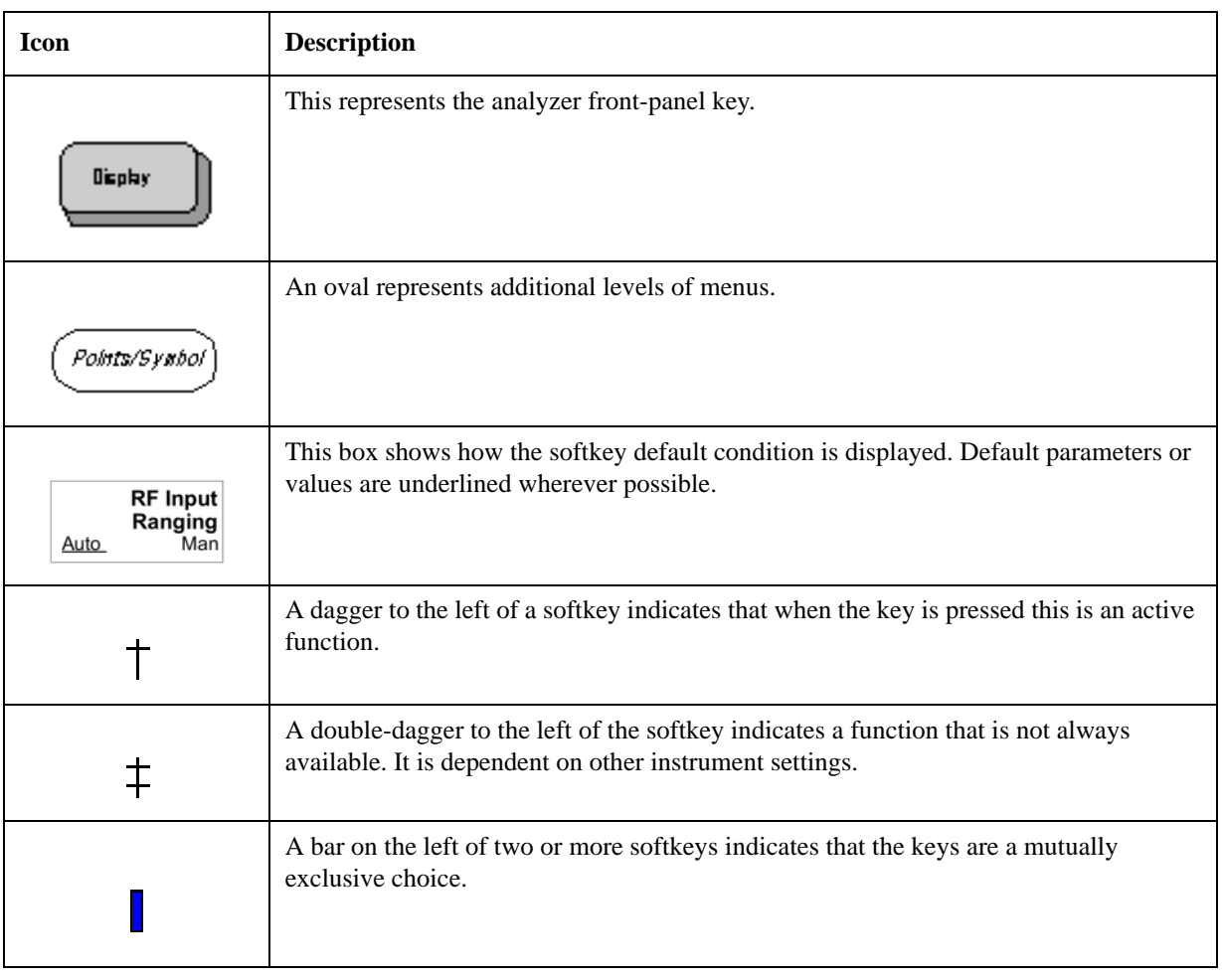

## **Table 6-1 Menu Map Legend**

## **Figure 6-1 Audio AC Level Amplitude Selection Key Flow**

<span id="page-310-0"></span>**311**

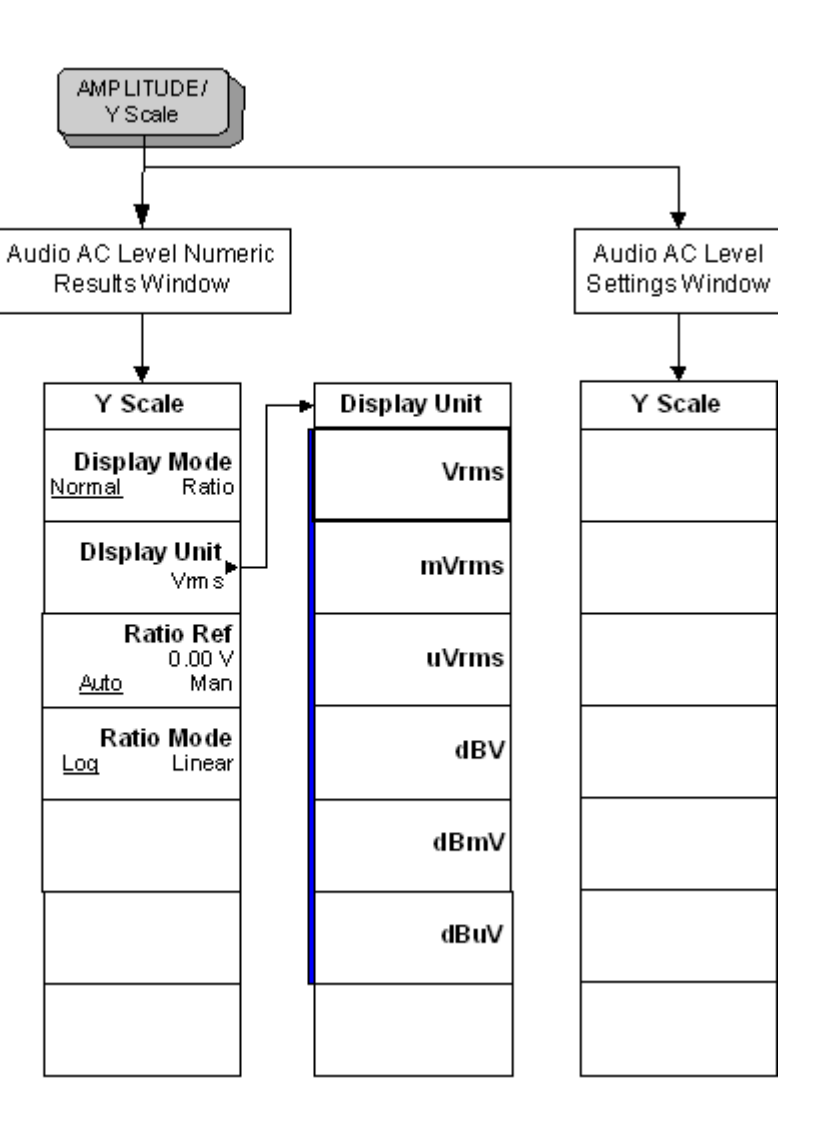

<span id="page-311-0"></span>**Figure 6-2 Audio AC Level Measurement Setup Key Flow**

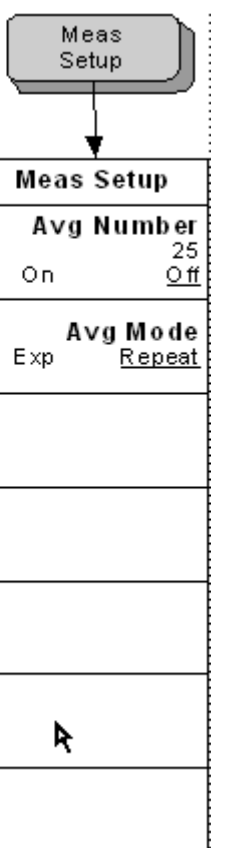

## **Figure 6-3 Audio Distortion Amplitude Selection Key Flow**

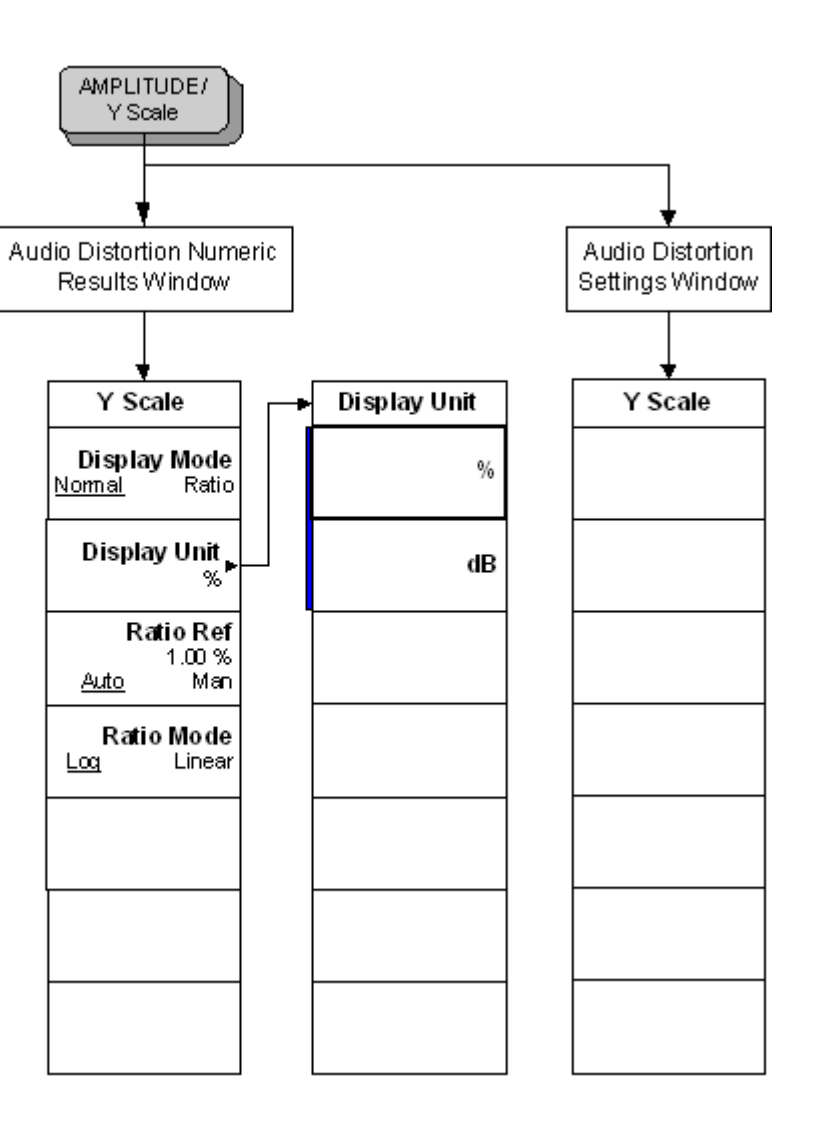

**313**

<span id="page-312-0"></span>**Menu Maps**

<span id="page-313-0"></span>**Figure 6-4 Audio Distortion Measurement Setup Key Flow**

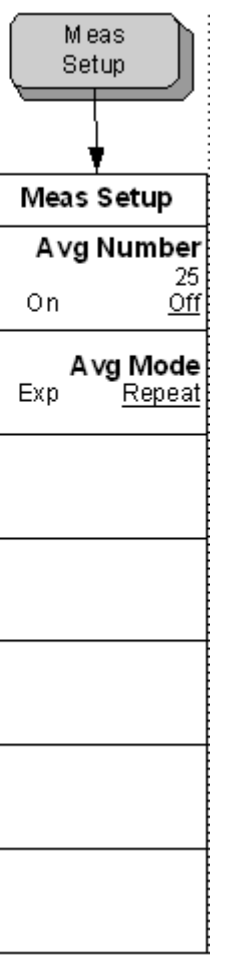

## **Figure 6-5 Audio Frequency Amplitude Selection Key Flow**

<span id="page-314-0"></span>**315**

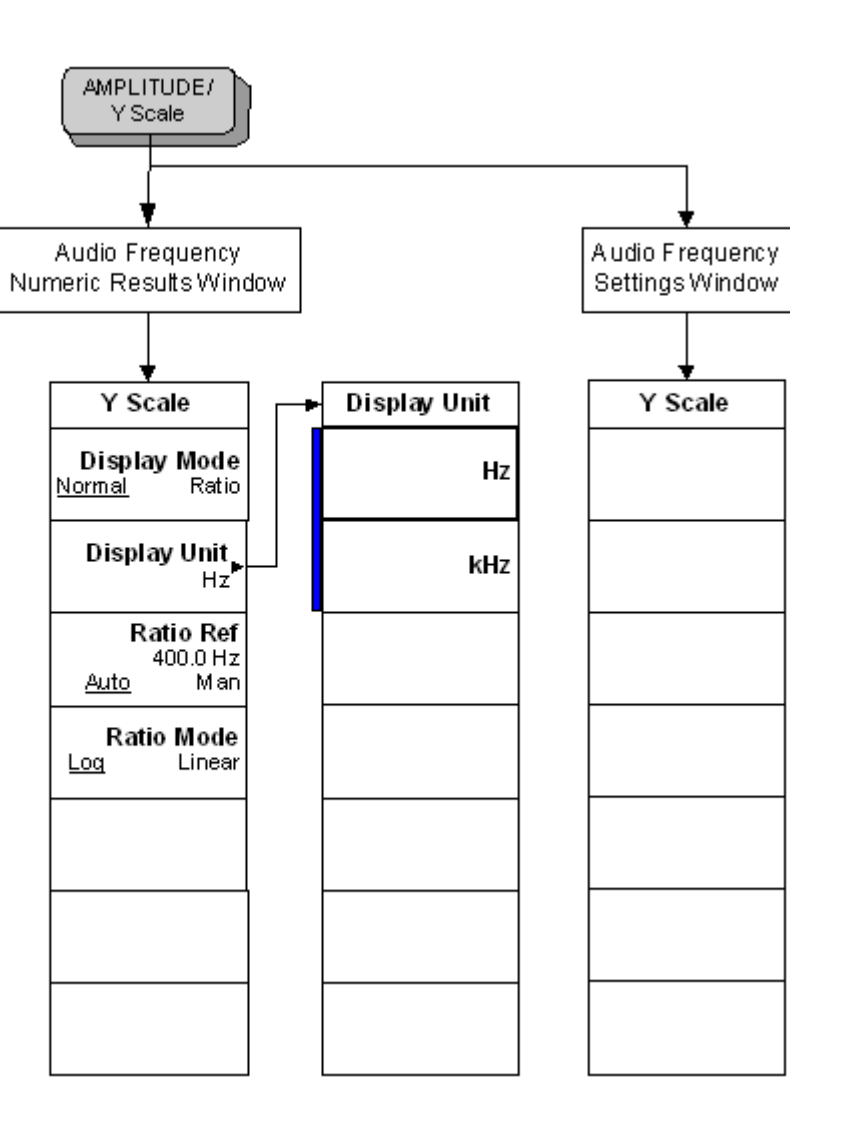

<span id="page-315-0"></span>**Figure 6-6 Audio Frequency Measurement Setup Key Flow**

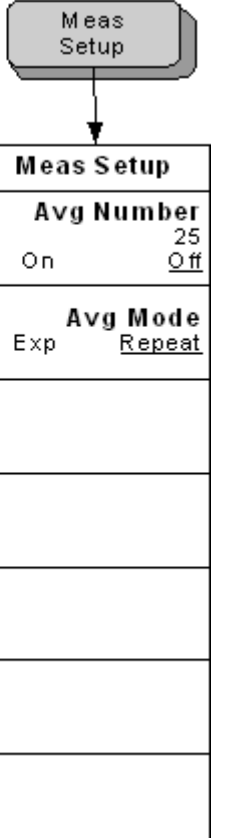

## **Figure 6-7 Audio SINAD Amplitude Selection Key Flow**

<span id="page-316-0"></span>**317**

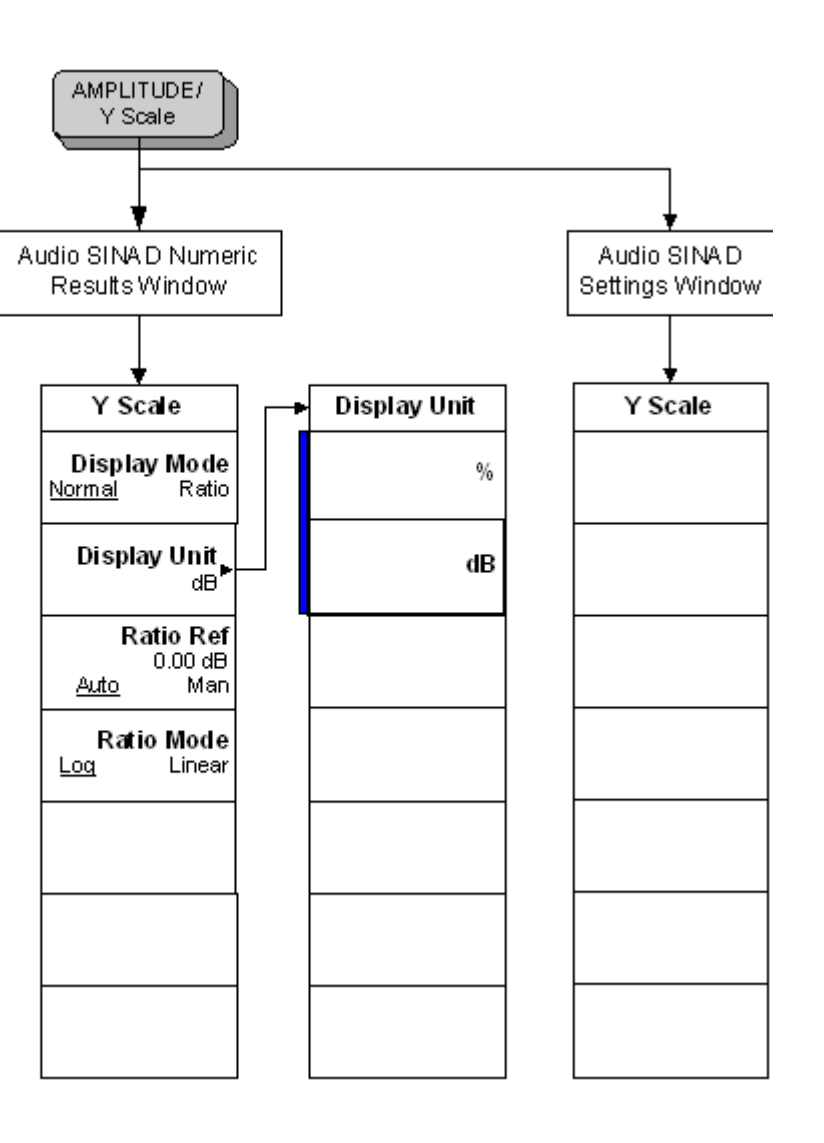

<span id="page-317-0"></span>**Figure 6-8 Audio SINAD Measurement Setup Key Flow**

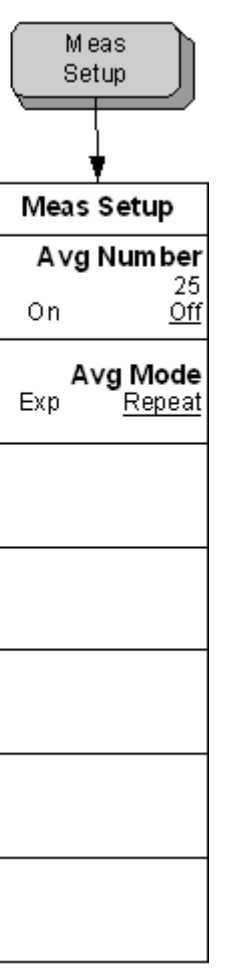

## **Figure 6-9 AM Depth Amplitude Selection Key Flow**

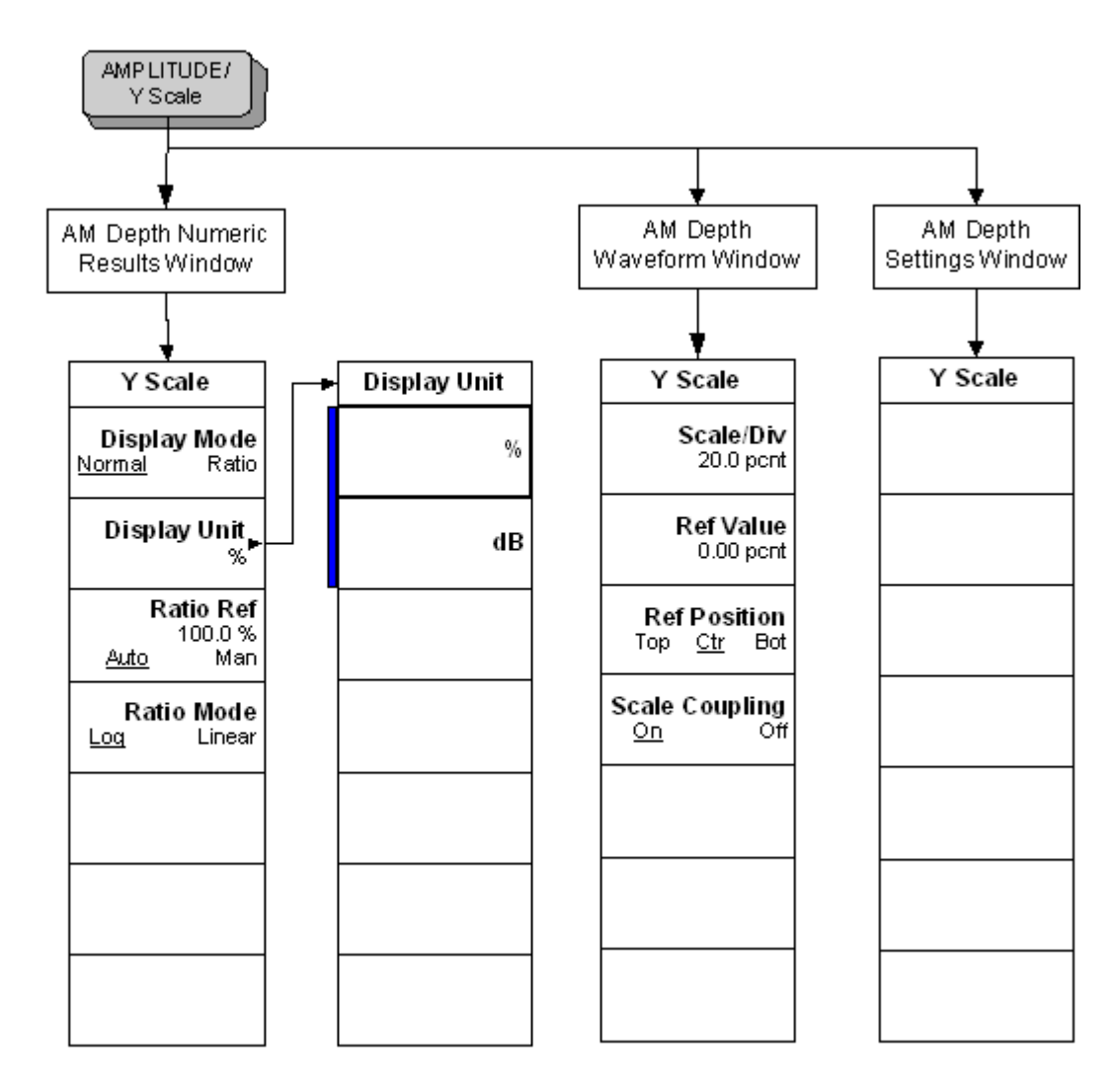

**319**

<span id="page-318-0"></span>**Menu Maps**

**Figure 6-10 AM Depth Span Selection Key Flow**

<span id="page-319-0"></span>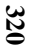

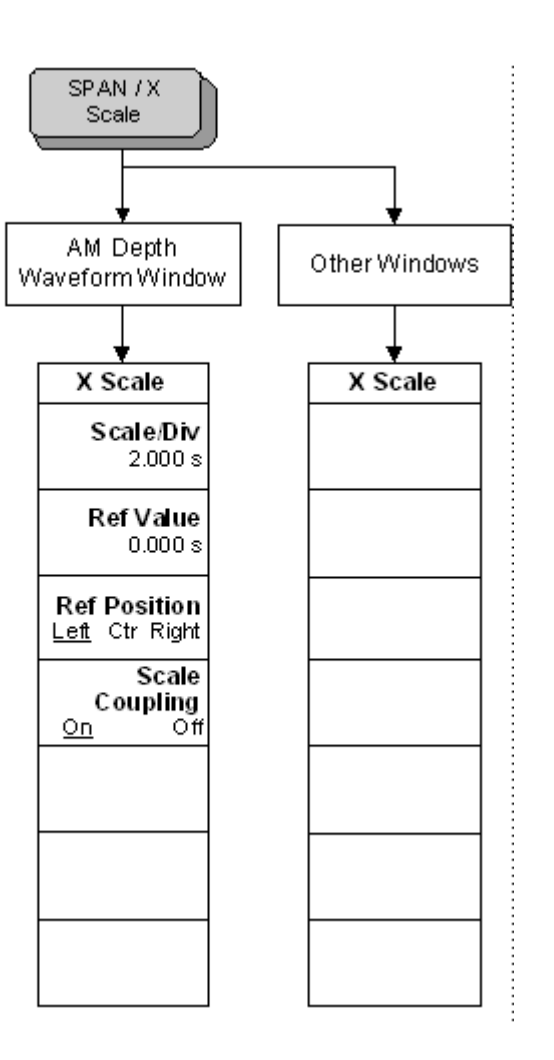

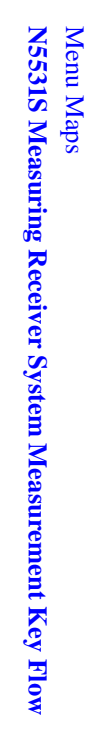

<span id="page-320-0"></span>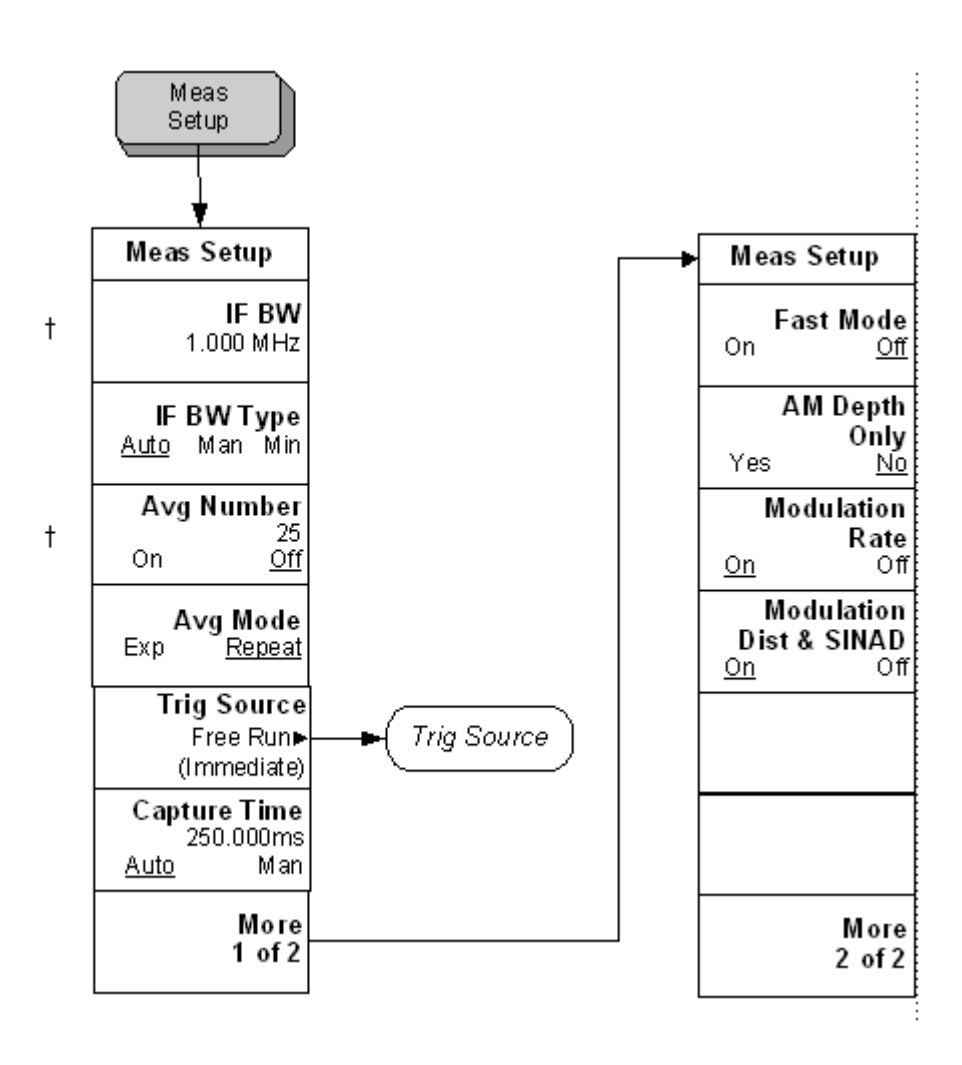

Menu Maps<br>N5531S Measuring Receiver System Measurement Key Flow **N5531S Measuring Receiver System Measurement Key Flow** Menu Maps

**Figure 6-12 AM Depth Trigger Source Key Flow**

<span id="page-321-0"></span>**322**

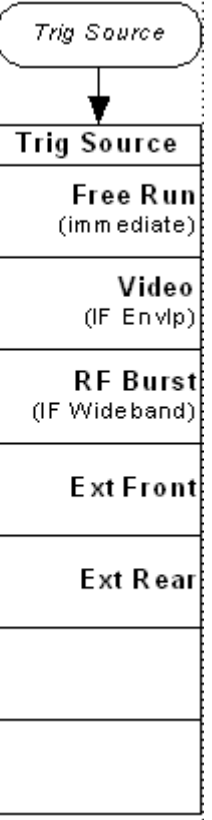

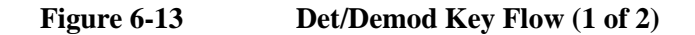

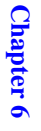

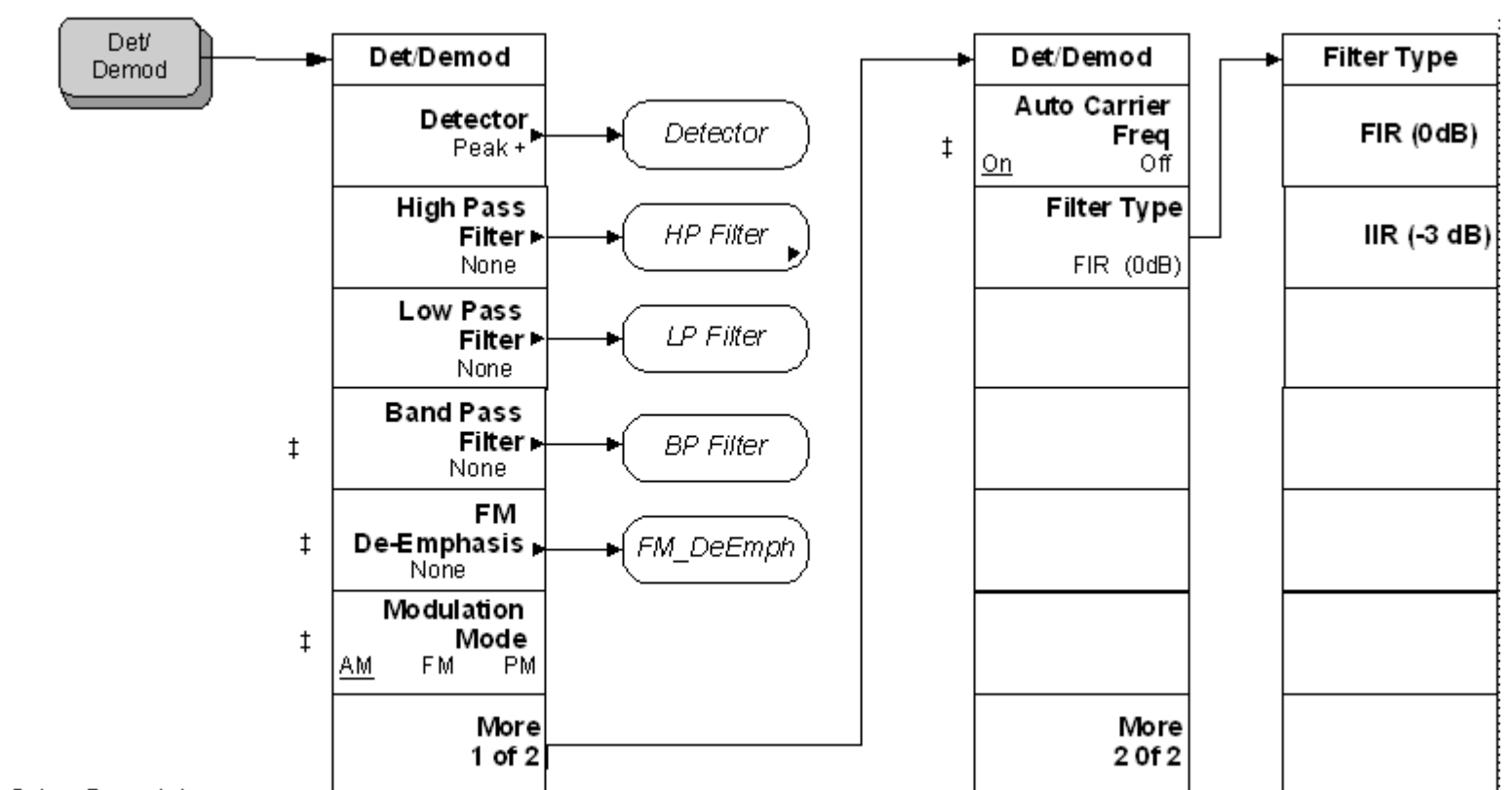

<span id="page-322-0"></span><Mode Setua Demod 1>

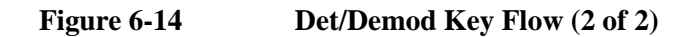

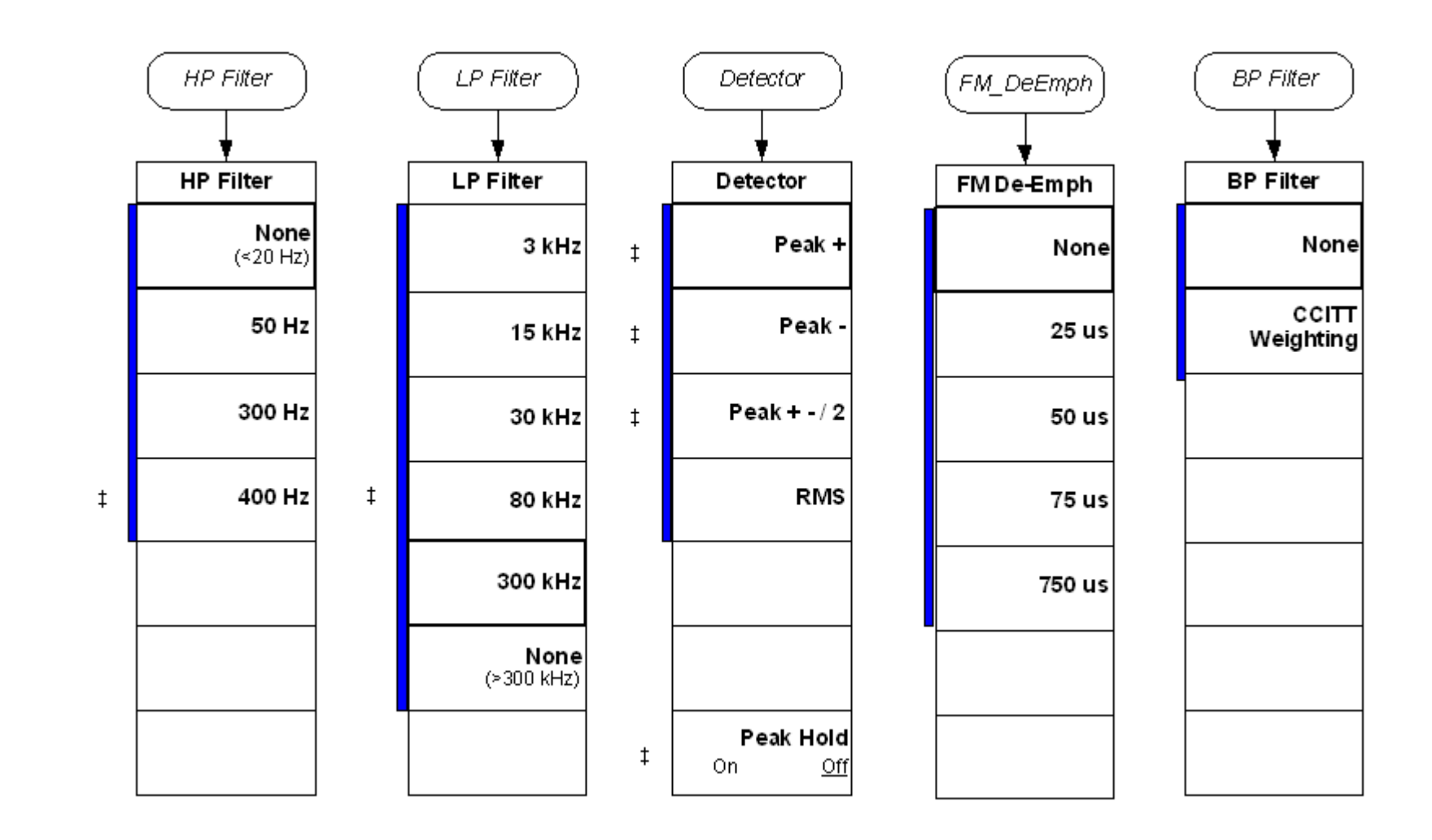
#### **Figure 6-15 FM Deviation Amplitude Selection Key Flow**

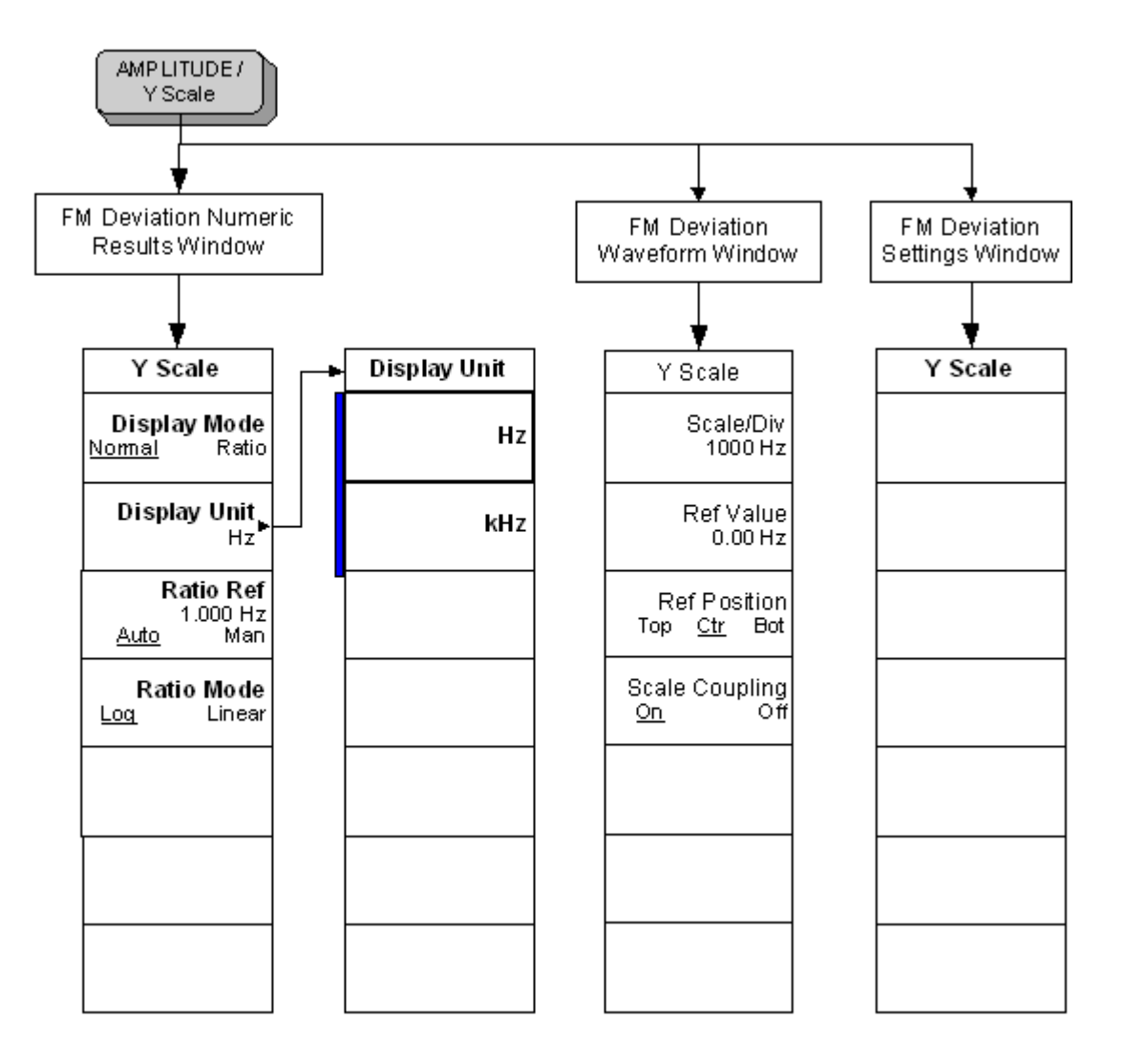

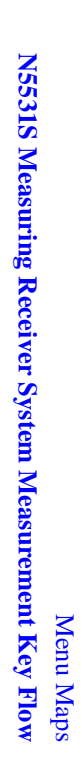

**Figure 6-16 FM Deviation Span Selection Key Flow**

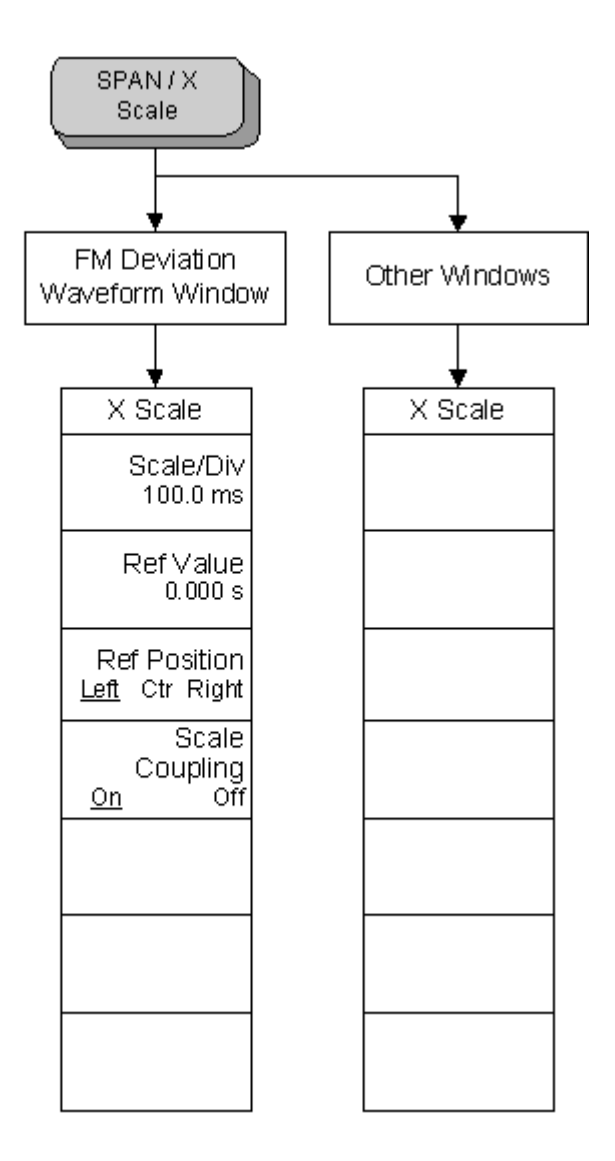

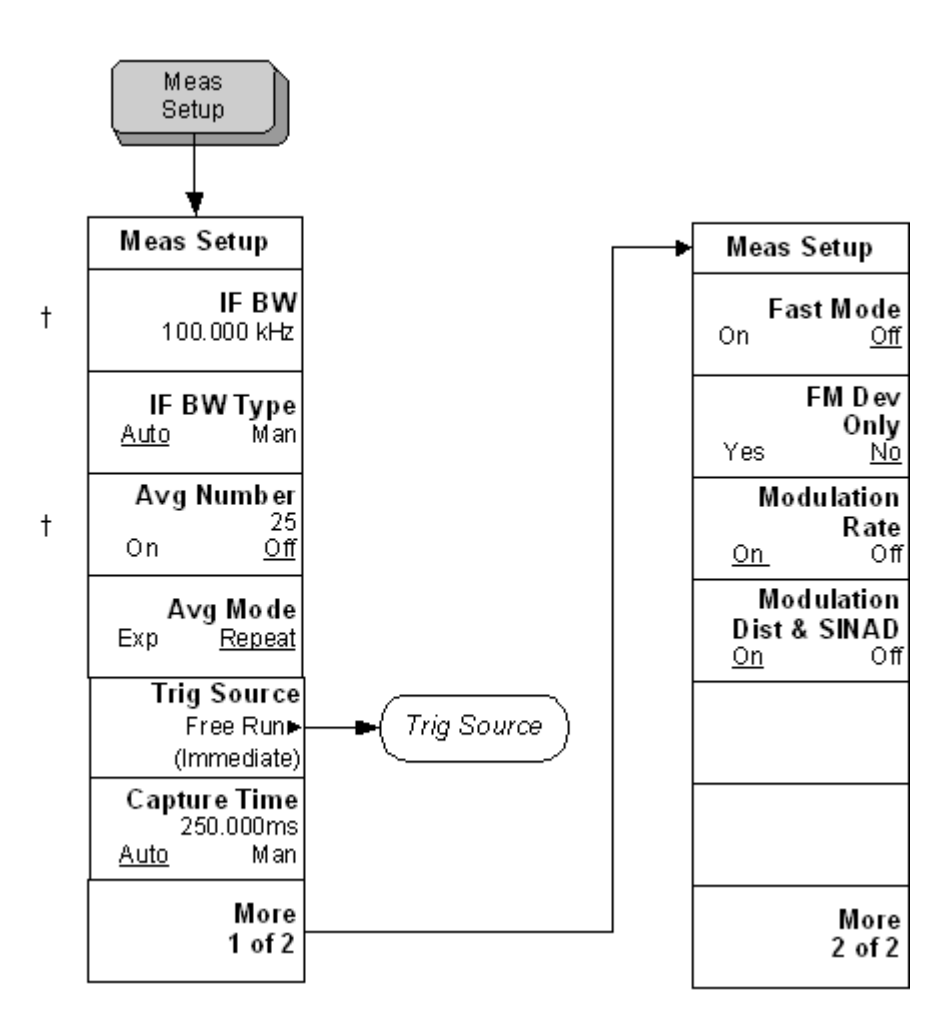

**Figure 6-18 FM Deviation Trigger Source Key Flow**

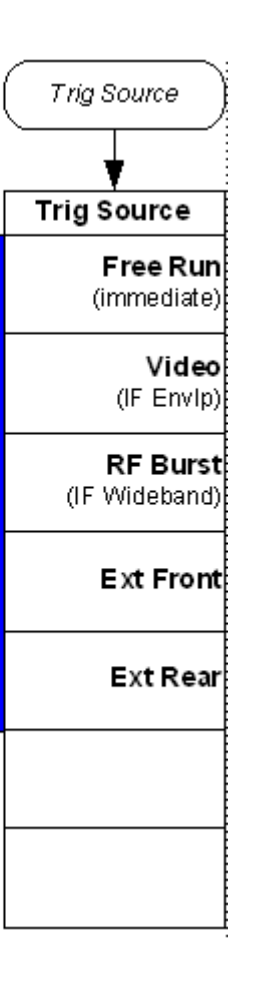

## **Figure 6-19 Frequency/Channel Key Flow**

**Chapter 6**

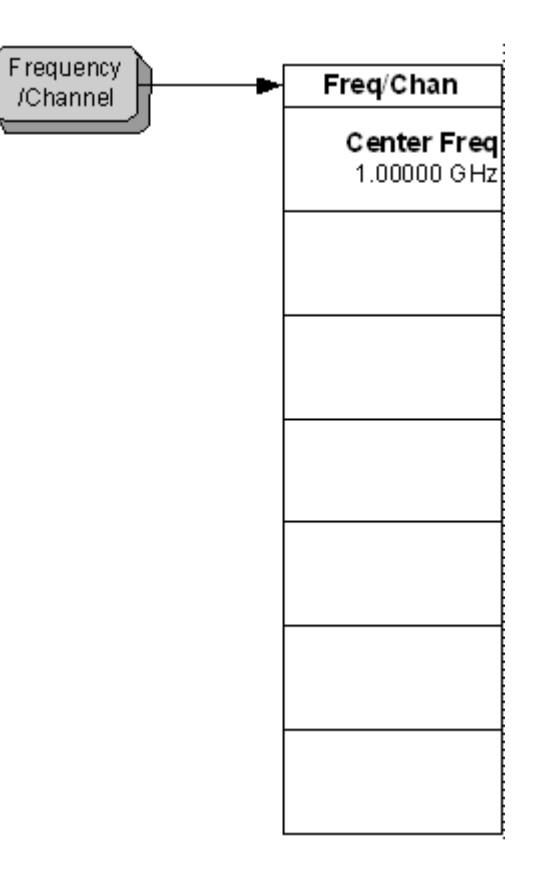

**Figure 6-20 Frequency Counter Amplitude Selection Key Flow** 

AMPLITUDE/ Y Scale Frequency Counter Frequency Counter Numeric Results Window Settings Window **Display Unit** Y Scale **Y** Scale Display Mode<br><u>Normal</u> Ratio Hz Display Unit<br>Hz kHz Ratio Ref<br>1.0000 GHz **MHz Auto** Man Ratio Mode<br>1 Linear **GHz** Log

### **Figure 6-21 Frequency Counter Measurement Setup Key Flow**

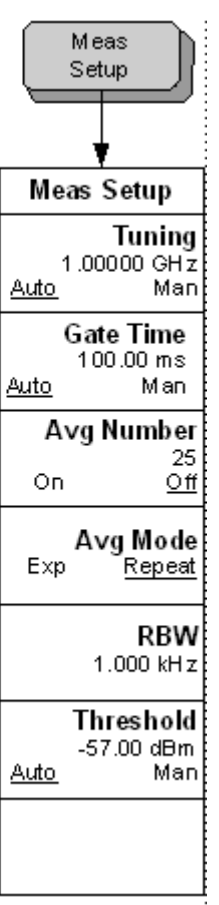

Menu Maps<br>N5531S Measuring Receiver System Measurement Key Flow **N5531S Measuring Receiver System Measurement Key Flow** Menu Maps

**Figure 6-22 Input/Output Key Flow**

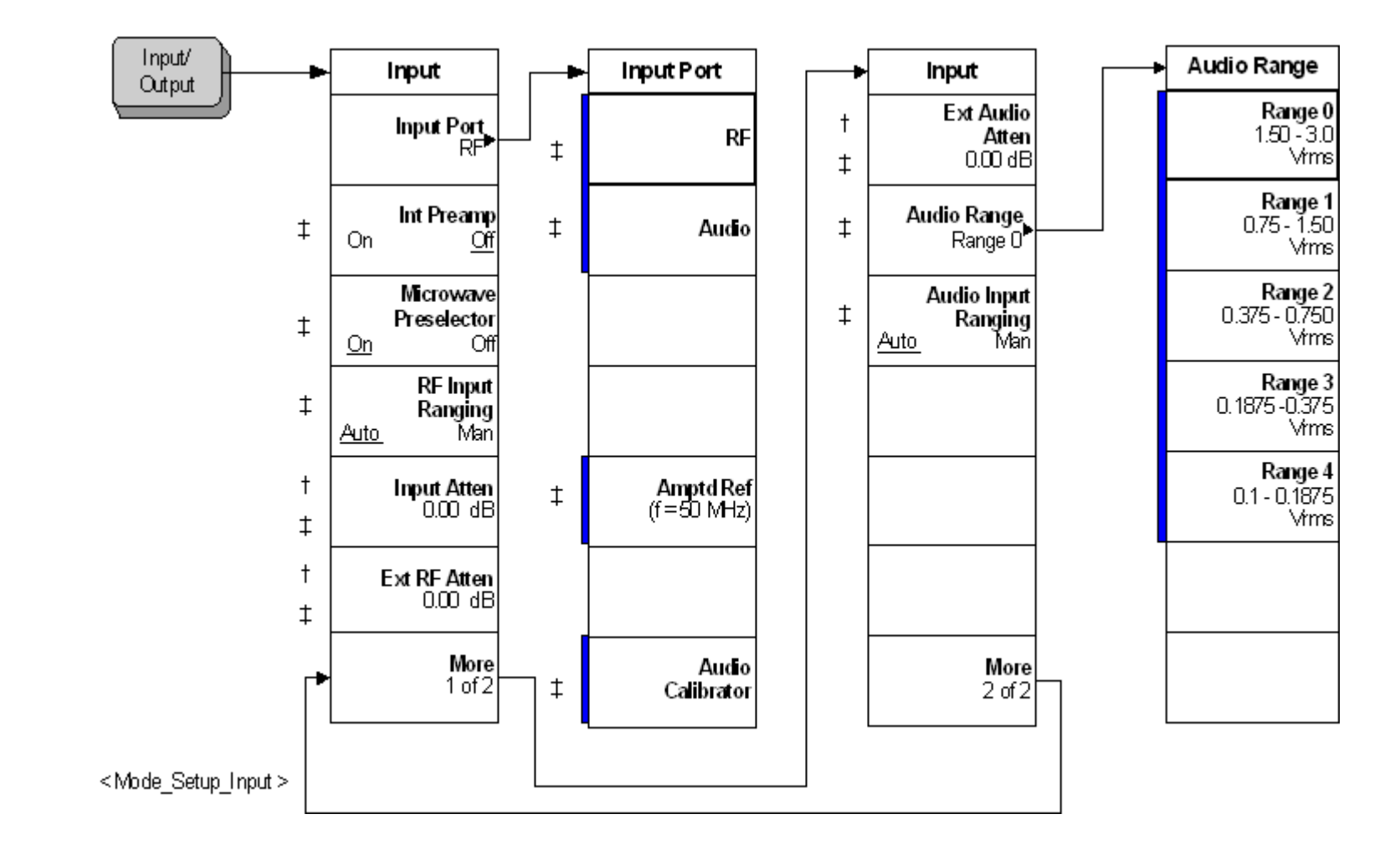

#### **Figure 6-23 Measurement Selection Key Flow**

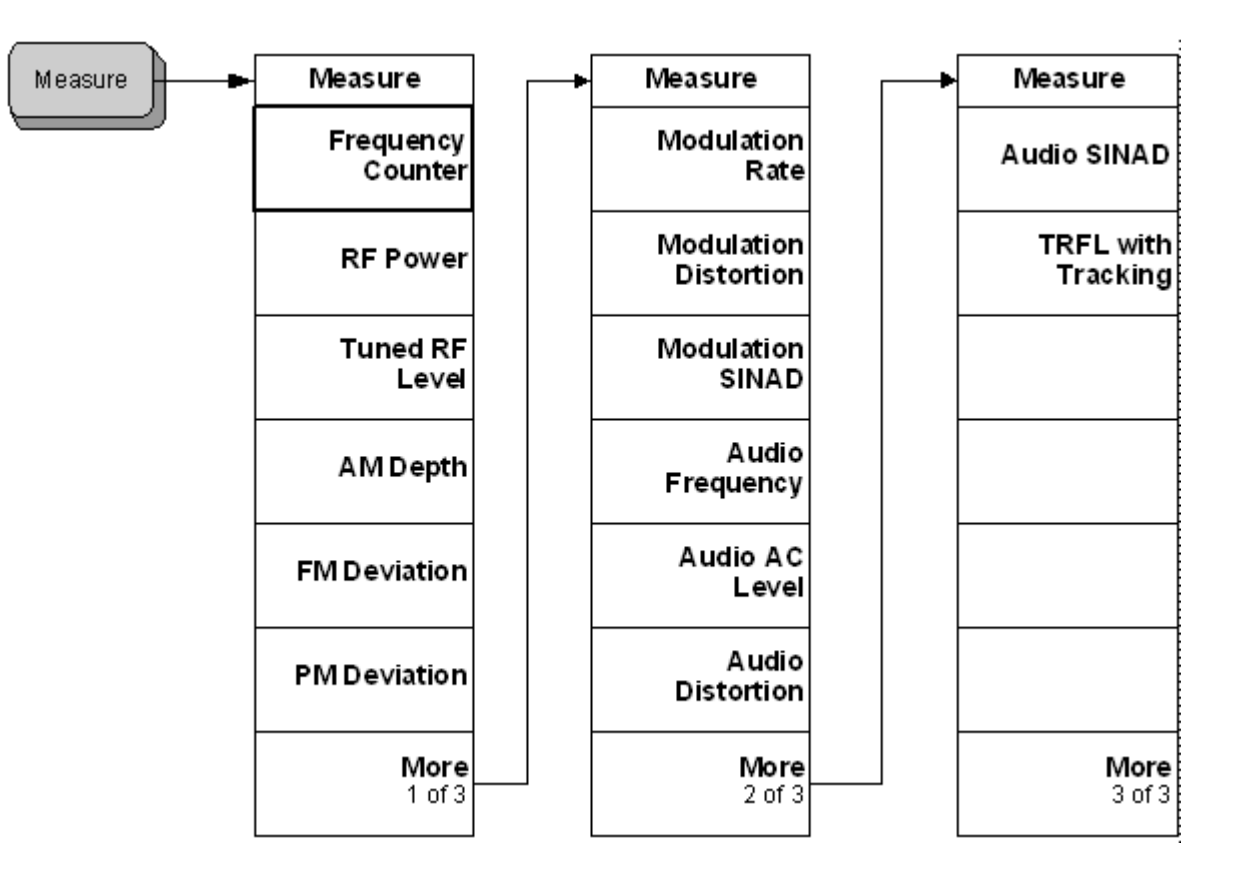

Menu Maps<br>N5531S Measuring Receiver System Measurement Key Flow **N5531S Measuring Receiver System Measurement Key Flow** Menu Maps

### **Figure 6-24 Mode Selection Key flow**

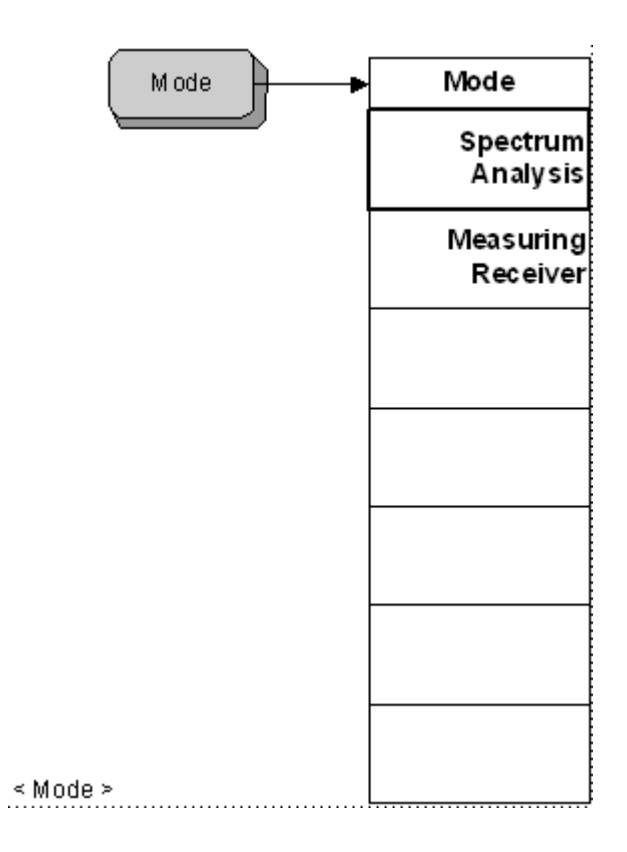

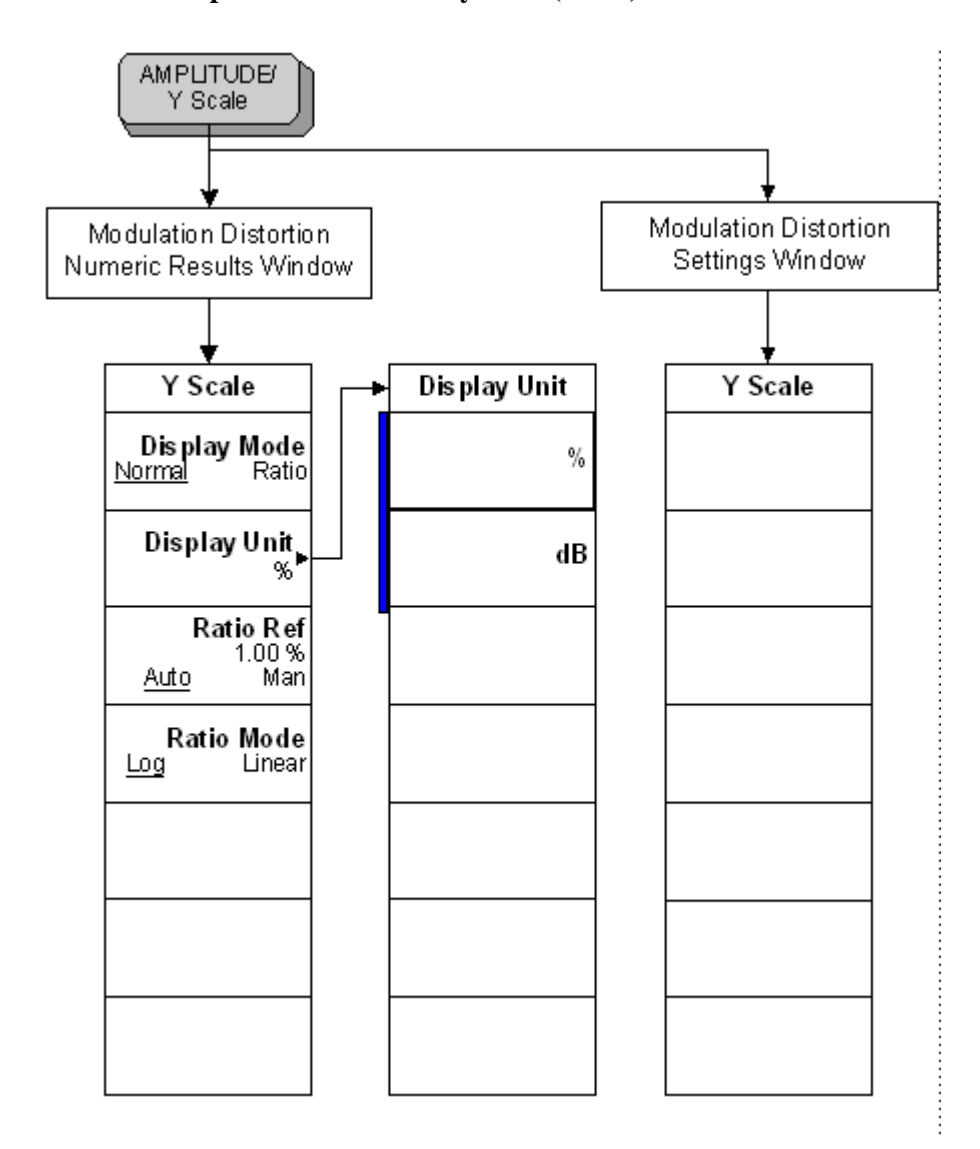

Menu Maps

**N5531S Measuring Receiver System Measurement Key Flow**

Menu Maps<br>N5531S Measuring Receiver System Measurement Key Flow

**Figure 6-25 Modulation Distortion Amplitude Selection Key Flow (1 of 2)** 

**Menu Maps**

**Figure 6-26 Modulation Distortion Amplitude Selection Key Flow (2 of 2)**

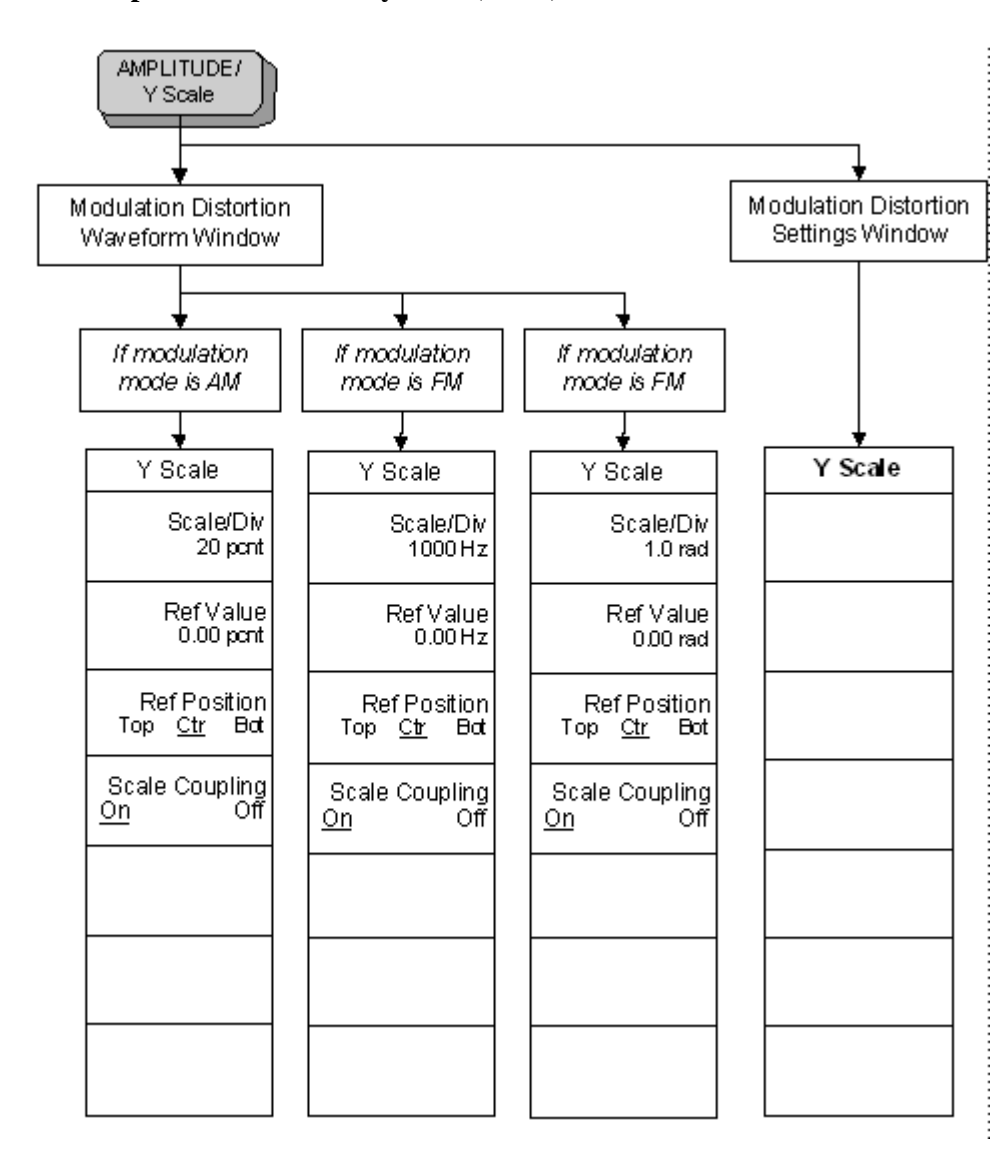

### **Figure 6-27 Modulation Distortion Measurement Setup Key Flow**

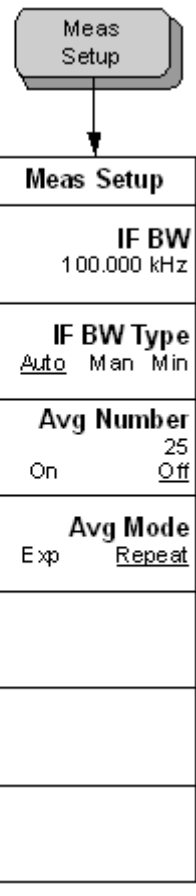

**Figure 6-28 Modulation Rate Amplitude Selection Key Flow (1 of 2)** 

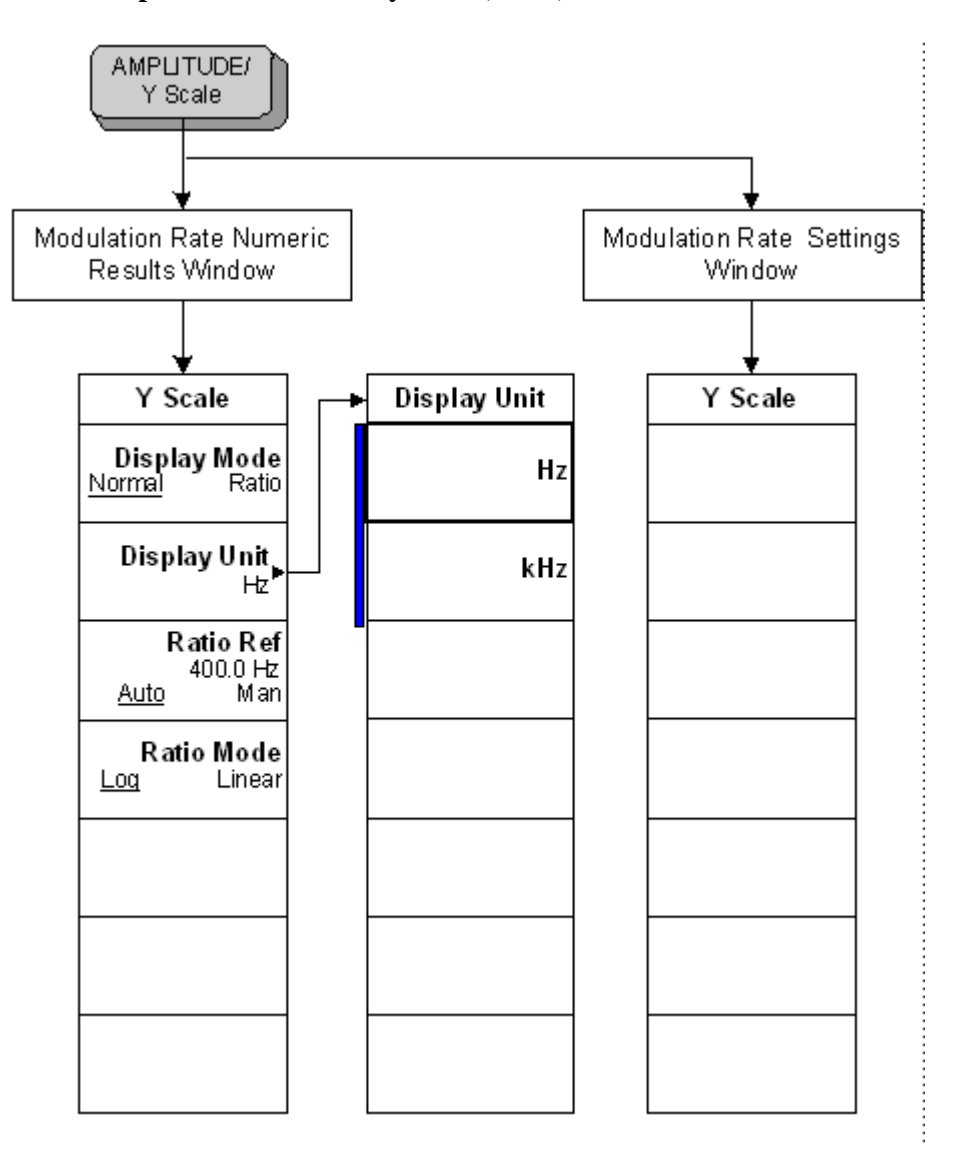

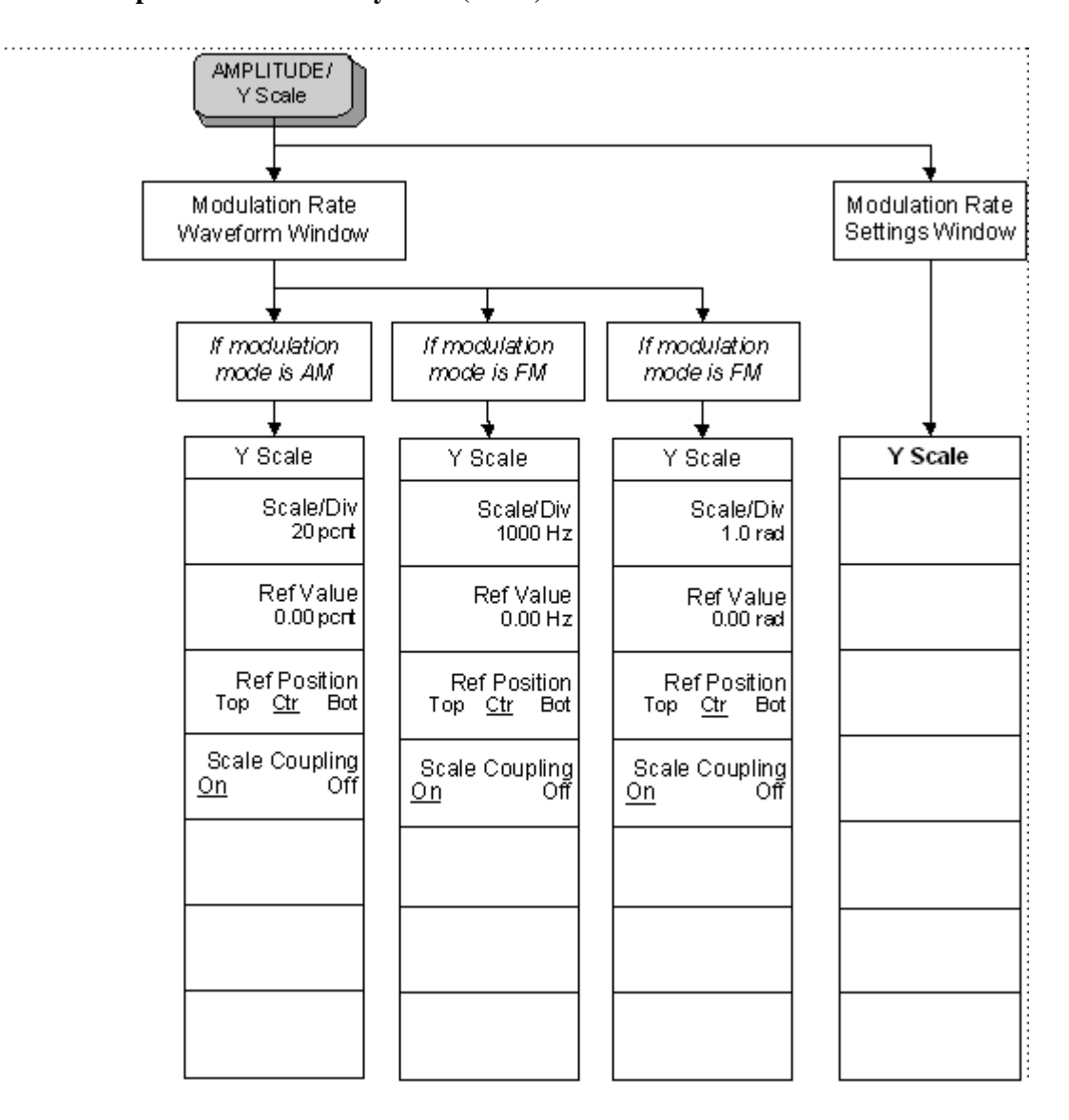

Menu Maps

Menu Maps

**N5531S Measuring Receiver System Measurement Key Flow**

N5531S Measuring Receiver System Measurement Key Flow

#### **Figure 6-29 Modulation Rate Amplitude Selection Key Flow (2 of 2)**

**Menu Maps**

**Figure 6-30 Modulation Rate Measurement Setup Key Flow**

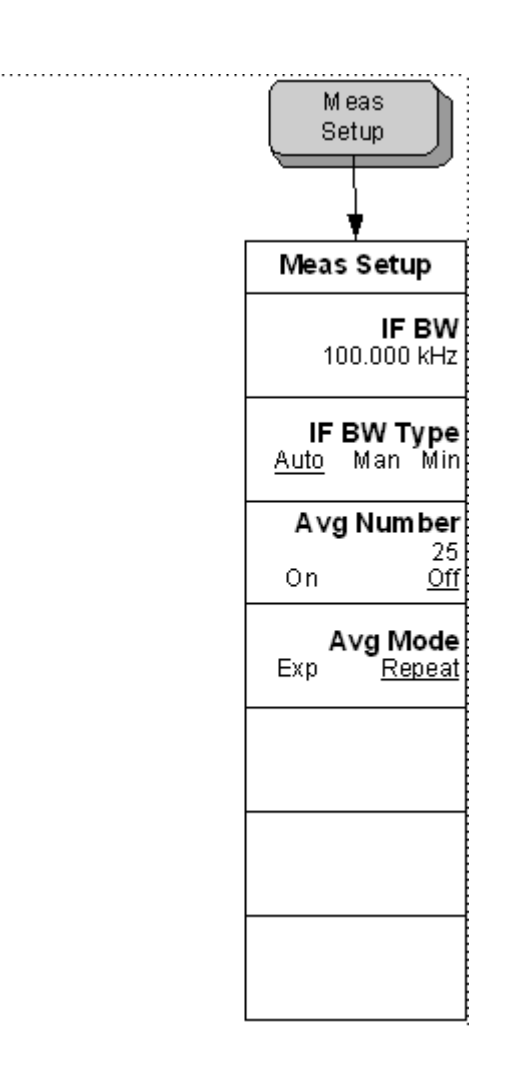

#### **Figure 6-31 Modulation SINAD Amplitude Selection Key Flow (1 of 2)**

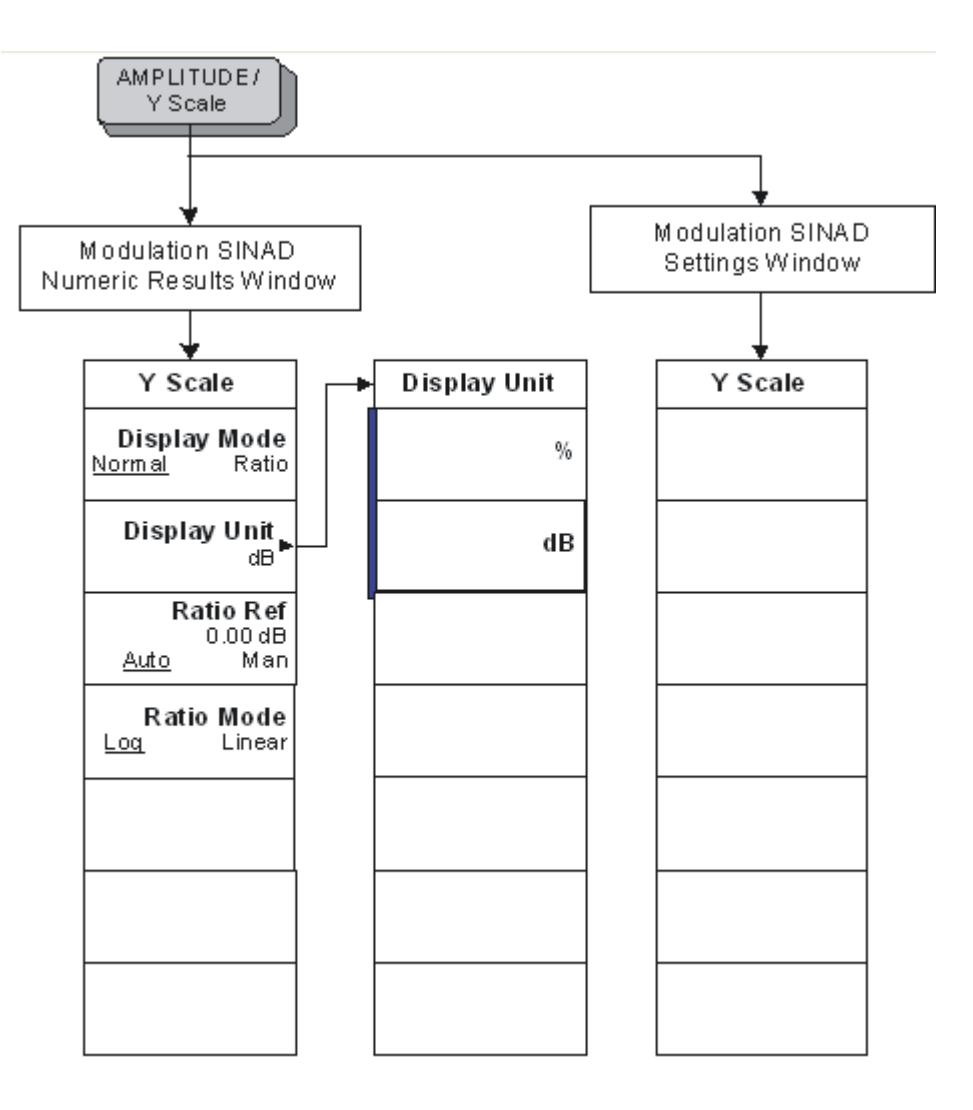

**Figure 6-32 Modulation SINAD Amplitude Selection Key Flow (2 of 2)** 

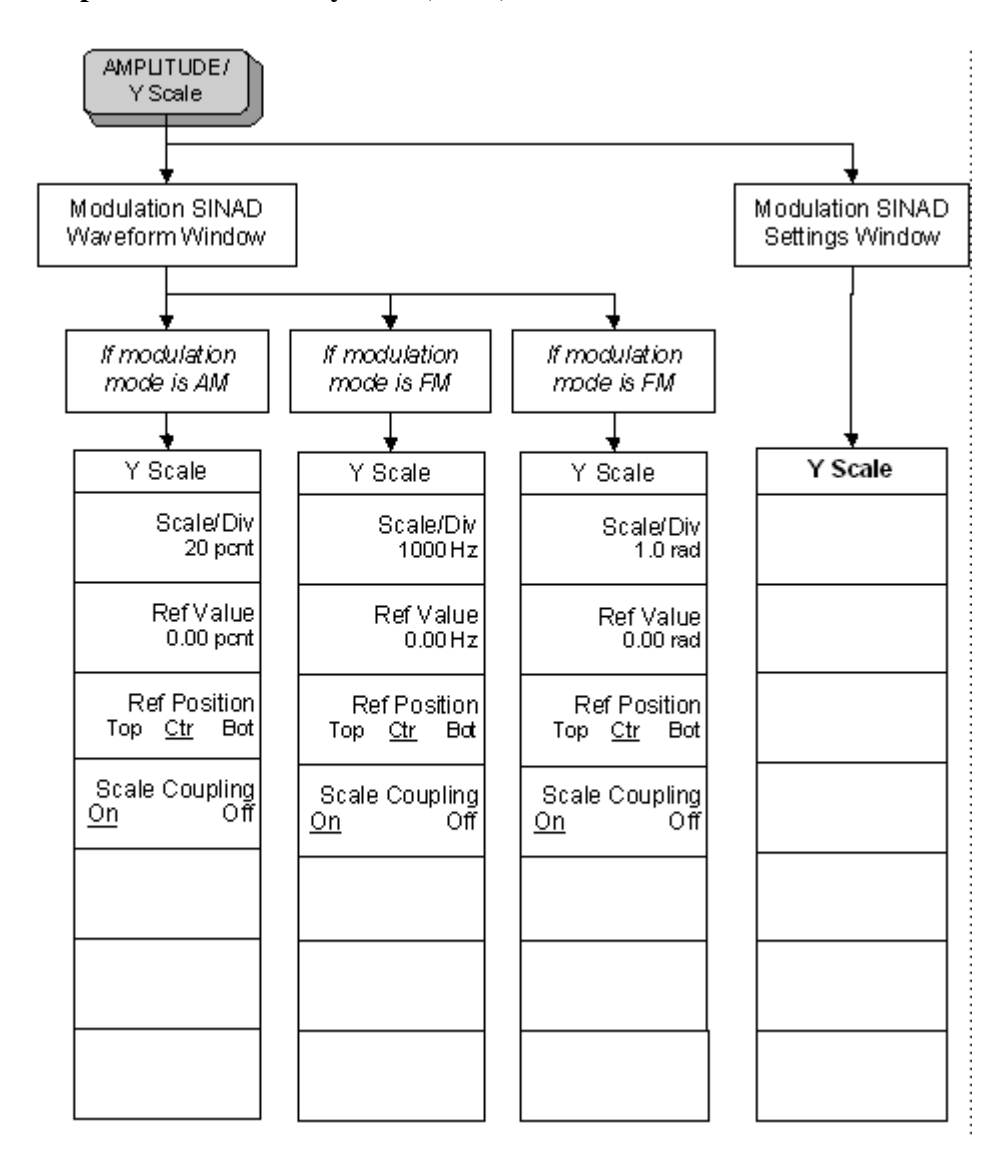

## **Figure 6-33 Modulation SINAD Measurement Setup Key Flow**

**343**

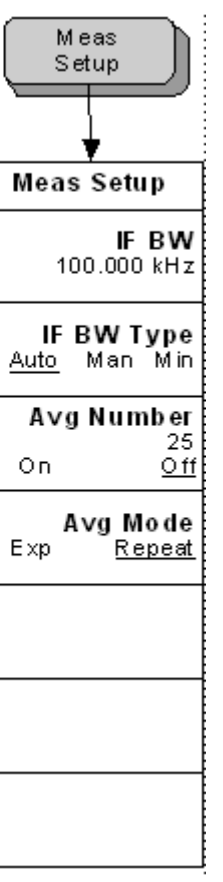

Menu Maps<br>N5531S Measuring Receiver System Measurement Key Flow **N5531S Measuring Receiver System Measurement Key Flow** Menu Maps

**Figure 6-34 PM Deviation Amplitude Selection Key Flow**

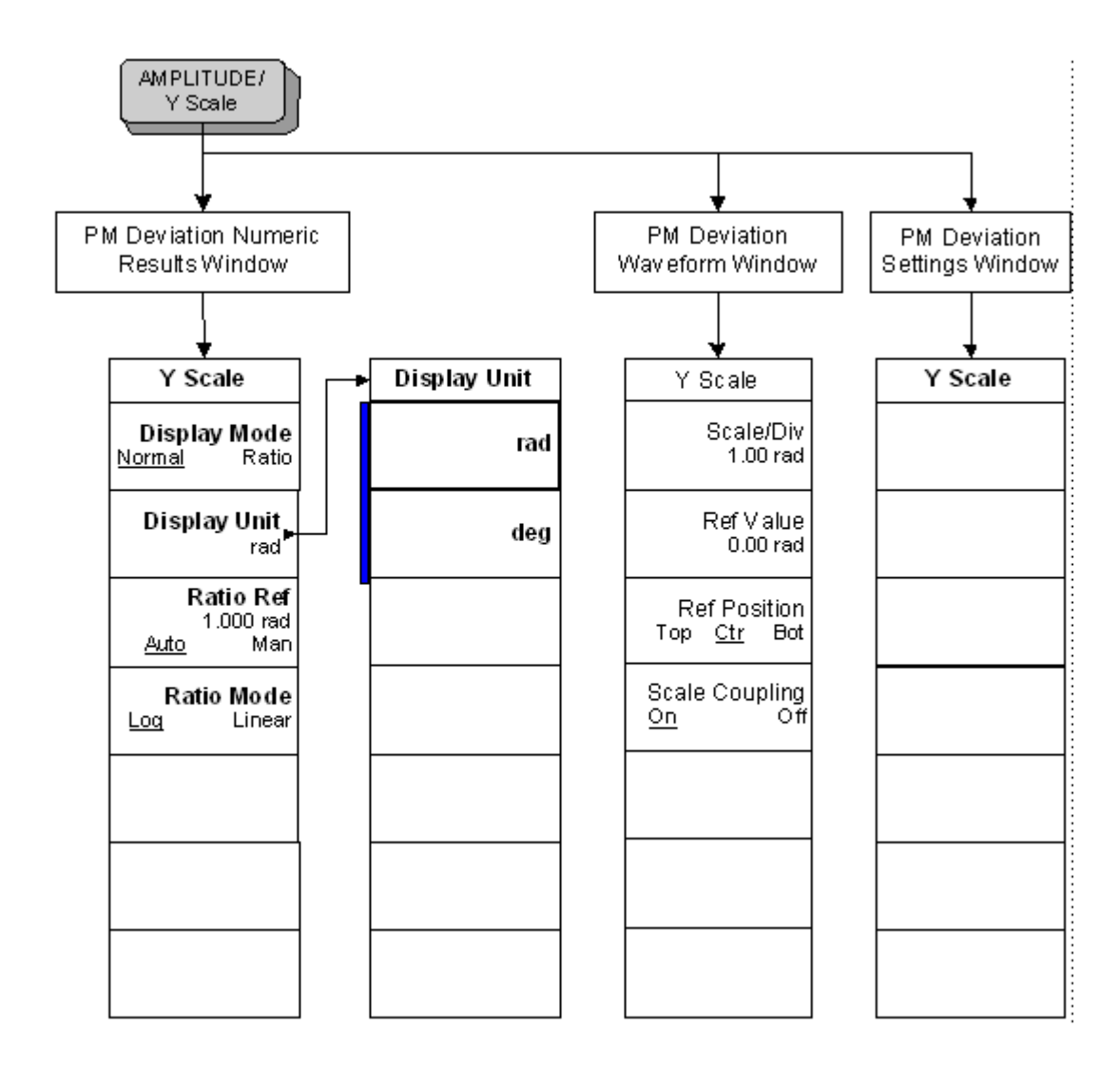

Menu Maps

**Chapter 6**

#### **Figure 6-35 PM Deviation Span Selection Key Flow**

**345**

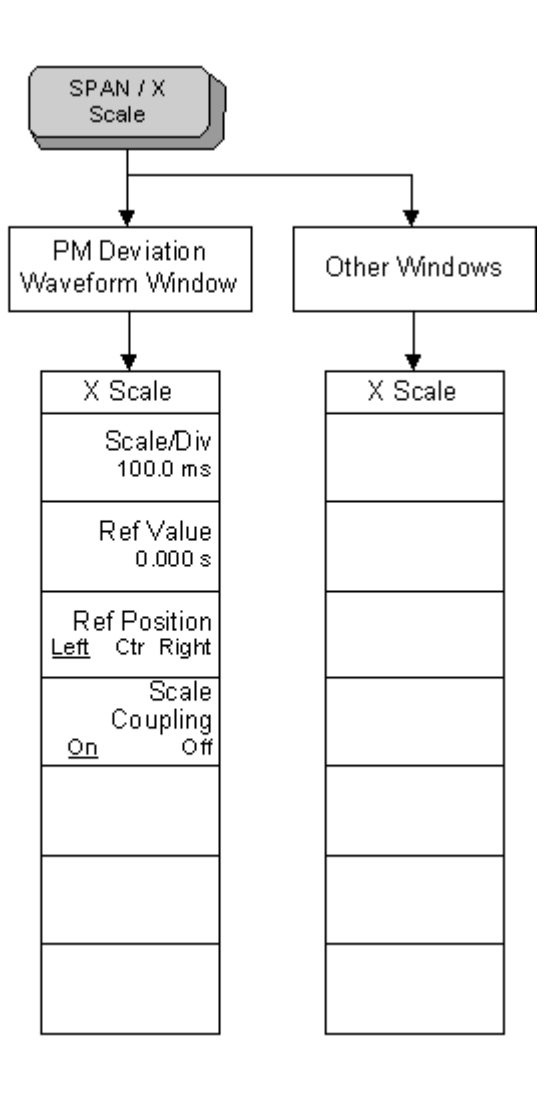

Menu Maps<br>N5531S Measuring Receiver System Measurement Key Flow **N5531S Measuring Receiver System Measurement Key Flow** Menu Maps

**Figure 6-36 PM Deviation Measurement Setup Key Flow**

 $^\mathrm{+}$ 

 $^\mathrm{+}$ 

**346**

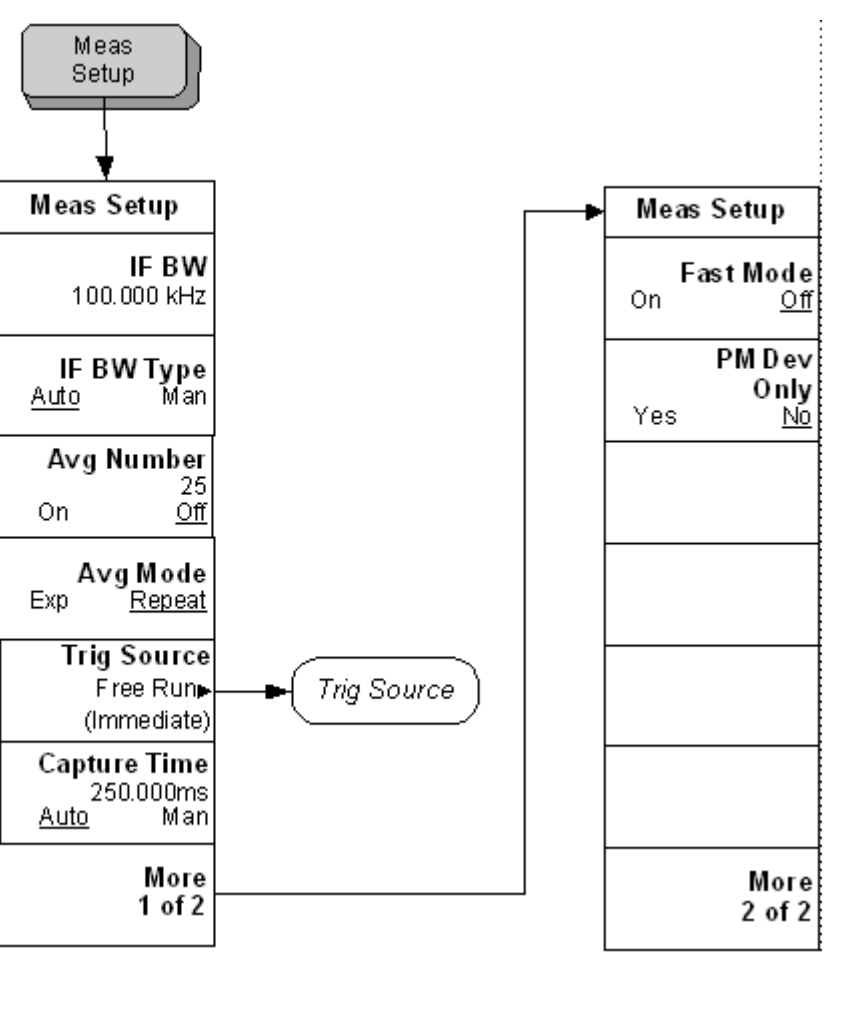

Menu Maps<br>**NS531S Measuring Receiver System Measurement Key Flow N5531S Measuring Receiver Sy** Menu Maps **stem Measurement Key Flow**

#### **Figure 6-37 PM Deviation Trigger Source Key Flow**

**Chapter 6**

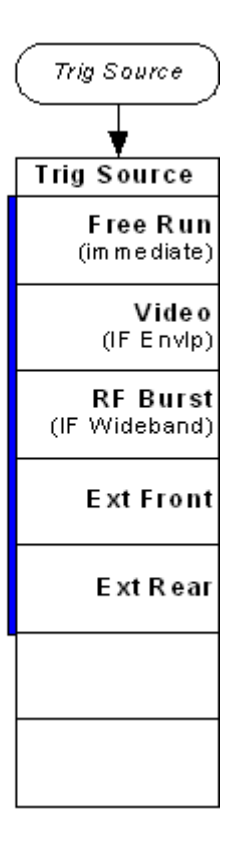

**Figure 6-38 RF Power Amplitude Selection Key Flow**

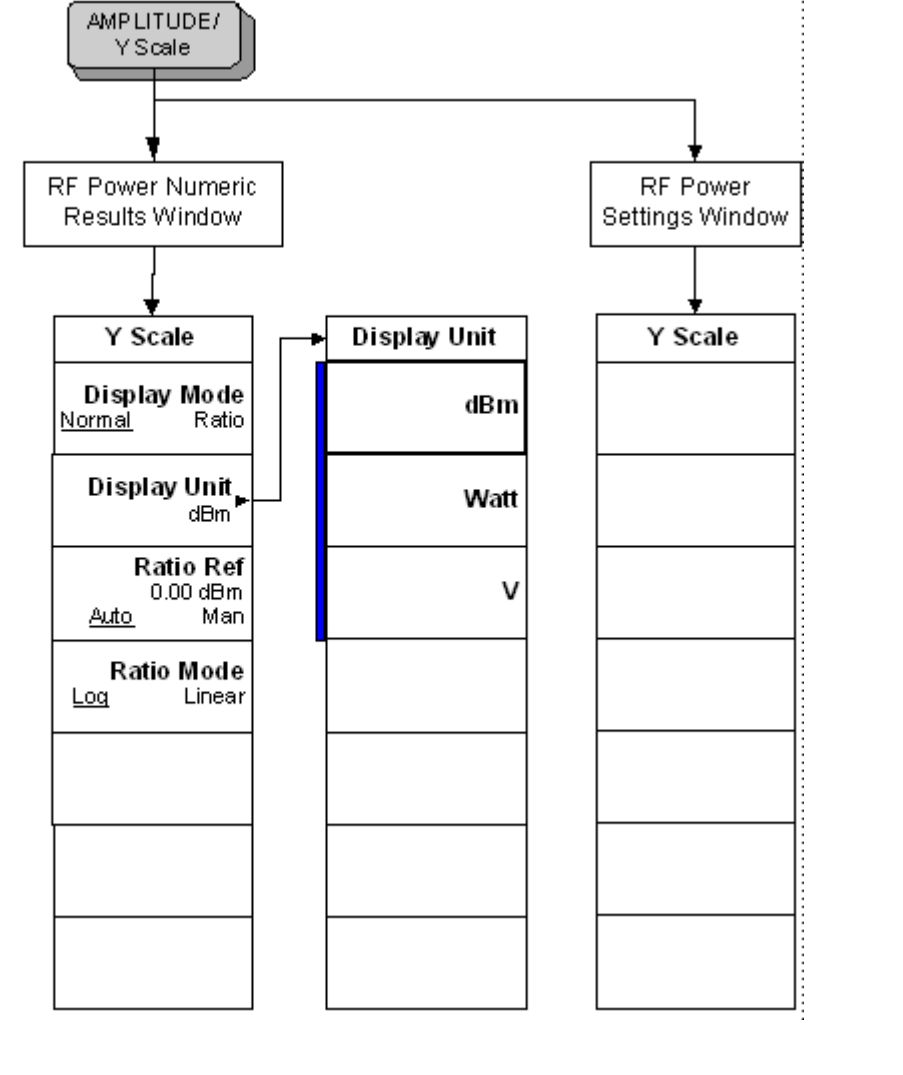

## **Figure 6-39 RF Power Measurement Setup Key Flow**

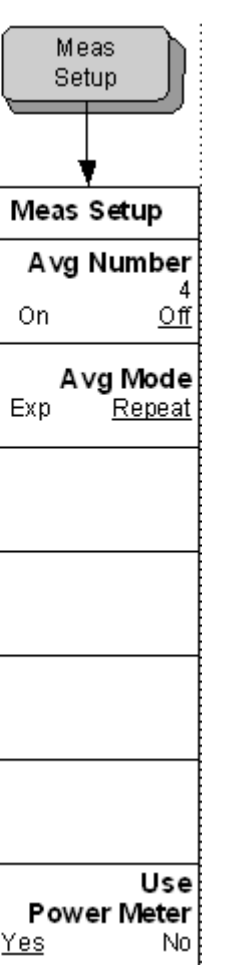

Menu Maps<br>N5531S Measuring Receiver System Measurement Key Flow **N5531S Measuring Receiver System Measurement Key Flow** Menu Maps

**Menu Maps**

Figure 6-40 System Setup Key Flow  $(1 \text{ of } 4)$ 

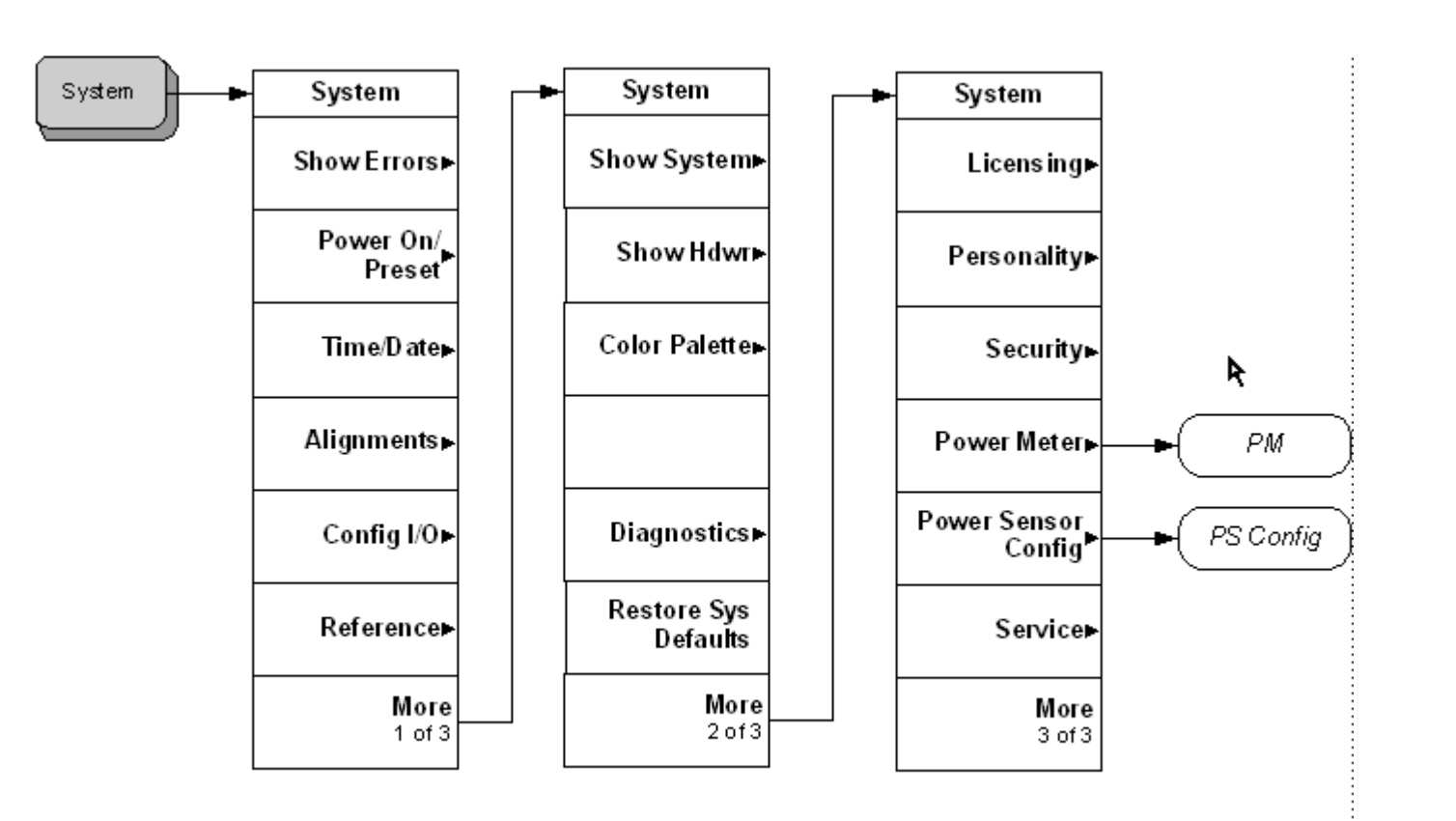

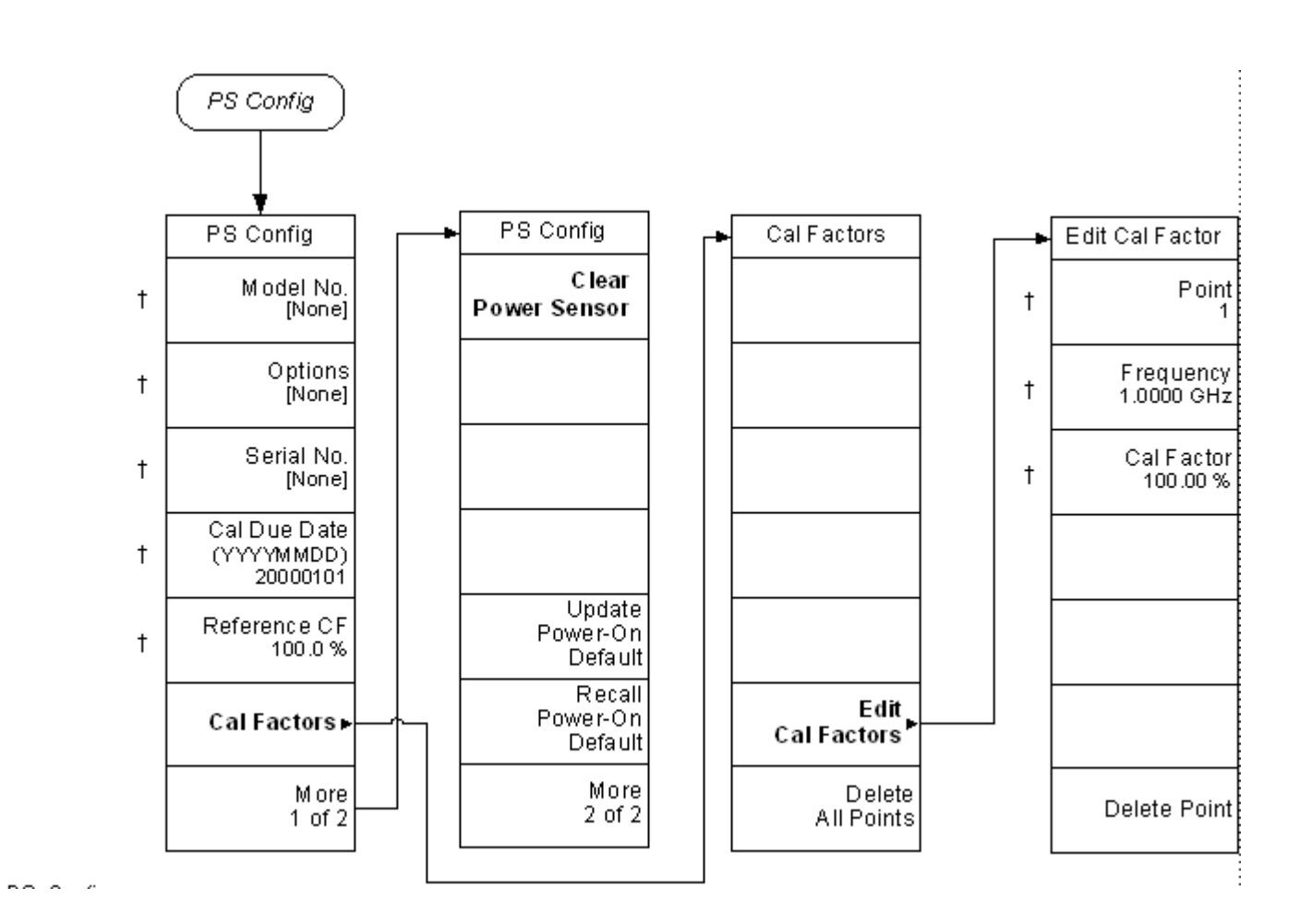

**Figure 6-42 System Setup Key Flow (3 of 4)**

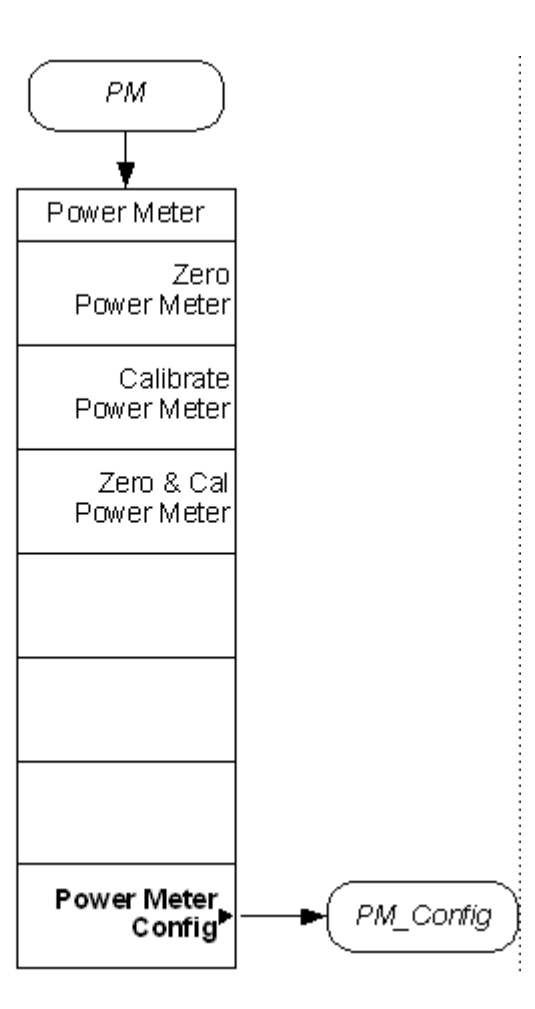

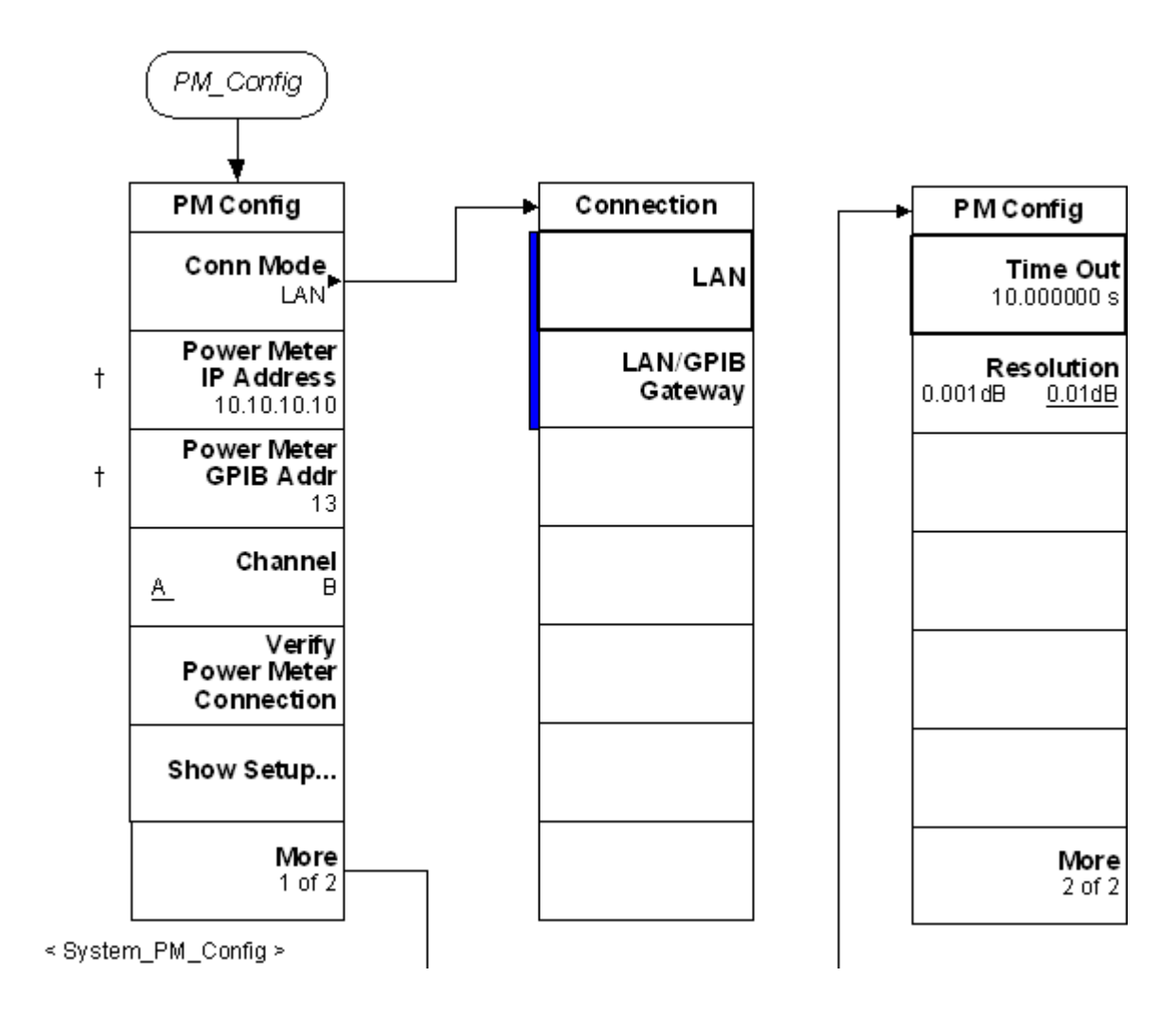

### **Figure 6-44 Trace/View Key Flow**

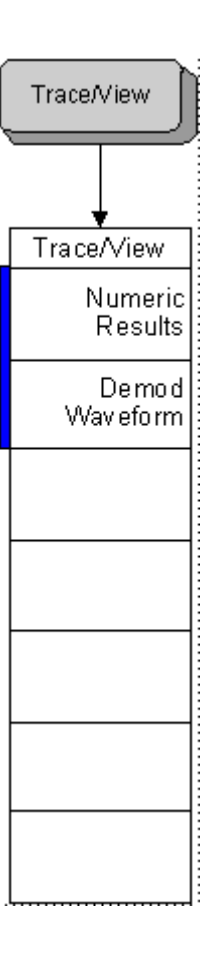

#### **Figure 6-45 TRFL Amplitude Selection Key Flow**

**355**

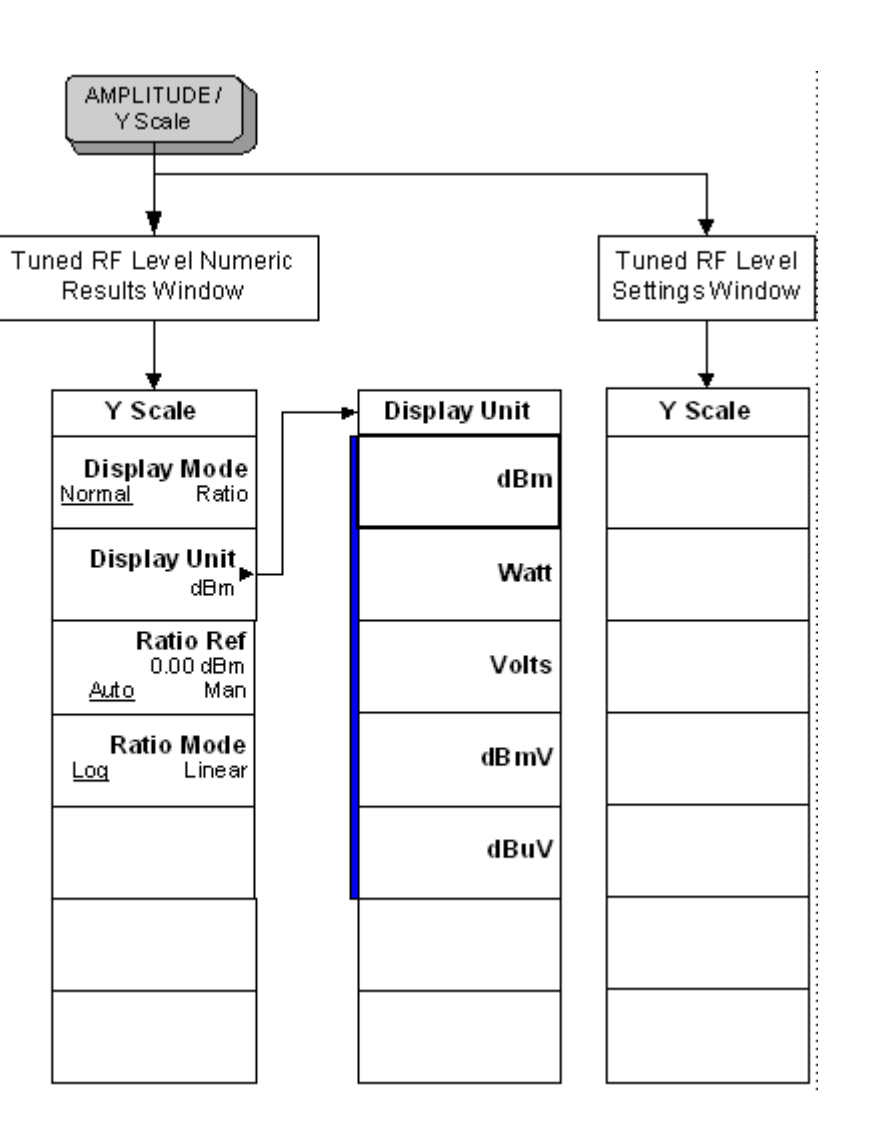

Menu Maps<br>N5531S Measuring Receiver System Measurement Key Flow **N5531S Measuring Receiver System Measurement Key Flow** Menu Maps

**Figure 6-46 TRFL Measurement Setup Key Flow**

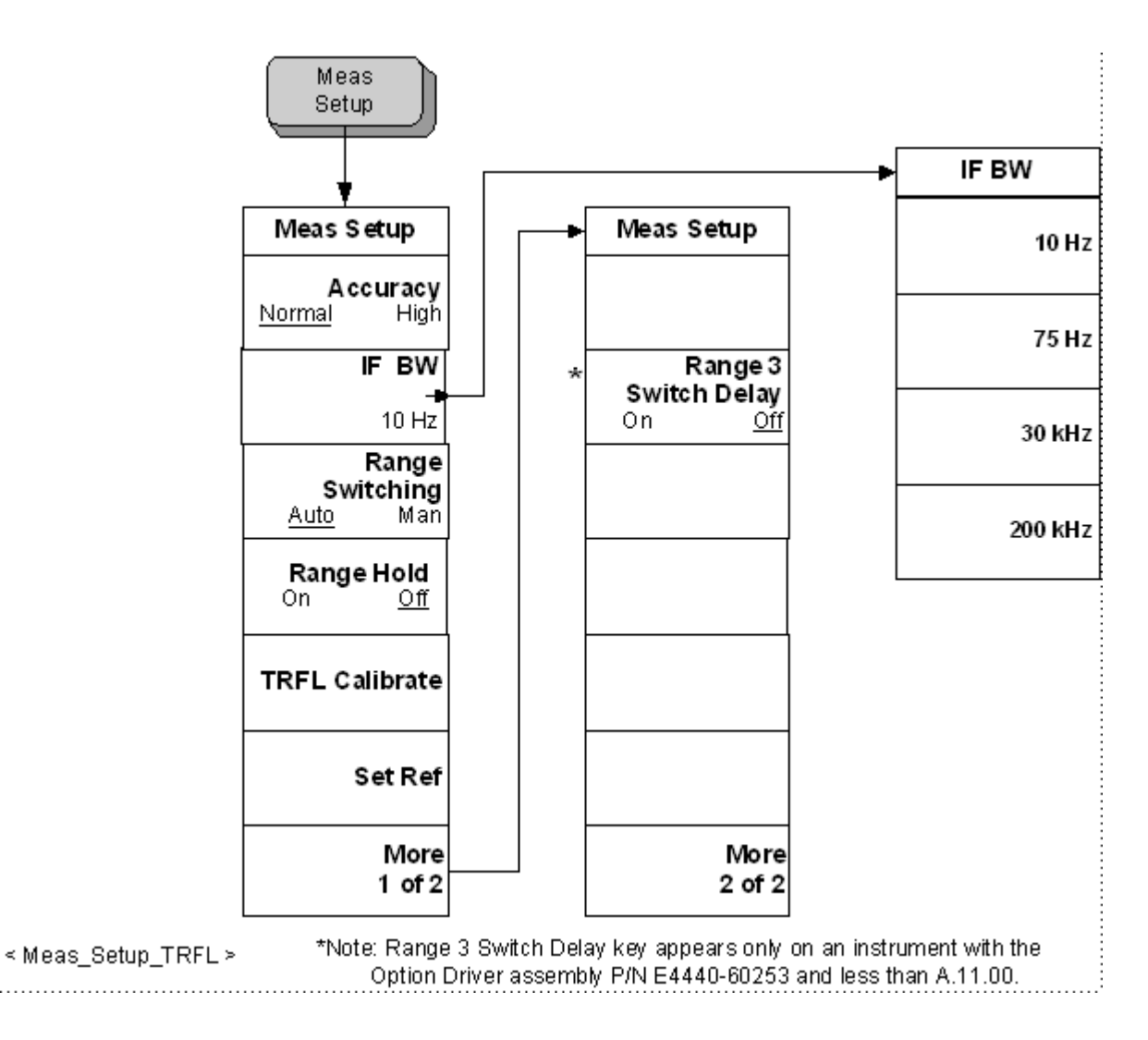

# **7 Using a GPIB Power Meter in the System**

# **Using a GPIB Power Meter in the System**

### **Update for N5530S Users**

The N5530S Measuring Receiver only supported GPIB power meters, and most N5530S users will want to update to the N5531S system. The N5531S system is designed to communicate with the Agilent P-Series power meter via a LAN connection. However, there are 3 different ways to allow a GPIB power meter to be used on the N5531S system.

- A. emulating a LAN/GPIB gateway using the 82357A USB/GPIB interface with your PC and the Agilent IO Library Suite.
- B. emulating a LAN/GPIB gateway using a PC that has a GPIB card and the Agilent IO Library Suite.
- C. using the E5810A LAN/GPIB Gateway.

**NOTE** For A and B, please ensure that your PC has the latest version of the Agilent IO Libraries Suite, which is available for download at www.agilent.com/find/find/iosuite.

### **Power Meter Requirements**

#### **Table 7-1 Power Meter System Requirements**

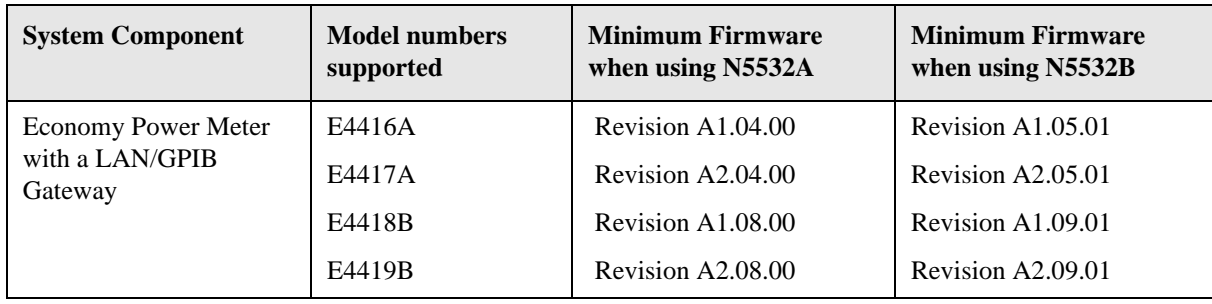

#### Using GPIB Power Meter in the System **Using a GPIB Power Meter in the System**

## **PC Requirements**

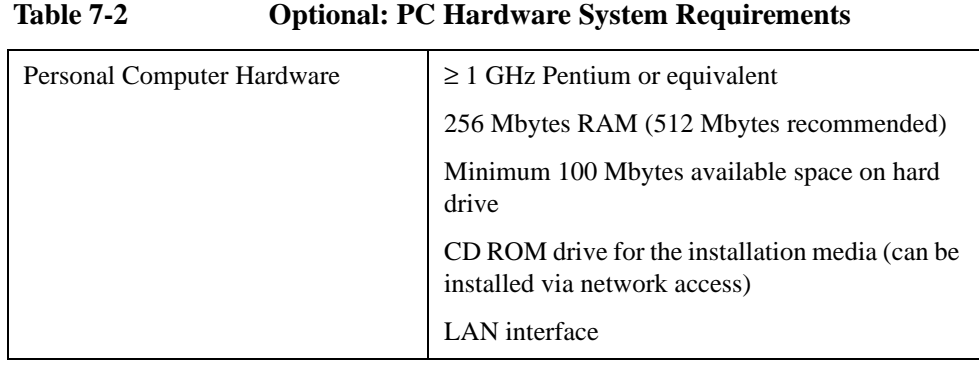

#### **Table 7-3 Optional: PC Software System Requirements**

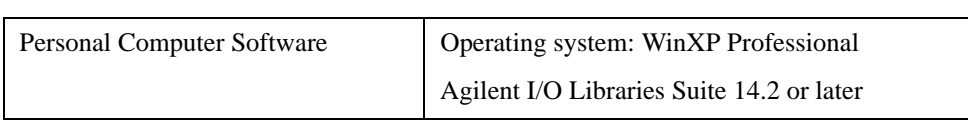

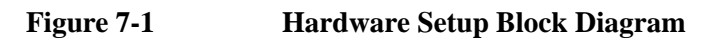

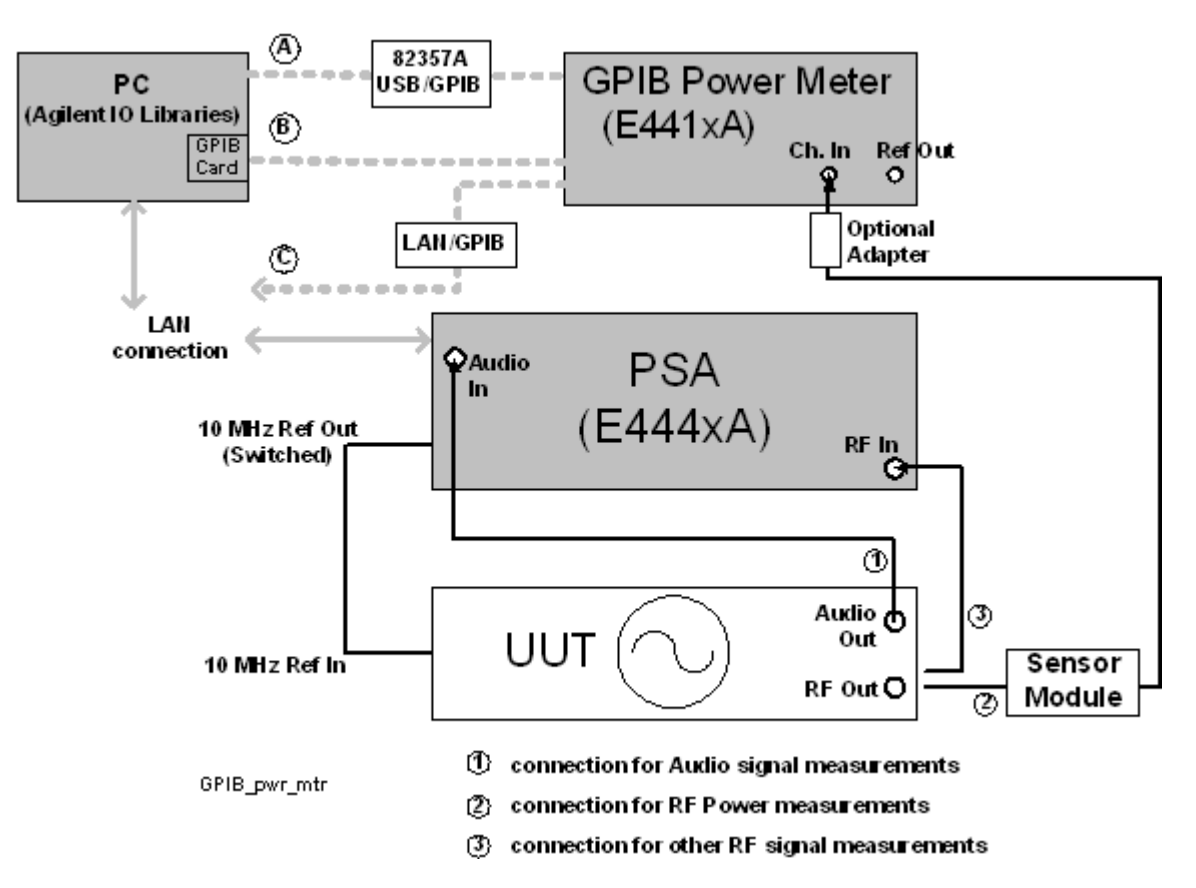

- **Step 1.** Connect the system components as shown in the above figure, using the LAN to GPIB configuration that you have available.
- **Step 2.** Apply power to the PSA, EPM Power Meter and UUT. Wait until the PSA and EPM self-tests complete.
- **Step 3.** Configure the power meter.

Press **System, GPIB** to verify the power meter GPIB address. To change the address, press **GPIB Address** and use the up/down keys to select the address. Press **Enter** to complete the change process.

- **Step 4.** Configure LAN/GPIB interface by doing one of the following:
	- A. **If you are using the Agilent 82357A/B USB/GPIB interface with your PC:**

On the PC press **Start** and select **All Programs**, **Agilent IO Library Suite**, **Agilent Connection Expert**.

Press **Refresh All** to have the Connection Expert automatically discover your power meter on the 82357A/B USB/GPIB interface.

Note that when you click on the power meter entry in the table "Instrument I/O on the PC", the Connection Expert will send an IDN query to the instrument and will put a green checkmark on the power meter entry showing successful communication

#### B. **If you are using a PC and GPIB card to emulate a LAN/GPIB gateway:**

The GPIB card must be fully installed in the PC.

On the PC press **Start** and select **All Programs**, **Agilent IO Library Suite**, **Agilent Connection Expert**.

Press **Refresh All** to have the Connection Expert automatically discover your power meter on the GPIB bus.

Note that when you click on the power meter entry in the table "Instrument I/O on the PC", the Connection Expert will send an IDN query to the instrument and will put a green checkmark on the power meter entry showing successful communication

#### C. **Using the Agilent E5810A LAN /GPIB Gateway.**

With the gateway power off, connect a GPIB cable from the gateway to the power meter.

If you are connecting the gateway directly to the PSA (and NOT through your site LAN) a cross- over cable is required when connecting the PSA to the gateway. A cross-over cable is a CAT5, RJ-45 with cross pinning. These are available from computer stores or from Agilent as part number 8121-0545. Each PSA ships with one of these cross-over cables.
If you are connecting to a PSA that is already connected through a LAN hub, you should connect the gateway to the same LAN hub the PSA is connected to with a normal LAN cable.

Apply power to the gateway. The gateway will search for a DHCP server. If the gateway is connected to your site LAN and finds a DHCP server, an IP address will be displayed. If the gateway is connected to the PSA via a cross over cable, the gateway will default to a LAN address such as 169.254.58.10.

#### **Step 5.** Configure the system parameters on the PSA:

1. Press **Mode**, select **Measuring Receiver**.

## 2. **If using a PC with 82357A/B USB/GPIB interface to emulate a LAN/GPIB gateway:**

Start the remote IO server on the PC by pressing **Start** and select **All Programs**, **Agilent IO Library Suite Utilities**, **Remote I/O Server**.

#### **If using a PC with GPIB card to emulate a LAN/GPIB gateway:**

Start the remote IO server on the PC by pressing **Start** and select **All Programs**, **Agilent IO Library Suite Utilities**, **Remote I/O Server**.

#### **If using the E5810A gateway with a cross over cable:**

On the PSA press **System, Config I/O, IP Address**. Set the PSA IP address to one value greater than the LAN address shown on the Gateway. For example if the gateway is at address 169.254.58.10, set the PSA IP address to 169.254.58.11.

Press **Subnet Mask** and enter the subnet mask. For the IP address above, enter 255.255.0.0

#### **If using the E5810A gateway and PSA connected to a LAN hub:**

Since the PSA is already configured on the LAN, the IP address, Subnet Mask and Gateway Address do not require reconfiguration. Continue at step 3.

- 3. Press **System, More, More, Power Meter, Power Meter Configuration** keys.
- 4. Press **Conn Mode** to select **LAN/GPIB Gateway**.
- 5. **If using a PC with 82357A/B to emulate a LAN /GPIB Gateway**, press the **Gateway IP Address** and enter the IP address of the PC. The IP address of the PC can be discovered by pressing **Start**, **Run**, type the letters cmd in the dialog box, click **OK**. When the window appears, type ipconfig and press **Enter**.

**If using a PC with a GPIB Card to emulate a LAN /GPIB Gateway**, press **Gateway IP Address** and enter the IP address of the PC. The IP address of the PC can be discovered by pressing **Start**, **Run**, type the letters cmd in the dialog box, click **OK**. When the window appears, type ipconfig and press **Enter**.

**If using the Agilent E5810 LAN /GPIB Gateway**, press the **Gateway IP Address** and enter the IP address shown on the Gateway display.

Using GPIB Power Meter in the System **Using a GPIB Power Meter in the System**

- **Step 6.** Press the **Power Meter GPIB Address** key and enter the GPIB address of your power meter. To determine the power meter GPIB address on the Agilent E4418 or E4419A power meters, press **System/Inputs**, **GPIB** on the power meter front panel.
- **Step 7.** Press the **Verify Power Meter Connection** key. The grayed-out **Show Setup** key will be enabled when the connection between the PSA and the power meter is established.
- **Step 8.** Select the power meter channel number you would like to use by toggling the **Channel** key. If the power meter has only one channel, this key is grayed out.
- **Step 9.** Press the **Show Setup** key to display and verify the power meter configuration information.
- **Step 10.** You can set the desired time-out for your testing by pressing **Power Meter Config**, **More**, **Time Out** keys.
- **Step 11.** Press **Power Meter Config**, **More**, **Resolution** to select the resolution as 0.001 dB or 0.01 dB.

**8 N5531S Measuring Receiver Performance Verification**

# <span id="page-363-0"></span>**Performance Verification Tests**

The design, specifications and support of the Agilent N5531S Measuring Receiver System relies on the spectrum analyzer, power meter and sensor modules meeting their normal specifications. A N5531S system calibration is not required. If each instrument is tested separately and passes all specification verification testing, when the instruments are combined as a system; system specifications are guaranteed. Most system specifications are tied directly to the spectrum analyzer specifications. Only the RF Power Level and Absolute TRFL measurements use the power meter and the sensor modules.

Agilent service centers have calibration software for each instrument in the system. Customers can purchase a copy of this software for the spectrum analyzer and the power meter.

Specifications were developed by modeling the system, deriving performance from the published instrument specifications for the individual instruments, and applying an error budget for each instrument. Bench testing was performed to verify the modeling and specification derivation is correct.

**NOTE** When performing measurements it is very important for the user to refer to the Measuring Receiver Specification footnotes. The footnotes explain instrument settings and measurement guidelines required to provide specified measurement results.

> Although the measuring receiver specifications are guaranteed by design and no measuring receiver testing is required, there may be a need to verify the Tuned RF Level specification. The following procedure outlines how to verify the linearity specification portion of TRFL and how to test TRFL over all three measurement ranges.

## **Linearity Verification**

## **Definition**

The spectrum analyzer which is part of the N5531S measuring receiver uses an ADC and digital signal processing to determine the level of a signal. Because traditional analog logarithmic amplifiers are not used, the accuracy of detection and linearity when measuring different signal levels is extremely good. Besides ADC linearity, spectrum analyzer stability and signal source stability are major contributors to meeting specification.

The following linearity test verifies the linearity specification in the Tuned RF Level section of the Measuring Receiver Specifications.

## **Specification**

**Linearity**  $\pm (0.009 \text{ dB} + 0.005 \text{ dB}/10 \text{ dB} \text{ step})$ 

## **Specs apply to following conditions:**

Frequency must be set manually. (Do not use the measuring receiver Frequency Count measurement).

Accuracy mode must be set to High.

## **Description**

A highly calibrated step attenuator is used in conjunction with a highly stable signal source to provide signal levels to the measuring receiver.

The spectrum analyzer is placed in the Measuring Receiver mode, and the TRFL level measurement is selected.

The step attenuator is set to 0 dB and a reference measurement is taken.

The step attenuator is stepped from 0 to 50 dB and the amplitude at each step recorded.

The difference between the expected attenuation value as recorded on the step attenuator calibration report, and the measured value, is the linearity accuracy.

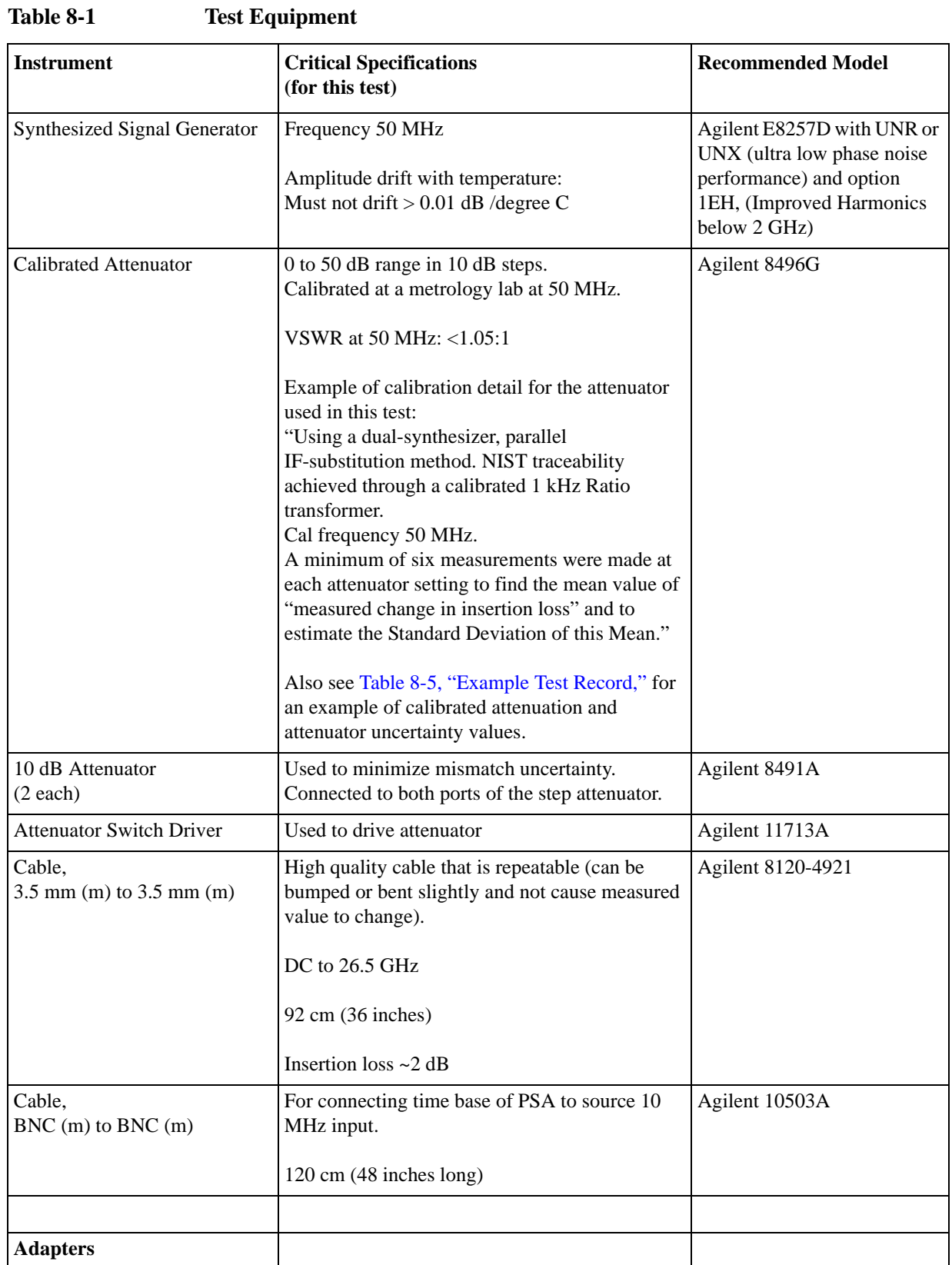

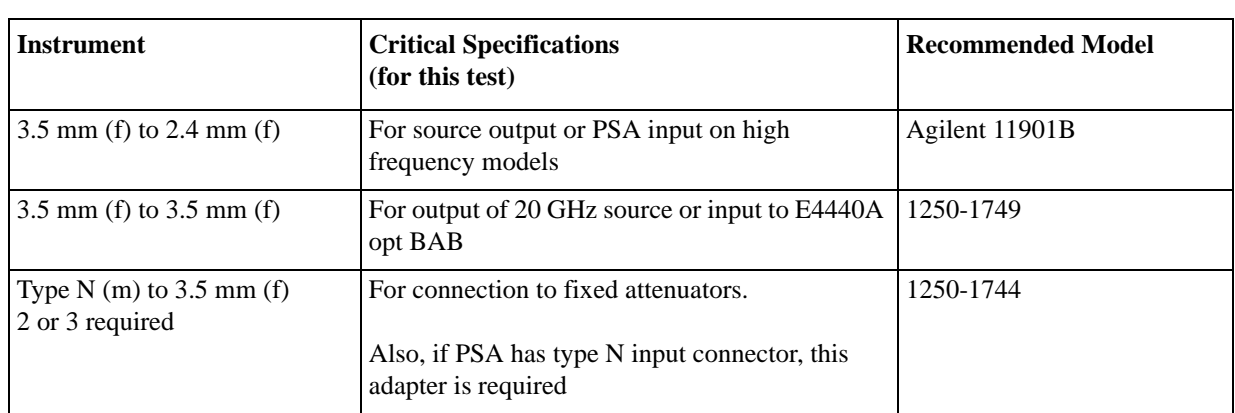

## **Table 8-1 Test Equipment**

## **Test Setup**

<span id="page-366-0"></span>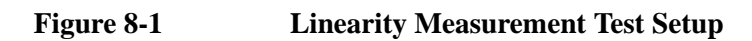

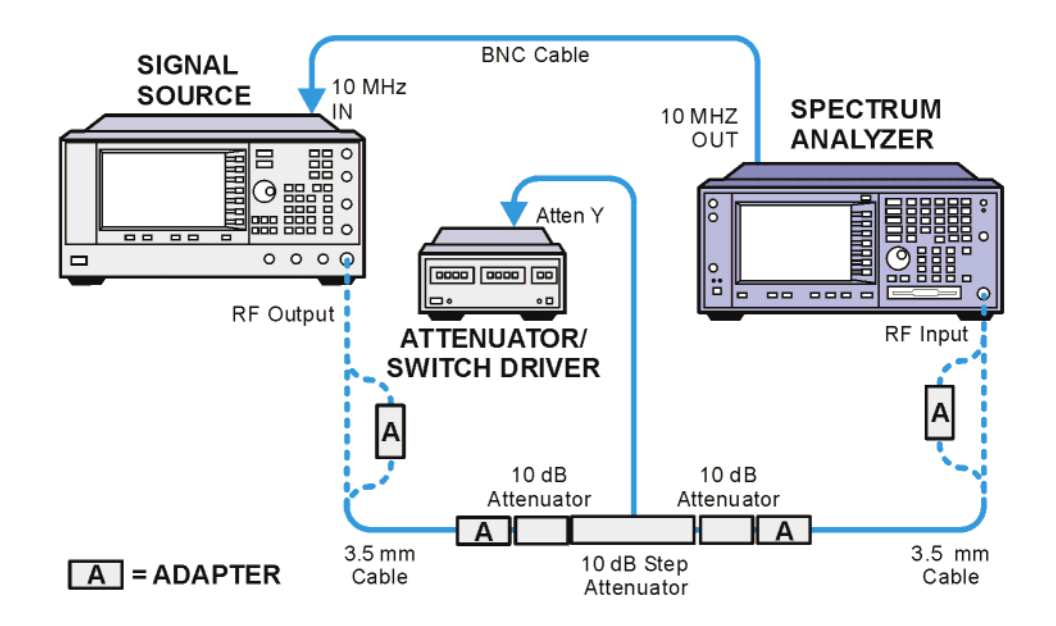

## **Test Procedure**

- 1. See [Figure 8-1](#page-366-0). When connecting equipment, assure proper connector care and connector torque settings are followed. SMA/ 3.5mm cable connectors are to receive 8 inch-pounds of torque. All connections must be cleaned with alcohol.
- 2. **Preset** the signal source and the PSA.
- 3. On the PSA, perform the **Auto Align** by pressing **System**, **Alignments**, **Align All Now**.

4. Initialize the test equipment parameters as follows:

**Table 8-2 Signal Generator Settings**

| <b>Parameter</b> | <b>Setting</b>        |
|------------------|-----------------------|
| Frequency        | 50 MHz                |
|                  | Level $\vert +12$ dBm |
| RF               | On                    |

**Table 8-3 PSA Settings**

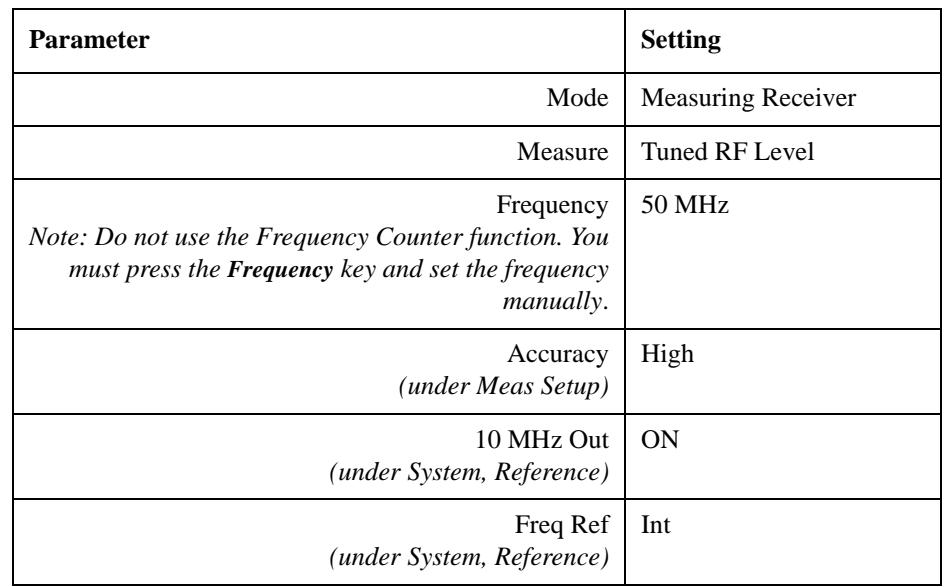

- 5. Both the signal source and the PSA must warm up for at least 2 hours.
- 6. Look at the calibration report for the step attenuator. The metrology lab that characterized the attenuator should have listed on the report a note about which 11713A Attenuator Driver switch was activated to obtain the 40 dB data. This is important since the 8496G has two 40 dB steps, and you must assure you know which switch to press to enable the calibrated 40 dB step. The other 40 dB attenuator step is used only to achieve the 80 to 110 dB steps.
- 7. Using the step attenuator calibration data, fill in [Table 8-4, "Measurement Test](#page-368-0)  [Record,"](#page-368-0) Atten Calibration Value and Atten Uncert with the reference attenuation value (the value the cal lab measured) and the measurement uncertainty for each attenuator step.
- 8. Select the 0 dB setting on the step attenuator.
- 9. Press **Meas Setup**, **Set Ref** key. Assure reading is 0.000 dB. If not, press **Set Ref** key again.

10. On the PSA, press **Measure Control**, select **Measure Single**. This will allow you to control when the measurement is taken so you can assure the proper step attenuation is set before beginning the measurement. You will need to press the **Restart** key each time you want to make a measurement.

**NOTE** Do not Preset the PSA, or use the Frequency Counter function. If you do, the instrument will require at least 30 minutes for stabilization.

## **Perform the following steps for each measurement value:**

- 1. Change the step attenuator to the next higher value and press the **Restart** key.
- 2. Record the measured value in [Table 8-4](#page-368-0) under Attenuator Measured.
- 3. Set the step attenuator back to 0 dB (the reference setting). If the displayed reference is within 0.002 dB of zero keep the recorded result and continue. If the displayed reference is greater than 0.002 dB, press the **Set Ref** key and start the measurement over.
- 4. Repeat steps 1 through 3 and continue increasing the step attenuator value.
- 5. When all attenuator steps have been measured, calculate the linearity error by: Error = Attenuator Measured - Attenuator Cal Value. Fill in Linearity Error column of [Table 8-4](#page-368-0).
- 6. Compare the linearity error to the specification. Be sure to consider the  $\pm$ attenuator uncertainty when determining pass or fail.

<span id="page-368-0"></span>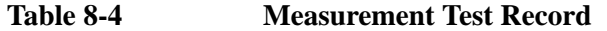

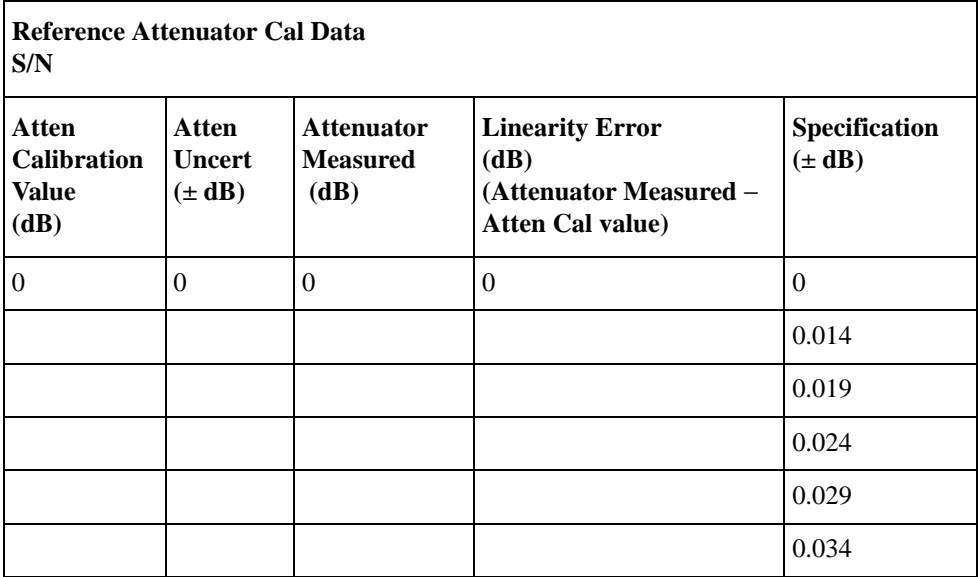

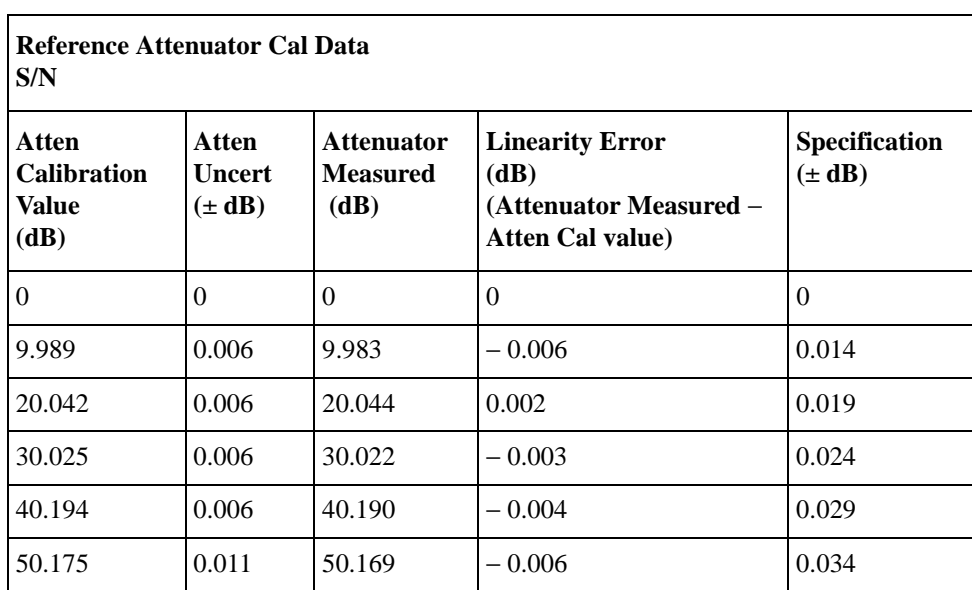

## <span id="page-369-0"></span>**Table 8-5 Example Test Record**

## **Relative Tuned RF Level Measurement**

## **Definition**

This verification test checks the relative TRFL measurement accuracy of the PSA spectrum analyzer that is part of the measuring receiver.

The PSA spectrum analyzer stability, linearity, attenuator switching accuracy and preamp flatness are major contributors to the specification. However, DUT stability, or stability of the signal source providing stimulus to the DUT are also key contributors to meeting the relative TRFL specification.

This test differs from the linearity verification test in that this test is performed at 3 different PSA attenuator settings and with the PSA preamp on and off. Also the effects of range switching are included.

## **Specification**

See the PSA Specifications Guide, TRFL Specification Nomenclature, for a graphical representation of residual noise threshold and minimum and maximum power.

**Relative Measurement Accuracy** is a nominal value and not a hard specification.

Residual Noise threshold to max power:

 $\pm (0.015 \text{ dB} + 0.005 \text{ dB}/10 \text{ dB} \text{ step})$  nominal

Minimum power to residual noise threshold:

 $\pm$  [(cumulative error + 0.0012) x (input power – Residual Noise Threshold  $Power)^2$ ]

**Residual Noise Threshold Power (dBm):** Minimum power + 30 dB

## **Range 2 Uncertainty:** ± 0.031dB

Add this value when the measuring receiver enters the range 2 state. Range 2 is entered when the range 1 signal to noise ratio (SNR) falls between 50 and 28 dB. The SNR value is tuning band dependant. A prompt of "Range 2" on the PSA display will indicate that the measuring receiver is in Range 2.

## **Range 3 Uncertainty:** ± 0.031dB

Add this value in addition to the range 2 uncertainty when the measuring receiver enters the range 3 state. Range 3 is entered when the range 2 signal to noise ratio (SNR) falls between 50 and 28 dB. The SNR value is tuning band dependant. A prompt of "Range 3" on the PSA display will indicate that the measuring receiver is in Range 3.

#### **Specs apply to following conditions:**

Frequency must be set manually. (Do not use the measuring receiver Frequency Count measurement).

Accuracy mode must be set to High.

Range 3 Switch Delay must be ON for early instruments. Key path: **Meas Setup**, **More**

Applies only to instruments with Option Driver part number E444060253 and firmware release less than A.11.00. Press **System**, **More**, **Show Hardware** to view the option driver part number.

#### **Description**

A highly calibrated step attenuator is used in conjunction with a highly stable signal source to provide a 50 MHz test signal of varying amplitudes to the PSA.

The PSA is placed in the Measuring Receiver mode, and the TRFL level measurement is selected.

The step attenuator is set to 0 dB and a reference measurement is taken.

The step attenuator is stepped from 0 to -110 dB and the amplitude at each step recorded.

The difference between the expected attenuation value as recorded on the step attenuator calibration report, and the measured value, is the linearity accuracy.

**NOTE** For E4446A, E4447A and E4448A:

If the following procedure is modified to test at frequencies above 3.05 GHz, a stabilization period is required for the Option 123, preselector bypass.

When performing measurements across the following frequency band breaks, a single 10 minute stabilization period is required to meet specification after entering the new frequency band.

Band breaks occur at the following frequencies:

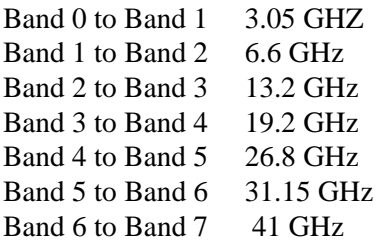

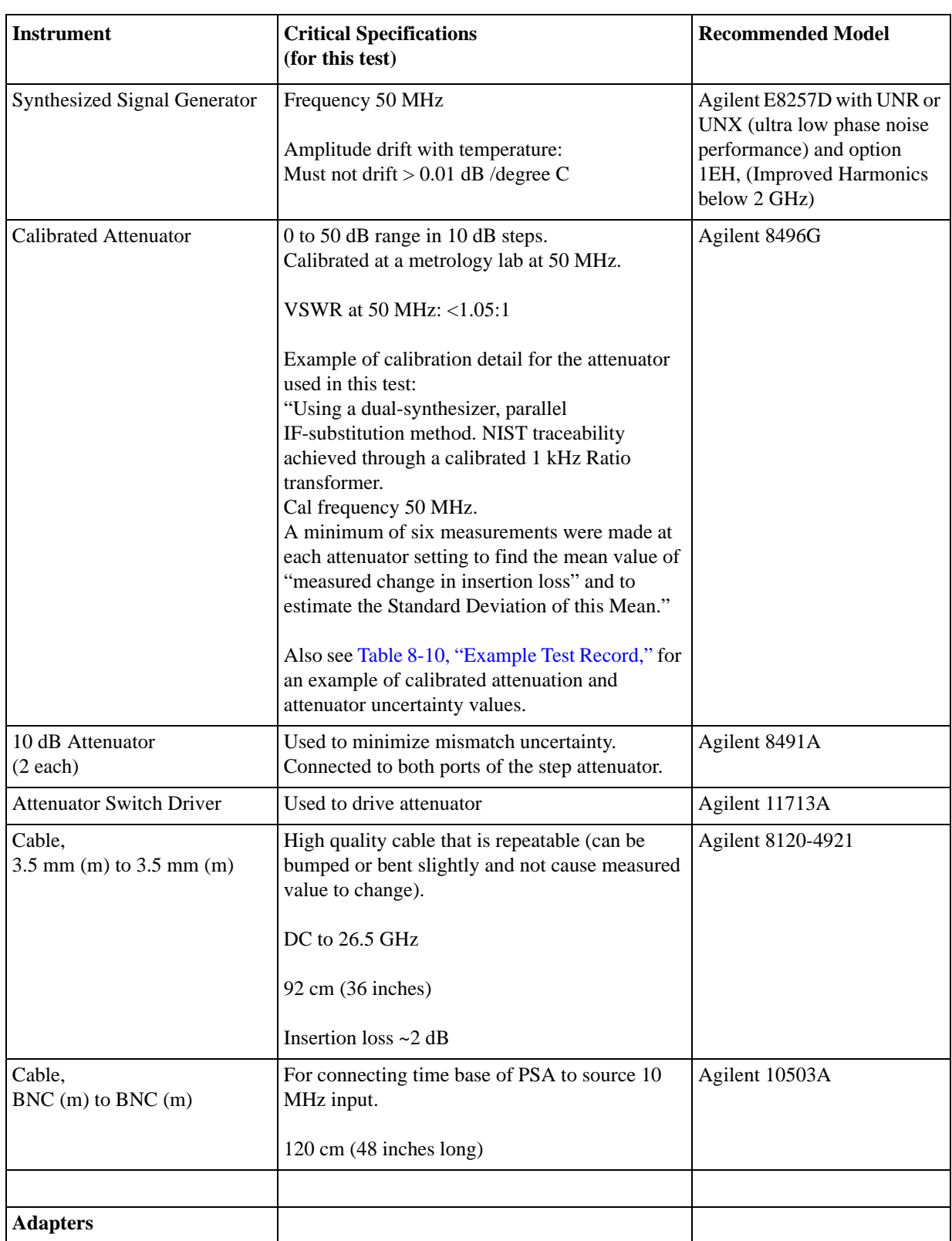

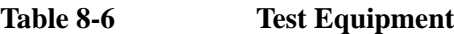

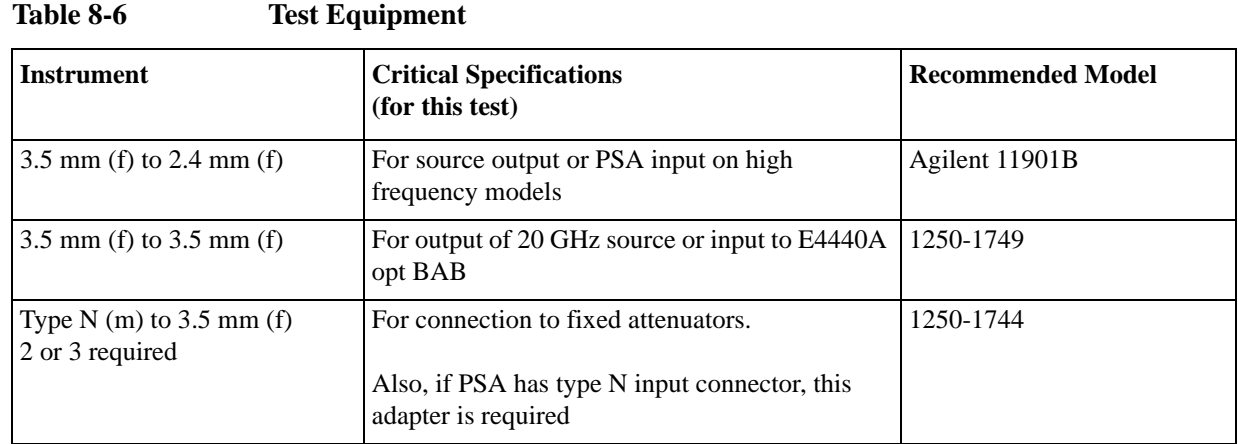

## **Test Setup**

<span id="page-373-0"></span>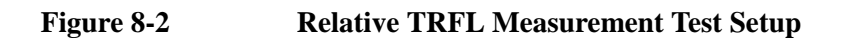

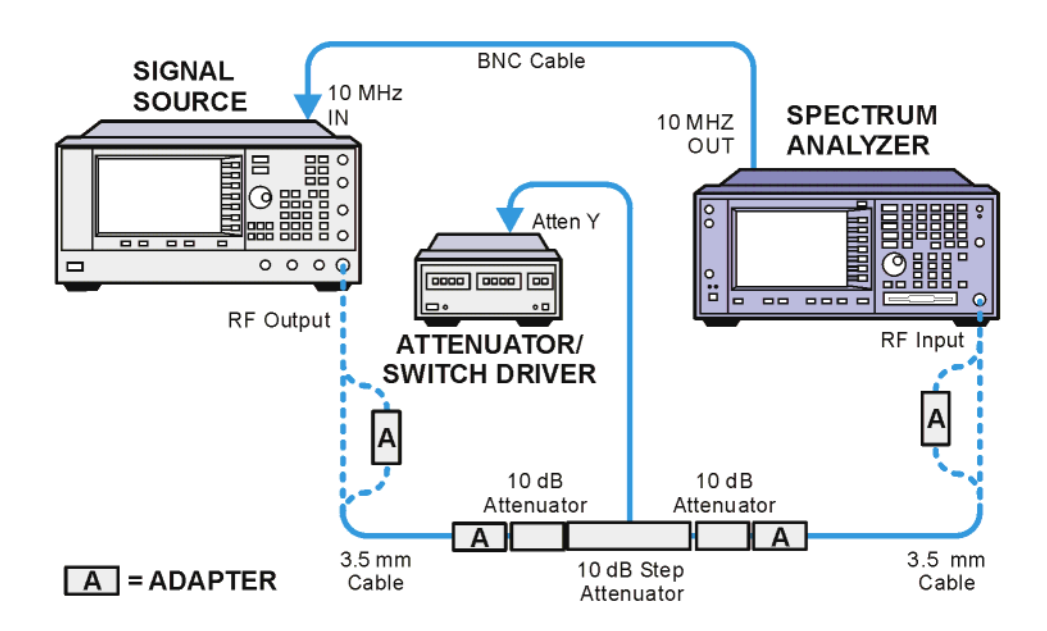

## **Test Procedure**

- 1. See [Figure 8-2](#page-373-0). When connecting equipment, assure proper connector care and connector torque settings are followed. SMA/ 3.5mm cable connectors are to receive 8 inch-pounds of torque. All connections must be cleaned with alcohol.
- 2. **Preset** the signal source and the PSA.
- 3. On the PSA, perform the **Auto Align** by pressing **System**, **Alignments**, **Align All Now**.

**N5531S Measuring Receiver Performance Verification**

N5531S Measuring Receiver Performance<br>Verification

4. Initialize the test equipment parameters as follows:

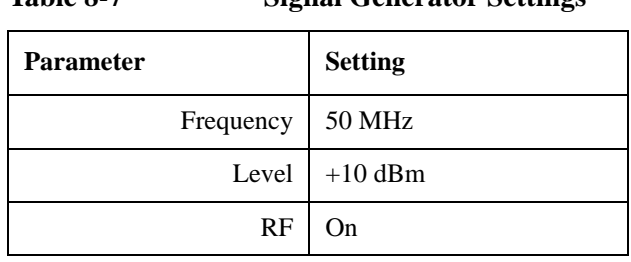

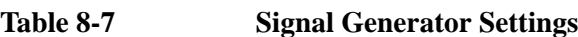

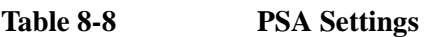

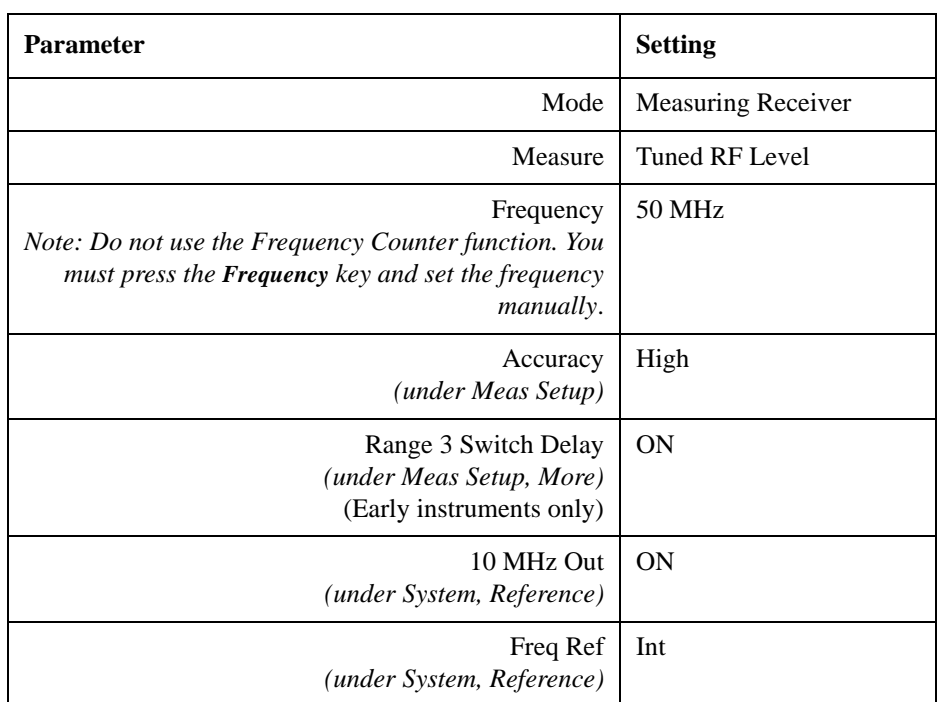

- 5. Both the signal source and the PSA must warm up for at least 2 hours.
- 6. Look at the calibration report for the step attenuator. The metrology lab that characterized the attenuator should have listed on the report a note about which 11713A Attenuator Driver switch was activated to obtain the 40 dB data. This is important since the 8496G has two 40 dB steps, and you must assure you know which switch to press to enable the calibrated 40 dB step. The other 40 dB attenuator step is used only to achieve the 80 to 110 dB steps.
- 7. Using the step attenuator calibration data, fill in [Table 8-9, "Measurement Test](#page-376-0)  [Record,"](#page-376-0) Atten Calibration Value and Atten Uncert with the reference attenuation value (the value the cal lab measured) and the measurement uncertainty for each attenuator step.
- 8. Select the 0 dB setting on the step attenuator.
- 9. Press **Meas Setup**, **Set Ref** key. Assure reading is 0.000 dB. If not, press **Set Ref** key again.

N5531S Measuring Receiver Performance Verification **Performance Verification Tests** 10.On the PSA, press **Measure Control**, select **Measure Single**. This will allow you to control when the measurement is taken so you can assure the proper step attenuation is set before beginning the measurement. You will need to press the **Restart** key each time you want to make a measurement. **NOTE** Do not Preset the PSA, or use the Frequency Counter function. If you do, the instrument will require at least 30 minutes for stabilization. **Perform the following steps for each measurement value:** 1. Change the step attenuator to the next higher value and press the **Restart** key. 2. Record the Tuned RF Level value in [Table 8-9](#page-376-0) under TRFL Measured. 3. Repeat steps 1 and 2 and continue increasing the step attenuator value. 4. When the step attenuator is set to approximately 60 dB, the measuring receiver will automatically calibrate range 2 before performing a measurement. 5. When the step attenuator is set to approximately 80 dB, the measuring receiver will automatically calibrate range 3 before performing a measurement. This will take about 5 minutes since the Range 3 Switch delay is set to ON. 6. When all attenuator steps have been measured, calculate the TRFL measurement error by: Error = TRFL Measured - Attenuator Cal Value. Fill in Error column of [Table](#page-376-0)  [8-9.](#page-376-0) 7. Compare the TRFL Error to the specification. Be sure to consider the  $\pm$ attenuator uncertainty. **NOTE** If you wish to start a new series of measurements, and want to clear the Cal Factor 2 and Cal Factor 3 values, press **Measure Setup**, and toggle the IF BW to 75 Hz then back to 10 Hz. Press **Set Reference** again.

**N5531S Measuring Receiver Performance Verification**

N5531S Measuring Receiver Performance

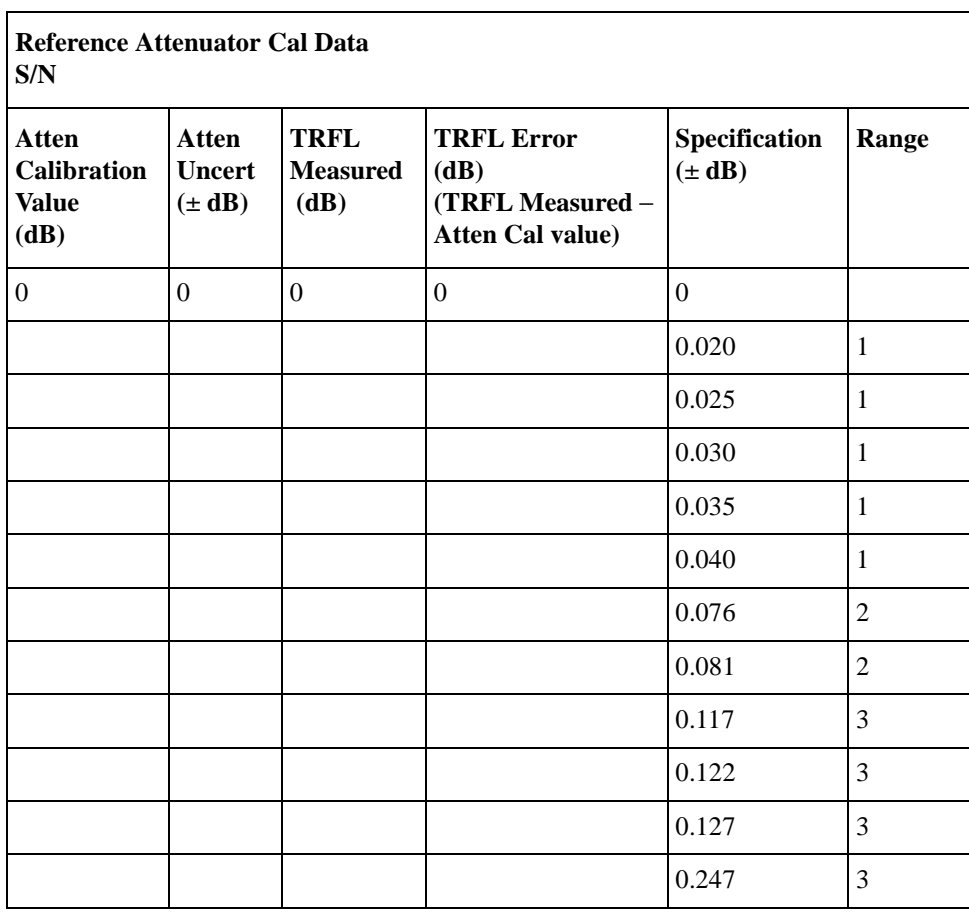

## <span id="page-376-0"></span>**Table 8-9 Measurement Test Record**

<span id="page-377-0"></span>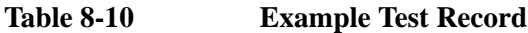

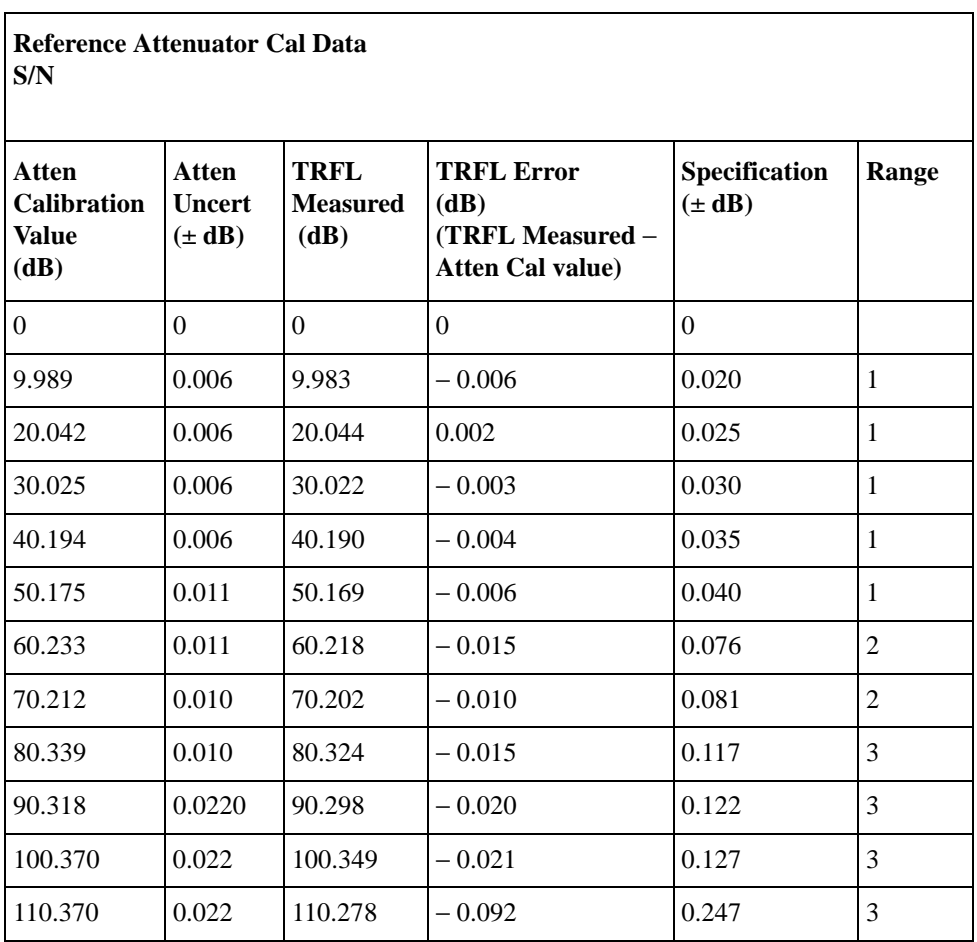

## **Index**

## **A**

Accuracy key, [184](#page-183-0), [272](#page-271-0) active license key, [36](#page-35-0) how to locate, [36](#page-35-0) AM Depth key, 160 AM Depth Mea[surement,](#page-159-0) [82](#page-81-0)[,](#page-159-0) [192](#page-191-0) AM Depth Measurement Concepts, Measurement Technique, [297](#page-296-1) Amplitude Modulation Concepts, [290](#page-289-0) [AMPLIT](#page-195-0)[UDE](#page-211-0) [Y Sc](#page-224-0)a[le,](#page-256-0) [171](#page-170-0)[,](#page-269-0) [178](#page-177-0)[,](#page-269-0) [182](#page-181-0)[,](#page-269-0) [196](#page-195-0), [212,](#page-211-0) [225](#page-224-0), [257](#page-256-0)[,](#page-170-0) [270](#page-269-0) [AMPLIT](#page-252-0)[UDE](#page-261-0) [Y Scale key,](#page-266-0) [242](#page-241-0)[,](#page-266-0) [248](#page-247-0)[,](#page-266-0) [253](#page-252-0), [262,](#page-261-0) [267](#page-266-0) Frequency Counter, 68 Audio AC Level key, 167 Audio AC Level Mea[surement,](#page-166-0) [113](#page-112-0),<br>[256](#page-255-0) Audio AC Level Measurement Concepts, 302 Measure[ment Technique](#page-301-2)[,](#page-301-0) [302](#page-301-1) Purpose, 302 Audio Distortion key, 168 Audio Distortion Mea[surement,](#page-167-0) [115](#page-114-0)[,](#page-167-0) [261](#page-260-0) Audio Distortion Measurement Concepts, 303 Measurement [Technique,](#page-302-0) [303](#page-302-1) Purpose, 303 Audio Freq[uency key, 166](#page-302-2) Audio Frequency Mea[surement,](#page-165-0) [111](#page-110-0), Audio Frequency Measurement Concepts, 302 Measure[ment Technique](#page-301-5)[,](#page-301-3) [302](#page-301-4) Purpose, 302 Audio Ranging key, [148](#page-147-0) Audio SINAD key, 169 Audio SINAD Mea[surement,](#page-168-0) [117](#page-116-0)[,](#page-168-0) [266](#page-265-0) Audio SINAD Measurement Concepts, Measure[ment Technique,](#page-303-2) [304](#page-303-1) Purpose, 304 Auto Carrier Freq key, 129 [Avg Mod](#page-230-0)[e key](#page-238-0)[,](#page-268-0) [174,](#page-173-0)[180](#page-179-0), [204](#page-203-0), [218](#page-217-0),<br> [231](#page-230-0)[,](#page-217-0) [239](#page-238-0), [245](#page-244-0), [252](#page-251-0), [255](#page-254-0), [264](#page-263-0),<br>
269 Meas Setup Frequency Counter, 68 [Avg Num](#page-230-1)[ber k](#page-239-0)[ey,](#page-245-0) [174](#page-173-1)[,](#page-250-0) [180](#page-179-1)[,](#page-67-1) [202](#page-201-0)[,](#page-67-1) [217](#page-216-0)[,](#page-67-1) [231](#page-230-1), [240](#page-239-0)[,](#page-268-1) [246](#page-245-0)[,](#page-173-1) [251](#page-250-0)[,](#page-179-1) [256](#page-255-1)[,](#page-201-0) [259](#page-258-0)[,](#page-216-0) [264](#page-263-1), [269](#page-268-1) Meas Setup Frequency Counter, [67](#page-66-0)

#### **B**

Bandpass Filter key, [127](#page-126-0)

#### **C**

Cal Date key, [137](#page-136-0) Cal Factor key, [138](#page-137-0) Calibrate Calibrate PM, [53](#page-52-0) Edit Cal Factors, [52](#page-51-0) Load Cal Factors, [52,](#page-51-1) [53](#page-52-1) Range CalFactors, [56](#page-55-0) Recalibrate PM, [54](#page-53-0) Zero PM, 53 Calibrate Po[wer Meter key,](#page-52-0) [130](#page-129-0) Capture Time key, [205](#page-204-0), [219,](#page-218-0) [233](#page-232-0) Center Frequency key, [143](#page-142-0) Channel key, [130](#page-129-1) Choose Option key, 36 Clear Power Sensor [key,](#page-35-1) [138](#page-137-1) code, programming [compatib](#page-119-0)ility across PSA modes,<br>[120,](#page-119-0) [122](#page-121-0) compatibili[ty, PSA series versus](#page-122-0)  VSA, 123 commands [compatib](#page-119-0)i[lity across PSA modes,](#page-121-0) [120,](#page-119-0) [122](#page-121-0) CONFigure, 154 FETCh, [155](#page-154-0) MEASure, [154](#page-153-1) PSA series versus VSA compatibility, [123](#page-122-0) READ, [155,](#page-154-1) [156](#page-155-0) compatibility, programming across PSA modes, [120](#page-119-0) PSA series versus VSA, [123](#page-122-0) CONFigure commands, [154](#page-153-0) Conn Mode key, [131](#page-130-0)

## **D**

default values, setting [remotely,](#page-137-2) [154](#page-153-0) Delete All Points key, 138 Delete Point key, 139 deleting an appli[cation/personality](#page-124-0)[,](#page-138-0) [31](#page-30-0) Det/Demod key, 125 Detector, [125](#page-124-1) Detector key, [125](#page-124-1) Peak Hold, 126 Digital Modu[lation key,](#page-125-0) [150](#page-149-0) [Display](#page-195-1) [Mode](#page-211-1) [key,](#page-224-1) [171](#page-170-1)[,](#page-235-0) [178](#page-177-1)[,](#page-241-1) [182](#page-181-1)[,](#page-247-1) [196](#page-195-1), [212,](#page-211-1) [225](#page-224-1)[,](#page-170-1) [236,](#page-235-0)[242](#page-241-1)[,](#page-269-1)[248](#page-247-1)[,](#page-269-1) [253](#page-252-2), [257,](#page-256-1) [262](#page-261-1), [267,](#page-266-1) [270](#page-269-1) Frequency Counter, 68 [Display U](#page-211-2)[nit k](#page-225-0)e[y,](#page-235-1) [171](#page-170-2)[,](#page-241-2)[178](#page-177-2)[,](#page-67-2) [182](#page-181-2)[,](#page-67-2) [196](#page-195-2)[,](#page-67-2) [212](#page-211-2), [226,](#page-225-0) [236](#page-235-1)[,](#page-170-2) [242](#page-241-2)[,](#page-177-2) [248](#page-247-2)[,](#page-181-2) [254](#page-253-0)[,](#page-195-2) [257](#page-256-2), [262,](#page-261-2) [267](#page-266-2), [271](#page-270-0) Frequency Counter, 68

## **E**

E5810A LAN/GPIB gateway, [359](#page-358-0) Edit Cal Factors key, [138](#page-137-3) electrostatic discharge (ESD) protecting against, [60](#page-59-0) EPM power meters, [359](#page-358-0) Ext Atten key, [144](#page-143-0) Ext Audio Atten key, [147](#page-146-0) Ext RF Atten key, [147](#page-146-1)

#### **F**

Fast Mode key[,](#page-245-1) [206,](#page-205-0)[220](#page-219-0), [233,](#page-232-1) [240](#page-239-1),<br>246 FETCh commands, 155 File key Load, [152](#page-151-0) Save, 152 FM De-[Emphasis key,](#page-151-1) [128](#page-127-0) FM Deviation key, 161 FM Deviation Mea[surement,](#page-160-0) [87](#page-86-0)[,](#page-160-0) [208](#page-207-0) FM Deviation Measurement Concepts[, 298](#page-297-0) Measurement Technique, [298](#page-297-1) Purpose, 298 FREQUEN[CY Channel key,](#page-297-2) [143](#page-142-1) Center Frequency, [143](#page-142-0) Frequency Counter key, 157 Frequency Counter Mea[surement,](#page-156-0) [66](#page-65-0)[,](#page-156-0) [170](#page-169-0) adjust measureme[nt settings,](#page-67-4) [67](#page-66-1) adjust the [display, 68](#page-68-0) example, 69 Frequency Counter Measurement Concepts, 283 Measure[ment Technique](#page-282-2)[,](#page-282-0) [283](#page-282-1) Purpose, 283 Frequency key, [139](#page-138-1) Front-Panel key [AMPLIT](#page-181-0)[UDE](#page-195-0) [Y Sc](#page-211-0)[ale,](#page-224-0) [171](#page-170-0)[,](#page-241-0) [178](#page-177-0)[,](#page-247-0) [182](#page-181-0), [196,](#page-195-0) [212](#page-211-0), [225](#page-224-0)[,](#page-170-0) [242](#page-241-0)[,](#page-177-0) [248](#page-247-0)[,](#page-269-0) [253](#page-252-0), [257](#page-256-0)[,](#page-124-0) [262](#page-261-0)[,](#page-124-0) [267](#page-266-0)[,](#page-124-0) [270](#page-269-0) Det/Demod, 125 FREQUENC[Y Channel,](#page-143-1) [143](#page-142-1) Input/Output, 144 Meas Control, 149 [Meas Se](#page-215-0)t[up,](#page-229-0) [173](#page-172-0)[,](#page-148-0) [180](#page-179-2)[,](#page-148-0) [184](#page-183-1)[,](#page-148-0) [201](#page-200-0)[,](#page-148-0) [216](#page-215-0), [230](#page-229-0)[,](#page-172-0) [238](#page-237-0)[,](#page-179-2) [244](#page-243-0)[,](#page-183-1) [250](#page-249-0)[,](#page-200-0) [255](#page-254-1)[,](#page-271-1) [259](#page-258-1), [264](#page-263-2)[,](#page-152-0) [269](#page-268-2)[,](#page-152-0) [272](#page-271-1) MEASURE, 153 MODE, 150 SPAN X [Scale,](#page-149-1) [193](#page-192-0)[,](#page-149-1) [209](#page-208-0)[,](#page-149-1) [223](#page-222-0) Trace/View, [200](#page-199-0), [216,](#page-215-1) [229](#page-228-0)

#### **G**

Gate Time key, [173](#page-172-1) Meas Setup

Frequency Counter, [67](#page-66-2) GPIB Address key, [132](#page-131-0)

#### **H**

Highpass Filter key, [126](#page-125-1)

#### **I**

[IF BW k](#page-243-1)e[y,](#page-249-1) [184](#page-183-2)[,](#page-249-1) [201](#page-200-1)[,](#page-249-1) [216](#page-215-2)[,](#page-249-1) [230](#page-229-1)[,](#page-249-1) [238](#page-237-1)[,](#page-249-1) [244](#page-243-1), [250](#page-249-1) [IF BW T](#page-243-2)y[pe key,](#page-249-2) [201](#page-200-2)[,](#page-249-2) [217](#page-216-1)[,](#page-249-2) [230](#page-229-2)[,](#page-249-2) [238](#page-237-2)[,](#page-249-2) [244](#page-243-2), [250](#page-249-2) initial signal connection, 52 Input Attenuation key, [146](#page-145-0) Input Port key, [144](#page-143-2) Input Preamp key, [145](#page-144-0) Input/Output key, [144](#page-143-1) Audio Ranging, [148](#page-147-0) Ext Atten, [144](#page-143-0) Ext Audio Atten, [147](#page-146-0) Ext RF Atten, [147](#page-146-1) Input Attenuation, [146](#page-145-0) Input Port, [144](#page-143-2) Int Preamp, 145 Microwave [Preselector,](#page-144-0) [145](#page-144-1) RF Input Ranging, [146](#page-145-1) Install Now key, 36 Installing and Ob[taining a license key,](#page-35-1) [35](#page-34-0) installing measurement personalities[, 31](#page-30-0) Integ BW key, 273 IP Address key, [131](#page-130-1)

#### **L**

LAN/GPIB gateway, [359](#page-358-0) license key obtaining and installing, [35](#page-34-0) Load key, 152 loading an [application/personality,](#page-151-0) [31](#page-30-0) Lowpass Filter key, [127](#page-126-1)

#### **M**

major functional keys, 63 Making AM Depth Me[asurements,](#page-62-0) [82](#page-81-0) Making Audio AC Level Measurement, [113](#page-112-0) Making Audio Distortion Measurement, [115](#page-114-0) Making Audio Frequency Measurement, 111 Making Audio SINAD Measurement,<br>[117](#page-116-0) Making FM Deviation Measurements[, 87](#page-86-0) Making Frequency Counter Measurements, [66](#page-65-0)

making measurements, [61](#page-60-0) making me[asurements, equipment](#page-51-2)  setup, 52 Making Modulation Distortion Measurements, [103](#page-102-0) Making Modulation Rate Measurements, [99](#page-98-0) Making Modulation SINAD Measurement, 107 Making PM Deviation Measurements, Making RF Power Measurement, [70](#page-69-0) Making Tuned RF Level Measurement[, 74](#page-73-0) Meas Control key, 149 Measure, [149](#page-148-1) Cont, [149](#page-148-2) Single, [149](#page-148-3) Pause, [149](#page-148-4) Resume, [149](#page-148-5) Restart, 150 [Meas Se](#page-215-0)t[up k](#page-229-0)[ey,](#page-149-2) [173](#page-172-0)[,](#page-149-2) [180](#page-179-2)[,](#page-149-2) [184](#page-183-1)[,](#page-149-2) [201](#page-200-0)[,](#page-149-2) [216](#page-215-0), [230,](#page-229-0) [238](#page-237-0)[,](#page-172-0) [244](#page-243-0)[,](#page-179-2) [250](#page-249-0)[,](#page-183-1) [255](#page-254-1)[,](#page-200-0) [259](#page-258-1), [264,](#page-263-2) [269](#page-268-2), [272](#page-271-1) Frequency Counter, 67 MEASure commands, [154](#page-153-1) MEASURE key, [153](#page-152-0) AM Depth, [160](#page-159-0) Audio AC Level, [167](#page-166-0) Audio Distortion, [168](#page-167-0) Audio Frequency, [166](#page-165-0) Audio SINAD, [169](#page-168-0) FM Deviation, 161 Frequency Cou[nter key,](#page-160-0) [157](#page-156-0) Modulation Distortion, [164](#page-163-0) Modulation Rate, [163](#page-162-0) Modulation SINAD, [165](#page-164-0) PM Deviation, [162](#page-161-0) RF Power, [158](#page-157-0) Tuned RF Level, [159](#page-158-0) Measurement key, [170](#page-169-1) measurement key flow, [308](#page-307-0) Measurement keys AM Depth Measurement, [192](#page-191-0) Audio AC Level Measurement, [256](#page-255-0) Audio Distortion Measurement, [261](#page-260-0) Audio Frequency Measurement, [253](#page-252-1) Audio SINAD Measurement, [266](#page-265-0) FM Deviation Measurement, [208](#page-207-0) Frequency Counter Measurement[, 170](#page-169-0) Modulation Distortion Measurement,<br>241 Modulation Rate Measurement, [235](#page-234-0) Modulation SINAD Measurement,<br>
247 PM Deviation Measurement, [222](#page-221-0)

RF Power Measurement, [176](#page-175-0) Tuned RF Level Measurement, [181](#page-180-0) Tuned RF Level with Tracking Measurement, [270](#page-269-2) Measurement Procedure Frequency Counter Measurement, [67](#page-66-4) RF Power Measurement, [70](#page-69-1) Measurement Technique AM Depth Measurement Concepts,<br>297 Audio AC Level Measurement Concepts, [302](#page-301-1) Audio Distortion Measurement Concepts, [303](#page-302-1) Audio Frequency Measurement Concepts, [302](#page-301-4) Audio SINAD Measurement Concepts, [304](#page-303-1) FM Deviation Measurement Concepts, [298](#page-297-1) Frequency Counter Measurement Concepts, [283](#page-282-1) Modulation Di[stortion Measurement](#page-299-0)  Concepts, 300 Modulation Rate Measurement Concepts, [299](#page-298-0) Modulation SINAD Measurement Concepts, [301](#page-300-0) PM Deviation Measurement Concepts, 298 RF Power Measurement Concepts, Tuned RF Level Measurement Concepts, [286](#page-285-0) measurements setting default values remotely, [154](#page-153-0) Measuring Receiver key, [150](#page-149-0) Measuring Receiver System, [28](#page-27-0) Microwave Prese[lector key,](#page-30-1) [145](#page-144-1) missing options, 31 MODE key, 150 Measuring [Receiver,](#page-149-1) [150](#page-149-0) Spectrum Analysis key, [150](#page-149-3) Model No. key, [132](#page-131-1) Model Number key, [140](#page-139-0) Modulation Basic Concepts, [290](#page-289-1) Modulation Distortion key, [164](#page-163-0) [Modulat](#page-102-0)i[on Distortion Measurement,](#page-240-0) [103](#page-102-0), [241](#page-240-0) Modulation Di[stortion Measurement](#page-299-1)  Concepts, 300 Measurement Technique, [300](#page-299-0) Purpose, 300 Modulation [Mode key,](#page-299-2) [128](#page-127-1) Modulation Rate key, 163 Modulation Rate Mea[surement,](#page-162-0) [99](#page-98-0)[,](#page-162-0) [235](#page-234-0)

## **Index**

Modulation Rate Measurement Concepts, 299 Measurement [Technique,](#page-298-1) [299](#page-298-0) Purpose, 299 Modulation [SINAD key,](#page-298-2) [165](#page-164-0) [Modulat](#page-106-0)i[on SINAD Measurement,](#page-246-0) [107](#page-106-0), [247](#page-246-0) Modulation SINAD Measurement Concepts, 301 Measure[ment Technique](#page-300-2)[,](#page-300-1) [301](#page-300-0) Purpose, 301

#### **N**

N5531S, 28 N5531S [Block Diagram,](#page-27-0) [282](#page-281-0)

#### **O**

Option key, [140](#page-139-1) options loading/deleting, 31 options not in instr[ument memory,](#page-30-0) [31](#page-30-1)

#### **P**

Peak Hold key, 126 performance ve[rification,](#page-125-0) [364](#page-363-0) personality options not in instrument[, 31](#page-30-1) Phase Modulation Concepts, [293](#page-292-0) PM Dev Only key, [206](#page-205-1), [220,](#page-219-1) [234](#page-233-0) PM Deviation key, 162 PM Deviation Mea[surement,](#page-161-0) [93](#page-92-0)[,](#page-161-0) [222](#page-221-0) PM Deviation Measurement Concepts,<br>298 Measure[ment Technique,](#page-297-5) [298](#page-297-3) Purpose, 298 Point key, 139 Power Met[er Config key,](#page-138-2) [130](#page-129-2) Power Meter Firmware Version key,<br>132 Power Meter key, 130 Power Meter Opti[ons key,](#page-129-3) [133](#page-132-0) Power Sensor key, [137](#page-136-1) Preset key Frequency Counter, [67](#page-66-5) programming [compatib](#page-119-0)[ility among PSA modes,](#page-121-0) [120](#page-119-0), [122](#page-121-0) compatibility, PSA series versus VSA, [123](#page-122-0) PSA series versus VSA (programming compatibility), [123](#page-122-0) Purpose Audio AC Level Measurement Concepts, [302](#page-301-2) Audio Distortion Measurement Concepts, [303](#page-302-2)

Audio Frequency Measurement Concepts, [302](#page-301-5) Audio SINAD Measurement Concepts, [304](#page-303-2) FM Deviation Measurement Concepts, [298](#page-297-2) Frequency Counter Measurement Concepts, [283](#page-282-2) Modulation Distortion Measurement Concepts, [300](#page-299-2) Modulation Rate Measurement Concepts, [299](#page-298-2) Modulation SINAD Measurement Concepts, [301](#page-300-2) PM Deviation Measurement Concepts, 298 RF Power Mea[surement Concepts,](#page-297-5) [284](#page-283-1) Tuned RF Level Measurement Concepts, [286,](#page-285-1) [297](#page-296-2)

#### **R**

Range Calibrating Indicator, [186,](#page-185-0) [275](#page-274-0) Range Hold key, [185,](#page-184-0) [274](#page-273-0) Range Switching key, [185](#page-184-1), [273](#page-272-1) [Ratio Mo](#page-212-0)[de ke](#page-226-0)[y,](#page-236-0) [172](#page-171-0)[,](#page-242-0) [179](#page-178-0)[,](#page-248-0) [183](#page-182-0)[,](#page-254-2) [197](#page-196-0), [213](#page-212-0), [227,](#page-226-0) [237](#page-236-0)[,](#page-171-0) [243](#page-242-0)[,](#page-178-0) [249](#page-248-0)[,](#page-182-0) [255](#page-254-2)[,](#page-196-0) [258](#page-257-0), [263,](#page-262-0) [268](#page-267-0), [272](#page-271-2) Frequency Counter, 68 [Ratio Re](#page-212-1)f [key,](#page-225-1) [172](#page-171-1), [179,](#page-178-1) [183](#page-182-1), [197,](#page-196-1) [213](#page-212-1), [226,](#page-225-1) [237](#page-236-1), [243](#page-242-1)[,](#page-270-1) [249](#page-248-1)[,](#page-270-1) [254](#page-253-1)[,](#page-270-1) [258](#page-257-1), [263,](#page-262-1) [268](#page-267-1), [271](#page-270-1) Frequency Counter, 68 RBW key, [175](#page-174-0) Meas Setup Frequency Counter, [68](#page-67-7) READ commands, [155](#page-154-1), [156](#page-155-0) Re-Calibrating Indicator, [186,](#page-185-0) [275](#page-274-0) Recall Power-On Default key, [140](#page-139-2) [Ref Posi](#page-223-0)ti[on key,](#page-227-0) [194](#page-193-0)[,](#page-227-0) [199](#page-198-0)[,](#page-227-0) [210](#page-209-0)[,](#page-227-0) [214](#page-213-0)[,](#page-227-0) [224](#page-223-0), [228](#page-227-0) [Ref Valu](#page-223-1)e [key,](#page-227-1) [194](#page-193-1)[,](#page-227-1) [198](#page-197-0)[,](#page-227-1) [210](#page-209-1)[,](#page-227-1) [215](#page-214-0)[,](#page-227-1) [224](#page-223-1), [228](#page-227-1) Reference CF key, 141 Resolution key, [133](#page-132-1) RF Input Ranging key, [146](#page-145-1) RF Power key, 158 RF Power Mea[surement,](#page-157-0) [70](#page-69-0)[,](#page-157-0) [176](#page-175-0) RF Power Measurement Concepts, [284](#page-283-2) Measure[ment Technique,](#page-283-1) [284](#page-283-0) Purpose, 284

#### **S**

Save key, 152 [Scale Co](#page-214-1)[uplin](#page-224-2)[g](#page-151-1) [key](#page-228-1)[,](#page-151-1) [195](#page-194-0)[,](#page-151-1) [199](#page-198-1)[,](#page-151-1) [211](#page-210-0)[,](#page-151-1) [215](#page-214-1), [225,](#page-224-2) [229](#page-228-1)

[Scale/Di](#page-222-1)v [key,](#page-226-1) [193](#page-192-1)[,](#page-226-1) [198](#page-197-1), [209](#page-208-1), [214](#page-213-1), [223](#page-222-1), [227](#page-226-1) Serial No. key, 134 Serial Number key, [142](#page-141-0) Set Ref key, [187](#page-186-0), [276](#page-275-0) Show Setup key, 134 SPAN X Scale, [193](#page-192-0)[,](#page-133-1) [209](#page-208-0)[,](#page-133-1) [223](#page-222-0) Spectrum Analysis key, [150](#page-149-3) System Block Diagram, [29](#page-28-0) System Overview, [28](#page-27-0) System Requirements, 41 PC Hardware Requir[ements,](#page-40-0) [359](#page-358-1) PC Software Requirements, [359](#page-358-1) Power Meter Requir[ements, 41](#page-40-0) PSA Requirements, 41 Sensor Requirements, [42](#page-41-0)

#### **T**

test equipment, setup, [52](#page-51-2) threshold key, [175](#page-174-1) Time Out key, 134 Trace/View ke[y,](#page-133-2) [200](#page-199-0)[,](#page-133-2) [216](#page-215-1)[,](#page-133-2) [229](#page-228-0) Track Range key, [273](#page-272-2) Track Setup key, 273 TRFL Calibrate k[ey,](#page-272-3) [186](#page-185-1)[,](#page-272-3) [275](#page-274-1) Trig Source key, [204](#page-203-1), [218,](#page-217-1) [232](#page-231-0) Tuned RF Level key, 159 Tuned RF Level Mea[surement,](#page-158-0) [74](#page-73-0)[,](#page-158-0) [181](#page-180-0) Tuned RF Level Measurement Concepts, 286 Measuremen[t Technique,](#page-285-2) [286](#page-285-0) Purpose, [286](#page-285-1), [297](#page-296-2) Tuned RF Level with Tracking Measurement, [270](#page-269-2) Tuning key Meas Setup Frequency Counter, [67](#page-66-6) Tuning Mode key, [173](#page-172-2)

#### **U**

Uncal Indicator[,](#page-36-0) [186](#page-185-2)[,](#page-36-0) [275](#page-274-2) Uninstall Now, 37 uninstalling measurement personalities, 31 Update Power-On [Default key,](#page-30-0) [142](#page-141-1) Use Power Meter key, [181](#page-180-1)

#### **V**

Verify Power Meter Connection key[, 135](#page-134-0) VSA versus PSA series (programming compatibility), [123](#page-122-0)

#### **Z**

Zero & Cal Power Meter key, [136](#page-135-0)

# **Index**

Zero Power Meter key, [136](#page-135-1)